### **Index**

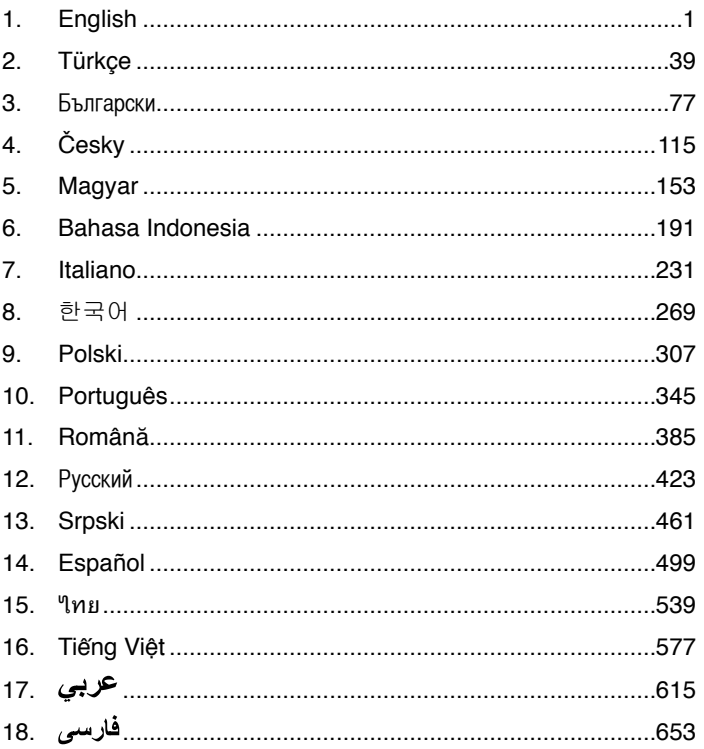

# **Motherboard installation guide**

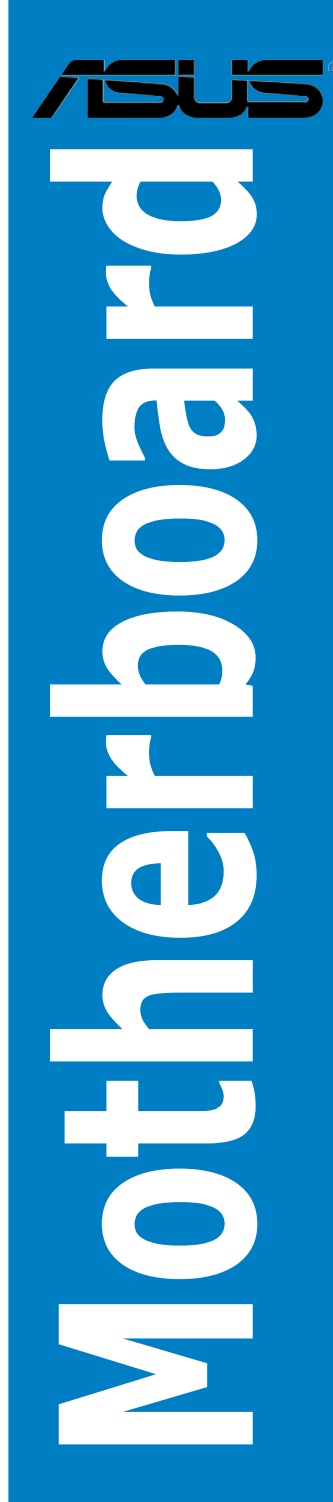

E3194

First Edition V1 August 2007

#### **Copyright © 2007 ASUSTeK COMPUTER INC. All Rights Reserved.**

No part of this manual, including the products and software described in it, may be reproduced, transmitted, transcribed, stored in a retrieval system, or translated into any language in any form or by any means, except documentation kept by the purchaser for backup purposes, without the express written permission of ASUSTeK COMPUTER INC. ("ASUS").

Product warranty or service will not be extended if: (1) the product is repaired, modified or altered, unless such repair, modification of alteration is authorized in writing by ASUS; or (2) the serial number of the product is defaced or missing.

ASUS PROVIDES THIS MANUAL "AS IS" WITHOUT WARRANTY OF ANY KIND, EITHER EXPRESS OR IMPLIED, INCLUDING BUT NOT LIMITED TO THE IMPLIED WARRANTIES OR CONDITIONS OF MERCHANTABILITY OR FITNESS FOR A PARTICULAR PURPOSE. IN NO EVENT SHALL ASUS, ITS DIRECTORS, OFFICERS, EMPLOYEES OR AGENTS BE LIABLE FOR ANY INDIRECT, SPECIAL, INCIDENTAL, OR CONSEQUENTIAL DAMAGES (INCLUDING DAMAGES FOR LOSS OF PROFITS, LOSS OF BUSINESS, LOSS OF USE OR DATA, INTERRUPTION OF BUSINESS AND THE LIKE), EVEN IF ASUS HAS BEEN ADVISED OF THE POSSIBILITY OF SUCH DAMAGES ARISING FROM ANY DEFECT OR ERROR IN THIS MANUAL OR PRODUCT.

SPECIFICATIONS AND INFORMATION CONTAINED IN THIS MANUAL ARE FURNISHED FOR INFORMATIONAL USE ONLY, AND ARE SUBJECT TO CHANGE AT ANY TIME WITHOUT NOTICE, AND SHOULD NOT BE CONSTRUED AS A COMMITMENT BY ASUS. ASUS ASSUMES NO RESPONSIBILITY OR LIABILITY FOR ANY ERRORS OR INACCURACIES THAT MAY APPEAR IN THIS MANUAL, INCLUDING THE PRODUCTS AND SOFTWARE DESCRIBED IN IT.

Products and corporate names appearing in this manual may or may not be registered trademarks or copyrights of their respective companies, and are used only for identification or explanation and to the owners' benefit, without intent to infringe.

### **Safety information**

#### **Electrical safety**

- To prevent electrical shock hazard, disconnect the power cable from the electrical outlet before relocating the system.
- • When adding or removing devices to or from the system, ensure that the power cables for the devices are unplugged before the signal cables are connected. If possible, disconnect all power cables from the existing system before you add a device.
- Before connecting or removing signal cables from the motherboard, ensure that all power cables are unplugged.
- Seek professional assistance before using an adpater or extension cord. These devices could interrupt the grounding circuit.
- Make sure that your power supply is set to the correct voltage in your area. If you are not sure about the voltage of the electrical outlet you are using, contact your local power company.
- If the power supply is broken, do not try to fix it by yourself. Contact a qualified service technician or your retailer.

#### **Operation safety**

- Before installing the motherboard and adding devices on it, carefully read all the manuals that came with the package.
- Before using the product, make sure all cables are correctly connected and the power cables are not damaged. If you detect any damage, contact your dealer immediately.
- • To avoid short circuits, keep paper clips, screws, and staples away from connectors, slots, sockets and circuitry.
- • Avoid dust, humidity, and temperature extremes. Do not place the product in any area where it may become wet.
- Place the product on a stable surface.
- If you encounter technical problems with the product, contact a qualified service technician or your retailer.

### **Chapter 1: Quick Start**

### **1.1 Installing the CPU**

#### **1.1.1 Intel LGA775 Socket**

- 1. Locate the CPU socket on the motherboard.
- 2. Release the retention tab and lift the load plate with your thumb. Then push the PnP cap from the load plate window to remove

 To prevent damage to the socket pins, do not remove the PnP cap unless you are installing a CPU.

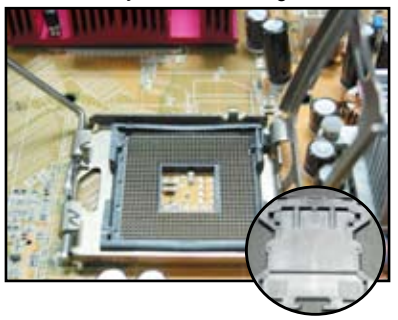

**Pick and Place Cap (PnP Cap)**

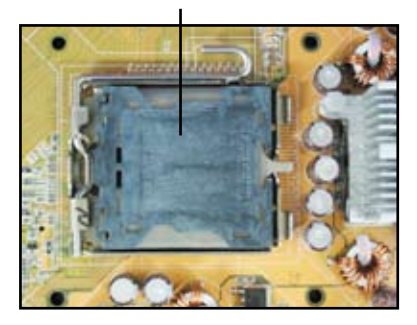

- 
- 3. Position the CPU over the socket. 4. Make sure that the gold triangle is on the bottom-left corner of the socket.

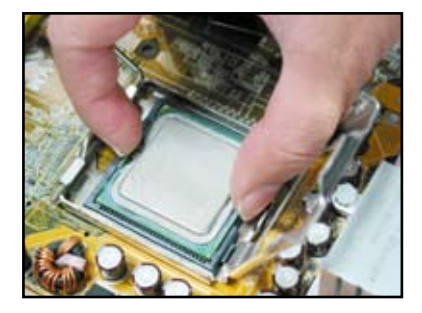

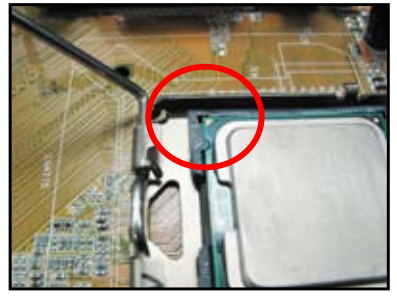

5. Fit the socket alignment key into the CPU notch.

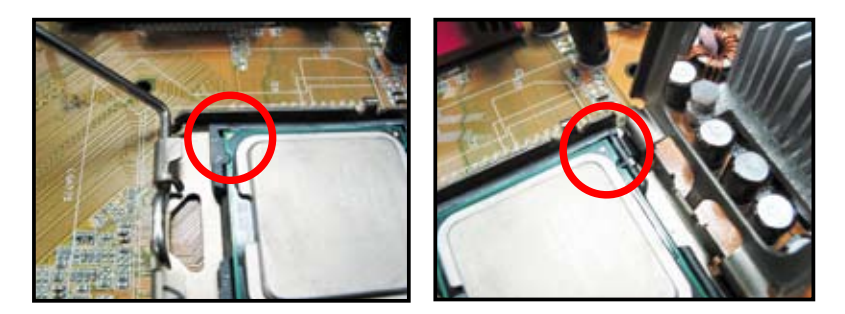

6. Close the load plate, then push the load lever until it snaps into the retention tab.

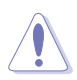

The CPU fits in only one correct orientation. DO NOT force the CPU into the socket to prevent bending the connectors on the socket and damaging the CPU!

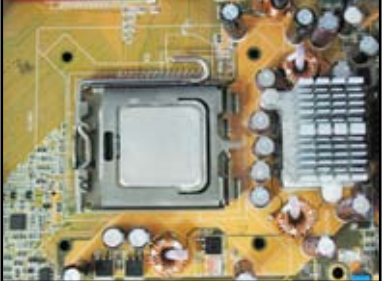

#### **1.1.2 AMD AM2 Socket**

- 1. Locate the CPU socket on the motherboard.
- 2. Unlock the socket by pressing the lever sideways, then lift it up to a 90º angle.

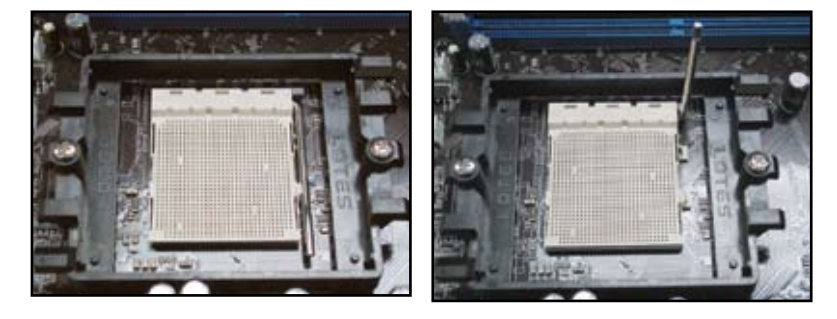

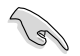

Make sure that the socket lever is lifted up to 90º angle; otherwise, the CPU will not fit in completely.

- **English**
- 3. Position the CPU above the socket 4 such that the CPU corner with the gold triangle matches the socket corner with a small triangle.

 Carefully insert the CPU into the socket until it fits in place.

When the CPU is in place, push down the socket lever to secure the CPU. The lever clicks on the side tab to indicate that it is locked.

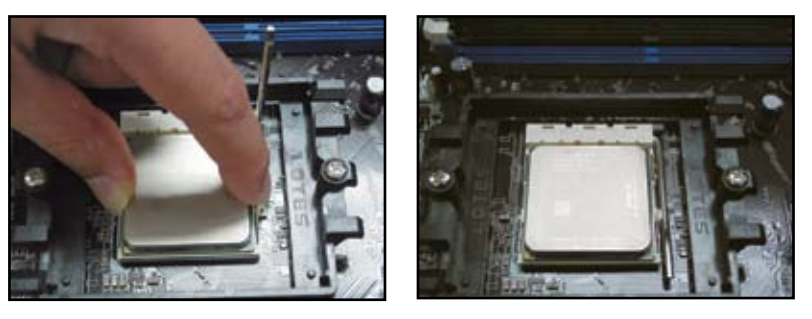

The CPU fits in only one correct orientation. DO NOT force the CPU into the socket to prevent bending the connectors on the socket and damaging the CPU!

### **1.2 Installing the heatsink and fan**

To install the CPU heatsink and fan:

1. Select an Intel-certified or AMD-certified heatsink and fan assembly based on your motherboard. There are 3-pin (left) and 4-pin (right) fan connectors. Only CPU fans with 4-pin connectors supports ASUS Q-Fan technology.

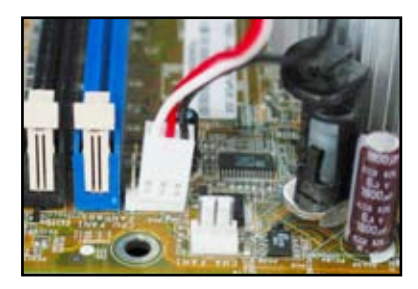

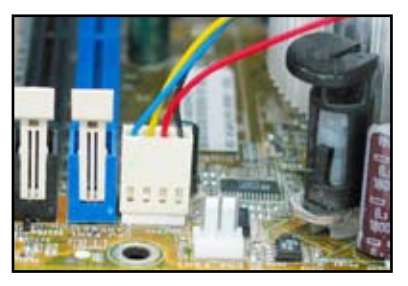

#### **For Intel-certified heatsink:**

2. Some heatsinks will come with thermal paste pre-applied. If so, do not scrape it off and remove the protective film only before installation. If not, before installing the heatsink, apply several drops of thermal paste to the exposed area of the CPU that the heatsink will be in contact with. Make sure that it is spread in an even thin layer.

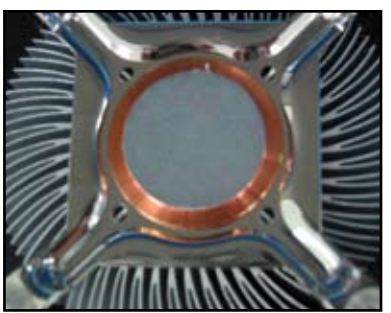

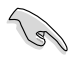

To prevent contaminating the paste, do NOT spread the paste with your finger directly.

3. Orient each fastener with the narrow end of the groove pointing outward.

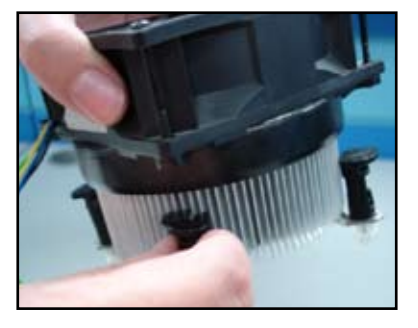

4. Push down two fasteners at a time in a diagonal sequence to secure the heatsink and fan assembly in place.

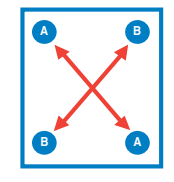

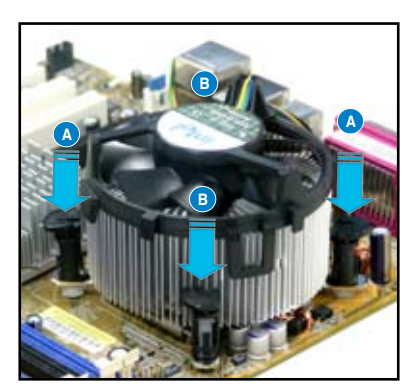

5. Connect the CPU fan cable to the corresponding connector on the motherboard.

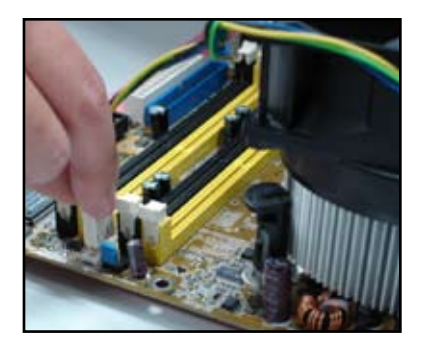

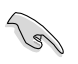

DO NOT forget to connect the CPU fan connector! Hardware monitoring errors can occur if you fail to plug this connector and we suggest you use an omnidirectional heatsink to gain the maximum heat dissipation area.

#### **For AMD-certified heatsink:**

Follow the instructions below to install an AMD-certified heatsink.

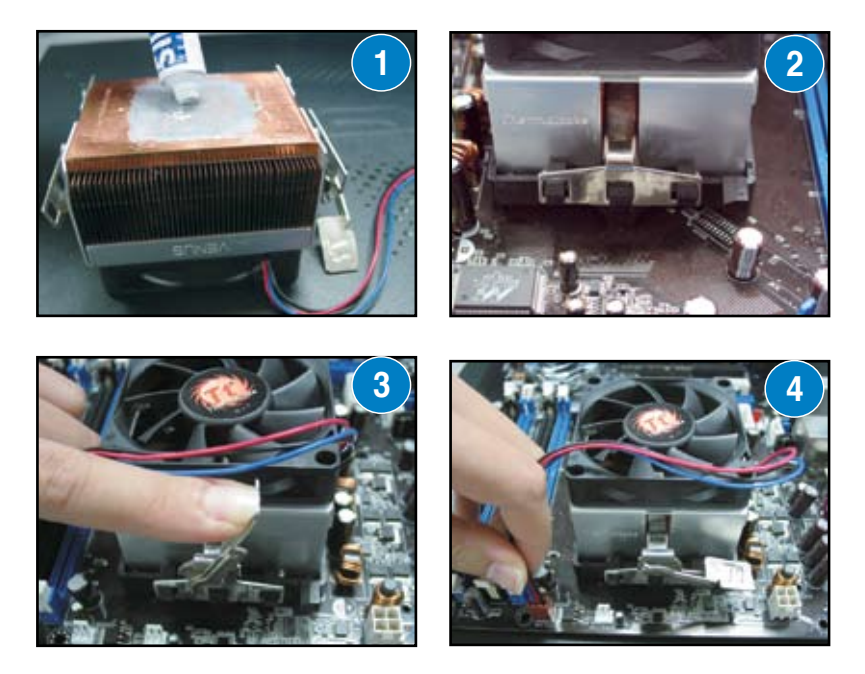

**English**

### **1.3 Installing a DIMM**

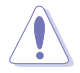

Unplug the power supply before adding or removing DIMMs or other system components. Failure to do so can cause severe damage to both the motherboard and the components.

To install a DIMM:

- 1. Unlock a DIMM socket by pressing the retaining clips outward.
- 2. Align a DIMM on the socket such that the notch on the DIMM matches the break on the socket.
- 3. Firmly insert the DIMM into the socket until the retaining clips snap back in place and the DIMM is properly seated.

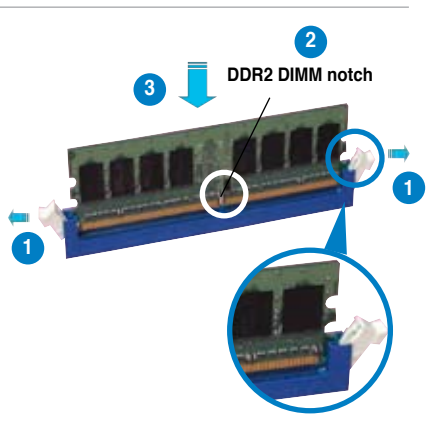

**Unlocked retaining clip**

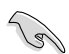

- A DDR2 DIMM is keyed with a notch so that it fits in only one direction. Do NOT force a DIMM into a socket to avoid damaging the DIMM.
- To install two or more DIMMs, refer to the user guide bundled in the motherboard package.
- Refer to the user guide for qualified vendor lists of the memory modules.

### **1.4 Installing the motherboard**

1. I/O ports differ with motherboards. Use and install the rear I/O shield that comes with the motherboard package only.

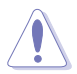

Some sharp edges and points might cause physical injury. We recommend you put on cut or puncture resistant gloves before motherboard and I/O shield installation.

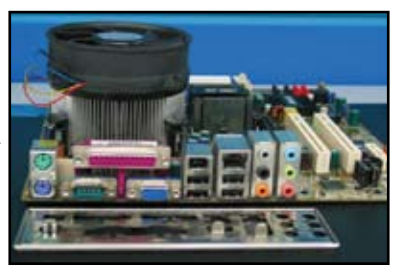

- 2. Install the standoffs to the matched 3. screw holes on the metal plate.
	- The I/O shield edge springs may damage the I/O ports. Be cautious when installing the I/O shield.

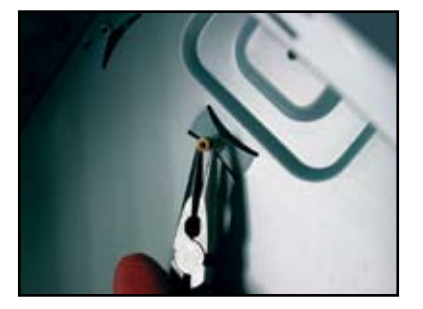

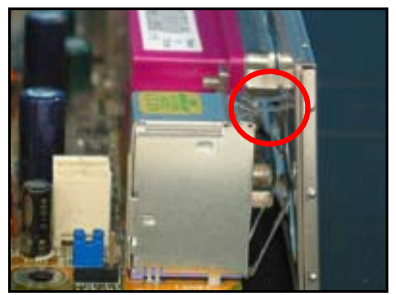

- 4. Position the I/O side of the motherboard toward the rear of the chassis and place the motherboard into the chassis.
- 5. Insert and loosely tighten each screw in a diagonal sequence first. After all the screws have been inserted, drive the screws until they are finger-tight.

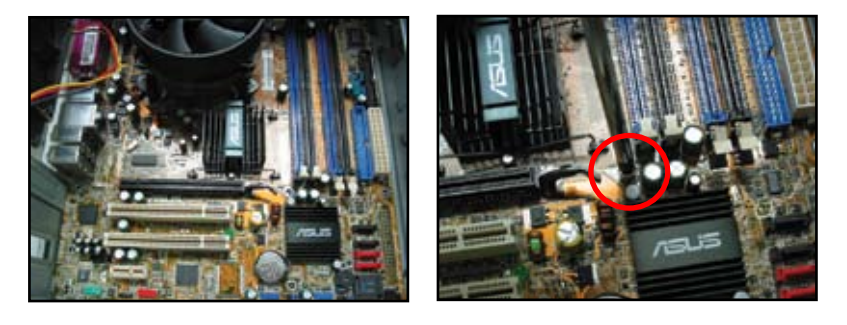

- 
- You may remove the metal slot covers for the expansion cards at the back of the chassis before installig the motherboard. For some chassis models, it might be difficult to remove the expansion slot cover after the installation.
- DO NOT over-tighten the screws. Doing so may damage the motherboard.

### **1.5 Installing the power supply unit**

There are two kinds of commonly-used power supply units. One is with Active Power Factor Correction (PFC) and the other with passive PFC.

1. Select a power supply unit.

#### **Power supply with active PFC:**

Active PFC automatically corrects the AC input voltage.

### **Power supply with passive PFC:**

Passive PFC requires user to manually adjust the AC input voltage.

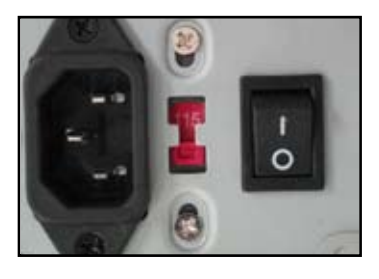

2. If you are using a power supply with passive PFC, adjust to the correct AC input voltage in your area.

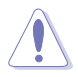

Failure to adjust the power supply to the correct AC input volage will seriously damage the system.

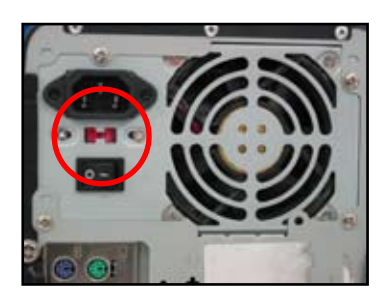

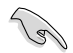

Use power supply units with safety certification only. Using unstable power supply units can damage your motherboard and other components. Refer to the user guide for power supply units that meet the motherboard requirements.

### **1.6 Installing an expansion card**

To install an expansion card:

- 1. Remove the metal slot cover opposite the expansion card slot where you wish to install an expansion card.
- 2. Install the expansion card and make sure that it is properly seated on the slot.
- 3. Screw to secure the card on the slot.
- 4. Repeat the previous steps to install another expansion card.

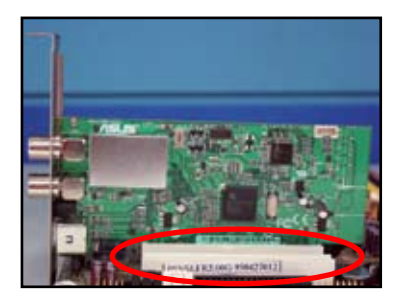

#### **PCI card PCIE x16 card**

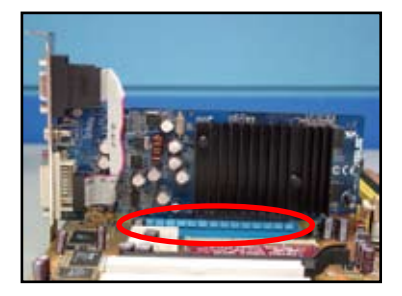

#### **PCIE x1 card**

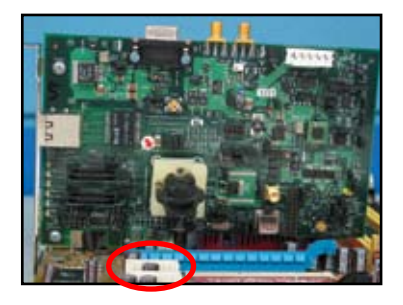

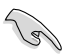

Refer to the card documentation for the card configuration details, and to the motherboard user guide in case you need to configure any jumpers after installing the expansion card.

Refer to the motherboard user quide for the instructions of the expansion card signal cable connection.

### **1.7 Installing disk drives**

#### **1.7.1 PATA optical disk drive**

- 1. Remove the dummy cover and slide the optical disk drive into the bay.
- 2. Align the screws holes and secure the disk drive with screws.

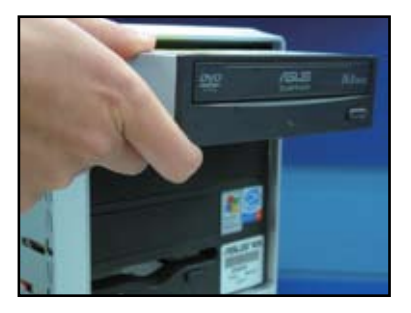

3. Orient and plug the IDE cable into the optical drive. The red stripe on the IDE cable is the pin1 end and should match the dimple marking Pin1 on the optical drive.

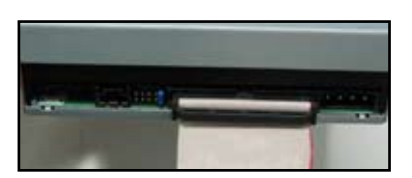

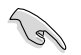

IDE cables are dummy-proof. Never force the IDE cable into the connector.

- 4. Connect the 4-pin power cable to the optical drive.
- 5. Attach the audio cable to the connector on the optical drive.

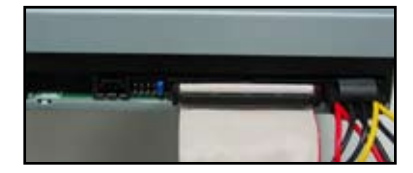

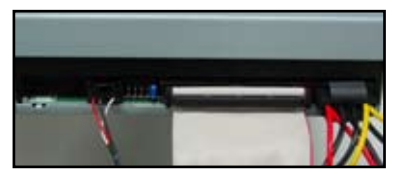

### **1.7.2 SATA optical disk drive**

- 1. Remove the dummy cover and slide the optical disk drive into the bay.
- 2. Align the screws holes and secure the disk drive with screws.

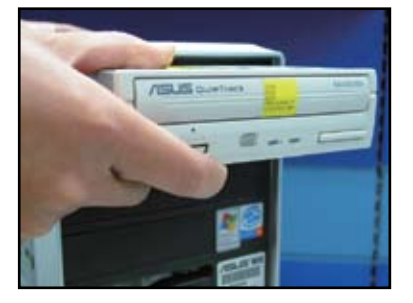

3. Orient and plug the SATA cable into the optical drive. SATA cables are dummy-proof. Never force a SATA cable into the connector.

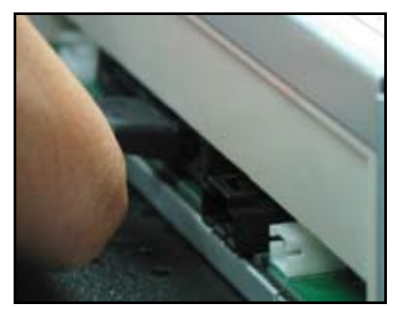

- 4. Connect the SATA power cable to the the optical drive.
- 5. Attach the audio cable to the connector on the optical drive.

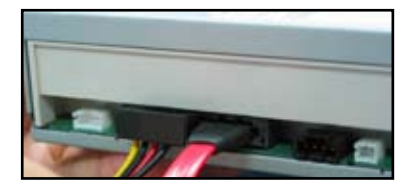

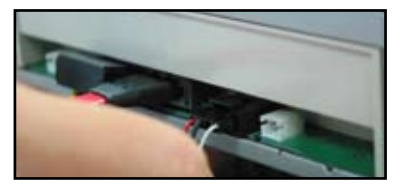

### **1.7.3 Floppy disk drive**

- 1. Remove the dummy cover and insert the floppy disk drive into the bay.
- 
- 3. Orient and plug the floppy interface 4. cable into the floppy disk drive. The red stripe on the cable is the pin1 end and should match pin1 on the floppy disk drive.

2. Align the screws holes and secure the disk drive with screws.

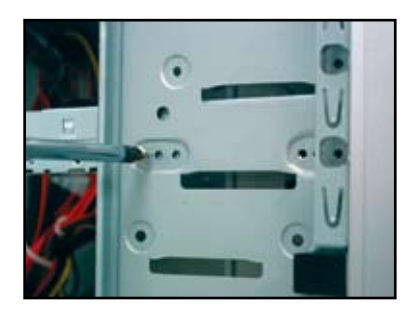

Connect the floppy power cable to the connector at the back of the floppy disk drive.

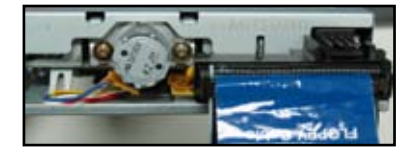

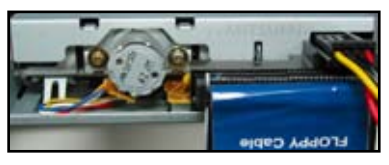

#### **1.7.4 PATA hard disk drive**

1. Insert the PATA hard disk drive into 2. the bay.

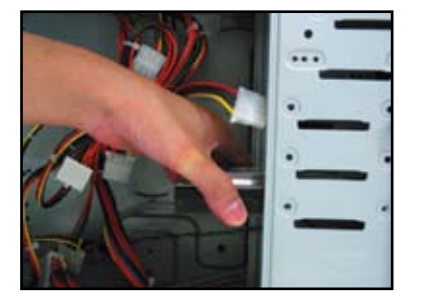

3. Orient and connect the signal cable 4. to the hard disk drive. The red stripe on the cable is the pin1 end. Match the dummy-proof notch and do not force the cable into the connector.

Align the screws holes and secure the disk drive with screws.

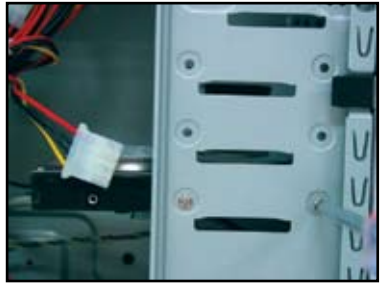

Connect the 4-pin power cable to the connector at the back of the hard disk drive.

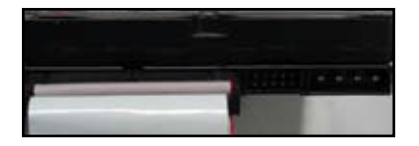

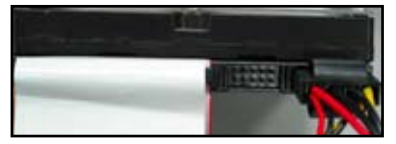

5. Attch the other end of the signal cable to the corresponding slot on the motherboard.

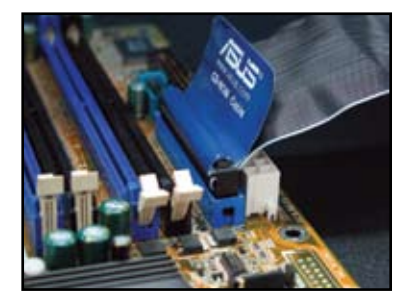

#### **Notes for installing PATA hard disk drive**

If your operating system is installed to the hard disk drive controlled by the RAID or other controllers, you have to install the controller driver to the hard disk first.

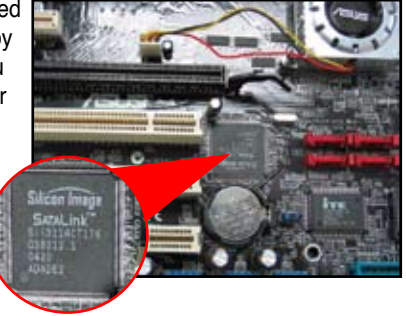

- The cables are designed with pull tabs. Just easily install the disk drives based on the cable labels. To prevent damaging the pins, disconnect the cable by pulling the the cable tabs.
- There are two cables for ATA IDF disk drives, the newer 80-wire (right) and the older 40-wire (left) cables. For ATA66/100/133 disk drives, only the 80-wire cable can offer a better perfermance. The 40-wire cables are usually for the optical drives.
	- The cable connector is colorcoded. The blue one is for the host connector, and the black/gray one is for the primary/secondary disk drive.
- When connecting two IDE devices, you have to set the jumpers to different position, one in master and one in slave. If you are using 80-wire cable, you can use the cable select style.

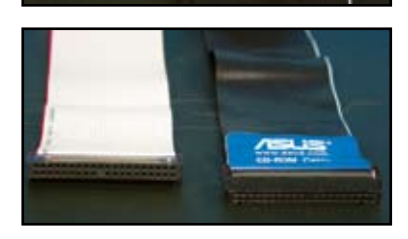

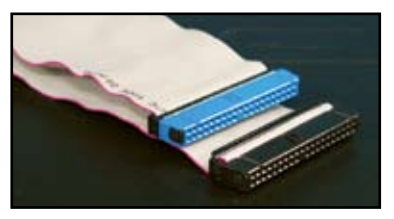

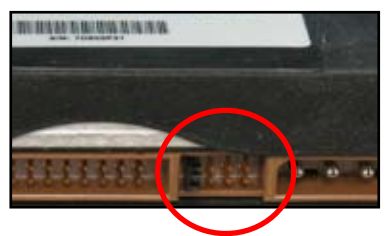

#### **1.7.5 SATA hard disk drive**

1. Insert the SATA hard disk drive into 2. the bay.

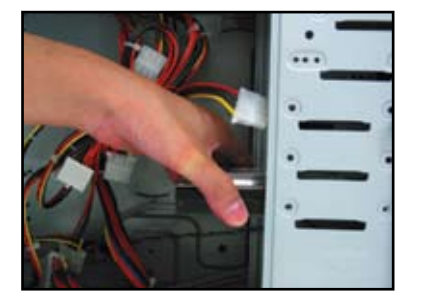

3. Orient and connect the SATA cable 4. to the hard disk drive. The cable can only fit in one direction.

Align the screws holes and secure the disk drive with screws.

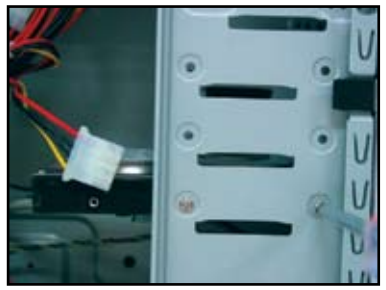

Connect the SATA power cable to the connector at the back of the hard disk drive.

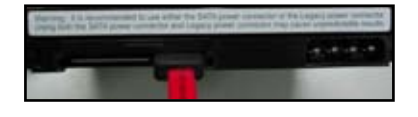

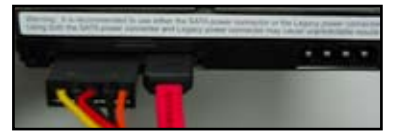

#### **Notes for installing SATA hard disk drive**

- Serial ATA (SATA) interface provides higher data transmission speed,and better voltage tolerance. The narrow design of the SATA cable also solves cabling issues and allows better air flow in the chassis.
- The SATA power cable connector is different from the traditional 4-pin power connector. ASUS motherboard bundles power adopter cables for you in case your power supply unit does not include this new connector.

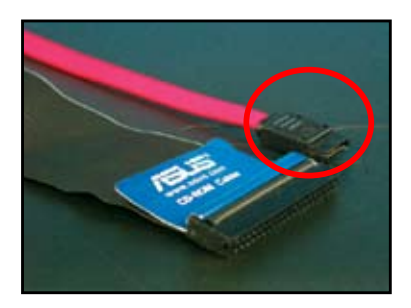

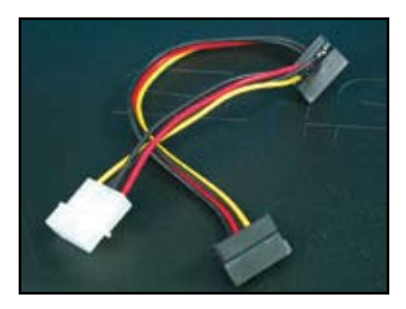

### **1.8 Front panel cables**

To connect the front panel cables:

- **RESET (Reset Switch)**
- PLED (Power LED)
- PWRSW (Power Switch)
- IDE\_LED (IDE Hard Disk Active LED)
- • SPEAKER (Speaker Connector)

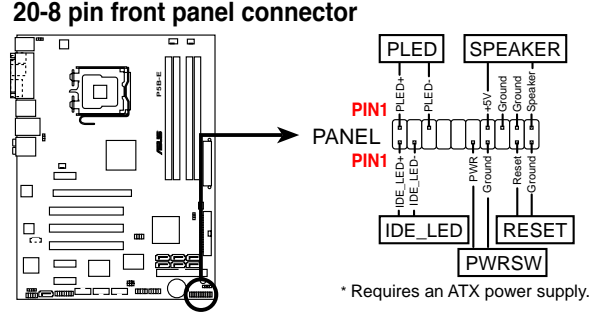

#### **10-1 pin front panel connector**

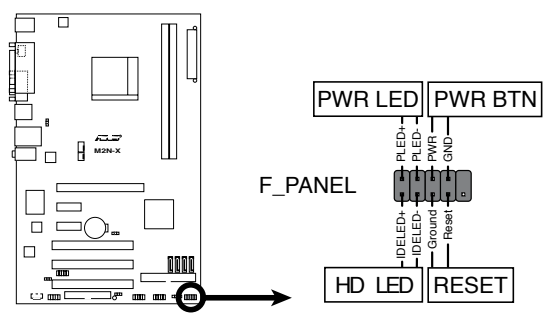

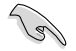

The front panel cables of your chassis may differ with models or designs. Connect these connectors to the motherboard according to the label.

- If the LEDs do not light up and the pin loction is correct, you might misplace the ground pins with the signal pins. Usually the white wire stands for the ground pins and the color-coded wire for the signal pins.
- The SPEAKER, RESET and PWRSW front panel cables have no specific orientation, while IDE\_LED and PLED cables do. Connect the the cable PIN1 to the connector PIN1 on the motherboard.
- The front panel connector varies with your motherboard model, refer to the user guide for more information.

#### **ASUS Q-Connector**

ASUS Q-Connector's one step installation saves your time from struggling with the messy front panel cables. Refer to the user guide for details.

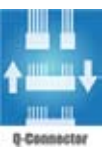

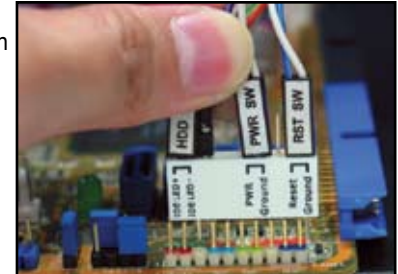

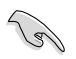

The Q-connector is available to selected models. Refer to the user guide for details.

### **1.9 Connecting the ATX power**

The ATX power connectors can fit in only one orientation. Use the side clip to hook the connectors to the motherboard. DO NOT force the male power connectors into the female counterparts on the motherboard. Usually there will be two connectors on the motherboard, 24-pin and 4-pin power connectors. Some older power supply unit may only has 20-pin power connector which also fits the 24-pin power connector on the motherboard.

#### **24-pin power connector 20-pin power connector**

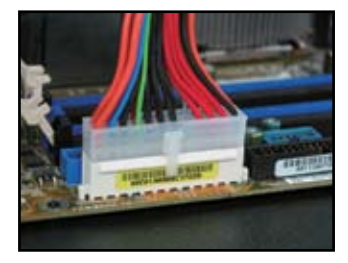

**4-pin power connector**

**(on the 24-pin female counterpart)**

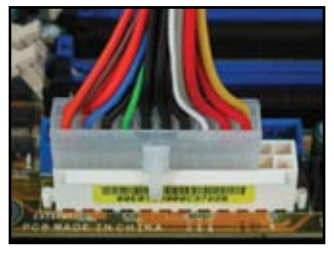

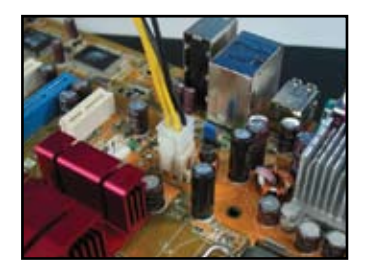

**English**

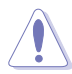

- DO NOT attach the external AC power when connecting the power connectors to the motherboard.
- • Make sure the power connectors are firmly secured to the motherboard.
- • If your power supply supports 20-pin+4-pin, you are able to combine these two connectors and install to the 24-pin connectors on the motherboard.

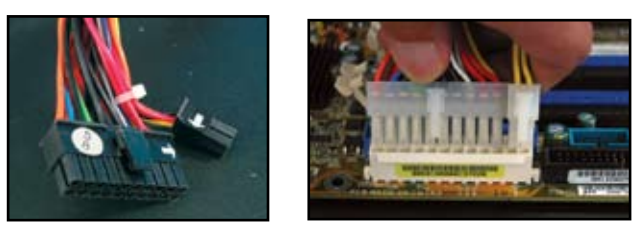

#### **Power connectors**

**20+4 (24) pin ATX connector 4-pin ATX connector**

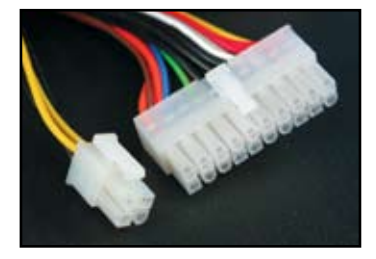

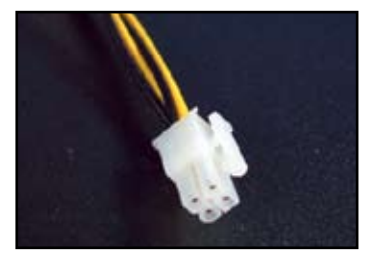

**peripheral power connector (left) floppy power connector (right)**

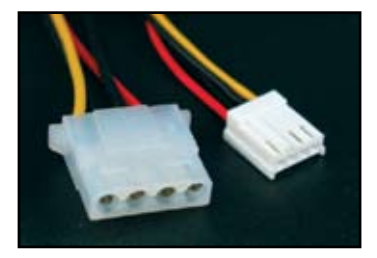

### **1.10 Peripheral devices and accessories**

Refer to the figure below to connecting the peripheral devices and accessories.

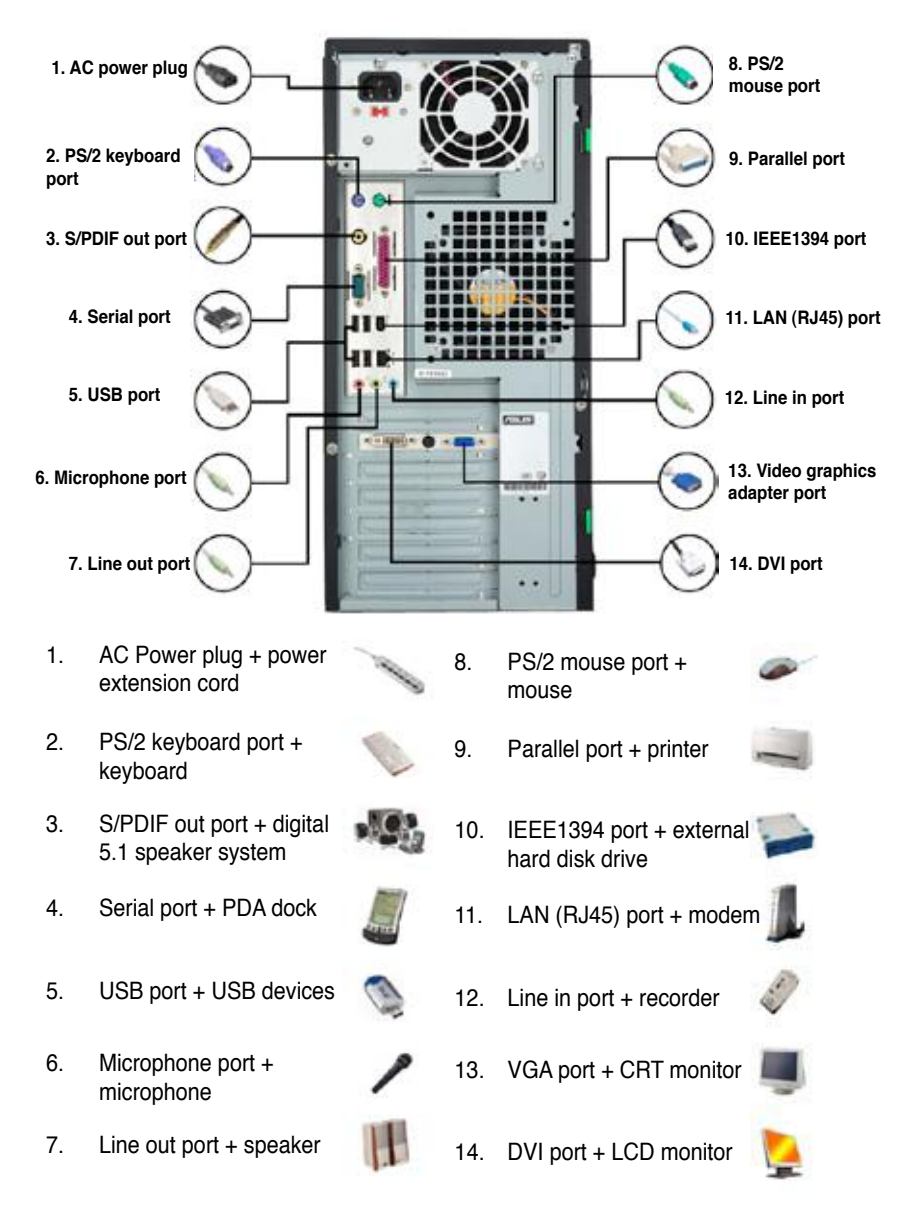

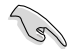

The rear panel connectors vary with models. Refer to the user guide for details.

### **1.11 Starting up for the first time**

The system then runs the power-on self tests or POST. While the tests are running, the BIOS beeps (see BIOS beep codes table below)

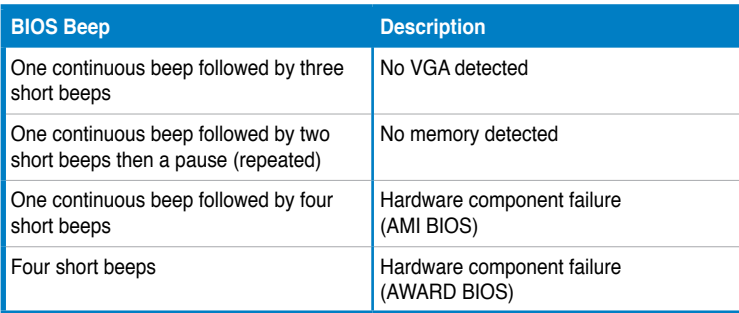

#### **Troubleshooting**

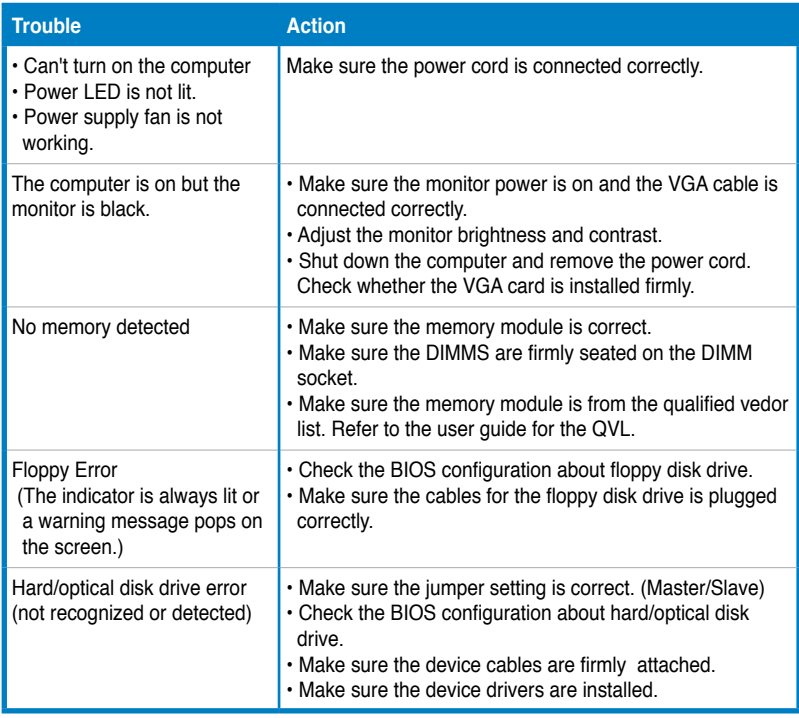

## **Chapter 2: Manage/update BIOS**

### **2.1 AFUDOS utility**

The AFUDOS utility allows you to update the BIOS file in DOS environment using a bootable floppy disk with the updated BIOS file. This utility also allows you to copy the current BIOS file that you can use as backup when the BIOS fails or gets corrupted during the updating process.

#### **Copying the current BIOS**

To copy the current BIOS file using the AFUDOS utility:

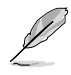

I

- Make sure that the floppy disk is not write-protected and has at least 1024KB free space to save the file.
	- The succeeding BIOS screens are for reference only. The actual BIOS screen displays may not be same as shown.
- 1. Copy the AFUDOS utility (afudos.exe) from the motherboard support DVD to the bootable floppy disk you created earlier.
- 2. Boot the system in DOS mode, then at the prompt type:

#### **afudos /o[filename]**

where the [filename] is any user-assigned filename not more than eight alphanumeric characters for the main filename and three alphanumeric characters for the extension name.

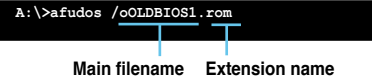

3. Press <Enter>. The utility copies the current BIOS file to the floppy disk.

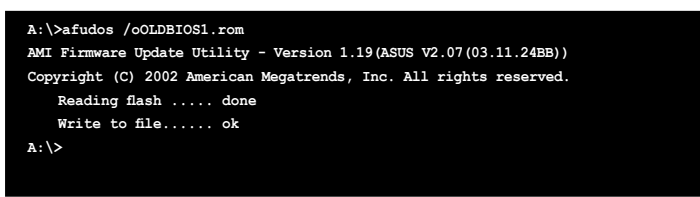

The utility returns to the DOS prompt after copying the current BIOS file.

#### **Updating the BIOS file**

To update the BIOS file using the AFUDOS utility:

1. Visit the ASUS website (www.asus.com) and download the latest BIOS file for the motherboard. Save the BIOS file to a bootable floppy disk.

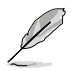

Write the BIOS filename on a piece of paper. You need to type the exact BIOS filename at the DOS prompt.

- 2. Copy the AFUDOS utility (afudos.exe) from the motherboard support DVD to the bootable floppy disk you created earlier.
- 3. Boot the system in DOS mode, then at the prompt type:

**afudos /i[filename]**

where [filename] is the latest or the original BIOS file on the bootable floppy disk.

**A:\>afudos /iP5K3D.ROM**

4. The utility verifies the file and starts updating the BIOS.

```
A:\>afudos /iP5K3D.ROM
AMI Firmware Update Utility - Version 1.19(ASUS V2.07(03.11.24BB))
Copyright (C) 2002 American Megatrends, Inc. All rights reserved.
   WARNING!! Do not turn off power during flash BIOS
   Reading file ....... done
   Reading flash ...... done
   Advance Check ......
   Erasing flash ...... done
   Writing flash ...... 0x0008CC00 (9%)
```
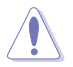

DO NOT shut down or reset the system while updating the BIOS to prevent system boot failure!

5. The utility returns to the DOS prompt after the BIOS update process is completed. Reboot the system from the hard disk drive.

```
A:\>afudos /iP5K3D.ROM
AMI Firmware Update Utility - Version 1.19(ASUS V2.07(03.11.24BB))
Copyright (C) 2002 American Megatrends, Inc. All rights reserved.
   WARNING!! Do not turn off power during flash BIOS
   Reading file ....... done
   Reading flash ...... done
   Advance Check ......
   Erasing flash ...... done
   Writing flash ...... done
   Verifying flash .... done
   Please restart your computer
A:\>
```
### **2.2 Award BIOS Flash Utility**

#### **Updating the BIOS**

The Basic Input/Output System (BIOS) can be updated using the AwardBIOS Flash Utility. Follow these instructions to update the BIOS using this utility.

1. Download the latest BIOS file from the ASUS web site. Rename the file to M2N32SLI.BIN and save it to a floppy disk, CD ROM or a USB flash disk in **FAT 16/12 format**.

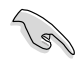

Save only the updated BIOS file in the disk to avoid loading the wrong BIOS file.

- 2. Copy the AwardBIOS Flash Utility (awdflash.exe) from the Software folder of the support CD to the floppy disk, CD ROM or a USB flash disk with the latest BIOS file.
- 3. Boot the system in DOS mode using the bootable floppy disk, CD ROM or a USB flash disk you created earlier.
- 4. Under the DOS mode. use <X:> (X stands for the name of the disk assignment) to switch to the folder of floppy disk, CD ROM or USB flash disk you saved the BIOS fileand AwardBIOS Flash Utility.
- 5. At the prompt, type awdflash then press <Enter>. The Award BIOS Flash Utility screen appears.

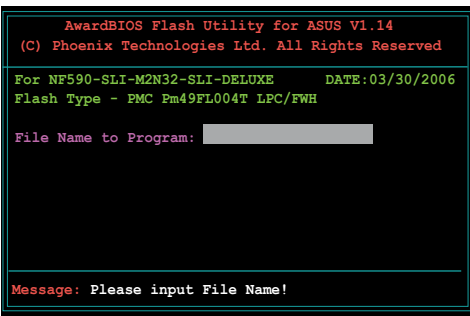

6. Type the BIOS file name in the File Name to Program field, then press <Enter>.

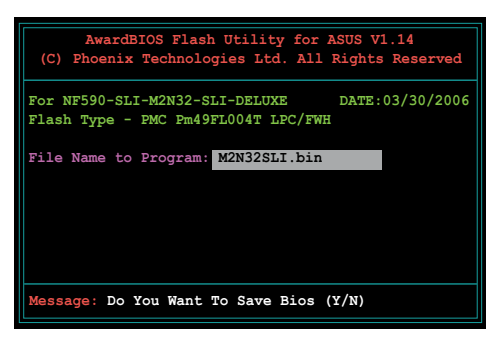

- 7. Press <N> when the utility prompts you to save the current BIOS file. The following screen appears.
- 8. The utility verifies the BIOS file in the floppy disk, CD ROM or a USB flash disk and starts flashing the BIOS file.

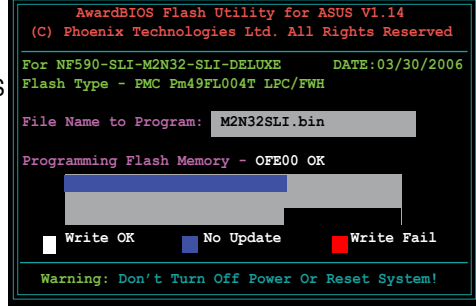

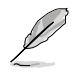

DO NOT turn off or reset the system during the flashing process!

9. The utility displays a Flashing Complete message indicating that you have successfully flashed the BIOS file. Remove the disk then press <F1> to restart the system.

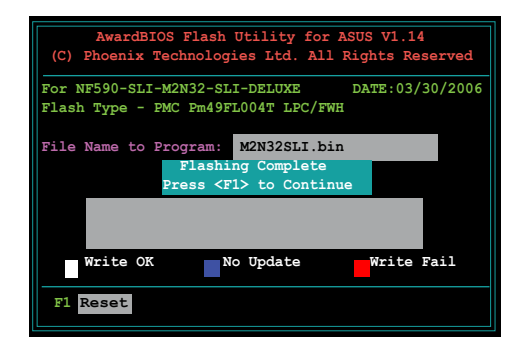

#### **Saving the current BIOS file**

You can use the AwardBIOS Flash Utility to save the current BIOS file. You can load the current BIOS file when the BIOS file gets corrupted during the flashing process.

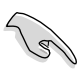

Make sure that the floppy disk, CD ROM or a USB flash disk has enough disk space to save the file.

To save the current BIOS file using the AwardBIOS Flash Utility:

- 1. Follow steps 1 to 6 of the previous section.
- 2. Press <Y> when the utility prompts you to save the current BIOS file. The following screen appears.
- 3. Type a filename for the current BIOS file in the Save current BIOS as field, then press <Enter>.

4. The utility saves the current BIOS file to the disk, then returns to the BIOS flashing process.

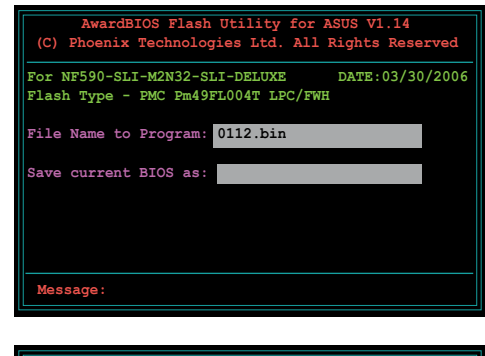

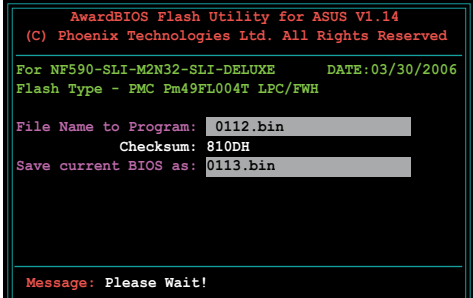

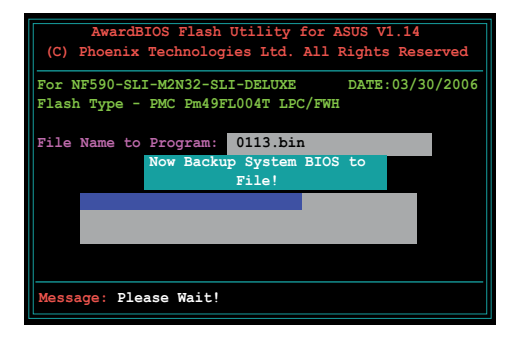

### **2.3 ASUS Update utility**

The ASUS Update is a utility that allows you to manage, save, and update the motherboard BIOS in Windows® environment. The ASUS Update utility allows you to:

- Save the current BIOS file
- • Download the latest BIOS file from the Internet
- • Update the BIOS from an updated BIOS file
- • Update the BIOS directly from the Internet, and
- • View the BIOS version information.

This utility is available in the support DVD that comes with the motherboard package.

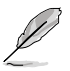

ASUS Update requires an Internet connection either through a network or an Internet Service Provider (ISP).

#### **Installing ASUS Update**

To install ASUS Update:

- 1. Place the support DVD in the optical drive. The Drivers menu appears.
- 2. Click the Utilities tab, then click Install ASUS Update VX.XX.XX.
- 3. The ASUS Update utility is copied to your system.

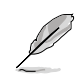

#### **Updating the BIOS through the Internet**

To update the BIOS through the Internet:

1. Launch the ASUS Update utility from the Windows® desktop by clicking **Start > Programs > ASUS > ASUSUpdate > ASUSUpdate**. The ASUS Update main window appears.

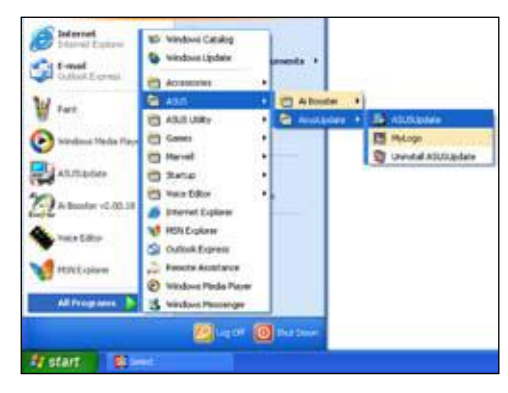

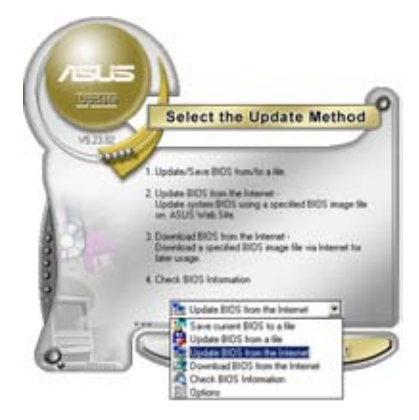

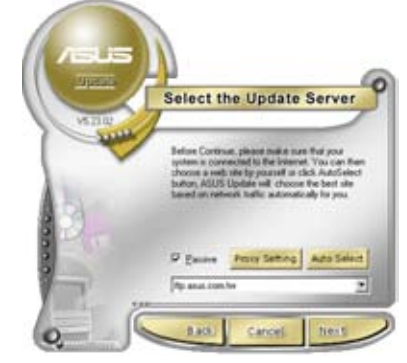

- 2. Select **Update BIOS** from the Internet option from the drop‑down menu, then click **Next**.
- 3. Select the ASUS FTP site nearest you to avoid network traffic, or click **Auto Select**. Click **Next**.

**English**

- 4. From the FTP site, select the BIOS version that you wish to download. Click **Next**.
- 5. Follow the screen instructions to complete the update process.

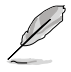

The ASUS Update utility is capable of updating itself through the Internet. Always update the utility to avail all its features.

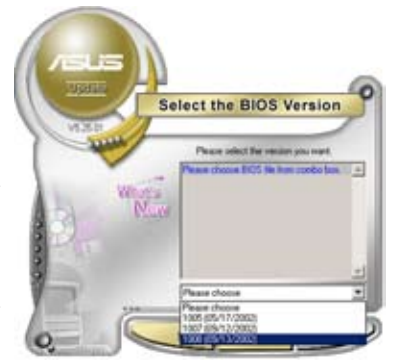

#### **Updating the BIOS through a BIOS file**

To update the BIOS through a BIOS file:

- 1. Launch the ASUS Update utility from the Windows® desktop by clicking **Start** > **Programs** > **ASUS** > **ASUSUpdate** > **ASUSUpdate**. The ASUS Update main window appears.
- 2. Select **Update BIOS** from a file option from the drop‑down menu, then click **Next**.

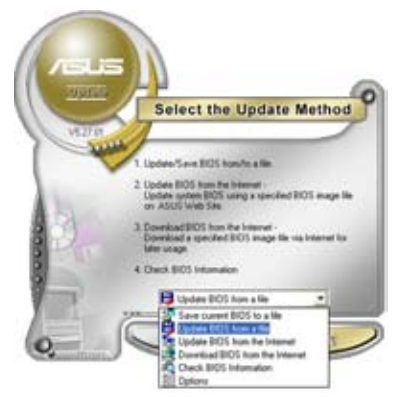

- 3. Locate the BIOS file from the Open window, then click **Open**.
- 4. Follow the screen instructions to complete the update process.

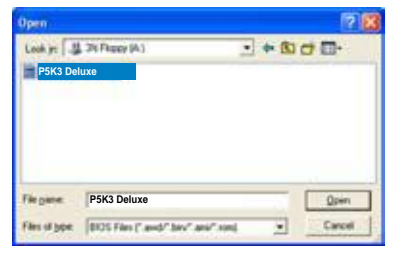

## **Chapter 3: Troubleshooting**

### **3.1 Troubleshooting for Motherboard DIY**

After assembling your own computer, you might encounter troubles for starting it up. This chapter provides answers to some common questions about your PC before entering the operating system. Read this chapter for basic troubleshooting. It saves time and hassles for you on contacting ASUS technical support team or returning the product for warranty service.

#### **3.1.1 Basic troubleshooting**

#### **A. Bad connection**

- 1. Make sure there is no contaminants on the gold contact or the pins.
- 2. Use a cotton bud or an eraser and gently rub the gold contact. Remember to bush away the eraser crumbs.

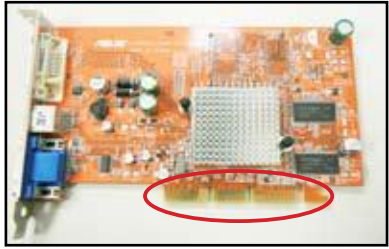

**VGA card gold contact**

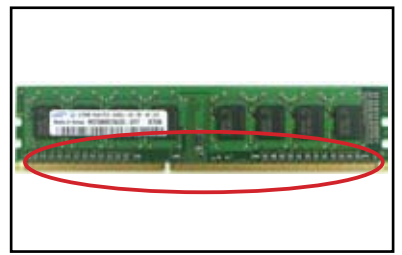

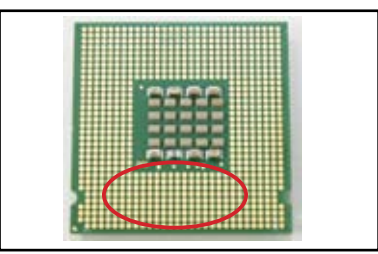

**DIMM gold contact LGA775 processor gold contact points**

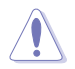

Handle the card or the CPU by its edges and DO NOT touch the gold contact. Static electricity will seriously damage the device.

3. Make sure there is no broken or bended pins on your connector pins or CPU pins. A broken and bended pin will cause the component malfunction. Contact your retailer for further support.

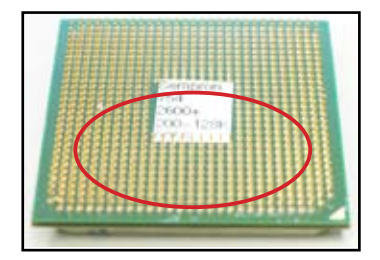

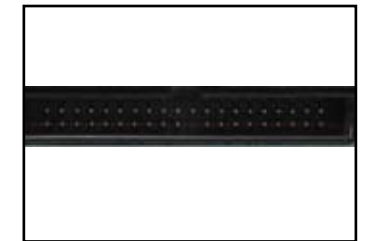

**AMD CPU gold pins**

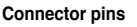

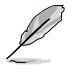

If the broken or bended pins are caused after the purchase, your retailer may ask for reparing charge. Sometimes the broken or bended pins are NOT REPAIRABLE.

#### **B. CPU overheated**

1. Wipe clean the CPU surface with the clean cloth. Apply several drops of thermal paste to the exposed area of the CPU that the heatsink will be in contact with. Make sure that it is spread in an even thin layer.

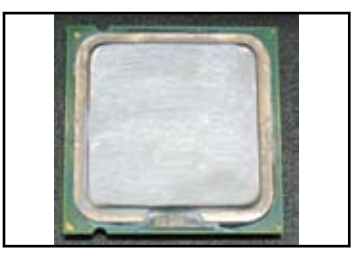

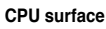

2. Make sure there is no contaminants on the heatsink and fan.

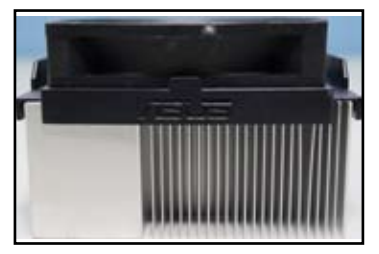

**Side view of heatsink and fan Top view of heatsink and fan**

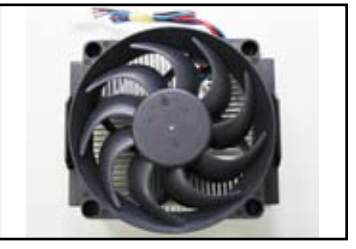

3. Follow the instructions of heatsink and fan manufacturers to clean the contaminants that will slow down the fan rotation.

### **3.2 Other common troubles**

- When removing devices from the system, ensure all the power cables are unplugged.
- All the error messages will be displayed on screen during the Power-On Self-Test (POST).
- • If there are BIOS beeps, refer to section 1.11 for details.
- • Go over the checklist table below for further check.

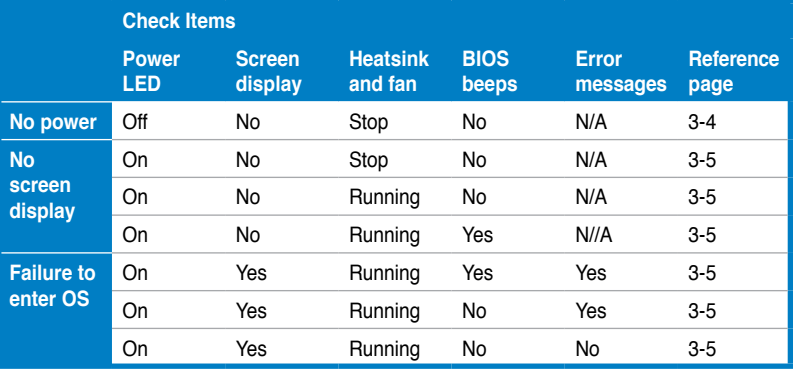

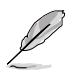

If the problem has been fixed but a new problem emerges, go over the checklist again. If the problem persists, contact your retailer or ASUS technical support team for further help.

#### **3.2.1 No power**

ASUS motherboards come with a standby power LED. The LED lights up to indicate that the system is ON. If the LED stays unlit, follow the instructions below to fix the problem.

1. Make sure to adjust your power supply to the correct AC input voltage in your area, and the power supply is turned on.

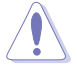

- Before adjusting the AC input volage, ensure to disconnect the power plug. Failure to do so will seriously damage the power supply unit.
- Failure to adiust the power supply to the correct AC input volage will seriously damage the system.
- 2. Make sure you have attached the power cord to the wall outlet.
	- Connect the power plug directly to the wall outlet. DO NOT connect it to the power extension, uninterruptible power supply (UPS) or other devices.
	- Exchange the the power plugs of the system and the monitor to check whether the wall outlet is working normally.

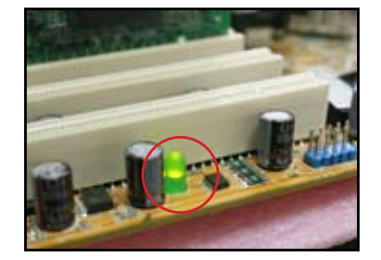

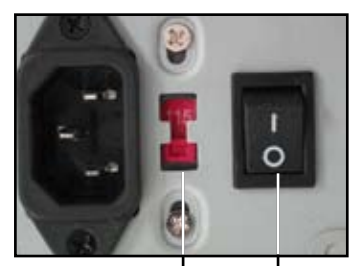

**AC input voltage switch**

**Power switch "—": On; "O": Off**

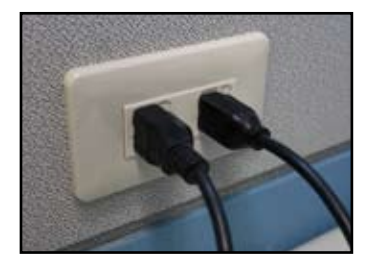

3. If the problem persists, you may need to contact your retailer for a new power supply unit. If the power supply unit functions, contact your ASUS motherboard retailer for motherboard warranty service.
### **3.2.2 Failure to boot-up; No screen display**

Most boot-up failure and no screen display result from device defection or incorrect installation. Follow the instructions below to fix the problem.

- 1. Make sure the all the power cables are attached, including the system and the monitor.
- 2. Make sure if the problem comes from expansion devices.
	- Remove all the expansion card and devices. Use only motherboard, monitor, VGA card, memeory modules, power supply unit, heatsink and fan, keyboard, and mouse to reboot the system.
	- If the system is working normally, it is one of the expansion devices that causes the problem. Reinstall the expansion devices you removed back to the system one by one and find out the defective device.
- 3. Make sure if the problem comes from the basic system devices.
	- If you have some spare devices, you can replace the devices in turn to find out the defective device in the order of "memory module, CPU, motherboard, hard/optical disk drive, keyboard/mouse."

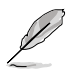

When you find out the defective device, contact your device retailer for service.

### **3.2.3 Failure to enter the operating system**

- 1. If the problem emerges after you add a hardware. Remove the new added hardware and reboot the system. If the system is working normally without the hardware, the device may be defective or incompatible to the system. Contact the device retailer for help.
- 2. If the problem emerges after you install a software or driver. Follow the instructions below to fix the problem.
	- a. Enter the operating system in safe mode and remove the software or driver.
	- b. Contact the operating system company for further support.
	- c. If the previous instructions fail to fix the problem, you may need to format your hard disk drive and reinstall a new operating system.
- 3. If the problem emerges after you change the BIOS settings, reboot and enter the BIOS to load the setup defaults. Refer the motherboard user guide for details.
- 4. If the problem comes from computer virus infection or files corruption, follow the instructions below to fix the problem.
	- a. Enter the operating system in safe mode and do a full system virus scan using an anti-virus application.
	- b. Contact the operating system company for further support.
	- c. If the previous instructions fail to fix the problem, you may need to format your hard disk drive and reinstall a new operating system.

## **3.2.4 FAQs**

- Q1: The memory reported in POST is different from the memory installed.
- A1: The memory reported difference may result from defective memory modules or incorrect DIMM installation. Make sure the DIMMs are in good condition and the DIMMs are installed correctly. Refer to the motherboard user guide for details. If you install 4.0 GB memory and it reports 3.X GB, it is normal.
- Q2. The system cannot detect the floppy disk drive, but the floopy disk stays lit.
- A2: The floopy disk cables are mis-isntalled. Make sure the the red stripe on the cable(pin1 end) and should match pin1 on the floppy disk drive.
- Q3: Fail to enter the operating system after the USB flash disk or external hard dsik drives.
- A3: When the system detects USB flash disk or USB interface hard disks, it may change the booting device priority. Remove the USB devices and restart the system.
- Q4: When installing Windows XP, it fails to locate the hard disk drives installed to the RAID controller.
- A4: Windows XP does not include the RAID controller driver so the hard disk drives are not detected. Copy the RAID controller driver to a floppy disk and when boot the system with the Windows XP disk, press <F6> to read the driver from the floppy disk. Refer to the motherboard user guide for details.

## **Chapter 4: Computer care tips**

## **4.1 Proper care of your PC**

Your personal computer is like other home appliances. Keep your computer away from humidity, direct sun and static electricity source. You should not move the computer when the it is turned on in case of damage. Internal dust will affect the disk drive operating and contribute to overheating problem which will cause computer crash or damage the components.

## **4.2 Basic knowledge**

- 1. Encase your computer with dust cover when not in use.
- 2. When using your computer, do not put anything on the CRT monitor to block the ventilation holes. Excessive heat will cause the monitor malfunction.
- 3. Do not place the computer close to the wall and leave some space for heat dissipation. Overheating will cause the system crash.
- 4. Place the computer on a stable surface.
- 5. Keep the computer away from areas of extreme temperature.  $5^{\circ}$ C to  $30^{\circ}$ C is the best surroundings temperature. Use an air conditioner or a electric fan to gain a better heat dissipation.
- 6. Arrange the ribbon cables neatly to avoid insufficient airflow.

## **4.3 Usage knowledge**

- 1. Turn on and shut down your computer regularly. If your computer needs to be on for a long time, use a better system/CPU fan and high voltage power supply unit.
- 2. A sudden power failure will damage the hard disk drive. When the power supply is unstable, add an uninterruptible power supply to your computer is recommended.
- 3. Rearrange the data files, do the virus scanning and virus codes renewal and deframent disk regularly.
- 4. De-dust and clean your computer regularly. (Unplugged all the power cords before cleaning)
	- Uninstall the motherboad and hard/optical disk drives, then clean them with canned air or a soft brush.
	- Remove the dust and hair debris on the power supply unit with an antistatic vacuum.

## **4.4 Tips**

- 1. If your computer will not be used for a long time, put some desiccant moisture absorbers in the chassis to prevent humidity damage.
- 2. In some hot and humid climatic areas, you'd better turn on your computer every other week. This also helps prevent humidity damage.

# **Anakart kurulum kılavuzu**

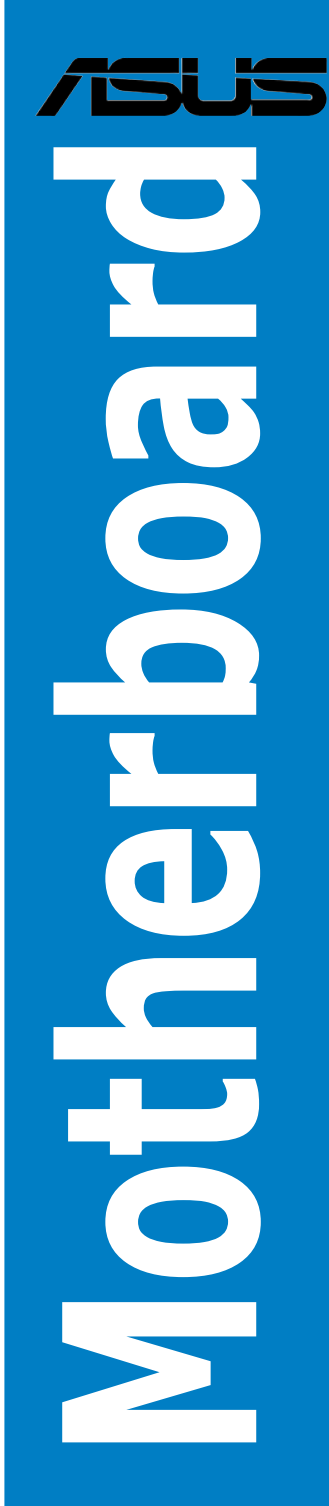

TR3194

Birinci Baskı V1 Nisan 2007

#### **Telif Hakkı © 2007 ASUSTeK COMPUTER INC. Tüm hakları saklıdır.**

Bu el kitabının hiçbir bölümü, onun içinde tanımlanan yazılım ve de ürünler de dahil olmak üzere, ASUSTeK COMPUTER INC. ("ASUS") firmasının açık bir biçimde yazılı izni olmaksızın, satın alan kişi tarafından yedekleme amaçlı olarak tutulan dokümantasyon haricinde yeniden üretilemez, aktarılamaz, kopya edilemez, bir bilgi işlem sistemi içinde depolanamaz, ya da her hangi bir şekilde ya da hiçbir biçimde hiçbir dile tercüme edilemez.

Aşğıdaki şartlarda ürün garantisi ya da hizmeti uzatılmayacaktır: (1) ürünün ASUS tarafından yazılı bir izin olmaksızın onarılması veya değiştirilmesi ya da (2) ürünün seri numarasının tahrif edilmesi ve kaybolmas.

ASUS BU EL KİTABINI, BELİRLİ BİR AMAÇ İÇİN TİCARETE ELVERİŞLİ NİTELİĞİN YA UYGUNLUĞUN ZIMNİ GARANTİLER YA DA KOŞULLARI DA DAHİL OLMAK ÜZERE YA DA BUNLARLA SINIRLI OLMAMAK KAYDIYLAYA AÇIK BİR ŞEKİLDE YA DA ZIM-NEN HER HANGİ BİR TÜRÜN GARANTİSİ OLMAKSIZIN "OLDUĞU GİBİ" SAĞLAR. HİÇBİR DURUMDA ASUS, ONUN DİREKTÖRLERİ, MEMURLARI, ÇALIŞANLARI YA DA ACENTELERİ, BU EL KİTABI YA DA ÜRÜN İÇERİSNDE HER HANGİ BİR KUSUR YA DA HATADAN DOĞAN BU TÜR ZARARLARIN MEYDANA GELME OLASILIĞINI TAVSİYE ETMİŞ OLSA DAHİ, HER HANGİ BİR DOLAYLI, ÖZEL, TESADÜFİ YA DA SONUÇSAL ZARARLARDAN ( KAR KAYIPLA-RI, İŞ KAYBI, KULLANIM YA DA VERİ KAYBI, İŞİN KESİNTİYE UĞRAMASI VE DE BENZERİ GİBİ ZARARLAR DA DAHİL OLMAK ÜZERE ) ÖTÜRÜ SORUMLU TUTULAMAZ.

BU EL KİTABI İÇİNDE YER ALAN SPESİFİKASYONLAR VE DE BİLGİ SADECE BİLGİLENDİRME AMAÇLI OLARAK TEDARİK EDİLMİŞTİR VE DE HER HANGİ BİR BİLDİRİMDE BULKUNULMAKSININ HER HANGİ BİR ZAMANDA DEĞİŞTİRİLMEYE TABİİDİR, VE DE ASUS TARAFINDAN BİR TAAH-HÜT ŞEKLİNDE YOURMLANAMAZ. ASUS BU EL KİTABINDA VE DE ONUN İÇİNDE TANIMLANAN YAZILIM VE DE ÜRÜNLERDE DE DAHİL OLMAK ÜZERE GÖRÜNEN HER HANGİ BİR HATA YA DA KUSURLARDAN ÖTÜRÜ HİÇBİR YÜKÜMLÜLÜK YA DA SORUM-LULUK ÜSTLENMEZ.

Bu el kitabı içinde görünen ürünler ve de kurum isimleri, onların şirketlerinin tescilli ticari markaları ya da telif hakları olabilir ya da olmayabilir ve de ihlal amaçlı olmaksızın sadece tanıtım ya da açıklama amaçlı olarak ve de mal sahibinin yararına kullanılmaktadır.

## **Güvenlik bilgileri**

#### **Elektriksel güvenlik**

- Elektrik çarpma tehlikesini önlemek için, sistemin yerini değiştirmeden önce güç kablosunu prizden çekin.
- Sisteme cihaz eklenirken ya da sistemden cihaz sökülürken sinyal kablolarını bağlamadan önce cihaz güç kablolarını prizden çekin. Mümkünse, cihaz eklemeden önce mevcut sistemden tüm güç kablolarının bağlantısını kesin.
- Sinyal kablosunu anakarta bağlamadan ya da anakarttan sökmeden önce tüm güç kablolarının bağlantısının kesilmiş olduğundan emin olun.
- Bir adaptör ya da uzatma kablosu kullanmadan önce profesyonel yardım alın. Bu cihazlar topraklama devresini kesebilir.
- Güç kaynağınızın bölgenize uygun doğru voltaj değerine ayarlandığından emin olun. Kullandığınız elektrik prizi voltajından emin değilseniz yerel güç firmanızla temasa geçin.
- Güç kaynağı bozulursa kendiniz tamir etmeye çalışmayın. Yetkili servis teknisyeni ya da bayinizle temasa geçin.

#### **Çalıştırma güvenliği**

- Anakart ve ilave cihazları kurmadan önce paketle birlikte gelen tüm kılavuzları dikkatle okuyun.
- Ürünü kullanmadan önce tüm kabloların doğru bir şekilde bağlı olduğundan ve güç kablolarının hasar görmemiş olduğundan emin olun. Herhangi bir hasar tespit ederseniz hemen bayinizle temasa geçin.
- Kısa devreleri önlemek için ataş, vida ve zımba tellerini konektör, yuva, soket ve devrelerden uzak tutun.
- Aşırı toz, rutubet ve sıcaklıktan kaçının. Ürünü ıslanabileceği yerlere koymayın.
- Ürünü sabit bir yüzeye yerleştirin.
- Ürünle ilgili teknik sorunlarla karşılaşırsanız, yetkili bir servis teknisyeni ya da bayinizle temasa geçin.

## **Bölüm 1: Hızlı Çalıştırma**

## **1.1 CPU Montajı**

### **1.1.1 Intel LGA775 Soket**

- 1. Anakart üzerinde CPU soketini tespit edin.
- 2. Tutma ucunu serbest bırakın ve başparmağınızla yük plakasını kaldırın. Daha sonra, çıkarmak için yük plakası penceresinden PnP başlığını itin

Soket pinlerine hasar gelmesini önlemek için CPU kurulumu yapmadıkça PnP başlığını çıkarmayın.

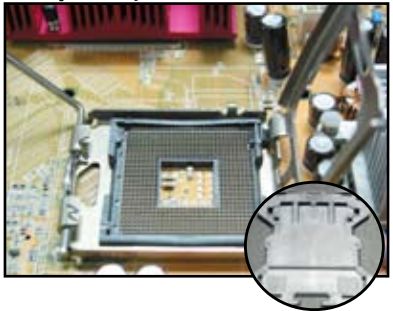

**Kaldır-Yerleştir Başlığı (PnP Başlığı)**

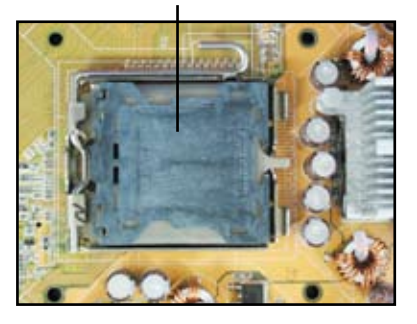

- 3. CPU'yu soket üzerine konumlandırın.
- 4. Soketin sol alt köşesinde altın üçgen şekli olduğundan emin olun.

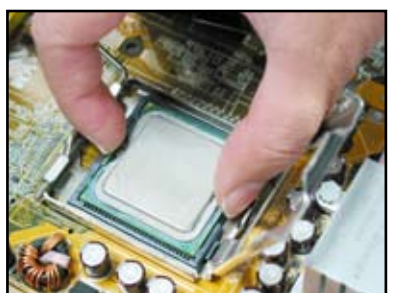

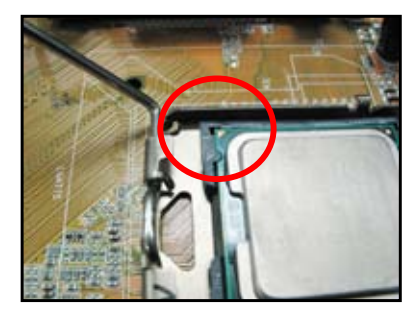

5. Soket hizalama tuşunu CPU çentiklerine yerleştirin.

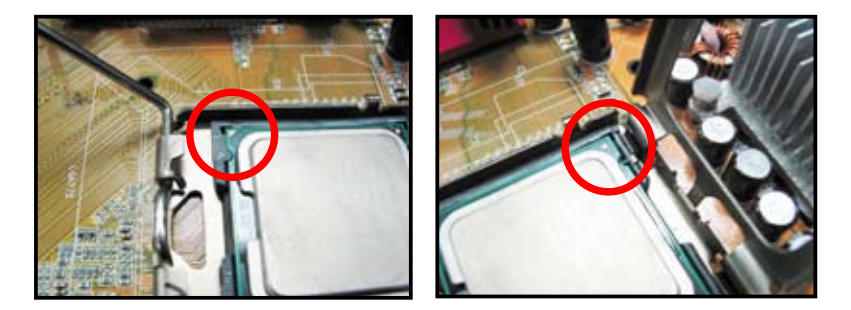

6. Yük plakasını kapatın, daha sonra yük kolunu tutma ucuna oturuncaya kadar itin.

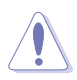

CPU sadece tek doğru yönde oturur. Soket üzerindeki konektörlerin bükülmesini ve CPU'nun hasar görmesini önlemek için CPU'yu soket içine zorlayarak İTMEYİN.

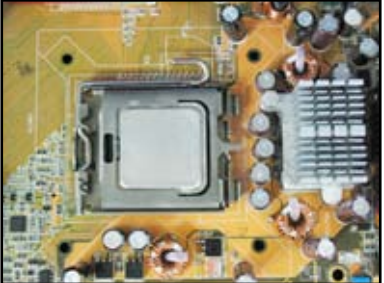

#### **1.1.2 AMD AM2 Soket**

- 1. Anakart üzerinde CPU soketini tespit edin.
- 2. Kolu bir yöne bastırarak soketin kilidini açın, daha sonra 90º açı olacak şekilde kaldırın.

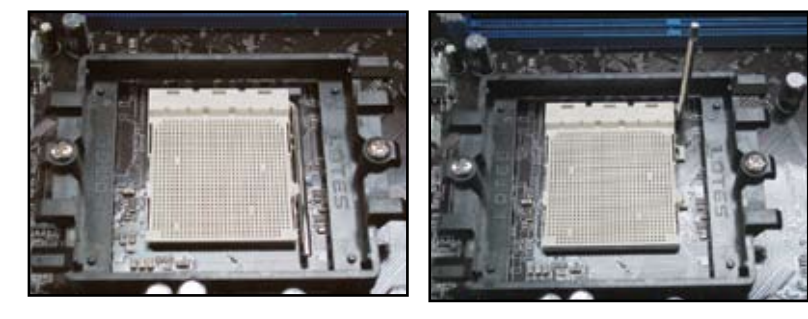

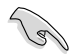

Soket kolunun 90º açıda kaldırıldığından emin olun; aksi takdirde CPU tamamen yerine oturmayacaktır.

3. Altın üçgen şekli olan CPU köşesi ile küçük üçgen şekli olan soket köşesi karşılıklı gelecek şekilde CPU'yu soket üzerine konumlandırın. CPU'yu dikkatli bir şekilde sokete

yerleştirip yerine oturtun.

4. CPU yerine oturduğunda CPU'yu sağlamlaştırmak için soket kolunu aşağıya itin. Kolun yan tırnağa çıt sesi çıkararak oturması kilitlendiğini gösterir.

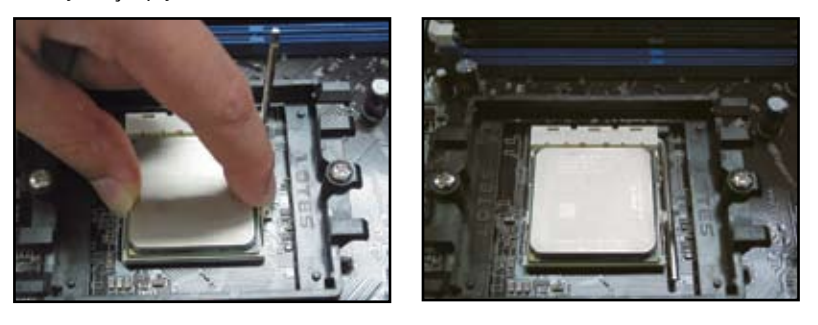

CPU sadece tek doğru yönde oturur. Soket üzerindeki konektörlerin bükülmesini ve CPU'nun hasar görmesini önlemek için CPU'yu soket içine zorlayarak İTMEYİN.

## **1.2 Isı emici ve fan montajı**

CPU ısı emici ve fan montajı için:

1. Anakartınıza bağlı olarak Intel ya da AMD sertifikalı bir ısı emici ve fan tertibatı seçin. 3 pinli (sol) ve 4 pinli (sağ) fan konektörü vardır. Sadece 4 pin konektörlü CPU fanları, ASUS Q-Fan teknolojisini desteklemektedir.

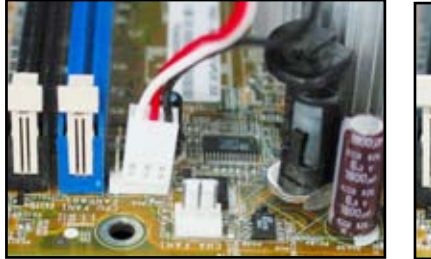

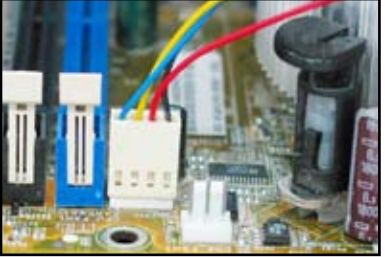

#### **Intel sertifikalı ısı emici için:**

2. Bazı ısı emiciler ön uygulamalı termal macunla birlikte gelir. Bu durumda macunu kazımayın ve koruyucu filmi sadece kurulum öncesinde çıkarın. Macun yoksa, ısı emici montajından önce CPU'nun ısı emici ile temas edeceği bölgeye bir kaç damla termal macun uygulayın. Macunun ince düzgün bir tabaka olarak sürüldüğünden emin olun.

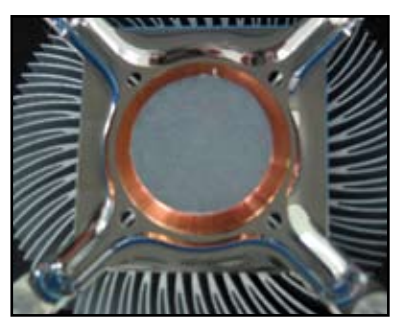

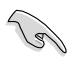

Macunun kirlenmesini önlemek için doğrudan doğruya parmağınızla SÜRMEYİN.

3. Her bir tutturucuyu dışa doğru yöneltilmiş olan kanalın dar ucu ile yönlendirin.

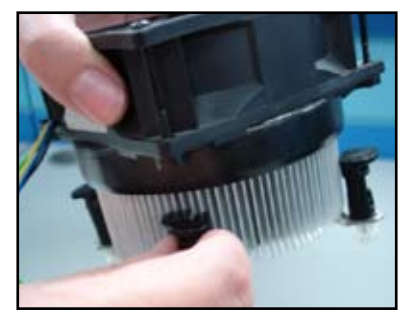

4. Isı emici ve fan tertibatını yerinde sabit tutmak için iki tutturucuyu çapraz sırayla aynı anda aşağıya bastırın.

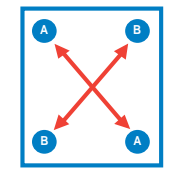

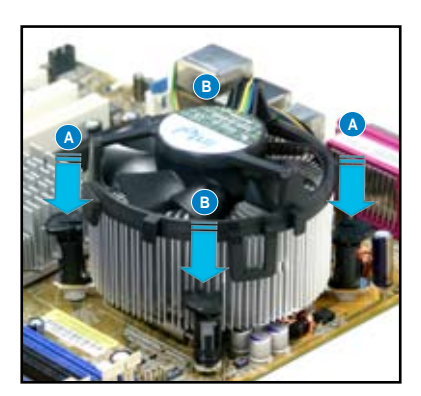

5. CPU fan kablosunu anakart üzerinde bulunan ilgili konektöre bağlayın.

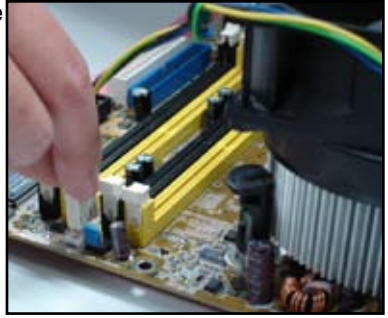

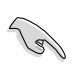

CPU fan konektörünü bağlamayı UNUTMAYIN! Bu konektörü takmazsanız donanım izleme hataları meydana gelebilir ve maksimum ısı dağılma alanı kazanmak için tüm yönlü bir ısı emici kullanmanızı öneririz.

#### **AMD sertifikalı ısı emici için:**

AMD sertifikalı bir ısı emici monte etmek için aşağıdaki talimatları izleyin.

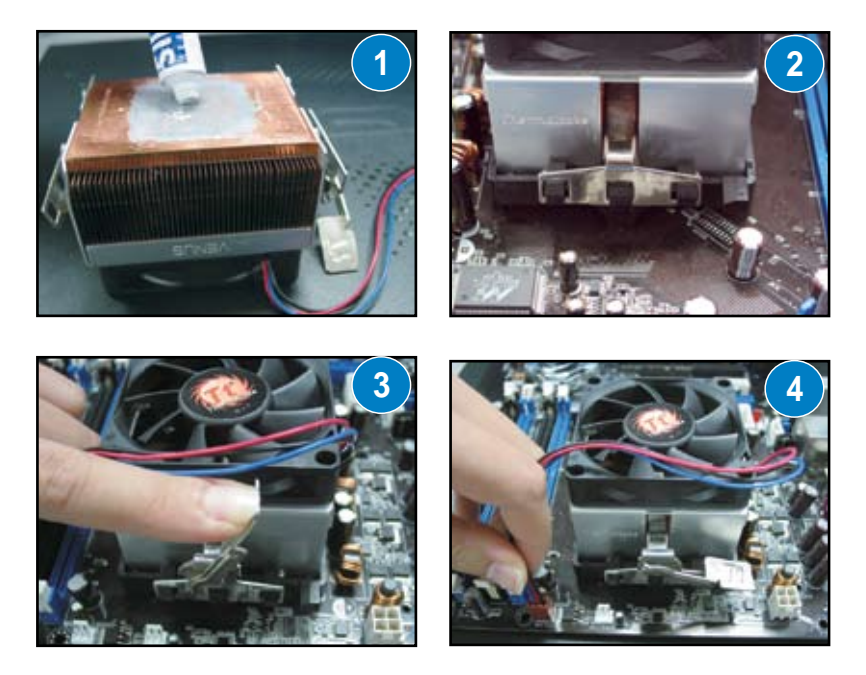

## **1.3 DIMM Montajı**

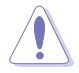

DIMM bellek modülü ya da diğer sistem bileşenlerini ekleme ya da sökme işleminden önce güç kaynağı fişini çekin. Fişi çekmezseniz hem anakart hem de bileşenlerde ciddi hasar meydana gelebilir.

DIMM monte etmek için:

- 1. Tutturucu klipsleri dışarıya doğru bastırarak DIMM soket kilidini açın.
- 2. DIMM üzerindeki çentik, soket üzerindeki aralığa karşılık gelecek şekilde DIMM bellek modülünü soket üzerinde hizalayın.
- 3. Tutturucu klipsler çıt sesi ile tekrar yerine oturuncaya ve DIMM tam olarak takılıncaya kadar DIMM bellek modülünü soket içine sıkı bir şekilde yerleştirin.

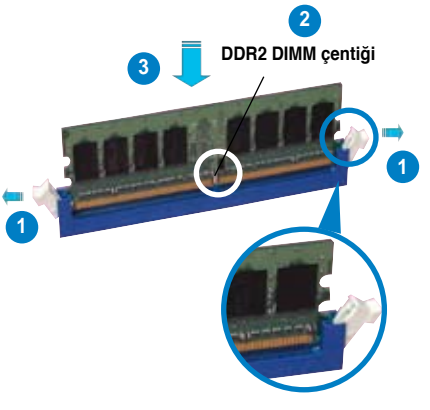

**Kilidi açık tutturucu klipsi**

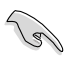

- DDR2 DIMM üzerinde sadece tek yönde oturması için bir çentik bulunmaktadır. DIMM bellek modülüne hasar vermemek için modülü sokete zorlayarak TAKMAYIN.
- İki ya da daha fazla DIMM modülü monte etmek için anakart paketiyle birlikte gelen kullanıcı kılavuzuna müracaat edin.
- Bellek modülleri yetkili satıcılarının bir listesi için kullanıcı kılavuzuna müracaat edin.

## **1.4 Anakart montajı**

1. I/O (Giriş/Çıkış) portları anakartlarla farklılık gösterir. Sadece anakart paketi ile birlikte gelen arka I/O kalkanı kullanın ve monte edin.

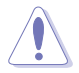

Bazı keskin kenar ve uçlar fiziksel yaralanmalara neden olabilir. Anakart ve I/O kalkanı montajından önce kesilmeye ya da delinmeye dirençli eldiven takmanızı öneririz.

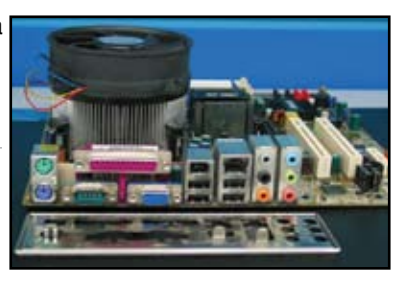

- 2. Ara parçaları metal plaka üzerinde karşılık gelen vida deliklerine monte edin.
- 
- I/O siper kenar yayları I/O porta zarar verebilir. I/O siper montajında dikkatli olun.

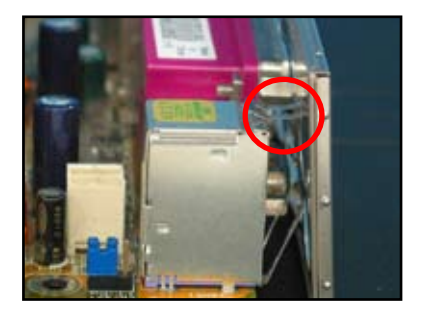

- 4. Anakartın I/O tarafını kasanın arkasına doğru konumlandırın ve anakartı kasaya yerleştirin.
- 5. Önce vidaları çapraz sırayla dizin ve gevşek bir şekilde sıkın. Tüm vidalar yerleştirildikten sonra vidaları el sıkılığında sıkın.

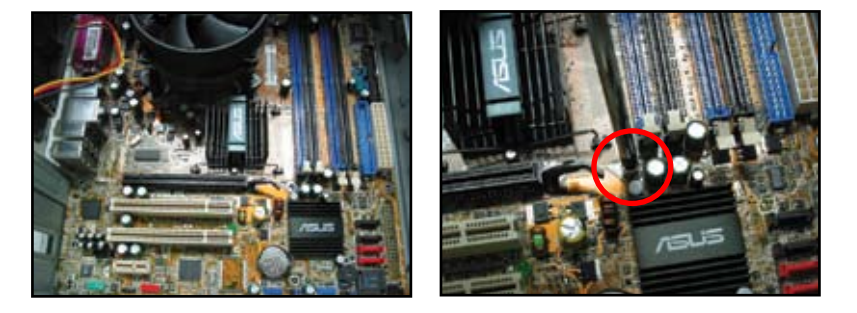

- Anakart montajından önce kasanın arkasındaki genişletme kartı metal yuva kapaklarını çıkarabilirsiniz. Bazı kasa modellerinde genişletme yuvası kapağını montajdan sonra çıkarmak zor olabilir.
- Vidaları aşırı SIKMAYIN. Aksi halde anakart zarar görebilir.

## **1.5 Güç kaynağı ünitesi montajı**

Yaygın olarak kullanılan iki tür güç kaynağı ünitesi vardır. Bu türlerden biri aktif Güç Faktörü Düzelticili (Power Factor Correction, PFC) olup diğeri pasif PFC'lidir.

1. Bir güç kaynağı ünitesi seçin.

#### **Aktif PFC'li güç kaynağı:**

Aktif PFC, AC giriş voltajını otomatik olarak düzeltir.

#### **Pasif PFC'li güç kaynağı:**

Pasif PFC, kullanıcının AC giriş voltajını elle ayarlamasını ister.

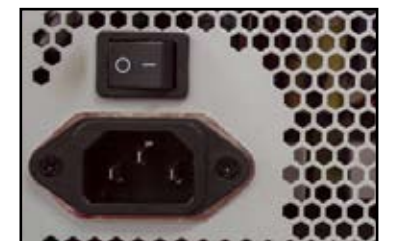

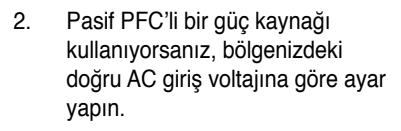

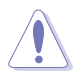

Güç kaynağının doğru AC giriş voltajına ayarlanmaması sisteme ciddi bir şekilde zarar verir.

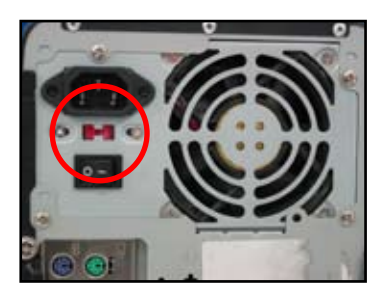

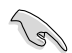

Sadece güvenlik sertifikalı güç kaynağı ünitelerini kullanın. Kararsız güç kaynağı üniteleri anakartınıza ve diğer bileşenlere zarar verebilirler. Anakart gereksinimlerini karşılayan güç kaynağı ünitelerinin kullanıcı kılavuzuna müracaat edin.

## **1.6 Genişletme kartı montajı**

Genişletme kartı montajı için:

- 1. Genişletme kartı takmak istediğiniz genişletme kartı yuvasının karşısındaki metal yuva kapağını çıkarın.
- 2. Genişletme kartını takın ve bunun kart yuvasına düzgün bir şekilde oturduğundan emin olun.
- 3. Kartı yuvaya sağlamlaştırmak için vidalayın.
- 4. Başka bir genişletme kartı monte etmek için önceki adımları tekrarlayın.

#### **PCI kartı PCIE x16 kartı**

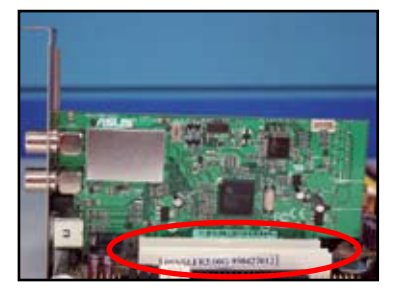

#### **PCIE x1 kartı**

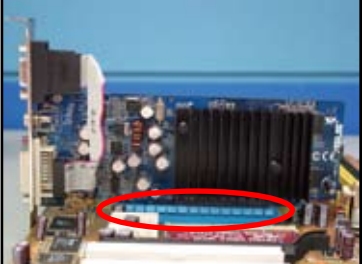

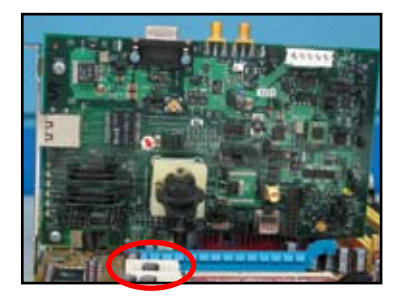

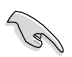

- Kart yapılandırma detayları için kart dokümantasyonuna, genişletme kartı montajından sonra herhangi bir jumper ayarına ihtiyacınız olma durumunda anakart kullanıcı kılavuzuna müracaat edin.
- Genişletme kartı sinyal kablosu bağlantısı ile ilgili talimatlar için anakart kullanıcı kılavuzuna müracaat edin.

## **1.7 Disk sürücülerinin montajı**

#### **1.7.1 PATA optik disk sürücüsü**

- 1. Yapay kapağı çıkarın ve optik disk sürücüsünü bölmeye kaydırın.
- 
- 3. IDE kabloyu optik sürücüye takın. IDE kablo üzerindeki kırmızı şerit, pin1 ucudur ve optik sürücüdeki çukur, pin1 işaretine karşılık gelmelidir.

2. Vida deliklerini hizalayın ve disk sürücüsünü vidalarla sağlamlaştırın.

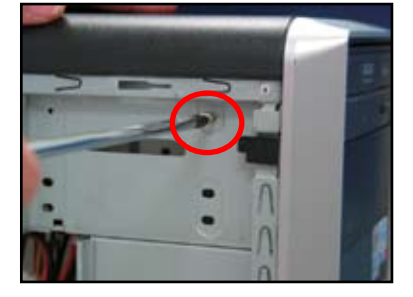

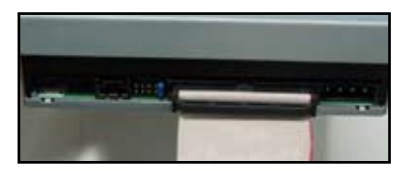

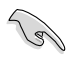

IDE kabloları yanlış kullanıma karşı korumalıdır. IDE kabloyu asla konektör içine zorlamayın.

- 4. 4 pinli güç kablosunu optik sürücüye bağlayın.
- 5. Ses kablosunu optik sürücüdeki konektöre bağlayın.

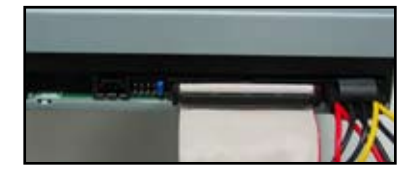

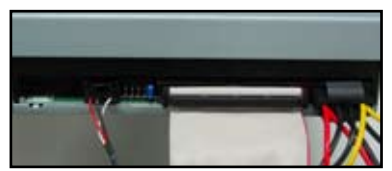

#### **1.7.2 SATA optik disk sürücüsü**

- 1. Yapay kapağı çıkarın ve optik disk sürücüsünü bölmeye kaydırın.
- 
- 3. SATA kabloyu optik sürücüye takın. SATA kabloları yanlış kullanıma karşı korumalıdır. SATA kabloyu asla konnektör içine zorlamayın.

2. Vida deliklerini hizalayın ve disk sürücüsünü vidalarla sağlamlaştırın.

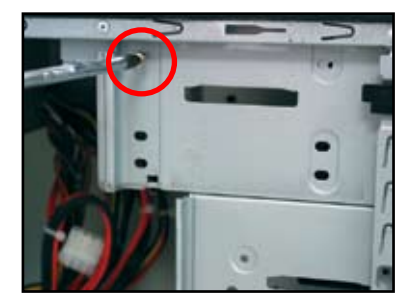

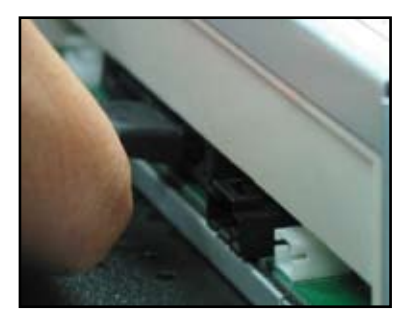

- 4. SATA güç kablosunu optik sürücüye bağlayın.
- Ses kablosunu optik sürücüdeki konnektöre bağlayın.

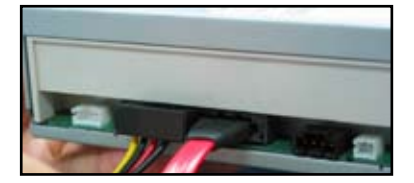

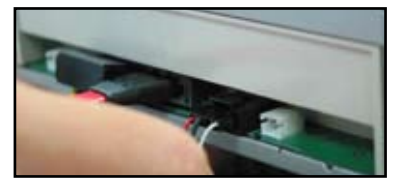

### **1.7.3 Disket sürücü**

1. Yapay kapağı çıkarın ve disket sürücüyü bölmeye yerleştirin.

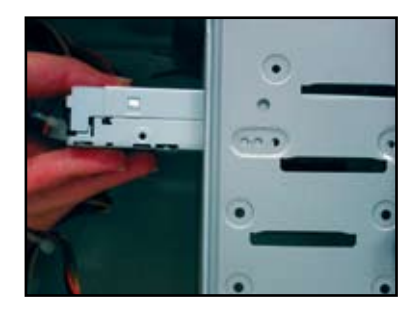

3. Disket arayüz kablosunu disket sürücüye takın. Kablo üzerindeki kırmızı şerit pin1 ucudur ve disket sürücüdeki çukur pin1 işaretine karşılık gelmelidir.

2. Vida deliklerini hizalayın ve disk sürücüyü vidalarla sağlamlaştırın.

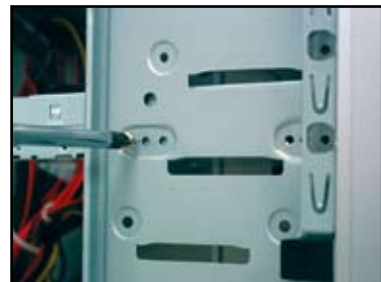

4. Disket güç kablosunu disket sürücünün arkasındaki konnektöre bağlayın.

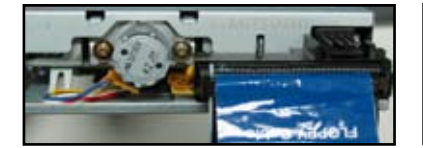

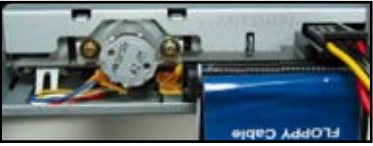

#### **1.7.4 PATA sabit disk sürücü**

1. PATA sabit disk sürücüyü bölmeye yerleştirin.

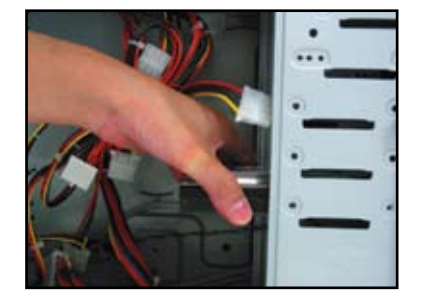

3. Sinyal kablosunu sabit disk sürücüye bağlayın. Kablo üzerindeki kırmızı şerit pin1 ucudur. Yanlış kullanıma karşı koruma çentiğini eşleştirin ve kabloyu konnektör içine zorla sokmaya çalışmayın.

2. Vida deliklerini hizalayın ve disk sürücüyü vidalarla sağlamlaştırın.

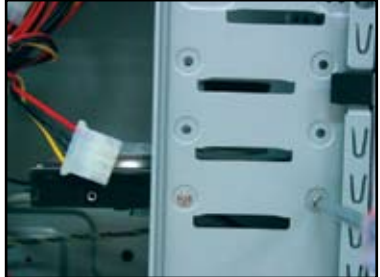

4. 4 pinli güç kablosunu sabit disk sürücünün arkasındaki konnektöre bağlayın.

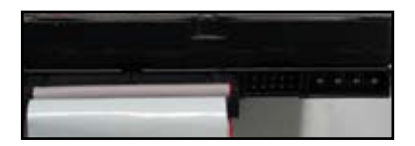

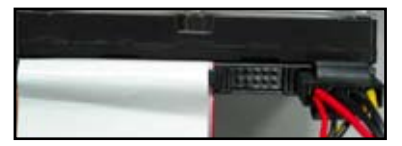

5. Sinyal kablosunun diğer ucunu anakart üzerindeki ilgili yuvaya bağlayın.

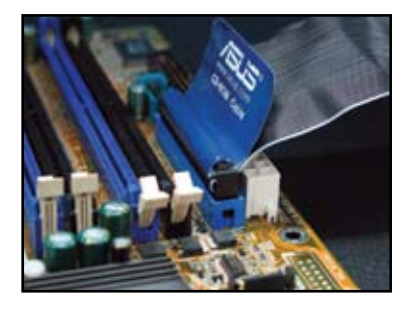

#### **PATA sabit disk sürücü montajı ile ilgili notlar**

• İşletim sisteminiz RAID ya da diğer denetleyiciler tarafından denetlenen sabit disk sürücüye kurulmuşsa, önce sabit diske denetleyici sürücüsünü yüklemeniz gerekir.

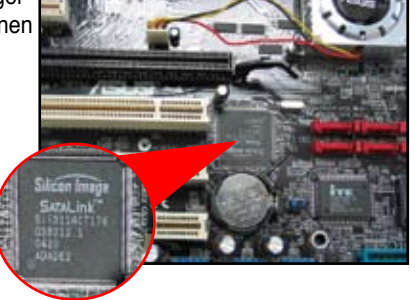

- Kablolar çekme uçlu olarak tasarlanmıştır. Disk sürücüleri sadece kablo etiketlerine göre kolay bir şekilde monte edin. Pinlere hasar gelmesini önlemek için kablo bağlantısını kablo uçlarını çekerek kesin.
- ATA IDE disk sürücüler için iki kablo mevcuttur, yeni 80-telli (sağ) ve eski 40-telli (sol) kablolar. ATA66/100/133 disk sürücüler için sadece 80-telli kablo daha iyi performans sunabilir. 40-telli kablolar genellikle optik sürücüler içindir.
	- Kablo konnektörü renk kodludur. Mavi olan ana konnektördür, siyah/gri olan ise birincil/ikincil disk sürücü içindir.
- İki adet IDE cihazı bağlarken, biri master (ana) ve diğeri slave (bağımlı) olacak şekilde jumper'ları farklı konuma getirmeniz gerekir. 80-telli kablo kullanıyorsanız kablo seçme stilini kullanabilirsiniz.

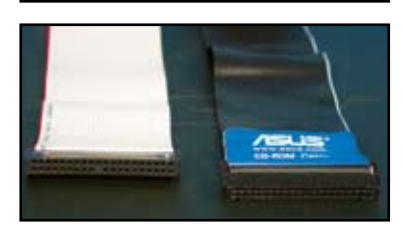

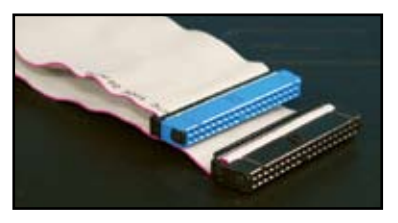

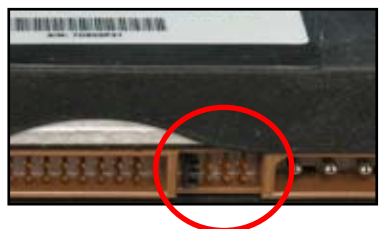

#### **1.7.5 SATA sabit disk sürücü**

1. SATA sabit disk sürücüyü bölmeye yerleştirin.

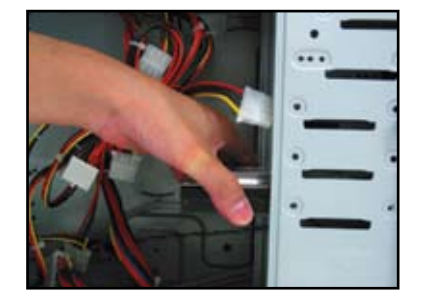

3. SATA kablosunu sabit disk sürücüye bağlayın. Kablo sadece tek yönde oturabilir.

2. Vida deliklerini hizalayın ve disk sürücüyü vidalarla sağlamlaştırın.

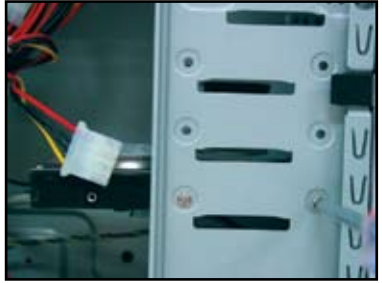

SATA güç kablosunu sabit disk sürücünün arkasındaki konnektöre bağlayın.

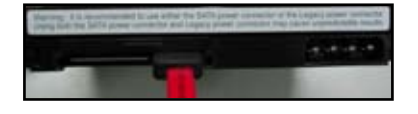

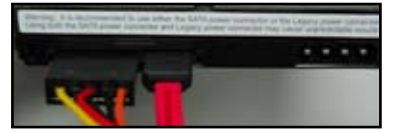

#### **SATA sabit disk sürücü montajı ile ilgili notlar**

- Seri ATA (SATA) arayüzü yüksek veri iletim hızı ve daha iyi voltaj toleransına sahiptir. SATA kablosunun dar tasarımı ayrıca kablolama ile ilgili meselelere çözüm bulur ve kasa içinde daha iyi hava akışı olanağı sunar.
- SATA güç kablosu konnektörü geleneksel 4 pinli güç konnektöründen farklıdır. Güç kaynağı ünitenizin bu yeni konnektörü içermemesi durumunda ASUS anakartı ile birlikte güç adaptör kabloları verilir.

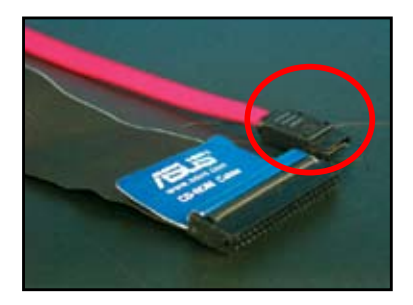

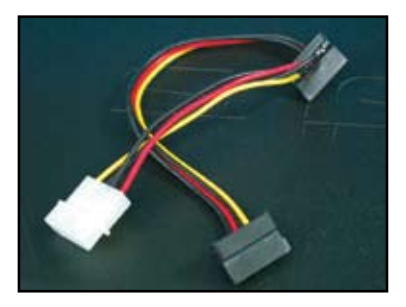

## **1.8 Ön panel kabloları**

Ön panel kablolarını bağlamak için:

- RESET (Sıfırlama Anahtarı)
- PLED (Güç LED'i)
- PWRSW (Güç Anahtarı)
- IDE\_LED (IDE Sabit Disk Aktif LED'i)
- SPEAKER (Hoparlör Konnektörü)

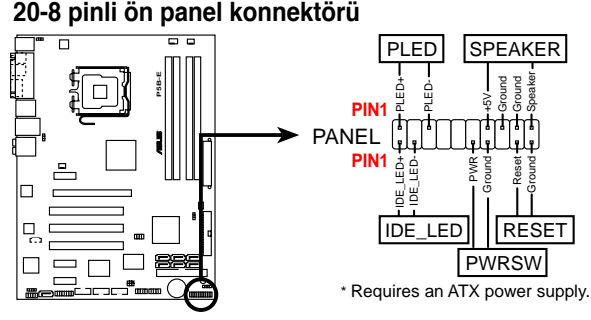

#### **10-1 pinli ön panel konnektörü**

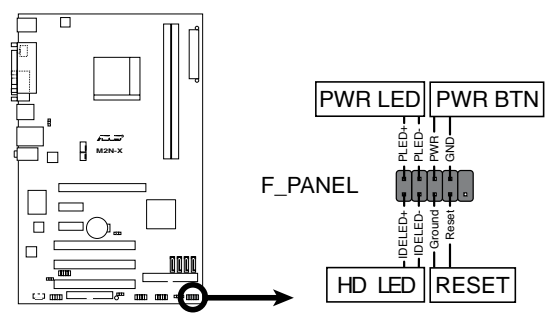

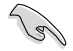

• Kasanızın ön panel kabloları model ya da tasarımlarla farklılık gösterebilir. Bu konnektörleri etikete gore anakarta bağlayın.

- LED'ler yanmıyor ve pin konumu doğru ise toprak pinleri ile sinyal pinlerini yanlış konumlandırmış olabilirsiniz. Genellikle beyaz tel toprak pinlerini ve renkli tel sinyal pinlerini temsil eder.
- IDE\_LED ve PLED kablolarının yönü varken SPEAKER, RESET ve PWRSW ön panel kablolarının herhangi bir özel yönü yoktur. Kablo PIN1'ini anakart üzerinde konnektör PIN1'e bağlayın.
- Ön panel konnektörü anakart modeli ile değişir, daha fazla bilgi için kullanıcı kılavuzuna başvurun.

#### **ASUS Q-Konnektör**

ASUS Q-Konnektörün tek adımlı kurulumu sayesinde karışık ön panel kabloları ile savaşmaktan kurtulur zaman kazanırsınız. Ayrıntılar için kullanıcı kılavuzuna müracaat edin.

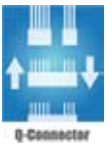

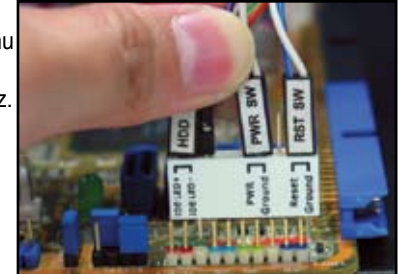

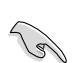

Q-konnektör seçili modellerde kullanılabilmektedir. Ayrıntılar için kullanıcı kılavuzuna müracaat edin.

## **1.9 ATX gücünün bağlanması**

ATX güç konnektörleri sadece tek yönde takılabilir. Yan klibi kullanarak konnektörleri anakarta takın. Erkek güç konnektörlerini anakart üzerindeki dişi karşılıklarına takmak için ZORLAMAYIN. Genellikle anakart üzerinde iki adet konnektör bulunur, 24 pinli ve 4 pinli güç konnektörleri. Bazı eski güç kaynağı ünitelerinde sadece anakarttaki 24 pinli güç konnektörüne de uyan 20 pinli güç konnektörü vardır.

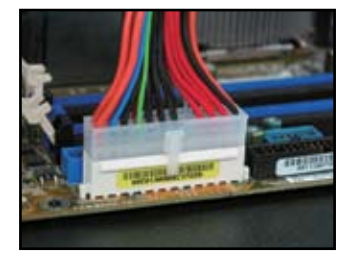

**4 pinli güç konnektörü**

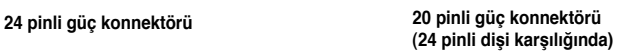

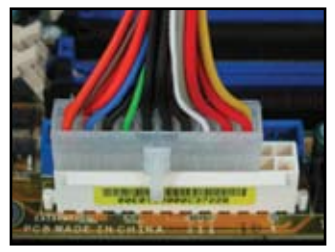

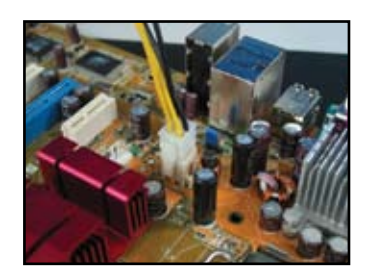

**Türkçe**

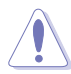

- Güç konnektörlerini anakarta takarken harici AC güç bağlantısını YAPMAYIN.
- Güç konnektörlerinin anakarta sıkı bir şekilde takıldığından emin olun.
- Güç kaynağınızın 20-pin+4-pin desteği varsa, bu iki konnektörü birleştirebilir ve anakart üzerindeki 24 pinli konnektörlere takabilirsiniz.

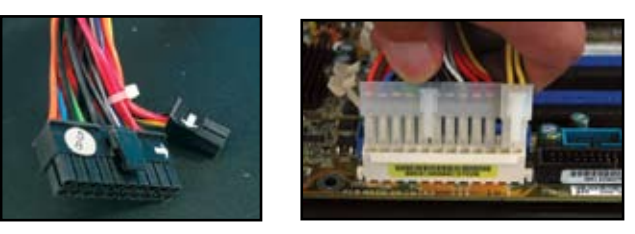

#### **Güç konnektörleri**

**20+4 (24) pin ATX konnektör 4 pinli ATX konnektör**

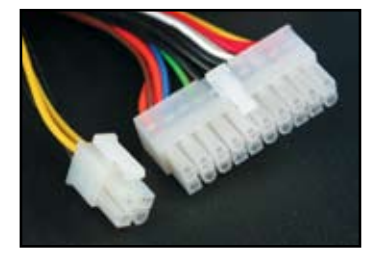

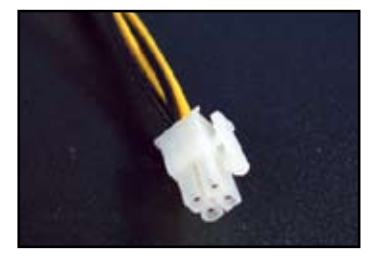

**Türkçe**

**çevre birim güç konnektörü (sol) disket güç konektörü (sağ)**

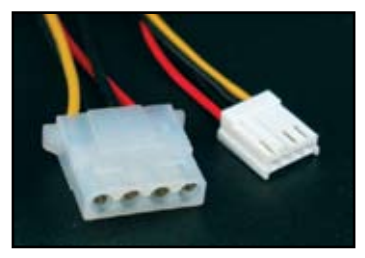

## **1.10 Çevre birimleri ve aksesuarlar**

Çevre birimlerin ve aksesuarların bağlantısı için aşağıdaki şekle başvurun.

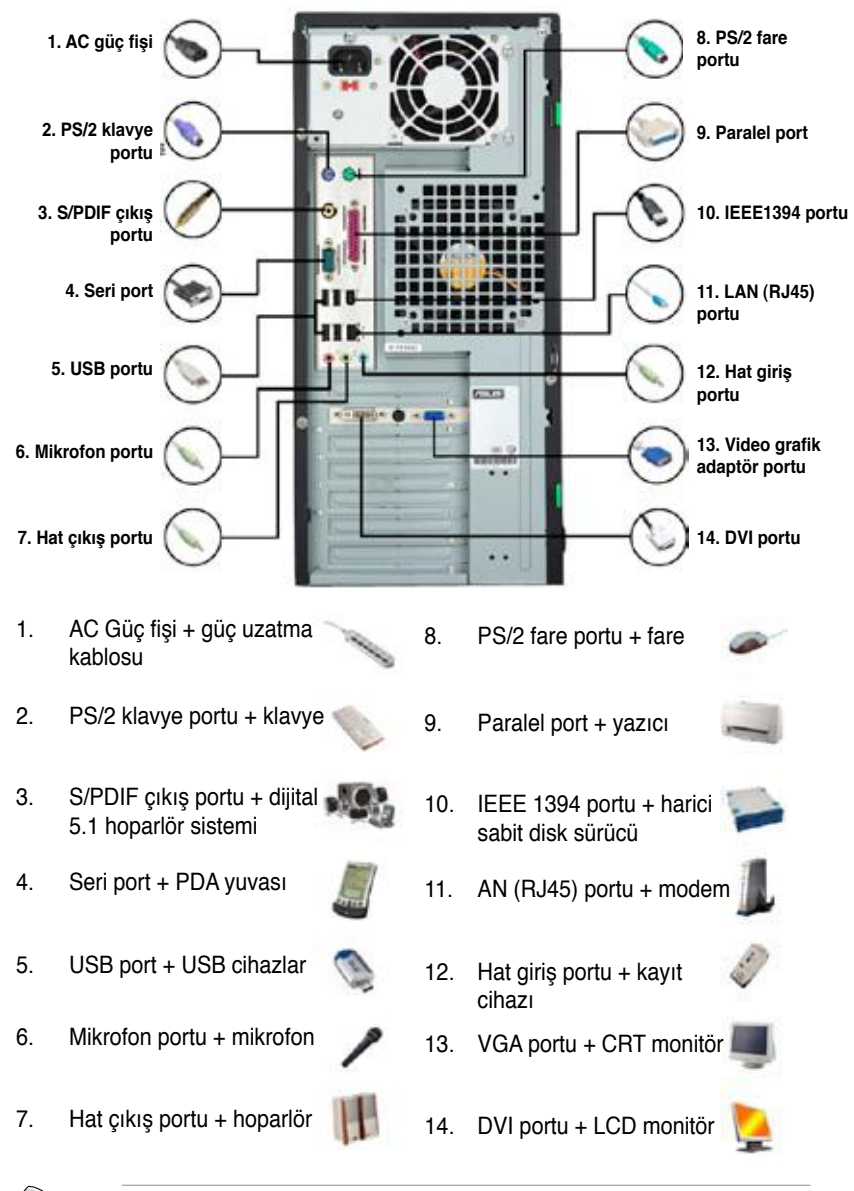

Arka panel konnektörleri modellere göre değişiklik gösterir. Ayrıntılar için kullanıcı kılavuzuna müracaat edin.

Š

Sistem açılışta otomatik sınama ya da POST'u çalıştırır. Testler yapılırken BIOS'tan bip sesi duyulur (Aşağıdaki bip kod tablosuna bakın)

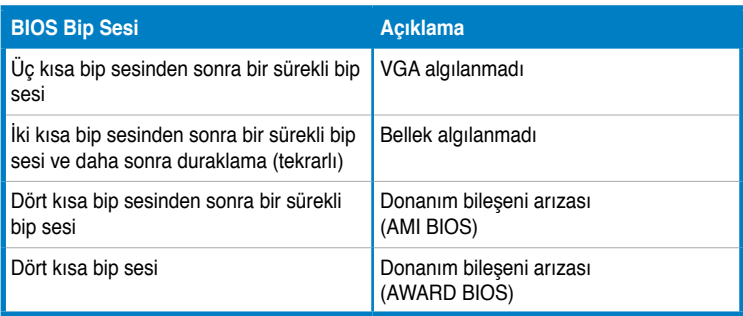

#### **Sorun Giderme**

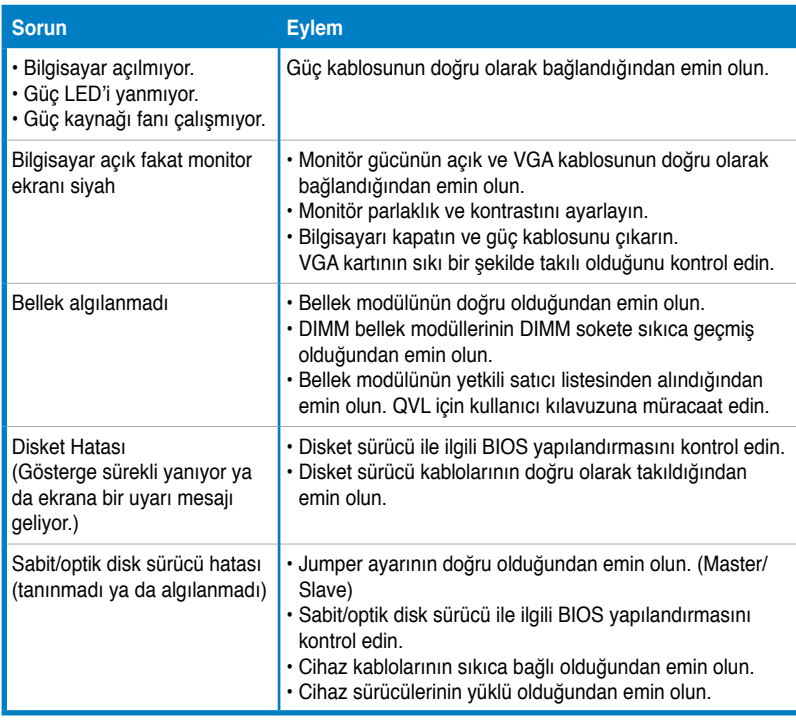

## **Bölüm 2: BIOS Yönetme/güncelleme**

## **2.1 AFUDOS programı**

AFUDOS programı güncellenen BIOS dosyası ile başlatılabilir floppy diskini kullanarak DOS ortamın da BIOS dosyasını güncellemenize olanak sağlar. Bu program ayrıca güncelleme sürecinde BIOS arızalandığında veya bozulduğunda yedek olarak kullanabileceğiniz mevcut BIOS dosyasını kopyalamanıza olanak sağlar.

#### **Mevcut BIOS'un Kopyalanması**

Mevcut BIOS dosyasını AFUDOS programını kullanarak kopyalamak için:

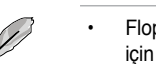

I

- Floppy diskin yazmaya karşı korumalı olmadığından ve dosyayı kaydetmek için en az 1024KB boş alan bulunduğundan emin olun.
- İleriki BIOS ekranları sadece referans olması içindir. Gerçek BIOS ekranı gösterilen ile aynı olmayabilir.
- 1. AFUDOS programını (afudos.exe) anakart destek CD'sinden daha önce oluşturduğunuz başlatılabilir floppy diske kopyalayın.
- 2. Sistemi DOS modunda başlatın, ardından şunu girin:

#### **afudos /o[dosya adı]**

burada [dosya adı] ana dosya adı için sekiz alfanümerik karakterden daha fazla olmayan ve kullanıcı tarafından atanan bir dosya adıdır ve uzantı adı üç alfanümerik karakterden oluşmaktadır.

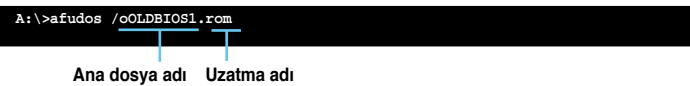

3. <Enter> tuşuna basın. Program mevcut BIOS dosyasını floppy diske kopyalar.

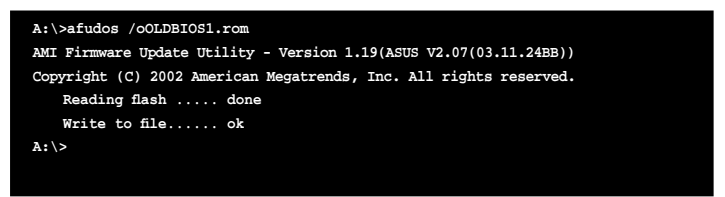

Program mevcut BIOS dosyasını kopyaladıktan sonra DOS uyarısına döner.

#### **BIOS dosyasının güncellenmesi**

AFUDOS programını kullanarak BIOS dosyasını güncellemek için:

1. ASUS web sitesini (www.asus.com) ziyaret edin ve anakart için olan en yeni BIOS dosyasını indirin. BIOS dosyasını başlatılabilir floppy diske kaydedin.

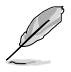

BIOS dosya adını bir yere yazın. DOS uyarısına tam BIOS dosya adını yazmanız gerekecektir.

- 2. AFUDOS programını (afudos.exe) anakart destek CD'sinden önceden oluşturduğunuz başlatılabilir floppy diske kopyalayın.
- 3. Sistemi DOS modunda başlatın, ardından şunu girin:

**afudos /i[dosya adı]**

burada [dosya adı] başlatılabilir floppy diskteki en yeni veya orijinal BIOS dosyasıdır.

#### **A:\>afudos /iP5K3D.ROM**

4. Program dosyayı doğrular ve BIOS'u güncellemeye başlar.

```
A:\>afudos /iP5K3D.ROM
AMI Firmware Update Utility - Version 1.19(ASUS V2.07(03.11.24BB))
Copyright (C) 2002 American Megatrends, Inc. All rights reserved.
   WARNING!! Do not turn off power during flash BIOS
   Reading file ....... done
   Reading flash ...... done
   Advance Check ......
   Erasing flash ...... done
   Writing flash ...... 0x0008CC00 (9%)
```
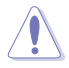

Sistem başlatma arızasını önlemek için BIOS'u güncellerken sistemi kapatmayın veya sıfırlamayın!

5. BIOS güncelleme süreci tamamlandıktan sonra program DOS uyarısına döner. Sistemi sabit disk sürücüsünden yeniden başlatın.

```
A:\>afudos /iP5K3D.ROM
AMI Firmware Update Utility - Version 1.19(ASUS V2.07(03.11.24BB))
Copyright (C) 2002 American Megatrends, Inc. All rights reserved.
   WARNING!! Do not turn off power during flash BIOS
   Reading file ....... done
   Reading flash ...... done
   Advance Check ......
   Erasing flash ...... done
   Writing flash ...... done
   Verifying flash .... done
   Please restart your computer
A:\>
```
## **2.2 Award BIOS Flash Programı**

#### **BIOS güncelleme**

Temel Giriş/Çıkış Sistemi (BIOS) AwardBIOS Flash Programı kullanılarak güncellenebilir. Bu programı kullanarak BIOS'u güncellemek için bu talimatları yerine getirin.

1. ASUS web sitesinden en son BIOS dosyasını indirin. Dosyayı M2N32SLI.BIN olarak adlandırın ve bir diskete, CD ROM'a ya da **FAT 16/12 biçimindeki** USB flaş diske kaydedin.

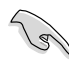

Yanlış BIOS dosyası yüklememek için sadece floppy diskteki güncellenen BIOS dosyasını kaydedin.

- 2. Destek CD'sinin Yazılım klasöründeki AwardBIOS Flash Programını floppy disk, CD ROM veya en son BIOS dosyası bulunan USB flash diskine kopyalayın.
- 3. Başlatılabilir floppy diski, CD ROM'u veya daha önceden oluşturduğunuz USB flash diskini kullanarak sistemi DOS modunda başlatın.
- 4. DOS modunda  $\lt X > (X)$ disk atamasının adını gösterir) kullanarak floppy diskin, CD ROM'un veya BIOS dosyasına kaydettiğiniz USB flash diskinin ve Award BIOS Flash Programının klasörüne geçin.
- 5. Uyarıda, awdflash girin ve ardından <Enter> tuşuna basın. Award BIOS Flash Programının ekranı belirir.

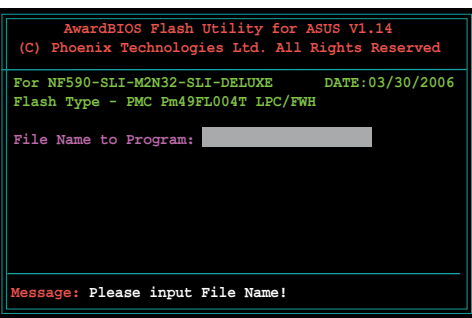

6. Dosya Adındaki BIOS dosya adını Program

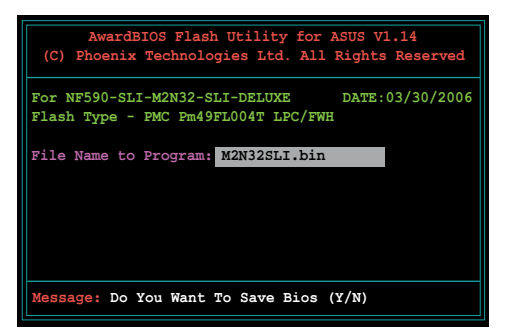

- 7. Program mevcut BIOS dosyasını kaydetmeniz için uyarı verdiğinde <N> tuşuna basın. Aşağıdaki ekran belirir.
- 8. Program floppy diskteki, CD ROM'daki veya USB flash diskteki BIOS dosyasını doğrular ve BIOS dosyasını başlatır.

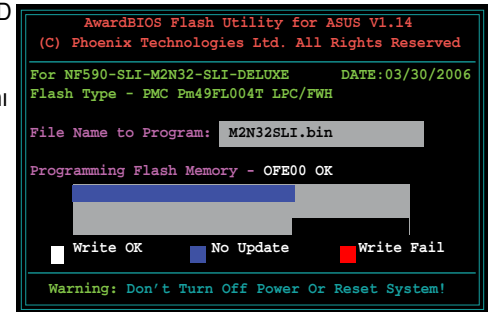

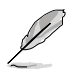

Başlatma süresince sistemi kapatmayın veya sıfırlamayın!

9. Program Başlatma Tamamlandı mesajı göstererek BIOS dosyasını başarıyla başlattığınızı gösterir. Floppy diski çıkarın, ardından sistemi yeniden başlatmak için <F1> tuşuna basın.

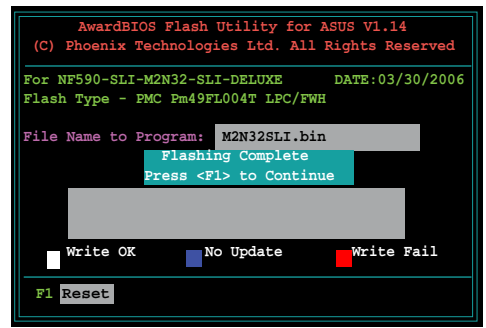

#### **Mevcut BIOS dosyasının kaydedilmesi**

Mevcut BIOS dosyasını kaydetmek için AwardBIOS Flash Programını kullanabilirsiniz. Başlatma sürecinde BIOS dosyası bozulursa mevcut BIOS dosyasını yükleyebilirsiniz.

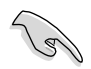

Floppy diskin, CD ROM'un veya USB flash diskinin dosyayı kaydetmek için yeterli disk alanına sahip olduğundan emin olun.

Mevcut BIOS dosyasını AwardBIOS Flash Programını kullanarak kaydetmek için:

- 1. Önceki ekrandaki 1. adımdan 6. adıma olan kısmı yerine getirin.
- 2. Program mevcut BIOS dosyasını kaydetmeniz için uyarı verirse <Y> tuşuna basın. Aşağıdaki ekran belirir.
- 3. Mevcut BIOS dosyasının dosya adını Mevcut BIOS'u Farklı Kaydet alanına girin, ardından <Enter> tuşuna basın.

4. Program mevcut BIOS dosyasını floppy diske kaydeder, ardından BIOS başlatma sürecine döner.

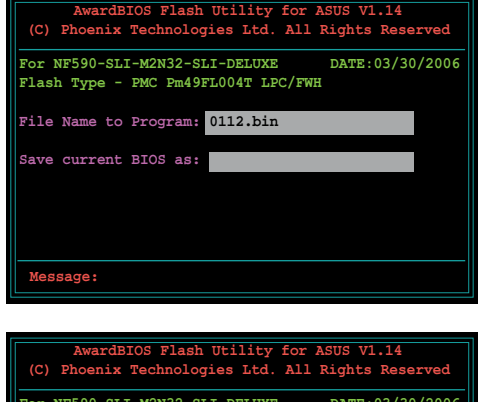

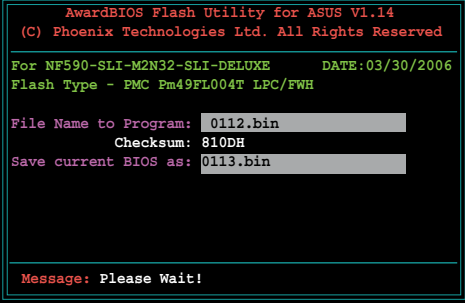

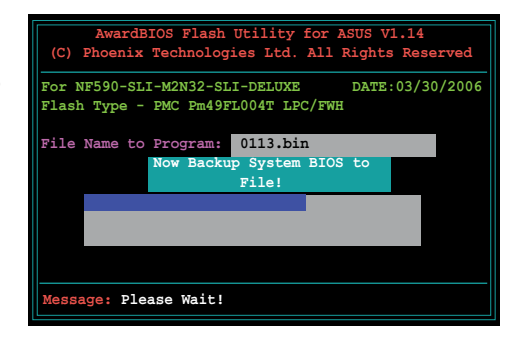

## **2.3 ASUS Güncelleme programı**

ASUS Güncellemesi, anakart BIOS'u Windows® ortamında yönetmenize, kaydetmenize ve güncellemenize olanak sağlayan bir programdır. ASUS Güncelle programı şunları yapmanıza olanak sağlar:

- Mevcut BIOS dosyasının kaydedilmesi
- En son BIOS dosyasının internetten indirilmesi
- BIOS'un güncellenen BIOS dosyadan güncellenmesi
- BIOS'un doğrudan internetten güncellenmesi ve
- BIOS sürüm bilgilerinin görüntülenmesi.

Bu program anakart paketi ile birlikte gönderilen destek CD'sinde vardır.

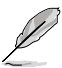

ASUS Güncellemesi bir ağ ya da İnternet Servis Sağlayıcısı (ISP) aracılığıyla bir internet bağlantısı gerektirir.

#### **ASUS Güncellemesinin Kurulması**

ASUS Güncellemesini kurmak için:

- 1. Destek CD'sini optik sürücüye yerleştirin. **Sürücüler** menüsü belirir.
- 2. **Programlar** sekmesine tıklayın, ardından **ASUS Güncellemesini Kur**'a tıklayın.
- 3. ASUS Güncelleme programı sisteminize kopyalanır.

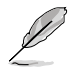

Bu programı kullanarak BIOS'u güncellemeden önce tüm Windows® uygulamalarından çıkın.

#### **BIOS'un internetten güncellenmesi**

BIOS'u internetten güncellemek için:

1. **Başlat > Programlar > ASUS > ASUSUpdate > ASUSUpdate**'e tıklayarak Windows® masaüstünden ASUS Güncelleme programını başlatın. ASUS Güncellemesi ana penceresi belirir.

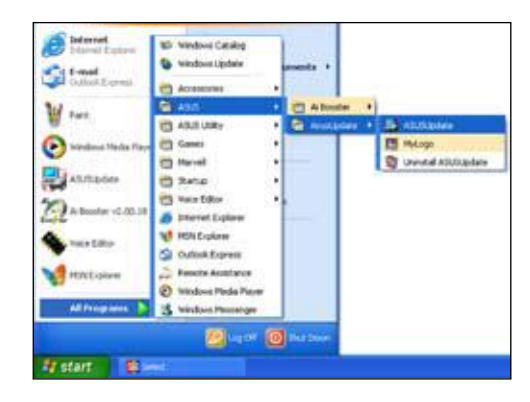

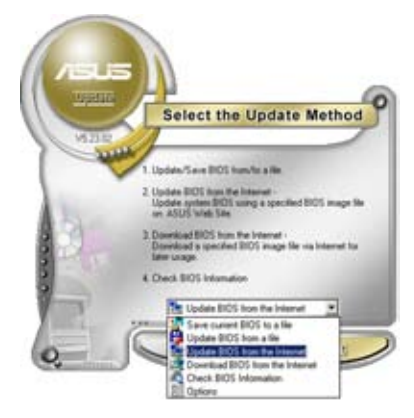

2. İndirmeli menüden **BIOS'u İnternetten Güncelle** seçeneğini seçin, ardından **İleri**'ye tıklayın.

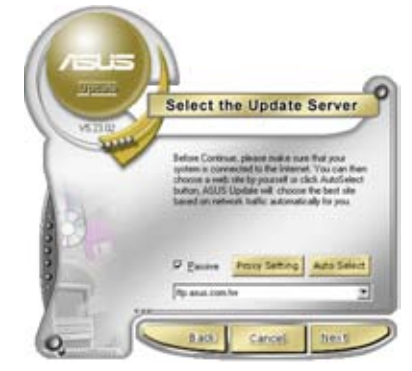

3. Ağ trafiğinden kaçınmak için size en yakın ASUS FTP sitesini seçin veya **Oto Seç**'e tıklayın. **İleri**'ye tıklayın.

- 4. FTP sitesinden indirmek istediğiniz BIOS sürümünü seçin. **İleri**'ye tıklayın.
- 5. Güncelleme sürecini tamamlamak için ekranda verilen talimatları yerine getirin.

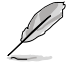

ASUS Güncelleme programı internetten kendini güncelleyebilmektedir. Tüm özelliklerinden faydalanmak için programı daima güncelleyin.

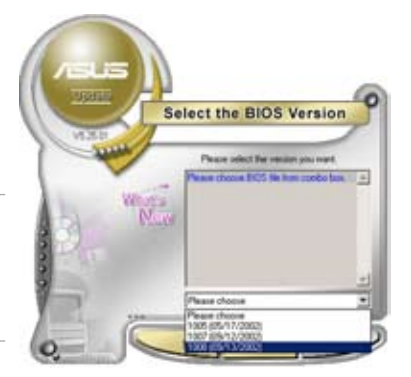

#### **BIOS'un BIOS dosyasından güncelleme**

BIOS'u BIOS dosyasından güncellemek için:

- 1. **Başlat > Programlar > ASUS > ASUSUpdate > ASUSUpdate**'e tıklayarak Windows® masaüstünden ASUS Güncelleme programını başlatın. ASUS Güncellemesi ana penceresi belirir.
- 2. İndirmeli menüden **BIOS'u Dosyadan Güncelle** seçeneğini seçin, ardından **İleri**'ye tıklayın.

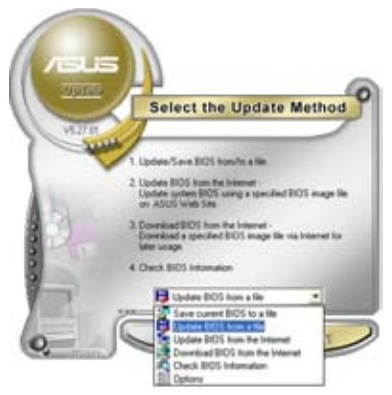

- 3. BIOS dosyasını **Açık** pencereden bulun, ardından **Aç**'a tıklayın.
- 4. Güncelleme sürecini tamamlamak için ekranda verilen talimatları yerine getirin.

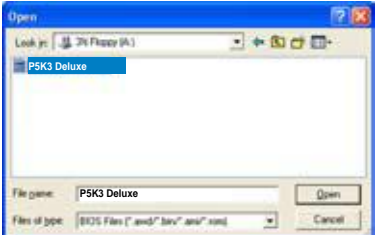

## **Bölüm 3: Sorun Giderme**

## **3.1 Anakart DIY için Sorun Giderme**

Kendi bilgisayarınızı topladıktan sonra çalıştırma ile ilgili sorunlarla karşılaşabilirsiniz. Bu bölümde işletim sistemine girmeden önce bilgisayarınız ile ilgili bazı yaygın sorulara cevaplar bulunmaktadır. Temel sorun giderme için bu bölümü okuyun. ASUS teknik servisi ile temasa geçmek ya da ürünü garanti servisi için geri göndermek size zaman kazandıracaktır.

#### **3.1.1 Temel sorun giderme**

#### **A. Kötü bağlantı**

- 1. Altın kontak ya da pinlerde pislik olmadığından emin olun.
- 2. Pamuk çubuk ya da silgi kullanarak altın kontağı yavaşça ovun. Silgi kırıntılarını temizlemeyi unutmayın.

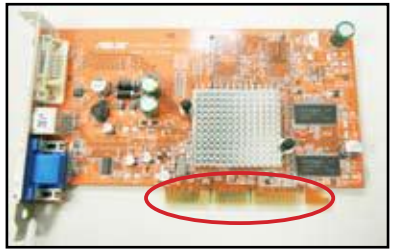

**VGA kartı altın kontak**

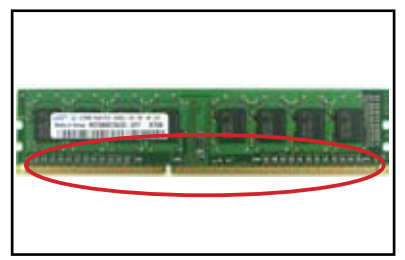

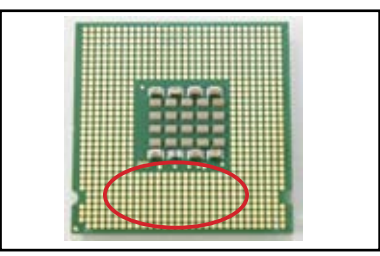

**DIMM altın kontak LGA775 işlemci altın kontak noktaları**

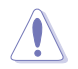

Kart ya da CPU'yu kenarlarından tutun ve altın kontağa DOKUNMAYIN. Statik elektrik ciddi olarak cihaza zarar verir.

3. Konektör pinleri ya da CPU pinlerinde kırık ya da kıvrık pin olmadığından emin olun. Kırık ya da kıvrık pin, bileşenin kötü çalışmasına neden olacaktır. Daha fazla destek için bayinizle temasa geçin.

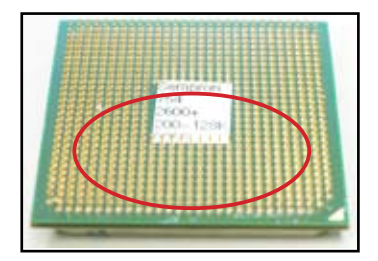

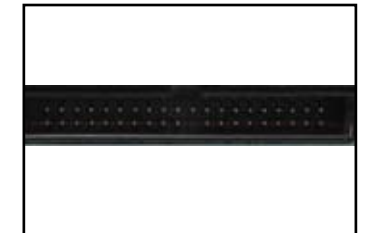

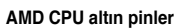

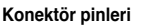

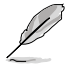

Kırık ya da kıvrık pinler satın alındıktan sonra meydana gelmişse, bayiniz tarafından onarım ücreti istenebilir. Bazı durumlarda kırık ya da kıvrık pinler ONARILAMAZ.

#### **B. CPU'nun aşırı ısınması**

1. CPU yüzeyini temiz bezle silerek temizleyin. CPU'nun ısı emici ile temas edeceği bölgeye bir kaç damla termal macun uygulayın. Macunun ince düzgün bir tabaka olarak sürüldüğünden emin olun.

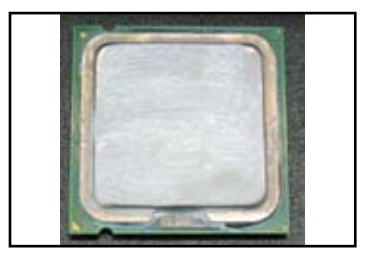

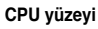

2. Isı emici ve fan üzerinde pislik olmadığından emin olun.

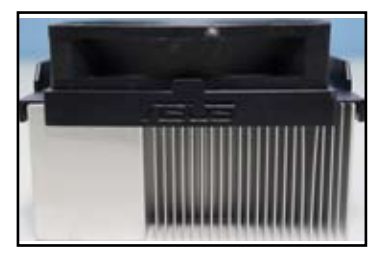

**Isı emici ve fan yan görünümü Isı emici ve fan üst görünümü**

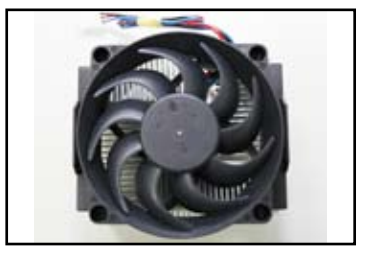

3. Fan dönüşünü yavaşlatacak pislikleri temizlemek için ısı emici ve fan üreticilerinin talimatlarını izleyin.
# **3.2 Diğer yaygın sorunlar**

- Sistemden cihazları sökerken tüm güç kablolarının çıkarılmış olduğundan emin olun.
- Açılış otomatik sınama (POST) sırasında ekranda tüm hata mesajları gösterilecektir.
- BIOS bip sesleri varsa, ayrıntılar için bölüm 1.11'e bakın.
- Daha ileri kontrol için aşağıdaki kontrol listesini inceleyin.

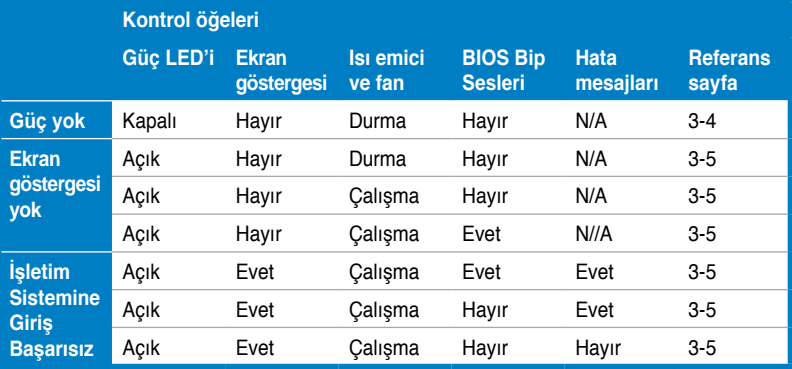

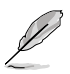

Sorun giderilir fakat yeni bir sorun ortaya çıkarsa kontrol listesine tekrar göz atın. Sorun devam ederse daha fazla yardım için bayinizle ya da ASUS teknik destek ekibi ile temasa geçin.

# **3.2.1 Güç yok**

ASUS anakartlar, yedek güç LED'i ile birlikte gelmektedir. LED'in yanması sistemin AÇIK olduğunu gösterir. LED sönük kalırsa sorunu çözmek için aşağıdaki talimatları izleyin.

1. Güç kaynağınızın bölgenizdeki AC giriş voltajına ayarlı olduğundan ve güç kaynağının açık olduğundan emin olun.

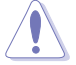

- AC giriş voltajını ayarlamadan önce güç fişini çıkardığınızdan emin olun. Fişi çıkarmamanız güç kaynağı ünitesine ciddi zarar verecektir.
- Güç kaynağının doğru AC giriş voltajına ayarlanmaması sisteme ciddi bir şekilde zarar verir.
- 2. Güç kablosunun duvar prizine bağlı olduğundan emin olun.
	- Güç fişini doğrudan duvar prizine bağlayın. Fişi uzatma kablosuna, kesintisiz güç kaynağı (UPS) ya da diğer cihazlara BAĞLAMAYIN.
	- Sistem ve monitöre ait güc kablolarını yer değiştirerek duvar prizinin normal çalışıp çalışmadığını kontrol edin.

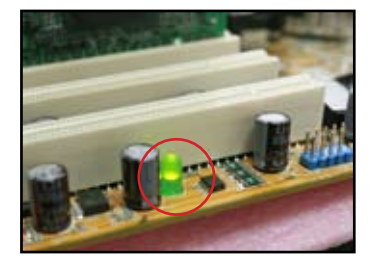

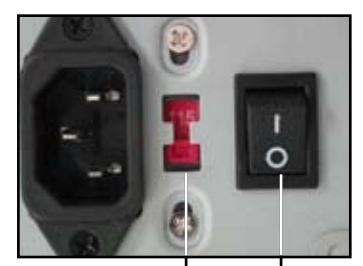

**AC giriş voltaj düğmesi**

**Güç düğmesi "—": Açık; "O": Kapalı**

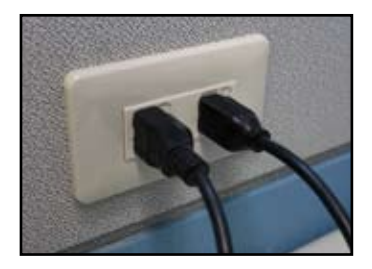

3. Sorun devam ederse yeni güç kaynağı ünitesi için bayinizle temasa geçebilirsiniz. Güç kaynağı ünitesi işlevini yerine getiriyorsa, anakart garanti servisi için ASUS anakart bayinizle temasa geçin.

# **3.2.2 Ön yükleme başarısız; Görüntü yok**

Ön yükleme yapmama ve ekrana görüntünün gelmemesi sorunlarının çoğu cihaz kusuru ya da yanlış kurulumdan kaynaklanır. Sorunu çözmek için aşağıdaki talimatları izleyin.

- 1. Sistem ve monitör dahil tüm güç kablolarının bağlı olduğundan emin olun.
- 2. Sorunun genişletme cihazlarından kaynaklanıp kaynaklanmadığından emin olun.
	- Tüm genişletme kartı ve cihazlarını çıkarın. Sadece anakart, monitör, VGA kartı, bellek modülleri, güç kaynağı ünitesi, ısı emici ve fan, klavye ve fare kullanarak sistemi yeniden başlatın.
	- Sistem normal olarak çalışıyorsa, genişletme cihazlarından biri soruna neden olmuştur. Çıkardığınız genişletme cihazlarını sisteme tek tek monte edin ve arızalı cihazı bulun.
- 3. Sorunun temel sistem cihazlarından kaynaklanıp kaynaklanmadığından emin olun.
	- Yedek cihazlarınız varsa, arızalı cihazı bulmak için "bellek modülü, CPU, anakart, sabit/optik disk sürücü, klavye/fare" sırasıyla cihazları takarak deneyebilirsiniz.

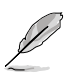

Arızalı cihazı bulduğunuzda servis için bayinizle temasa geçin.

### **3.2.3 İşletim sistemine giriş başarısız**

- 1. Bir donanım ekledikten sonra sorun ortaya çıkarsa. Eklenen donanımı çıkarın ve sistemi yeniden başlatın. Sistem donanımsız olarak normal çalışıyorsa, cihaz arızalı olabilir ya da sistemle uyumsuz olabilir. Yardım için cihaz bayisi ile temasa geçin.
- 2. Bir yazılım ya da sürücü yükledikten sonra sorun ortaya çıkarsa. Sorunu çözmek için aşağıdaki talimatları izleyin.
	- a. İşletim sistemine güvenli modda girin ve yazılım ya da sürücüyü kaldırın.
	- b. Daha fazla destek için işletim sistemi şirketi ile temasa geçin.
	- c. Önceki talimatlar sorunu çözemezse, sabit disk sürücünüzü biçimlendirmeniz (formatlama) ve yeni bir işletim sistemi kurmanız gerekebilir.
- 3. BIOS ayarlarını değiştirdikten sonra sorun ortaya çıkarsa, sistemi yeniden başlatın ve BIOS'a girerek kurulum varsayılan değerlerini yükleyin. Ayrıntılar için anakart kullanıcı kılavuzuna bakın.
- 4. Sorun bilgisayara virüs bulaşması ya da bozuk dosya nedeniyle ortaya çıkmışsa sorunu çözmek için aşağıdaki talimatları izleyin.
	- a. İşletim sistemine güvenli modda girin ve anti-virüs uygulaması kullanarak tam virüs taraması gerçekleştirin.
	- b. Daha fazla destek için işletim sistemi şirketi ile temasa geçin.
	- c. Önceki talimatlar sorunu çözemezse, sabit disk sürücünüzü biçimlendirmeniz (formatlama) ve yeni bir işletim sistemi kurmanız gerekebilir.

#### **3.2.4 Sıkça Sorulan Sorular**

- Q1: POST'ta rapor edilen bellek ile mevcut kurulu bellek farklı.
- A1: Rapor edilen bellek farkı, arızalı bellek modüllerinden ya da DIMM bellek modülünün yanlış takılmasından kaynaklanabilir. DIMM bellek modüllerinin sağlıklı ve doğru olarak takıldıklarından emin olun. Ayrıntılar için anakart kullanıcı kılavuzuna bakın. 4.0 GB bellek taktığınızda 3.X GB rapor edilmesi normaldir.
- Q2. Sistem disket sürücüyü algılayamıyor fakat disket sürücü ışığı yanıyor.
- A2: Disket sürücü kabloları yanlış takılı. Kablo üzerindeki kırmızı şeridin (pin1 ucu) disket sürücüdeki pin1'e karşılık geldiğinden emin olun.
- Q3: USB flaş disk ya da harici sabit disk sürücülerinden sonra işletim sistemine girilemiyor.
- A3: Sistem USB flaş disk ya da USB ara yüz sabit disklerini algıladığında, açılış sırasını değiştirebilir. USB cihazlarını çıkarıp sistemi yeniden başlatın.
- Q4: Windows XP kurulumu sırasında takılı sabit disk sürücüler RAID denetleyicisine yerleştirilemiyor.
- A4: Windows XP'de RAID denetleyicisi yoktur bu nedenle sabit diskler algılanamaz. RAID denetleyici sürücüsünü bir diskete kopyalayın ve Windows XP diski ile sistemi başlatın, sürücünün disketten okunması için <F6> tuşuna basın. Ayrıntılar için anakart kullanıcı kılavuzuna bakın.

# **Bölüm 4: Bilgisayar bakımı ile ilgili ipuçları**

# **4.1 Bilgisayarınızın uygun bakımı**

Kişisel bilgisayarınız diğer ev eşyaları gibidir. Bilgisayarınızı rutubetten, doğrudan güneş ve statik elektrik kaynaklarından uzak tutun. Hasar durumunda bilgisayarınız açıldığı zaman bilgisayarı hareket ettirmemelisiniz. Dahili toz, disk sürücüsünün çalışmasını etkiler ve bilgisayarın çökmesi ya da bileşenlerin hasar görmesine neden olacak aşırı ısınma sorunu çıkmasına yardımcı olur.

# **4.2 Temel bilgiler**

- 1. Kullanmadığınız zaman bilgisayarınızın üzerini örtün.
- 2. Bilgisayarınızı kullanırken CRT monitör üzerine havalandırma deliklerini tıkayacak bir şey koymayın. Aşırı ısı, monitörün arızalı çalışmasına neden olur.
- 3. Bilgisayarı duvara yakın yerleştirmeyin ve ısı dağılımı için biraz boşluk bırakın. Aşırı ısı sistemin çökmesine neden olur.
- 4. Bilgisayarı sabit bir yüzeye yerleştirin.
- 5. Bilgisayarı aşırı sıcak alanlardan uzak tutun. 5°C 30°C aralığı en iyi ortam sıcaklığıdır. Daha iyi ısı dağılımı elde etmek için klima ya da elektrik fanı kullanın.
- 6. Yetersiz hava akışını önlemek için yassı kabloları düzenli bir şekilde yerleştirin.

# **4.3 Kullanım bilgileri**

- 1. Bilgisayarınızı düzenli olarak açıp kapatın. Bilgisayarınızın uzun bir süre açık kalması gerekiyorsa daha iyi bir sistem/CPU fanı ve yüksek voltajlı güç kaynağı ünitesi kullanın.
- 2. Ani güç arızası sabit disk sürücüye hasar verir. Güç kaynağı kararsız ise bilgisayarınıza kesintisiz güç kaynağı eklemeniz önerilir.
- 3. Düzenli olarak veri dosyalarını yeniden düzenleyin, virüs taraması, virüs kod yenilemesi ve disk birleştirmesi yapın.
- 4. Düzenli olarak bilgisayarınızın tozunu silin ve bilgisayarınızı temizleyin. (Temizlikten önce tüm güç kablolarının fişini çekin)
	- Anakartı ve sabit/optik disk sürücülerini sökün, daha sonra hava ya da yumuşak fırça ile temizleyin.
	- Anti statik vakum ile güç kaynağı ünitesi üzerindeki toz ve atıkları alın.

# **4.4 İpuçları**

- 1. Bilgisayarınız uzun süre kullanılmayacaksa, nemin vereceği zararı önlemek için kasa içine bir miktar kurutucu, nem emici madde koyun.
- 2. Bazı sıcak ve nemli iklime sahip bölgelerde, iki haftada bir bilgisayarınızı açmanız önerilir. Bu işlem ayrıca nemin vereceği zararı da önlemeye yardımcı olur.

# **Ръководство за инсталиране на дънна платка**

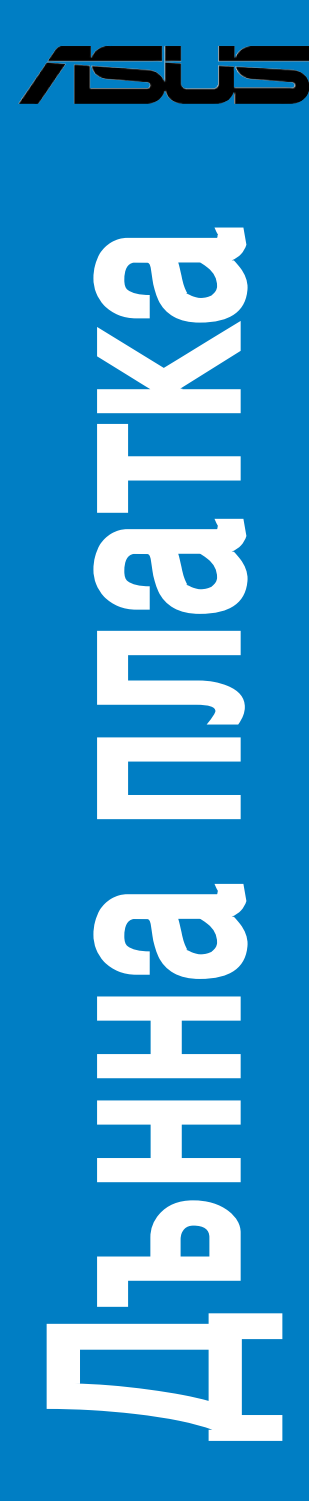

BG3194

Първо издание V1

#### **Copyright © 2007 ASUSTeK COMPUTER INC. Всички права запазени.**

Никаква част от това ръководство, включително продуктите и софтуера, описани в него, не може да се възпроизвежда, излъчва, презаписва, съхранява в информационна система или превежда на който и да било език под каквато и да било форма или по какъвто и да било начин, освен документацията, съхранявана от купувача като резервно копие, без изрично писмено разрешение от ASUSTeK COMPUTER INC. ("ASUS").

Гаранцията или обслужването на продукта се прекратява, ако: (1) продуктът е поправян, модифициран или изменян, освен ако такава поправка, модификация или изменение са разрешени писмено от ASUS; или (2) серийният номер на продукта е заличен или липсва.

ASUS ПРЕДОСТАВЯ ТОВА РЪКОВОДСТВО ТАКОВА, КАКВОТО Е, БЕЗ ГАРАНЦИЯ ОТ КАКЪВТО И ДА БИЛО ВИД, ЯВНО ИЛИ НЕЯВНО, ВКЛЮЧИТЕЛНО, НО НЕ ОГРАНИЧЕНО ДО НЕЯВНИ ГАРАНЦИИ ИЛИ УСЛОВИЯ ЗА ПРОДАВАЕМОСТ ИЛИ ПРИГОДНОСТ ЗА ДАДЕНА ЦЕЛ. В НИКАКЪВ СЛУЧАЙ ASUS, НЕГОВИТЕ УПРАВИТЕЛИ, ДИРЕКТОРИ, СЛУЖИТЕЛИ ИЛИ АГЕНТИ НЕ НОСЯТ ОТГОВОРНОСТ ЗА КАКВИТО И ДА БИЛО КОСВЕНИ, СПЕЦИАЛНИ, СЛУЧАЙНИ ИЛИ ДРУГИ ЩЕТИ (ВКЛЮЧИТЕЛНО ЩЕТИ ОТ ЗАГУБА НА ПЕЧАЛБА, ЗАГУБА НА БИЗНЕС, ЗАГУБА НА ПОЛЗА ИЛИ ДАННИ, ПРЕКЪСВАНЕ НА ДЕЙНОСТ И Т.Н.), ДОРИ АКО ASUS Е УВЕДОМИЛ ЗА ВЪЗМОЖНОСТТА ЗА ВЪЗНИКВАНЕ НА ТАКИВА ЩЕТИ ОТ КАКЪВТО И ДА БИЛО ДЕФЕКТ ИЛИ ГРЕШКА В ТОВА РЪКОВОДСТВО ИЛИ ПРОДУКТ.

ТЕХНИЧЕСКИТЕ ХАРАКТЕРИСТИКИ И ИНФОРМАЦИЯТА, СЪДЪРЖАЩАТА СЕ В НАСТОЯЩОТО РЪКОВОДСТВО, СА ДАДЕНИ САМО ИНФОРМАТИВНО И ПОДЛЕЖАТ НА ИЗМЕНЕНИЕ ПО ВСЯКО ВРЕМЕ БЕЗ ПРЕДВАРИТЕЛНО УВЕДОМЛЕНИЕ И НЕ МОГАТ ДА СЕ СЧИТАТ ЗА ИЗВЪРШВАНЕ НА НАРУШЕНИЕ ОТ СТРАНА НА ASUS. ASUS НЕ ПОЕМА НИКАКВА ОТГОВОРНОСТ ЗА КАКВИТО И ДА БИЛО ГРЕШКИ ИЛИ НЕТОЧНОСТИ, ДОПУСНАТИ ЕВЕНТУАЛНО В НАСТОЯЩОТО РЪКОВОДСТВО, ВКЛЮЧИТЕЛНО В ПРОДУКТИТЕ И СОФТУЕРА, ОПИСАНИ В НЕГО.

Продуктите и фирмените имена, появяващи се в настоящото ръководство, може да бъдат или да не са регистрирани търговски марки или авторски права на съответните компании, като се използват само за идентификация или обяснение и в полза на притежателите им, без намерение да бъдат нарушавани.

Български **Български**

# **Информация за безопасност**

#### **Електрическа безопасност**

- За предотвратяване на опасността от електрически удар изключете захранващия кабел от електрическия контакт преди преместване на системата.
- Когато включвате или изключвате устройства към или от системата, проверявайте дали захранващите кабели на устройствата са изключени, преди да включвате сигналните кабели. Ако е възможно, изключете всички захранващи кабели на съществуващата система, преди да включите допълнително устройство.
- Преди изключване на сигналните кабели от дънната платка проверете дали захранващите кабели са изключени.
- Потърсете професионална помощ, преди да използвате разклонител или удължител. Тези приспособления може да прекъсват заземителната верига.
- Проверете дали захранването е настроено на съответното напрежение във вашия регион. Ако не сте сигурни за напрежението в електрическия контакт, който използвате, обърнете се към местната електрическа компания.
- Ако захранващият блок е повреден, не се опитвайте да го поправяте сами. Обърнете се към квалифициран сервизен техник или към продавача.

#### **Безопасност при работа**

- Преди инсталиране на дънната платка и поставяне на допълнителни устройства върху нея внимателно прочетете всички ръководства, които се намират в опаковката.
- Преди използване на продукта проверете дали всички кабели са включени правилно и дали захранващите кабели не са повредени. Ако откриете каквато и да било повреда, незабавно се свържете с продавача.
- За да избегнете късо съединение, пазете конекторите, слотовете, гнездата и електрическата схема от кламери, болтове и телчета от телбод.
- Избягвайте прах, влага и много високи или много ниски температури. Не поставяйте продукта на място, където може да се намокри.
- Поставете продукта върху стабилна повърхност.
- Ако се сблъскате с технически проблеми, свързани с продукта, обърнете се към квалифициран сервизен техник или към продавача.

# **Глава 1: Бързо начало**

# **1.1 Инсталиране на централния процесор**

### **1.1.1 Гнездо Intel LGA775**

1. Намерете гнездото за процесора върху дънната платка.

2. Освободете закопчалката и повдигнете с палеца си носещата пластина. След това натиснете капачката тип "вземи и постави", за да я отделите от прозорчето на пластината и за да я свалите. За да предотвратите повреда на пиновете в гнездото, не сваляйте PnP капачката, освен ако не инсталирате процесор.

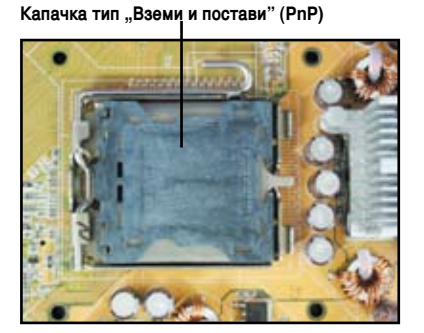

- 
- 3. Позиционирайте процесора над гнездото.
- 4. Златният триъгълник трябва да бъде в долния ляв ъгъл на гнездото.

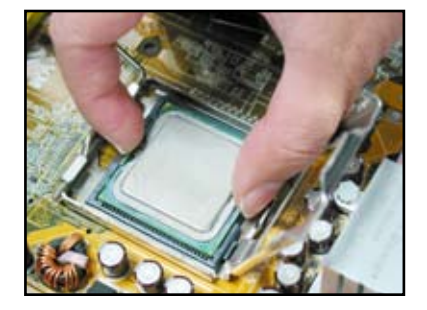

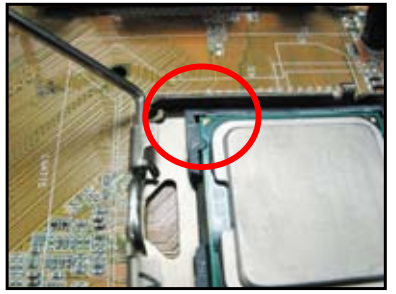

5. Клинът за подравняване в гнездото трябва да съвпадне с жлеба на процесора.

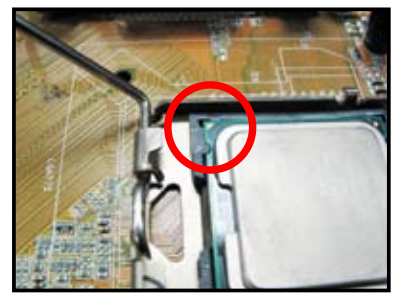

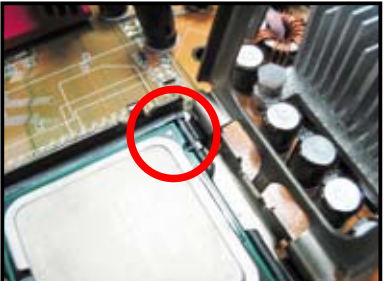

6. Затворете носещата пластина, а след това натиснете лостчето, докато щракне закопчалката.

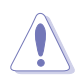

Процесорът се монтира, ориентиран само в една правилна посока. НЕ НАТИСКАЙТЕ процесора в гнездото, за да предотвратите огъването на конекторите в гнездото и повреждането на процесора!

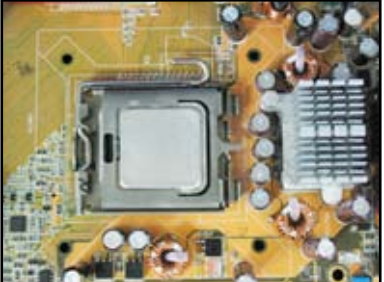

#### **1.1.2 Гнездо AMD AM2**

- 1. Намерете гнездото за процесора върху дънната платка.
- 2. Отключете гнездото, като натиснете лостчето настрани, а след това го вдигнете под ъгъл  $90^\circ$

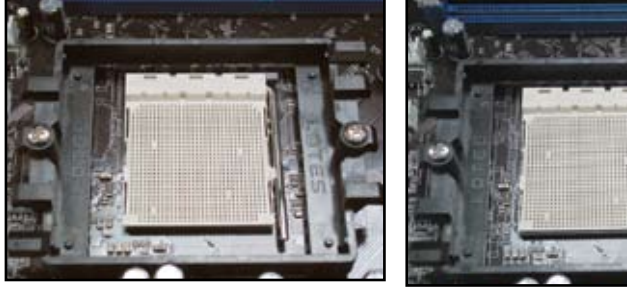

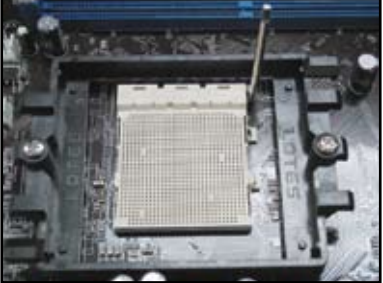

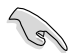

Лостчето трябва да се вдигне под ъгъл 90°, в противен случай процесорът няма да прилегне в гнездото добре.

- 3. Позиционирайте процесора над гнездото така, че ъгълът на процесора със златния триъгълник да съвпадне с ъгъла на гнездото с малкия триъгълник. Внимателно поставете процесора в гнездото, докато прилегне на мястото си.
- 4. Когато процесорът е на мястото си, натиснете лостчето на гнездото надолу, за да застопорите процесора. Лостчето щраква върху страничната издатина, което означава, че е заключено.

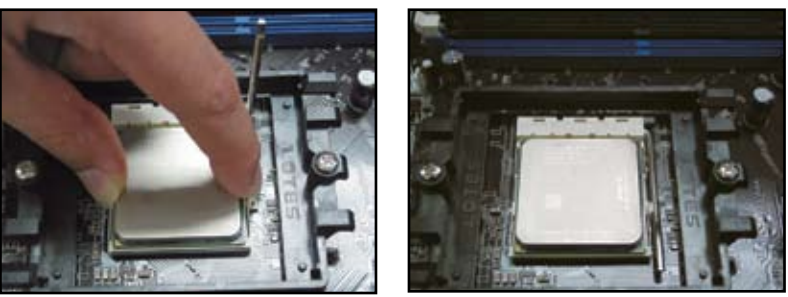

Процесорът се монтира, ориентиран само в една правилна посока. НЕ НАТИСКАЙТЕ процесора в гнездото, за да предотвратите огъването на конекторите в гнездото и повреждането на процесора!

# **1.2 Монтиране на радиатора и вентилатора**

За да монтирате радиатора и вентилатора на процесора:

1. Изберете сертифицирани от Intel или AMD радиатор и вентилатор в съответствие с вашата дънна платка. Има 3-пинови (вляво) и 4-пинови (вдясно) конектори на вентилатор. Само вентилаторите за процесор, които имат 4-пинови конектори, поддържат технологията ASUS Q-Fan.

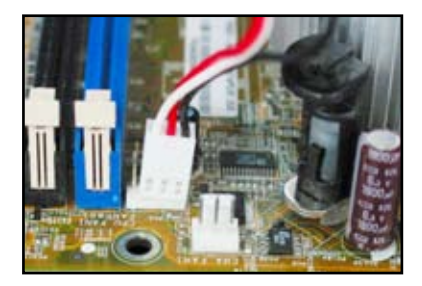

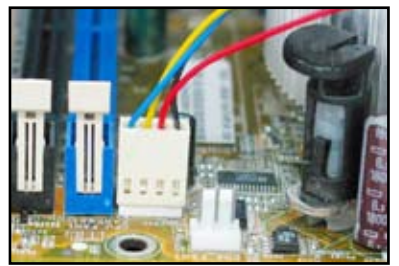

#### **Относно радиаторите, сертифицирани от Intel:**

2. Някои радиатори се доставят с предварително нанесено покритие от термична паста. В такъв случай не я остъргвайте и свалете предпазния слой непосредствено преди монтажа. Ако нямат, преди монтажа на радиатора капнете няколко капки термична паста върху изложената повърхност на процесора, с която радиаторът ще бъде в контакт. Тя трябва да се нанесе на равномерен тънък слой.

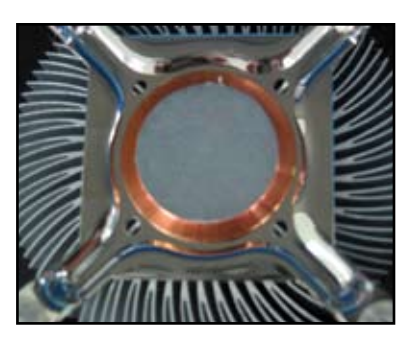

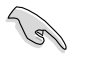

За да предпазите пастата от замърсяване, НЕ я размазвайте директно с пръст.

3. Ориентирайте всяка закопчалка така, че тесният край на жлеба да сочи навън.

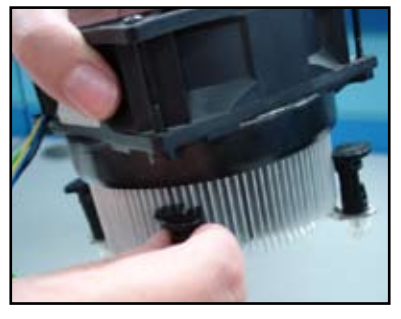

4. Натиснете две закопчалки едновременно в диагонална последователност, за да закрепите комплекта радиаторвентилатор на мястото му.

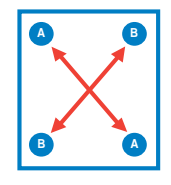

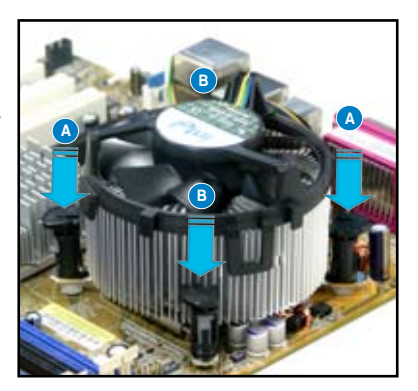

5. Включете кабела на вентилатора в съответния конектор върху дънната платка.

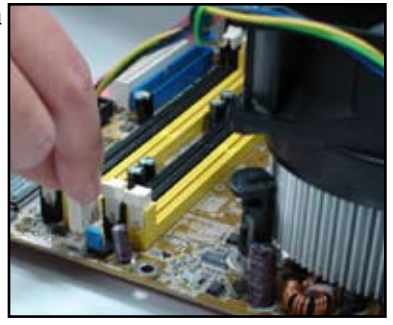

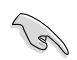

НЕ забравяйте да включите конектора на вентилатора! Може да възникнат грешки при проверка на хардуера, ако не включите този конектор, освен това ви препоръчваме да използвате радиатор, действащ във всички посоки, за да се постигне максимална площ за разсейване на топлината.

#### **Относно радиаторите, сертифицирани от AMD:**

Следвайте инструкциите по-долу, за да монтирате сертифициран от AMD радиатор.

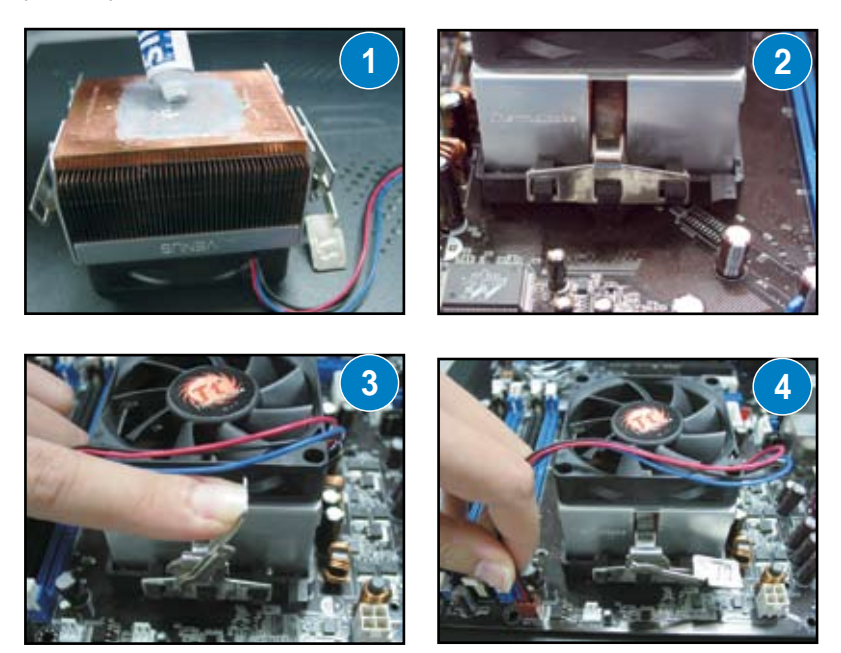

# **1.3 Инсталиране на DIMM**

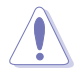

Изключете захранването от контакта, преди да поставяте допълнително или сваляте DIMM памети или други системни компоненти. Неспазването на това правило може да причини сериозна повреда както на дънната платка, така и на компонентите.

За да инсталирате DIMM:

- 1. Отключете гнездата за DIMM, като натиснете закрепващите скоби навън.
- 2. Подравнете DIMM върху гнездото така, че прорезът на DIMM да съвпада с разделителя на гнездото.
- 3. С натискане вкарайте DIMM в гнездото, докато закрепващите скоби щракнат обратно на мястото си и DIMM паметта прилегне правилно в гнездото.

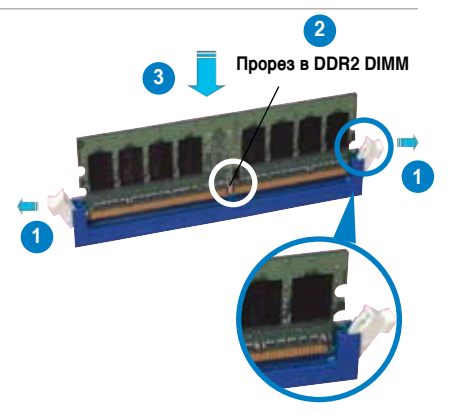

**Отключване на закрепващата скоба**

- Паметите DDR2 DIMM имат прорез, така че могат да се инсталират само в една посока. НЕ натискайте DIMM в гнездото със сила, за да избегнете повреда на DIMM.
- За инсталиране на две или повече DIMM памети направете справка с ръководството, поставено в опаковката на дънната платка.
- Направете справка в ръководството за потребителя за списъци с квалифицирани продавачи на модули памет.

# **1.4 Монтаж на дънната платка**

1. В/И портовете са различни при различните дънни платки. Използвайте и монтирайте задния предпазен капак на В/И портовете, който се доставя само в опаковката на дънната платка.

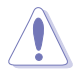

Някои остри ръбове и върхове могат да причинят нараняване. Препоръчваме ви да си поставите ръкавици, устойчиви на срязване и пробиване, преди монтажа на дънната платка и предпазния капак на В/И портовете.

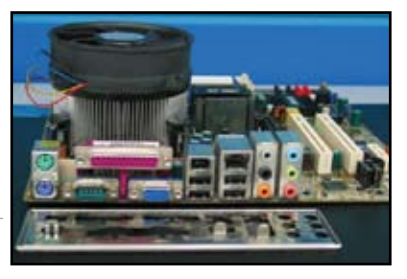

**86** Глава 1: Бързо начало

- 2. Монтирайте опорите в съответните отвори за винтове върху металната плоскост.
- 3. Пружините по ръбовете на предпазния капак на В/И портовете може да повредят В/И портовете. Бъдете внимателни при монтаж на предпазния капак на В/И портовете.

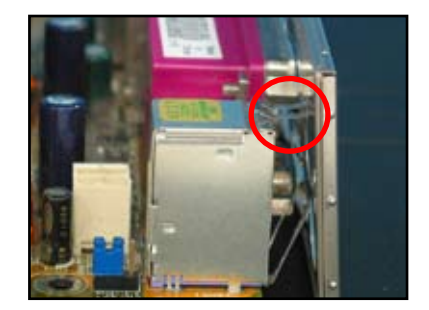

- 4. Позиционирайте дънната платка със страната на В/И портовете към задната част на шасито и поставете дънната платка върху шасито.
	- 5. Поставете и леко затегнете всеки болт, първо в диагонална последователност. След като поставите всички болтове, затегнете ги на ръка.

- Можете да свалите металните капачета на слотовете за
	- допълнителните платки на гърба на шасито, преди да монтирате дънната платка. При някои модели шасита може да бъде трудно да се свалят след монтаж капачетата на слотовете за допълнителни платки.
	- НЕ затягайте прекалено болтовете. Това може да повреди дънната платка.

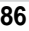

**Български**

**Български** 

# **1.5 Монтаж на захранващия блок**

Има два вида захранващи блокове, които обикновено се използват. Единият е с активна корекция на фактора на мощността (КФМ), а другият с пасивна КФМ.

1. Изберете захранващ блок.

#### **Захранващ блок с пасивна КФМ:**

Пасивната КФМ изисква от потребителя ръчно да настрои входното напрежение от мрежата.

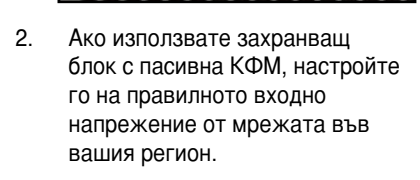

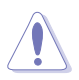

Ако не настроите захранващия блок на правилното входно напрежение от мрежата, това сериозно може да повреди системата.

#### **Захранващ блок с активна КФМ:**

Активната КФМ автоматично настройва входното напрежение от мрежата.

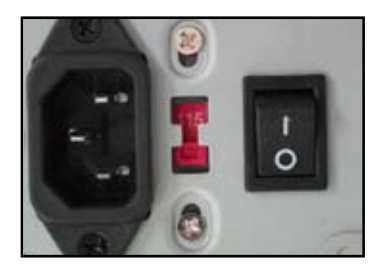

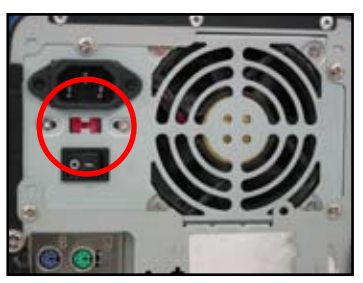

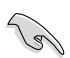

Използвайте само захранващи блокове, сертифицирани за безопасна работа. Използването на нестабилно захранване може да причини повреда на вашата дънна платка и на другите компоненти. Направете справка с ръководството за потребителя относно захранващите блокове, които отговарят на изискванията на дънната платка.

### **1.6 Инсталиране на допълнителна платка**

За да инсталирате допълнителна платка:

- 1. Свалете металното капаче срещу слота за допълнителна платка, в който желаете да инсталирате допълнителната платка.
- 2. Инсталирайте допълнителната платка и проверете дали е прилегнала добре към слота.
- 3. Завинтете платката, за да я закрепите към слота.
- 4. Повторете предишните стъпки, за да инсталирате друга допълнителна платка.

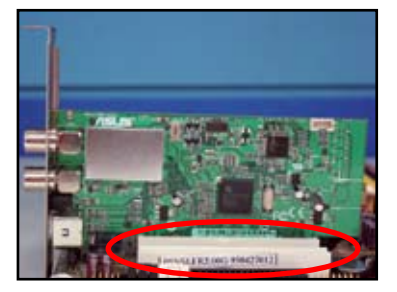

#### **Платка PCIE x1**

#### **PCI платка Платка PCIE x16**

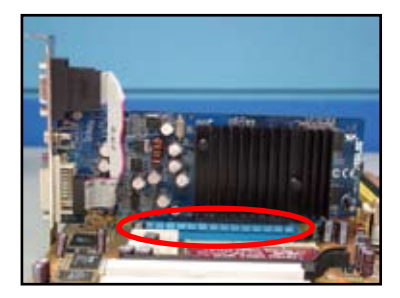

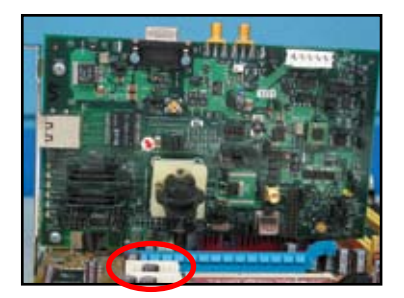

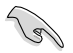

- За подробности по конфигурирането на платката направете справка в документацията на платката и в ръководството за потребителя на дънната платка, в случай че желаете да конфигурирате някои джъмпери след инсталиране на допълнителната платка.
- Направете справка в ръководството за потребителя на дънната платка за указания относно свързването на сигналния кабел на допълнителната платка.

## **1.7 Монтаж на дисковите устройства**

#### **1.7.1 PATA оптично дисково устройство**

- 1. Свалете декоративния капак и вкарайте оптичното дисково устройство в носещата платформа.
- 2. Подравнете отворите за болтове и закрепете дисковото устройство с болтове.

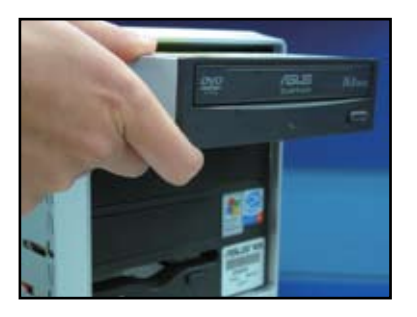

3. Ориентирайте и включете IDE кабела в оптичното устройство. Червената ивица на IDE кабела е от страната на пин 1 и трябва да съвпада с вдлъбнатината, отбелязваща пин 1 върху оптичното устройство.

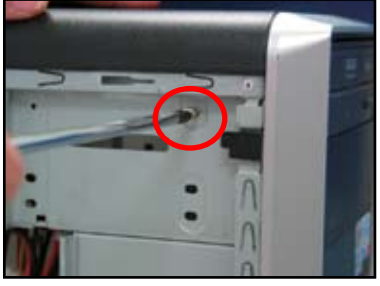

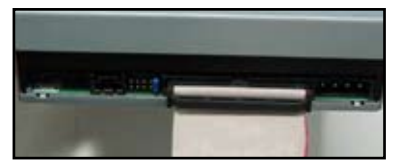

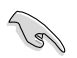

IDE кабелите са защитени от погрешно включване. Никога не включвайте със сила IDE кабел в конектора.

- 4. Включете 4-пиновия захранващ кабел в оптичното устройство.
- 5. Включете аудиокабела към конектора върху оптичното устройство.

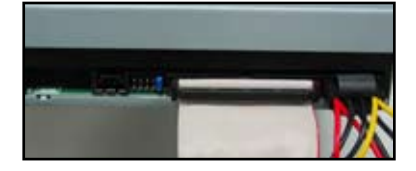

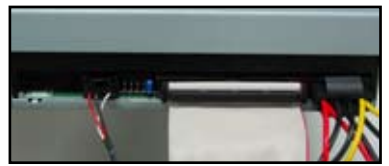

#### **1.7.2 SATA оптично дисково устройство**

- 1. Свалете декоративния капак и вкарайте оптичното дисково устройство в носещата платформа.
- 2. Подравнете отворите за болтове и закрепете дисковото устройство с болтове.

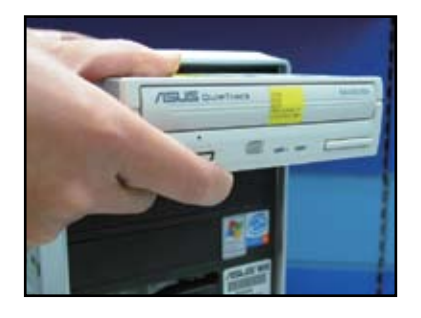

3. Ориентирайте и включете SATA кабела в оптичното устройство. SATA кабелите са защитени от погрешно включване. Никога не включвайте със сила SATA кабел в конектора.

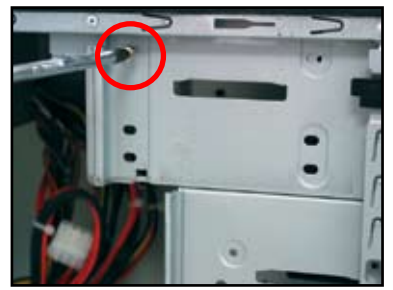

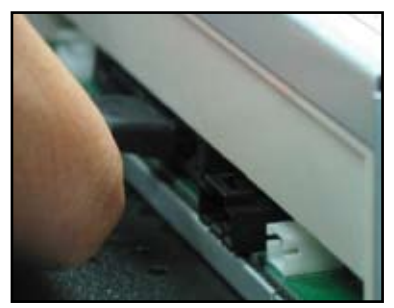

4. Включете захранващия SATA кабел в оптичното устройство.

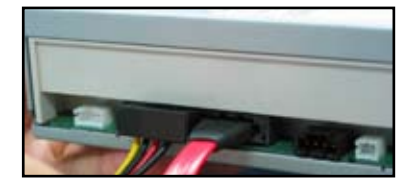

5. Включете аудиокабела към конектора върху оптичното устройство.

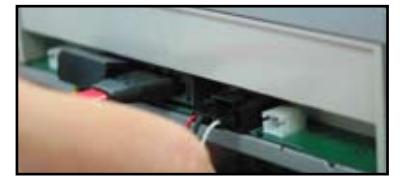

### **1.7.3 Дискетно устройство**

1. Свалете декоративния капак и вкарайте дискетното устройство в носещата платформа.

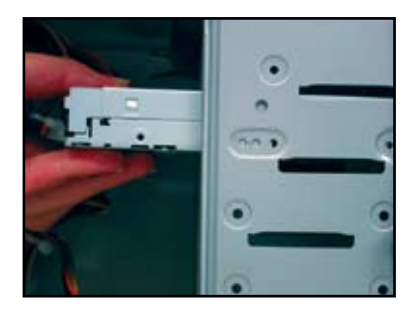

3. Ориентирайте и включете интерфейсния кабел на дискетното устройство към дискетното устройство. Червената ивица на кабела е от страната на пин 1 и трябва да съвпада с пин 1 върху дискетното устройство.

2. Подравнете отворите за болтове и закрепете дисковото устройство с болтове.

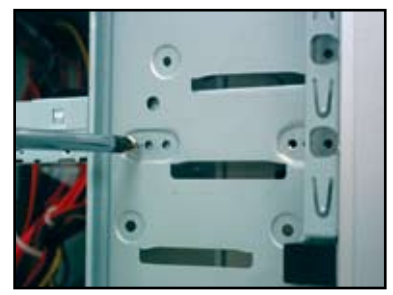

4. Включете захранващия кабел на дискетното устройство към конектора на гърба на дискетното устройство.

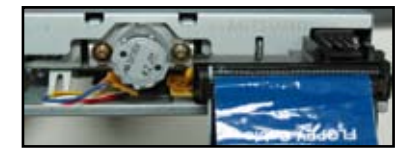

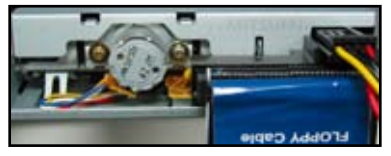

#### **1.7.4 PATA твърд диск**

1. Вкарайте PATA твърдия диск в носещата платформа.

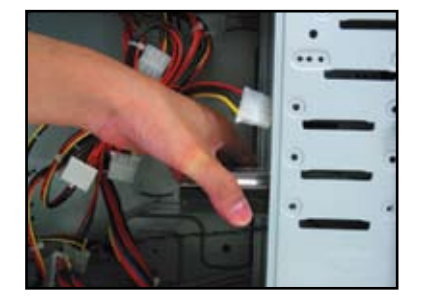

3. Ориентирайте и включете сигналния кабел към твърдия диск. Червената ивица на кабела е от страната на пин 1. Прорезът за предпазване от погрешно включване трябва да съвпада, а включването на кабела в конектора не трябва да става със сила.

2. Подравнете отворите за болтове и закрепете дисковото устройство с болтове.

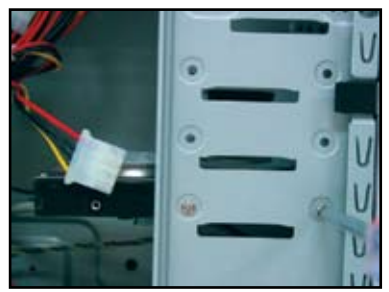

4. Включете 4-пиновия захранващ кабел в конектора на гърба на твърдия диск.

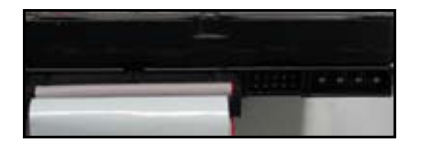

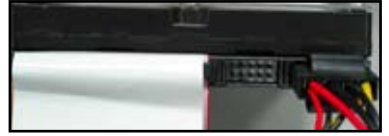

5. Включете другия край на сигналния кабел към съответното гнездо на дънната платка.

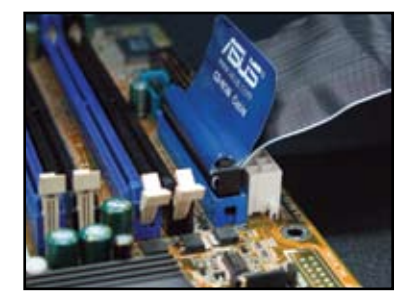

#### **Бележки относно инсталиране на PATA твърд диск**

- Ако вашата операционна система е инсталирана на твърдия диск, управляван от RAID или други контролери, на твърдия диск първо трябва да инсталирате драйвер за контролера.
	- Конекторът на кабела е обозначен с цветове. Синият е за приемния конектор, а черно-сивият е за първичното/ вторичното дисково устройство.
- Има два кабела за ATA IDE дискови устройства, поновият 80-жилен (вдясно) и по-старият 40-жилен кабел (вляво). За ATA66/100/133 дискови устройства по-добра ефективност може да предложи само 80-жилният кабел. 40 жилните кабели обикновено са за оптичните устройства.
- Кабелите са конструирани с издатини за издърпване. Дисковите устройства се инсталират лесно според етикетите върху кабелите. За предотвратяване на повреда на пиновете изключвайте кабела, като го хващате за издатините за издърпване.
- При свързване на две IDE устройства трябва да настроите джъмперите на различна позиция, единия на главна (master), а другия – на подчинена (slave). Ако използвате 80-жилен кабел, можете да направите избор чрез кабела.

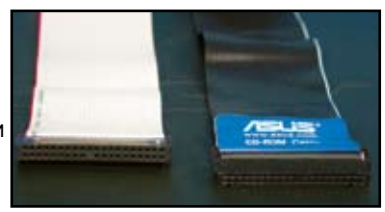

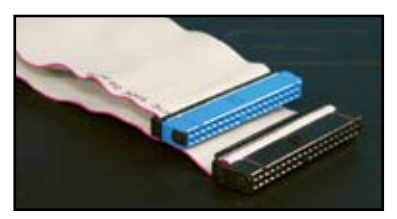

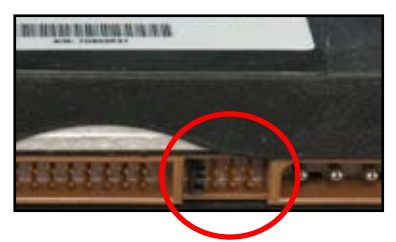

#### **1.7.5 SATA твърд диск**

1. Вкарайте SATA твърдия диск в носещата платформа.

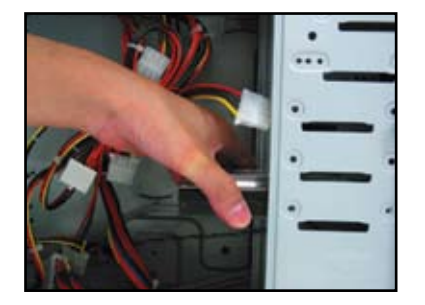

3. Ориентирайте и включете SATA кабела към твърдия диск. Кабелът може да се включи само в една посока.

2. Подравнете отворите за болтове и закрепете дисковото устройство с болтове.

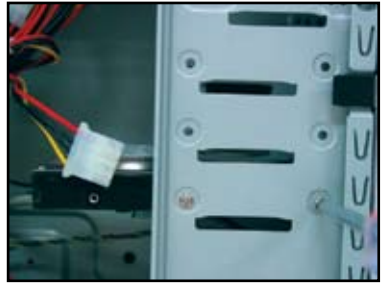

4. Включете SATA захранващия кабел към конектора на гърба на твърдия диск.

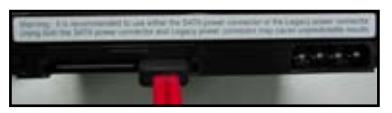

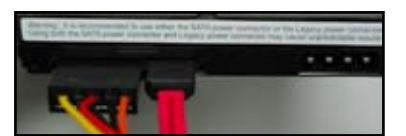

#### **Бележки относно инсталирането на SATA твърд диск**

- Серийният ATA (SATA) интерфейс осигурява по-висока скорост на пренос на данни и по-малко отклонение на напрежението от номиналното. Тесният SATA кабел също така решава проблемите с кабелите и дава възможност за подобра циркулация на въздуха в шасито.
- Конекторът на SATA захранващия кабел е различен от традиционния 4-пинов конектор. В опаковката на дънната платка на ASUS се съдържа адаптерен захранващ кабел за вас, в случай че вашият захранващ блок не включва този нов конектор.

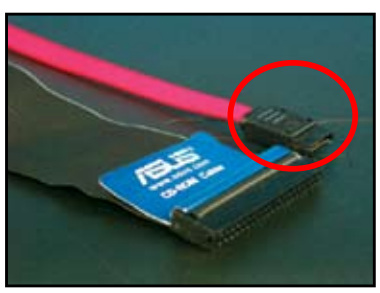

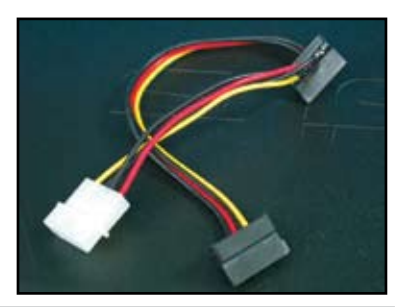

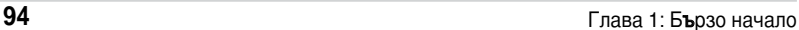

# **1.8 Кабели на предния панел**

За свързване на кабелите на предния панел:

- RESET (бутон за рестарт)
- PLED (светодиод на захранването)
- PWRSW (ключ на захранването)
- IDE\_LED (активен светодиод на IDE твърд диск)
- SPEAKER (конектор за говорителя)

#### **20-8 пинов конектор на предния панел**

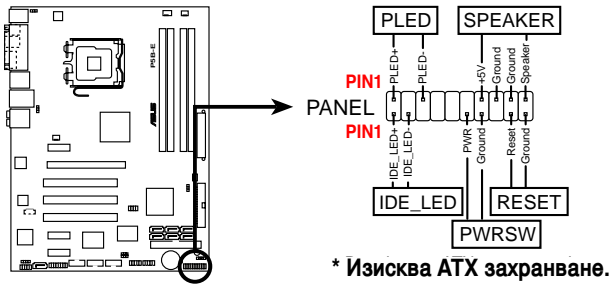

#### **10-1 пинов конектор на предния панел**

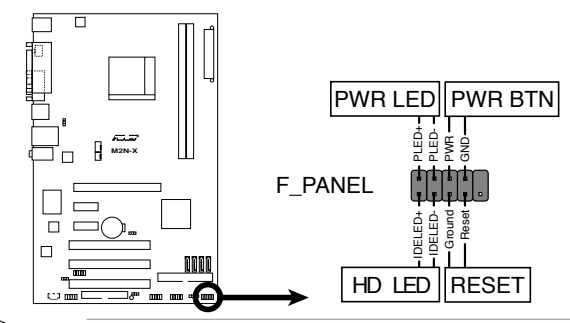

- Кабелите на предния панел на вашето шаси може да се различават според моделите и дизайна. Свържете тези конектори към дънната платка в съответствие с надписа.
- Ако светодиодите не светват и мястото на пиновете е правилно, може би сте разменили заземителните пинове и сигналните пинове. Обикновено белият проводник е свързан със заземителния пин, а цветните проводници – със сигналните пинове
- Кабелите SPEAKER (говорител), RESET (рестарт) и PWRSW (ключ на захранването) на предния панел нямат определена ориентация, а кабелите IDE\_LED (IDE светодиод) и PLED (светодиод на захранването) имат. Свържете пин 1 на кабела с пин 1 на дънната платка.
- Конекторът на предния панел варира според модела на вашата дънна платка, за повече информация направете справка с ръководството за потребителя.

 $\sqrt{8}$ 

#### **Q-конектор на ASUS**

Едностъпковата инсталация на Q-конектора на ASUS ви спестява усилия и време за включване на обърканите кабели

на предния панел. За подробности направете справка с ръководството за потребителя.

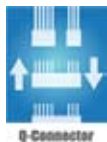

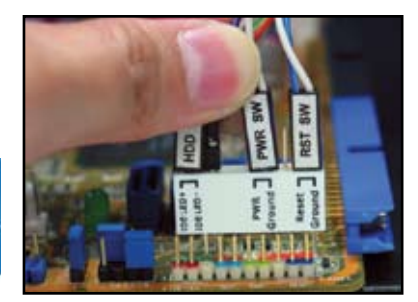

С Q-конектор са снабдени избрани модели. За подробности направете справка в ръководството за потребителя.

# **1.9 Свързване на ATX захранване**

Конекторите на ATX захранването могат да се включват ориентирани само в една посока. Използвайте страничните скоби за закачване на конекторите към дънната платка. НЕ прилагайте сила върху мъжките конектори за захранване, когато ги включвате в женските им съответствия върху дънната платка. Обикновено върху дънната платка има два конектора за захранване – 24-пинов и 4-пинов конектор. Някои по-стари захранващи блокове може да имат 20-пинови конектори, които също могат да се включат в 24-пиновия конектор върху дънната платка.

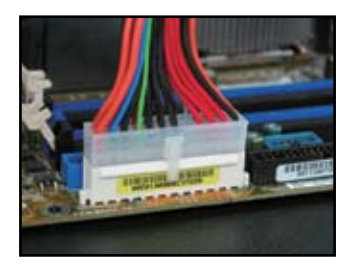

**4-пинов конектор за захранване**

**24-пинов конектор за захранване 20-пинов конектор за захранване (в 24-пиново женско съответствие)**

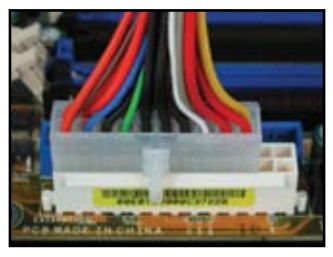

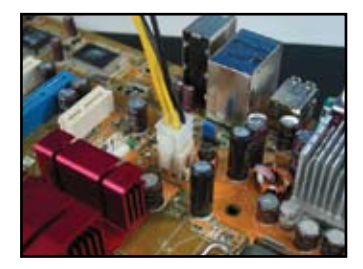

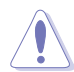

- НЕ включвайте външното захранване от ел. мрежата, когато свързвате конекторите за захранване към дънната платка.
- Конекторите за захранване трябва да бъдат включени здраво към дънната платка.
- Ако вашият захранващ блок поддържа 20-пинов+4-пинов конектор, можете да комбинирате тези два конектора и да ги включите в 24 пиновия конектор върху дънната платка.

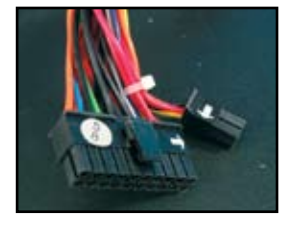

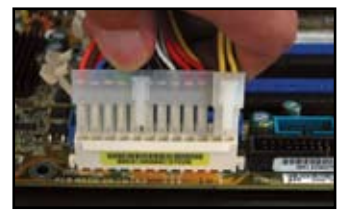

#### **Конектори за захранване**

**20+4 (24)-пинов ATX конектор 4-пинов ATX конектор**

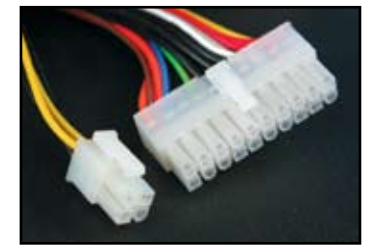

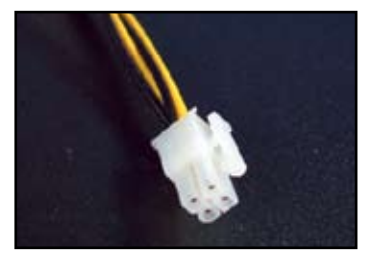

**конектор за захранване на периферия (вляво) конектор за захранване на дискетн о устройство (вдясно)**

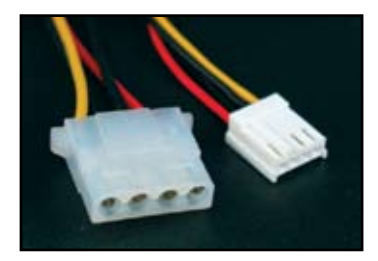

# **1.10 Периферни устройства и принадлежности**

За свързване на периферните устройства и принадлежности направете справка с фигурата по-долу:

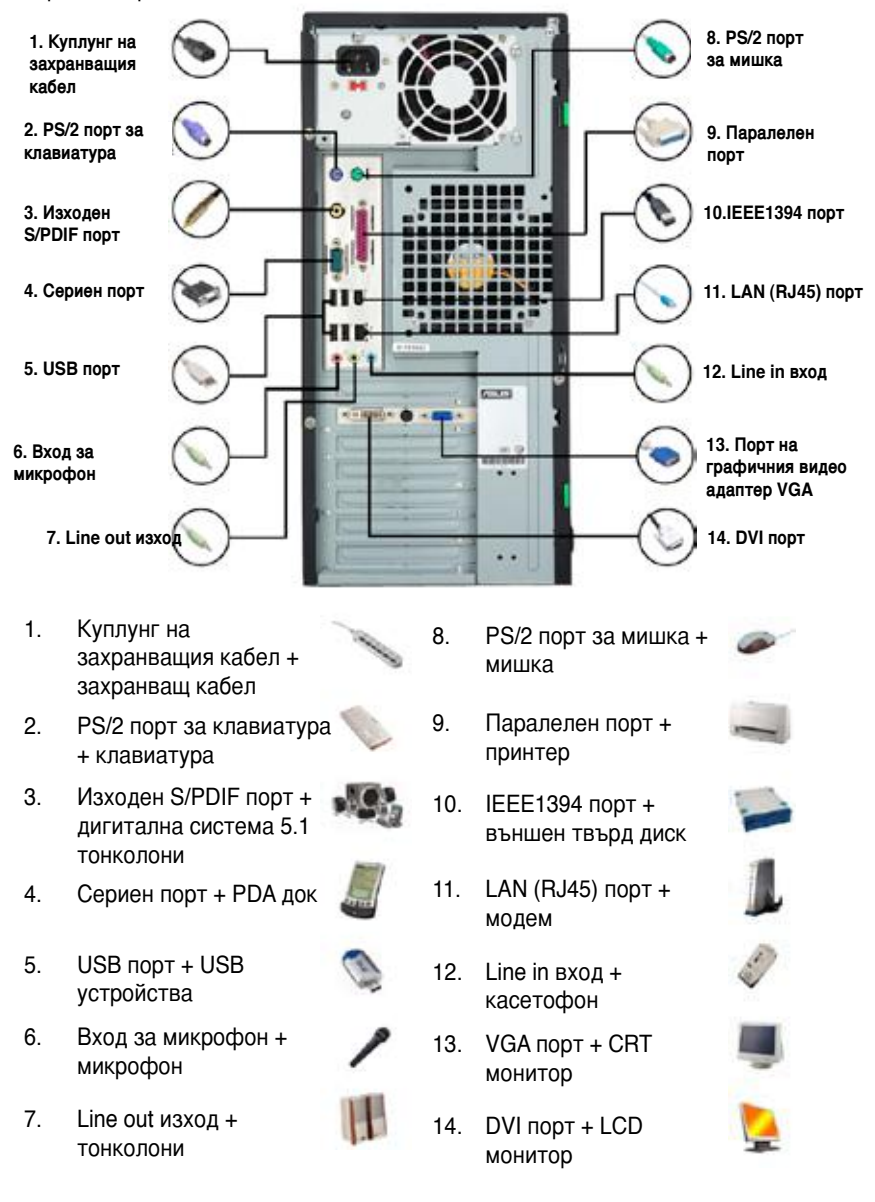

Конекторите на задния панел варират в зависимост от моделите. За подробности направете справка с ръководството за потребителя.

# **1.11 Стартиране за пръв път**

Системата изпълнява самотестове при включване на захранването (poweron self tests – POST). Докато тестовете се изпълняват, BIOS издава звукови сигнали (вижте таблицата със звуковите сигнали на BIOS, дадена по-долу)

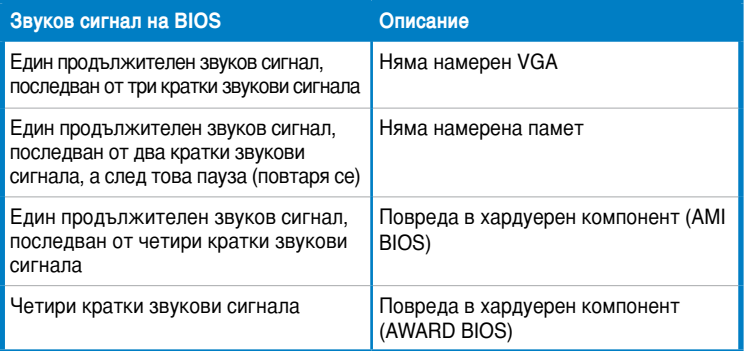

#### **Откриване и отстраняване на проблеми**

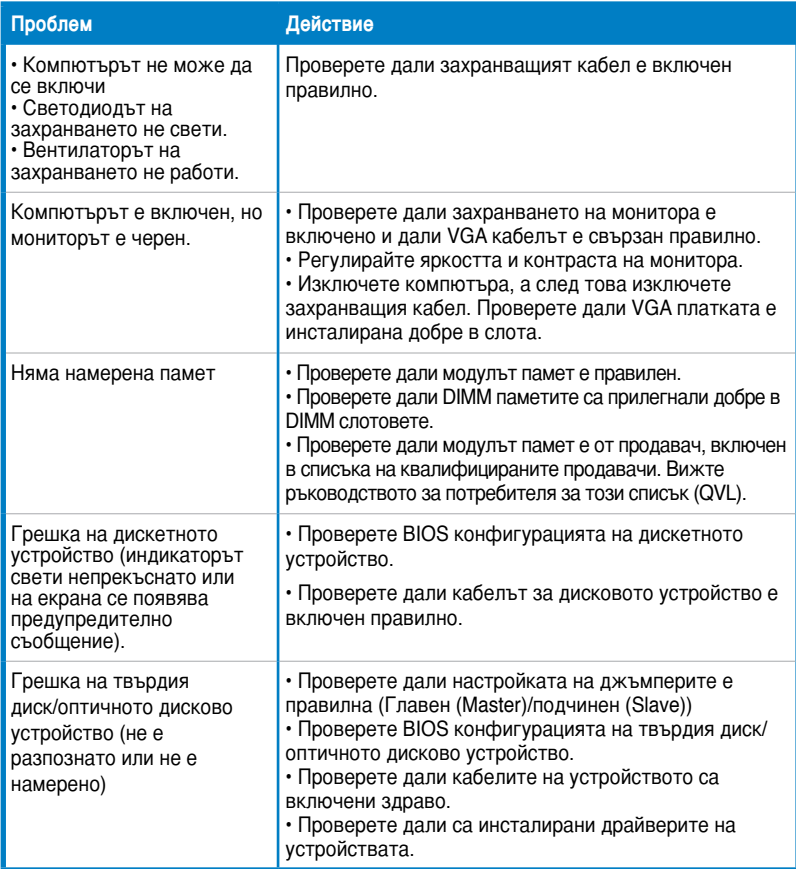

# **Глава 2: Управление/актуализация на BIOS**

# **2.1 Помощна програма AFUDOS**

Помощната програма AFUDOS ви позволява да актуализирате BIOS файла в среда на DOS, като използвате системна дискета с актуализирания BIOS файл. Тази помощна програма също така ви позволява да копирате текущия BIOS файл, който можете да използвате като резервно копие, в случай че BIOS не успее да се актуализира или се повреди по време на процеса на актуализация.

#### **Копиране на текущия BIOS**

За да копирате текущия BIOS файл, като използвате помощна програма AFUDOS:

- 
- Проверете дали дискетата не е защитена срещу запис и дали има поне 1024 KB свободно пространство, за да се съхрани файлът.
- Показаните по-долу екрани на BIOS са само за справка. Действителните показания на BIOS екрана може да не бъдат същите като показаните.
- 1. Копирайте помощната програма AFUDOS (afudos.exe) от DVD диска за поддръжка на дънната платка върху системна дискета, която сте създали предварително.
- 2. Заредете системата в режим на DOS и после след DOS- промпта напишете:

#### **afudos /o[filename]**

където [filename] е всяко зададено от потребителя име на файл с дължина не повече от 8 цифрово-буквени знака за главното име и три цифрово-буквени знака за разширението на името.

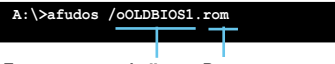

**Главно име на файла Разширение**

3. Натиснете <Enter>. Помощната програма копира текущия BIOS файл върху дискетата.

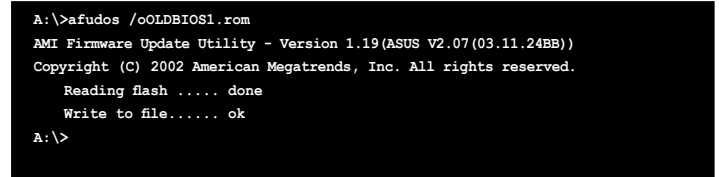

Помощната програма ви връща към DOS-промпта след копиране на текущия BIOS файл.

#### **Актуализиране на BIOS файла**

За да актуализирате BIOS файла, като използвате помощната програма AFUDOS:

1. Посетете уебсайта на ASUS (www.asus.com) и изтеглете актуалния BIOS файл за дънната платка. Съхранете BIOS файла на системна дискета.

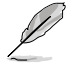

Запишете си името на BIOS файла на хартия. След DOS-промпта трябва да напишете точно името на BIOS файла.

- 2. Копирайте помощната програма AFUDOS (afudos.exe) от DVD диска за поддръжка на дънната платка върху системна дискета, която сте създали предварително.
- 3. Заредете системата в режим на DOS и после след DOS-промпта напишете: **afudos /i[filename]**

където [filename] е името на актуалния или на оригиналния BIOS файл върху системната дискета.

**A:\>afudos /iP5K3D.ROM**

4. Помощната програма проверява файла и започва актуализацията на BIOS.

```
A:\>afudos /iP5K3D.ROM
AMI Firmware Update Utility - Version 1.19(ASUS V2.07(03.11.24BB))
Copyright (C) 2002 American Megatrends, Inc. All rights reserved.
   WARNING!! Do not turn off power during flash BIOS
   Reading file ....... done
   Reading flash ...... done
   Advance Check ......
   Erasing flash ...... done
   Writing flash ...... 0x0008CC00 (9%)
```
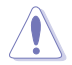

Запишете си името на BIOS файла на хартия. След DOS-промпта трябва да напишете точно името на BIOS файла.

5. Помощната програма ви връща към DOS-промпта, след като процесът на актуализация на BIOS завърши. Презаредете системата от твърдия диск.

```
A:\>afudos /iP5K3D.ROM
AMI Firmware Update Utility - Version 1.19(ASUS V2.07(03.11.24BB))
Copyright (C) 2002 American Megatrends, Inc. All rights reserved.
   WARNING!! Do not turn off power during flash BIOS
   Reading file ....... done
   Reading flash ...... done
   Advance Check ......
   Erasing flash ...... done
   Writing flash ...... done
   Verifying flash .... done
   Please restart your computer
A:\>
```
Ръководство за инсталиране на дънна платка ASUS **101**

# **2.2 Помощна програма Award BIOS Flash Utility**

#### **Актуализиране на BIOS**

Базовата входно-изходна система (BIOS) може да се актуализира, като използвате помощната програма AwardBIOS Flash Utility. Следвайте указанията по-долу, за да актуализирате BIOS, като използвате тази помощна програма:

1. Изтеглете актуалния BIOS файл от уебсайта на ASUS. Преименувайте файла на M2N32SLI.BIN и го съхранете на дискета, CD ROM или USB флашдиск, **форматиран с FAT 16/12.**

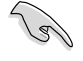

Съхранете само актуалния BIOS файл, за да избегнете зареждане на погрешен BIOS файл.

- 2. Копирайте AwardBIOS Flash Utility (awdflash.exe) от папка Software на CD диска за поддръжка върху дискетата, CD ROM или USB флашдиска с актуалния BIOS файл.
- 3. Заредете системата в режим на DOS, като използвате системна дискета, CD ROM или USB флашдиск, които сте създали предварително.
- 4. В режим на DOS използвайте <X:> (X означава зададеното име на диска), за да преминете в папката или дискетата, CD ROM или USB флашдиска, където сте съхранили BIOS файла и AwardBIOS Flash Utility.

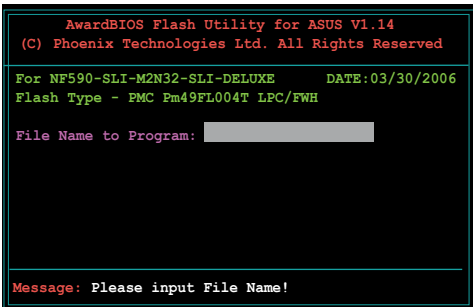

5. След промпта

напишете awdflash, а след това натиснете <Enter>. Появява се екранът на AwardBIOS Flash Utility.

 6. Напишете името на BIOS файла в поле File Name to Program, а след това натиснете <Enter>.

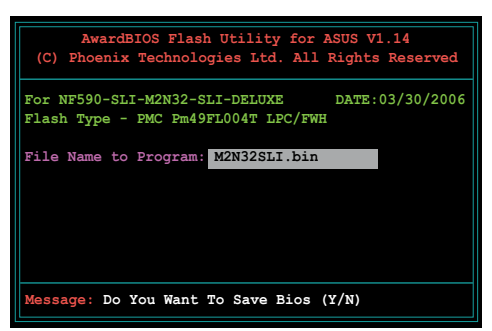

- 7. Натиснете <N>, когато помощната програма ви подсети да съхраните текущия BIOS файл. Появява се следният екран.
- 8. Програмата проверява BIOS файла върху дискетата, CD ROM или USB флашдиска, и започва да програмира флашпаметта с BIOS файла.

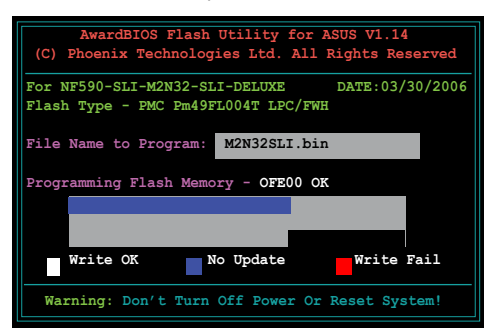

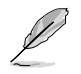

НЕ изключвайте и НЕ презареждайте системата по време на процеса на програмиране на флашпаметта!

9. Помощната програма извежда на екрана съобщението Flashing Complete, което означава успешно завършване на програмирането на флашпаметта с BIOS файла. Извадете диска, а след това натиснете <F1>, за да се рестартира системата.

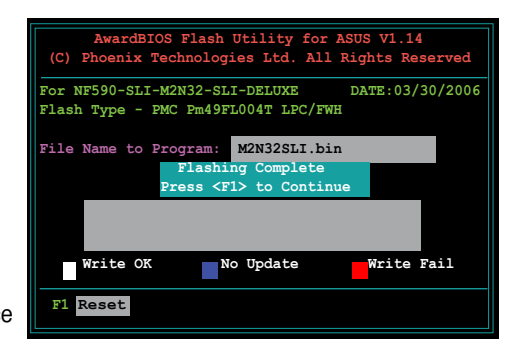

#### **Съхраняване на текущия BIOS файл**

Можете да използвате AwardBIOS Flash Utility, за да съхраните текущия BIOS файл. Можете да заредите текущия BIOS файл, в случай че BIOS файлът се повреди по време на процеса на програмиране на флашпаметта.

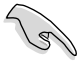

Проверете дали дискетата, CD ROM или USB флашдискът имат достатъчно пространство за съхранение на файла.

За да съхраните текущия BIOS файл, като използвате AwardBIOS Flash Utility:

- 1. Следвайте стъпки от 1 до 6 от предишния раздел.
- 2. Натиснете <Y>, когато помощната програма ви подсети да съхраните текущия BIOS файл. Появява се следният екран:
- 3. Напишете име за текущия BIOS файл в поле Save current BIOS as (съхрани текущия BIOS като), а след това натиснете <Enter>.

4. Помощната програма съхранява текущия BIOS файл върху диска, а след това се връща към процеса на програмиране на флашпаметта с BIOS.

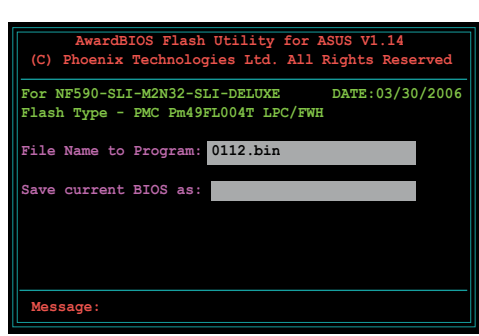

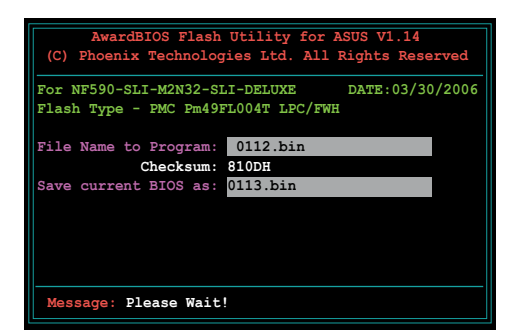

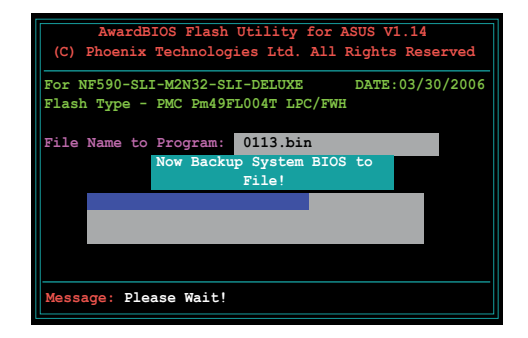

**Български**

Български

# **2.3 Помощна програма ASUS Update**

Програмата ASUS Update е помощна програма, която ви позволява да управлявате, съхранявате и актуализирате BIOS на дънната платка в среда на Windows®. Помощната програма ASUS Update ви позволява да:

- Съхранявате текущия BIOS файл
- Изтегляте актуалния BIOS файл от Интернет
- Актуализирате BIOS от актуализиран BIOS файл
- Актуализирате BIOS директно от Интернет
- Виждате информация за версията на BIOS.

Тази помощна програма се съдържа в DVD за поддръжка, намиращ се в опаковката на дънната платка.

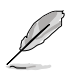

ASUS Update изисква интернетвръзка или през мрежа, или през доставчик на услуга за интернетдостъп (ISP).

#### **Инсталиране на ASUS Update**

За да инсталирате ASUS Update:

- 1. Поставете DVD за поддръжка в оптичното устройство. Появява се меню Drivers.
- 2. Щракнете върху раздел Utilities, а след това щракнете върху Install ASUS Update VX.XX.XX.
- 3. Помощната програма ASUS Update се копира във вашата система.

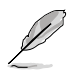

Затворете всички Windows® приложения, преди да актуализирате BIOS с тази помощна програма.

#### **Актуализиране на BIOS през Интернет**

За да актуализирате BIOS през Интернет:

1. Стартирайте помощната програма ASUS Update от работния плот на Windows®, като щракнете върху **Start > Programs > ASUS > ASUSUpdate > ASUSUpdate**. Появява се главният прозорец на ASUS Update.

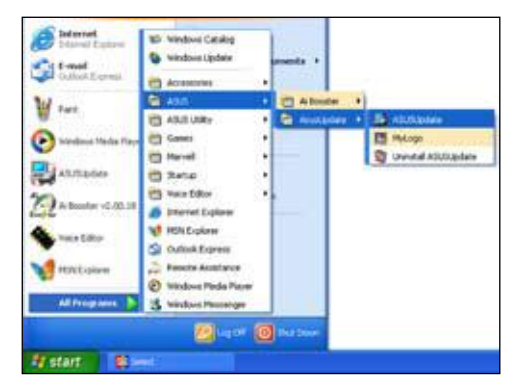

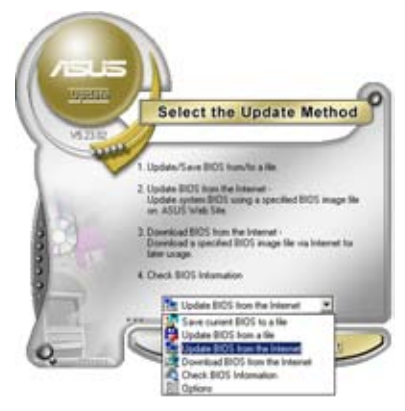

- **Select the Update Server** P Easies Proty Setting Back
- 2. Изберете опцията **Update BIOS from the Internet** от падащото се меню, а след това щракнете върху **Next**.
- 3. Изберете най-близкия до вас FTP сайт на ASUS, за да избегнете мрежовия трафик, или щракнете върху **Auto Select**. Щракнете върху **Next**.
- 4. От FTP сайта изберете версията на BIOS, която желаете да изтеглите. Щракнете върху **Next**.
- 5. Следвайте указанията от екрана, за да завършите процеса на актуализация.

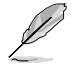

Помощната програма ASUS Update има възможност да се самоактуализира през Интернет. Винаги актуализирайте помощната програма, за да се възползвате от всичките й възможности.

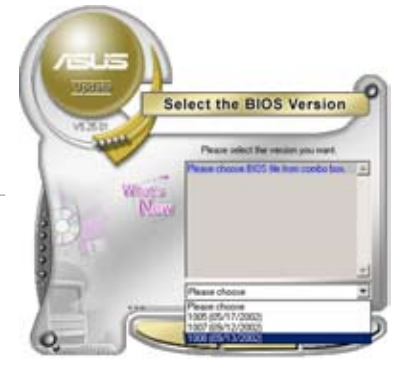

#### **Актуализиране на BIOS чрез BIOS файл**

За да актуализирате BIOS чрез BIOS файл:

- 1. Стартирайте помощната програма ASUS Update от работния плот на Windows®, като щракнете върху **Start > Programs > ASUS > ASUSUpdate > ASUSUpdate.** Появява се главният прозорец на ASUS Update.
- 2. Изберете опцията **Update BIOS from a file** от падащото меню, а след това натиснете **Next**.

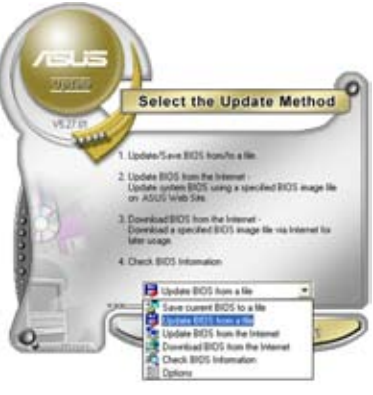

- 3. Намерете BIOS файла от прозореца Open (отвори), а след това щракнете върху **Open**.
- 4. Следвайте указанията от екрана, за да завършите процеса на за да завършите процеса <del>на</del> разрешения.<br>АКТУАЛИЗАЦИЯ.

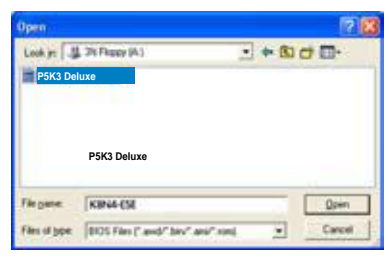
# **Глава 3: Откриване и отстраняване на проблеми**

#### **3.1 Откриване и отстраняване на проблеми при инсталирана от потребителя дънна платка**

След като сглобите сами своя компютър, можете да се сблъскате с проблеми при стартирането му. Тази глава дава отговори на някои най-често срещани въпроси относно вашия персонален компютър преди зареждане на операционната система. Прочетете тази глава за откриването и отстраняването на основните проблеми. Тя ви спестява време и усилия за разговори с екипа за техническа поддръжка на ASUS или за връщане на продукта за гаранционен сервиз.

#### **3.1.1 Откриване и отстраняване на основни проблеми**

#### **A. Лоша връзка**

- 1. Проверете дали златните контакти или пиновете не са замърсени.
- 2. Използвайте памучен тампон или гума за триене и внимателно изтъркайте златните контакти. Не забравяйте да изчеткате трохите от гумата.

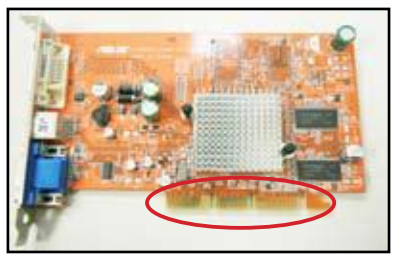

**Златни контакти на VGA платка**

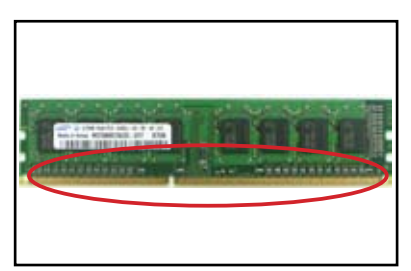

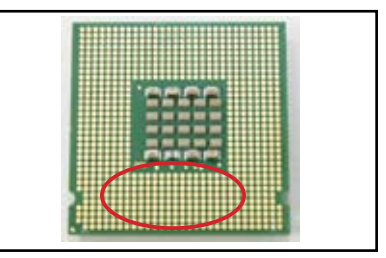

**Златни контакти на DIMM Златни контактни точки на LGA775 процесор**

Хващайте платката или процесора за техните ръбове и НЕ докосвайте златните контакти. Статичното електричество може сериозно да повреди устройството.

3. Проверете дали няма счупени или огънати пинове на вашия конектор или на процесора. Счупен или огънат пин може да причини повреда на компонента. Свържете се с продавача, за да потърсите съдействие.

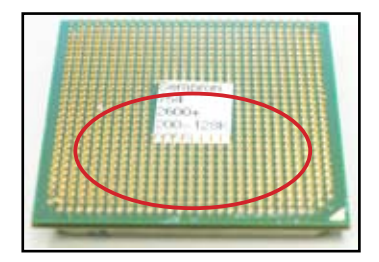

**Златни пинове на AMD процесор**

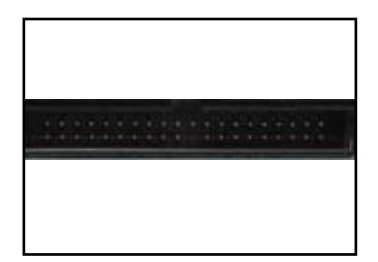

**Пинове на конектор**

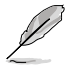

Ако счупването или огъването на пиновете е предизвикано след закупуването, продавачът може да поиска такса за поправката. Понякога счупените или огънати пинове НЕ МОГАТ ДА СЕ ПОПРАВЯТ.

#### **B. Прегряване на процесора**

1. Почистете повърхността на процесора с чист парцал. Капнете няколко капки термична паста върху изложената повърхност на процесора, с която радиаторът ще бъде в контакт. Тя трябва да се нанесе на равномерен тънък слой.

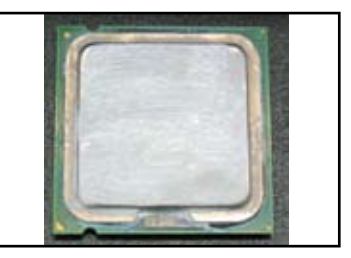

**Повърхността на процесора**

2. Върху радиатора и вентилатора не трябва да има замърсители.

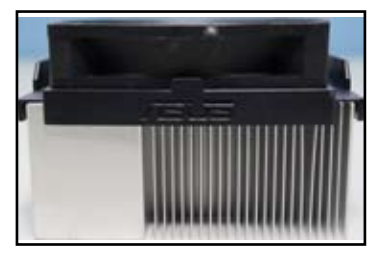

**Поглед към радиатора и вентилатора Поглед към радиатора и вентилатора отгоре отстрани**

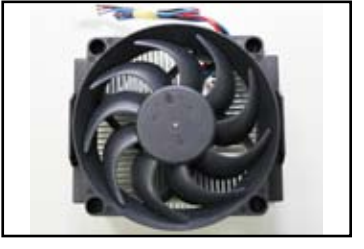

3. Следвайте указанията на производителите на радиатора и вентилатора за почистване на замърсителите, които забавят въртенето на вентилатора.

# **3.2 Други често срещани проблеми**

- Когато изваждате устройства от системата, проверете дали всички захранващи кабели са изключени.
- Всички съобщения за грешки ще се покажат на екрана по време на самотеста при включване на захранването (POST).
- Ако има звукови сигнали от BIOS, направете справка с раздел 1.11 за подробности.
- За по-подробна проверка прегледайте справочната таблица по-долу:

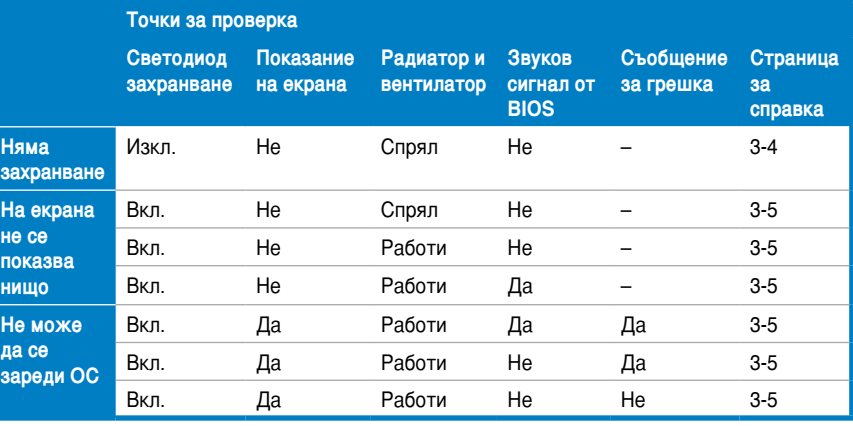

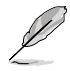

Ако проблемът бъде отстранен, но възникне нов, отново прегледайте справочната таблица. Ако проблемът остава, обърнете се за помощ към продавача или към екипа на ASUS за техническа поддръжка.

#### **3.2.1 Няма захранване**

Дънните платки на ASUS са оборудвани със светодиод за индикация на захранването. Светодиодът светва, за да покаже, че системата е включена. Ако светодиодът остане загаснал, следвайте указанията по-долу, за да отстраните проблема.

- 1. Проверете дали захранващият блок е настроен правилно на входното напрежение от ел. мрежата във вашия регион, както и дали захранването е включено.
- 
- Преди да настроите входното напрежение от ел. мрежата, трябва да изключите щепсела на захранващия кабел от контакта. В противен случай може сериозно да се повреди захранващият блок.
- Ако не настроите захранващия блок на правилното входно напрежение от ел. мрежата, това сериозно ще повреди системата.
- 2. Проверете дали сте включили захранващия кабел в стенния контакт.
	- Включете щепсела на захранващия кабел директно в стенния контакт. НЕ го включвайте в разклонител, непрекъсваемо захранване (UPS) или други устройства.
	- Разменете захранващите кабели на системата и монитора, за да проверите дали стенният контакт работи нормално.

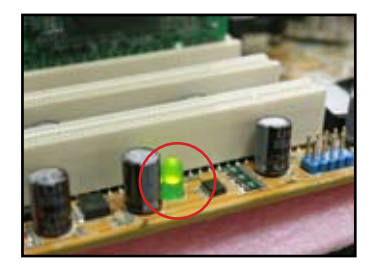

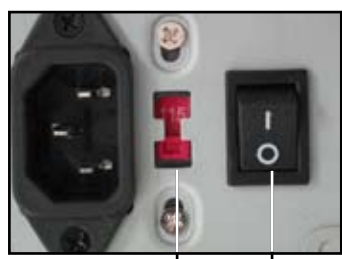

**Превключвател за** 

**входното напрежение Ключ на захранването: "—": вкл.; "O": изкл.**

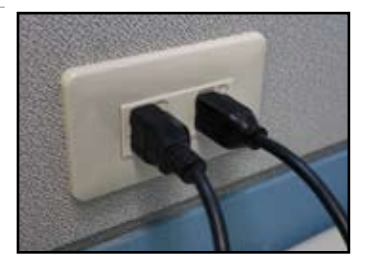

3. Ако проблемът остава, може би трябва да се обадите на продавача за нов захранващ блок. Ако захранващият блок функционира, свържете се с продавача на дънната платка на ASUS за гаранционен сервиз на дънната платка.

#### **3.2.2 Не се зарежда системата; нищо не се показва на екрана**

Повечето от грешките при зареждане на системата и липсата на възпроизвеждане върху екрана са в резултата на дефект на устройство или неправилна инсталация. Следвайте указанията по-долу, за да отстраните проблема:

- 1. Проверете дали всички захранващи кабели са включени, включително тези на системата и на монитора.
- 2. Проверете дали проблемът не е предизвикан от допълнителните платки и устройства.
	- Отстранете всички допълнителни платки и устройства. Използвайте само дънна платка, монитор, VGA платка, модули памет, захранващ блок, радиатор и вентилатор на процесора, клавиатура и мишка, за да презаредите системата.
	- Ако системата работи нормално, значи проблемът се предизвиква от едно от допълнителните устройства. Инсталирайте обратно в системата, едно по едно, допълнителните устройства, които сте отстранили, и открийте дефектното устройство.
- 3. Проверете дали проблемът не е предизвикан от основните устройства на системата.
	- Ако имате някои резервни устройства, можете да замените устройствата, за да откриете дефектното устройство, в следната последователност: модул памет, процесор, дънна платка, твърд/ оптичен диск, клавиатура/мишка

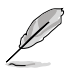

Когато откриете дефектното устройство, свържете се с продавача на устройството за сервиз.

#### **3.2.3 Неуспешно зареждане на операционната система**

- 1. Ако проблемът възникне, след като сте добавили хардуер: Отстранете новодобавения хардуер и презаредете системата. Ако системата работи нормално без този хардуер, устройството може да е дефектно или несъвместимо със системата. Свържете се с продавача на устройството за помощ.
- 2. Ако проблемът възникне, след като сте инсталирали софтуер или драйвер: Следвайте указанията по-долу, за да отстраните проблема.
	- а. Заредете операционната система в безопасен режим (safe mode) и деинсталирайте софтуера или драйвера.
	- б. Свържете се с компанията, създала операционната система, за съдействие.
	- в. Ако не успеете да отстраните проблема по предишното указание, може да се наложи да си форматирате твърдия диск и да преинсталирате наново операционната система.
- 3. Ако проблемът възникне, след като сте сменили настройките на BIOS, презаредете компютъра и влезте в менюто на BIOS, за да заредите подразбиращите се настройки. За подробности направете справка с ръководството за потребителя на дънната платка.
- 4. Ако проблемът е причинен от заразяване с компютърен вирус или повреда на файлове, следвайте указанията по-долу, за да отстраните проблема:
	- а. Заредете операционната система в безопасен режим (safe mode) и направете пълна проверка за вируси, като използвате антивирусна програма.
	- б. Свържете се с компанията, създала операционната система, за съдействие.
	- в. Ако не успеете да отстраните проблема по предишното указание, може да се наложи да си форматирате твърдия диск и да преинсталирате наново операционната система.

#### **3.2.4 Често задавани въпроси**

- В1: Паметта, докладвана при POST, е различна от инсталираната памет.
- О1: Разликата при докладваната памет може да е в резултат на дефектни модули памет или неправилна инсталация на DIMM. Проверете дали DIMM паметите са в добро състояние и дали са инсталирани правилно. За подробности направете справка в ръководството за потребителя на дънната платка. Ако сте инсталирали 4,0 GB памет и се докладват 3,X GB, това е нормално.
- В2. Системата не може да открие дискетното устройство, но дискетното устройство свети.
- О2: Кабелите на дискетното устройство са инсталирани неправилно. Проверете дали червената ивица на кабела (от страната на пин 1) съвпада с пин 1 на дискетното устройство.
- В3: Не се зарежда операционната система след USB флашдиск или външен твърд диск.
- О3: Когато системата открие USB флашдиск или твърд диск с USB интерфейс, тя може да смени приоритета на устройството при зареждане. Отстранете USB устройството и презаредете системата.
- В4: При инсталиране на Windows XP системата не може да открие твърдите дискове, инсталирани на RAID контролер.
- О4: Windows XP не включва драйвер за RAID контролер, така че твърдите дискове не се откриват. Копирайте върху дискета драйвера за RAID контролера и когато зареждате системата от Windows XP диска, натиснете <F6>, за да се прочете драйвера от дискетата. За подробности направете справка с ръководството за потребителя на дънната платка.

# **Глава 4: Съвети относно грижите за компютъра**

#### **4.1 Правилни грижи за вашия персонален компютър**

Вашият персонален компютър е като другите домакински уреди. Пазете компютъра си далеч от влага, директни слънчеви лъчи и източници на статично електричество. Не трябва да премествате компютъра, когато той е включен, за да не го повредите. Вътрешният прах оказва влияние върху работата на дисковото устройство и допринася за възникване на проблеми с прегряването, което причинява срив в компютъра или повреда на компонентите.

# **4.2 Основни познания**

- 1. Покривайте компютъра си с калъф против прах, когато не го използвате.
- 2. Когато използвате компютъра, не поставяйте нищо върху CRT монитора, което да блокира вентилационните отвори. Прегряването може да причини повреда на монитора.
- 3. Не поставяйте компютъра близо до стена, а оставяйте известно пространство за разсейване на топлината. Прегряването може да причини срив на системата.
- 4. Поставете компютъра на стабилна повърхност.
- 5. Пазете компютъра далеч от места с прекалено висока или прекалено ниска температура. Най-добрата околна температура е от 5°C до 30°C. Използвайте климатик или вентилатор за по-добро разсейване на топлината.
- 6. Подредете широките кабели прибрано, за да се избегне недостатъчната циркулация на въздуха.

### **4.3 Познания за използване**

- 1. Включвайте и изключвайте своя компютър правилно. Ако компютърът трябва да бъде включен продължително време, използвайте по-добър вентилатор за системата/процесора и захранващ блок за високо напрежение.
- 2. Внезапно спиране на тока може да повреди твърдия диск. Ако захранването е нестабилно, препоръчително е към компютъра да добавите непрекъсваемо захранване (UPS).
- 3. Редовно пренареждайте файловете с данни, проверявайте за вируси, актуализирайте антивирусната си програма и дефрагментирайте диска.
- 4. Почиствайте компютъра си редовно от прах (преди почистване изключвайте всички захранващи кабели).
	- Деинсталирайте дънната платка и твърдия/оптичния диск, а след това ги почиствайте със спрей от сгъстен въздух (canned air) или мека четка.
	- Отстранявайте праха и космите от захранващия блок с антистатична прахосмукачка.

### **4.4 Съвети**

- 1. Ако няма да използвате компютъра си продължително време, поставете изсушаващи абсорбери на влага в шасито, за да предотвратите повреди от влага.
- 2. В някои горещи и влажни климатични зони е добре да включвате компютъра си поне веднъж на две седмици. Това също помага за предотвратяване на повреди от влага.

# **Příručka pro instalaci základní desky**

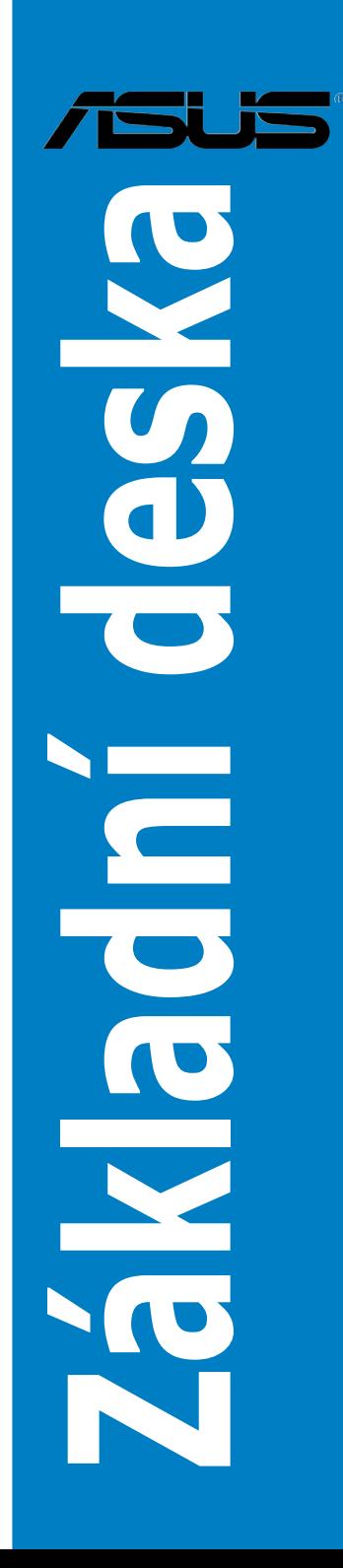

Cz3194

První vydání V1 Srpen 2007

#### **Copyright© 2007 ASUSTeK COMPUTER INC. Všechna práva vyhrazena.**

Žádná část této příručky, včetně popsaných výrobků a softwaru, nesmí být kopírována, přenášena, přepisována, ukládána do paměťového zařízení nebo překládána do jakéhokoliv jazyka v žádné formě ani žádnými prostředky vyjma dokumentace, které kupující vytvoří jako zálohu, bez výslovného písemného souhlasu společnosti ASUSTeK COMPUTER INC. ("ASUS").

V následujících případech nebude záruka na výrobek nebo servis prodloužena: (1) byla provedena oprava, úprava nebo změna produktu, která nebyla písemně povolena společností ASUS; nebo (2) sériové číslo výrobku je poškozeno nebo chybí.

SPOLEČNOST ASUS POSKYTUJE TUTO PŘÍRUČKU "TAK JAK JE" BEZ JAKÉKOLI VÝSLOVNÉ NEBO PŘEDPOKLÁDANÉ ZÁRUKY VČETNĚ, ALE BEZ OMEZENÍ, NA PŘEDPOKLÁDANÉ ZÁRUKY OBCHODOVATELNOSTI NEBO VHODNOSTI PRO KONKRÉTNÍ ÚČEL. SPOLEČNOST ASUS, JEJÍ VEDOUCÍ A VÝKONNÍ ZAMĚSTNANCI, ZAMĚSTNANCI NEBO ZÁSTUPCI NEJSOU V ŽÁDNÉM PŘÍPADĚ ODPOVĚDNOST ZA JAKÉKOLI NEPŘÍMÉ, ZVLÁŠTNÍ, NÁHODNÉ NEBO NÁSLEDNÉ ŠKODY (VČETNĚ ZTRÁTY ZISKU, ZTRÁTY OBCHODNÍCH NABÍDEK, NEMOŽNOSTÍ POUŽÍVÁNÍ NEBO ZTRÁTY DAT, PRERUŠENÍM OBCHODNÍ ČINNOSTI APOD.), A TO I V PRÍPADĚ, ZE SPOLEČNOST<br>ASUS BYLA NA MOŽNOST TĚCHTO ŠKOD, KE KTERÝM MŮŽE DOJÍT V PŘÍPADĚ ZÁVADY NEBO CHYBY V TÉTO PŘÍRUČCE, UPOZORNĚNA.

SPECIFIKACE A INFORMACE OBSAŽENÉ V TÉTO UŽIVATELSKÉ PŘÍRUČCE JSOU POUZE INFORMAČNÍ, MOHOU BÝT KDYKOLI BEZ UPOZORNĚNÍ ZMĚNĚNY A NEJSOU PRO SPOLEČNOST ASUS ZÁVAZNÉ. SPOLEČNOST ASUS NENESE ŽÁDNOU ODPOVĚDNOST ZA CHYBY NEBO NEPŘESNOSTI, KTERÉ SE MOHOU V TÉTO UŽIVATELSKÉ PŘÍRUČCE OBJEVIT, VČETNĚ UVEDENÝCH VÝROBKŮ A SOFTWARU.

Názvy produktů a výrobců uvedené v této příručce mohou ale nemusejí být registrované ochranné známky nebo autorská práva příslušných vlastníků a jsou zmiňovány pouze pro označení nebo vysvětlení a pro dobro vlastníků bez úmyslu zneužívat tyto registrované ochranné známky nebo porušovat tato autorská práva.

# **Bezpečnostní zásady**

#### **Elektrická bezpečnost**

- Aby se zabránilo úrazu elektrickým proudem, před přemísťováním odpojte napájecí kabel z elektrické zásuvky.
- Při připojování nebo odpojování zařízení k/od systému musí být před signálními kabely odpojeny napájecí kabely zařízení. Pokud možno před připojením zařízení odpojte všechny napájecí kabely z stávajícího systému.
- Před připojením nebo odpojením kabelů signálu od základní desky musí být odpojeny všechny napájecí kabely.
- Před použitím adaptéru nebo prodlužovacího kabelu se poraďte s odborníkem. Tato zařízení mohou přerušit uzemňovací okruh.
- Zdroj napájení musí být nastaveno na správné napětí, které je na místě k dispozici. Pokud nevíte, jaké je napětí v používané elektrické zásuvce, obraťte se na místního poskytovatele energie.
- Poškozený zdroj napájení nezkoušejte opravit vlastními silami. Obraťte se na kvalifikovaného elektrotechnika nebo na prodejce.

#### **Provozní bezpečnost**

- Před instalací základní desky a přidáváním zařízení na základní desku si pečlivě přečtěte všechny příručky dodané v krabici.
- Před používáním výrobku zkontrolujte, zda jsou všechny kabely správně zapojené a zda napájecí kabely nejsou poškozené. Zjistíte-li jakékoli poškození, ihned se obraťte na prodejce.
- Aby nedošlo ke zkratu, udržujte kancelářské sponky, šroubky a svorky v bezpečné vzdálenosti od konektorů, patic, zásuvek a okruhů.
- Chraňte výrobek před prachem, vlhkostí a extrémními teplotami. Neumísťujte výrobek na místa, kde hrozí jeho navlhnutí.
- Výrobek umístěte výrobek na stabilní povrch.
- V případě technických potíží s výrobkem se obraťte na kvalifikovaného servisního technika nebo prodejce.

# **Kapitola 1: Rychlý start**

#### **1.1 Instalace procesoru**

### **1.1.1 Patice Intel LGA775**

- 1. Vyhledejte patici procesoru na základní desce.
- 2. Uvolněte zajišťovací jazýček a palcem zvedněte zaváděcí desku. Potom vysuňte kryt patice PnP z okénka zaváděcí desky. Aby se zabránilo poškození kolíků patice, nevyjímejte kryt PnP, pokud neinstalujete procesor.

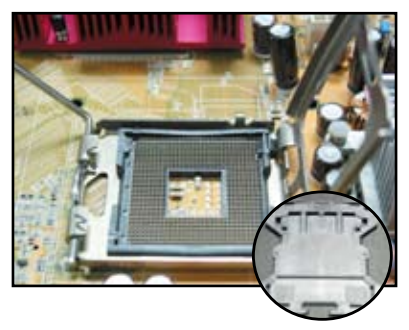

**Kryt patice PnP (Pick and Place)**

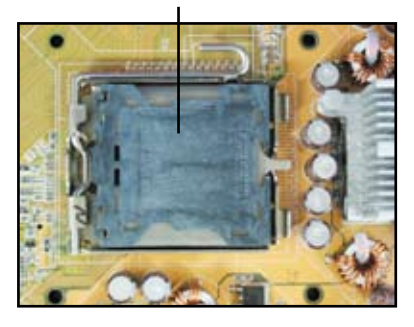

- 
- 3. Umístěte procesor nad patici. 4. Zlatý trojúhelník se musí nacházet na dolním levém rohu patice.

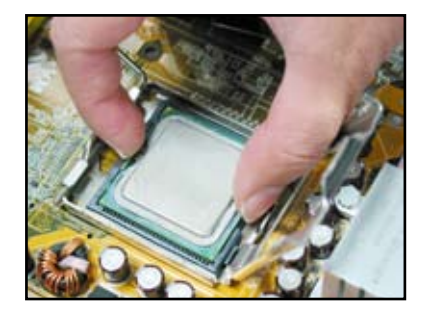

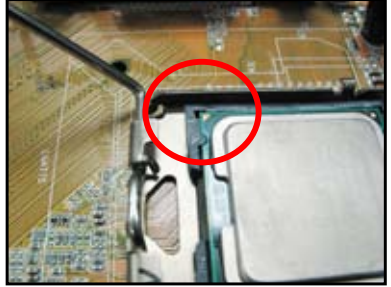

5. Nasaďte klíč pro zarovnání patice do drážky procesoru.

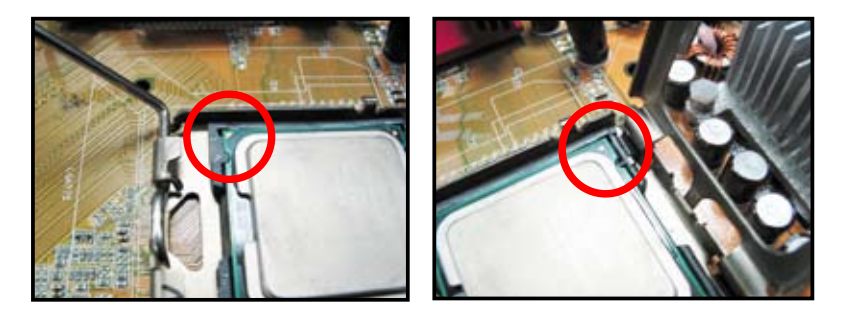

6. Zavřete zaváděcí desku a potom stiskněte zaváděcí páčku tak, aby se zachytila v zajišťovacím jazýčku.

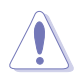

Procesor lze nainstalovat pouze v jedné správné orientaci. NEZATLAČUJTE procesor do patice silou, aby se zabránilo ohnutí konektorů na patici a poškození procesoru!

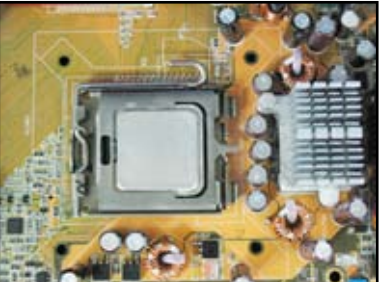

#### **1.1.2 Patice AMD AM2**

- 1. Vyhledejte patici procesoru na základní desce.
- 2. Odemkněte patici stisknutím páčky do strany a zvednutím do úhlu 90º.

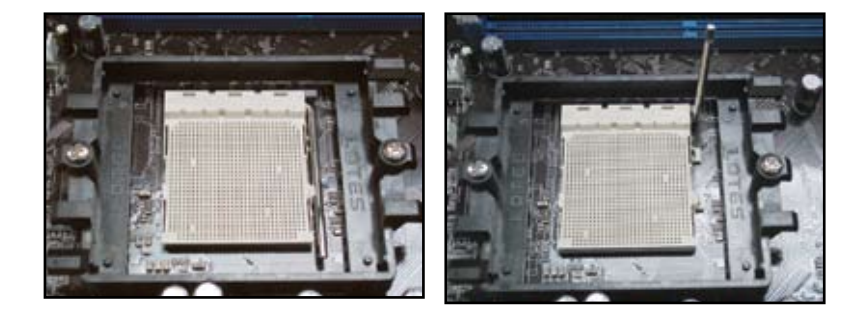

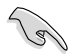

Páčka patice musí být zvednutá do úhlu 90o; v opačném případě procesor zcela nedosedne.

- 3. Umístěte procesor nad patici tak, aby roh procesoru se zlatým trojúhelníkem odpovídal rohu patice s malým trojúhelníkem. Opatrně zasuňte procesor do patice tak, aby dosedl na místo.
- 4. Když je procesor usazen, stisknutím páčky patice jej zajistěte. Když páčka zacvakne do bočního jazýčku, znamená to, že je procesor zajištěn.

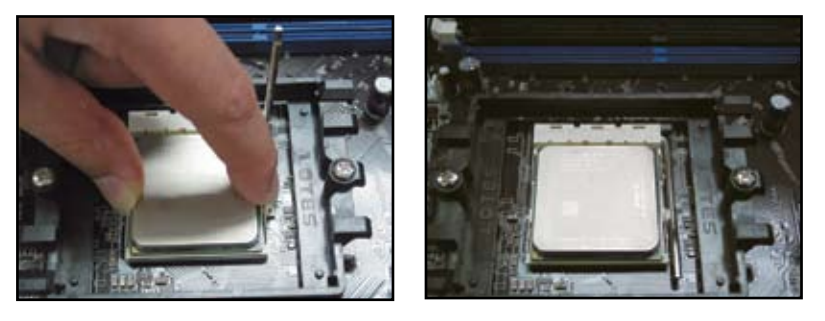

Procesor lze nainstalovat pouze v jedné správné orientaci. NEZATLAČUJTE procesor do patice silou, aby se zabránilo ohnutí konektorů na patici a poškození procesoru!

# **1.2 Instalace tepelné jímky a ventilátoru**

Pokyny pro instalaci tepelné jímky a ventilátoru procesoru:

1. Zvolte sestavu tepelné jímky a ventilátoru s certifikací Intel nebo AMD podle vaší základní desky. K dispozici je 3kolíkový (vlevo) a 4kolíkový (vpravo) konektor ventilátoru. Technologii ASUS Q-Fan podporují pouze ventilátory procesoru s 4kolíkovými konektory.

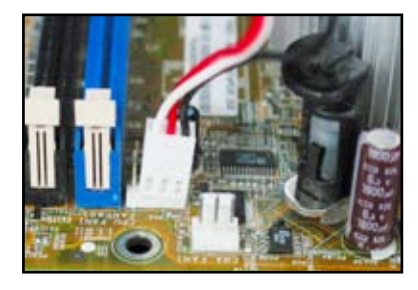

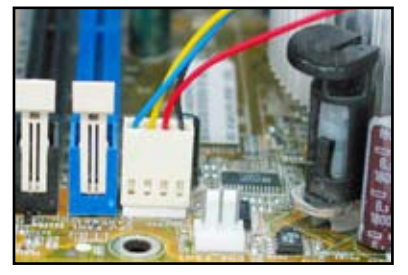

**Česky**

#### **Tepelná jímka s certifikací Intel:**

2. Některé tepelné jímky jsou dodávány s předem nanesenou tepelnou pastou. V takovém případě pastu neodstraňujte a bezprostředně před instalací sejměte pouze ochranný film. V ostatních případech naneste před instalací tepelné jímky několik kapek tepelné pasty na plochu procesoru, se kterou bude tepelná jímka v kontaktu. Rozprostřete pastu do rovnoměrné tenké vrstvy.

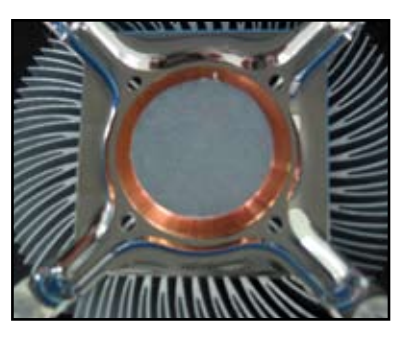

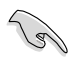

Aby se zabránilo znečištění pasty, NEROZTÍREJTE pastu přímo prstem.

3. Zorientujte jednotlivé úchyty tak, aby úzký konec drážky směřoval ven.

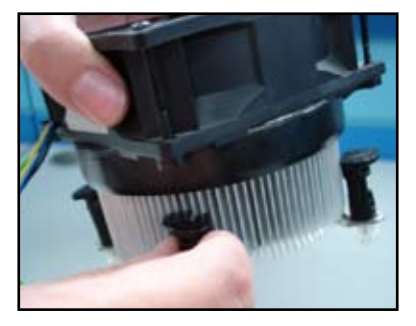

4. Zatlačením vždy dvou protilehlých úchytů najednou zajistěte sestavu tepelné jímky a ventilátoru na místě.

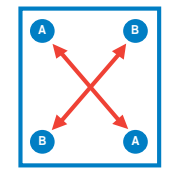

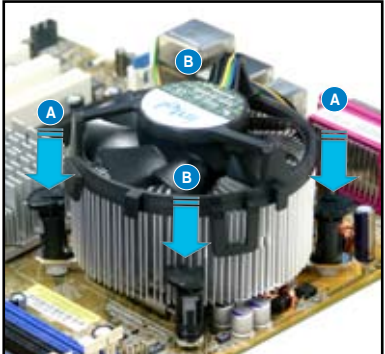

5. Připojte kabel ventilátoru procesoru k příslušnému konektoru na základní desce.

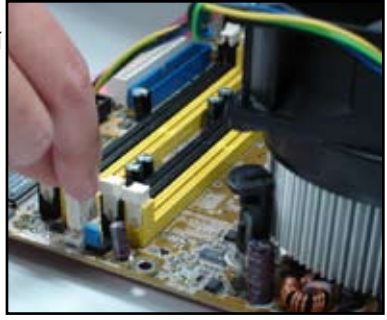

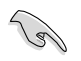

NEZAPOMEŇTE připojit konektor ventilátoru procesoru! Pokud tento konektor nezapojíte, může dojít k chybám sledování hardwaru; pro zajištění maximální plochy rozptylu tepla doporučujeme použít všesměrovou tepelnou jímku.

#### **Tepelná jímka s certifikací AMD:**

Při instalaci tepelné jímky s certifikací AMD postupujte podle následujících pokynů.

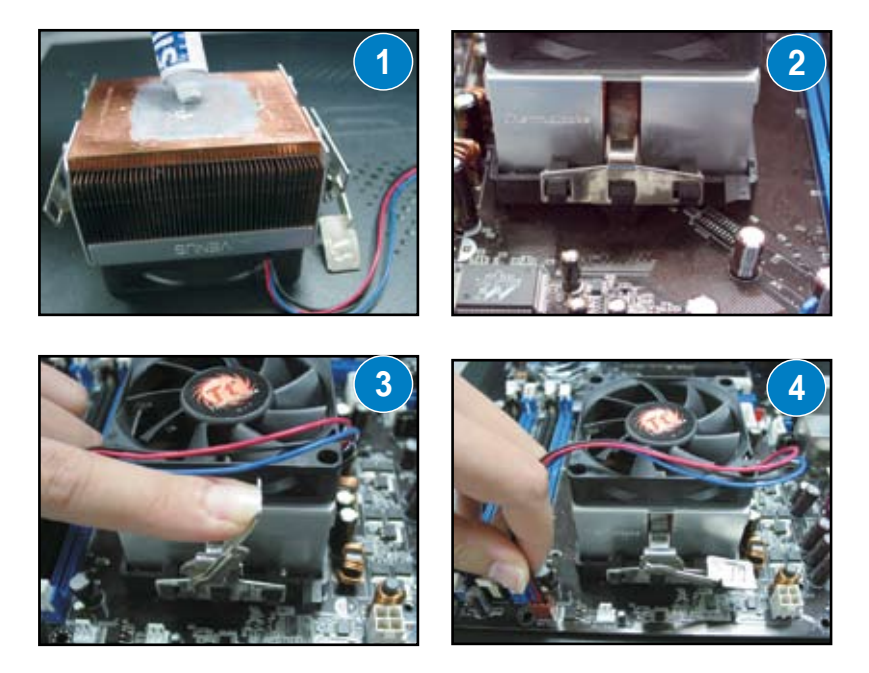

# **1.3 Instalace paměťového modulu DIMM**

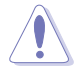

Před přidáváním nebo odebíráním paměťových modulů DIMM nebo jiných systémových součástí odpojte napájení. V případě zanedbání tohoto pokynu může dojít k vážnému poškození základní desky a jiných součástí.

Pokyny pro instalaci paměťového modulu DIMM:

- 1. Rozevřením zajišťovacích svorek odemkněte patici paměťového modulu DIMM.
- 2. Zorientujte paměťový modul DIMM s paticí tak, aby zářez na paměťovém modulu DIMM odpovídal výstupku na patici.
- 3. Zcela zasuňte paměťový modul DIMM do patice tak, aby byl dobře usazen a aby zajišťovací svorky zapadly na místo.

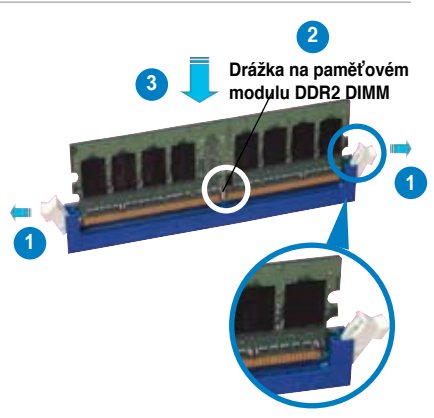

**Odemknutá zajišťovací svorka**

- 
- Paměťový modul DDR2 DIMM je opatřen drážkou, takže jej lze usadit pouze jedním směrem. NEZATLAČUJTE paměťový modul DIMM do patice silou, aby se zabránilo poškození paměťového modulu DIMM.
- Chcete-li nainstalovat dva nebo více paměťových modulů DIMM, postupujte podle pokynů v uživatelské příručce dodané v krabici se základní deskou.
- Seznam kvalifikovaných výrobců paměťových modulů viz uživatelská příručka.

# **1.4 Instalace základní desky**

1. Porty I/O se u jednotlivých základních desek liší. Použijte a nainstalujte pouze zadní štít I/O, který je dodán v krabici se základní deskou.

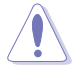

Některé ostré okraje a hroty by mohly způsobit zranění. Před instalací štítu I/O základní desky doporučujeme použít rukavice odolné proti pořezání nebo propíchnutí.

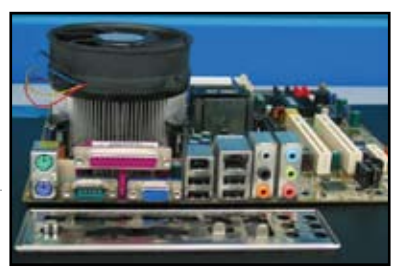

- 2. Namontujte sloupkové šrouby do odpovídajících šroubových otvorů na kovové desce.
- 3. Pružiny na okraji štítu I/O by mohly poškodit porty I/O. Při instalaci štítu I/O postupujte opatrně.

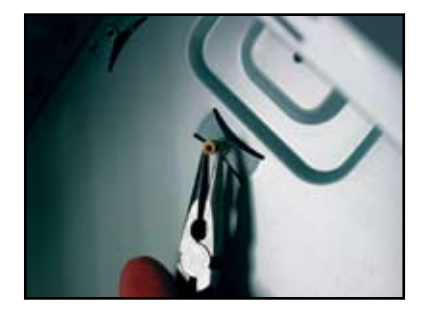

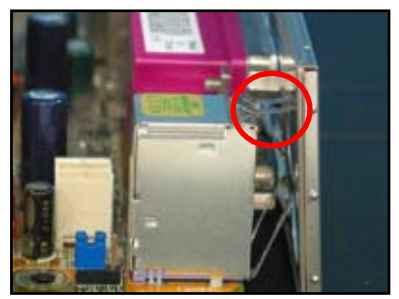

- 4. Zorientujte základní desky stranou I/O směrem k zadní části skříně a umístěte základní desku do skříně.
- 5. Nejdříve našroubujte a lehce utáhněte všechny šrouby v úhlopříčném pořadí. Po namontování všech šroubů je zcela rukou utáhněte.

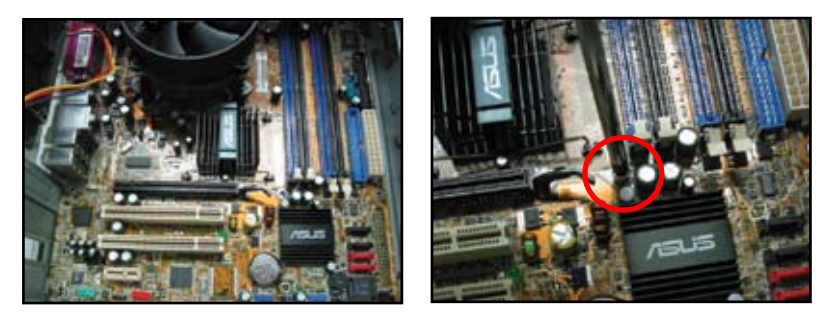

- Před instalací základní desky můžete odmontovat kovové záslepky slotů pro rozšiřovací karty na zadní straně skříně. U některých modelů skříní může být po instalaci základní desky obtížné kovové záslepky slotů demontovat.
- NEPŘETAHUJTE šrouby. Mohlo by dojít k poškození základní desky.

# **1.5 Instalace zdroje napájení**

Existují dva typy běžně používaných zdrojů napájení. Jeden s aktivním systémem PFC (ochrana proti rušení okolních elektrických spotřebičů a zpětnému harmonickému vyzařování do sítě) a druhý s pasivním systémem PFC.

1. Vyberte zdroj napájení.

#### **Zdroj napájení s pasivním systémem PFC:**

Pasivní systém PFC vyžaduje, aby uživatel ručně nastavit vstupní střídavé napětí.

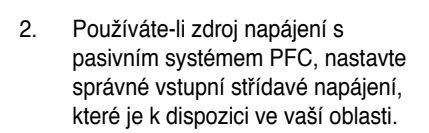

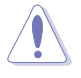

Zanedbáním nastavení zdroje napájení na správné vstupní střídavé napětí dojde k závažnému poškození systému.

#### **Zdroj napájení s aktivním systémem PFC:**

Aktivní systém PFC nastavuje vstupní střídavé napájení automaticky.

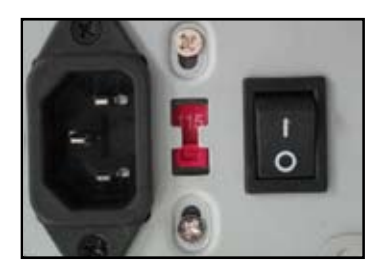

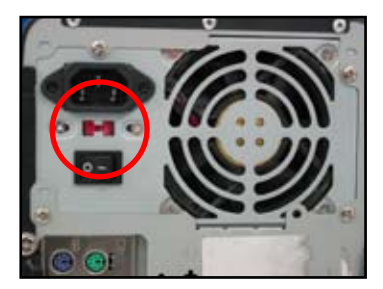

**Česky**

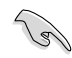

Používejte pouze zdroje napájení s certifikátem bezpečnosti. V případě použití nestabilních zdrojů napájení může dojít k poškození základní desky a dalších součástí. Zdroje napájení, které splňují požadavky základní desky, jsou uvedeny v uživatelské příručce.

# **1.6 Instalace rozšiřovací karty**

Pokyny pro instalaci rozšiřovací karty:

- 1. Odmontujte kovovou záslepku naproti rozšiřovací patice, do které chcete nainstalovat rozšiřovací kartu.
- 2. Nainstalujte rozšiřovací kartu tak, aby byla řádně usazena v patici.
- 3. Kartu v patici zajistěte šroubkem.
- 4. Při instalaci další rozšiřovací karty zopakujte výše uvedený postup.

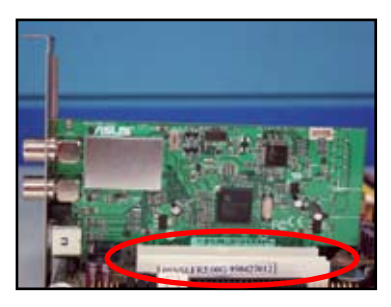

#### **Karta PCIE x1**

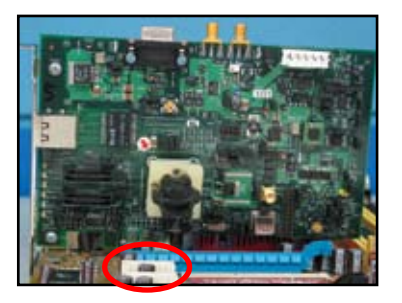

- 
- Pokud je třeba po instalaci rozšiřovací karty nakonfigurovat propojky, postupujte podle pokynů v dokumentaci ke kartě a podle uživatelské příručky k základní desce.
- Pokyny pro připojení signálního kabelu rozšiřovací karty jsou uvedeny v uživatelské příručce k základní desce.

#### Karta PCI **Karta PCIE** x16

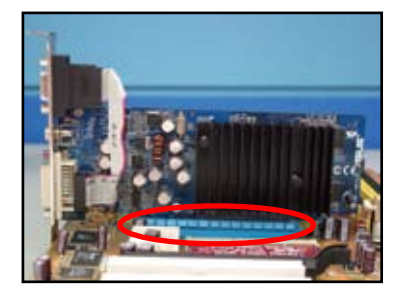

# **1.7 Instalace diskových jednotek**

#### **1.7.1 Optická disková jednotka PATA**

- 1. Vyjměte záslepku a zasuňte optickou diskovou jednotku do pozice.
- 2. Zarovnejte otvory pro šroubky a zajistěte disk šroubky.

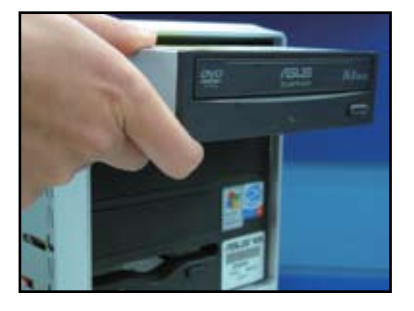

3. Zorientujte a připojte kabel IDE k optické jednotce. Červený proužek na kabelu IDE označuje stranu s kolíkem č. 1 a musí odpovídat jamce Kolík 1 na optické jednotce.

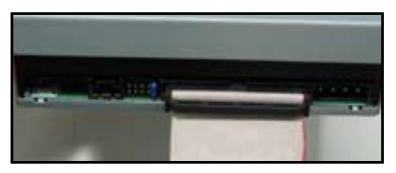

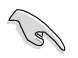

Kabely IDE jsou chráněny proti nesprávnému zapojení. Nikdy nezatlačujte kabel IDE do konektoru silou.

- 4. Připojte k optické jednotce 4kolíkový napájecí kabel.
- 5. Připojte zvukový kabel ke konektoru na optické jednotce.

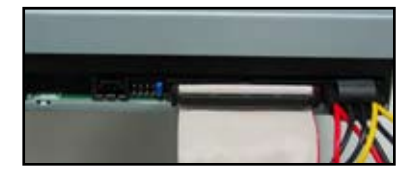

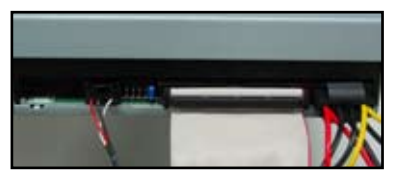

### **1.7.2 Optická disková jednotka SATA**

- 1. Vyjměte záslepku a zasuňte optickou diskovou jednotku do pozice.
- 2. Zarovnejte otvory pro šroubky a zajistěte disk šroubky.

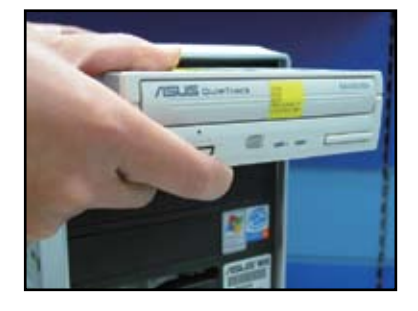

3. Zorientujte a připojte kabel SATA k optické jednotce. Kabely SATA jsou chráněny proti nesprávnému zapojení. Nikdy nezatlačujte kabel SATA do konektoru silou.

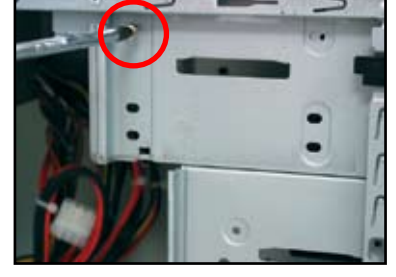

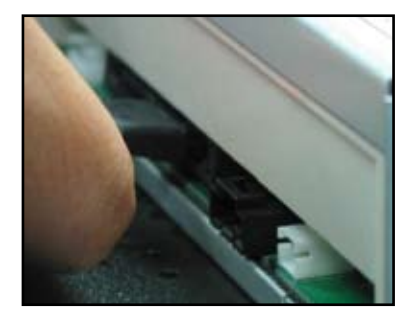

- 4. Připojte k optické jednotce napájecí 5. kabel SATA.
	- Připojte zvukový kabel ke konektoru na optické jednotce.

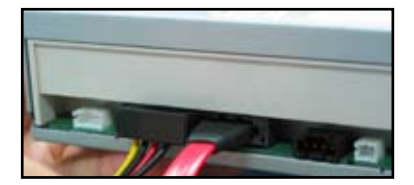

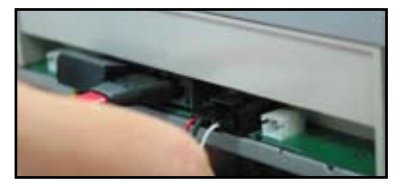

#### **1.7.3 Disketová jednotka**

1. Vyjměte záslepku a zasuňte optickou disketovou jednotku do pozice.

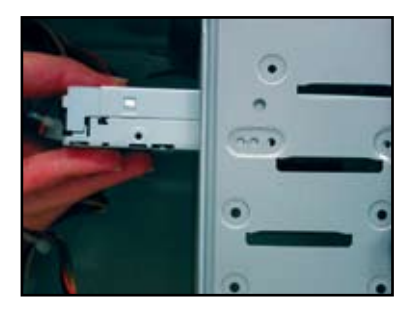

2. Zarovnejte otvory pro šroubky a zajistěte disk šroubky.

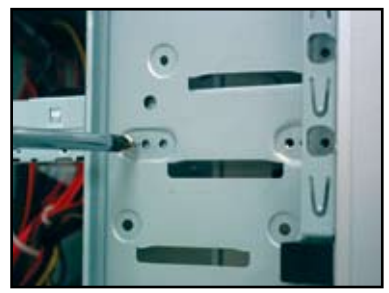

- 3. Zorientujte a připojte kabel rozhraní 4. disketové jednotky k disketové jednotce. Červený proužek na kabelu označuje stranu s kolíkem č. 1 a musí odpovídat kolíku č. 1 na disketové jednotce.
- Připojte napájecí kabel disketové jednotky ke konektoru na zadní straně disketové jednotky.

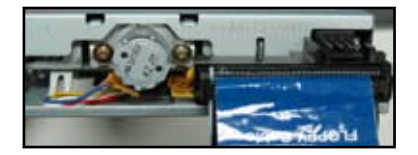

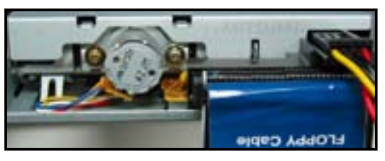

#### **1.7.4 Pevný disk PATA**

1. Zasuňte pevný disk PATA do pozice.

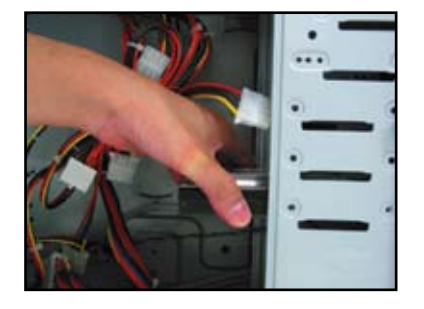

3. Zorientujte a připojte signální kabel k pevnému disku. Červený proužek na kabelu označuje stranu s kolíkem č. 1. Zorientujte drážku proti nesprávnému zapojení nezatlačujte kabel do konektoru silou.

2. Zarovnejte otvory pro šroubky a zajistěte disk šroubky.

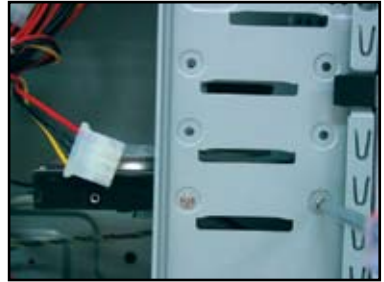

4. Připojte 4kolíkový napájecí kabel ke konektoru na zadní straně pevného disku.

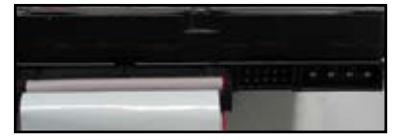

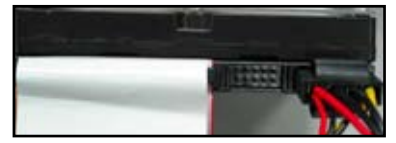

5. Připojte druhý konec signálního kabelu k příslušné patici na základní desce.

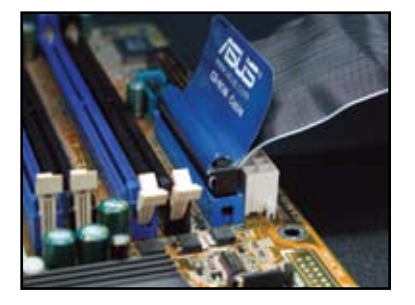

#### **Poznámky k instalaci pevného disku PATA**

• Pokud je váš operační systém nainstalován na pevném disku řízeném řadičem RAID nebo jinými řadiči, musíte nejdříve nainstalovat ovladač řadiče na pevný disk.

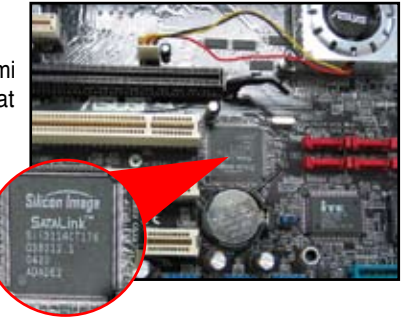

- Konektory kabelu jsou barevně odlišeny. Modrý je pro hostitelský konektor a černošedý je pro primární/sekundární diskovou iednotku
- Pro diskové jednotky ATA IDE jsou k dispozici dva kabely: novější 80žilový (vpravo) a starší 40žilový (vlevo). U diskových jednotek ATA66/100/133 lze dosáhnout lepšího výkonu pouze s 80žilovým kabelem. 40žilové kabely jsou obvykle pro optické jednotky.
- Kabely jsou opatřeny vysouvacími výstupky. Stačí jednoduše nainstalovat diskové jednotky podle kabelových štítků. Aby se zabránilo poškození kolíků, odpojte kabel zatažením za tyto kabelové výstupky.
- Při připojování dvou zařízení IDE musíte změnit polohu propojek tak, aby jedna jednotka byla nadřazená a druhá podřazená. Používáte-li 80žilový kabel, můžete použít styl výběru kabelu.

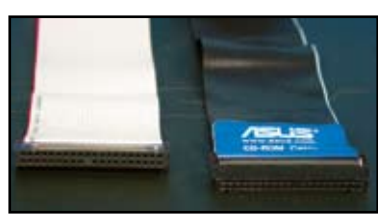

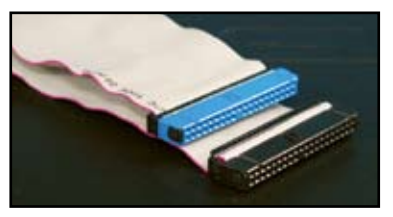

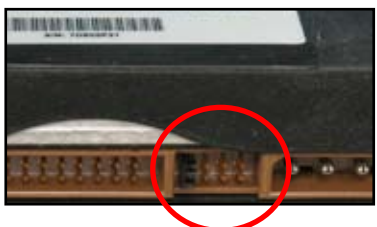

#### **1.7.5 Pevný disk SATA**

1. Zasuňte pevný disk SATA do pozice.

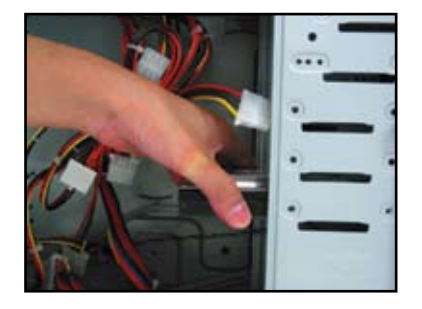

3. Zorientujte a připojte kabel SATA k pevnému disku. Kabel lze připojit pouze jedním směrem.

2. Zarovnejte otvory pro šroubky a zajistěte disk šroubky.

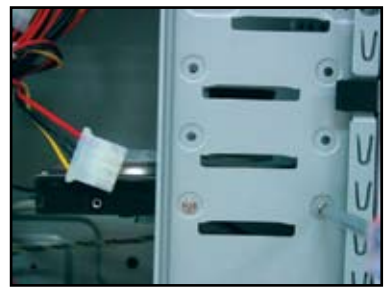

4. Připojte napájecí kabel SATA ke konektoru na zadní straně pevného disku.

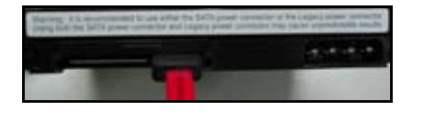

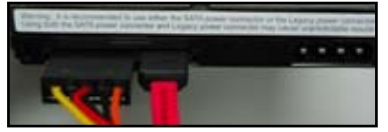

#### **Poznámky k instalaci pevného disku SATA**

- Rozhraní Serial ATA (SATA) umožňuje vyšší rychlost přenosu dat a lepší napěťovou toleranci. Úzký tvar kabelu SATA rovněž odstraňuje problémy s vedením kabeláže a umožňuje lepší průtok vzduchu skříní.
- Konektor napájecího kabelu SATA se liší od běžného 4kolíkového napájecího konektoru. Pokud váš zdroj napájení není vybaven tímto novým konektorem, jsou se základní deskou ASUS dodávány kabelové adaptéry.

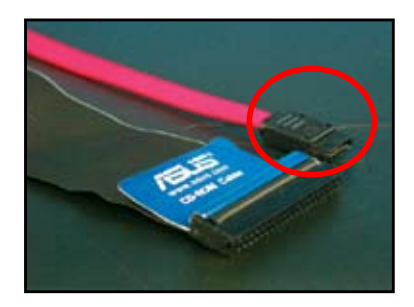

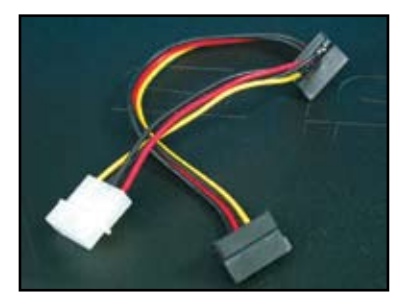

# **1.8 Kabely předního panelu**

Pokyny pro připojení kabelů předního panelu:

- RESET (resetovací tlačítko)
- PLED (indikátor napájení)
- PWRSW (vypínač)
- IDE\_LED (indikátor aktivity pevného disku IDE)
- SPEAKER (konektor reproduktoru)

#### **20-8kolíkový konektor na předním panelu**

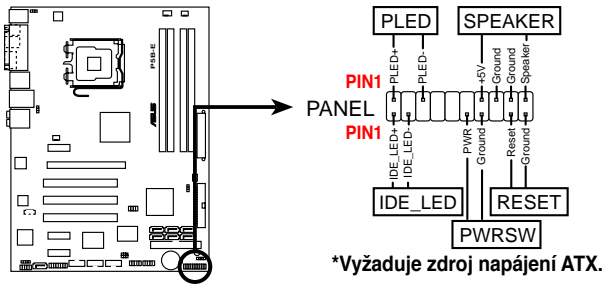

#### **10-1kolíkový konektor na předním panelu**

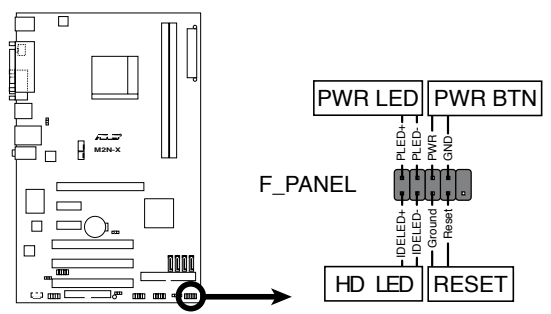

• Kabely předního panelu vaší skříně se mohou lišit podle modelů nebo konstrukcí. Připojte tyto konektory k základní desce podle štítku.

- Pokud indikátory LED nesvítí a umístění kolíku je správné, pravděpodobně jste zaměnili uzemňovací kolíky se signálními kolíky. Bílý vodič obvykle představuje uzemňovací kolíky a barevný vodič představuje signální kolíky.
- Kabely předního panelu SPEAKER, RESET a PWRSW nemají žádnou konkrétní orientaci, zatímco kabely IDE\_LED a PLED mají konkrétní orientaci. Připojte kabel PIN1 ke konektoru PIN1 na základní desce.
- Konektor na předním panelu se liší podle modelu základní desky, další informace najdete v uživatelské příručce.

√ ⊲

#### **ASUS Q-Connector**

Jednoduchá instalace ASUS Q-Connector šetří čas s překonáváním spletitých kabelů předního panelu. Podrobnosti najdete v uživatelské příručce.

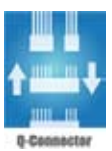

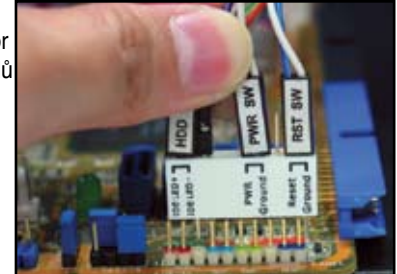

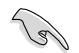

Q-Connector je k dispozici u vybraných modelů. Podrobnosti najdete v uživatelské příručce.

# **1.9 Připojení napájení ATX**

Konektory napájení ATX lze připojit pouze v jedné orientaci. Pomocí boční svorky zavěste konektory na základní desku. NEZATLAČUJTE napájecí zástrčky do napájecích zásuvek na základní desce silou. Na základní desce budou obvykle dva konektory napájení: 24kolíkový a 4kolíkový. Některé starší zdroje napájení mohou mít pouze 20kolíkový konektor napájení, který lze rovněž připojit ke 24kolíkovému konektoru napájení na základní desce.

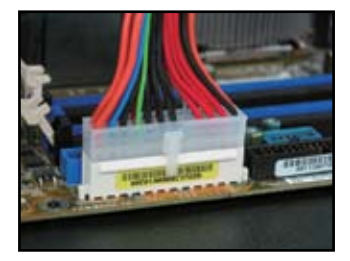

**4kolíkový konektor napájení**

**24-pin power connector 20kolíkový konektor napájení (na 24kolíkové zásuvce)**

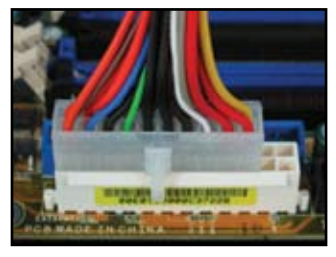

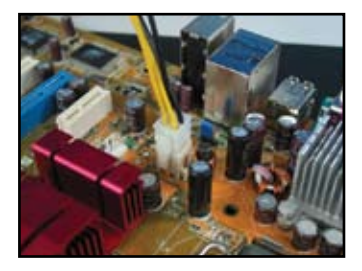

**Česky**

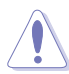

- Při připojování konektorů napájení k základní desce NEPŘIPOJUJTE hlavní přívod napájení.
- Konektory napájení musí být řádně zajištěny k základní desce.
- Pokud váš zdroj napájení podporuje 20kolíkový a 4kolíkový konektor napájení, můžete tyto dva konektory zkombinovat a nainstalovat na základní desku 24kolíkové konektory.

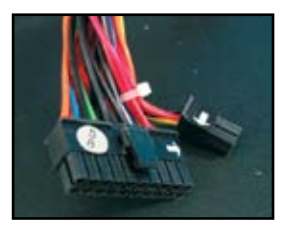

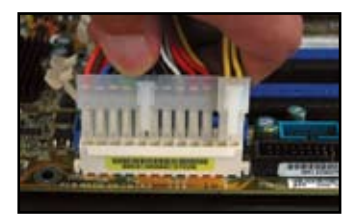

#### **Konektory napájení**

**20+4 (24)kolíkový konektor ATX 4kolíkový konektor ATX**

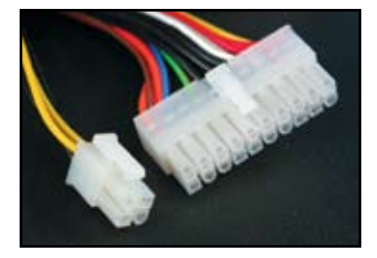

**konektor periferního napájení (vlevo) konektor napájení disketové jednotky (vpravo)**

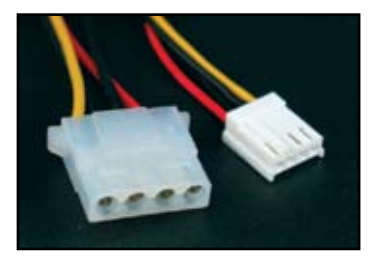

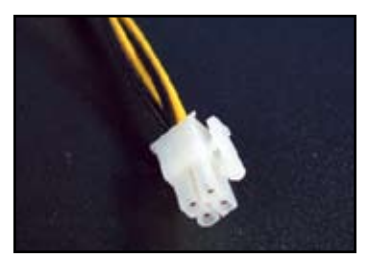

# **1.10 Periferní zařízení a příslušenství**

Na následujícím obrázku jsou zobrazeny možnosti připojení periferních zařízení a příslušenství.

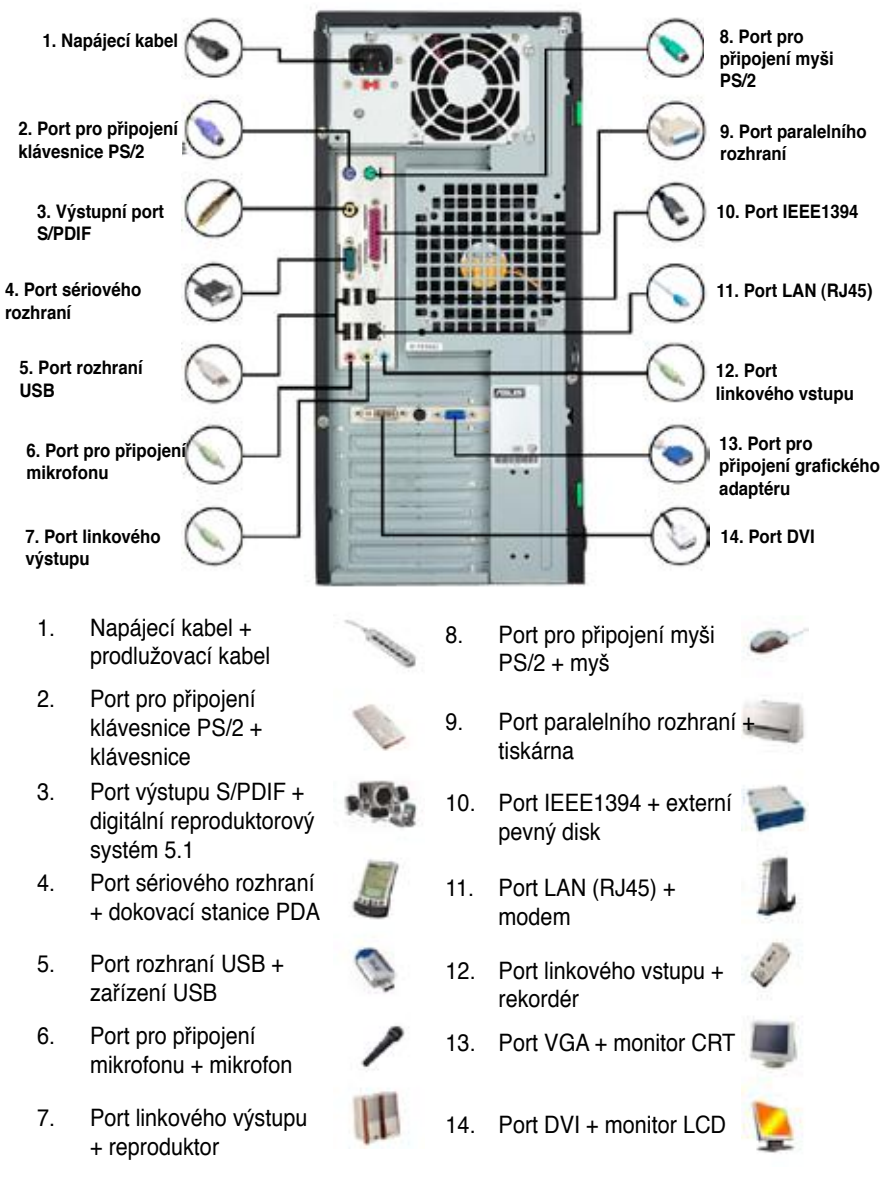

Konektory zadního panelu se mohou lišit podle modelu. Podrobnosti najdete v uživatelské příručce.

# **1.11 První spuštění**

Systém poté provede automatické testy po spuštění (POST). Během testů systém BIOS pípá (viz zvukové signály systému BIOS v tabulce níže)

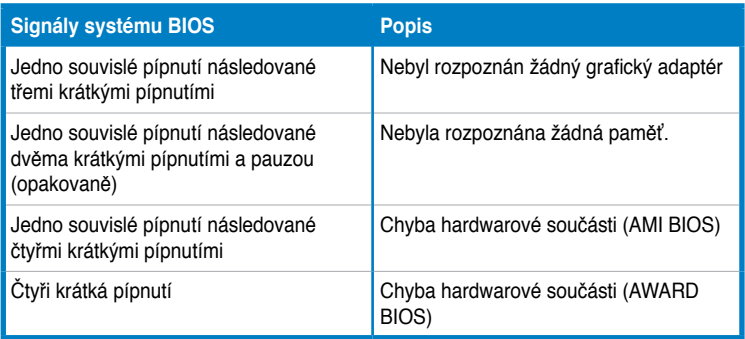

#### **Odstraňování problémů**

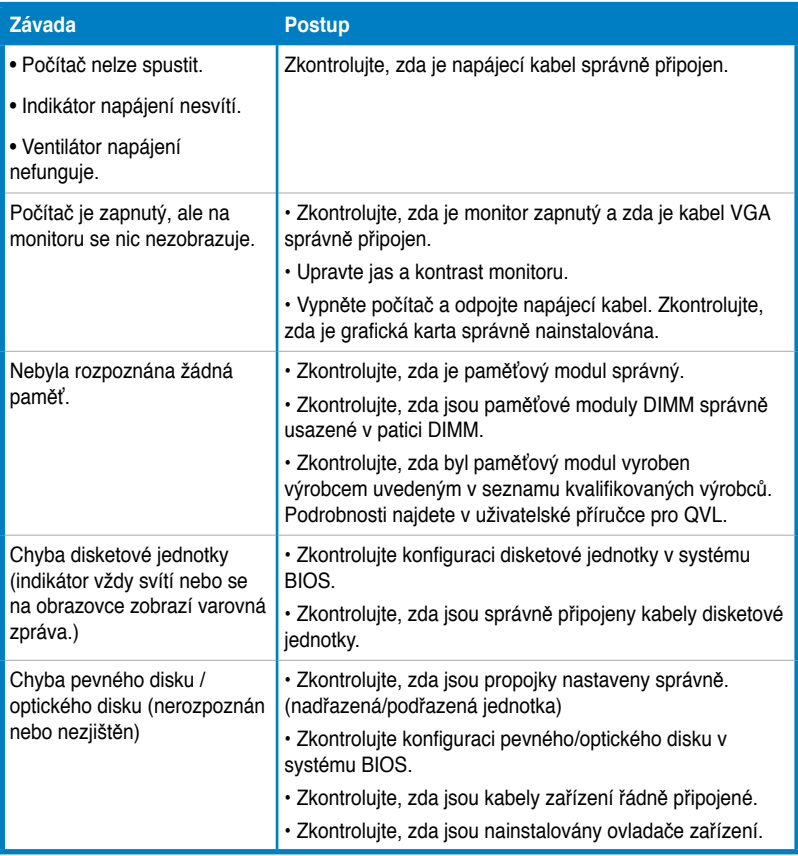

# **Kapitola 2: Správa/aktualizace systému BIOS**

# **2.1 Nástroj AFUDOS**

Nástroj AFUDOS umožňuje zaktualizovat soubor BIOS v prostředí DOS pomocí spouštěcí diskety se zaktualizovaným souborem BIOS. Tento nástroj rovněž umožňuje zkopírovat aktuální soubor systému BIOS, který můžete použít jako v zálohu v případě selhání systému BIOS nebo poškození během aktualizace.

#### **Kopírování aktuálního souboru systému BIOS**

Pokyny pro zkopírování aktuálního souboru systému BIOS pomocí nástroje AFUDOS:

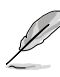

- Zkontrolujte, zda disketa není chráněná proti zápisu a zda obsahuje alespoň 1024 kB volného prostoru pro uložení souboru.
- Následující obrazovky systému BIOS jsou pouze ilustrační. Skutečné obrazovky systému BIOS nemusí být stejné.
- 1. Zkopírujte nástroj AFUDOS (afudos.exe) z podpůrného disku DVD základní desky na dříve vytvořenou spouštěcí disketu.
- 2. Spusťte systém v režimu DOS a potom zadejte do příkazového řádku: **afudos /o[název souboru]**

kde [název souboru] je jakýkoli uživatelem přiřazený název souboru o délce maximálně osm alfanumerických znaků pro hlavní název souboru a tři alfanumerické znaky pro název přípony.

**A:\>afudos /oOLDBIOS1.rom**

**Hlavní název souboru Název přípony**

3. Stiskněte klávesu <Enter>. Nástroj zkopíruje aktuální soubor systému BIOS na disketu.

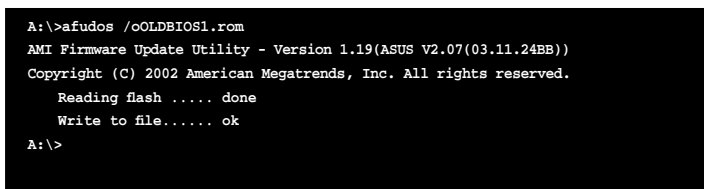

Po zkopírování aktuálního souboru systému BIOS se nástroj vrátí na zobrazení příkazového řádku DOS.

#### **Aktualizace souboru systému BIOS**

Pokyny pro aktualizaci souboru systému BIOS pomocí nástroje AFUDOS:

1. Navštivte webové stránky společnosti ASUS (www.asus.com) a stáhněte nejaktuálnější souboru systému BIOS pro základní desku. Uložte soubor systému BIOS na spouštěcí disketu.

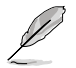

Zapište si název souboru systému BIOS na kousek papíru. Přesný název souboru systému BIOS bude třeba zadat do příkazového řádku DOS.

- 2. Zkopírujte nástroj AFUDOS (afudos.exe) z podpůrného disku DVD základní desky na dříve vytvořenou spouštěcí disketu.
- 3. Spusťte systém v režimu DOS a potom zadejte do příkazového řádku: **afudos /i[název souboru]**

kde [název souboru] je nejnovější nebo původní soubor systému BIOS na spouštěcím pevném disku.

**A:\>afudos /iP5K3D.ROM**

4. Nástroj ověří soubor a zahájí aktualizaci systému BIOS.

```
A:\>afudos /iP5K3D.ROM
AMI Firmware Update Utility - Version 1.19(ASUS V2.07(03.11.24BB))
Copyright (C) 2002 American Megatrends, Inc. All rights reserved.
   	 WARNING!! Do not turn off power during flash BIOS
   	 Reading file ....... done
   	 Reading flash ...... done
   	 Advance Check ......
   	 Erasing flash ...... done
   	 Writing flash ...... 0x0008CC00 (9%)
```
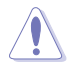

Zapište si název souboru systému BIOS na kousek papíru. Přesný název souboru systému BIOS bude třeba zadat do příkazového řádku DOS.

5. Po dokončení aktualizace systému BIOS se nástroj vrátí na zobrazení příkazového řádku DOS. Restartujte systém z pevného disku.

```
A:\>afudos /iP5K3D.ROM
AMI Firmware Update Utility - Version 1.19(ASUS V2.07(03.11.24BB))
Copyright (C) 2002 American Megatrends, Inc. All rights reserved.
   	 WARNING!! Do not turn off power during flash BIOS
   	 Reading file ....... done
   	 Reading flash ...... done
   	 Advance Check ......
   	 Erasing flash ...... done
   	 Writing flash ...... done
   	 Verifying flash .... done
   Please restart your computer
A:\>
```
# **2.2 Nástroj Award BIOS Flash**

#### **Aktualizace systému BIOS**

Systém BIOS (Basic Input/Output System) lze aktualizovat pomocí nástroje AwardBIOS Flash. Při aktualizaci systému BIOS pomocí tohoto nástroje postupujte podle následujících pokynů.

1. Stáhněte si nejnovější soubor systému BIOS z webových stránek společnosti ASUS. Přejmenujte soubor na M2N32SLI.BIN a uložte jej na disketu, disk CD ROM nebo disk USB flash ve **formátu FAT 16/12**.

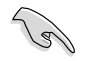

Uložte na disk pouze zaktualizovaný soubor systému BIOS, aby se zabránilo načtení nesprávného souboru systému BIOS.

- 2. Zkopírujte nástroj AwardBIOS Flash (awdflash.exe) se složky Software podpůrného disku CD na disketu, disk CD ROM nebo disk USB flash s nejnovějším souborem systému BIOS.
- 3. Spusťte systém v režimu DOS pomocí dříve vytvořené spouštěcí diskety, disku CD ROM nebo disku USB flash. **AwardBIOS Flash Utility for ASUS V1.14**
- 4. V režimu DOS použijte <X:> (X zastupujte písmeno jednotky) pro přechod na složku na disketě, disku CD ROM nebo disku USB, ve které jste uložili soubor systému BIOS a nástroj Award BIOS Flash.

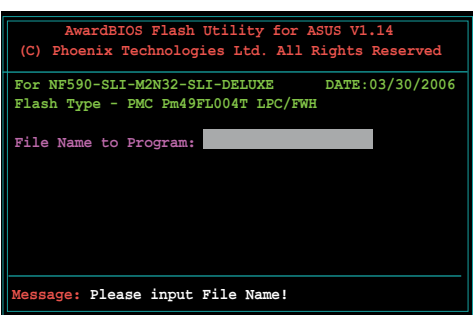

5. Do příkazového řádku zapište awdflash a stiskněte klávesu <Enter>. Zobrazí se obrazovka nástroje Award BIOS Flash.

 6. Zadejte název souboru systému BIOS do pole File Name to Program (Název souboru programu) a potom stiskněte klávesu <Enter>.

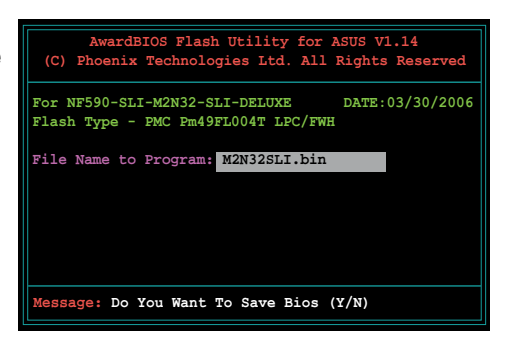

- 7. Jakmile vás nástroj vyzve k uložení aktuálního souboru systému BIOS, stiskněte klávesu <N>. Zobrazí se následující obrazovka.
- 8. Nástroj ověří soubor systému BIOS na disketě, disku CD ROM nebo jednotce USB a začne zavádět soubor systému BIOS do paměti.

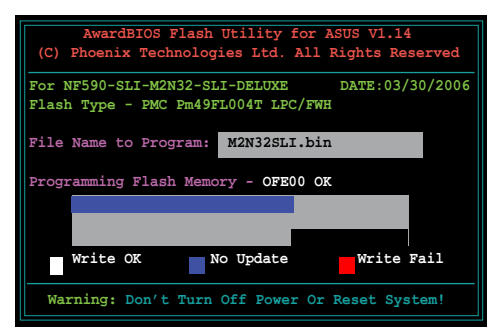

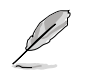

Během zavádění do paměti systém NEVYPÍNEJTE ani NERESETUJTE!

9. Po úspěšném dokončení zavádění souboru systému BIOS do paměti nástroj zobrazí zprávu Flashing Complete (Zavádění dokončeno). Vyjměte disk a stisknutím klávesy <F1> restartujte systém.

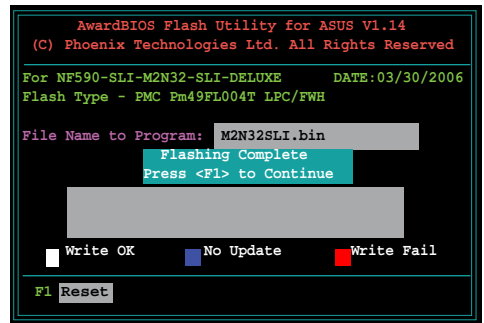

#### **Uložení aktuálního souboru systému BIOS**

Pomocí nástroje AwardBIOS Flash můžete uložit aktuální soubor systému BIOS. Aktuální soubor systému BIOS můžete načíst, když během zavádění do paměti dojde k poškození souboru systému BIOS.

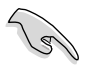

Zkontrolujte, zda je na disketě, disku CD ROM nebo na jednotce USB dostatek volného místa pro uložení souboru.

Pokyny pro uložení aktuálního souboru systému BIOS pomocí nástroje AwardBIOS Flash:

- 1. Proveďte kroky 1 až 6 uvedené v předchozí části.
- 2. Jakmile vás nástroj vyzve k uložení aktuálního souboru systému BIOS, stiskněte klávesu <Y>. Zobrazí se následující obrazovka.
- 3. Zadejte název aktuálního souboru systému BIOS do pole Save current BIOS as (Uložit aktuální soubor systému BIOS jako) a potom stiskněte klávesu <Enter>.
- **(P) Phoenix Technologies Ltd.** All Rights Res  **Message: For NF590-SLI-M2N32-SLI-DELUXE DATE:03/30/2006 Flash Type - PMC Pm49FL004T LPC/FWH File Name to Program: 0112.bin Save current BIOS as:**

**AwardBIOS Flash Utility for ASUS V1.14**

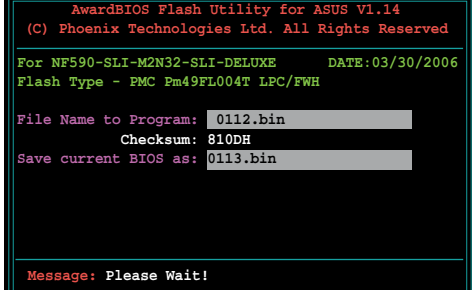

4. Nástroj uloží aktuální soubor systému BIOS na disk a potom se vrátí k zavádění systému BIOS do paměti.

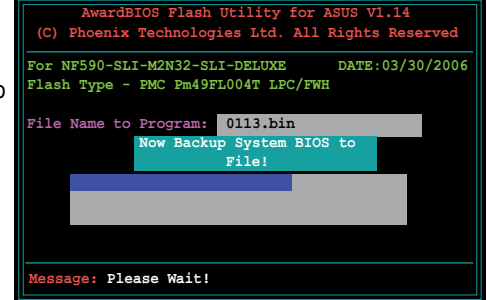

**Česky**

# **2.3 Nástroj ASUS Update**

Nástroj ASUS Update umožňuje spravovat, ukládat a aktualizovat systém BIOS základní desky v prostředí Windows®. Nástroj ASUS Update umožňuje:

- ukládání aktuálního souboru systému BIOS,
- stahování nejaktuálnějšího souboru systému BIOS z Internetu,
- aktualizování systému BIOS ze zaktualizovaného souboru systému BIOS,
- aktualizování systému BIOS přímo z Internetu a
- zobrazování informací o verzi systému BIOS.

Tento nástroj je k dispozici na podpůrném disku DVD, které je dodáno v krabici se základní deskou.

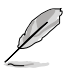

Nástroj ASUS Update vyžaduje připojení k Internetu prostřednictvím sítě nebo poskytovatele internetových služeb (ISP).

#### **Instalace nástroje ASUS Update**

Pokyny pro instalaci nástroje ASUS Update:

- 1. Vložte podpůrný disk DVD do optické jednotky. Zobrazí se nabídka Drivers (Ovladače).
- 2. Klepněte na kartu Utilities (Nástroje) a potom klepněte na položku Install ASUS Update VX.XX.XX. (Instalovat ASUS Update VX.XX.XX.).
- 3. Nástroj ASUS Update bude zkopírován do počítače.
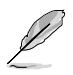

Před aktualizováním systému BIOS pomocí tohoto nástroje ukončete veškeré aplikace Windows®.

#### **Aktualizace systému BIOS prostřednictvím Internetu**

Pokyny pro aktualizaci systému BIOS prostřednictvím Internetu:

1. Spusťte nástroj ASUS Update z pracovní plochy Windows® klepnutím na **Start > Programs (Programy) > ASUS > ASUSUpdate > ASUSUpdate.** Zobrazí se hlavní okno nástroje ASUS Update.

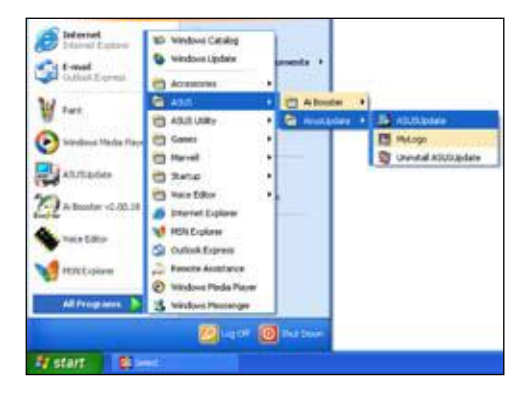

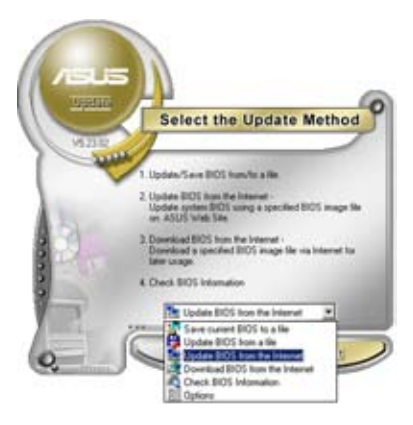

2. V rozevírací nabídce v části Internet vyberte položku **Update BIOS** (Aktualizovat systém BIOS) a potom klepněte na tlačítko **Next** (Další).

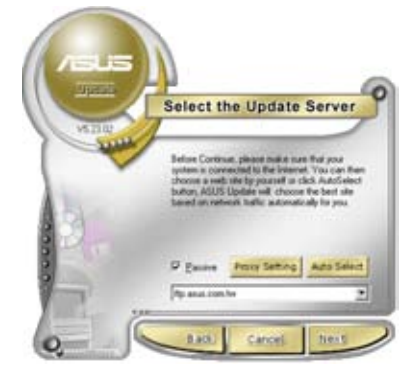

3. Aby se zabránilo síťovému provozu, vyberte nejbližší server FTP ASUS nebo klepněte na položku **Auto Select** (Vybrat automaticky). Klepněte na tlačítko **Next** (Další).

- 4. Na serveru FTP vyberte verzi systému BIOS, kterou chcete stáhnout. Klepněte na tlačítko **Next** (Další).
- 5. Dokončete aktualizaci podle zobrazených pokynů.
- 

Nástroj ASUS Update se dokáže automaticky aktualizovat prostřednictvím Internetu. Aby bylo možné maximálně využívat možností tohoto nástroje, udržujte jej vždy v aktuálním stavu.

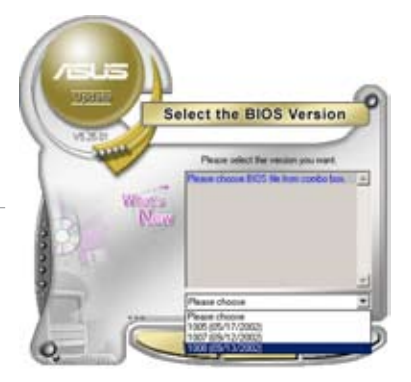

#### **Aktualizace systému BIOS prostřednictvím souboru systému BIOS**

Pokyny pro aktualizaci systému BIOS prostřednictvím souboru systému BIOS:

- 1. Spusťte nástroj ASUS Update z pracovní plochy Windows® klepnutím na **Start > Programs (Programy) > ASUS > ASUSUpdate > ASUSUpdate.** Zobrazí se hlavní okno nástroje ASUS Update.
- 2. V rozevírací nabídce v části **File** (Soubor) vyberte položku **Update BIOS** (Aktualizovat systém BIOS) a potom klepněte na tlačítko **Next** (Další).

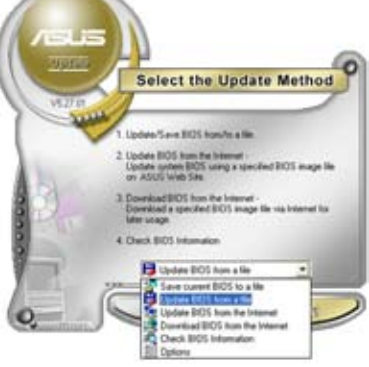

- 3. V okně Open (Otevřít) vyhledejte soubor systému BIOS a potom klepněte na tlačítko **Open** (Otevřít).
- 4. Dokončete aktualizaci podle zobrazených pokynů.

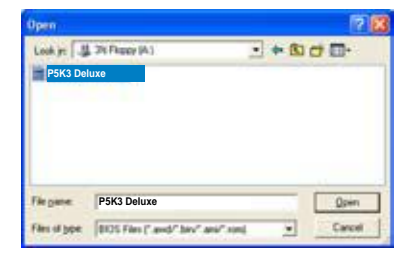

# **Kapitola 3: Odstraňování problémů**

### **3.1 Odstraňování problémů základní desky DIY**

Po sestavení vlastního počítače se můžete po spuštění setkat s problémy. Tato kapitola obsahuje odpovědi na časté dotazy ohledně počítače před načtením operačního systému. V této kapitole najdete základní pokyny pro odstraňování problémů. Ušetříte tím čas a nepříjemnosti při kontaktování týmu odborné pomoci ASUS nebo při vrácení výrobku k záruční opravě.

### **3.1.1 Odstraňování základních problémů**

### **A. Špatné zapojení**

- 1. Zkontrolujte, zda nejsou zlaté kontakty nebo kolíky znečištěné.
- 2. Pomocí bavlněného hadříku nebo gumy opatrně očistěte zlatý kontakt. Nezapomeňte vyklepnout zbytky gumy.

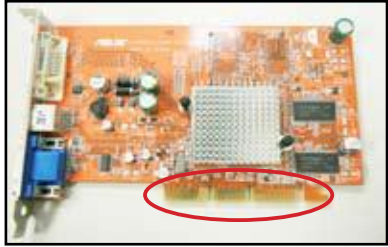

**Zlatý kontakt karty VGA**

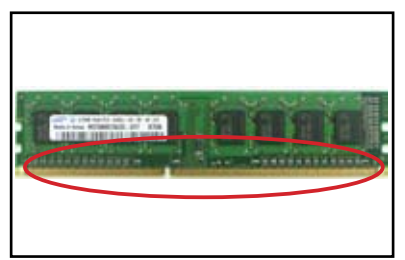

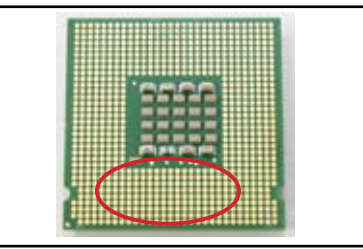

**Zlatý kontakt DIMM Zlaté kontakty procesoru LGA775**

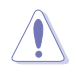

Kartu nebo procesor držte při manipulaci za okraje a NEDOTÝKEJTE se zlatého kontaktu. Statická elektřina vážně poškodí zařízení.

3. Zkontrolujte, zda nejsou kolíky konektorů nebo procesoru zlomené nebo ohnuté. Zlomený nebo ohnutý kolík způsobí nefunkčnost součásti. Další pomoc vám poskytne prodejce.

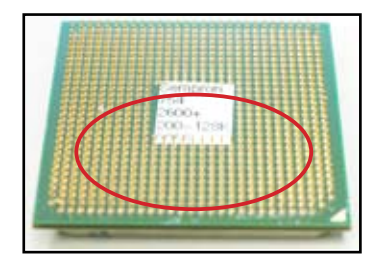

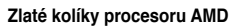

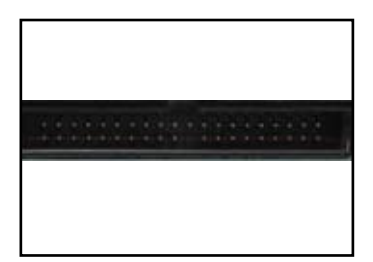

**Kolíky konektoru**

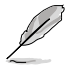

Pokud došlo ke zlomení nebo ohnutí kolíků po zakoupení, prodejce vás pravděpodobně požádá o uhrazení opravy. V některých případech zlomené nebo ohnuté kolíky NELZE OPRAVIT.

#### **B. Přehřívání procesoru**

1. Očistěte povrch procesoru měkkým hadříkem. Naneste několik kapek tepelné pasty na plochu procesoru, se kterou bude tepelná jímka v kontaktu. Rozprostřete pastu do rovnoměrné tenké vrstvy.

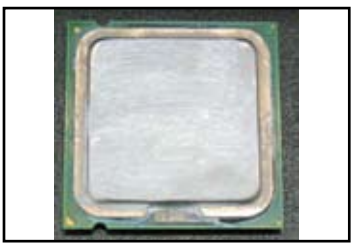

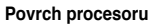

2. Zkontrolujte, zda tepelná jímka ani ventilátor nejsou znečištěné.

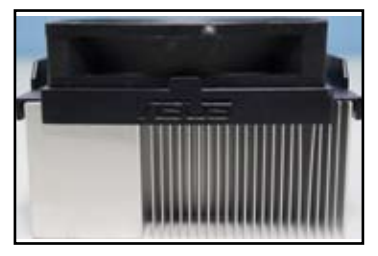

Boční pohled na tepelnou jímku a ventilátor **Pohled shora na tepelnou jímku a ventilátor** 

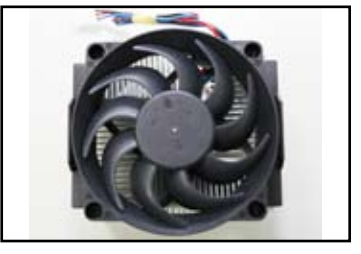

3. Podle pokynů výrobců tepelné jímky a ventilátoru odstraňte znečištění, které zpomaluje otáčení ventilátoru.

### **3.2 Další běžné problémy**

- Před odnímáním zařízení ze systému opojte veškeré napájecí kabely.
- Všechny chybové zprávy budou zobrazeny na displeji během automatického testu po spuštění (POST).
- Pokud systém BIOS vydává zvukové signály, podrobnosti viz část 1.11.
- Projděte kontrolní seznam níže.

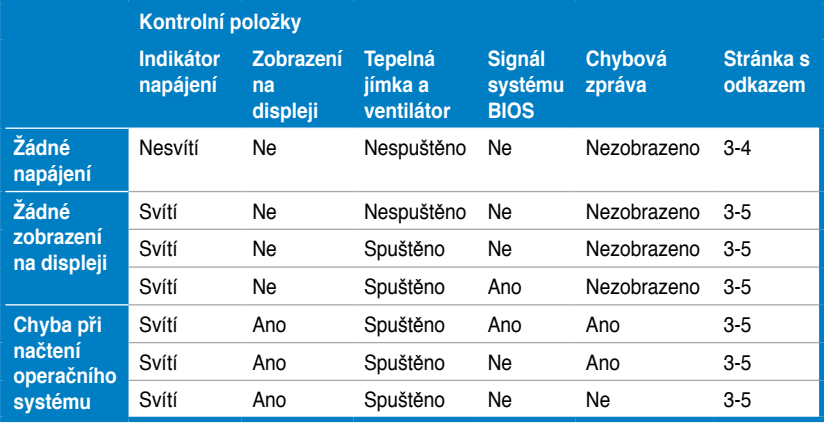

D

Pokud byl jeden problém odstraněn, ale objeví se jiný, znovu projděte kontrolní seznam. Pokud problém přetrvává, požádejte o další pomoc prodejce nebo tým odborné pomoci společnosti ASUS.

### **3.2.1 Žádné napájení**

Základní desky ASUS jsou vybaveny pohotovostním indikátorem napájení. Když tento indikátor svítí, znamená to, že systém je zapnutý. Pokud tento indikátor nesvítí, odstraňte problém podle pokynů níže.

1. Nastavte zdroj napájení na správné vstupní napětí, které je k dispozici ve vaší oblasti, a zkontrolujte, zda je zdroj napájení zapnutý.

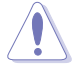

- Před nastavováním vstupního napětí nezapomeňte odpojit napájecí kabel. Zanedbáním tohoto pokynu dojde k vážnému poškození zdroje napájení.
- Zanedbáním nastavení zdroje napájení na správné vstupní střídavé napětí dojde k závažnému poškození systému.
- 2. Zkontrolujte, zda je napájecí kabel připojen k elektrické zásuvce.
	- Připojte zástrčku napájecího kabelu přímo do elektrické zásuvky. NEPŘIPOJUJTE zástrčku napájecího kabelu k prodlužovacímu napájecímu kabelu, nepřerušitelnému zdroji napájení (UPS) ani jiným zařízením.
	- Zaměňte zástrčky napájecích kabelů počítače a monitoru a zkontrolujte, zda elektrická zásuvka funguje normálně.

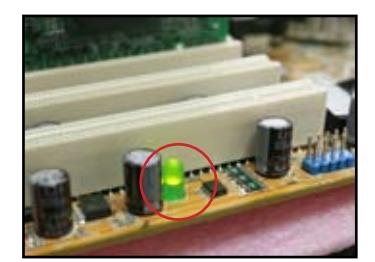

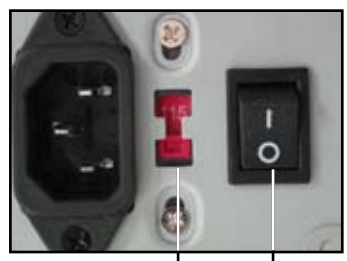

**Přepínač vstupního napětí**

**Vypínač "—": zapnuto; "O": vypnuto**

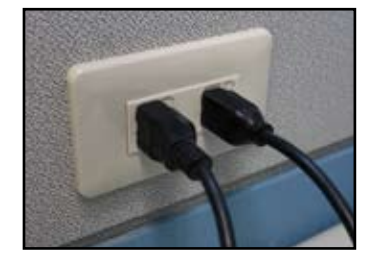

3. Pokud problém přetrvává, kontaktujte prodejce nového zdroje napájení. Pokud zdroj napájení funguje správně, požádejte výrobce základní desky ASUS o záruční opravu.

### **3.2.2 Chyba při zavádění; žádné zobrazení na displeji**

Většina problémů s chybou při zavádění a s žádným zobrazením na displeji je způsobena rozpoznáním zařízení nebo nesprávnou instalací. Při odstraňování tohoto problému postupujte podle následujících pokynů.

- 1. Zkontrolujte, zda jsou připojeny všechny napájecí kabely, včetně napájecích kabelů počítače a monitoru.
- 2. Zkontrolujte, zda problém nezpůsobují rozšiřovací zařízení.
	- Vyjměte všechny rozšiřovací karty a zařízení. Znovu spusťte systém sestávající pouze ze základní desky, monitoru, karty VGA, paměťových modulů, zdroje napájení, tepelné jímky a ventilátoru, klávesnice a myši.
	- Pokud systém funguje normálně, způsobuje problém některé z rozšiřujících zařízení. Posupně nainstalujte vyjmutá rozšiřovací zařízení a zjistěte, které zařízení způsobuje problém.
- 3. Zkontrolujte, zda problém nezpůsobují základní systémová zařízení.
	- Máte-li k dispozici náhradní zařízení, můžete jimi nahrazovat původní zařízení a vyhledat závadné zařízení v pořadí "paměťový modul, procesor, základní deska, pevný disk/optická jednotka, klávesnice/myš."

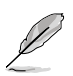

Když vyhledáte závadné zařízení, požádejte o opravu výrobce zařízení.

### **3.2.3 Chyba zavedení operačního systému**

- 1. Dojde-li k problému po přidání hardwaru. Odeberete nově přidaný hardware a restartujte systém. Pokud systém pracuje bez hardwaru normálně, je zařízení závadné nebo není kompatibilní se systémem. Požádejte o pomoc prodejce zařízení.
- 2. Dojde-li k problému po instalaci softwaru nebo ovladače. Při odstraňování tohoto problému postupujte podle následujících pokynů.
	- a. Spusťte operační systém v bezpečném režimu a odeberte software nebo ovladač.
	- b. Požádejte o další pomoc výrobce operačního systému.
	- c. Pokud se nepodaří problém odstranit pomocí předchozích pokynů, pravděpodobně bude třeba pevný disk naformátovat a znovu nainstalovat operační systém.
- 3. Dojde-li k problému po změně nastavení systému BIOS, restartujte počítač, přejděte do systému BIOS a použijte výchozí nastavení. Podrobnosti viz uživatelská příručka k základní desce.
- 4. Dojde-li k problému napadením počítačovým virem nebo poškozením souborů, odstraňte problém podle následujících pokynů.
	- a. Spusťte operační systém v bezpečném režimu a nechte celý systém prověřit antivirovým programem.
	- b. Požádejte o další pomoc výrobce operačního systému.
	- c. Pokud se nepodaří problém odstranit pomocí předchozích pokynů, pravděpodobně bude třeba pevný disk naformátovat a znovu nainstalovat operační systém.

### **3.2.4 Časté dotazy**

Otázka 1: Paměť hlášená při testu POST je jiná, než nainstalovaná.

- Odpověď 1: Rozdíl v hlášené paměti může být způsoben závadnými paměťovými moduly nebo nesprávnou instalací paměťových modulů DIMM. Zkontrolujte, zda jsou paměťové moduly DIMM v dobrém stavu a zda jsou nainstalovány správně. Podrobnosti viz uživatelská příručka k základní desce. Pokud jste nainstalovali paměť o velikosti 4,0 GB a je hlášeno 3,X GB, je to normální.
- Otázka 2: Systém nemůže rozpoznat disketovou jednotku, ale disketová jednotka svítí.
- Odpověď 2: Kabely disketové jednotky jsou nesprávně nainstalovány. Červený proužek na kabelu označuje stranu s kolíkem č. 1 a musí odpovídat kolíku č. 1 na disketové jednotce.
- Otázka 3: Chyba při spuštění operačního systému po připojení jednotky USB flash nebo externích pevných disků.
- Odpověď 3: Když systém rozpozná jednotku USB flash nebo pevné disky s rozhraním USB, může změnit prioritu spouštěcích zařízení. Odpojte zařízení USB a restartujte systém.
- Otázka 4: Při instalaci operačního systému Windows XP nejsou rozpoznány pevné disky nainstalované na řadiči RAID.
- Odpověď 4: Pevné disky nejsou rozpoznány, protože operační systém Windows XP neobsahuje ovladač řadiče RAID. Zkopírujte ovladač řadiče RAID na disketu a při spouštění počítače pomocí disku Windows XP stisknutím klávesy <F6> načtěte ovladač z diskety. Podrobnosti viz uživatelská příručka k základní desce.

# **Kapitola 4: Tipy pro údržbu počítače**

### **4.1 Správná údržba počítače**

Osobní počítač je jako ostatní domácí spotřebiče. Udržujte počítač mimo vlhkost, přímé sluneční záření a zdroje statické energie. Aby nedošlo k poškození, nehýbejte se zapnutým počítačem. Prach uvnitř počítače negativně ovlivňuje fungování pevného disku a přispívá k přehřívání, což může způsobit selhání počítače nebo poškození součástí.

## **4.2 Základní pokyny**

- 1. Pokud počítač nepoužíváte, umístěte jej do obalu proti prachu.
- 2. Během používání počítač neumísťujte žádné předměty na monitor CRT, aby nedošlo k zablokování větracích otvorů. Nadměrné teplo způsobí poruchu monitoru.
- 3. Neumísťujte počítač příliš blízko zdi a ponechte dostatečný prostor pro rozptyl tepla. Přehřívání způsobí selhání systému.
- 4. Počítač umístěte na stabilní povrch.
- 5. Udržujte počítač mimo oblasti s extrémní teplotou. Optimální okolní teplota je 5°C až 30°C. Pro zajištění lepšího rozptylu tepla používejte klimatizaci nebo elektrický ventilátor.
- 6. Uspořádejte ploché kabely tak, aby se zabránilo nedostatečnému průtoku vzduchu.

## **4.3 Pokyny pro používání**

- 1. Počítač pravidelně zapínejte a vypínejte. Je-li třeba, aby byl počítač spuštěný delší dobu, použijte lepší systémový ventilátor/ventilátor procesoru a vysokonapěťový zdroj napájení.
- 2. Náhlý výpadek napájení poškodí pevný disk. Je-li napájení nestabilní, doporučujeme připojit k počítači nepřerušitelný zdroj napájení.
- 3. Pravidelně přeorganizovávejte datové soubory, vyhledávejte viry, obnovujte virové kódy a defragmentujte disk.
- 4. Počítač pravidelně zbavujte prachu a čistěte. (Před čištěním odpojte všechny napájecí kabely.)
	- Vymontujte základní desku a pevný disk/optickou jednotku a očistěte je stlačeným vzduchem a měkkým štětcem.
	- Odstraňte prach a zbytky vlasů na zdroji napájení antistatickou vakuovou pumpou.

## **4.4 Tipy**

- 1. Nebudete-li počítač delší dobu používat, vložte do skříně přípravek na absorbování vlhkosti, aby se zabránilo poškození vlhkostí.
- 2. V některých horkých a vlhkých klimatických oblastech doporučujeme zapnout počítač alespoň jednou týdně. Tím rovněž zabráníte poškození vlhkostí.

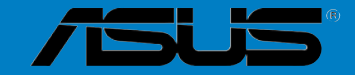

**Alapla** 

# **Alaplap Telepítési útmutató**

HUG3194

Első kiadás Augusztus 2007

**Copyright® 2007 ASUSTeK COMPUTER INC. Minden jog fenntartva!**

**Az ASUSTeK COMPUTER INC. ("ASUS") előzetes írásos engedélye nélkül ennek a kiadványnak, illetve a benne leírt termékeknek vagy szoftvernek, semmilyen részletét nem szabad sokszorosítani, továbbítani, átírni, adatfeldolgozó rendszerben tárolni, bármilyen nyelvre lefordítani, legyen az bármilyen formában vagy eszközzel, kivéve a vásárlói dokumentációt tartalékmásolat készítése céljából.**

**A termékgarancia, illetve szolgáltatás nem kerül meghosszabbításra, ha: (1) a terméket megjavítják, módosítják vagy átalakítják, kivéve ha az ilyen javítást, módosítást vagy átalakítást az ASUS írásban jóváhagyta; vagy (2) a termék sorozatszámát olvashatatlanná teszik vagy hiányzik.**

**AZ ASUS A JELEN KIADVÁNYT AZ EREDETI ÁLLAPOTÁBAN BIZTOSÍTJA, KIZÁRVA MINDENNEMŰ KIFEJEZETT VAGY BELEÉRTETT SZAVATOSSÁGOT, TÖBBEK KÖZÖTT A FORGALMAZHATÓSÁGRA, AZ ADOTT CÉLRA VALÓ ALKALMASSÁGRA VONATKOZÓ SZAVATOSSÁGOT, ILLETVE FELTÉTELEKET. AZ ASUS, ILLETVE ANNAK IGAZGATÓI, TISZTSÉGVISELŐI, ALKALMAZOTTAI VAGY MEGBÍZOTTAI SEMMILYEN ESETBEN NEM TARTOZNAK FELELŐSSÉGGEL SEMMILYEN OLYAN KÖZVETLEN, KÖZVETETT, ESETI, KÜLÖNLEGES VAGY KÖVETKEZMÉNYES KÁRÉRT, SEM KÁRTÉRÍTÉSSEL AZ ELMARADT NYERESÉG, ELMARADT BEVÉTEL, ADATVESZTÉS VAGY ÜZEMKIESÉS OKOZTA OLYAN KÁRÉRT, AMELY A JELEN KÉZIKÖNY VAGY TERMÉK HIBÁJÁBÓL ERED, MÉG AKKOR IS, HA AZ ASUS-T TÁJÉKOZTATTÁK ENNEK LEHETŐSÉGÉRŐL.**

**A JELEN KÉZIKÖNYVBEN SZEREPLŐ MŰSZAKI ADATOKAT ÉS INFORMÁCIÓT KIZÁRÓLAG TÁJÉKOZTATÁS CÉLJÁBÓL BIZTOSÍTUNK, ÉS ELŐZETES BEJELENTÉS NÉLKÜL, BÁRMIKOR MEGVÁLTOZHATNAK. NEM ÉRTELMEZHETŐK TOVÁBBÁ AZ ASUS ELKÖTELEZETTSÉGÉNEK. AZ ASUS NEM VÁLLAL SEMMINEMŰ FELELŐSSÉGET A KÉZIKÖNYVBEN ELŐFORDULÓ HIBÁKÉRT VAGY PONTATLAN INFORMÁCIÓKÉRT, A BENNE LEÍRT TERMÉKEKET ÉS SZOFTVERT IS BELEÉRTVE.**

A jelen kézikönyvben szereplő termékek és cégnevek az adott cégeik bejegyzett védjegyei vagy szerzői tulajdona lehetnek vagy sem, és használatuk kizárólag azonosítás vagy magyarázat céljából történik a tulajdonos javára, mindennemű jogsértés szándéka nélkül.

### **A biztonságos üzemeltetéssel kapcsolatos információk**

#### **Elektromos biztonság**

- Az áramütés elkerülése érdekében húzza ki a berendezés tápkábelét a konnektorból, mielőtt áthelyezné a rendszert.
- Mielőtt eszközt telepítene a rendszerbe, vagy távolítana el belőle, győződjön meg arról, hogy az eszközök összes tápkábelét leválasztotta, mielőtt a jelkábeleket csatlakoztatja. Ha lehetséges, válassza le az összes tápkábelt a meglévő rendszerről, mielőtt eszközt csatlakoztatna.
- Mielőtt jelkábelt csatlakoztatna az alaplaphoz, vagy távolítana el róla, győződjön meg arról, hogy az összes tápkábelt leválasztotta.
- Adapter vagy hosszabbító használata előtt kérje ki egy szakember segítségét. Az ilyen eszközök megszakíthatják a földelő áramkört.
- Győződjön meg arról, hogy a területen használt áramforrásnak megfelelően átállította a hálózati tápegységet. Ha nem biztos az otthonában rendelkezésre álló feszültséget illetően, lépjen kapcsolatba a helyi áramszolgáltatóval.
- Ha a tápegység elromlik, ne kísérelje meg saját maga megjavítani. Forduljon szakemberhez vagy a termék viszonteladójához.

### **Üzembiztonság**

- Mielőtt telepítené az alaplapot és eszközöket csatlakoztatna hozzá, figyelmesen olvassa el a csomagban mellékelt kézikönyveket.
- A termék használata előtt győződjön meg az összes kábel megfelelő csatlakoztatásáról és a tápkábel épségéről. Ha sérülést tapasztal, azonnal vegye fel a kapcsolatot a termék értékesítőjével.
- A rövidzárlat elkerülése érdekében tartsa távol a gemkapcsokat, csavarokat és tűzőkapcsokat a csatlakozóktól, nyílásoktól, foglalatoktól és áramköröktől.
- Óvja a portól, magas páratartalomtól és a szélsőséges hőmérséklettől. Ne helyezze a terméket olyan helyre, ahol vizes lehet.
- A terméket stabil felületre állítsa.
- Ha műszaki problémát tapasztal a termékkel kapcsolatban, kérjük lépjen kapcsolatba szerviz szakemberrel vagy a kiskereskedővel.

# **1. fejezet: Első lépések**

### **1.1 A CPU beszerelése**

### **1.1.1 Intel LGA775 foglalat**

- 1. Keresse meg a CPU-foglalatot az alaplapon.
- 2. Oldja ki a tartófület és nyissa fel a tartólemezt a hüvelykujjával. Óvatosan csúsztassa le a PnP kupakot a szorítólemez nyílásáról, hogy eltávolítsa.

Ahhoz, hogy elkerülje a foglalat lábainak sérülését, ne távolítsa el a PnP kupakot, hacsak nem a CPU beszerelését végzi.

#### **Felvétel és Beültetés kupak (PnP kupak)**

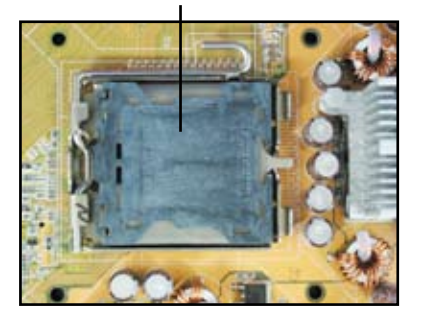

3. Illessze be a processzort a foglalatba.

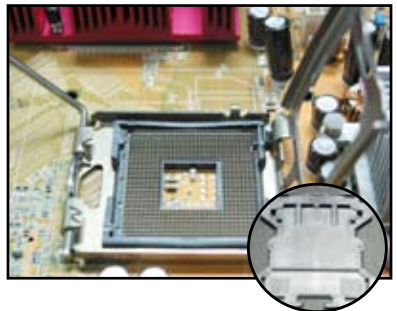

4. Győződjön meg arról, hogy a processzor aranyszínű háromszöggel jelölt sarka a foglalat bal alsó sarkánál legyen.

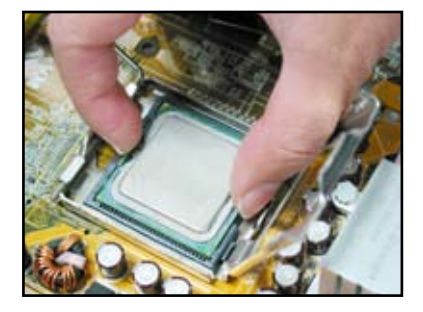

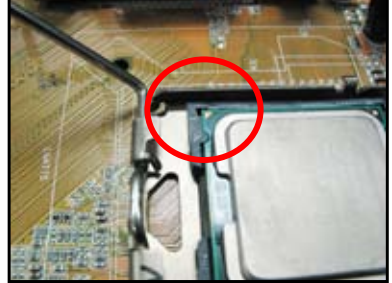

**Magyar**

5. A megfelelő irányt jelző csap a CPU rovátkájába illik.

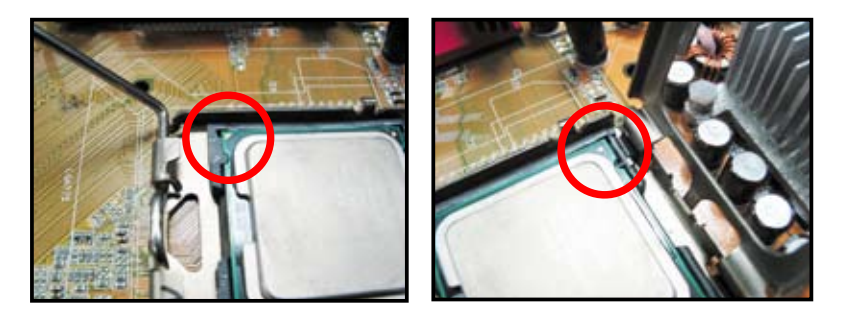

6. Zárja le a szorítólemezt, majd hajtsa le a szorítókart, amíg az a tartófülre nem pattan.

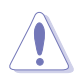

A CPU csak egy irányban illeszkedik megfelelően a foglalatba. NE erőltesse a CPU-t a foglalatba, mivel elhajlíthatja a foglalat lábait és megrongálhatja a CPU-t!

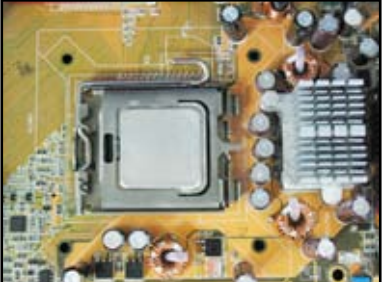

#### **1.1.2. AMD AM2 foglalat**

- 1. Keresse meg a CPU-foglalatot az alaplapon.
- 2. Oldja a foglalat rögzítését úgy, hogy a kart oldalra nyomja, majd emelje fel, hogy derékszögben álljon.

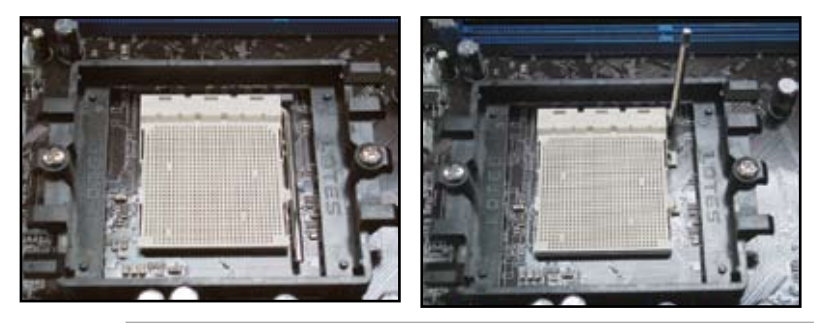

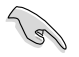

Győződjön meg arról, hogy a rögzítőkar 90 fokos szögben áll. Ellenkező esetben a CPU nem fog megfelelően illeszkedni.

3. Helyezze a CPU-t a foglalatra úgy, hogy az CPU-n lévő aranyszínű háromszög egybeessen a foglalat kis háromszöggel jelölt sarkával.

> Óvatosan helyezze a CPU-t a foglalatba, amíg a helyére nem illeszkedik.

4. Ha a CPU megfelelően a helyére illeszkedik, hajtsa le a kart a CPU rögzítéséhez. A kar a foglalat oldalán lévő fül mögé pattan rögzített helyzetbe.

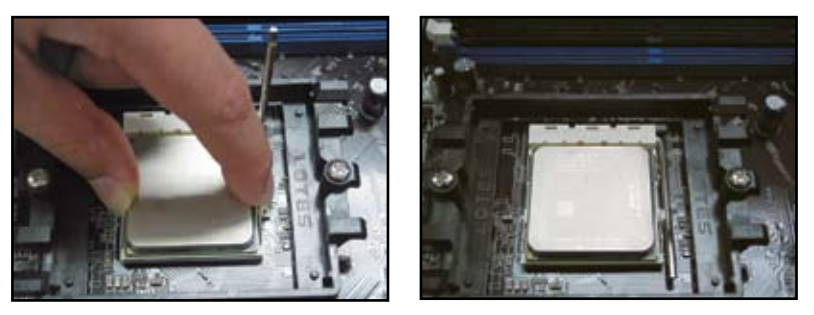

A CPU csak egy irányban illeszkedik megfelelően a foglalatba. NE erőltesse a CPU-t a foglalatba, mivel elhajlíthatja a foglalat lábait és megrongálhatja a CPU-t!

### **1.2 A hűtőborda és ventilátor felszerelése**

A CPU-hűtőborda és ventilátor felszerelése:

1. Az Intel vagy az AND által tanúsított hűtőborda-ventilátor szerelvényt válasszon az alaplapnak megfelelően. Három- (bal oldal) és négy érintkezős (jobb oldal) ventilátor-csatlakozók találhatók az alaplapon. Kizárólag a négy érintkezős CPU-ventilátorok támogatják az ASUS Q-Fan technológiát.

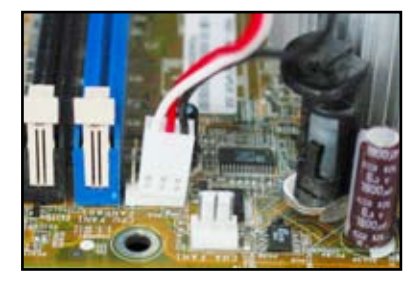

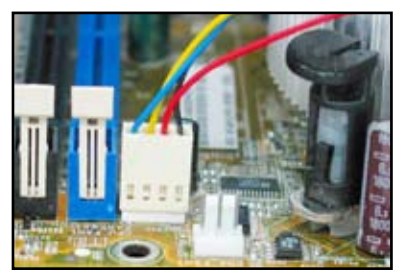

**Magyar**

#### **Intel által hitelesített hűtőborda esetén:**

2. Egyes hűtőbordákra esetleg már korábban felvitték a hőközvetítő anyagot. Amennyiben így van, ne kaparja le, de a védőfóliát csak közvetlenül a felszerelés előtt távolítsa el. Amennyiben nem, a hűtőborda felszerelése előtt vigyen fel néhány cseppet a hőközvetítő pasztából a CPU azon felületére, amellyel a hűtőborda majd érintkezni fog. Győződjön meg arról, hogy egyenletes, vékony rétegben vitte fel.

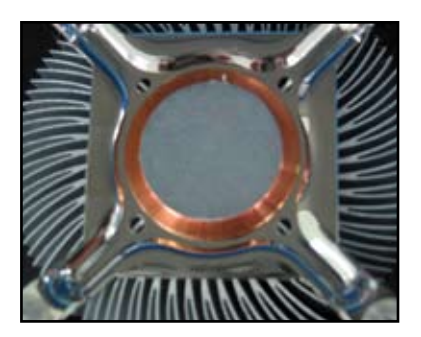

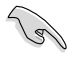

A paszta elszennyeződésének megakadályozása érdekében, NE közvetlenül az ujjával vigye fel a pasztát.

3. Állítsa a rögzítőket úgy, hogy a felül lévő rovátka vékonyabb vége kifelé nézzen

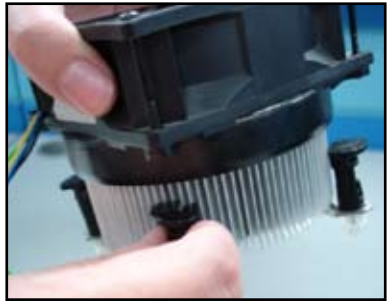

4. Egyszerre két rögzítőt nyomjon le átlós irányban, hogy a hűtőbordaventilátor szerelvényt az alaplaphoz rögzítse.

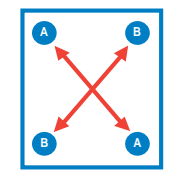

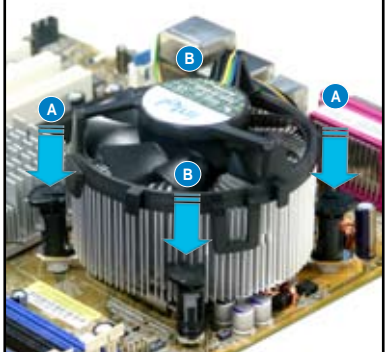

5. Csatlakoztassa a CPU-ventilátor tápkábelét az alaplap megfelelő csatlakozójához.

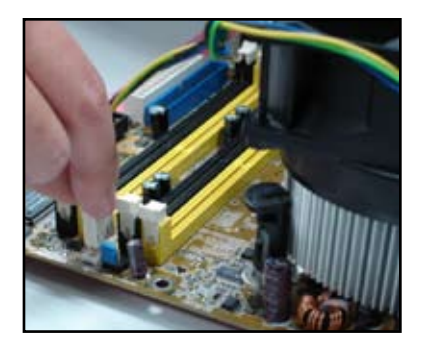

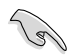

NE felejtse el a CPU-ventilátor tápkábelét az alaplaphoz csatlakoztatni! Hardver-ellenőrzési hiba fordulhat elő, ha nem csatlakoztatja ezt a csatlakozót, és javasoljuk, hogy körkörösen szimmetrikus hűtőbordát használjon a maximális hőleadó felület alkalmazása érdekében.

#### **AMD által hitelesített hűtőborda esetén:**

AMD által hitelesített hűtőborda beszeléséhez kövesse az alábbi utasításokat.

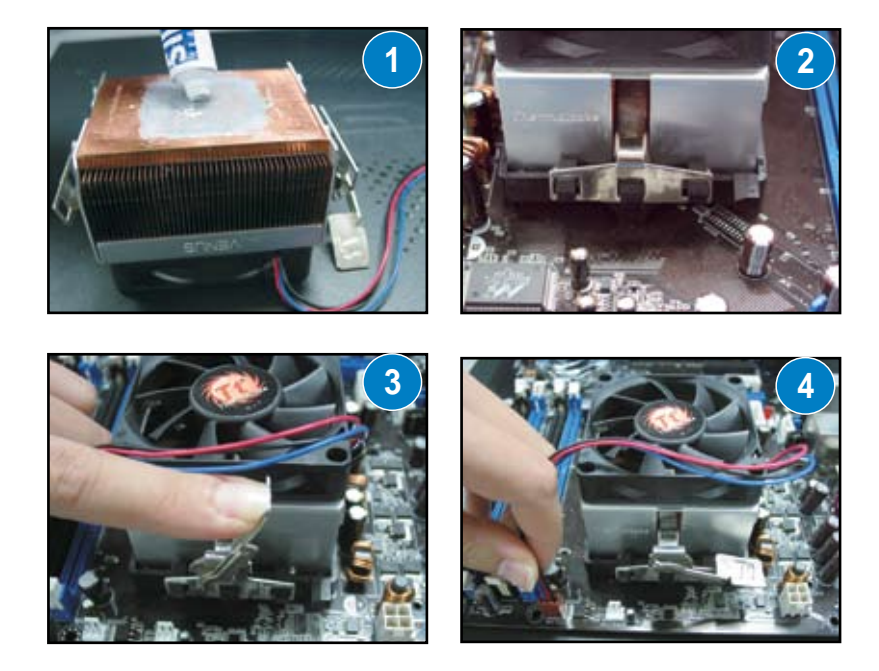

### **1.3 DIMM beszerelése**

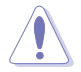

Húzza ki a tápegységet DIMM modulok, valamint egyéb alkatrészek be-, illetve kiszerelése előtt. Ennek figyelmen kívül hagyása az alaplap és/vagy az alkatrészek súlyos megrongálódásához vezethet.

#### A DIMM beszerelése:

- 1. Oldja a DIMM-foglalat rögzítését a kapcsok kifelé nyomásával.
- 2. Illessze a DIMM-modult a foglalatba úgy, hogy a DIMM-en lévő bevágás egy vonalba essen a foglalat kiszögellésével.
- 3. Nyomja határozottan a DIMM modult a foglalatba, amíg a tartókapcsok a helyükre nem pattannak, és a DIMM megfelelően illeszkedik.

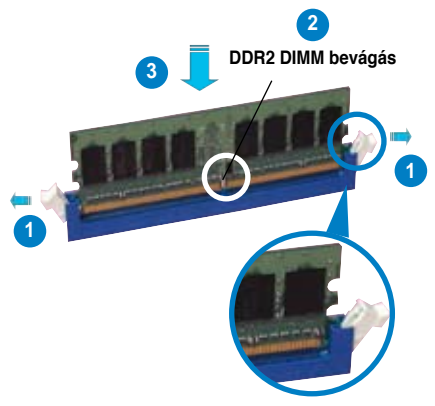

**Kioldott tartókapocs**

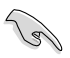

- A DDR2 DIMM rovátkát tartalmaz, amely csak egy irányban teszi lehetővé a beszerelését. Ne erőltesse a DIMM modult, miközben a helyére illeszti, mert megsérülhet!
- Kettő vagy több DIMM telepítését illetően tekintse meg az alaplap csomagjához mellékelt felhasználói útmutatót.
- A memóriamodulok hivatalos forgalmazóinak listáját illetően olvassa el a felhasználói útmutatót.

### **1.4 Az alaplap beszerelése**

1. Az I/O portok alaplaponként eltérők lehetnek. Kizárólag az alaplaphoz mellékelt hátsó I/O-lemezt használja.

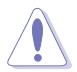

Egyes éles szélek és hegyes csúcsok fizikai sérülést okozhatnak. Tanácsoljuk, hogy vágás és szúrás álló kesztyűt viseljen az alaplap és az I/O lemez beszerelésekor.

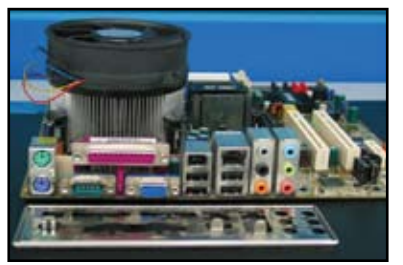

2. Csavarja be a távtartókat a fémlemez csavarlyukaiba.

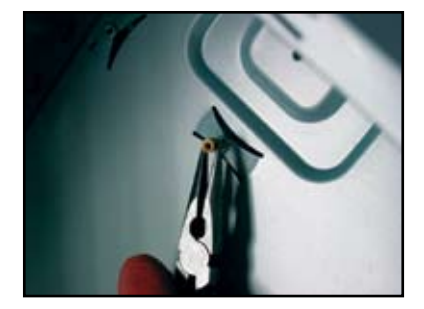

3. Az I/O port fedőlemez szélein kialakított rugók megsérthetik az I/O portokat. Óvatosan szerelje fel az I/O port fedőlemezt.

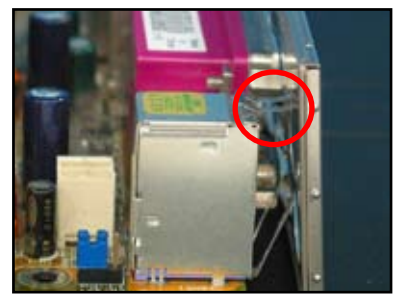

4. Az alaplap I/O oldalát a készülékház 5. hátulja felé állítsa, és helyezze az alaplapot a házba.

Illessze be, és lazán húzza meg a csavarokat átlósan haladva. Az összes csavar behelyezése után a húzza meg őket az ujjával.

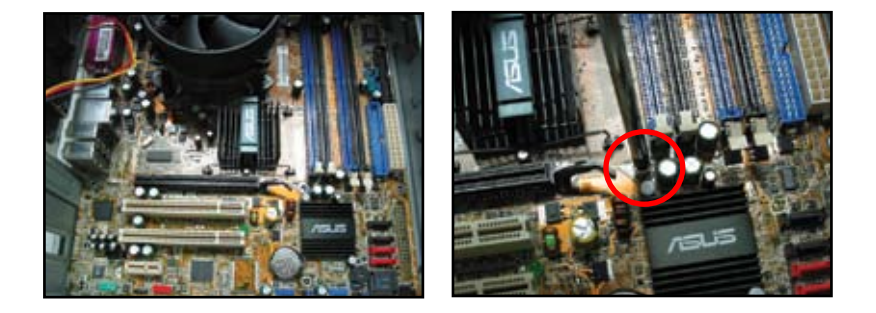

- Eltávolíthatja a bővítőhelyek fém védőlemezeit a ház hátulján, mielőtt beszereli az alaplapot. Egyes háztípusoknál előfordulhat, hogy az alaplap beszerelése után nehéz eltávolítani az összes bővítőhely fém védőlemezét.
	- NE húzza túl a csavarokat. Ezzel tönkreteheti az alaplapot.

## **1.5 Tápegység beszerelése**

Kétféle típusú tápegység kapható a kereskedelemben. Az egyik aktív tápfeszültség beállítással (PFC), míg a másik passzív PFC-vel rendelkezik.

1. Válassza ki a tápegységet.

#### **Tápegység passzív PFC-vel:**

A passzív PFC esetében a felhasználó saját maga állítja be kézzel a bemeneti feszültséget.

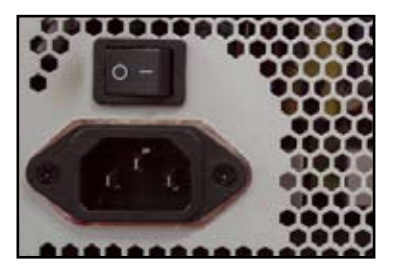

2. Amennyiben passzív PFC-vel rendelkező tápegységet használ, a területen használt áramforrásnak megfelelően állítsa be a hálózati tápegységet.

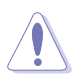

A tápegység megfelelő áramforrásra állításának elmulasztása a rendszer súlyos károsodásához vezethet.

#### **Tápegység aktív PFC-vel:**

Az aktív PFC automatikusan kiválasztja a megfelelő bemeneti feszültséget.

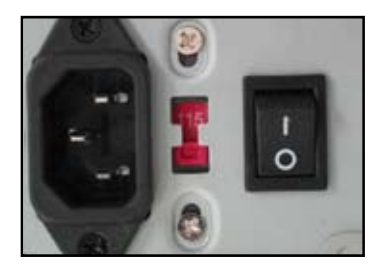

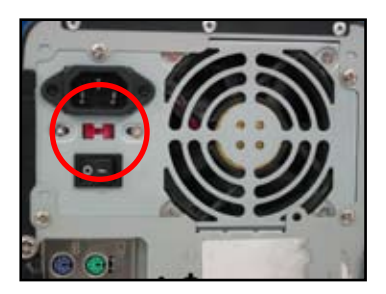

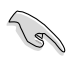

Kizárólag biztonsági jóváhagyással rendelkező tápegységet használjon. A nem stabil tápegységek használata esetén megsérülhet az alaplapja és a számítógép. egyéb részegységei. Az alaplappal használható tápegységeket illetően olvassa el felhasználói kézikönyvet.

### **1.6 Bővítőkártya beszerelése**

Bővítőkártya beszerelése:

- 1. Távolítsa el ahhoz a foglalathoz tartozó fém fedőlemezt, amelyet bővítőkártya beszereléséhez használni kíván.
- 2. Szerelje be a bővítőkártyát, és győződjön meg arról, hogy a kártya megfelelően illeszkedik a foglalatba.
- 3. Rögzítse a kártyát a nyílásba egy csavarral.
- 4. További bővítőkártyák telepítéséhez ismételje meg az előző lépéseket.

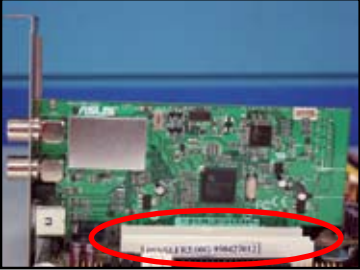

#### **PCI x1 kártya**

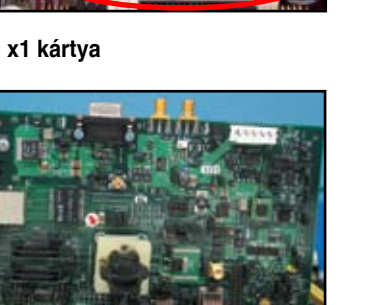

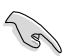

- A kártya konfigurációjának részleteit illetően tekintse meg a kártya dokumentációját, illetve az alaplap felhasználói útmutatóját, ha jumpereket is be kell állítania a bővítőkártya telepítését követően.
- Tekintse meg az alaplap felhasználói útmutatóját a bővítőkártya jelkábelének csatlakoztatását illetően.

#### **PCI kártya PCI x16 kártya**

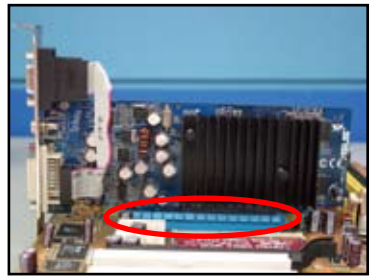

### **1.7 Lemezmeghajtók beszerelése**

#### **1.7.1 PATA optikai meghajtó**

- 1. Távolítsa el a meghajtó-bővítőhely fedelét, és csúsztassa be az optikai meghajtót a bővítőhelyre.
- Hozza egy vonalba a csavarlyukakat, és rögzítse csavarokkal a lemezmeghajtót.

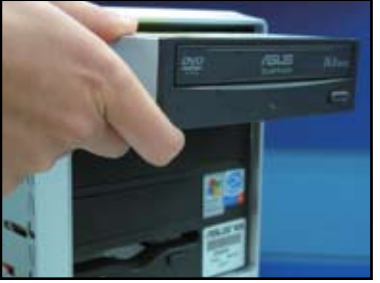

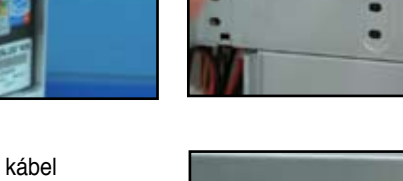

3. Állítsa be az IDE kábel csatlakozójának irányát, és csatlakoztassa az optikai meghajtóhoz. Az IDE kábelen lévő vörös csík az 1-es érintkezőhöz vezessen, és illeszkednie kell az optikai meghajtó 1-es érintkezőjét jelző kiemelkedéshez.

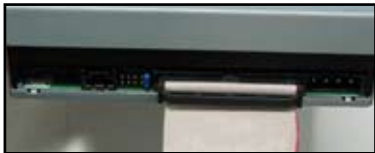

**Magyar**

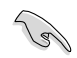

Az IDE kábelek csak egyféleképpen csatlakoztathatók. Soha ne erőltesse az IDE kábelt a csatlakozóaljzatába.

- 4. Csatlakoztassa a 4-érintkezős tápkábelt az optikai meghajtóhoz.
- 5. Csatlakoztassa az audiokábelt az optikai meghajtó megfelelő csatlakozójához.

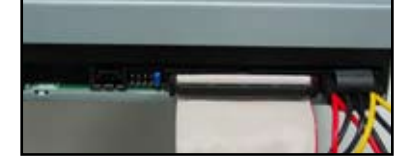

### **1.7.2 SATA optikai meghajtó**

1. Távolítsa el meghajtó-bővítőhely fedelét, és csúsztassa be az optikai meghajtót a bővítőhelyre.

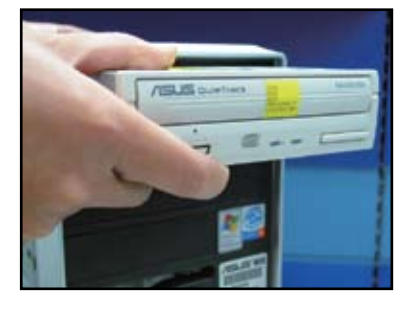

2. Hozza egy vonalba a csavarlyukakat, és rögzítse csavarokkal a lemezmeghajtót.

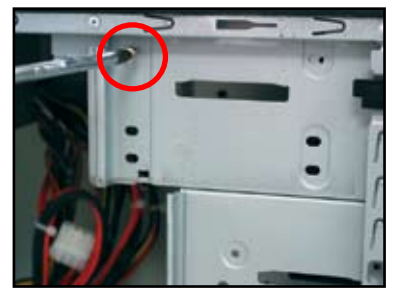

3. Állítsa be a SATA kábel csatlakozójának irányát, és csatlakoztassa az optikai meghajtóhoz. A SATA kábelek csak egyféleképpen csatlakoztathatók. Soha ne erőltesse a SATA kábelt a csatlakozóaljzatába.

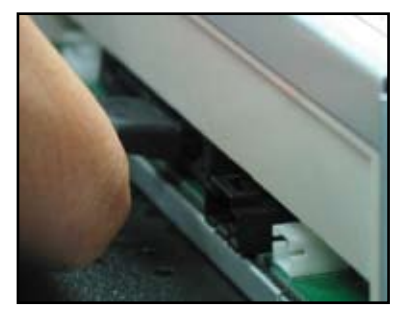

- 4. Csatlakoztassa a SATA tápkábelt az optikai meghajtóhoz.
- 5. Csatlakoztassa az audiokábelt az optikai meghajtó megfelelő csatlakozójához.

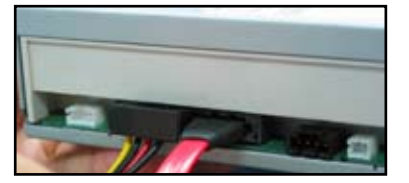

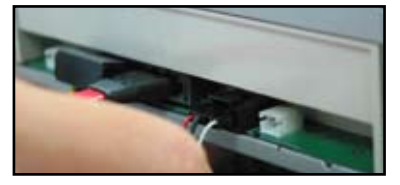

#### **1.7.3 Hajlékonylemez-meghajtó**

- 1. Távolítsa el a meghajtóbővítőhely fedelét, és helyezze a hajlékonylemez-meghajtót a bővítőhelyre.
- 2. Hozza egy vonalba a csavarlyukakat, és rögzítse csavarokkal a lemezmeghajtót.

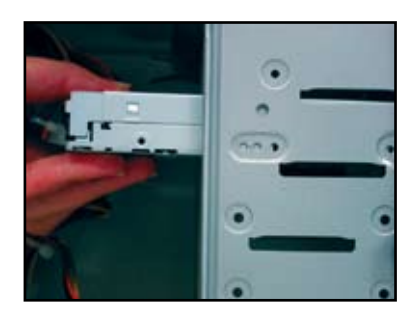

3. Állítsa be a hajlékonylemezmeghajtó interfészkábel csatlakozójának irányát, és csatlakoztassa a hajlékonylemezmeghajtóhoz. A kábelen lévő vörös csík az 1-es érintkezőhöz vezessen, és illeszkednie kell a hajlékonylemez-meghajtó 1-es érintkezőjéhez.

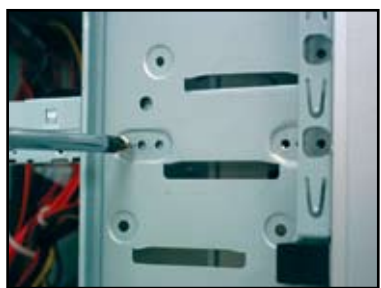

4. Csatlakoztassa a hajlékonylemezmeghajtó tápkábelt a hajlékonylemez-meghajtó hátulján lévő csatlakozóhoz.

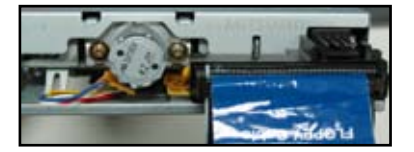

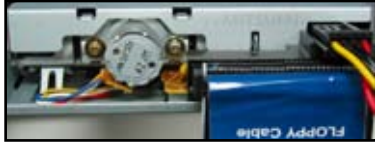

### **1.7.4 PATA merevlemez-meghajtó**

1. Helyezze a PATA merevlemezmeghajtót a meghajtóbővítőhelybe.

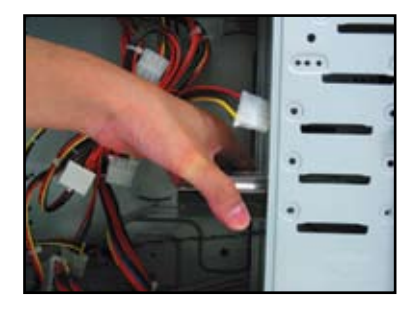

3. Állítsa be a merevlemezmeghajtó jelkábelének irányát, és csatlakoztassa a merevlemezmeghajtóhoz. A kábel vörös csíkja az 1-es érintkezőt jelzi. Illessze a kábelcsatlakozót az aljzatba, ügyelve a bevágás által jelzett irányra, és ne erőltesse a csatlakozót az aljzatba.

2. Hozza egy vonalba a csavarlyukakat, és rögzítse csavarokkal a lemezmeghajtót.

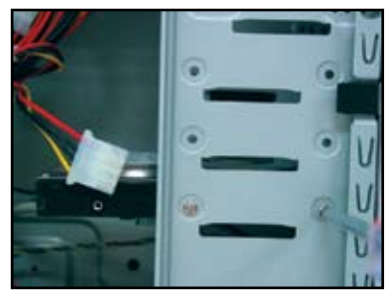

4. Csatlakoztassa a 4 érintkezős tápkábelt a merevlemez-meghajtó hátulján lévő tápcsatlakozóhoz.

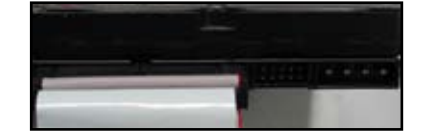

5. Csatlakoztassa a jelkábel másik végét az alaplap megfelelő csatlakozójához.

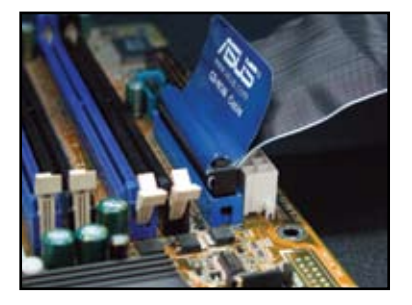

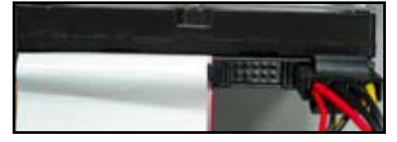

#### **Megjegyzések PATA merevlemez-meghajtó beszereléséhez**

• Ha az Ön operációs rendszerét olyan merevlemez-meghajtóra telepítették, amelyet RAID vagy egyéb vezérlő vezérel, először a vezérlő illesztőprogramját kell a merevlemezre telepítenie.

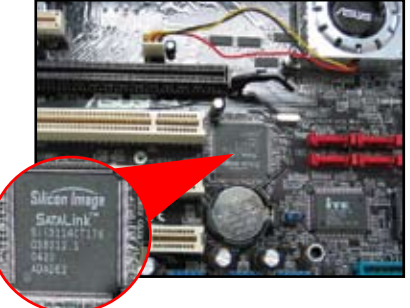

• A kábelcsatlakozó színkódolt. A kék színű a gazdagéphez csatlakozik, míg a fekete/szürke az elsődleges/ másodlagos lemezmeghajtóhoz.

- Kétféle kábel használható ATA IDE lemezegységekhez: az újabb 80 vezetékes (jobbra), és a régebbi 40 vezetékes (balra) kábel. ATA66/100/133 lemezmeghajtók esetében kizárólag a 80 vezetékes kábel kínál nagyobb teljestményt. A 40 vezetékes kábeleket általában optikai meghajtókkal használják.
- A kábelcsatlakozó színkódolt. A kék színű a gazdagéphez csatlakozik, míg a fekete/szürke az elsődleges/ másodlagos lemezmeghajtóhoz.
- Amennyiben két IDE eszközt csatlakoztat az IDE kábelhez, a jumpereket eltérő állásba kell állítani: az egyiket "MASTER", a másikat pedig "SLAVE" állásra. Ha 80 vezetékes kábelt használ, a "cable select" funkciót is használhatja.

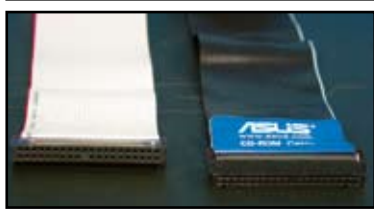

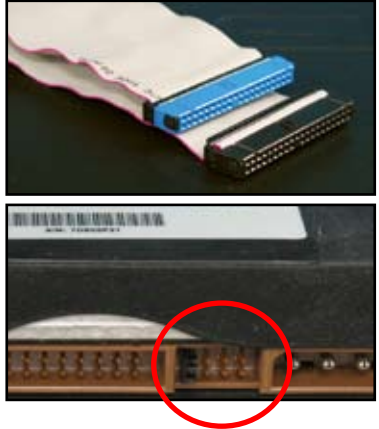

**Magyar**

#### **1.7.5. SATA merevlemez-meghajtó**

1. Helyezze a SATA merevlemezmeghajtót a meghajtóbővítőhelybe.

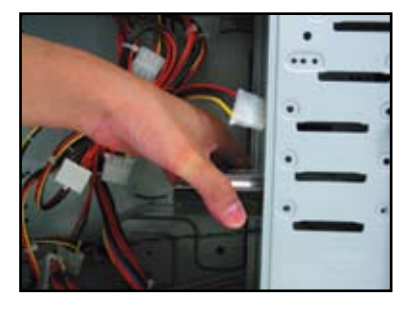

3. Állítsa be a SATA merevlemezmeghajtó jelkábelének irányát, és csatlakoztassa a merevlemezmeghajtóhoz. A kábel csak egy irányban illeszkedik megfelelően a foglalatba.

2. Hozza egy vonalba a csavarlyukakat, és rögzítse csavarokkal a lemezmeghajtót.

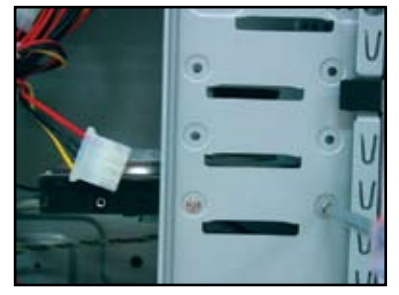

4. Csatlakoztassa a SATA merevlemez-meghajtó tápkábelt a merevlemez-meghajtó hátulján lévő csatlakozóhoz.

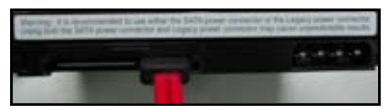

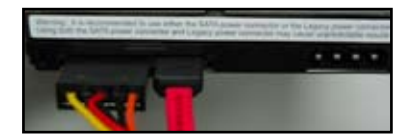

#### **Megjegyzések SATA merevlemez-meghajtó beszereléséhez**

• A Soros ATA (SATA) csatoló nagyobb adatátviteli sebességet és nagyobb feszültség-tűréshatárt kínál. A SATA kábel keskeny kialakítása pedig kábelvezetési problémákat old meg, és jobb légáramlást tesz lehetővé a

készülékházban.

• A SATA tápkábel csatlakozó eltér a hagyományos 4 érintkezős tápcsatlakozótól. Az ASUS alaplaphoz tápcsatlakozó adapterkábelt is mellékelünk arra az esetre, ha az Ön tápegysége nem tartalmazza az újabb csatlakozót.

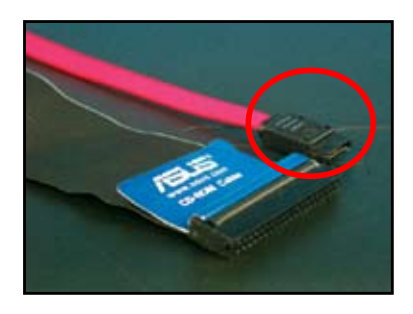

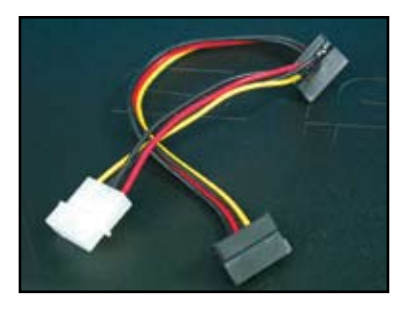

**Magyar**

### **1.8 Az előlap kábelei**

Az előlap kábeleinek csatlakoztatása:

- RESET (alaphelyzet kapcsoló)
- PLED (Bekapcsolt állapotot jelző LED)
- PWRSW (Üzemkapcsoló)
- IDE\_LED (Merevlemez tevékenységet jelző LED)
- SPEAKER (Hangszóró-csatlakozó)

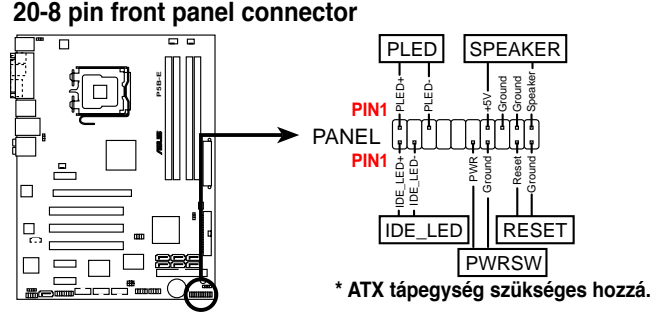

#### **10-1 pin front panel connector**

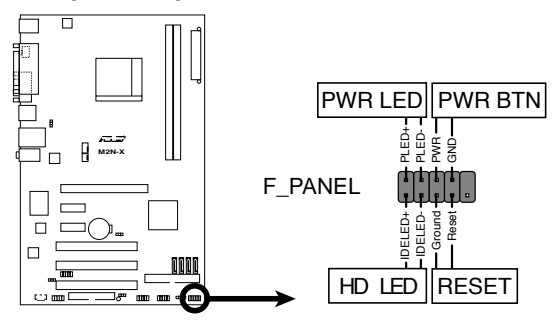

- Az Ön számítógépházának előlapkábelei típusonként vagy kialakításként eltérhetnek. Csatlakoztassa e csatlakozókat az alaplaphoz a címkék szerint.
- HA a LED kijelzők annak ellenére nem világítanak, hogy a megfelelő helyre csatlakoztatta őket, elképzelhető, hogy felcserélte a földérintkezőt a jelérintkezővel. Általában a fehér színű vezeték a föld-, a színkódolt pedig a jelcsatlakozóhoz vezet.
- A SPEAKER, RESET és PWRSW előlapi kábelek iránya nincs meghatározva, míg az IDE\_LED és PLED kábelek irányára ügyelni kell. Csatlakoztassa a PIN1 jelzésű kábelt az alaplap PIN1 jelzésű csatlakozójához.
- Az előlapi csatlakozó az alaplap típusától függően eltérő lehet. További tájékoztatásért tekintse meg a felhasználói útmutatót.

#### **ASUS Q-Connector**

Az ASUS Q-Connector egy lépésben történő csatlakoztatásával időt takarít meg, mert nem kell vesződnie az előlapi kábelrengeteggel. A

részletekről a felhasználói útmutatóban olvashat.

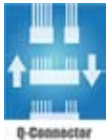

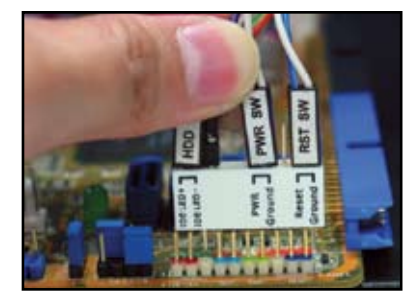

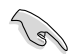

A Q-connector csak bizonyos modelleken áll rendelkezésre. A részletekről a felhasználói útmutatóban olvashat.

### **1.9 ATX tápegység csatlakoztatása**

Az ATX tápcsatlakozók csak egy irányban illeszkedik a foglalatba. Használja az oldalán lévő kapcsot a csatlakozók alaplaphoz történő rögzítéséhez. NE erőltesse a dugókat az alaplapon lévő hüvelyekbe. Általában kétféle tápcsatlakozó van az alaplapon: 24 érintkezős és 4 érintkezős tápcsatlakozó. Egyes régebbi tápegységek esetében előfordulhat, hogy 20 érintkezős tápcsatlakozó van, ami illeszkedik az alaplap 24 érintkezős tápcsatlakozó aljzatába.

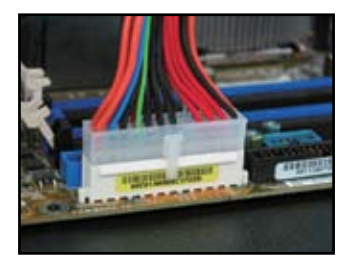

**4 érintkezős tápcsatlakozó**

**24 érintkezős tápcsatlakozó 20 érintkezős tápcsatlakozó (a 24 érintkezős hüvelyen)**

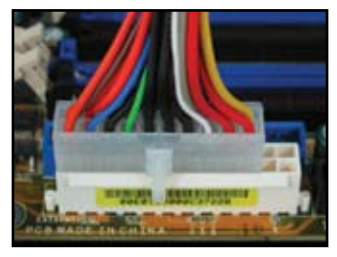

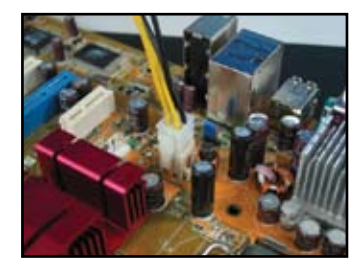

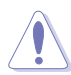

- NE csatlakoztassa a hálózati áramforrást, amikor a tápcsatlakozó dugókat az alaplaphoz csatlakoztatja.
- Győződjön meg arról, hogy a tápcsatlakozók szorosan illeszkednek az alaplapon lévő aljzatba.
- Amennyiben az Ön tápegysége 20+4 érintkezős, a két csatlakozót egyszerre csatlakoztathatja az alaplap 24 érintkezős tápcsatlakozó aljzatába.

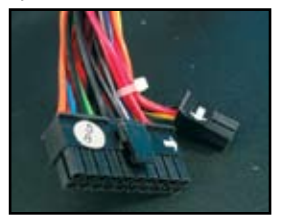

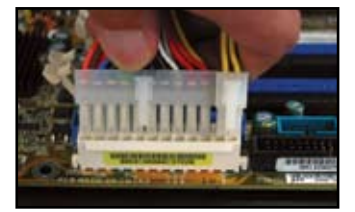

#### **Tápcsatlakozók**

**20+4 (24) érintkezős ATX tápcsatlakozó 4 érintkezős ATX csatlakozó**

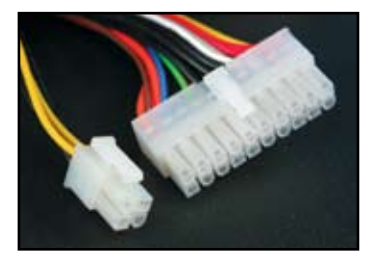

**Periféria-tápcsatlakozó (balra) Hajlékonylemez-meghajtó tápcsatlakozója (jobbra)**

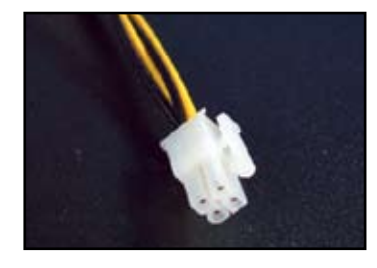

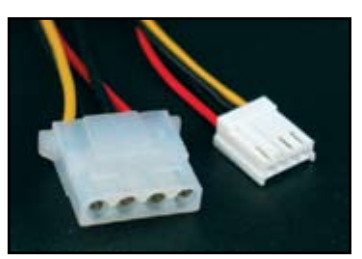

### **1.10 Perifériák és kiegészítők**

Tekintse meg az alábbi ábrát, mielőtt a perifériákat és kiegészítőket csatlakoztatná.

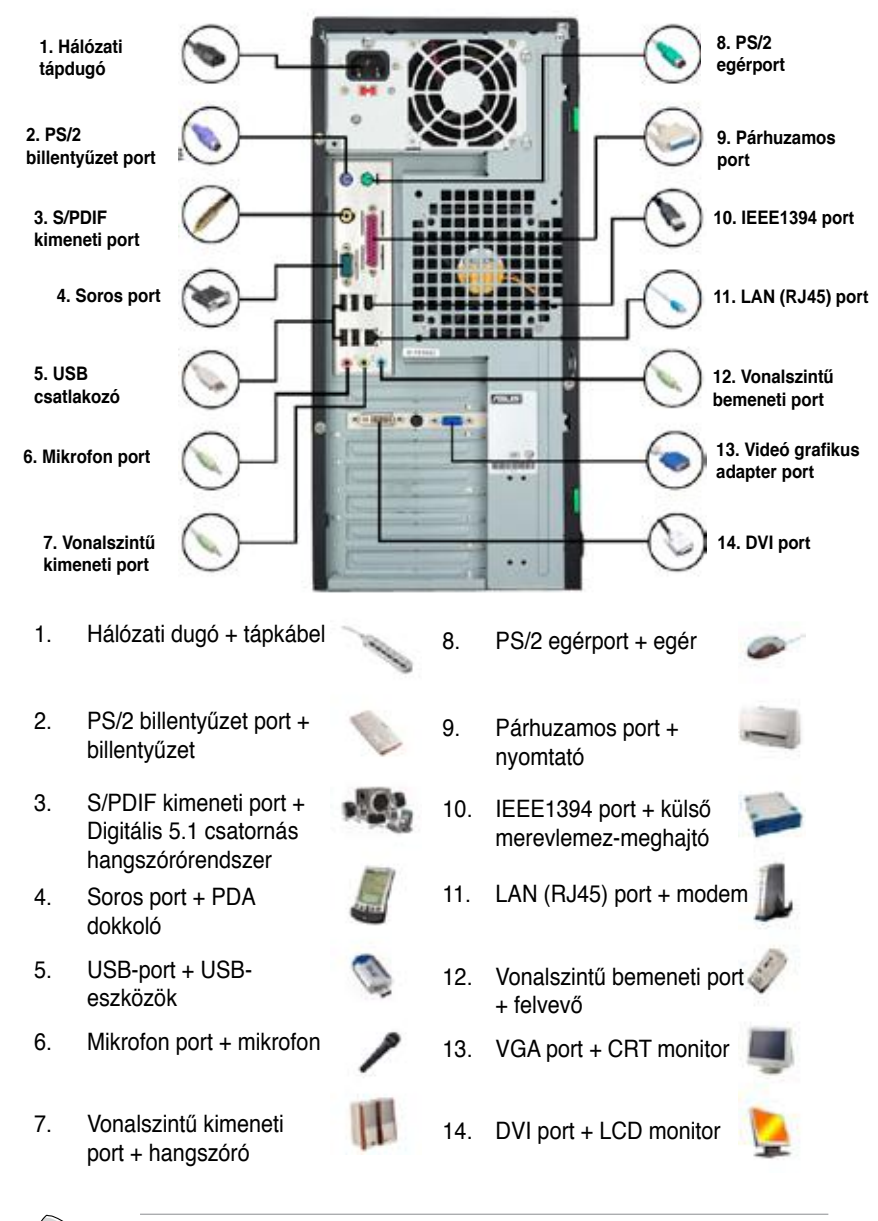

A hátlapon lévő csatlakozók típusonként eltérhetnek. A részletekről a felhasználói útmutatóban olvashat.

**Magyar**

### **1.11 Első üzembe helyezés**

A rendszer ezután végrehajtja a bekapcsolási öntesztet, azaz a POST-ot. A tesztek futtatása közben a BIOS hangjelzést adhat (lásd az alábbi táblázatot a BIOS hangjelzéseit illetően).

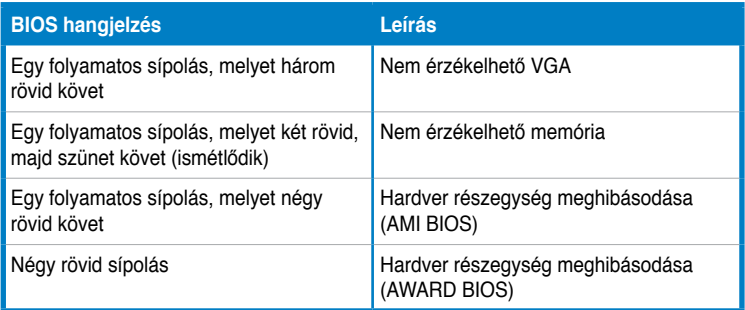

#### **Hibakeresés és -elhárítás**

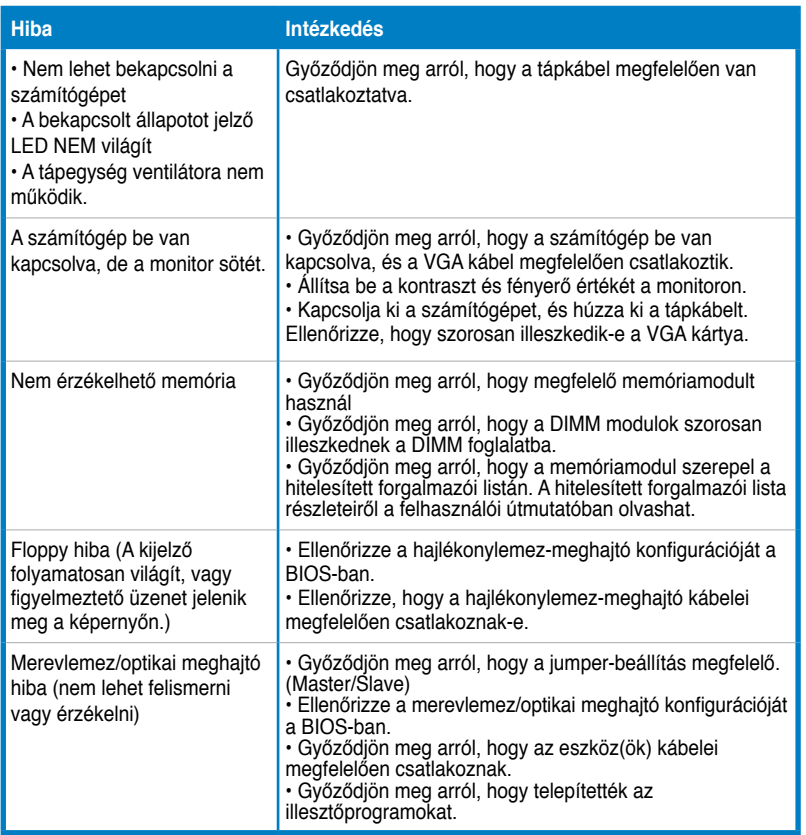

# **2. fejezet: BIOS kezelése/frissítése**

## **2.1 AFUDOS segédprogram**

Az AFUDOS segédprogram lehetővé teszi a BIOS-fájl frissítését DOS környezetben egy, a BIOS-fájlt tartalmazó rendszerindító hajlékonylemez segítségével. A segédprogram lehetővé teszi az aktuális BIOS-fájl másolását is, melyet tartalékként használhat, ha BIOS meghibásodna vagy adatai megsérülnének a frissítés során.

#### **Az aktuális BIOS másolása**

Az aktuális BIOS-fájl másolása az AFUDOS segédprogram segítségével:

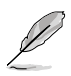

- Ellenőrizze, hogy a hajlékonylemez, ahova másolni kívánja a fájlt nem írásvédett-e, és legalább 1024 KB szabad helyet tartalmaz.
- A soron következő BIOS-képernyők csupán tájékoztató jellegűek. A tényleges BIOS-képernyők eltérhetnek az ábrázoltaktól.
- 1. Másolja az AFUDOS segédprogramot (afudos.exe) az alaplap támogató DVD-lemezéről a korábban létrehozott rendszerindító hajlékonylemezre.
- 2. Indítsa el a rendszert DOS-üzemmódban, majd parancssoron gépelje be a következőt:

```
afudos /o[fájlnév]
```
ahol a [fájlnév] bármilyen, a felhasználó által megadott, legfeljebb nyolc alfanumerikus karakterből álló fájlnév és három alfanumerikus karakterből álló kiteriesztés.

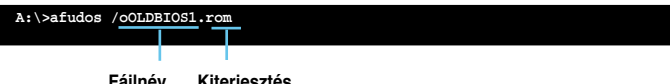

#### **Fájlnév Kiterjesztés**

3. Nyomja meg az <Enter> gombot. A segédprogram az aktuális BIOS-fájlt a hajlékonylemezre másolja.

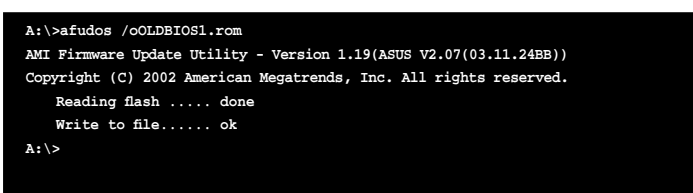

A segédprogram az aktuális BIOS-fájl másolása után visszatér a DOS parancssorra.

#### **A BIOS-fájl frissítése**

A BIOS-fájl frissítése az AFUDOS segédprogram segítségével:

1. Látogassa meg az ASUS weboldalát (www.asus.com), ahonnan letöltheti a legfrissebb BIOS-fájlt az alaplaphoz. Mentse a BIOS-fájlt egy rendszerindító hailékonvlemezre.

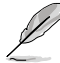

Írja le a BIOS fájlnevet egy papírlapra. A parancssoron pontosan kell begépelnie a BIOS-fájlnevet.

- 2. Másolja az AFUDOS segédprogramot (afudos.exe) az alaplap támogató DVD-lemezéről a korábban létrehozott rendszerindító hajlékonylemezre.
- 3. Indítsa el a rendszert DOS-üzemmódban, majd parancssoron gépelje be a következőt:

```
afudos /i[fájlnév]
```
ahol a [fájlnév] a legfrissebb, vagy az eredeti BIOS-fájl neve a rendszerindító hajlékonylemezen.

**A:\>afudos /iP5K3D.ROM**

4. A segédprogram ellenőrzi a fájlt, és megkezdi frissíteni a BIOS-t.

```
A:\>afudos /iP5K3D.ROM
AMI Firmware Update Utility - Version 1.19(ASUS V2.07(03.11.24BB))
Copyright (C) 2002 American Megatrends, Inc. All rights reserved.
   	 WARNING!! Do not turn off power during flash BIOS
   	 Reading file ....... done
   	 Reading flash ...... done
   	 Advance Check ......
   	 Erasing flash ...... done
   	 Writing flash ...... 0x0008CC00 (9%)
```
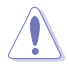

NE kapcsolja ki vagy indítsa újra a rendszert a BIOS frissítése közben, mert ellenkező esetben nem fog indulni a számítógépe!

5. A segédprogram az aktuális BIOS frissítése után visszatér a DOS parancssorra. Indítsa újra a rendszert a merevlemez-meghajtóról.

```
A:\>afudos /iP5K3D.ROM
AMI Firmware Update Utility - Version 1.19(ASUS V2.07(03.11.24BB))
Copyright (C) 2002 American Megatrends, Inc. All rights reserved.
   	 WARNING!! Do not turn off power during flash BIOS
   	 Reading file ....... done
   	 Reading flash ...... done
   	 Advance Check ......
   	 Erasing flash ...... done
   	 Writing flash ...... done
   	 Verifying flash .... done
   Please restart your computer
```
**Magyar**

**A:\>**

### **2.2 AWARD BIOS Flash segédprogram**

#### **A BIOS frissítése**

A Basic Input/Output (BIOS) rendszert az AwardBIOS Flash segédprogram segítségével lehet frissíteni. Kövesse az alábbi utasításokat, a BIOS-t e segédprogram használatával kívánja frissíteni.

1. Töltse le a legfrissebb BIOS-fájlt az ASUS weblapjáról: Nevezze át a fájlt M2N32SLI.BIN névre, és mentse egy hajlékonylemezre, CD ROM-ra vagy USB flash lemezre **FAT 16/12 formátumban**.

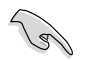

Csak a módosított BIOS-fájlt mentse a lemezre, nehogy a nem megfelelő BIOSfájlt töltse be.

- 2. Másolja az AwardBIOS Flash segédprogramot (awdflash.exe) a támogató CD Software mappájából arra a hajlékonylemezre, CD-ROM-ra vagy USB flash lemezre, amely a legfrissebb BIOS-fájlt tartalmazza.
- 3. Indítsa el a rendszert DOS-üzemmódban a korábban létrehozott rendszerindító hajlékonylemez, CD-ROM vagy USB flash lemez segítségével.
- 4. DOS-üzemmódban használia az <X:> konvenciót (az X a lemezmeghajtó betűjelét jelöli), hogy arra a hajlékonylemezre, CD-ROM-ra vagy USB flash lemezre váltson, amely a legfrissebb BIOS-fájlt és AwardBIOS Flash segédprogramot tartalmazza.

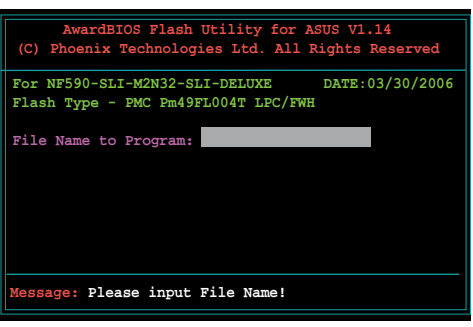

5. A DOS parancssoron gépelje be a következőt: awdflash, majd nyomja meg az <Enter> billentyűt. Megjelenik az Award BIOS Flash Utility képernyője.

 6. Gépelje be a BIOS fájlnevet a "File Name to Program" (program fájlnév) mezőbe, majd nyomja meg az <Enter> gombot.

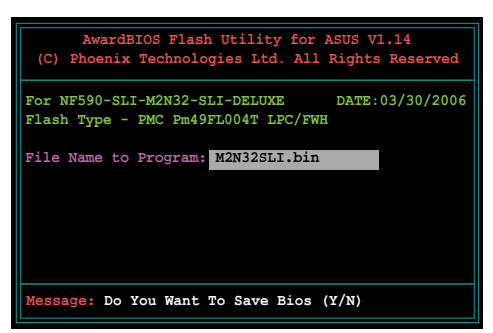

- 7. Nyomja meg az <N> billentyűt, amikor a segédprogram rákérdez az aktuális BIOS-fájl mentésére. Megjelenik a következő képernyő:
- 8. A segédprogram ellenőrzi a hajlékonylemezen, CD-ROM-on vagy USB flash lemezen lévő BIOS-fájlt, majd elkezdi beégetni a BIOS-fájt.

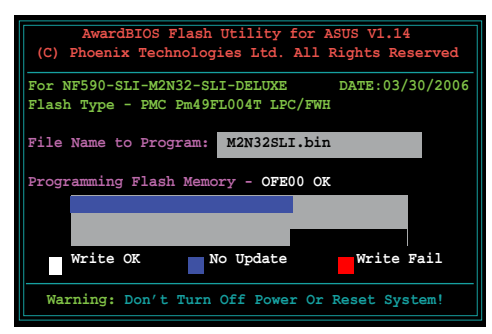

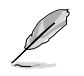

NE kapcsolja ki vagy indítsa újra az eszközt a flash-művelet közben!

9. A segédprogram megjeleníti a "Flashing Complete" (Beégetés kész) üzenetet a BIOSfájl sikeres beégetésről. Távolítsa el a lemezt, majd nyomja meg az <F1> gombot a rendszer újraindításához.

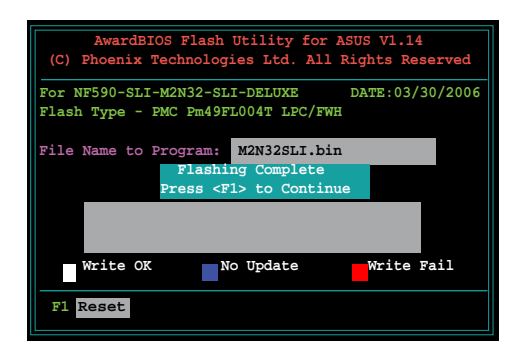
#### **Az aktuális BIOS-fájl mentése**

Az AwardBIOS Flash segédprogramot az aktuális BIOS-fájl mentéséhez használhatja. Az aktuális BIOS-fájlt visszatöltheti, ha a BIOS-fájl megsérülne a beégetés során.

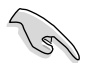

Ellenőrizze, hogy a hajlékonylemez, CD-ROM vagy USB flash lemez, ahova másolni kívánja a fájlt elegendő szabad helyet tartalmaz a mentéséhez.

Az aktuális BIOS-fájl mentése az AwardBIOS Flash segédprogram segítségével:

- 1. Kövesse az előző rész 1-6. lépését.
- 2. Nyomja meg az <Y> billentyűt, amikor a segédprogram rákérdez az aktuális BIOS-fájl mentésére. Megjelenik a következő képernyő:
- 3. Gépelje be az aktuális BIOS fájlnevét a "Save current BIOS as" (Aktuális BIOS mentése más néven) mezőbe, majd nyomja meg az <Enter> gombot.

4. A segédprogram menti az aktuális BIOS-fájlt a lemezre, majd visszatér a BIOS-beégetés folyamatához.

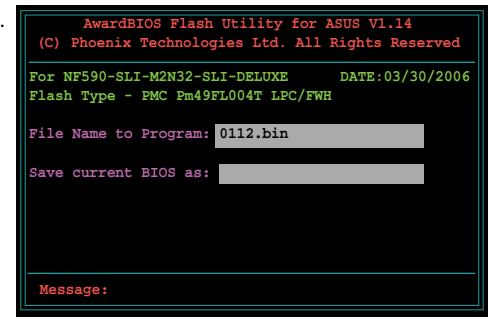

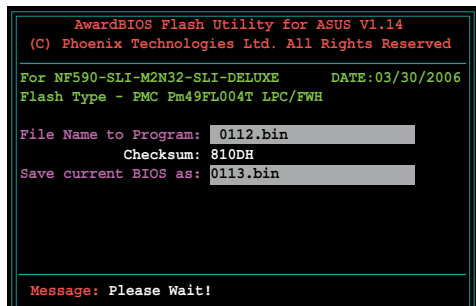

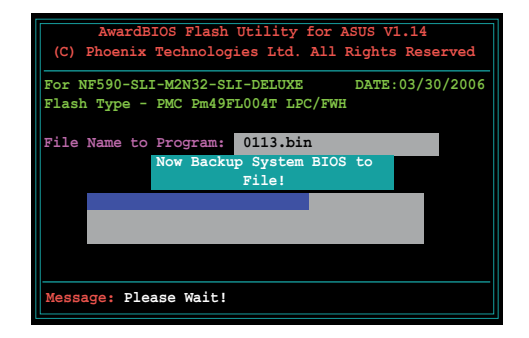

**Magyar**

## **2.3 ASUS Update segédprogram**

Az ASUS Update segédprogram lehetővé teszi az alaplap BIOS-fájljának kezelését, mentését és frissítését Windows® környezetben. Az ASUS Update segédprogram a következőket teszi lehetővé:

- Az aktuális BIOS-fájl mentése
- A legfrissebb BIOS-fájl letöltése az internetről
- A BIOS frissítése a legújabb BIOS-fájl segítségével
- A BIOS frissítése közvetlenül az internetről, és
- A BIOS verziószám megjelenítése.

A segédprogram megtalálható az alaplaphoz mellékelt támogató DVD-lemezen.

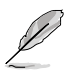

Az ASUS Update internet-kapcsolatot igényel hálózaton vagy internetszolgáltatón (ISP) keresztül.

#### **Az ASUS Update telepítése**

Az ASUS Update telepítése:

- 1. Helyezze be a támogató DVD-lemezt az optikai meghajtóba. Megjelenik a "Drivers" (Illesztőprogramok) menü.
- 2. Kattintson a "Utilities" (Segédprogramok) fülra, majd az Install ASUS Update VX.XX.XX (VX.XX.XX sz. ASUS frissítés telepítése) tételre.
- 3. Az ASUS Update segédprogram felkerül a rendszerre.

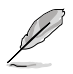

Lépjen ki mindegyik Windows® alkalmazásból, mielőtt a BIOS-t e segédprogram használatával frissítené.

#### **A BIOS frissítése az internetről**

A BIOS frissítése az internetről:

1. Indítsa el az ASUS Update segédprogramot a Windows® asztalról a **Start > Programs (Programok) > ASUS > ASUSUpdate > ASUSUpdate** elemre kattintással. Megjelenik az ASUS Update főablaka.

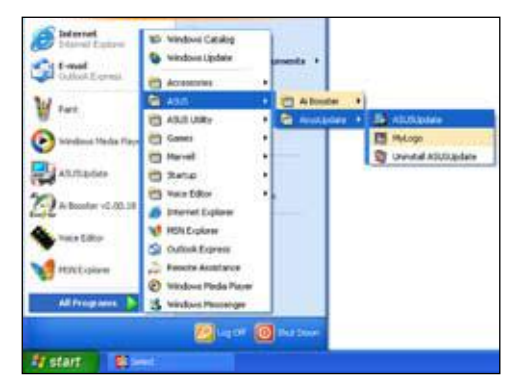

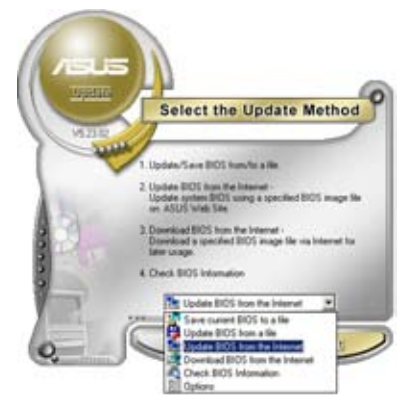

2. Válassza ki az "**Update BIOS"** (BIOS frissítése) elemet a legördülő menü internet lehetőségében, majd kattintson a **"Next**" (Tovább) gombra.

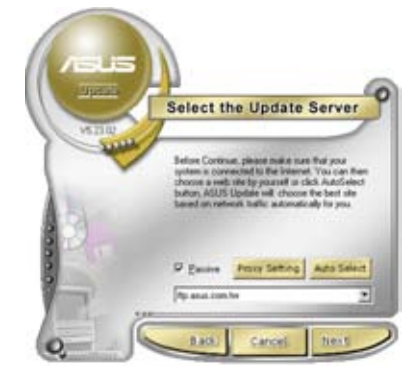

3. Válassza ki az Önhöz legközelebb lévő ASUS FTP oldalt, a fölösleges forgalom elkerülése érdekében, vagy kattintson az **Auto Select**  (Automatikus kiválasztás) elemre. Kattintson a "Next" (Tovább) gombra.

- 4. Az FTP oldalon válassza ki azt a BIOS verziót, amelyet le kíván tölteni. Kattintson a "Next" (Tovább) gombra.
- 5. Kövesse a képernyőn megjelenő utasításokat a frissítés befejezéséhez.

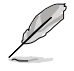

Az ASUS Update segédprogram képes önmagát frissíteni az interneten keresztül. Mindig frissítse a segédprogramot, hogy az összes funkcióját ki tudja használni.

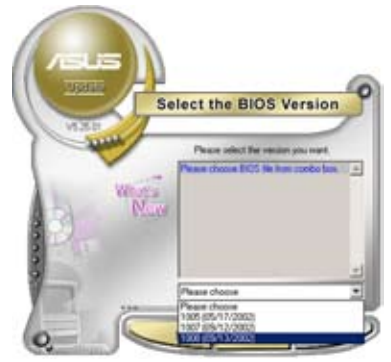

## **A BIOS frissítése BIOS-fájl segítségével**

A BIOS frissítése BIOS-fájl segítségével:

- 1. Indítsa el az ASUS Update segédprogramot a Windows® asztalról a **Start > Programs (Programok) > ASUS > ASUSUpdate > ASUSUpdate** elemre kattintással. Megjelenik az ASUS Update főablaka.
- 2. Válassza ki az "**Update BIOS**" (BIOS frissítése) elemet a legördülő menü fájl lehetőségében, majd kattintson a **"Next**" (Tovább) gombra.

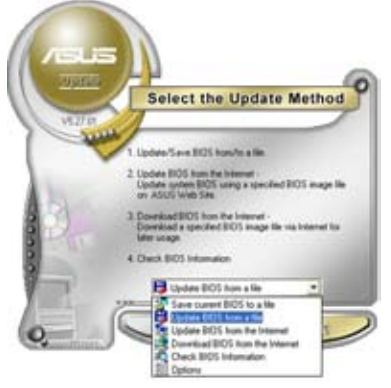

- 3. Keresse meg a BIOS-fájlt az Open (Megnyitás) ablakban, majd kattintson az "**Open**" (Megnyitás) gombra.
- 4. Kövesse a képernyőn megjelenő utasításokat a frissítés befejezéséhez.

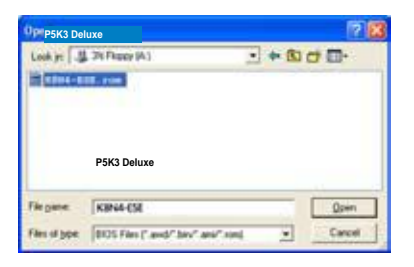

.

# **3. fejezet: Hibakeresés és -elhárítás**

## **3.1 Hibaelhárítás saját összeszerelésű alaplap esetében**

Miután összeszerelte számítógépét, előfordulhat, hogy nem indul el. Ez a fejezet válaszokat ad néhány gyakran feltett kérdésre a PC-vel kapcsolatban, mielőtt az operációs rendszert betöltené. Olvassa el ezt a fejezetet az alapvető hibaelhárítással kapcsolatos tájékoztatásért. Időt takaríthat meg és elkerülheti az ASUS műszaki támogatás felhívásával, illetve a termék garanciális javításra történő visszaszállításával kapcsolatos gondokat.

## **3.1.1 Alapvető hibaelhárítás**

#### **A. Laza csatlakozó**

- 1. Győződjön meg arról, hogy az aranyozott érintkezőkön és a lábakon nincs szennyeződés
- 2. Használjon fültisztító pálcikát vagy radírt, és óvatosan dörzsölje le az aranyozott érintkezőt. Ne feledje eltakarítani a radír morzsáit.

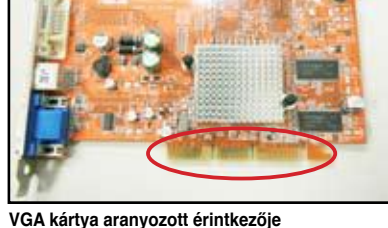

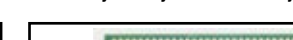

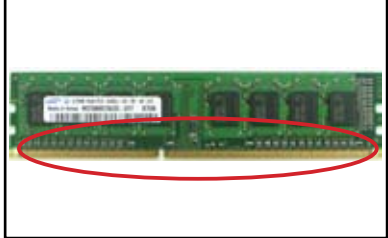

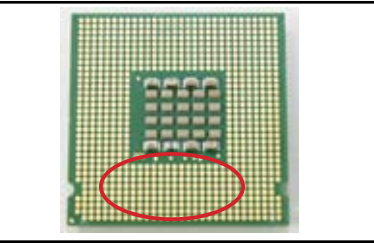

**DIMM aranyozott érintkezője LGA775 processzor aranyozott érintkezői**

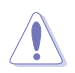

A kártyát és a CPU-t a szélénél fogja meg, és NE érintse meg az aranyozott érintkezőket. Az elektrosztatikus kisülés súlyosan megrongálhatja az eszközt. 3. Győződjön meg arról, hogy a csatlakozó vagy CPU egyik érintkezője sem tört le, vagy hajlott meg. A törött és hajlított érintkező tű a részegység meghibásodását okozza. Forduljon a kereskedőjéhez további támogatásért.

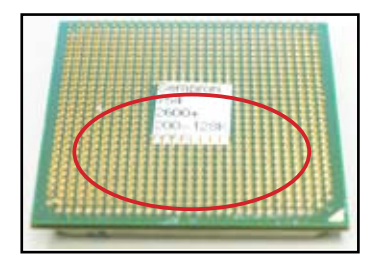

**AMD CPU aranyozott érintkezői**

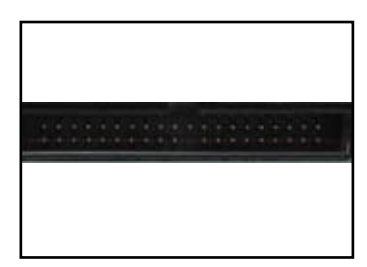

**Csatlakozó érintkezői**

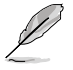

Ha vásárlás után törtek el vagy hajlottak el az érintkezők, a kereskedő díjat számolhat fel a javításukért. Előfordulhat, hogy a törött vagy elhajlott érintkezők NEM JAVÍTHATÓAK.

## **B. Túlmelegedett CPU**

1. Tiszta kendővel tisztítsa meg a CPU felületét. Vigyen fel néhány cseppet a hőközvetítő pasztából a CPU azon felületére, amellyel a hűtőborda majd érintkezni fog. Győződjön meg arról, hogy egyenletes, vékony rétegben vitte fel.

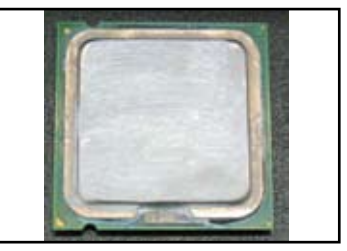

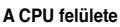

2. Győződjön meg arról, hogy a hűtőborda-ventilátor szerelvényen nincs szennyeződés.

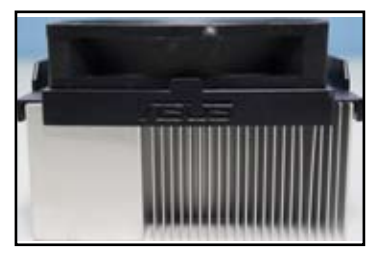

**Hűtőborda-ventilátor szerelvény oldalnézete Hűtőborda-ventilátor szerelvény felülnézete**

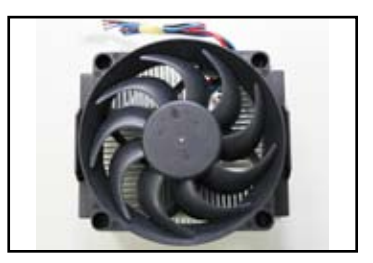

3. Kövesse a hűtőborda-ventilátor gyártó utasításait azon szennyeződések eltávolítását illetően, amelyek lassíthatják a ventilátor forgását.

**Magyar**

## **3.2 Egyéb gyakori problémák**

- Mielőtt eszközt távolítana el a rendszerből, győződjön meg arról, hogy az összes tápkábelt leválasztotta.
- Valamennyi hibaüzenet a Bekapcsolási Öntesztelés (POST) közben jelenik meg a képernyőn.
- Ha BIOS hangjelzéseket hall, tekintse meg az 1.11. szakaszt a részletekért.
- Olvassa el az alábbi táblázat ellenőrző listáját a további ellenőrzéshez.

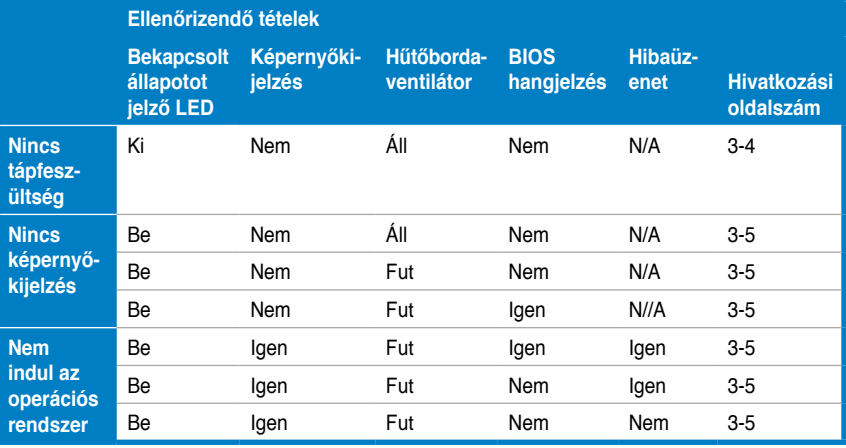

Ha a problémát megoldotta, de új probléma merül fel, tekintse át újra az ellenőrző listát. Ha a probléma továbbra is fennáll, akkor vegye fel a kapcsolatot a kereskedővel vagy az ASUS műszaki támogatásával további segítségért.

## **3.2.1 Nincs tápfeszültség**

Az ASUS alaplapokon készenléti tápfeszültség LED található. A LED világít, jelezve, hogy az rendszer BE van kapcsolva. Ha a LED nem világít, a probléma megoldása érdekében kövesse az alábbi utasításokat.

1. Győződjön meg arról, hogy a területen használt áramforrásnak megfelelően átállította a hálózati tápegységet, és hogy be van kapcsolva.

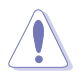

- A hálózati feszültség beállítása előtt győződjön meg arról, hogy a tápkábel dugóját kihúzta. Ennek elmulasztása a tápegység súlyos megrongálódását okozhatja.
- A tápegység megfelelő áramforrásra állításának elmulasztása a rendszer súlyos károsodásához vezethet.
- 2. Ügyeljen arra, hogy a konnektorhoz illő tápcsatlakozót szerel fel.
	- Csatlakoztassa a tápkábel dugóját a fali konnektorba. NE csatlakoztassa hosszabbítóhoz, szünetmentes tápegységhez (UPS) vagy egyéb eszközhöz.
	- Cserélje fel a rendszer és a monitor dugóit, hogy meggyőződjön, megfelelően működik a fali konnektor.

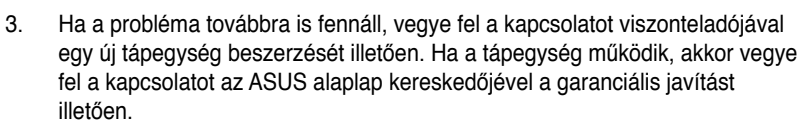

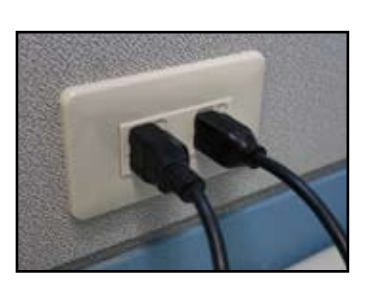

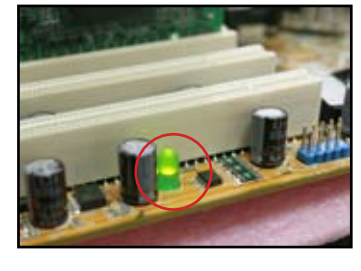

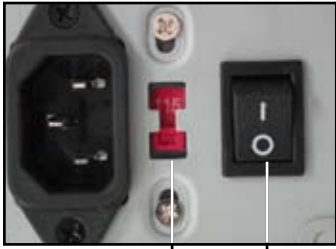

**Hálózati feszültségbemenet** 

**választókapcsolója Üzemkapcsoló "—": Be, "O": Ki**

## **3.2.2 Nem indul a rendszer, ill. Nincs képernyő-kijelzés**

A legtöbb indítási hibát és képernyő-kijelzés hiányát hibás eszköz vagy helytelen beszerelés okozza. A probléma megoldásához kövesse az alábbi utasításokat.

- 1. Győződjön meg arról, hogy az összes tápkábel a rendszerét és a monitorét is beleértve – megfelelően csatlakozik.
- 2. Ellenőrizze, hogy a problémát nem bővítőeszközök okozzák-e.
	- Távolítsa el az összes bővítőkártyát és eszközt. Csak az alaplapot, monitort, VGA kártyát, memóriamodulokat, tápegységet, hűtőbordaventilátor szerelvényt, billentyűzetet és egeret használja a rendszer újraindításához.
	- Ha a rendszere normálisan működik, valószínűleg az egyik bővítőkártya okozza a problémát. Egyenként szerelje vissza a bővítőeszközöket a rendszerbe, hogy megállapítsa, melyik a hibás.
- 3. Ellenőrizze, hogy a problémát nem alapvető rendszereszköz okozza-e.
	- Ha tartalékeszközökkel rendelkezik, azokkal kicserélve megállapíthatja, melyik a hibás eszköz a következő sorrendben: "memóriamodul, CPU, alaplap, merevlemez/optikai lemez, billentyűzet/egér".

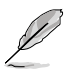

Ha kiderítette, melyik eszköz a hibás, lépjen kapcsolatba a forgalmazóval a kijavítása érdekében.

## **3.2.3 Nem indul az operációs rendszer**

- 1. Ha a probléma egy hardvereszköz hozzáadását követően merül fel. Távolítsa el az újonnan hozzáadott hardvert, és indítsa újra a rendszert. Ha a rendszer rendesen működik a hardver nélkül, lehet, hogy a hardvereszköz hibás, vagy nem kompatibilis a rendszerrel. Forduljon az eszköz kereskedőjéhez segítségért.
- 2. Ha a probléma egy szoftver vagy illesztőprogram hozzáadását követően merül fel. A probléma megoldásához kövesse az alábbi utasításokat.
	- a. Indítsa el az operációs rendszert csökkentett üzemmódban, és távolítsa el a szoftvert vagy illesztőprogramot.
	- b. Forduljon az operációs rendszert kiadó céghez további támogatásért.
	- c. Ha az előző utasítások segítségével nem sikerül megoldani a problémát, elképzelhető, hogy formáznia kell a merevlemez-meghajtót, majd újratelepíteni az operációs rendszert.
- 3. Ha a probléma BIOS-beállítás módosítása után merül fel, indítsa újra a számítógépet, és töltse be az alapértelmezett BIOS-beállításokat. A részletekről az alaplap felhasználói útmutatójában olvashat.
- 4. Ha a probléma számítógépes vírus vagy fájlsérülés miatt merül fel, kövesse az alábbi utasításokat a probléma megoldása érdekében.
	- a. Indítsa el az operációs rendszert csökkentett üzemmódban, és végezzen részletekbe menő víruskeresést vírusirtó program segítségével.
	- b. Forduljon az operációs rendszert kiadó céghez további támogatásért.
	- c. Ha az előző utasítások segítségével nem sikerül megoldani a problémát, elképzelhető, hogy formáznia kell a merevlemez-meghajtót, majd újratelepíteni az operációs rendszert.

#### **3.2.4 GYIK**

- K1: A POST során kijelzett memória eltér az alaplapon lévő memóriától.
- V1: Az eltérő memóriaméretet hibás memóriamodul okozhatja, vagy a DIMM modul nem megfelelő beszereléséből eredhet. Győződjön meg arról, hogy a DIMM modulok jó állapotban vannak, és hogy megfelelően helyezték be a DIMM modulokat. A részletekről az alaplap felhasználói útmutatójában olvashat. Ha 4,0 GB memóriát telepített, és 3,X GB memóriát jelez a rendszer, nincs meghibásodás.
- K2: A rendszer nem érzékeli a hajlékonylemez-meghajtót, de a LED kijelzője folyamatosan világít.
- V2: A hajlékonylemez-meghajtó kábeleit nem a megfelelő irányban csatlakoztatták. Győződjön meg arról, hogy a kábelen lévő vörös csík (1-es érintkező vége) az 1-es érintkezőhöz vezet a hajlékonylemez-meghajtón.
- K3: Nem indul az operációs rendszer USB flash lemez vagy külső lemez csatlakoztatása mellett.
- V3: Amikor a rendszer USB flash lemezt vagy USB csatolós merevlemezt érzékel, módosíthatja a rendszerindító eszközök elsőbbségét. Távolítsa el az USB-eszközöket, majd indítsa újra a rendszert.
- K4: Windows XP telepítése esetén a rendszer nem tudja érzékelni a RAIDvezérlőhöz csatlakoztatott merevlemez-meghajtókat.
- V4: A Windows XP nem tartalmazza a RAID-vezérlő illesztőprogramjait, ezért a rendszer nem tudja érzékelni a merevlemez-meghajtókat. Másolja a RAIDvezérlő illesztőprogramját egy hajlékonylemezre, és amikor a Windows XP-t tartalmazó lemezről indítja a rendszert, nyomja meg az <F6> gombot, hogy beolvassa az illesztőprogramot a hajlékonylemezről. A részletekről az alaplap felhasználói útmutatójában olvashat.

# **4. fejezet: Tanácsok a számítógép gondozásához**

## **4.1 A számítógép helyes gondozása**

Az Ön személyi számítógépe olyan, mint a többi háztartásban fellelhető i készülék. Tartsa távol a számítógépet a párától, a közvetlen napsütéstől és az elektromos kisülések forrásától. Nem tanácsos mozgatni a számítógépet bekapcsolt állapotban, mert ezzel megrongálhatja. A belsejében összegyűlő por befolyásolhatja a lemezmeghajtók működését, és átfogó problémát okozhat, amitől összeomolhat a rendszer, vagy megsérülhetnek a részegységek.

## **4.2 Alapvető tudnivalók**

- 1. Ha nem használja a számítógépet, tegyen rá porvédő borítást.
- 2. Ha a számítógépet használja, ne tegyen semmit a CRT monitor tetejére, ami eltakarja a szellőzőnyílásokat. A felgyülemlő hő a monitor meghibásodását okozhatia.
- 3. Ne helyezze a számítógépházat túl közel a falhoz, és hagyjon elegendő helyet a hőleadáshoz. A túlmelegedés a rendszer összeomlásához vezethet.
- 4. A számítógépet stabil felületre állítsa.
- 5. A számítógépet tartsa távol a szélsőséges hőmérsékletű helyektől. Az 5°C és 30°C között környezeti hőmérséklet az ideális. Használjon légkondicionáló készüléket vagy elektromos ventilátort a jobb hőleadás érdekében.
- 6. A szalagkábeleket rendezetten helyezze el, hogy megakadályozza az elégtelen légáramlás kialakulását.

## **4.3. Használati tudnivalók**

- 1. Kapcsolja be és ki a számítógépet rendszeresen. Ha az Ön számítógépének sokáig bekapcsolva kell lennie, használjon jobb minőségű rendszer-/CPUventilátort és nagyfeszültségű tápegységet.
- 2. A hirtelen áramkimaradástól megsérülhet a merevlemez-meghajtó. Ha az áramforrás megbízhatatlan, tanácsos beszereznie egy szünetmentes tápegységet a számítógéphez.
- 3. Rendszeres időközönként rendezze át az adatfájlokat, végezzen víruskeresést, frissítse a vírusdefiníciókat és töredezettség-mentesítse a merevlemezt.
- 4. Rendszeresen portalanítsa és tisztítsa a számítógépet. (Tisztítás előtt válassza le az összes tápkábelt.)
	- Szerelje ki az alaplapot és a merevlemez/optikai lemezmeghajtókat, majd tisztítsa meg őket sűrített levegős palackkal vagy egy puha ecsettel.
	- Antisztatikus porszívóval távolítsa el a por- és hajdarabkákat a tápegységből.

## **4.4 Tanácsok**

- 1. Ha a számítógépet nem tervezi hosszú idei használni, tegyen a házba páramentesítő tasakot a nedvesség által okozott kár megelőzésé érdekében.
- 2. Egyes forró és párás klímájú területeken tanácsos kéthetente bekapcsolni a számítógépet. Ezzel megelőzhetők a nedvesség okozta károk is.

# **Petunjuk Pemasangan Motherboard (Papan Induk)**

Motherboard

ID3194

Edisi Pertama V1 Agustus 2007

#### **Hak Cipta © 2007 ASUSTeK COMPUTER INC. Semua Hak Dilindungi Undang-Undang.**

Tidak ada bagian dari petunjuk ini, yang meliputi produk dan perangkat lunak yang dijelaskan di dalamnya, yang boleh direproduksi ulang, disebarkan, ditulis, disimpan di dalam sistem perolehan kembali, atau diterjemahkan ke dalam berbagai bahasa dalam bentuk atau dengan maksud apa pun, kecuali dokumentasi yang disimpan oleh pembeli untuk tujuan pencadangan, tanpa pernyataan persetujuan tertulis dari ASUSTek COMPUTER INC. ("ASUS").

Jaminan produk atau layanan tidak akan diperpanjang apabila: (1) produk tersebut diperbaiki, dimodifikasi atau diubah, kecuali perbaikan, modifikasi atau pengubahan tersebut diotorisasi secara tertulis oleh ASUS; atau (2) nomor seri produk tersebut rusak atau hilang.

ASUS MEMBERIKAN PETUNJUK INI "SEBAGAIMANA MESTINYA" TANPA JAMINAN APA PUN, BAIK YANG MELIPUTI HAL-HAL YANG TERSURAT MAUPUN TERSIRAT, NAMUN TIDAK TERBATAS PADA JAMINAN TERSIRAT ATAU KEADAAN YANG DAPAT DIPERJUALBELIKAN ATAU KESESUAIAN UNTUK TUJUAN TERTENTU. SAAT TIDAK ADA PERISTIWA,

ASUS, DIREKTUR, KARYAWAN, BURUH DAN AGENNYA TIDAK BERTANGGUNG JAWAB ATAS KERUSAKAN TIDAK LANGSUNG, KHUSUS, INSIDENTAL ATAU KONSEKUENSIAL APA PUN YANG AKAN TERJADI (TERMASUK KERUSAKAN YANG BERHUBUNGAN DENGAN HILANGNYA LABA, KERUGIAN BISNIS, HILANGNYA DATA ATAU PENGGUNAAN, GANGGUAN BISNIS DAN SEBAGAINYA), BAHKAN JIKA ASUS TELAH DISARANKAN MENGENAI KEMUNGKINAN KERUSAKAN YANG TERJADI DARI KECACATAN ATAU KESALAHAN DI DALAM PETUNJUK ATAU PRODUK INI.

SPESIFIKASI ATAU INFORMASI YANG TERTULIS DI DALAM PETUNJUK INI DILENGKAPI UNTUK INFORMASI PENGGUNAAN SAJA, DAN DAPAT BERUBAH SEWAKTU-WAKTU TANPA PEMBERITAHUAN, DAN TIDAK DAPAT DIANGGAP SEBAGAI KOMITMEN OLEH ASUS. ASUS BERASUMSI TIDAK ADA

KEWAJIBAN ATAU TANGGUNG JAWAB UNTUK KESALAHAN ATAU KETIDAKAKURATAN APA PUN YANG MUNGKIN TERJADI DI DALAM PETUNJUK INI TERMASUK PERANGKAT LUNAK DAN PRODUK YANG DIJELASKAN DI DALAMNYA.

Nama-nama produk dan perusahaan yang tercantum pada petunjuk ini mungkin atau tidak mungkin merupakan merek dagang atau hak cipta terdaftar dari perusahaannya masing-masing, dan hanya digunakan untuk indentifikasi atau penjelasan sebagai keuntungan pemilik, tanpa bermaksud melanggar ketentuan yang ada.

## **Informasi keselamatan**

## **Keselamatan terhadap listrik**

- Untuk mencegah bahaya kejutan listrik, putuskan sambungan power cable (kabel daya) dari electrical outlet (stop kontak listrik) sebelum menempatkan ulang sistemnya.
- Saat menambahkan atau melepaskan perangkat ke atau dari sistem, pastikan power cables (kabel daya) perangkat tersebut dilepaskan sebelum signal cables (kabel sinyal) tersambung. Jika mungkin, putuskan sambungan semua power cables (kabel daya) dari sistem yang ada sebelum Anda menambahkan suatu perangkat.
- Sebelum menyambungkan atau melepaskan signal cables (kabel sinyal) dari motherboard (papan induk), pastikan semua power cables (kabel daya) dilepaskan.
- Carilah bantuan tenaga profesional sebelum menggunakan adapter (adaptor) atau extension cord (kabel perpanjangan). Perangkatperangkat ini dapat mengganggu grounding circuit (sirkuit bawah tanah).
- Pastikan bahwa power supply (penyedia daya) diatur pada voltase yang benar pada daerah Anda. Jika Anda tidak yakin terhadap voltase electrical outlet (stop kontak listrik) yang Anda gunakan, hubungi perusahaan listrik setempat.
- Jika power supply (penyedia daya) rusak, jangan mencoba memperbaikinya sendiri. Hubungi layanan teknisi yang berkualitas atau penjual Anda.

## **Keselamatan beroperasi.**

- Sebelum memasang motherboard (papan induk) dan menambahkan perangkat-perangkat padanya, bacalah dengan seksama semua petunjuk yang disertakan dengan paketnya.
- Sebelum menggunakan produknya, pastikan semua cables (kabel) tersambung dengan benar dan power cables (kabel daya) tidak rusak. Jika Anda mendeteksi kerusakan, hubungi penjual Anda segera.
- Untuk menghindari short circuit (sirkuit pendek), jauhkan klip kertas, sekrup, dan stapler dari connectos (konektor), slot (slot), sockets (soket) dan circuitry (sirkuit).
- Hindari debu, kelembaban, dan suhu yang panas. Jangan meletakkan produk di area yang basah.
- Letakkan produk di permukaan yang stabil dan rata.
- Jika Anda mengalami masalah teknis dengan produk tersebut, hubungi layanan teknisi yang berkualitas atau penjual Anda.

# **Bagian 1: Petunjuk Mulai Cepat**

## **1.1 Memasang CPU**

## **1.1.1 Intel LGA775 Socket (Soket Intel LGA775)**

- 1. Tempatkan CPU socket (soket CPU) pada motherboard (papan induk).
	- **Pick and Place Cap (PnP Cap) (Ambil dan Tempatkan Penutup)**
- 2. Lepaskan retention tab (tab retensi) dan naikkan load plate (pelat beban) dengan ibu jari Anda. Kemudian dorong PnP cap (Penutup PnP) dari load plate window (jendela pelat beban) untuk melepaskannya, untuk mencegah kerusakan pada socket pins (pin soket), jangan lepaskan PnP cap (Penutup PnP) kecuali Anda sedang memasang CPU.

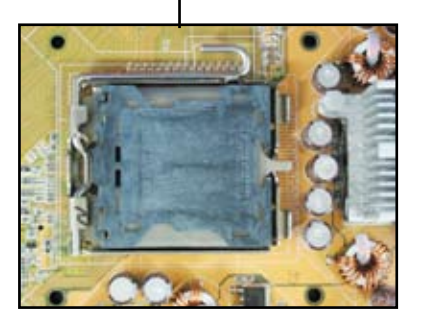

3. Posisikan CPU di atas socket (soket).

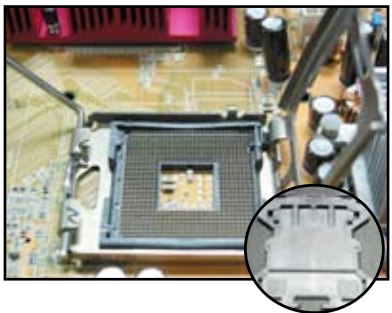

4. Pastikan gold triangle (segitiga emas) berada di sudut kiri bawah pada socket (soket).

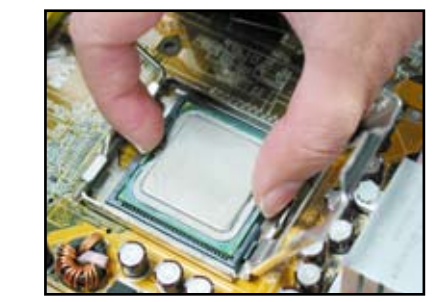

- 
- 

5. Paskan socket alignment key (kunci pelurus soket) ke dalam CPU notch (posisi CPU).

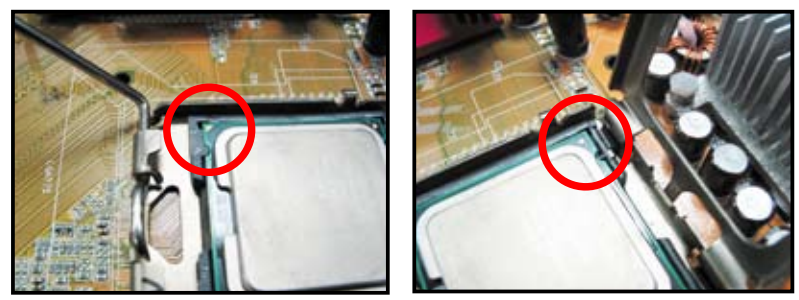

6. Tutuplah load plate (pelat beban), kemudian dorong load lever (tuas beban) hingga menguncinya ke dalam retention tab (tab retensi).

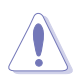

CPU hanya cocok pada satu orientasi yang benar. JANGAN memaksa CPU ke dalam socket (soket) untuk mencegah pembengkokan connectors (konektor) pada socket (soket) dan merusak CPU!

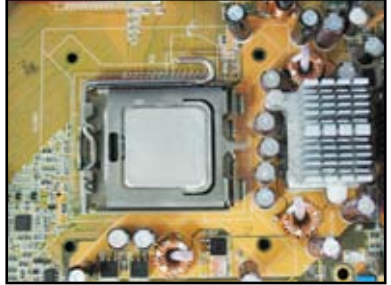

## **1.1.2 AMD AM2 Socket (Soket AMD AM2)**

- 1. Tempatkan CPU socket (soket CPU) pada motherboard (papan induk).
- 2. Bukalah kunci socket (soket) dengan menekan lever (tuas) ke samping, kemudian angkat hingga membentuk sudut 90º.

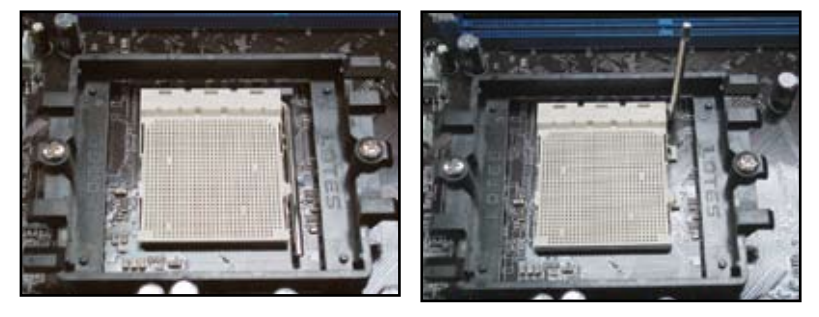

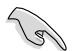

Pastikan socket lever (tuas soket) diangkat hingga membentuk sudut 90º; jika tidak, CPU tidak akan terpasang dengan benar.

- 3. Tempatkan CPU di atas socket (soket) seperti yang berada di sudut CPU gold triangle (segitiga emas) yang menyesuaikan socket corner (sudut soket) dengan segitiga kecil. Masukkan CPU dengan hati-hati ke dalam socket (soket) hingga pas di tempatnya.
- 4. Saat CPU berada di tempatnya, tekan ke bawah socket lever (tuas soket) untuk mengunci CPU. Lever (tuas) akan bersuara klik di sebelah tab untuk menunjukkan CPU telah terkunci.

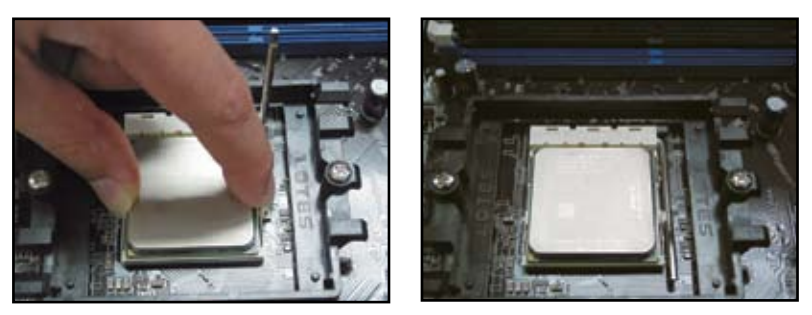

CPU hanya cocok pada satu orientasi yang benar. JANGAN memaksa CPU ke dalam socket (soket) untuk mencegah pembengkokan connectors (konektor) pada socket (soket) dan merusak CPU!

## **1.2 Memasang heatsink (penurun panas) dan fan (kipas angin)**

Memasang CPU heatsink and fan (Kipas angin dan penurun panas CPU):

1. Pilih heatsink (penurun panas) dan fan (kipas angin) bersertifikat AMD atau bersertifikat Intel yang dibuat untuk motherboard (papan induk) Anda. Terdapat 3-pin (left) and 4-pin (right) fan connectors (konektor kipas angin 3-pin (kiri) dan 4-pin (kanan)). Hanya CPU fans (kipas angin CPU) dengan 4-pin connectors (konektor 4-pin) yang mendukung teknologi ASUS Q-Fan (Kipas angin-Q ASUS).

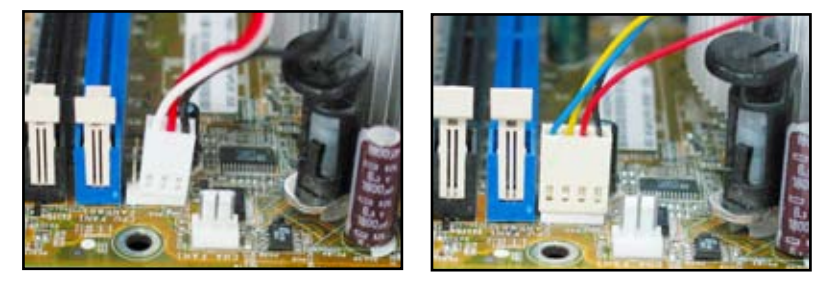

#### **Untuk Intel-certified heatsink (penurun panas bersertifikat Intel):**

2. Beberapa heatsinks (penurun panas) akan dilengkapi dengan thermal paste pre-applied (perekat panas yang dipasang sebelumnya). Jika tidak, jangan menggeseknya dan hanya melepaskan protective film (pelindung filem) sebelum pemasangan. Jika tidak, sebelum memasang heatsink (penurun panas), gunakan beberapa tetes thermal paste (perekat panas) untuk membuka area CPU tempat

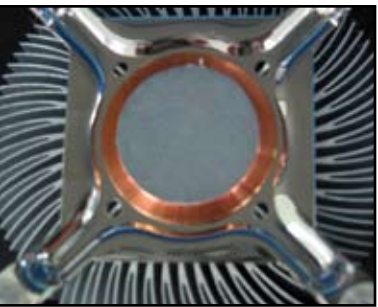

heatsink (penurun panas) akan terhubung. Pastikan bahwa perekat ini akan menyerap ke dalam bahkan pada lapisan tipis sekalipun.

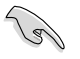

Untuk mencegah kontaminasi paste (perekat), JANGAN oleskan paste (perekat) dengan jari-jari tangan Anda secara langsung.

3. Orientasikan setiap fastener (pengunci) dengan alur akhir yang menyempit ke arah luar.

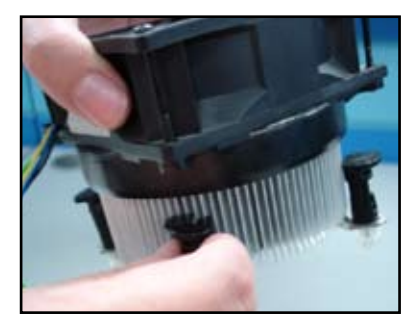

4. 4. Tekan ke bawah fastener (pengunci) sekaligus pada rangkaian diagonal untuk mengunci heatsink (penurun panas) dan fan (kipas angin) terpasang di tempatnya.

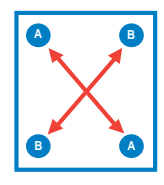

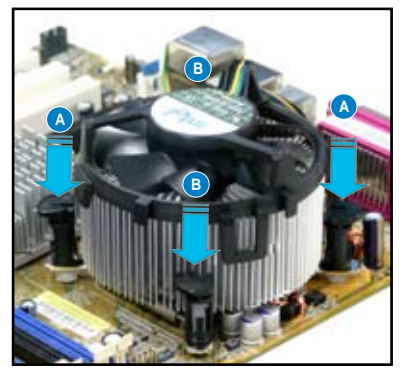

5. Sambungkan CPU fan cable (kabel kipas angin CPU) ke connector (konektor) yang sesuai pada motherboard (papan induk).

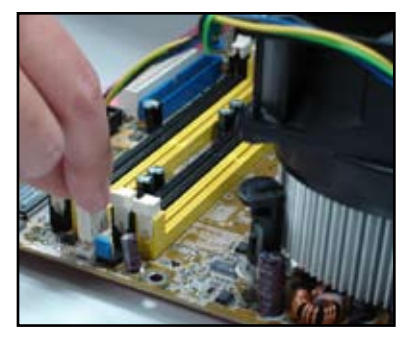

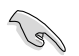

JANGAN lupa menyambungkan CPU fan connector (Konektor kipas angin CPU)! Hardware (Perangkat keras) memonitor kesalahan yang dapat terjadi jika Anda gagal memasangkan connector (konektor) ini dan kami menyarankan Anda menggunakan omnidirectional heatsink (penurun panas omnidireksional) mendapatkan penghilangan panas yang maksimum.

#### **Untuk AMD-certified heatsink (penurun panas bersertifikat AMD):**

Ikuti petunjuk di bawah ini untuk memasang AMD-certified heatsink (penurun panas bersertifikat AMD).

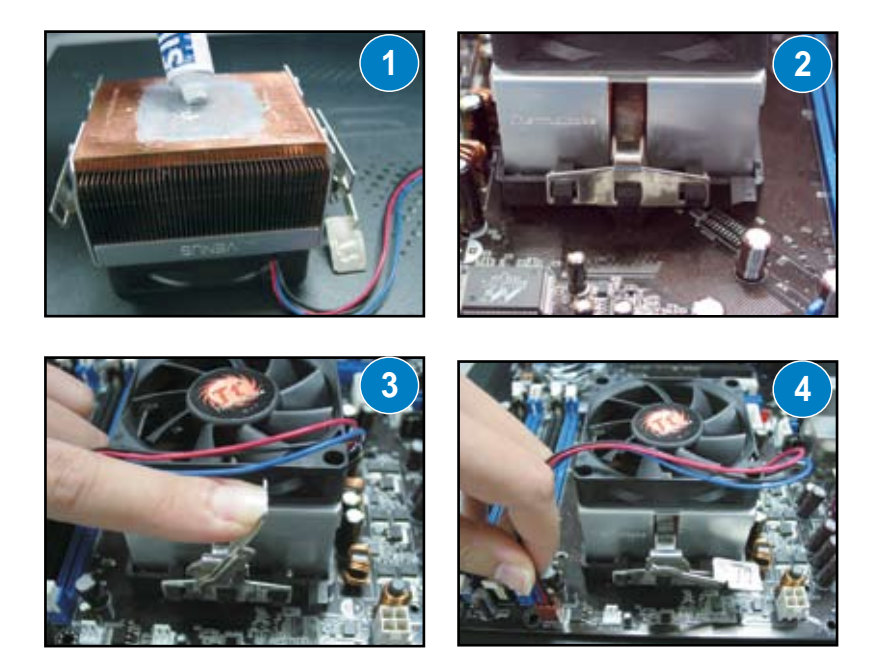

## **1.3 Memasang DIMM**

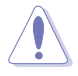

Lepaskan power supply (penyedia daya) sebelum menambah atau melepaskan DIMM atau komponen-komponen sistem lainnya. Kegagalan saat melakukannya dapat menyebabkan kerusakan parah pada keduanya baik motherboard (papan induk) dan komponen-komponen tersebut.

#### Memasang DIMM:

- 1. Bukalah kunci DIMM socket (soket DIMM) dengan menekan retaining clips outward (penahan klip luar).
- 2. Luruskan DIMM pada socket (soket) seperti notch (posisi) pada DIMM yang menyesuaikan perubahan pada socket (soket).
- 3. Masukkan DIMM dengan kuat ke dalam socket (soket) hingga retaining clips (klip penahan) mengunci di bagain belakang dan DIMM terpasang dengan benar.

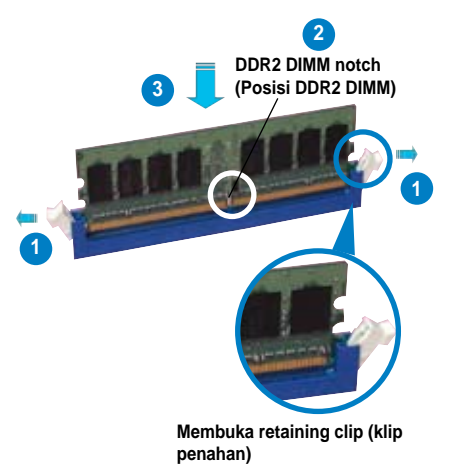

- DDR2 DIMM dikunci dengan suatu notch (posisi) yang hanya cocok pada satu arah saja. JANGAN memaksakan DIMM ke dalam socket (soket) untuk menghindari kerusakan DIMM.
- Untuk memasang dua atau lebih DIMM, lihatlah pada petunjuk pengguna yang disertakan di dalam paket motherboard (papan induk) ini.
- Lihatlah ke petunjuk pengguna untuk daftar penjual yang resmi dari memory modules (modul memori).

## **1.4 Memasang motherboard (papan induk)**

1. I/O ports (port I/O) berbeda sesuai motherboard (papan induk). Gunakan dan pasang rear I/O shield (pelindung I/O belakang) yang hanya disertakan pada paket motherboard (papan induk) saja.

Beberapa tepi dan ujungnya yang tajam dapat menyebabkan luka fisik. Kami menyarankan Anda memakai sarung tangan tahan tusukan dan goresan sebelum memasang motherboard (papan induk) dan I/O shield (pelindung I/O).

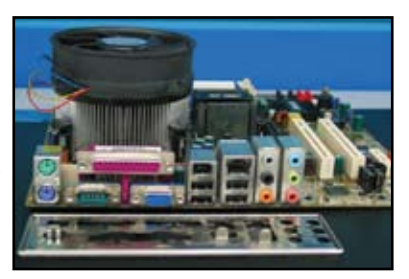

2. Pasangkan standoffs (pengunci) ke lubang sekrup yang sesuai pada metal plate (pelat logam).

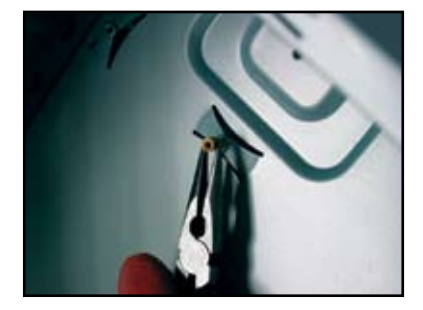

4. Tempatkan I/O side of the motherboard (sisi I/O papan induk) ke arah belakang chassis (casis) dan tempatkan motherboard (papan induk) ke dalam chassis (casis).

3. I/O shield edge springs (pembuka pelindung tepi I/O) dapat merusak I/O ports (port I/O). Berhatihatilah saat memasang I/O shield (pelindung I/O).

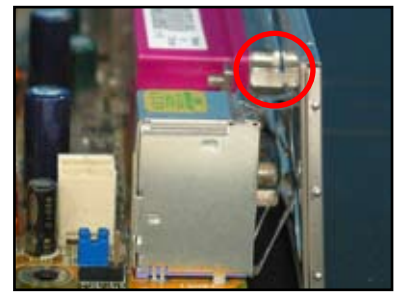

5. Masukkan dan kencangkan setiap sekrup yang kendur pada rangkaian diagonal terlebih dahulu. Setelah semua sektrup dimasukkan, eratkan sekrupsekrup tersebut hingga mereka benar-benar erat dan rapat.

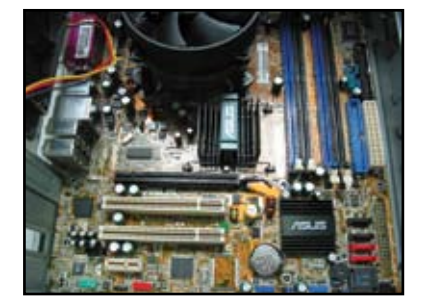

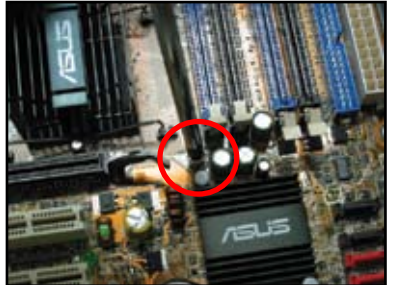

- l Anda dapat melepaskan metal slot covers (pelindung slot logam) pada expansion cards (kartu ekspansi) di belakang chassis (casis) sebelum memasang motherboard (papan induk). Untuk beberapa model chassis (casis), mungkin sulit untuk melepaskannya expansion slot cover (penutup slot ekspansi) setelah pemasangan.
- JANGAN terlalu erat saat mengencangkan sekrup. Melakukannya dapat menyebabkan kerusakan pada motherboard (papan induk).

## **1.5 Memasang power supply unit (unit penyedia daya)**

Terdapat dua jenis power supply units (unit penyedia daya) yang biasa digunakan. Yang satu adalah Active Power Factor Correction (PFC) (Koreksi Faktor Daya Aktif) dan yang lainnya adalah passive PFC (PFC pasif).

1. Pilihlah power supply unit (unit penyedia daya).

#### **Power supply (Penyedia daya) dengan passive PFC (PFC pasif):**

Passive PFC (PFC pasif) meminta pengguna untuk menyesuaikan secara manual AC input voltage (voltase masukan AC).

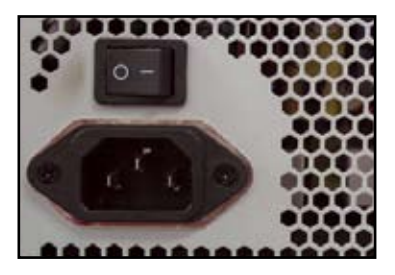

2. Jika Anda menggunakan power supply (penyedia daya) dengan passive PFC (PFC pasif), sesuaikan untuk memperbaiki AC input voltage (voltase masukan AC) di area Anda.

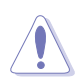

Kegagalan menyesuaikan power supply (penyedia daya) untuk memperbaiki AC input voltage (voltase masukan AC) akan menyebabkan kerusakan serius pada sistem.

#### **Power supply (Penyedia daya) dengan active PFC (PFC aktif):**

Active PFC (PFC aktif) memperbaiki secara otomatis AC input voltage (voltase masukan AC).

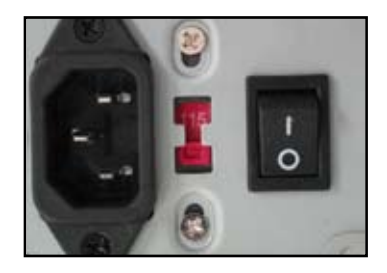

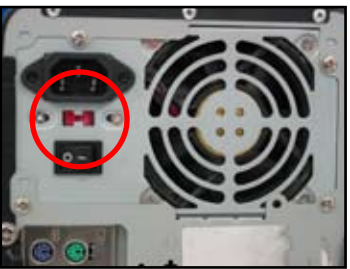

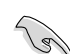

Gunakan hanya power supply units (unit penyedia daya) yang dilengkapi dengan sertifikat keselamatan saja.. Penggunaan unstable power supply units (unit penyedia daya yang tidak stabil) dapat merusak motherboard (papan induk) dan komponen-komponen lainnya. Lihatlah ke petunjuk pengguna untuk power supply units (unit penyedia daya) yang memenuhi persyaratan motherboard (papan induk).

## **1.6 Menginstal expansion card (kartu ekspansi)**

Menginstal expansion card (kartu ekspansi):

- 1. Lepaskan metal slot cover (penutup slot logam) yang berlawanan dengan expansion card slot (slot kartu ekspansi) tempat Anda ingin memasangkan expansion card (kartu ekspansi).
- 2. Pasanglah ekspansion card (kartu ekspansi) dan pastikan bahwa kartu tersebut terpasang dengan benar pada slot (slot).
- 3. Eratkan sekrup untuk mengunci kartu pada slot (slot).
- 4. Ulangi langkah sebelumnya untuk memasang expansion card (kartu ekspansi yang lain).

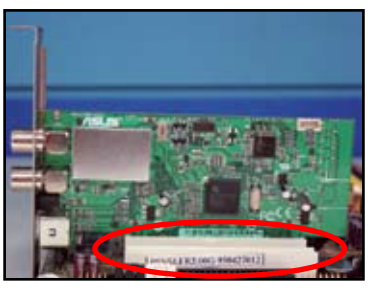

**PCIE x1 card (Kartu PCIE x1)**

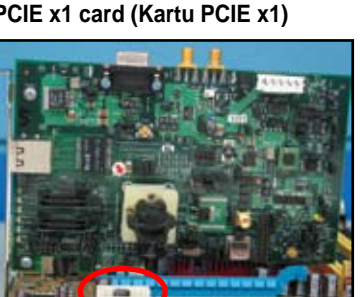

## **PCI card (Kartu PCI) PCIE x16 card (Kartu PCIE x16)**

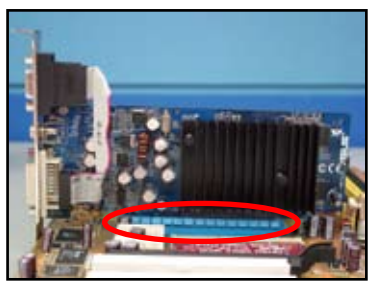

- Lihatlah ke dokumentasi kartu untuk petunjuk konfigurasi kartu lebih lanjut, dan pada motherboard user guide (petunjuk pengguna papan induk), apabila Anda perlu mengkonfigurasikan jumper (lompatan) apa pun setelah pemasangan expansion card (kartu ekspansi).
	- Lihat ke motherboard user guide (petunjuk pengguna papan induk) untuk instruksi tentang sambungan expansion card signal cable (kabel sinyal kartu ekspansi).

## **1.7 Memasang disk drives (penggerak keras)**

## **1.7.1 PATA optical disk drive (Penggerak disk optik PATA)**

1. Lepaskan dummy cover (penutup muatan kosong) dan masukkan optical disk drive (penggerak disk optik) ke dalam bay (teluk).

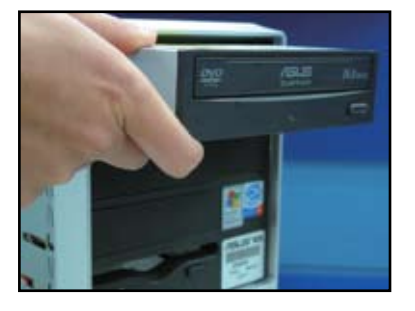

2. Luruskan lubang sekrup dan kuncilah disk drive (penggerak disk) dengan sekrup.

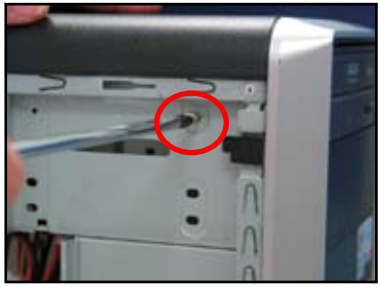

3. Orientasikan dan plug (masukkan) IDE cable (kabel IDE) ke dalam optical drive (penggerak optik). Red stripe (jalur merah) pada IDE cable (kabel IDE) adalah pin1 end (ujung belakang pin1) dan harus sesuai dengan tanda lekukan Pin1 pada optical disk drive (penggerak optik).

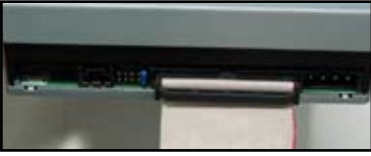

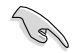

IDE cables (kabel IDE) merupakan dummy-proof (tanda muatan kosong). Jangan pernah memaksakan IDE cable (kabel IDE) ke dalam connector (konektor).

- 4. Sambungkan 4-pin power cable (kabel daya 4-pin) pada optical drive (penggerak optik).
- 5. Pasangkan audio cable (kabel audio) dengan connector (konektor) pada optical drive (penggerak optik).

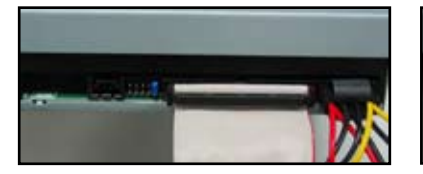

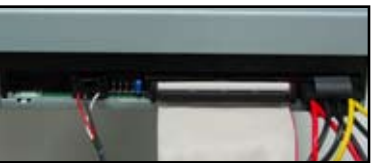

## **1.7.2 SATA optical disk drive (Penggerak disk optik SATA)**

- 1. Lepaskan dummy cover (penutup muatan kosong) dan masukkan optical disk drive (penggerak disk optik) ke dalam bay (teluk).
- 2. Luruskan lubang sekrup dan kuncilah disk drive (penggerak disk) dengan sekrup.

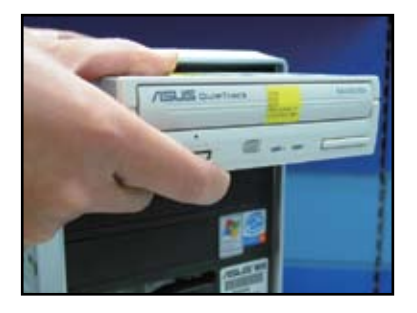

- 3. Orientasikan dan plug (masukkan) SATA cable (kabel SATA) ke dalam optical drive (penggerak optik). SATA cables (kabel SATA) merupakan dummy-proof (tanda muatan kosong). Jangan pernah memaksakan SATA cable (kabel SATA) ke dalam connector (konektor).
- 4. Sambungkan SATA power cable (kabel daya SATA) pada optical drive (penggerak optik).

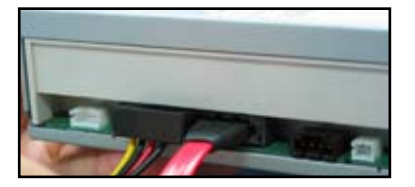

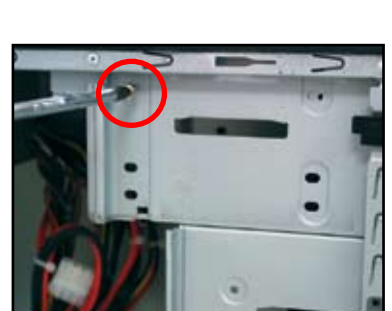

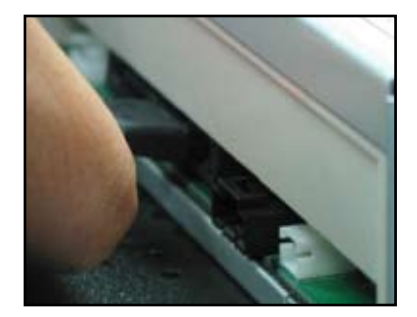

5. Pasangkan audio cable (kabel audio) dengan connector (konektor) pada optical drive (penggerak optik).

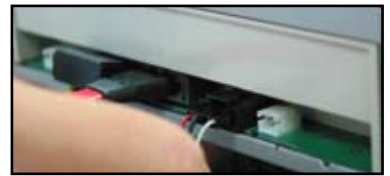

## **1.7.3 Floppy disk drive (Penggerak disk floppy)**

- 1. Lepaskan dummy cover (penutup muatan kosong) dan masukkan floppy disk drive (penggerak disk floppy) ke dalam bay (teluk).
- 2. Luruskan lubang sekrup dan kuncilah disk drive (penggerak disk) dengan sekrup.

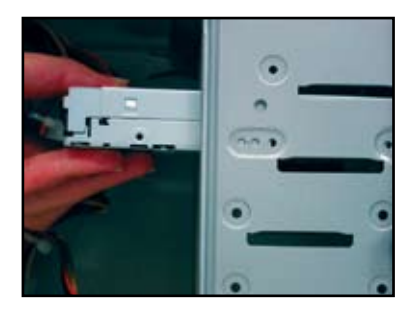

3. Orientasikan dan plug (masukkan) floppy interface cable (kabel antarmuka floppy) ke dalam floppy disk drive (penggerak disk floppy). Red stripe (jalur merah) pada kabel adalah pin1 end (ujung belakang pin1) dan harus sesuai dengan pin1 pada floppy disk drive (penggerak disk floppy).

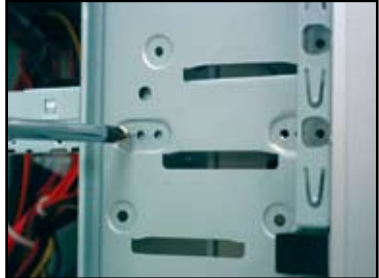

4. Sambungkan floppy power cable (kabel daya floppy) ke connector (konektor) di bagian belakang floppy disk drive (penggerak disk floppy).

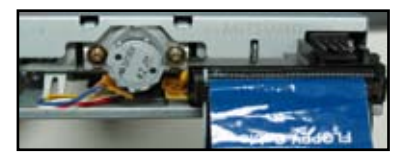

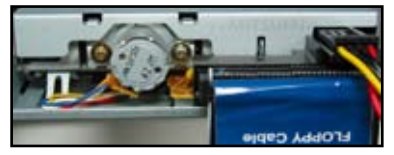

## **1.7.4 PATA hard disk drive (Penggerak disk keras PATA)**

1. Masukkan PATA hard disk drive (penggerak disk keras PATA) ke dalam bay (teluk).

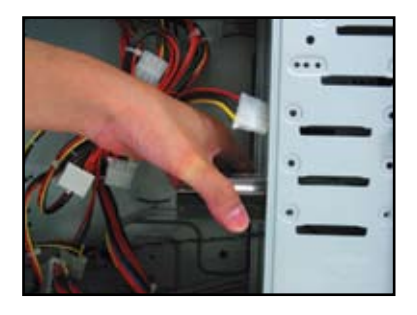

disk) dengan sekrup.

2. Luruskan lubang sekrup dan kuncilah disk drive (penggerak

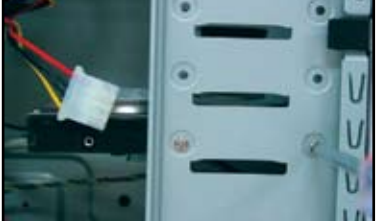

- 3. Sesuaikan dan sambungkan signal cable (kabel sinyal) pada hard disk drive (penggerak disk keras). Red stripe (jalur merah) pada kabel adalah pin1 end (ujung belakang pin1) Sesuaikan dummy-proof notch (posisi tanda muatan kosong) dan jangan masukkan cable (kabel) ke dalam connector (konektor).
	- Sambungkan 4-pin power cable (kabel daya 4-pin) ke connector (konektor) di bagian belakang hard disk drive (penggerak disk keras).

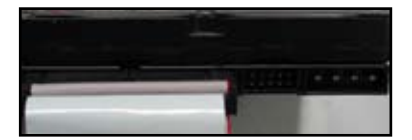

5. Pasangkan ujung lainnya dari signal cable (kabel sinyal) ke slot (slot) yang sesuai pada motherboard (papan induk).

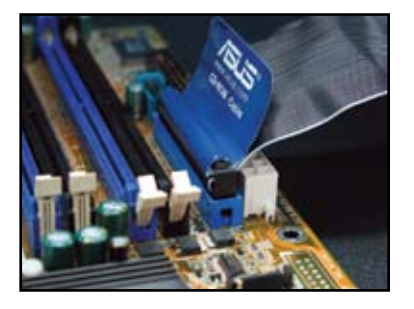

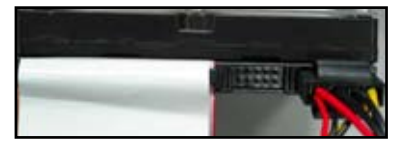

#### **Catatan untuk memasang PATA hard disk drive (penggerak disk keras PATA).**

- Jika operating system (sistem operasi Anda) dipasang ke hard disk drive (penggerak disk keras) yang dikendalikan oleh RAID atau pengendali-pengendali lainnya, Anda harus menginstal controller driver (penggerak kendali) pada hard disk (disk keras) terlebih dahulu.
- Cable connector (konektor kabel) merupakan kode berwarna. Warna biru adalah untuk host connector (rumah konektor), dan warna hitam/ abu-abu untuk primary/secondary disk drive (penggerak disk primer/ sekunder).
- Ada dua kabel untuk ATA IDE disk drives (penggerak disk ATA IDE), kabel yang terbaru 80-wire (right) (80-kawat (kanan)) dan kabel yang terlama 40-wire (left) (40 kawat (kiri)). Untuk ATA66/100/133 disk drives (penggerak disk ATA66/100/133), hanya 80-wire cable (kabel 80-kawat) yang dapat memberikan kinerja yang lebih baik. 40-wire cables (Kabel 40-kawat) biisanya untuk optical drives (penggerak optik).
- Cables (Kabel) tersebut didesain dengan pull tabs (tab tarik). Hanya dengan memasang disk drives (penggerak disk) dengan mudah berdasarkan pada cable labels (label kabel). Untuk mencegah kerusakan pins (pin), putuskan sambungan kabel dengan menarik cable tabs (tab kabel).
- Saat menyambungkan dua IDE devices (perangkat IDE), Anda harus mengatur jumpers (lompatan) ke posisi yang berbeda, yang satu berada di master (utama) dan yang satu berada di slave (cadangan). Jika Anda menggunakan 80 wire cable (kabel 80-kawat), Anda dapat menggunakan kabel yang memilih tipenya.

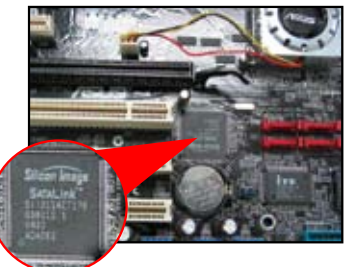

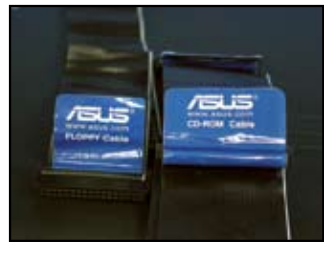

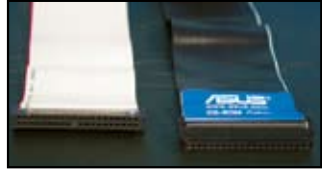

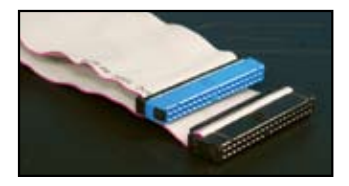

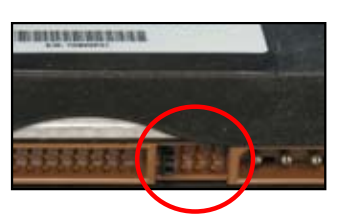

## **1.7.5 SATA hard disk drive (Penggerak disk keras SATA)**

1. Masukkan SATA hard disk drive (penggerak disk keras SATA) ke dalam bay (teluk).

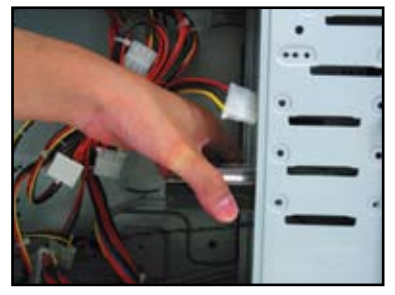

3. Sesuaikan dan sambungkan SATA cable (kabel SATA) pada hard disk drive (penggerak disk keras). Kabel hanya dapat sesuai dalam satu arah.

2. Luruskan lubang sekrup dan kuncilah disk drive (penggerak disk) dengan sekrup.

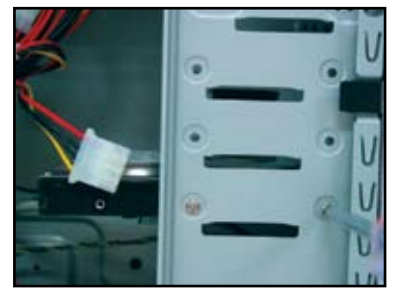

4. Sambungkan SATA power cable (kabel daya SATA) ke connector (konektor) di bagian belakang hard disk drive (penggerak disk keras).

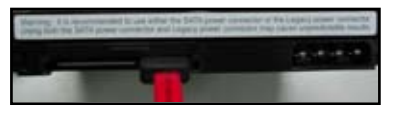

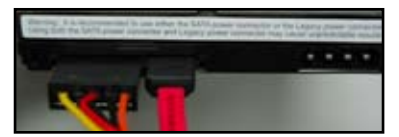

#### **Catatan untuk memasang SATA hard disk drive (penggerak disk keras SATA)**

Serial ATA (SATA) interface (antarmuka Serial ATA (SATA)) menyediakan data transmission speed (kecepatan transmisi data) yang lebih tinggi dan voltage tolerance (daya voltase) yang lebih baik. Desain kecil kabel SATA juga menyelesaikan masalah perkabelan dan memungkinkan udara mengalir lebih baik di dalam chassis (casis).

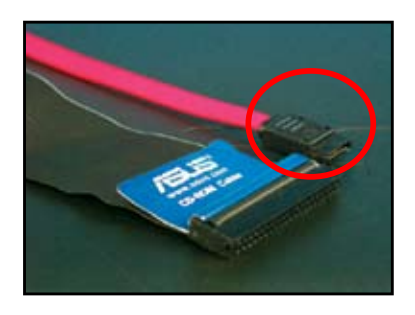

SATA power cable connector (konektor kabel daya SATA) berbeda dari traditional 4-pin power connector (konektor daya 4-pin tradisional). ASUS motherboard (papan induk ASUS) disertakan bersama power adopter cables (kabel adaptor daya) untuk Anda apabila power supply unit (unit penyedia daya) tidak disertakan dengan new connector (konektor) baru ini.

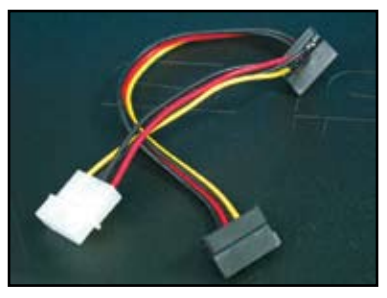

## **1.8 Front panel cables (Kabel panel depan)**

Menyambungkan front panel cables (kabel panel depan):

- RESET (TATA ULANG) (Reset Switch) (Tombol Tata Ulang)
- PLED (Power LED) (Daya LED)
- PWRSW (Power Switch) (Tombol Daya)
- IDE\_LED (IDE Hard Disk Active LED) (LED Aktif Disk Keras IDE)
- SPEAKER (PENGERAS SUARA) (Speaker Connector) (Konektor Pengeras Suara)

#### **20-8 pin front panel connector (konektor panel depan)**

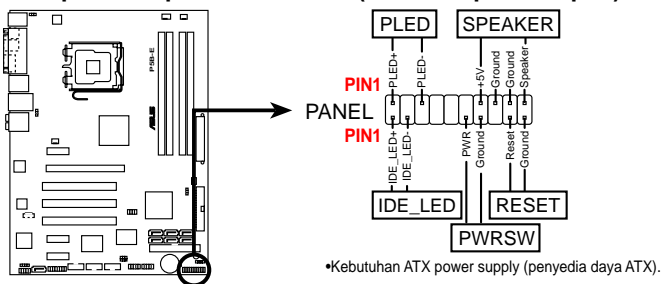

#### **10-1 pin front panel connector (konektor panel depan)**

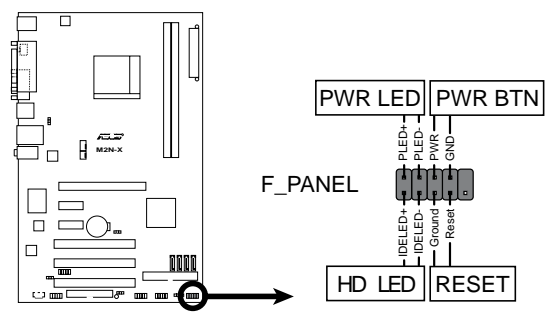

 $\sqrt{3}$ 

- Front panel cables (kabel-kabel panel depan) dari chassis (casis) dapat berbeda sesuai model atau desainnya. Sambungkan connectors (konektor) ini ke motherboard (papan induk) sesuai dengan labelnya.
- Jika LED tidak menyala dan pin location (lokasi pin) sudah benar, Anda mungkin salah menempatkan ground pins (pin kabel bawah) dengan signal pins (pin sinyal). Biasanya white wire (kabel putih) menerima ground pins (pin kabel bawah) dan color-coded wire (kabel berkode-warna) untuk signal pins (pin sinyal).
- Front panel cables (kabel panel depan) SPEAKER (PENGERAS SUARA), RESET (TATA ULANG) dan PWRSW (TBLDY) tidak memiliki orientasi yang spesifik, saat kabel-kabel IDE\_LED (IDE\_LED) dan PLED (DLED) melakukannya. Sambungkan cable PIN1 ( kabel PIN1) ke connector PIN1 (konektor PIN1) pada motherboard (papan induk).
- Front panel connector (konektor panel depan) bervariasi sesuai dengan model motherboard (papan induk), lihat ke petunjuk pengguna untuk informasi lebih lanjut.

#### **ASUS Q-Connector (Konektor-Q ASUS)**

Pemasangan satu langkah ASUS Q-Connector (Konektor-Q ASUS) akan menghemat waktu Anda dari kerumitan

memasang front panel cables (kabel panel depan). Lihat ke petunjuk pengguna untuk lebih jelasnya.

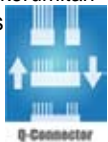

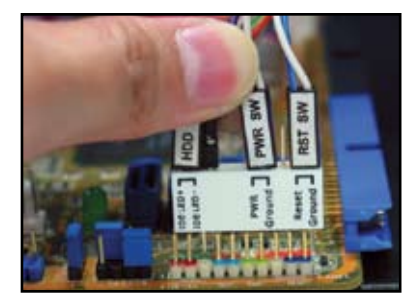

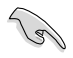

Q-connector (Konektor-Q) tersedia untuk model-model yang dipilih. Lihat ke petunjuk pengguna untuk lebih jelasnya.

# **1.9 Menyambungkan ATX power (daya ATX)**

ATX power connectors (konektor daya ATX) hanya dapat sesuai dalam satu orientasi saja. Gunakan side clip (klip sisi) untuk mengaitkan connector (konektor) ke motherboard (papan induk). JANGAN memaksakan male power connectors (konektor daya luar) ke dalam female counterparts (penompang dalam) pada motherboard (papan induk). Biasanya akan ada dua connectors (konektor) pada motherboard (papan induk), yaitu 24-pin and 4-pin power connectors (konektor daya 24-pin dan 4-pin). Beberapa power supply unit (unit penyedia daya) yang lama mungkin hanya memiliki 20-pin power connector (konektor daya 20-pin) yang juga sesuai dengan 24 pin power connector (konektor 24-pin) pada motherboard (papan induk).

**24-pin power connector (Konektor daya 24-pin)**

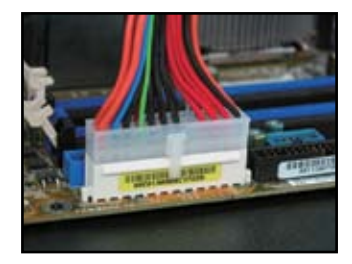

**4-pin power connector (Konektor daya 4-pin)**

**20-pin power connector (Konektor daya 20-pin) (pada 24-pin female counterpart (penompang dalam 24-pin))**

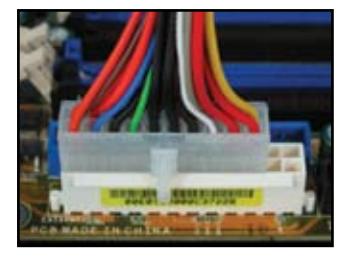

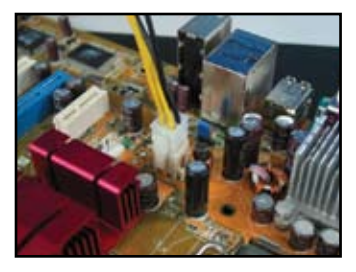

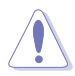

• JANGAN pasangkan external AC power (daya AC eksternal) saat menyambungkan power connectors (konektor daya) ke the motherboard (papan induk).

Pastikan power connectors (konektor daya) benar-benar terkunci pada motherboard (papan induk).

Jikan power supply (penyedia daya) Anda mendukung 20-pin+4-pin, Anda dapat mengkombinasikan kedua connectors (konektor) ini dan memasang ke 24-pin connectors (konektor 24-pin) pada motherboard (papan induk).

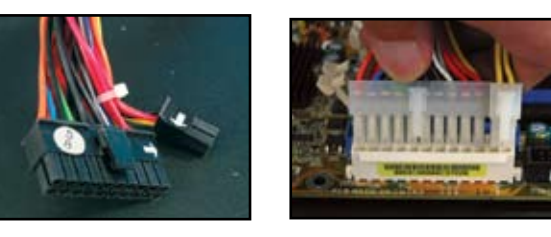

#### **Power connector (Konektor daya)**

**20+4 (24) pin ATX connector (Konektor ATX 20+4 (24) pin)**

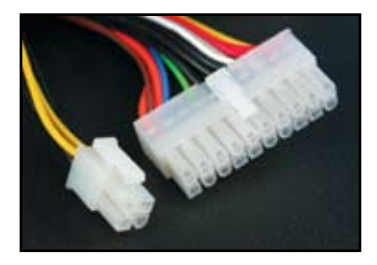

**peripheral power connector (left) (konektor daya perangkat computer (kiri)) floppy power connector (right) (Konektor daya floppy (kanan))**

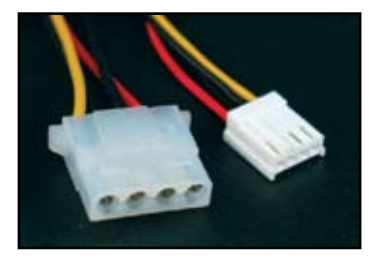

**4-pin ATX connector (Konektor ATX 4-pin)**

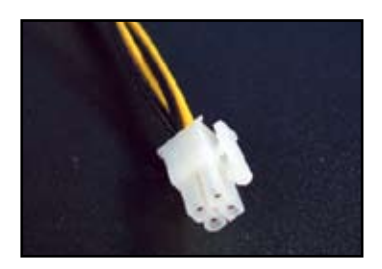

## **1.10 Aksesoris dan perangkat komputer**

Lihat pada gambar di bawah ini untuk menyambungkan aksesoris dan perangkat komputer.

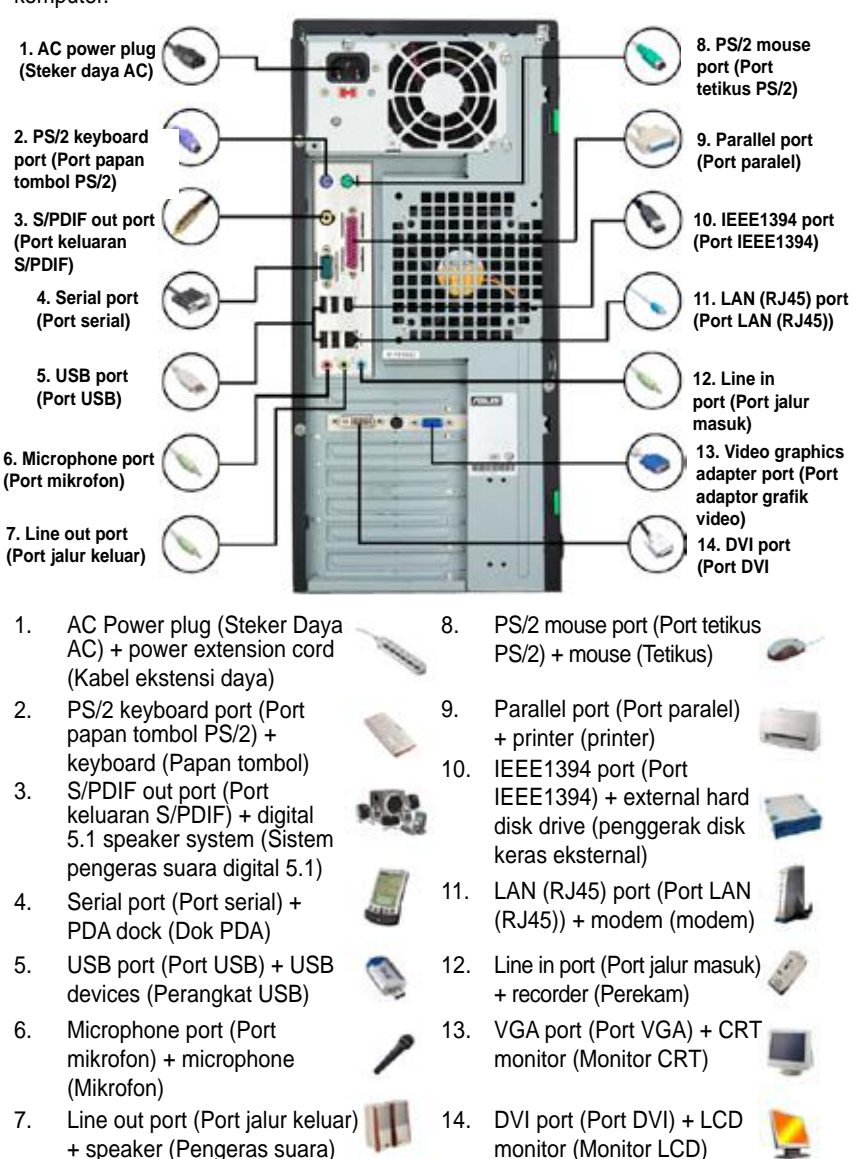

Rear panel connectors (Konektor panel belakang) dapat bervariasi sesuai modelnya. Lihat ke petunjuk pengguna untuk lebih jelasnya.

## **1.11 Memulai untuk pertama kalinya**

Sistem akan menjalankan power-on self tests (Pengujian Mandiri Daya Aktif) atau POST. Saat pengujian sedang jalan, BIOS beeps (nada beep BIOS) (lihat tabel kode-kode BIOS beep (nada beep BIOS) di bawah ini)

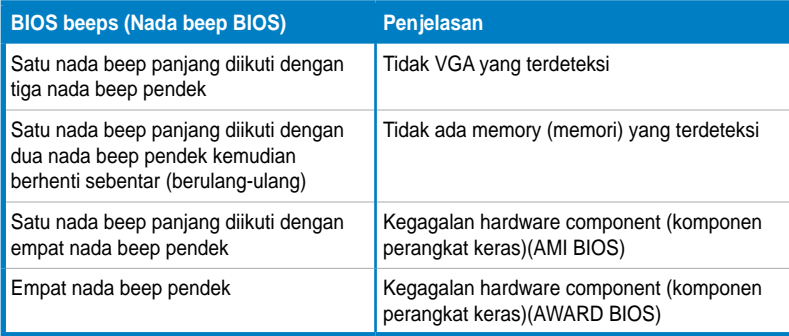

#### **Troubleshooting (Pemecahan Masalah)**

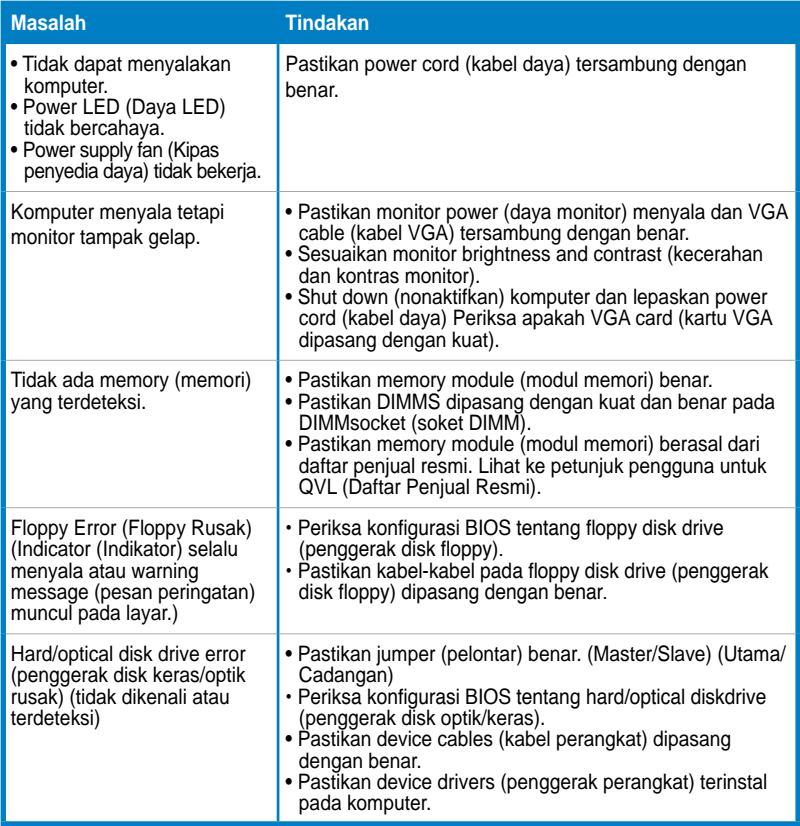

# **Bagian 2: Mengatur/memperbarui BIOS**

## **2.1 AFUDOS utility (AFUDOS utility)**

AFUDOS utility (AFUDOS utility) memungkinkan Anda memperbarui BIOS file (file BIOS) di dalam DOS environment (lingkungan DOS) menggunakan bootable floppy disk (disk floppy yang dapat mengaktifkan) dengan updated BIOS file (file<br>BIOS) yang diperbarui. Utility (kegunaan) ini juga memungkinkan Anda menyalin current BIOS file (file current BIOS) yang dapat Anda gunakan sebagai backup (pencadangan) saat BIOS mengalami kegagalan atau mengalami perubahan selama proses pembaruan.

#### **Menyalin current BIOS (current BIOS)**

Menyalin current BIOS file (file current BIOS) menggunakan AFUDOS utility (AFUDOS utility):

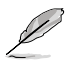

- Pastikan floppy disk (disk floppy) tidak write-protected (terlindung dari penulisan) dan memiliki sedikitnya 1024KB ruang kosong untuk menyimpan file tersebut.
- Succeeding BIOS screens (layar BIOS berurutan) hanya merupakan referensi saja. Tampilan layar BIOS aktual mungkin tidak sama seperti yang ditunjukkan.
- 1. Salinlah AFUDOS utility (AFUDOS utility) (afudos.exe) dari DVD pendukung motherboard (papan induk) untuk bootable floppy disk (disk floppy yang dapat mengaktifkan) yang Anda buat sebelumnya.
- 2. Boot (aktifkan) sistemnya pada DOS mode (mode DOS), kemudian pada prompt (prompt) ketik:

#### **afudos /o[filename]**

Di mana [filename] (nama file) merupakan user-assigned filename (nama file pengguna yang ditugaskan) tidak lebih dari delapan karakter alfanumerik pada main filename (nama file utama) dan tiga karakter alfanumerik untuk extension name (nama ekstensi).

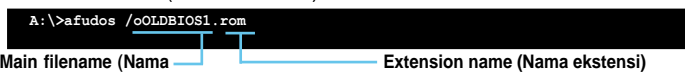

**file utama)**

3. Tekan <Enter> (Masuk). Utility (Kegunaan) menyalin current BIOS file (file current BIOS) ke floppy disk (disk floppy).

```
A:\>afudos /oOLDBIOS1.rom
AMI Firmware Update Utility - Version 1.19(ASUS V2.07(03.11.24BB))
Copyright (C) 2002 American Megatrends, Inc. All rights reserved.
   Reading flash ..... done
   Write to file...... ok
A:\>
```
Utility (Kegunaan) kembali ke DOS prompt (prompt DOS) setelah menyalin current BIOS file (file current BIOS).

#### **Memperbarui BIOS file (file BIOS)**

Memperbarui BIOS file (file BIOS) menggunakan AFUDOS utility (AFUDOS utility):

1. Kunjungi situs web ASUS (www.asus.com) dan download BIOS file (file BIOS) terbaru untuk motherboard (papan induk). Simpan BIOS file untuk bootable floppy disk (disk floppy yang dapat mengaktifkan).

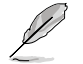

Tulislah BIOS filename (nama file BIOS) pada selembar kertas. Anda perlu mengetik BIOS filename (nama file BIOS) dengan tepat pada DOS prompt (prompt DOS).

- 2. Salinlah AFUDOS utility (AFUDOS utility) (afudos.exe) dari DVD pendukung motherboard (papan induk) untuk bootable floppy disk (disk floppy yang dapat mengaktifkan) yang Anda buat sebelumnya.
- 3. Boot (aktifkan) sistemnya pada DOS mode (mode DOS), kemudian pada prompt (prompt) ketik:

#### **afudos /o[filename]**

Di mana [filename] (nama file) adalah yang terbaru atau BIOS file (file BIOS) asli pada bootable floppy disk (disk floppy yang dapat diaktifkan).disk.

**A:\>afudos /iP5K3D.ROM**

4. Utility (Kegunaan) memverifikasi file tersebut dan mulai memperbarui BIOS.

```
A:\>afudos /iP5K3D.ROM
AMI Firmware Update Utility - Version 1.19(ASUS V2.07(03.11.24BB))
Copyright (C) 2002 American Megatrends, Inc. All rights reserved.
   WARNING!! Do not turn off power during flash BIOS
   Reading file ....... done
   Reading flash ...... done
   Advance Check ......
   Erasing flash ...... done
   Writing flash ...... 0x0008CC00 (9%)
```
Tulislah BIOS filename (nama file BIOS) pada selembar kertas. Anda perlu mengetik BIOS filename (nama file BIOS) dengan tepat pada DOS prompt (prompt DOS).

5. Utility (Kegunaan) kembali ke DOS prompt (prompt DOS) setelah proses pembaruan BIOS selesai. Reboot (Aktifkan ulang) sistem dari hard disk drive (penggerak disk keras).

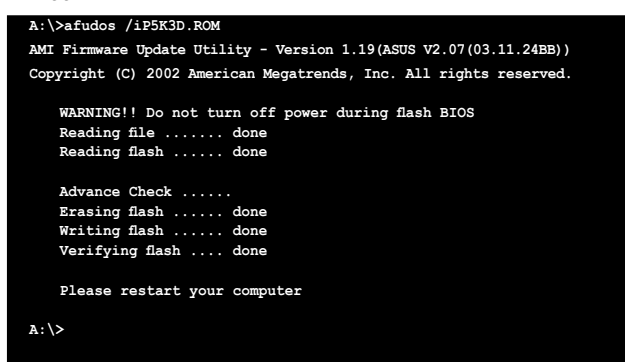
# **2.2 AwardBIOS Flash Utility (AwardBIOS Flash Utility)**

#### **Memperbarui BIOS**

Basic Input/Output System (BIOS) (Sistem Masukan/Keluaran Dasar) dapat diperbarui menggunakan AwardBIOS Flash Utility (AwardBIOS Flash Utility). Ikuti petunjuk-petunjuk ini untuk memperbarui BIOS menggunakan utility (kegunaan) ini.

1. Mendownload BIOS file (file BIOS) terbaru dari situs web ASUS. Rename (Ganti nama) file tersebut ke M2N32SLI.BIN dan simpan pada floppy disk (disk floppy), CD ROM atau USB flash disk (disk cepat USB) dalam **format FAT 16/12.**

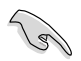

Simpan hanya BIOS file (file BIOS) terbaru di dalam disk untuk menghindari masuknya BIOS file (file BIOS) yang salah.

- 2. Salinlah AwardBIOS Flash Utility (AwardBIOS Flash Utility) (awdflash.exe) dari folder Software (Perangkat lunak) pada CD pendukung ke floppy disk (disk floppy), CD ROM atau USB flash disk (disk cepat USB) dengan BIOS file (file BIOS) terbaru.
- 3. Boot (Aktifkan) sistem di dalam DOS mode (mode DOS) menggunakan floppy disk (disk floppy), CD ROM atau USB flash disk (disk cepat USB) yang dpat diaktifkan yang Anda buat sebelumnya.
- 4. Di dalam DOS mode (mode DOS), gunakan <X:> (X merupakan nama dari disk assignment (penugasan disk)) untuk berpindah ke folder floppy disk (floppy disk), CD ROM

atau USB flash disk (disk cepat USB) tempat Anda menyimpan BIOS file (file BIOS) dan AwardBIOS Flash Utility (AwardBIOS Flash Utility).

5. Pada prompt (prompt), ketik awdflash kemudian tekan <Enter> <Masuk>. Layar Award BIOS Flash Utility (Award BIOS Flash Utility) muncul.

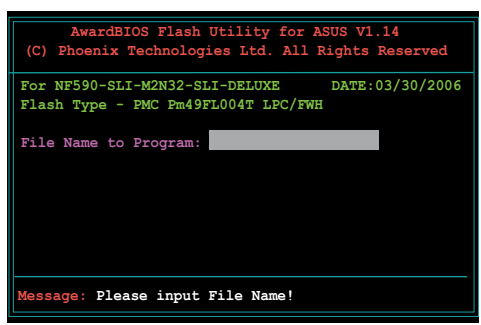

6. Ketik BIOS file nama (nama file BIOS) pada bidang File Name to Program (Nama File untuk Program), kemudian tekan <Enter> <Masuk>.

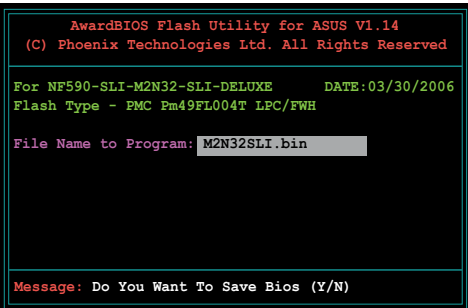

- 7. Tekan <N> <Tidak> saat utility prompts (prompt kegunaan) menyimpan current BIOS file (file current BIOS). Layar berikut ini akan muncul.
- 8. Utility (Kegunaan) memverifikasi BIOS file (file BIOS) di dalam floppy disk (flopy disk), CD ROM atau USB flash disk (disk cepat USB) dan mulai mengirimkan BIOS file (file BIOS).

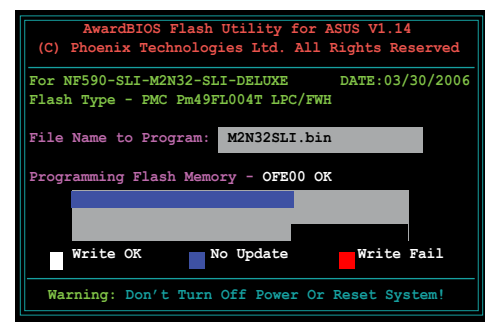

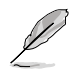

JANGAN matikan atau reset (tata ulang) sistem selama proses pengiriman!

9. Utility (Kegunaan) menampilkan pesan Flashing Complete (Pengiriman Selesai) yang menunjukkan bahwa Anda telah berhasil mengirimkan BIOS file (file BIOS). Keluarkan disk tersebut

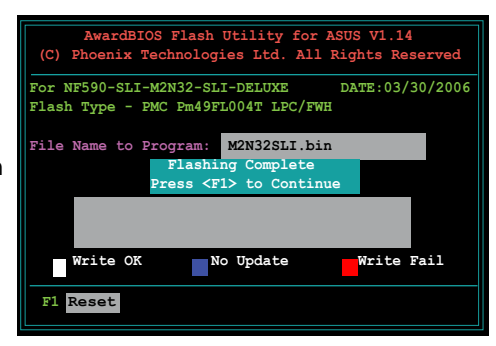

#### **Menyimpan current BIOS file (file current BIOS).**

Anda dapat menggunakan AwardBIOS Flash Utility (AwardBIOS Flash Utility) untuk menyimpan current BIOS file (file current BIOS). Anda dapat memproses current BIOS file (file current BIOS) saat BIOS file (file BIOS) mengalami perubahan selama proses pengiriman.

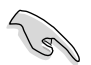

Pastikan floppy disk (floppy disk), CD ROM atau USB flash disk (disk cepat USB) memiliki cukup ruang disk untuk menyimpan file tersebut.

Menyimpan current BIOS file (file current BIOS) menggunakan AwardBIOS Flash Utility (AwardBIOS Flash Utility):

- 1. Ikuti langkah 1 hingga 6 dari bagian sebelumnya.
- 2. Tekan <Y> <Ya> saat utility prompts (prompt kegunaan) menyimpan current BIOS file (file current BIOS). Layar berikut ini akan muncul.
- 3. Ketik filename (nama file) untuk current BIOS file (file current BIOS) di dalam bidang Save current BIOS as (Simpan current BIOS sebagai), kemudian tekan <Enter> <Masuk>.

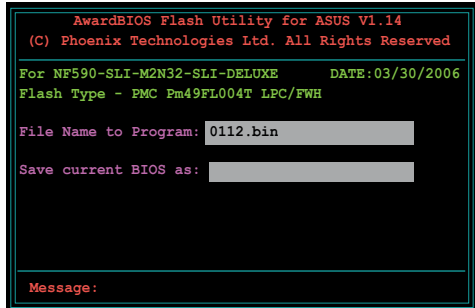

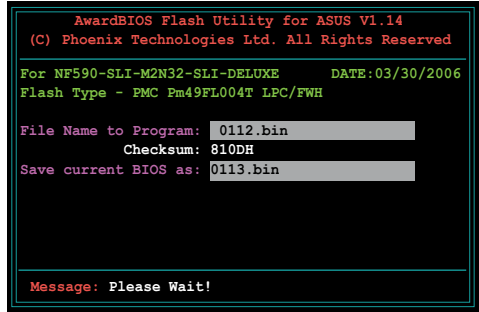

4. Utility (Kegunaan) menyimpan current BIOS file (file current BIOS) ke disk, kemudian kembali ke proses BIOS flashing (pengiriman BIOS).

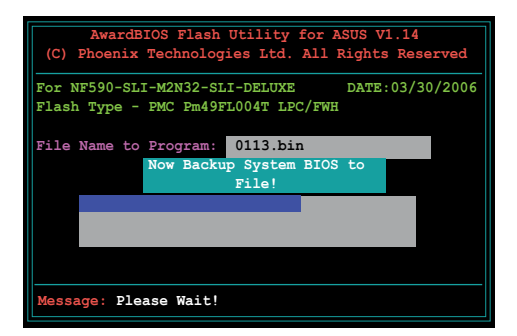

# **2.3 ASUS Update utility (Kegunaan Pembaruan ASUS)**

ASUS Update (Pembaruan ASUS) merupakan suatu kegunaan yang memungkin Anda untuk mengatur, menyimpan dan memperbaharui motherboard BIOS (BIOS papan induk) pada lingkungan Windows®. ASUS Update utility (Kegunaan Pembaruan ASUS) memungkinkan Anda untuk:

- Menyimpan current BIOS file (file current BIOS).
- Mendownload BIOS file (file BIOS) terbaru dari Internet.
- Memperbarui BIOS dari updated BIOS file (file BIOS terbaru).
- Memperbarui BIOS secara langsung dari Internet, dan
- Menampilkan informasi versi BIOS.

Kegunaan ini tersedia di dalam DVD pendukung yang disertakan dengan paket motherboard (papan induk).

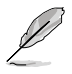

ASUS Update (Pembaruan ASUS) memerlukan sambungan Internet baik melalui network (jaringan) atau Internet Service Provider (ISP) (Penyedia Layanan Internet).

#### **Menginstal ASUS Update (Pembaruan ASUS)**

Menginstal ASUS Update (Pembaruan ASUS):

- 1. Letakkan DVD pendukung di dalam optical drive (penggerak optik). Drivers menu (Menu penggerak) muncul.
- 2. Klik tab Utilities (Kegunaan), kemudian klik Install ASUS Update VX.XX.XX (Instal Pembaruan ASUS VX.XX.XX).
- 3. ASUS Update utility (Kegunaan Pembaruan ASUS) disalin pada sistem Anda.

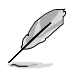

Matikan semua aplikasi Windows® sebelum Anda memperbarui BIOS menggunakan utility (kegunaan) ini.

#### **Memperbarui BIOS melalui Internet**

Memperbarui BIOS melalui Internet:

1. Jalankan ASUS Update utility (kegunaan Update ASUS) dari Windows® desktop (dekstop Windows®)dengan mengklik **Start (Mulai) > Programs (Program) > ASUS (ASUS) > ASUSUpdate (Pembaruan ASUS) > ASUSUpdate (Pembaruan ASUS)**. Jendela utama ASUS Update (Pembaruan ASUS) muncul.

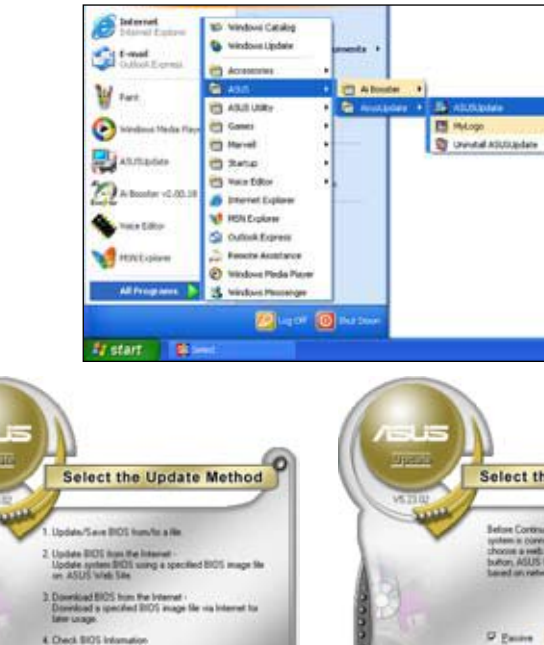

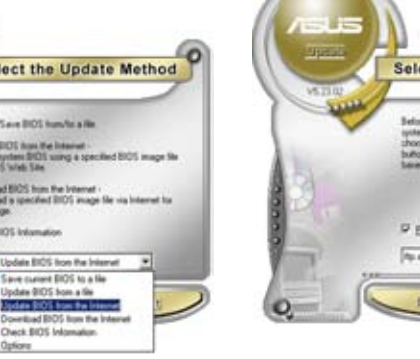

- 2. Pilih **Update BIOS (Pembaruan BIOS)** dari pilihan Internet melalui drop-down menu (menu turun ke bawah), kemudian klik **Next (Selanjutnya).**
- **Select the Update Server** exted to the Inter<br>Title by yourself or<br>Update Hill, choos<br>Into India automo t to the Internet. You o or the bast of Back. Cancel
- 3. Pilih situs ASUS FTP (FTP ASUS) yang terdekat untuk menghindari network traffic (lalu lintas jaringan), atau klik **Auto Select (Pilih Otomatis)**. Klik **Next (Selanjutnya).**
- 4. Dari situs FTP, pilih versi BIOS yang ingin Anda download. Klik **Next (Selanjutnya).**
- 5. Ikuti petunjuk-petunjuk pada layar untuk menyelesaikan proses pembaruan.

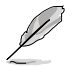

ASUS Update utility (kegunaan Pembaruan ASUS) ini mampu memperbarui secara mandiri melalui Internet. Selalu perbarui utility (kegunaan) untuk memanfaatkan semua fitur-fiturnya.

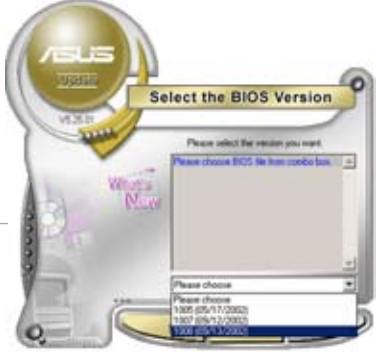

#### **Memperbarui BIOS melalui BIOS file (File BIOS)**

Memperbarui BIOS melalui BIOS file (File BIOS):

1. Jalankan ASUS Update utility (kegunaan Update ASUS) dari Windows® desktop (dekstop Windows®) dengan mengklik **Start (Mulai) > Programs (Program) > ASUS (ASUS) > ASUSUpdate (Pembaruan ASUS) > ASUSUpdate (Pembaruan ASUS).**

Jendela utama ASUS Update (Pembaruan ASUS) muncul.

2. Pilih **Update BIOS (Pembaruan BIOS)** dari pilihan file melalui dropdown menu (menu turun ke bawah), kemudian klik **Next (Selanjutnya)**.

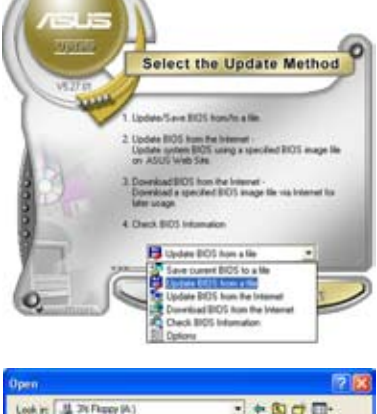

- 3. Tempatkan BIOS file (file BIOS) dari Open window (jendela Buka), kemudian klik **Open (Buka)**.
- 4. Follow the screen instructions to complete the update process.

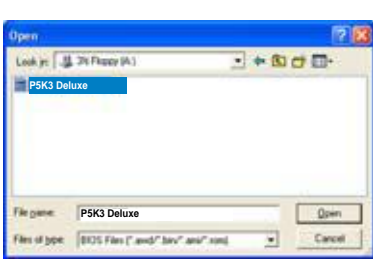

# **Bagian 3:Troubleshooting**

# **(Pemecahan Masalah)**

# **3.1 Troubleshooting (Pemecahan Masalah) untuk Motherboard DIY (Papan induk DIY)**

Setelah memasang komputer Anda sendiri, Anda mungkin menghadapi beberapa masalah saat memulainya. Bagian ini memberikan jawaban untuk beberapa pertanyaan umum mengenai komputer Anda sebelum memasuki operating system

(sistem operasi). Bacalah bagian ini untuk basic troubleshooting (pemecahan masalah dasar). Ini akan menghemat waktu dan menghindari konflik saat Anda menghubungi tim pendukung teknisi ASUS atau mengembalikan produk untuk layanan jaminan.

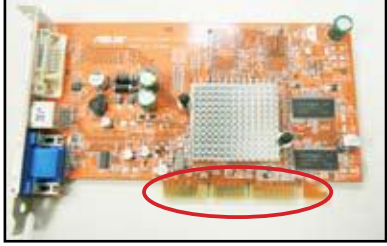

**VGA card gold contact (kontak emas kartu VGA)**

# **3.1.1 Basic troubleshooting (Pemecahan masalah dasar)**

#### **A. Sambungan buruk**

- 1. Pastikan tidak ada kotoran pada gold contact (kontak emas) atau pins (pin).
- 2. Gunakan kapas pembersih atau penghapus dan bersihkan dengan lembut pada gold contact (kontak emas). Ingatlah untuk membuang serpihan kotoran.

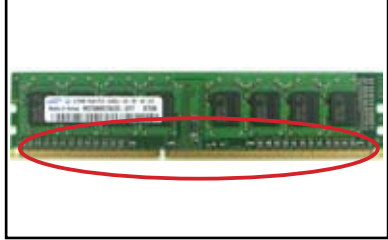

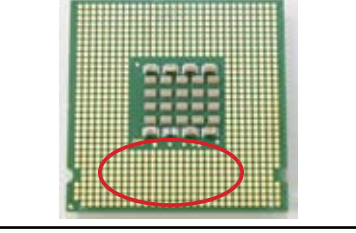

**DIMM gold contact (Kontak emas DIMM) LGA775 processor gold contact points (titik kontak emas prosesor LGA775)**

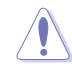

Peganglah kartu atau CPU pada tepinya dan JANGAN menyentuh gold contact (kontak emas). Static electricity (listrik statis) akan mengakibatkan perangkat rusak parah.

3. Pastikan tidak ada pin yang rusak atau bengkok pada connector pins (pin konektor) atau CPU pins (pin CPU). Pin yang rusak atau bengkok akan menyebabkan kegagalan pemakaian komponen tersebut. Hubungi penjual Anda untuk bantuan lebih lanjut.

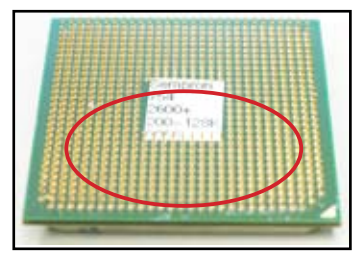

**AMD CPU gold pins (pin emas CPU AMD)**

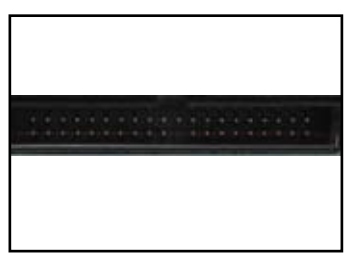

**Connector pins (Pin konektor)**

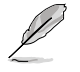

Jika pin rusak atau bengkok disebabkan setelah pembelian, penjual Anda dapat meminta biaya perbaikan. Terkadang pin yang rusak atau bengkok TIDAK DAPAT DIPERBAIKI.

#### **B. CPU overheated (Kelebihan panas pada CPU)**

1. Bersihkan permukaan CPU dengan kain yang bersih. Teteskan beberapa thermal paste (pasta panas) untuk memperluas area CPU di mana heatsink (penurun panas) dapat terhubung. Pastikan bahwa pasta ini akan menyerap ke dalam bahkan pada lapisan tipis sekalipun.

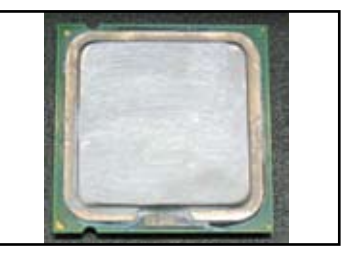

**CPU surface (Permukaan CPU)**

2. Pastikan tidak da kotoran pada heatsink (penurun panas) dan fan (kipas angin).

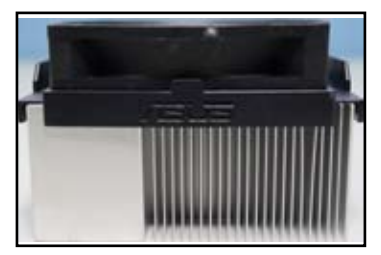

**Tampilan samping pada heatsink (penurun panas) dan fan (kipas angin)**

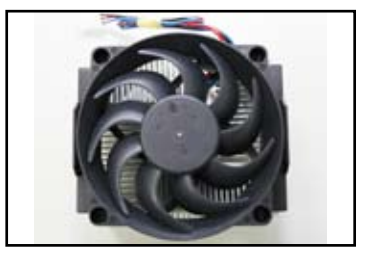

**Tampilan atas pada heatsink (penurun panas) dan fan (kipas angin)**

3. Ikuti petunjuk dari pabrik pembuat heatsink (penurun panas) dan fan (kipas angin) untuk membersihkan kotoran yang jatuh saat fan (kipas angin berputar).

# **3.2 Permasalahan umum lainnya**

- Saat melepaskan perangkat dari sistem, pastikan semua power cables (kabel daya) sudah dilepaskan.
- Semua error messages (pesan-pesan kesalahan) ditampilkan pada layar selama Power-On Self- Test (POST) (Pengujian Mandiri Daya Aktif).
- Jika terdapat BIOS beeps (nada beep BIOS), lihatlah ke bagian 1.11 untuk lebih jelasnya.
- Lihatlah ke tabel daftar periksa di bawah ini untuk pemeriksaan lebih lanjut.

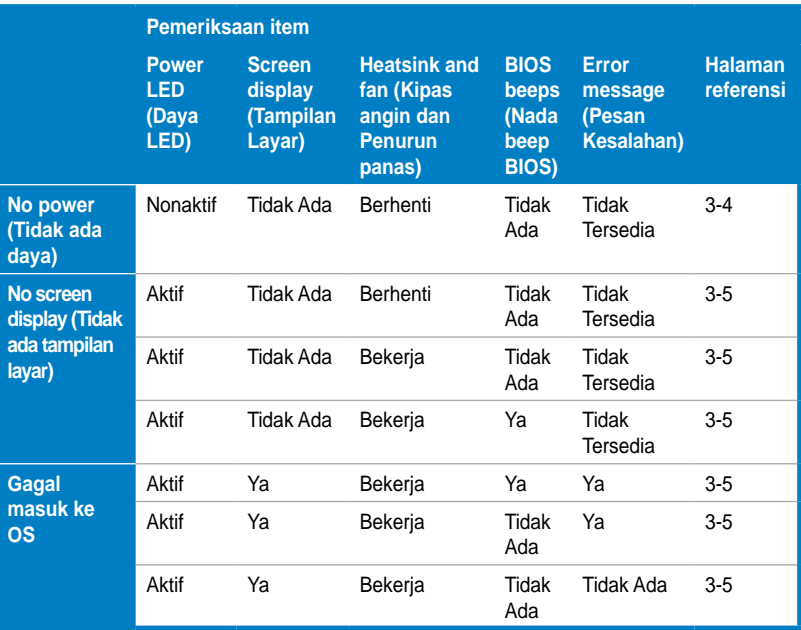

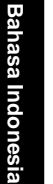

Apabila permasalahan telah diperbaiki tetapi permasalahan baru muncul, lihat kembali daftar periksa tersebut. Jika permasalahan masih tetap ada, hubungi penjual Anda atau tim pendukung teknis ASUS untuk bantuan lebih lanjut.

# **3.2.1 No power (Tidak ada daya)**

ASUS motherboards (papan induk ASUS) dilengkapi dengan power LED (daya LED) yang siaga. LED lights (Cahaya LED) menyala menunjukkan bahwa sistem sedang ON (AKTIF). Jika LED tetap tidak menyala, ikuti petunjuk di bawah ini untuk memperbaiki masalah tersebut.

- 1. Pastikan untuk menyesuaikan power supply (penyedia daya) untuk memperbaiki AC input voltage (voltase masukan AC) di area Anda, dan power supply (penyedia daya) diaktifkan.
	- Sebelum menyesuiakan AC input voltage (voltase masukan AC), pastikan untuk disconnect (memutuskan sambungan) power plug (steker daya). Kegagalan saat melakukannya

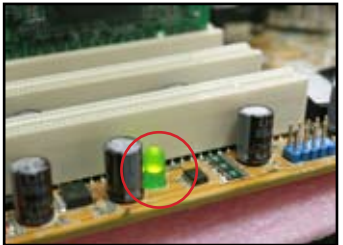

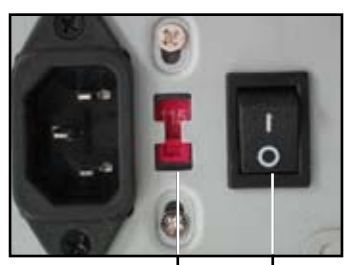

**AC input voltage switch (Tombol voltase masukan AC)**

**Power switch (Tombol daya) "—": On (Aktif); "O": Nonaktif**

akan menyebabkan kerusakan yang serius pada power supply unit (unit penyedia daya).

- Kegagalan menyesuaikan power supply (penyedia daya) untuk memperbaiki AC input voltage (voltase masukan AC) akan menyebabkan kerusakan serius pada sistem.
- 2. Pastikan power cord (kabel daya) terpasang pada wall outlet (stop kontak dinding)
	- Sambungkan power plug (steker daya) secara langung pada wall outlet (stop kontak dinding). JANGAN menyambungkannya pada power extension (ekstensi daya), uninterruptible power supply

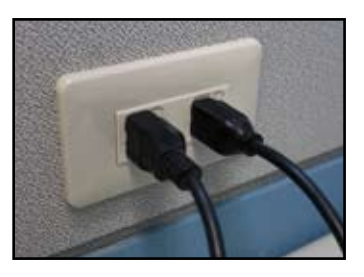

(UPS) (penyedia daya tanpa henti) atau perangkat lainnya.

- Gantilah power plugs (steker daya) pada sistem dan monitor untuk memeriksa apakah wall outlet (stop kontak dinding) bekerja dengan normal.
- 3. Jika masalah masih tetap ada, Anda mungkin perlu menghubungi penjual Anda untuk mendapatkan power supply unit (unit penyedia daya) yang baru. Jika power supply unit (unit penyedia daya) berfungsi, hubungi penjual ASUS motherboard (papan induk ASUS) untuk layanan jaminan motherboard (papan induk).

## **3.2.2 Kegagalan boot-up (menyalakan komputer); Tidak ada screen display (tampilan layar).**

Kebanyakan boot-up failure (kegagalan menyalakan komputer) dan tidak ada screen display (tampilan layar) merupakan hasil dari kecacatan perangkat atau pemasangan yang tidak benar.. Ikuti petunjuk di bawah ini untuk memperbaiki masalah tersebut.

- 1. Pastikan semua power cables (kabel daya) terpasang, termasuk sistem dan monitor.
- 2. Pastikan jika masalah timbul dari ekspansi perangkat.
	- Lepaskan semua expansion card (kartu ekspansi) dan perangkatperangkatnya. Gunakan hanya motherboard (papan induk), monitor (monitor), VGA card (kartu VGA), memory modules (modul memori), power supply unit (unit penyedia daya), heatsink (penurun panas) dan fan (kipas angin), keyboard (papan tombol), dan mouse (tetikus) untuk reboot (menyalakan ulang) sistemnya.
	- Jika sistem bekerja dengan normal, ini merupakan salah satu expansion devices (perangkat ekspansi) yang menyebabkan masalah tersebut. Pasanglah ulang expansion devices (perangkat ekspansi) yang Anda lepaskan, kembali ke sistem satu demi satu dan mencari defective device (perangkat yang cacat).
- 3. Pastikan jika masalah timbul dari basic system devices (sistem dasar perangkat).
	- Jika Anda memiliki beberapa perangkat yang sama lainnya, Anda dapat mengganti perangkat tersebut untuk mencari tahu defective device (perangkat yang cacat) seperti "memory module (modul memori), CPU (CPU), motherboard (papan induk), hard/optical disk drive (penggerak disk keras/optik), keyboard (papan tombol)/mouse (tetikus)."

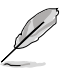

Saat Anda mencari tahu defective device (perangkat yang cacat), hubungi device retailer (penjual peranti Anda) untuk memperbaikinya.

# **3.2.3 Kegagalan masuk ke operating system (sistem operasi)**

- 1. Jika masalah timbul setelah Anda menambahkan suatu hardware (perangkat keras). Lepaskan hardware (perangkat keras) yang baru ditambahkan dan reboot (nyalakan ulang) sistemnya. Jika sistem bekerja normal tanpa hardware (perangkat keras tersebut), perangkat tersebut mungkin cacat atau tidak sesuai dengan sistemnya. Hubungi penjual perangkat tersebut untuk meminta bantuan.
- 2. Jika permasalahan muncul setelah anda menginstal suatu software (perangkat lunak) atau driver (penggerak). Ikuti petunjuk di bawah ini untuk memperbaiki masalah tersebut.
	- a. Masuk ke operating system (sistem operasi) pada safe mode (mode aman) dan hapuslah software (perangkat lunak) atau driver (penggerak) tersebut.
	- b. Hubungi perusahaan operating system (sistem operasi) untuk bantuan lebih lanjut.
	- c. Jika petunjuk sebelumnya gagal untuk memperbaiki masalah, Anda mungkin perlu memformat hard disk drive (penggerak disk keras) Anda dan menginstal ulang operating system (sistem operasi) yang baru.
- 3. Jika permasalahan timbul setelah Anda mengganti BIOS settings (pengaturan BIOS), reboot (nyalakan ulang) dan masuk ke BIOS untuk mengisi setup defaults (penataan standar). Lihat ke motherboard user guide (petunjuk pengguna papan induk) untuk lebih jelasnya.
- 4. Jika permasalahan timbul karena computer virus infection (infeksi virus komputer) atau files corruption (perubahan file-file), ikuti petunjuk di bawah ini untuk memperbaikinya.
	- a. Masuklah ke operating system (sistem operasi) pada safe mode (mode aman) dan lakukan virus scan (pemindaian virus) pada sistem secara penuh menggunakan aplikasi anti-virus.
	- b. Hubungi perusahaan operating system (sistem operasi) untuk bantuan lebih lanjut.
	- c. Jika petunjuk sebelumnya gagal untuk memperbaiki masalah, Anda mungkin perlu memformat hard disk drive (penggerak disk keras) Anda dan menginstal ulang operating system (sistem operasi) yang baru.

# **3.2.4 FAQs (Pertanyaan Yang Sering Ditanyakan)**

- T1: Memory (memori) yang dilaporkan pada POST berbeda dengan memory (memori) yang dipasang.
- J1: Memory (memori) yang dilaporkan berbeda dapat disebabkan dari pemasangan defective memory modules (modul memori cacat) atau DIMM yang tidak benar. Pastikan DIMM dalam kondisi baik dan DIMM dipasang dengan benar. Lihat ke motherboard user guide (petunjuk pengguna papan induk) untuk lebih jelasnya. Jika Anda memasang 4.0 GB memory (memori 4.0 GB) dan melaporkannya 3.X GB, ini masih normal.
- T2. Sistem tidak dapat mendeteksi floppy disk drive (penggerak disk floppy), namun floopy disk (disk floppy) tetap bercahaya.
- J2: Floopy disk cables (kabel disk floppy) terpasang dengan tidak benar. Pastikan red stripe (jalur merah) pada kabel (pin1 end) (ujung belakang pin1) dan harus sesuai dengan pin1 pada floppy disk drive (penggerak disk floppy).
- T3: Gagal masuk ke operating system (sistem operasi) setelah USB flash disk (disk cepat USB) atau external hard disk drives (penggerak disk keras eksternal).
- J3: Saat sistem mendeteksi USB flash disk (disk cepat USB) atau USB interface hard disks (disk keras antarmuka USB), ini dapat mengubah booting device priority (prioritas menyalakan ulang perangkat). Lepaskan USB devices (perangkat USB) dan restart (mulai ulang) sistemnya.
- J4: Windows XP tidak meliputi RAID controller driver (penggerak pengendali RAID) sehingga hard disk drives (penggerak disk keras) tidak terdeteksi. Salinlah RAID controller driver (penggerak pengendai RAID) ke floppy disk (disk floppy) dan kemudian nyalakan ulang sistem dengan Windows XP disk (disk Windows XP), tekan <F6> untuk membaca driver (penggerak) dari floppy disk (disk floppy). Lihat ke motherboard user guide (petunjuk pengguna papan induk) untuk lebih jelasnya.
- A4: Windows XP does not include the RAID controller driver so the hard disk drives are not detected. Copy the RAID controller driver to a floppy disk and when boot the system with the Windows XP disk, press <F6> to read the driver from the floppy disk. Refer to the motherboard user guide for details.

# **Bagian 4: Petunjuk perawatan komputer**

# **4.1 Merawat komputer Anda dengan benar**

Komputer pribadi Anda sama dengan peralatan rumah tangga lainnya. Jagalah komputer Anda dari kelembaban, matahari langsung dan static electricity source (sumber listrik statis). Anda tidak harus memindahkan komputer saat komputer dinyalakan kecuali sedang rusak. Debu-debu di dalam akan berpengaruh pada pengoperasian disk drive (penggerak disk) dan menambah masalah pemanasan yang akan mengakibatkan komputer rusak atau merusak komponenkomponennya.

# **4.2 Pengetahuan dasar**

- 1. Tutuplah komputer Anda dengan pelindung debu saat tidak digunakan.
- 2. Saat menggunakan komputer Anda, jangan menaruh apa pun pada CRT monitor (monitor CRT) untuk menutup lubang-lubang ventilasi. Panas yang berlebihan dapat menyebabkan kegagalan pemakaian pada monitor.
- 3. Jangan meletakkan komputer dekat dengan dinding dan berikan beberapa ruang untuk pelepasan panas. Panas yang berlebihan akan menyebabkan kerusakan pada sistem.
- 4. Letakkan komputer di permukaan yang stabil dan rata.
- 5. Jauhkan kompter dari area bersuhu panas. Suhu bekisar 5°C hingga 30°C adalah suhu yang terbaik untuk komputer. Gunakan air conditioner (pendingin ruangan) atau electric fan (kipas angin listrik) untuk menambah pengurangan panas lebih baik lagi.
- 6. Aturlah ribbon cables (jalur kabel) dengan rapi untuk menghindari aliran udara yang tidak memadai.

# **4.3 Pengetahuan penggunaan**

- 1. Turn on (aktifkan) dan shut down (nonaktifkan) komputer Anda secara berkala. Jika komputer Anda perlu dinyalakan dalam jangka waktu yang lama, gunakan system/CPU fan (kipas angin sistem/CPU) dan high voltage power supply unit (unit penyedia daya voltase tinggi).
- 2. Power failure (kegagalan daya) yang tiba-tiba akan merusak hard disk drive (penggerak disk keras). Saat power supply (penyedia daya) tidak stabil, menambahkan uninterruptible power supply (penyedia daya tanpa henti) pada komputer Anda sangat disarankan.
- 3. Aturlah ulang data files (file-file data), lakukan virus scanning (pemindaian virus) dan virus codes renewal (pembaruan kode virus) serta defragment disk (penataan data disk) secara berkala.
- 4. Bersihkan komputer dari debu secara berkala. (Lepaskan semua power cords (kabel daya) sebelum membersihkan)
- Lepaskan motherboad (papan induk) dan hard/optical disk drives (penggerak disk keras/optik), kemudian bersihkan mereka dengan air jernih atau sikat yang lembut.
- Bersihkan debu dan kotoran pada power supply unit (unit penyedia daya) dengan antistatic vacuum (pembersih antistatis).

# **4.4 Petunjuk Cepat**

- 1. Jika komputer Anda tidak digunakan untuk jangka waktu yang lama, oleskan beberapa desiccant moisture absorbers (pelembab pengawet yang mudah menyerap) di dalam chassis (casis) untuk mencegah kerusakan akibat kelembaban.
- 2. Pada beberapa iklim area yang lembab dan panas, sebaiknya Anda menyalakan komputer setiap minggu. Ini juga akan mencegah kerusakan karena kelembaban.

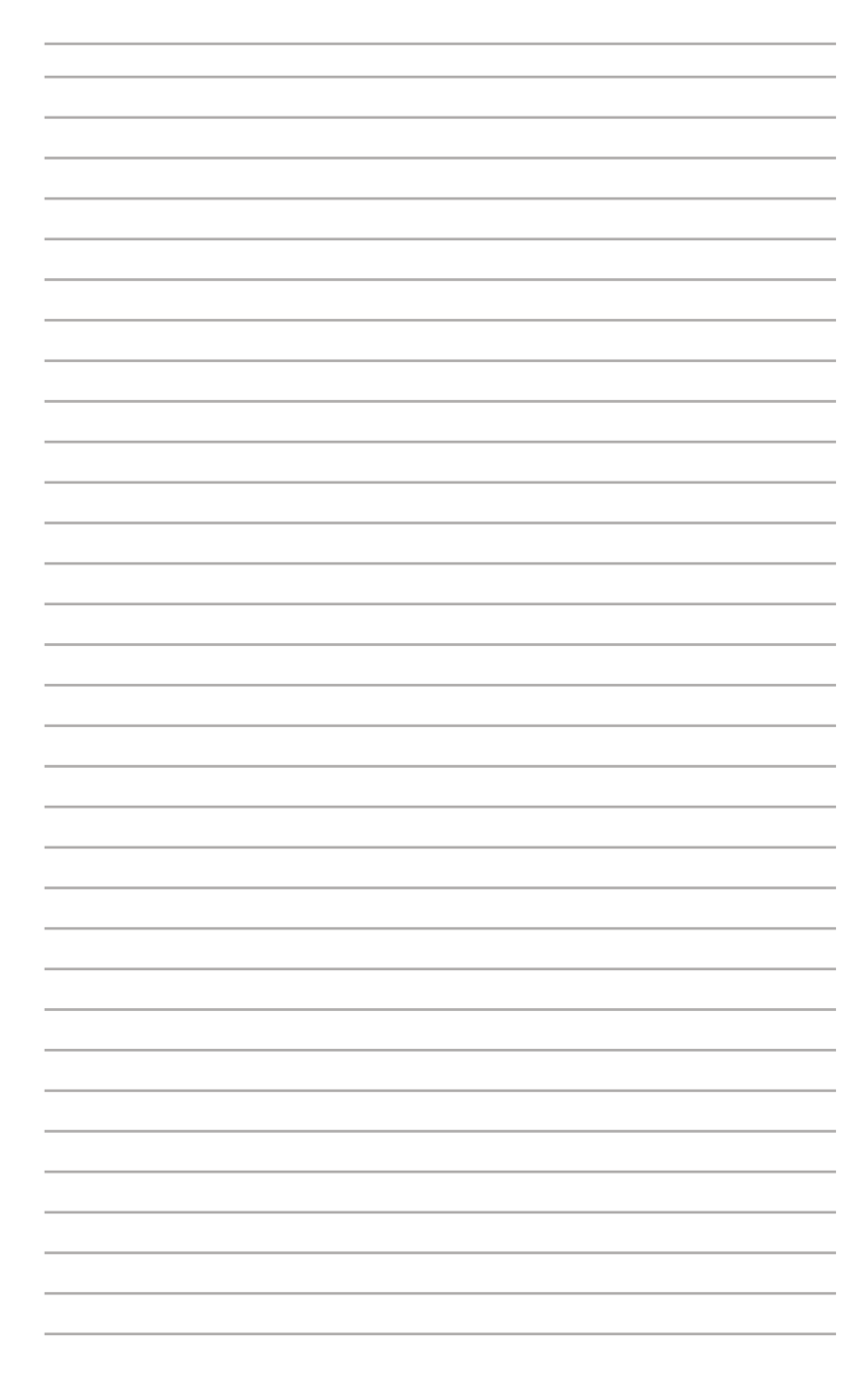

# **Guida all'installazione della scheda madre**

**Scheda madre** 

I3194

Prima Edizione Agosto 2007

#### **Copyright © 2007 ASUSTeK COMPUTER INC. Tutti i Diritti Riservati.**

Alcuna parte di questo manuale, compresi i prodotti e i software in esso descritti, può essere riprodotta,trasmessa, trascritta, archiviata in un sistema di recupero o tradotta in alcuna lingua, in alcuna forma e in alcun modo, fatta eccezione per la documentazione conservata dall' acquirente a scopi di backup, senza l' espressa autorizzazione scritta di ASUSTeK COMPUTER INC. ("ASUS").

L' assistenza o la garanzia del prodotto non sarà valida nei seguenti casi: (1) il prodotto è stato riparato,modificato o alterato, salvo che tale riparazione, riparazione,modifica o alterazione non sia autorizzata per iscritto da ASUS; o (2) il numero di serie del prodotto manchi o sia stato reso illeggibile.

ASUS FORNISCE QUESTO MANUALE "COSI' COM'E' ", SENZA GARANZIA DI ALCUN TIPO, ESPLICITA O IMPLICITA, INCLUDENDO SENZA LIMITAZIONE LE GARANZIE O CONDIZIONI IMPLICITE DI COMMERCIABILITA' O IDONEITA' A UN PARTICOLARE SCOPO. IN NESSUN CASO ASUS, I SUOI DIRIGENTI,FUNZIONARI, IMPIEGATI O DISTRIBUTORI SONO RESPONSABILI PER QUALSIASI DANNO INDIRETTO,PARTICOLARE, ACCIDENTALE O CONSEGUENTE (COMPRESI DANNI DERIVANTI DA PERDITA DI PROFITTO, PERDITA DI CONTRATTI,PERDITA D'USO O DI DATI, INTERRUZIONE DELL' ATTIVITA' E SIMILI), ANCHE SE ASUS E' STATA AVVISATA DELLA POSSIBILITA' CHE TALI DANNI SI POSSANO VERIFICARE IN SEGUITO A QUALSIASI DIFETTO O ERRORE NEL PRESENTE MANUALE O NEL PRODOTTO .

LE SPECIFICHE E LE INFORMAZIONI CONTENUTE IN QUESTO MANUALE SONO FORNITE A SOLO USO INFORMATIVO E SONO SOGGETTE A CAMBIAMENTI IN QUALSIASI MOMENTO, SENZA PREAVVISO, E NON POSSONO ESSERE INTERPRETATE COME UN IMPEGNO DA PARTE DI ASUS.ASUS NON SI ASSUME ALCUNA RESPONSABILITA' E NON SI FA CARICO DI NESSUN ERRORE O INESATTEZZA CHE POSSA COMPARIRE IN QUESTO MANUALE, COMPRESI I PRODOTTI E I SOFTWARE CONTENUTI AL SUO INTERNO.

I prodotti e nomi delle aziende che compaiono in questo manuale possono o meno essere marchi registrati o diritti d' autore delle rispettive aziende,e sono usati solo a scopo identificativo o illustrativo a beneficio dell'utente, senza alcuna intenzione di violazione dei diritti di alcuno.

# **Informazioni sulla sicurezza**

#### **Norme di sicurezza elettriche**

- Per prevenire il verificarsi di scosse elettriche, scollegare il cavo di alimentazione dalla presa elettrica prima di riposizionare il sistema.
- Quando vengono aggiunte o rimosse periferiche dal o al sistema, assicurarsi che i cavi di alimentazione dei dispositivi siano scollegati prima di collegare i cavi di segnale. Se possibile, scollegare tutti i cavi di alimentazione dal sistema essistente prima di aggiungere una periferica.
- Prima di collegare o rimuovere i cavi di segnale dalla scheda madre, assicurarsi che tutti i cavi di alimentazione siano scollegati.
- Richiedere l'aiuto di tecnici qualificati prima di utilizzare un adattatore o un cavo di prolunga. Queste periferiche potrebbero interrompere il circuito di messa a terra.
- Assicurarsi che l'alimentazione sia impostata sulla tensione corretta utilizzata nella propria zona. Se non si la certezza sul tipo di tensione della presea elettrica utilizzata, contattare la società elettrica locale.
- Se il cavo di alimentazione si danneggia, non tentare di ripararlo da soli. Contattare il personale tecnico qualificato o il rivenditore.

### **Norme di sicurezza sul funzionamento**

- Prima di installare la scheda madre o aggiungere delle periferiche, leggere con attenzione il manuale presente nella confezione.
- Prima di utilizzare il prodotto, assicurarsi che tutti i cavi siano collegati correttamente e che i cavi di alimentazione non siano danneggiati. Se vengono riscontrati dei danni, contattare immediatamente il rivenditore.
- Per evitare il verificarsi di corto circuiti, tenere graffette, viti, e chiodi lontani da connettori, slot, prese e circuiti.
- Evitare polvere, umidità, e temperature estreme. Non posizionare il prodotto in aree dove potrebbe venire a contatto con acqua.
- Posizionare il prodotto su una superficie stabile.
- Se si presentano problemi tecnici con il prodotto, contattare personale tecnico qualificato o il rivenditore.

# **Capitolo 1: Avvio rapido**

# **1.1 Installazione della CPU**

# **1.1.1 Intel Socket LGA775**

- 1. Individuare il socket CPU sulla scheda madre.
- 2. Rilasciare il fermo e sollevare lo zoccolino con il pollice. Quindi premere la calotta PnP sullo zoccolino per rimuoverla.

Per evitare di danneggiare i piedini del socket, non rimuovere la calotta PnP a meno che non si stia installando una CPU.

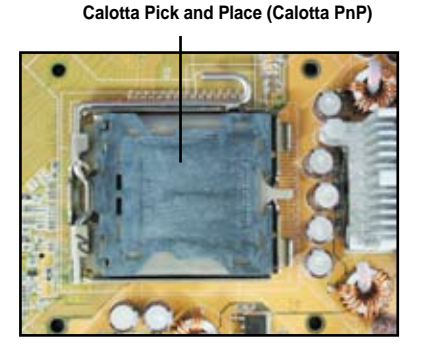

3. Posizionare la CPU sopra il socket. 4. Assicurarsi che il triangolo dorato

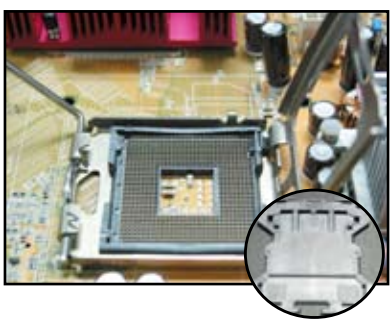

sia nell'angolo inferiore sinistro del socket.

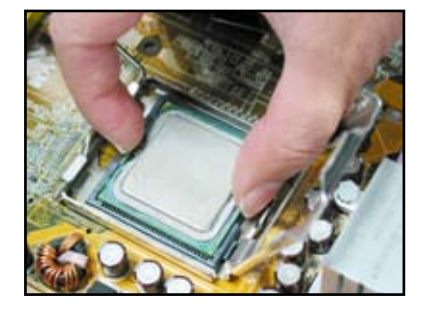

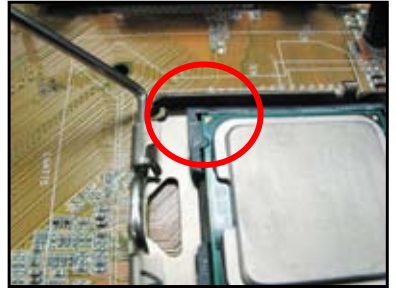

5. Inserire la tacca di allineamento del socket nella tacca della CPU.

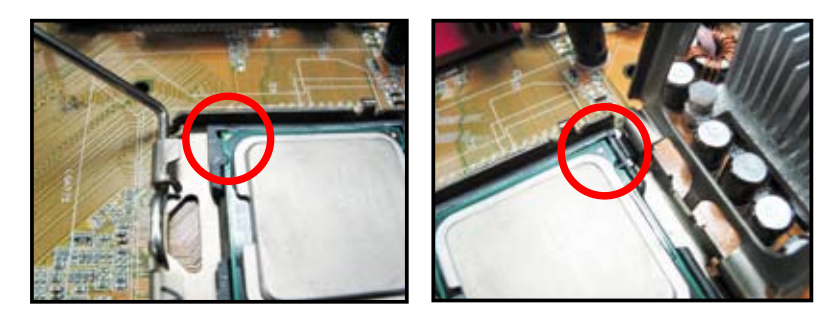

6. Chiudere lo zoccolino, quindi premere la levetta dello zoccolino fino a bloccarla nel fermo.

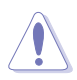

La CPU può essere inserita in una sola direzione. NON forzare la CPU nel socket per evitare di piegare i connettori e di danneggiare la CPU!

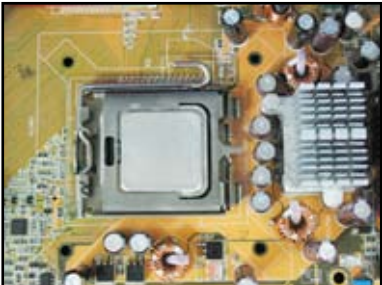

## **1.1.2 AMD AM2 Socket**

- 1. Individuare il socket CPU sulla scheda madre.
- 2. Sbloccare il socket premendo la levetta di lato, quindi sollevarla di un angolo di 90º.

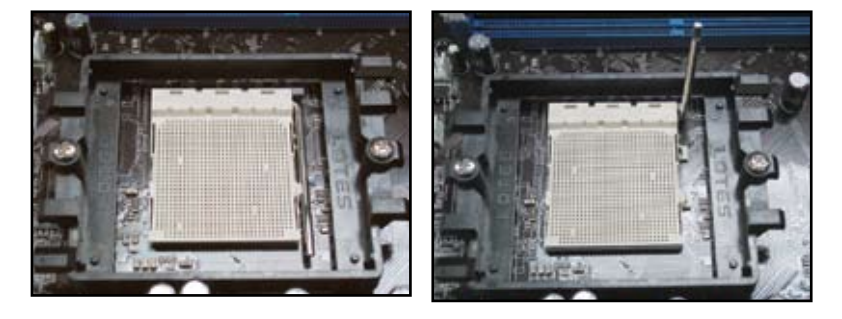

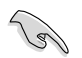

Assicurarsi che la levetta del socket sia sollevata di 90°; in caso contrario, la CPU non potrà essere inserita completamente.

3. Posizionare la CPU sopra il socket in modo che l'angolo della CPU con il triangolo dorato corrisponda all'angolo del socket con un triangolo in corrispondenza.

> Inserire con attenzione la CPU all'interno del socket fino a bloccarla in posizione.

Posizionata la CPU, spingere verso il basso la levetta del socket per fissare la CPU. La levetta si fissa lateralmente con uno scatto.

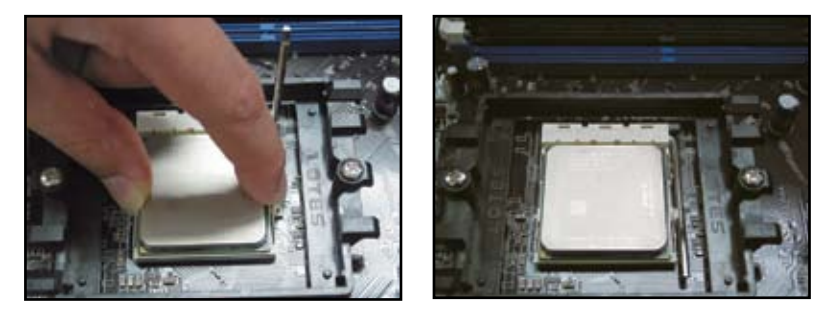

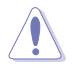

La CPU può essere inserita in una sola direzione. NON forzare la CPU nel socket per evitare di piegare i connettori e di danneggiare la CPU!

# **1.2 Installazione del dissipatore di calore e della ventola**

Per installare in dissipatore di calore e la ventola per la CPU:

1. Scegliere un dissipatore di calore o un ventola certificata Intel o certificata AMD da assemblare in relazione alla scheda madre. Sono disponibili connettori per la ventola a 3-pin (sinistra) e 4-pin (destra). Solamente ventole per CPU con connettori a 4-pin supportano la tecnologia ASUS Q-Fan.

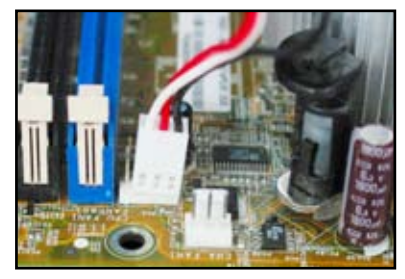

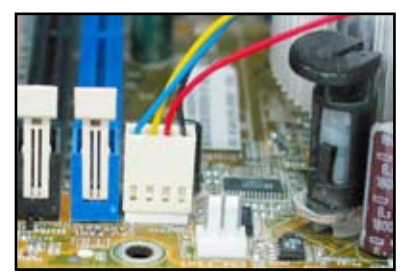

#### **Per dissipatori di calore certificati Intel:**

2. Alcuni dissipatori di calore sono forniti con pasta termica già applicata. In questo caso, evitare di toglierla e rimuovere solamente la pellicola protettiva prima di installarlo. In caso contrario, prima di installare il dissipatore di calore, applicare alcune gocce di pasta termica sull'area esposta della CPU che verrà a contatto con il dissipatore di calore. Assicurarsi di spargere la pasta creando uno strato sottile.

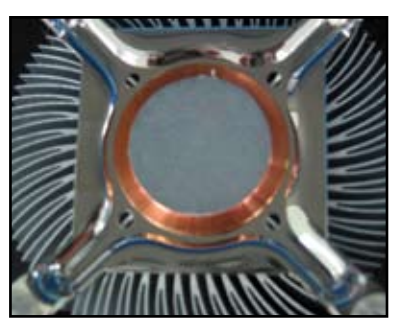

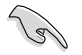

Per evitare di sporcarsi con la pasta, NON spargerla direttamente con il dito.

3. Orientare i fermi con l'estremità più piccola rivolta verso l'esterno.

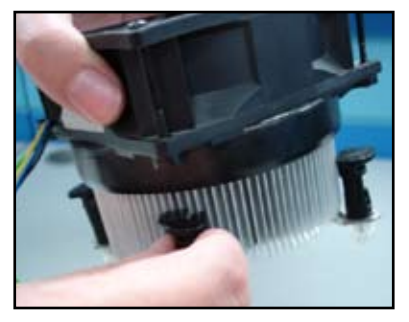

4. Spingere verso il basso due fermi alla volta in sequenza diagonale per fissare i dissipatore di calore e la ventola in posizione.

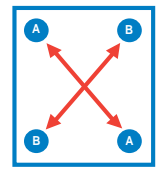

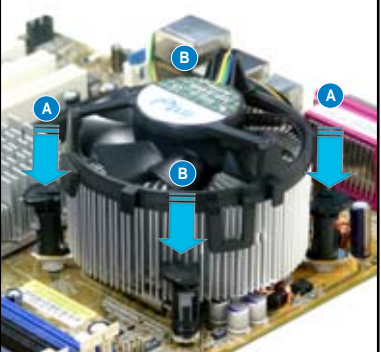

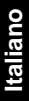

5. Collegare il cavo della ventola della CPU al connettore corrispondente sulla scheda madre.

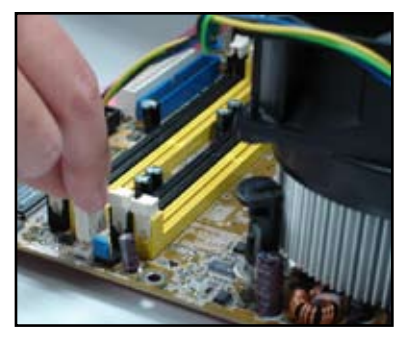

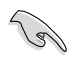

NON dimenticare di collegare il connettore della ventola della CPU! Si possono verificare errori di monitoraggio hardware se si sbaglia a collegare questo connettore, consigliamo di utilizzare un dissipatore omnidirezionale per ottimizzare l'area di dissipazione del calore.

#### **Per dissipatori di calore certificati AMD:**

Seguire le istruzioni riportate di seguito per installare un dissipatore di calore certificato AMD.

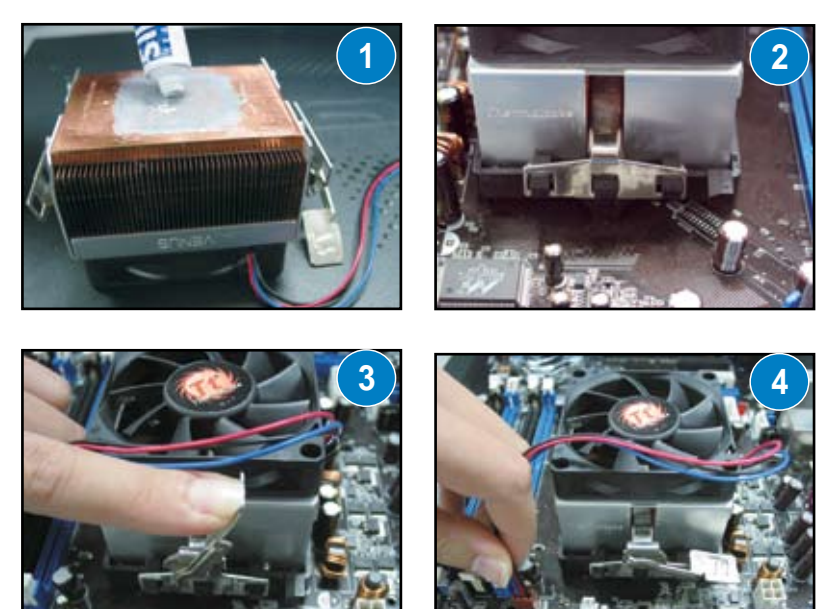

# **1.3 Installazione di una DIMM**

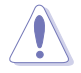

Scollegare il cavo di alimentazione prima di aggiungere o rimuovere la DIMM o altre componenti del sistema. In caso contrario si potrebbero danneggiare in maniera grave sia la scheda madre che i componenti.

Per installare la DIMM:

- 1. Sbloccare il socket della DIMM premendo le clip di blocco verso l'esterno.
- 2. Allineare la DIMM al socket in modo che la tacca sulla DIMM corrisponda alla tacca sul socket.
- 3. Inserire la DIMM nel socket fino a quando le clip di blocco scattano nuovamente in posizione e la DIMM è alloggiata correttamente.

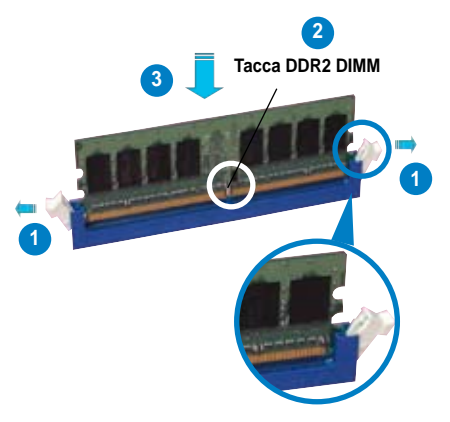

**Clip di blocco sbloccate**

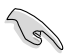

- Una DDR2 DIMM ha una tacca che consente di inserirla in una sola posizione. NON forzare la DIMM all'interno del socket per evitare di danneggiare la DIMM.
- Per installare due o più DIMM, fare riferimento al manuale utente presente nella confezione della scheda madre.
- Fare riferimento al manuale utente per ottenere un elenco di fornitori qualificati di moduli di memoria.

# **1.4 Installazione della scheda madre**

1. Le porte I/O differiscono in relazione alla scheda madre. Utilizzare e installare solamente le mascherine I/O fornite con la scheda madre.

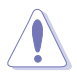

Alcuni bordi affilati e punte potrebbero causare delle lesioni. Si consiglia di indossare guanti resistenti ai tagli e alle punture prima di installare la scheda madre e la mascherina I/O.

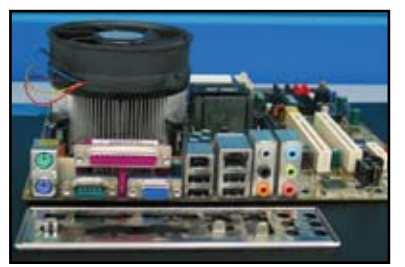

2. Inserire i dadi distanziatori nei rispettivi fori sulla placca metallica.

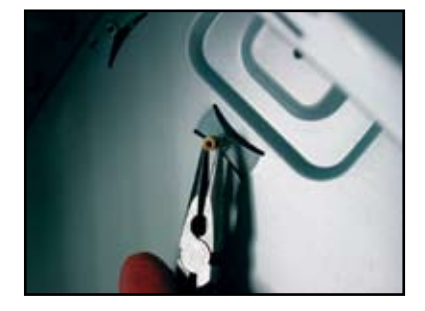

3. I bordi delle mollette della mascherina I/O potrebbero danneggiare le porte I/O. Fare attenzione durante l'installazione della mascherina I/O.

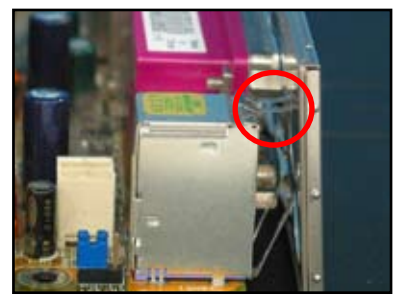

- 4. Posizionare il lato I/O della scheda madre rivolto verso il retro del telaio e posizionare la scheda madre all'interno del telaio.
	- Inserire e stringere senza serrare le viti in sequenza diagonale. Dopo aver inserito tutte le viti, stringerle a mano.

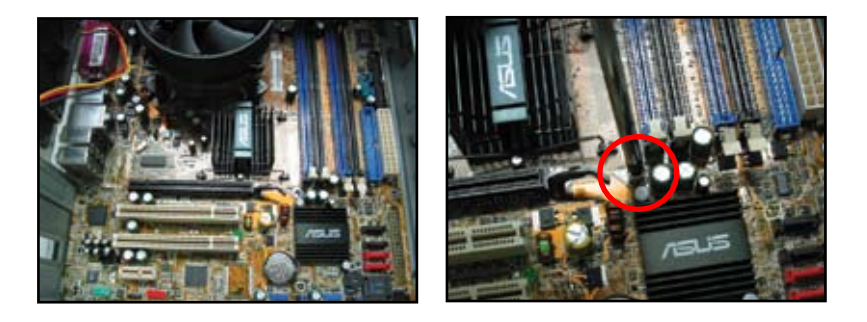

- È possibile rimuovere i coperchi metallici degli slot per le schede di espansione sul retro del telaio prima di installare la scheda madre. Per alcuni modelli di telaio, potrebbe essere più difficoltoso rimuovere il coperchio dello slot di espansione dopo l'installazione della scheda madre.
- NON serrare completamente le viti. Questa procedura potrebbe danneggiare la scheda madre.

# **1.5 Installazione dell'unità di alimentazione**

I tipi di unità di alimentazione utilizzati più di frequente sono due. Uno tipo avviene tramite PFC attivo (Power Factor Correction) mentre l'altro avviene tramite PFC passivo.

1. Scegliere un'unità di alimentazione.

#### **Alimentazione con PFC passivo:**

PFC passivo richiede la regolazione manuale da parte dell'utente della tensione CA di alimentazione.

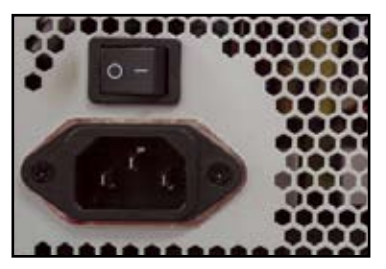

2. Se viene utilizzata un'alimentazione con PFC passivo, regolare la tensione CA di alimentazione corretta in relazione all'area in cui ci si trova.

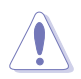

Una regolazione errata della tensione CA di alimentazione potrebbe causare danni al sistema.

#### **Alimentazione con PFC attivo:**

PFC attivo corregge automaticamente la tensione CA di alimentazione.

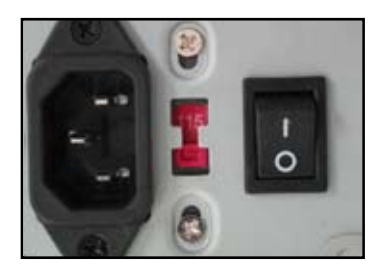

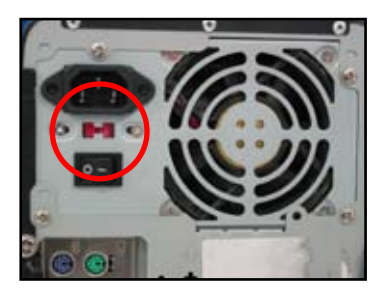

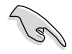

Utilizzare solamente unità di alimentazione con certificazioni sulla sicurezza. L'uso di unità di alimentazione instabile potrebbe danneggiare la scheda madre e le altre componenti. Fare riferimento al manuale utente per conoscere le unità di alimentazione che soddisfano i requisiti della scheda madre.

# **1.6 Installazione di una scheda di espansione**

Per installare una scheda di espansione:

- 1. Rimuovere il coperchio metallico dello slot in corrispondenza dello slot scheda di espansione in cui si desidera installare una scheda di espansione.
- 2. Installare la scheda di espansione e assicurarsi che sia alloggiata correttamente all'interno dello slot.
- 3. Avvitare per fissare la scheda allo slot.
- 4. Ripetere le operazioni precedenti per installare un'altra scheda di espansione.

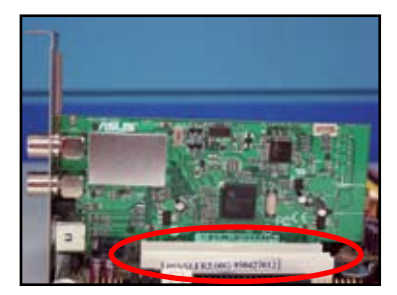

#### **Scheda PCIE x1**

#### Scheda PCI Scheda PCIE x16

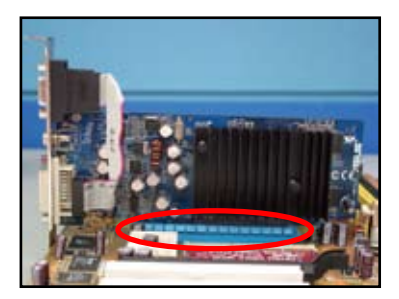

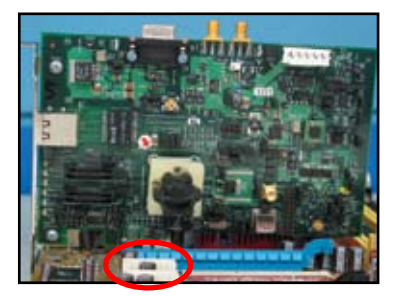

- Fare riferimento alla documentazione fornita con la scheda per i dettagli di configurazione, e al manuale utente della scheda madre nel caso in cui sia necessario configurare i jumper dopo aver installato la scheda di espansione.
- Fare riferimento al manuale utente della scheda madre per le istruzioni relative alla connessione del cavo del segnale della scheda di espansione.

# **1.7 Installazione delle unità disco**

## **1.7.1 Unità disco ottico PATA**

1. Rimuovere il coperchio finto e far scorrere l'unità disco ottico all'interno dell'alloggiamento.

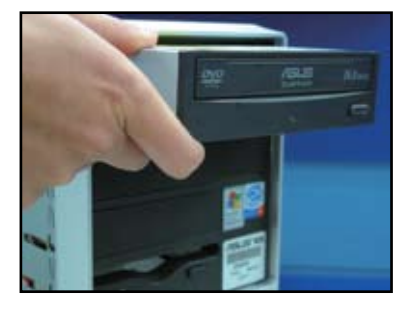

3. Orientare e collegare il cavo IDE all'unità ottica. La striscia rossa del cavo IDE è l'estremità pin1 e deve corrispondere alla tacca indicata con Pin1 sull'unità ottica.

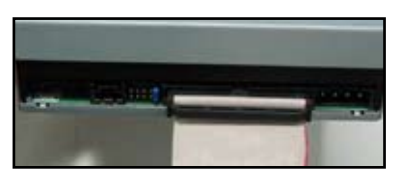

2. Allineare i fori delle viti e fissare l'unità disco con le viti.

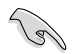

I cavi IDE sono a prova di errore. Non forzare mai il cavo IDE sul connettore.

- 4. Collegare il cavo di alimentazione a 4-pin all'unità ottica.
- 5. Collegare il cavo audio al connettore sull'unità ottica.

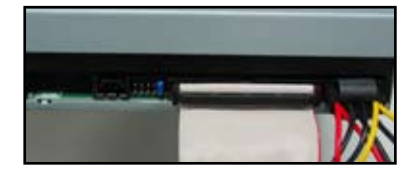

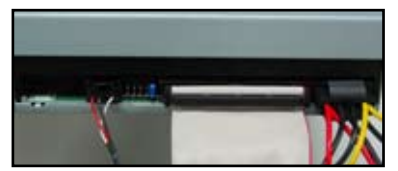

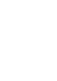

# **1.7.2 Unità disco ottico SATA**

1. Rimuovere il coperchio finto e far scorrere l'unità disco ottico all'interno dell'alloggiamento.

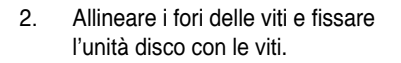

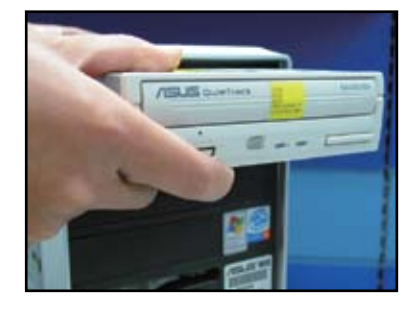

3. Orientare e collegare il cavo SATA all'unità ottica. I cavi SATA sono a prova di errore. Non forzare mai il cavo SATA sul connettore.

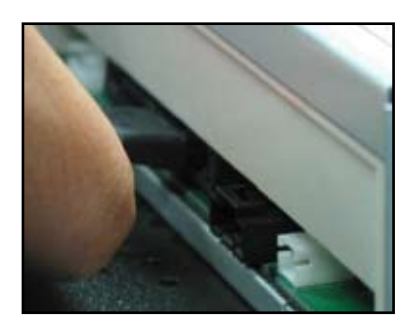

- 4. Collegare il cavo di alimentazione SATA all'unità ottica.
- 5. Collegare il cavo audio al connettore sull'unità ottica.

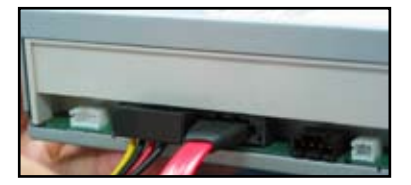

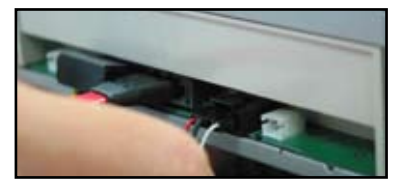

# **1.7.3 Unità disco floppy**

1. Rimuovere il coperchio finto e inserire l'unità disco floppy all'interno dell'alloggiamento.

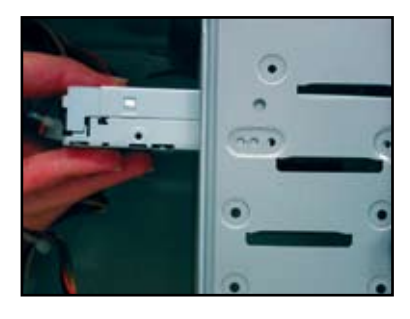

3. Orientare e collegare il cavo dell'interfaccia floppy all'unità disco floppy. La striscia rossa del cavo è l'estremità pin1 e deve corrispondere al pin1 sull'unità disco floppy.

2. Allineare i fori delle viti e fissare l'unità disco con le viti.

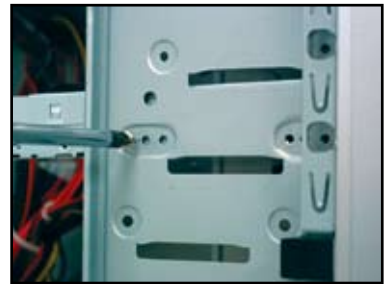

4. Collegare il cavo disco floppy al connettore sul retro dell'unità disco floppy.

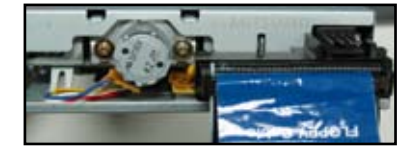

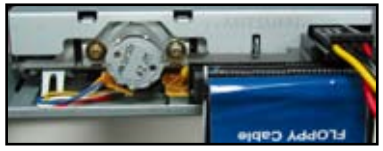

# **1.7.4 Unità disco rigido PATA**

1. Inserire il disco rigido PATA all'interno dell'alloggiamento.

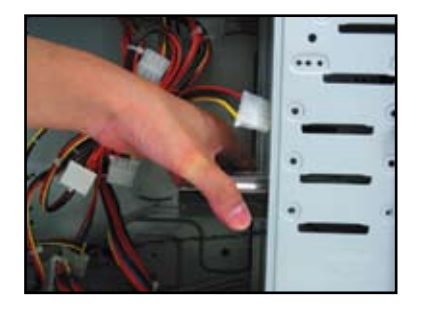

- 3. Orientare e collegare il cavo del segnale all'unità disco rigido. La striscia rossa sul cavo indica l'estremità pin1. Far corrispondere la tacca antierrore e non forzare il cavo all'interno del connettore.
- 

2. Allineare i fori delle viti e fissare l'unità disco con le viti.

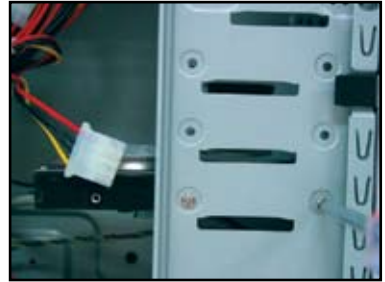

4. Collegare il cavo di alimentazione a 4-pin al connettore sul retro dell'unità disco rigido.

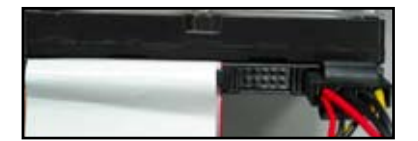

5. Collegare l'altra estremità del cavo del segnale allo slot corrispondente sulla scheda madre.

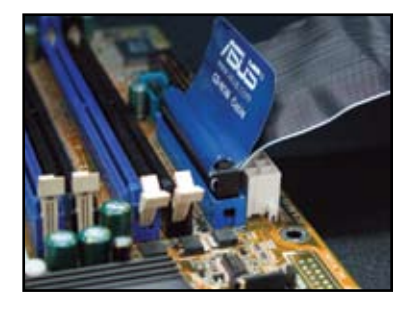

#### **Note per l'installazione dell'unità disco rigido PATA**

- Se il sistema operativo è installato sul disco rigido controllato dal RAID o altri controller, per prima cosa è necessario installare i driver dei controller sul disco rigido.
	-
	- Il connettore del cavo è codificato con colori. Quello blu è per il connettore host, mentre quello nero/grigio è per l'unità disco primario/secondario.
- Per le unità disco ATA IDE sono disponibili due cavi, il più recente 80 wire (destra) e il meno recente 40 wire (sinistra). Per unità disco ATA66/100/133, solamente il cavo 80 wire garantisce delle prestazioni ottimali. I cavi 40 wire solitamente sono utilizzati per unità ottiche.
- Il connettore del cavo è codificato con colori. Quello blu è per il connettore host, mentre quello nero/grigio è per l'unità disco primario/secondario.
- Quando vengono collegate due periferiche IDE, è necessario impostare i jumper su posizioni diverse, uno in master e uno in slave. Se viene utilizzato un cavo 80 wire, è possibile utilizzare il tipo cable select.

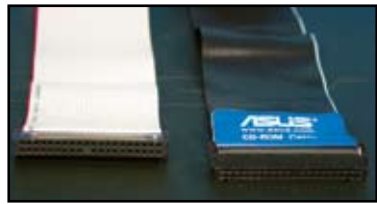

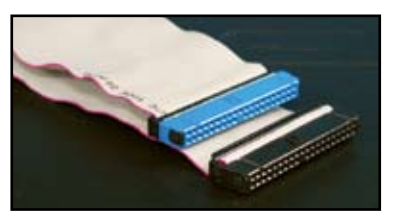

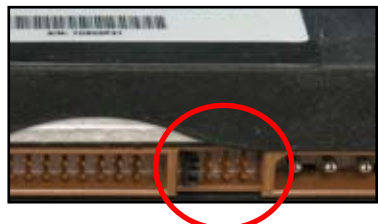

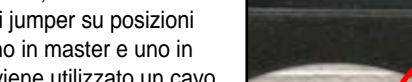

# **1.7.5 Unità disco rigido SATA**

1. Inserire il disco rigido SATA all'interno dell'alloggiamento.

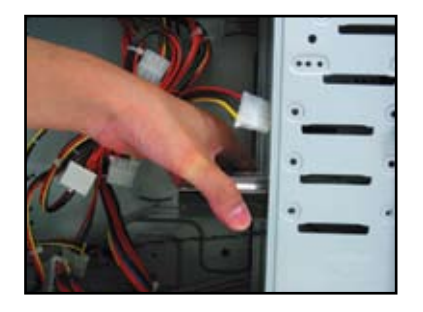

3. Orientare e collegare il cavo SATA all'unità disco rigido. Il cavo può essere inserito in una sola posizione.

2. Allineare i fori delle viti e fissare l'unità disco con le viti.

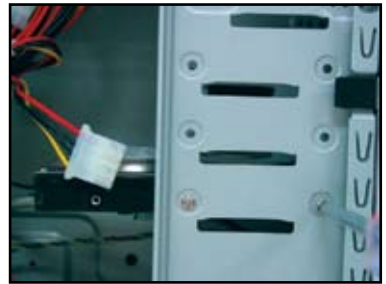

4. Collegare il cavo di alimentazione SATA al connettore sul retro dell'unità disco rigido.

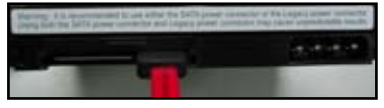

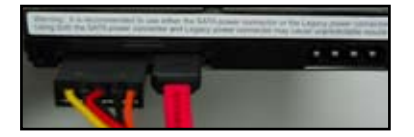

#### **Note per l'installazione dell'unità disco rigido SATA**

- L'interfaccia Serial ATA (SATA) fornisce una velocità di trasmissione dati elevata, e una migliore tolleranza della tensione. Le ridotte dimensioni del cavo SATA risolvono anche il problema del collegamento e consentono un migliore ricircolo dell'aria all'interno del telaio.
- Il connettore cavo di alimentazione SATA è diverso dai tradizionali connettori di alimentazione a 4-pin. La scheda madre ASUS viene fornita con dei cavi adattatori di alimentazione nel caso in cui l'unità di alimentazione non include questo nuovo connettore.

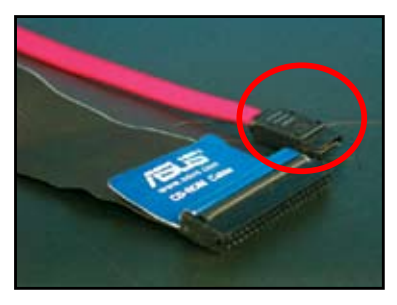

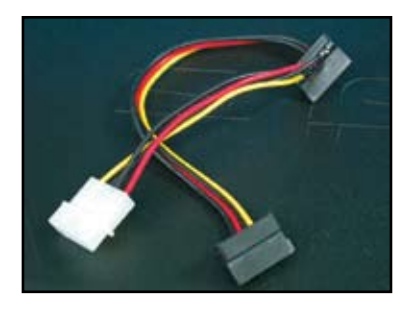

# **1.8 Cavi pannello frontale**

Per collegare i cavi del pannello frontale:

- RESET (Tasto ripristina)
- PLED (LED di alimentazione)
- PWRSW (Tasto di accensione)
- IDE\_LED (LED disco rigido IDE attivo)
- SPEAKER (Connettore altoparlanti)

#### **Connettore a 20-8 pin pannello frontale**

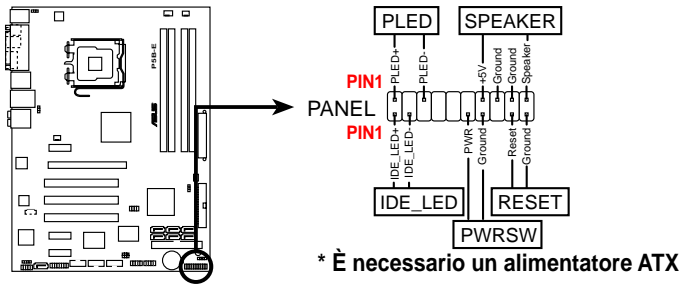

#### **Connettore a 10-1 pin pannello frontale**

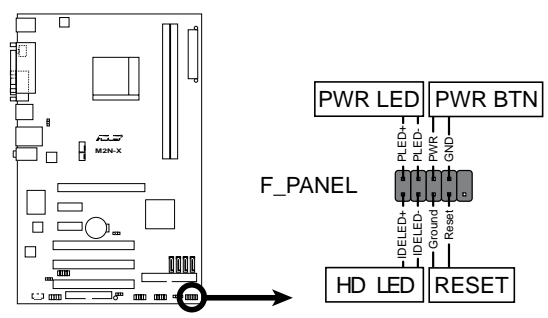

- I cavi del pannello frontale del telaio potrebbero essere diversi per modello e dimensione. Collegare questi connettori sulla scheda madre seguendo l'etichetta.
- Se i LED non si illuminano e la posizione dei pin è corretta, è possibile che siano stati confusi i pin di messa a terra con i pin del segnale. Solitamente il cavo bianco è destinato ai pin di messa a terra e quello codificato con colori per i pin del segnale.
- I cavo del pannello frontale SPEAKER, RESET e PWRSW non hanno un orientamento specifico, mentre i cavi IDE\_LED e PLED si. Collegare il cavo PIN1 al connettore PIN1 della scheda madre.
- Il connettore del pannello frontale varia in relazione al modello della scheda madre, per maggiori informazioni fare riferimento al manuale utente.

#### **ASUS Q-Connector**

ASUS Q-Connector consente di eseguire installazioni in modo semplice, liberandovi dal disordine causato dai cavi. Far riferimento al manuale utente per i dettagli.

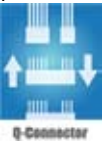

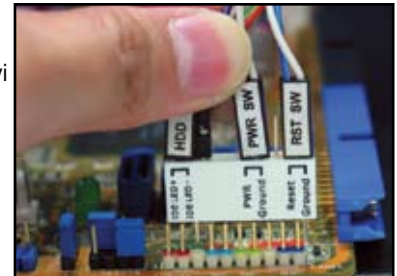

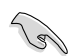

Q-connector è disponibile per i modelli selezionati. Far riferimento al manuale utente per i dettagli.

# **1.9 Collegamento di ATX power**

I connettori ATX power possono essere inseriti in un'unica posizione. Utilizzare il gancio laterale per fissare i connettori alla scheda madre. NON forzare i connettori maschi di alimentazione alla controparte femmina sulla scheda madre. Solitamente sulla scheda madre sono presenti due connettori, un connettore a 24-pin e uno a 4-pin. Alcune unità di alimentazione meno recenti potrebbero avere solamente un connettore di alimentazione a 20-pin che consente di inserire solamente un connettore a 24-pin sulla scheda madre.

#### **Connettore di alimentazione a 24-pin Connettore di alimentazione a 20-pin**

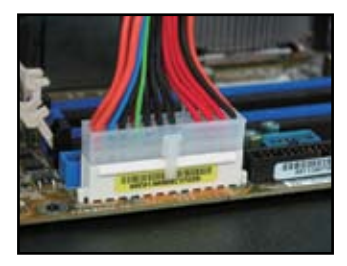

**Connettore di alimentazione a 4-pin**

**(sulla controparte femmina a 24-pin)**

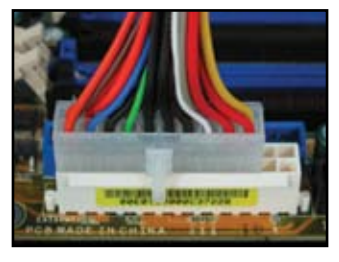

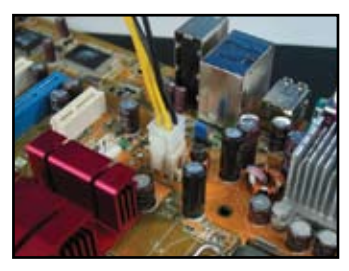

**250**

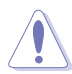

- NON collegare l'alimentazione CA esterna quando si collegano i connettori di alimentazione alla scheda madre.
- Assicurarsi che i connettori di alimentazione siano fissati in maniera sicura sulla scheda madre.
- Se l'adattatore supporta 20-pin+4-pin, è possibile combinare i due connettori e installarli sui connettori a 24-pin della scheda madre.

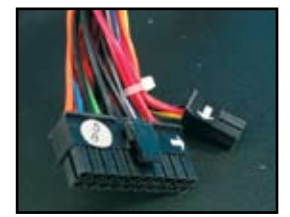

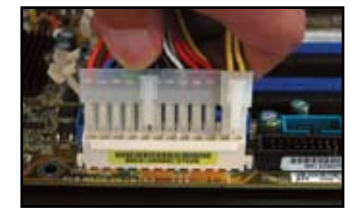

#### **Connettori di alimentazione**

**Connettore ATX a 20+4 (24) pin Connettore ATX a 4-pin**

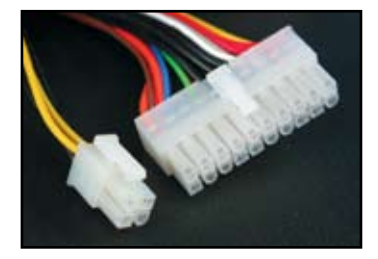

**connettore alimentazione periferica (sinistra) connettore alimentazione floppy (destra)**

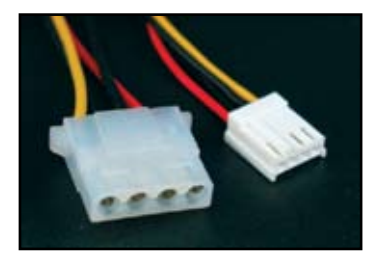

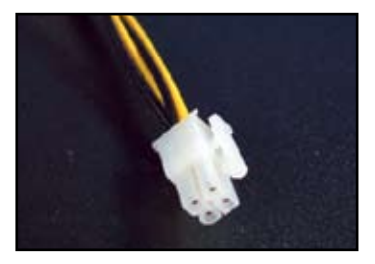
# **1.10 Periferiche e accessori**

Fare riferimento alla figura riportata di seguito per il collegamento di periferiche e accessori.

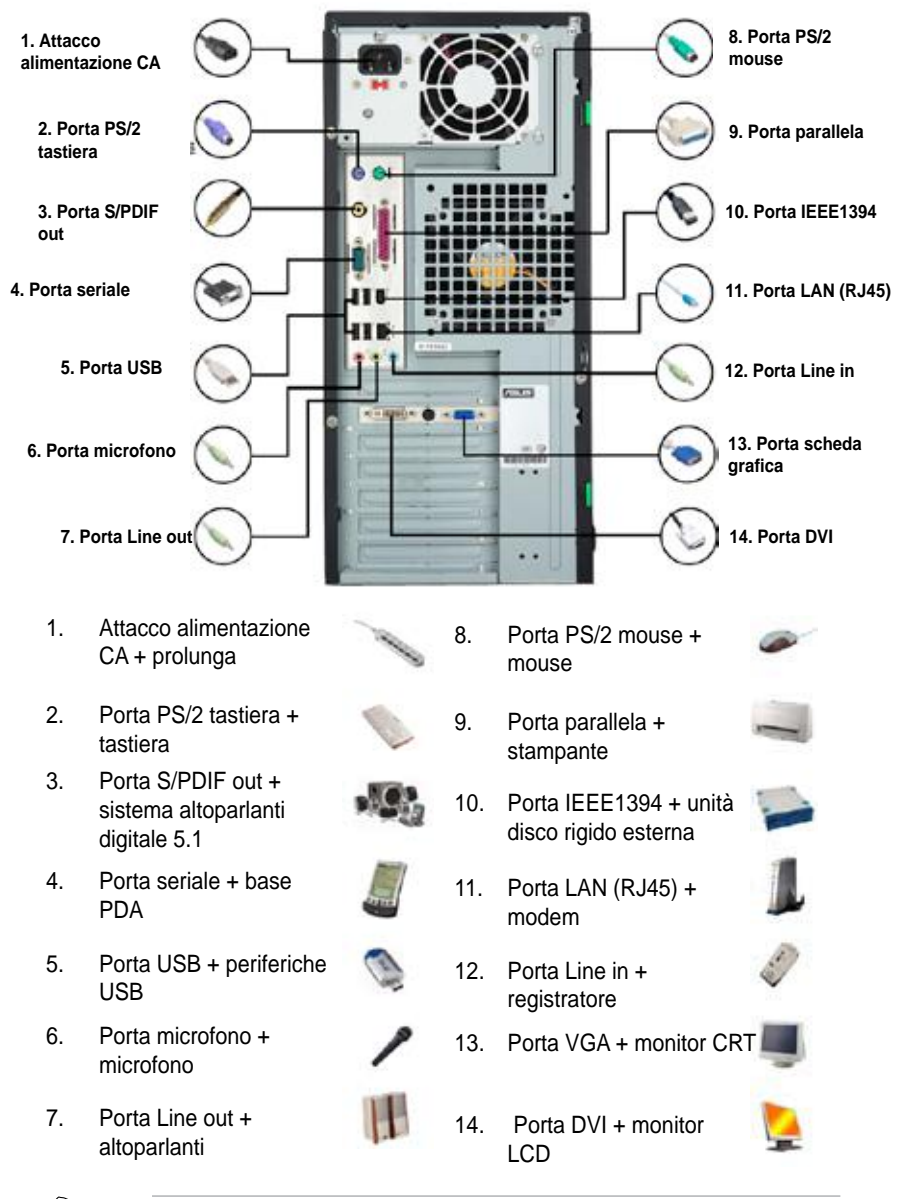

I connettori del pannello posteriore variano in relazione al modello. Far riferimento al manuale utente per i dettagli.

# **1.11 Primo avvio**

All'avvio il sistema esegue l'autodiagnostica o POST. Durante l'esecuzione del processo, il BIOS emette un bip (vedere la tabella di seguito con i codici dei bip emessi dal BIOS)

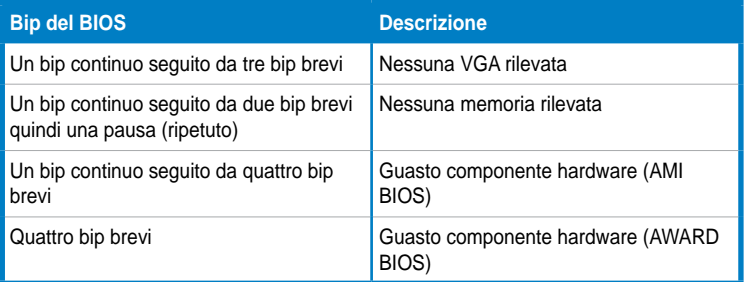

## **Risoluzione dei problemi**

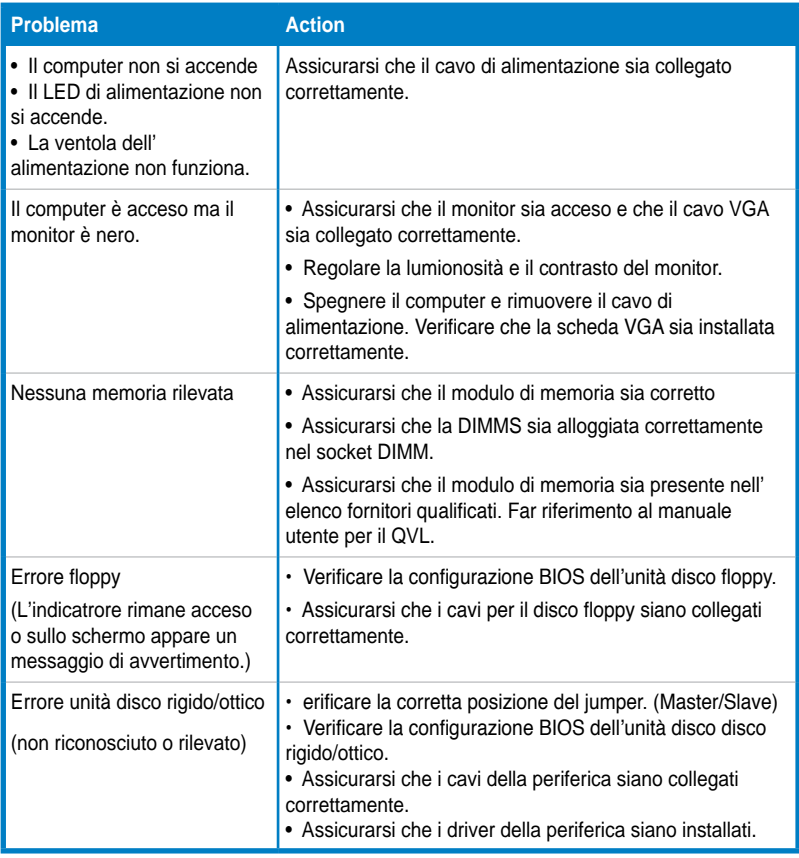

# **Capitolo 2: Gestione/aggiornamento BIOS**

# **2.1 Utility AFUDOS**

L'Utility AFUDOS consente di aggiornare il file BIOS in ambiente DOS utilizzando un disco floppy di avvio con il file BIOS aggiornato. Questa utility consente anche di copiare il file BIOS corrente che è possibile utilizzare come backup quando si verificano problemi con il BIOS o quando il BIOS viene danneggiato durante il processo di aggiornamento.

#### **Copia del BIOS corrente**

Per copiare il file BIOS corrente utilizzando l'utility AFUDOS:

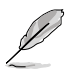

- Assicurarsi che il disco floppy non sia protetto da scrittura e che ci siano almeno 1024KB di spazio disponibile per salvare il file.
- Le schermate del BIOS successive sono solo di riferimento. La schermata BIOS attuale visualizzata potrebbe essere diversa da quella nell'immagine di seguito.
- 1. Copiare l'utility AFUDOS (afudos.exe) dal supporto DVD della scheda madre al disco floppy di avvio creato in precedenza.
- 2. Avviafre il sistema in modalità DOS, quindi nella finestra digitare:

#### **afudos /o[nome file]**

dove [nome file] è un qualsiasi nome asseganto dall'utente al file con un massimo di otto caratteri alfanumerici per il nome file principale e tra caratteri alfanumeri per l'estensione.

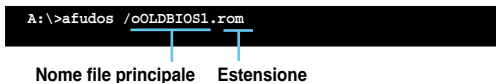

3. Premere <Invio>. L'utility copia il file BIOS corrente sul disco floppy.

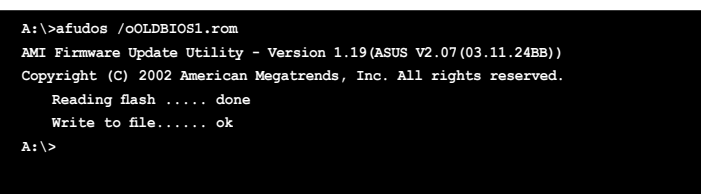

L'utility ritorna alla finestra DOS dopo aver eseguito la copia del file BIOS corrente.

## **Aggiornamento file BIOS**

Per aggiornare il file BIOS utilizzando l'utility AFUDOS:

1. Visitare il sito web ASUS (www.asus.com) e scaricare il file BIOS più recente per la scheda madre. Salvare il file BIOS su un disco floppy di avvio.

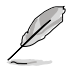

Annotare il nome file del BIOS. È necessario digitare il nome del file BIOS esatto all'interno della finestra DOS.

- 2. Copiare l'utility AFUDOS (afudos.exe) dal supporto DVD della scheda madre al disco floppy di avvio creato in precedenza.
- 3. Avviare il sistema in modalità DOS, quindi nella finestra digitare:

**afudos /i[nome file]**

dove [nome file] è il file BIOS originale o più recente presente nel disco floppy di avvio.

**A:\>afudos /iP5K3D.ROM**

4. L'utility verifica il file e avvia l'aggiornamento del BIOS.

```
A:\>afudos /iP5K3D.ROM
AMI Firmware Update Utility - Version 1.19(ASUS V2.07(03.11.24BB))
Copyright (C) 2002 American Megatrends, Inc. All rights reserved.
   WARNING!! Do not turn off power during flash BIOS
   Reading file ....... done
   Reading flash ...... done
   Advance Check ......
   Erasing flash ...... done
   Writing flash ...... 0x0008CC00 (9%)
```
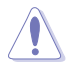

NON spegnere o ripristinare il sistema durante l'aggiornamento del BIOS per evitare errori nell'avvio del sistema!

5. L'utility ritorna alla finestra DOS dopo che il processo di aggiornamento del BIOS viene vompletato. Riavviare il sistema dall'unità disco rigido.

```
A:\>afudos /iP5K3D.ROM
AMI Firmware Update Utility - Version 1.19(ASUS V2.07(03.11.24BB))
Copyright (C) 2002 American Megatrends, Inc. All rights reserved.
   WARNING!! Do not turn off power during flash BIOS
   Reading file ....... done
   Reading flash ...... done
   Advance Check ......
   Erasing flash ...... done
   Writing flash ...... done
   Verifying flash .... done
   Please restart your computer
A:\>
```
# **2.2 Utility per Award BIOS Flash**

#### **Aggiornamento del BIOS**

Il Basic Input/Output System (BIOS) può essere aggiornato utilizzando l'Utility AwardBIOS Flash. Seguire le istruzioni riportate di seguito per aggiornare il BIOS utilizzando l'utility.

1. Scaricare il file BIOS più recente dal sito web ASUS. Rinominare il file con M2N32SLI.BIN e salvarlo su un disco floppy, CD ROM o un disco flash USB in **formato FAT 16/12**.

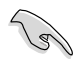

Salvare solamente il file BIOS aggiornato all'interno del disco per evitare di caricare il file BIOS errato.

- 2. Copiare l'Utility AwardBIOS Flash (awdflash.exe) dalla cartella Software del supporto CD al disco floppy, CD ROM o un disco flash USB con la versione più recente del file BIOS.
- 3. Avviare il sistema in modalità DOS usando il disco floppy di avvio, CD ROM o un disco flash USB creato in precedenza.
- 4. In modalità DOS, usare <X:> (X sta per il nome del disco assegnato) per accedere alla cartella del disco floppy, CD ROM o disco flash USB in cui è stato salvato il file BIOS e l'Utility AwardBIOS Flash.
- 5. Nella finestra, digitare awdflash quindi premere <Invio>. Appare la schermata Utility Award BIOS Flash.

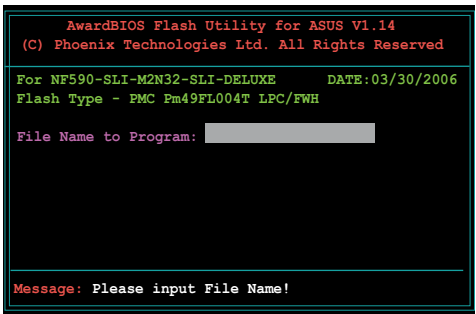

6. Digitare il nome del file BIOS nel campo File Name to Program, quindi premere <Invio>.

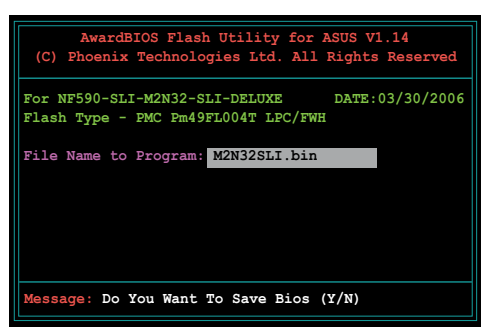

- 7. Premere <N> quando l'utility chiede se si desidera salvare il file BIOS corrente. Viene visualizzata la seguente schermata.
- 8. L'utility verifica il file BIOS del disco floppy, CD ROM o nel disco flash USB e avvia la scrittura del file BIOS.

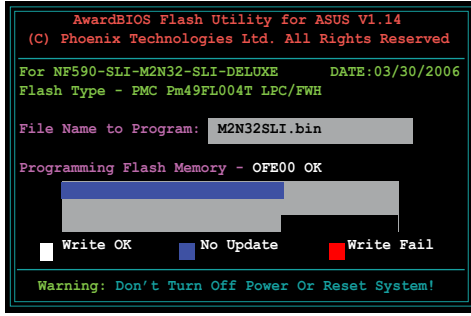

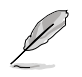

NON spegnere o ripristinare il sistema durante la scrittura!

9. L'utility visualizza il messaggio Flashing Complete che indica che la scrittura del file BIOS è stata eseguita. Rimuovere il disco quindi premere <F1> per riavviare il sistema.

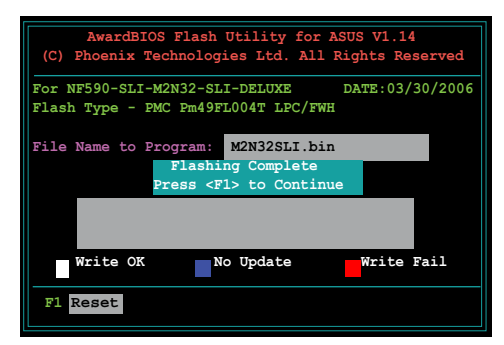

#### **Salvare il file BIOS corrente**

È possibile utilizzare l'Utility AwardBIOS Flash per salvare il file BIOS corrente. È possibile caricare il file BIOS corrente quando il file BIOS viene danneggiato durante il processo di scrittura.

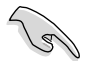

Assicurarsi che ci sia spazio a sufficienza all'interno del disco floppy, CD ROM o del disco flash USB per salvare il file.

Per salvare il file BIOS corrente utilizzando l'utility AwardBIOS Flash :

- 1. Seguire le istruzioni da 1 a 6 della sezione precedente.
- 2. Premere <Y> quando l'utility chiede se si desidera salvare il file BIOS corrente. Viene visualizzata la seguente schermata.
- 3. Digitare un nome per il file BIOS corrente nel campo Save current BIOS as, quindi premere <Invio>.

4. L'utility salva il file BIOS corrente sul disco, quindi ritorna al processo di scrittura del BIOS.

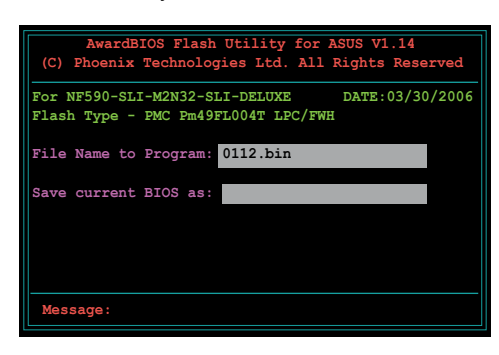

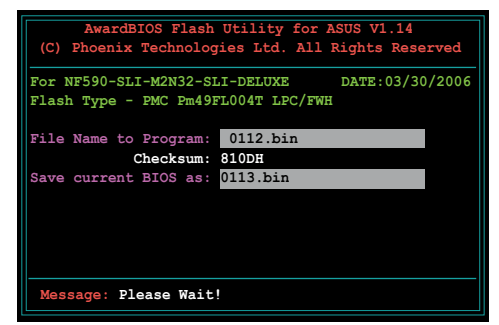

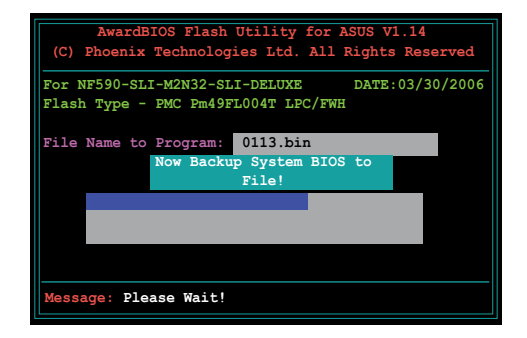

# **2.3 Utility ASUS Update**

ASUS Update è un'utility che consente di gestire, salvare, e aggiornare il BIOS della scheda madre in ambiente Windows®. L'utility ASUS Update consente di:

- Salvare il file BIOS corrente
- Scaricare il file BIOS più recente da Internet
- Aggiornare il BIOS da un file BIOS aggiornato
- Aggiornare il BIOS direttamente da Internet, e
- Visualizzare le informazioni sulla versione del BIOS.

Questa utility è disponibile nel DVD di supporto fornito con la scheda madre.

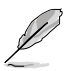

ASUS Update richiede una connessione Internet tramite la rete o un Internet Service Provider (ISP).

#### **Installazione di ASUS Update**

Per installare ASUS Update:

- 1. Inserire il DVD di supporto nell'unità ottica. Viene visualizzato il menu Driver.
- 2. Fare clic sulla scheda Utility, quindi su Installa ASUS Update VX.XX.XX.
- 3. L'utility ASUS Update viene copiata nel sistema.

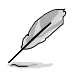

Chiudere tutte le applicazioni Windows® prima di aggiornare il BIOS utilizzando l'utility.

#### **Aggiornamento del BIOS tramite Internet**

Per aggiornare il BIOS tramite Internet:

1. Avviare l'utility ASUS Update dal desktop di Windows® facendo clic su **Start > Programmi > ASUS > ASUSUpdate > ASUSUpdate**. Appare la finestra principale di ASUS Update.

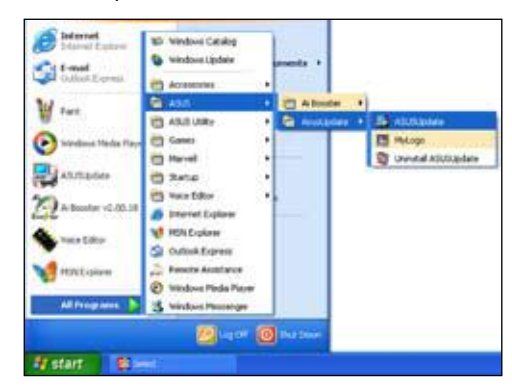

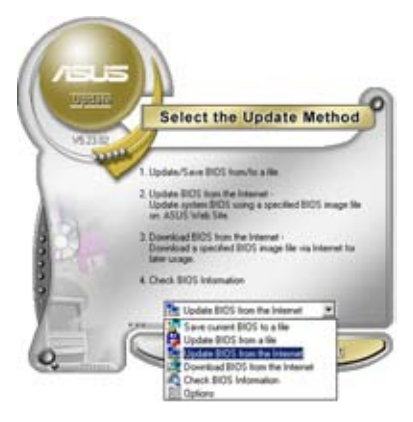

2. Selezionare **Update BIOS**  (Aggiorna BIOS) dalle opzioni di Internet dal menu a tendina, quindi fare clic su **Next** (Avanti).

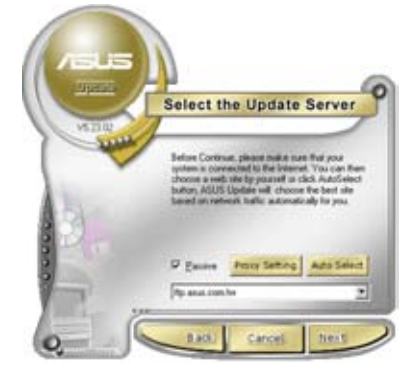

3. Selezionare il sito FTP ASUS più vicino per evitare il traffico della rete, o fare clic su **Auto Select** (Selezione automatica). Fare clic su **Next (**Avanti).

- 4. Dal sito FTP, selezionare la versione del BIOS da scaricare. Fare clic su **Next (**Avanti).
- 5. Seguite le istruzioni sullo schermo per completare il processo.

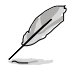

L'utility ASUS Update è in grado di eseguire l'aggiornamento tramite Internet. Aggiornare spesso l'utility per avvalersi di tutte le funzioni.

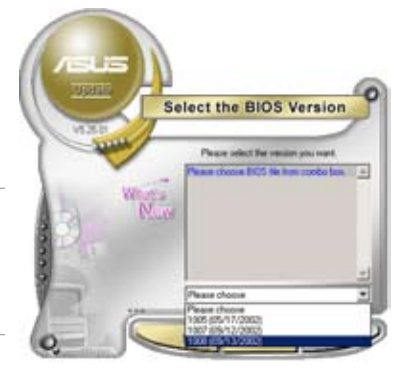

## **Aggiornamento del BIOS tramite un file BIOS**

Per aggiornare il BIOS tramite un file BIOS:

- 1. Avviare l'utility ASUS Update dal desktop di Windows® facendo clic su **Start > Programmi > ASUS > ASUSUpdate > ASUSUpdate**. Appare la finestra principale di ASUS Update.
- 2. Selezionae **Update BIOS (**Aggiorna BIOS) dalle opzioni file dal menu a tendina, quindi fare clic su **Next (**Avanti).

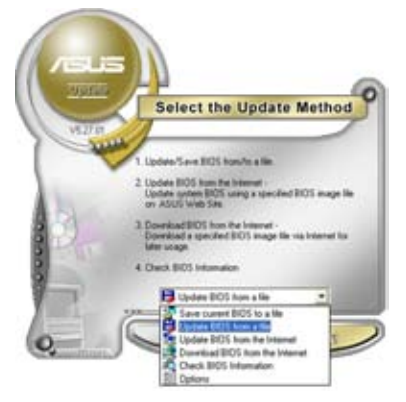

- 3. Individuare il file BIOS file dalla finestra Apri, quindi fare clic su **Open** (Apri).
- 4. Seguite le istruzioni sullo schermo per completare il processo.

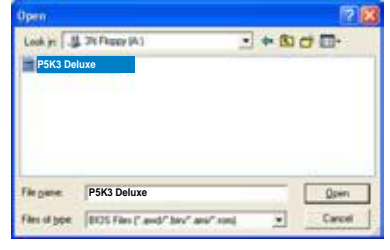

# **Capitolo 3: Risoluzione dei problemi**

## **3.1 Risoluzione dei problemi per schede madri fai da te**

Dopo aver assemblato il proprio computer, si potrebbero presentare dei problemi al momento dell'avvio. Questo capitolo fornisce le risposte alle domande più comuni relative al PC prima di accedere al sistema operativo. Leggere questo capitolo per la risoluzione dei problemi di base. È possibile risparmiare tempo e grattacapi contattando il team di supporto tecnico ASUS o rispedire il prodotto per i servizi coperti da garanzia.

## **3.1.1 Risoluzione dei problemi di base**

#### **A. Connessione non buona**

- 1. Assicurarsi che non ci sia sporcizia sui contatti dorati o i pin.
- 2. Utilizzare un bastoncino con cotone o una gomma per cancellare per pulire il contatto. Ricordarsi di rimuovere i residui della gomma per cancellare.

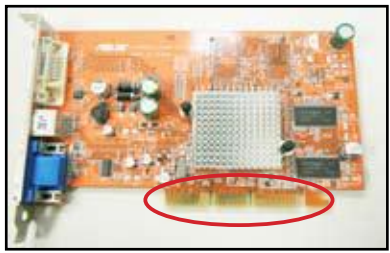

**Contatti dorati VGA**

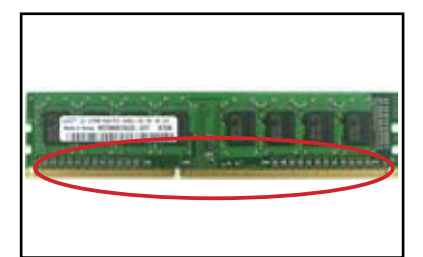

**Contatti dorati DIMM Punti di contatto dorati del processore LGA775**

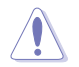

Maneggiare la scheda o la CPU dagli angolo e NON toccare i contatti dorati. L'elettricità statica potrebbe danneggiare seriamente il dispositivo.

3. Assicurarsi che non ci siano pin danneggiati o piegati sul connettore o la CPU. Un pin danneggiato o piegato potrebbe causare il malfunzionamento del componente. Contattare il rivenditore per ulteriore supporto.

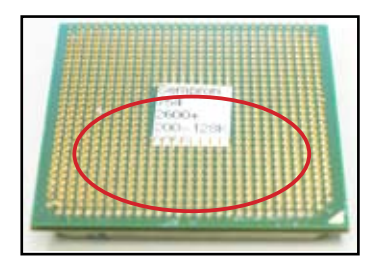

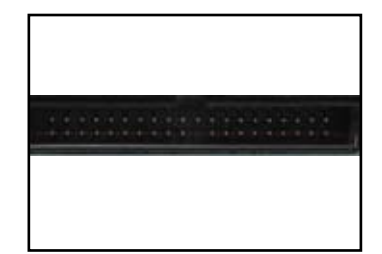

**Pin dorati AMD CPU**

**Connettore**

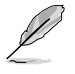

Se i pin si danneggiano o piegano dopo l'acquisto, il rivenditore potrebbe richiedere il pagamento del servizio di riparazione. Alcune volte i pin danneggiati o piegati non sono RIPARABILI.

## **B. Surriscaldamento della CPU**

1. Pulire la superficie della CPU con panni puliti. Applicare alcune gocce di pasta termica sull'area esposta della CPU che deve venire a contatto con il dissipatore di calore. Assicurarsi di spargere la pasta creando uno strato sottile.

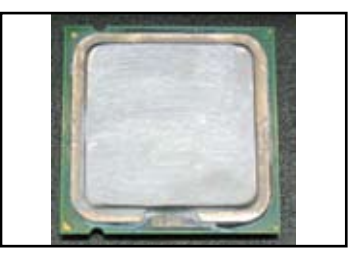

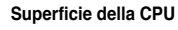

2. Assicurarsi che non ci sia sporcizia sul dissipatore di calore e la ventola.

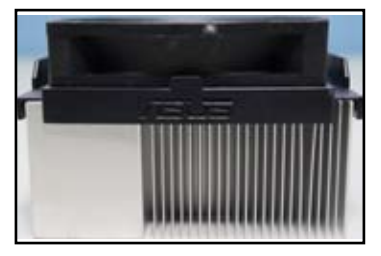

**Vista laterale del dissipatore di calore e della ventola**

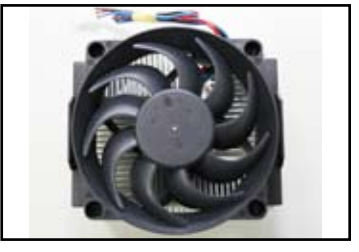

**Vista dall'alto del dissipatore di calore e della ventola**

3. Seguire le istruzioni del produttore del dissipatore di calore e della ventola per pulire la sporcizia che potrebbe rallentare la velocità della ventola.

# **3.2 Altri problemi comuni**

- Quando vengono rimosse le periferiche dal sistema, assicurarsi che tutti i cavi di alimentazione siano scollegati.
- Tutti i messaggi di errore vengono visualizzati sullo schermo durante il POST (Power-On Self-Test).
- Se vengono emessi dei bip dal BIOS, per i dettagli vedere la sezione 1.11.
- Andare all'elenco di controllo riportato di seguito per ulteriori contolli.

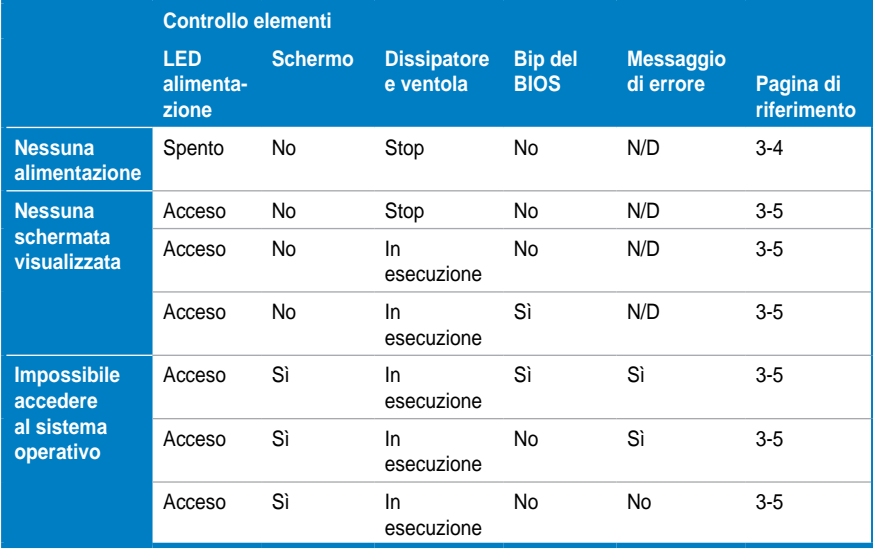

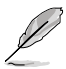

Se quando viene risolto un problema ne sorge un altro, tornare nuovamente all'elenco di controllo. Se il problema persiste, contattare il rivenditore o il team di supporto tecnico ASUS per ulteriore aiuto.

## **3.2.1 Nessuna alimentazione**

Le schede madri ASUS vengono fornite con il LED di alimentazione in standby. Il LED si illumina per indicare che il sistema è attivo. Se il LED non si illumina, seguire le istruzioni riportate di seguito per risolvere il problema.

1. Assicurarsi di regolare l'alimentatore sulla tensione CA in ingresso presente nella propria area, e che l'alimentatore sia acceso.

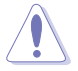

- Prima di regolare la tensione CA in ingresso, assicurarsi di staccare la presa di alimentazione. In caso contrario si potrebbero verificare gravi danni all'unità di alimentazione.
- Una regolazione errata della tensione CA di alimentazione potrebbe causare danni al sistema.
- 2. Assicurarsi di aver collegato il cavo di alimentazione alla presa a muro.
	- Collegare la spina direttamente alla presa a muro. NON collegarla alla prolunga, alimentazione continua (UPS) o altre periferiche.
	- Scambiare la spina del sistema e quella del monitor per verificare che la presa a muro funzioni correttamente.

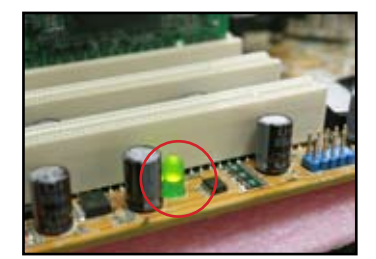

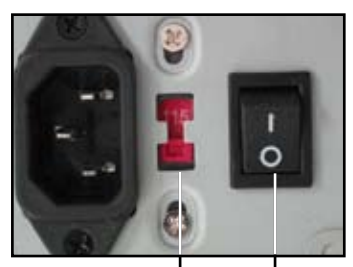

Commutatore tensione CA<br>in ingresso

**in ingresso Tato di accensione "–": Acceso; "O": Spento**

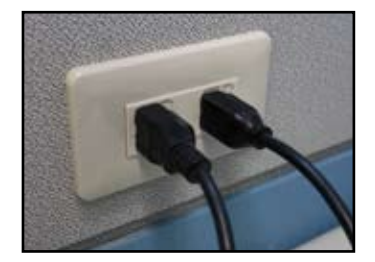

3. Se il problema persiste, potrebbe essere necessario contattare il rivenditore per una nuova unità di alimentazione. Se l'unità di alimentazione funziona, contattare il rivenditore della scheda madre ASUS per il servizio in garanzia.

## **3.2.2 Impossibile avviare; Nessuna schermata visualizzata**

Molte volte il malfunzionamento della periferica o un installazione non corretta possono causare problemi nell'avvio e l'assenza di schermate visualizzate. Seguire le istruzioni di seguito per risolvere il problema.

- 1. Assicurarsi che i cavi di alimentazione sia collegati, inclusi quelli del sistema e del monitor
- 2. Verificare se il problema deriva dalle periferiche di espansione.
	- Rimuovere tutte le schede e periferiche di espansione. Utilizzare solamente schede madri, monitor, schede VGA, moduli di memoria, unità di alimentazione, dissipatori di calore e ventole, tastiere e mouse per riavviare il sistema.
	- Se il sistema funziona correttamente, la causa del problema è una delle periferiche di espansione. Reinstallare le periferiche di espansione rimosse dal sistema una alla volta per trovare quella difettosa.
- 3. Verificare se il problema deriva dalle periferiche di sistema di base.
	- Se si possiedono periferiche di riserva, è possibile sostituire quelle in esecuzione per trovare quella difettosa seguendo l'ordine "modulo di memoria, CPU, scheda madre, unità disco rigido/ottico, tastiera/mouse."

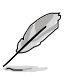

Quando viene rilevata la periferica difettosa, contattare il rivenditore della periferica per la manutenzione.

## **3.2.3 Impossibile accedere al sistema operativo**

- 1. Se il problema si verifica dopo aver aggiunto l'hardware. Rimuovere il nuovo hardware aggiunto e riavviare il sistema. Se il sistema funziona correttamente senza l'hardware, la periferica potrebbe essere difettosa o incompatibile con il sistema. Contattare il rivenditore della periferica per l'assistenza.
- 2. Se il problema si verifica dopo aver aggiunto un software o un driver. Seguire le istruzioni di seguito per risolvere il problema.
	- a. Accedere al sistema operativo in modalità provvisoria e rimuovere il software o il driver.
	- b. Per ulteriore supporto contattare la società del sistema operativo.
	- c. Se le informazioni precedente non sono sufficienti a risolvere il problema, potrebbe essere necessario formattare il disco rigido e installare nuovamente un nuovo sistema operativo.
- 3. Se il problema si verifica dopo aver cambiato le impostazioni BIOS, riavviare e accedere al BIOS per caricare le impostazioni predefinite. Far riferimento al manuale utente della scheda madre per i dettagli.
- 4. Se il problema è causato da un virus nel computer o da un file danneggiati, seguire le istruzioni riportate di seguito per risolvere il problema.
	- a. Accedere al sistema operativo in modalità provvisoria e eseguire una scansione completa del sistema usando un'applicazione antivirus.
	- b. Per ulteriore supporto contattare la società del sistema operativo.
	- c. Se le informazioni precedente non sono sufficienti a risolvere il problema, potrebbe essere necessario formattare il disco rigido e installare nuovamente un nuovo sistema operativo.

## **3.2.4 Domande frequenti**

- D1: La memoria riportata nel POST è diversa dalla memoria installata.
- R1: La differenza di memoria riportata potrebbe essere causata da moduli di memoria difettosi o l'installazione errata della DIMM. Assicurarsi che la DIMM sia in buone condizioni e che sia installata correttamente. Far riferimento al manuale utente della scheda madre per i dettagli. Se viene installata una memoria da 4.0 GB normalmente viene riportata una memoria da 3.X GB.
- D2: Il sistema non riesce a rilevare l'unità disco floppy, ma il led del disco floppy è acceso.
- R2: I cavi del disco floppy sono installati in maniera errata. Assicurarsi che la striscia rossa del cavo (l'estremità pin1) sia in corrispondenza del pin1 sull'unità disco floppy.
- D3: Impossibile accedere al sistema operativo dopo aver installato il disco flash USB o le unità disco rigido esterno.
- R3: Quando il sistema rileva un disco flash USB o un disco rigido a interfaccia USB, potrebbe cambiare la proprietà delle periferiche per l'avvio. Rimuovere le periferiche USB e riavviare il sistema.
- D4: Quando viene installato, Windows XP non riesce ad individuare le unità disco rigido installate sul controller RAID.
- R4: Windows XP non ha installati i driver per il controller RAID, in questo modo le unità disco rigido non possono essere rilevate. Copiare i driver per il controller RAID su un disco floppy e quando si riavvia il sistema con il disco di Windows XP, premere <F6> per leggere il driver dal disco floppy. Far riferimento al manuale utente della scheda madre per i dettagli.

# **Capitolo 4: Suggerimenti per la cura del computer**

## **4.1 Avere cura del PC**

Il computer è come tutti gli altri elettrodomestici. Tenere il computer lontano da umidità, luce diretta del sole e sorgenti di elettricità statica. Non spostare il computer in caso di danni quando è ancora acceso. La polvere che si crea internamente ha effetto sul funzionamento delle unità disco e contribuisce al surriscaldamento del computer e potrebbe causare l'arresto anomalo o danni alle componenti.

# **4.2 Nozioni di base**

- 1. Coprire il computer con coperchi anti-polvere quando non viene utilizzato.
- 2. Quando si utilizza il computer, non poggiare alcun oggetto sul monitor CRT che potrebbe ostruire i fori di ventilazione. Un calore eccessivo potrebbe causare il malfunzionamento del monitor.
- 3. Non posizionare il computer vicino alle pareti e lasciare spazio per consentire la dissipazione del calore. Il surriscaldamento potrebbe causare un arresto anomalo del sistema.
- 4. Posizionare il computer su una superficie stabile.
- 5. Tenere il computer lontano da aree con temperature estreme. La temperatura migliore è tra i 5°C e i 30°C. Usare un condizionatore d'aria o una ventola elettrica per ottimizzare l'area di dissipazione del calore.
- 6. Sistemare con cura i cavi piatti per garantire un ventilazione ottimale.

# **4.3 Nozioni sull'uso**

- 1. Accendere e spegnere il computer con regolarità. Se è necessario tenere acceso il computer per un lungo periodo, utilizzare una ventola sistema/CPU e un'unità di alimentazione più potenti.
- 2. Una riduzione dell'alimentazione potrebbe danneggiare il disco rigido. Quando l'alimentazione non è stabile, si consiglia di aggiungere alimentazione continua al computer.
- 3. Riordinare i file dati, eseguire con regolarità la ricerca di virus e il rinnovo dei codici dei virus e la deframmentazione del disco.
- 4. Spolverare e pulire il computer con regolarità. (Scollegare tutti i cavi di alimentazione prima di pulire il computer)
	- Disinstallare la scheda madre e le unità disco rigido/ottico, quindi pulire la scheda con aria compressa o un pennello soffice.
	- Rimuovere la polvere e i detriti dall'unità di alimentazione con un panno antistatico.

# **4.4 Suggerimenti**

- 1. Se il computer non viene usato per un lungo periodo di tempo, inserire alcuni sacchetti disidratanti all'interno del telaio per evitare i danni dovuti all'umidità.
- 2. In alcune aree calde e umide, si consiglia di accendere il computer tutte le settimanne. Questo aiuta anche a prevenire i danni dovuti all'umidità.

# 마더보드 설치 설명서

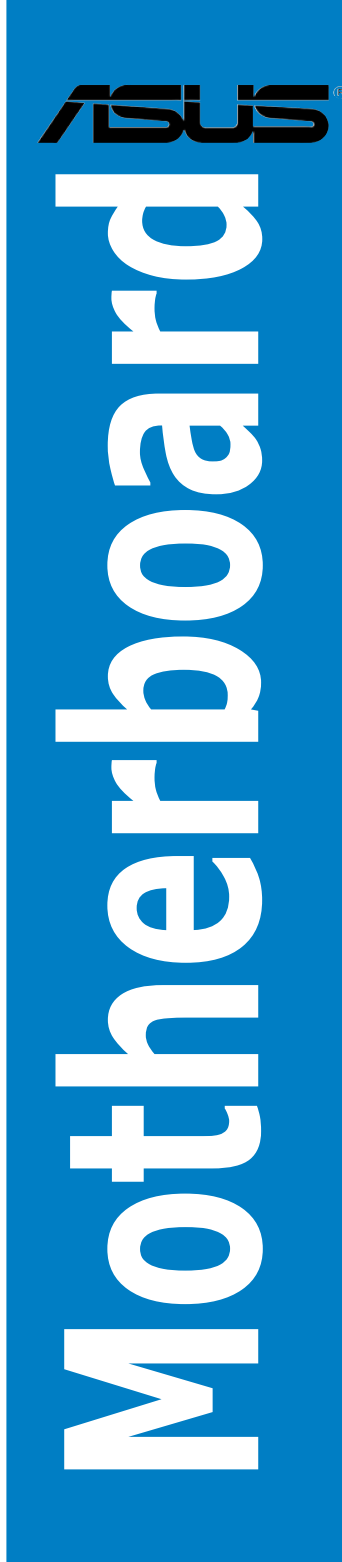

K3194

First Edtion V1 August 2007

#### Copyright © 2007 ASUSTeK COMPUTER INC. All Rights Reserved.

설명서에 기술된 제품과 소프트웨어를 포함하여 ASUSTeK COMPUTER INC. (이하 ASUS)로부터 서면 동 의 없이 보관을 위한 목적의 시스템 저장 이외에 임의의 양식이나 수단을 통해 다른 언어로의 번역, 저장 매체 보관, 복사, 전달, 재구성을 할 수 없습니다.

다음과 같은 경우 제품 보증과 서비스는 제공되지 않습니다: (1) ASUS의 공인 기술자에 의해 수리, 변 경, 개조된 경우를 제외한 수리, 변경 또는 개조를 한 경우; 또는 (2) 제품 시리얼 번호가 손상되거나 분실 된 경우.

ASUS는 어떠한 종류의 보장 없이 있는 그대로 제공하며 표현, 함축, 포함한다 하더라도 보장을 의미하지 는 않으며, 시장 상황 또는 특수 목적을 위한 적합성 또한 보장하지 않습니다. ASUS와 ASUS의 간부, 직 원, 고용인 또는 대리인은 어떠한 간접적인, 특별한, 우연이거나 필연적인 피해 (이익의 손실, 사업상의 손 실, 이용 또는 데이터의 손실, 사업상의 장애 또는 이와 비슷한 형태의 피해를 포함), 설명서와 제품의 결 점 또는 오류로 인한 피해의 가능성에 대해 책임을 지지 않습니다.

이 설명서에 포함된 제품 특성과 정보는 정보 제공을 위한 목적으로만 제공되었습니다. 사전 통보 없이 변 경될 수 있으며 ASUS의 책임으로 해석되어서는 안 됩니다. ASUS는 이 설명서 또는 설명서에 명시된 제품 및 프로그램에 있을 수 있는 오류 또는 부정확함에 대한 의무 및 책임이 없습니다.

이 설명서에 기재된 제품명과 회사명은 자회사의 등록된 상표 또는 저작권일 수도 아닐 수도 있으며, 권리 침해 없이 식별 또는 설명 그리고 소유자의 이익을 위해서만 사용되었습니다.

## 안전 관련 정보

#### 전기 관련 안전 정보

- 전기적인 충격으로부터 시스템을 보호하기 위해 시스템을 설치하기 전에 전 원 코드를 반드시 뽑은 상태에서 진행하십시오.
- 시스템에서 장치를 추가하거나 제거할 때 각 장치에 연결된 전원 케이블은 연결되어 있지 않아야 합니다. 장치를 추가하거나 제거할 때는 가능한 모든 연결된 전원 커넥터를 뽑은 상태에서 진행하십시오.
- 마더보드에서 각종 신호케이블을 연결하거나 뽑을 경우 모든 전원 케이블을 제거되었는지 확인하십시오.
- 어댑터나 확장 코드를 사용하기 전에 반드시 해당 설명서를 읽어보십시오. 이 장치를 연결하는 어댑터 등의 장비는 반드시 접지 회로를 갖춘 장비를 사 용하십시오.
- 사용하는 파워서플라이가 지역 및 국가에 대해 올바르게 설정되어 있는지 확 인하십시오.
- 파워서플라이가 손상되었다면, 스스로 수리하지 마시고 검증된 서비스 기술 자 또는 판매점에 문의하십시오.

#### 작동 관련 안전 정보

- 마더보드와 추가 장치를 설치하기 전에 패키지에 동봉된 설명서를 자세히 읽어 주십시오.
- 제품 사용 전 모든 케이블이 올바르게 연결되었고 전원 케이블이 손상되지 않 았는지 확인해 주십시오.손상된 부분이 발견되면 판매점에 즉시 문의하십시오.
- 단락을 방지하기 위해 클립, 나사, 또는 스테이플러 등을 커넥터, 슬롯, 소켓과 회로로부터 멀리 두십시오.
- 먼지, 습기와 고온을 피하십시오. 물기에 젖은 장소에 제품을 두지 마십시오.
- 제품을 안정된 표면에 배치하십시오.
- 제품과 관련하여 기술적인 문제가 발생하면 검증된 서비스 기술자 또는 판매점 에 문의하십시오.

# 제 1장: 빠른 시작

# 1.1 CPU 설치

1.1.1 Intel LGA775 소켓

1. 마더보드의 CPU 소켓 부분이 보이도록 놓으십시오.

덮개를 빼내십시오. (PnP 덮개)

2. 엄지손가락으로 고정탭을 해제하 고 고정판을 들어올리십시오. 그리 고, 고정판 틀로부터 PnP 덮개를 눌러 제거하십시오.

> CPU를 설치 목적이 아니라면 PnP 덮개를 제거하지 마십시오.

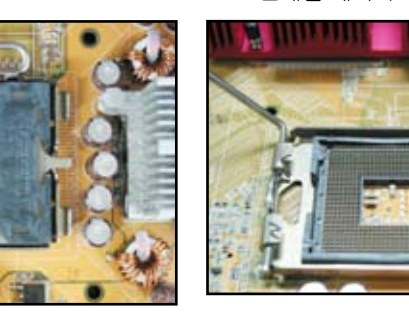

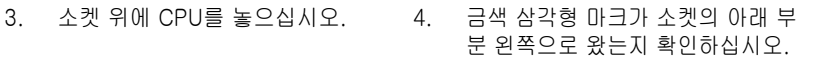

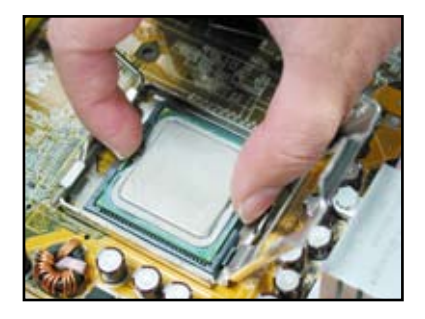

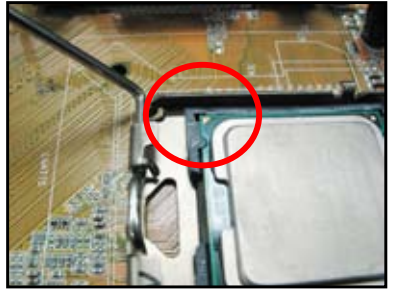

소켓 핀의 손상을 방지하기 위해

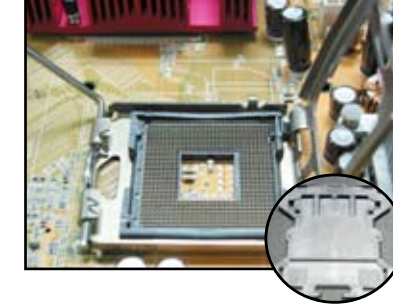

5. CPU 홈과 정렬 키를 맞춰 끼우십시오..

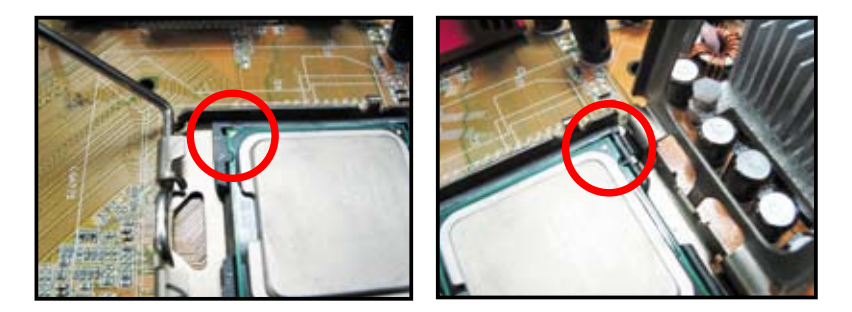

6. 고정판을 덮고, 고정 레버를 당겨 고정탭에 걸어 주십시오.

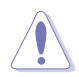

CPU는 오직 올바른 한 방향으로 만 설치할 수 있습니다. CPU를 소켓에 설치할 때 무리하게 힘 을 가하면 커넥터가 구부러질 수 있고, CPU에 손상을 줄 수 있 습니다.

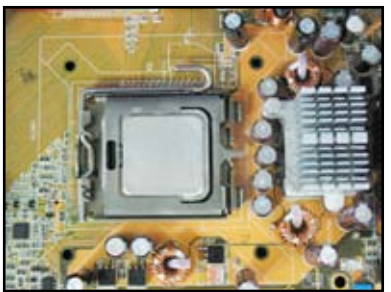

## 1.1.2 AMD AM2 소켓

- 1. 마더보드의 CPU 소켓이 보이도록 2. 오른쪽 레버를 눌러 소켓으로부터 놓으십시오.
- 잠금 해제한 후, 90º 각도로 들어 올리십시오.

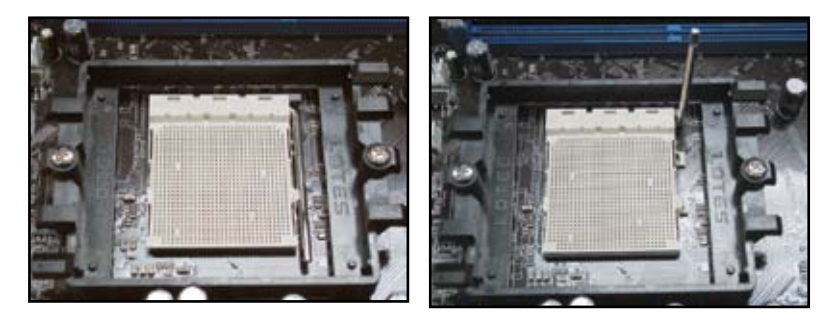

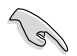

소켓 레버를 90º 각도로 들어 올렸는지 확인하십시오; 그렇지 않으면 CPU가 완 전히 들어맞지 않습니다.

- 한국어
- 3. CPU의 금색 삼각형이 있는 코너를 4. CPU가 올바른 위치에 놓이면, 작은 삼각형 표시가 된 소켓의 코너 에 맞추십시오. CPU를 조심스럽게 소켓 안에 올바르 게 끼워 넣으십시오.
	- CPU를 고정하기 위해 소켓 레버를 누르고. 레버를 측면 탭에 걸어 잠그 십시오.

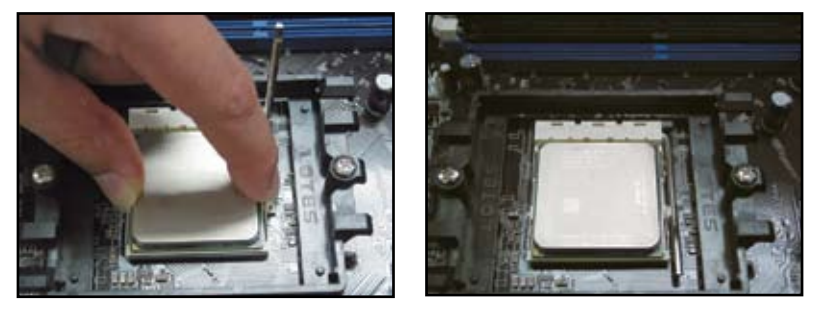

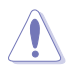

CPU는 오직 올바른 한 방향으로만 끼울 수 있습니다. CPU를 소켓에 장착할 때 무리하게 힘을 주면 커넥터가 구부러질 수 있고, CPU에 손상을 줄 수 있습니다!

# 1.2 히트싱크 및 팬 설치

CPU 히트싱크 및 팬 설치하기:

1. 사용자의 마더보드에 따라 Intel 또는 AMD의 인증된 히트싱크 및 팬 부품을 선택하십시오. 3핀(왼쪽)과 4핀(오른쪽) 커넥터가 있습니다. 4핀 커넥터를 가진 CPU만이 ASUS Q-Fan 기술을 지원합니다.

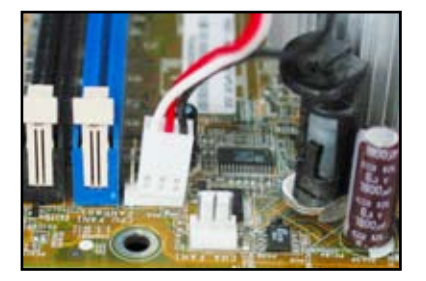

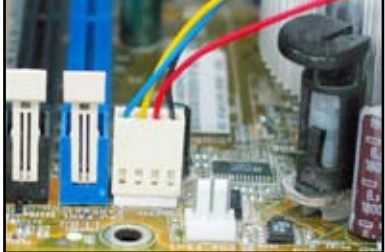

#### Intel 인증 히트싱크:

2. 일부 히트싱크는 써멀 그리스가 이미 적용되어 있습니다. 그렇다면 그리스 를 긁어내지 마시고 설치 전, 보호 필 름을 제거하십시오. 그렇지 않다면 히트싱크 설치 전, 히트싱크가 접촉 할 CPU 부분에 써멀 그리스를 여러 방울 묻히십시오. 평평하고 얇게 골 고루 묻혀졌는지 확인하십시오.

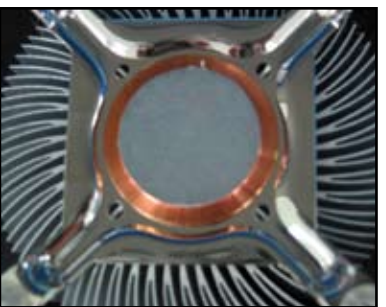

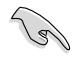

손가락을 이용해 직접 그리스를 묻히지 마십시오. 써멀 그리스가 이물질과 혼합 될 수 있습니다.

3. 조임쇠 끝부분의 얇은 홈이 바깥쪽 을 향하도록 돌려주십시오.

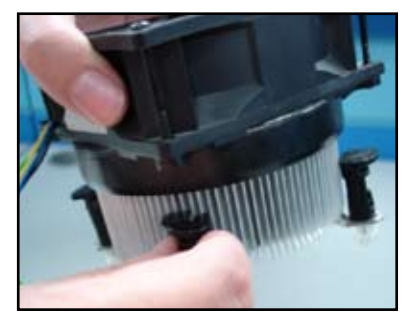

4. 히트싱크와 팬을 고정하기 위해 대 각선의 조합(A-A, B-B)으로 두 개 씩 조임쇠를 동시에 눌러주십시오.

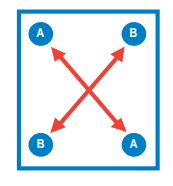

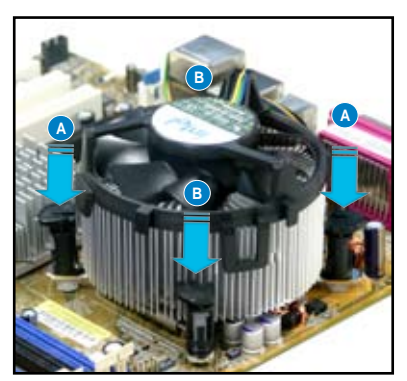

5. CPU 팬 케이블을 마더보드의 올바른 커넥터에 연결하십시오.

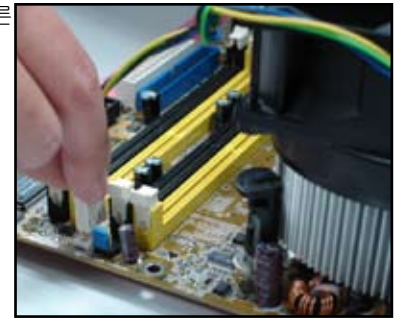

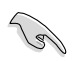

CPU 팬 커넥터를 잊지 마십시오! 이 커넥터를 연결하지 않으면 하드웨어 감시 기능을 사용할 수 없습니다. 열 분산 영역을 극대화하기 위해 무지향성 히트싱 크를 사용하길 권장합니다.

#### AMD 인증 히트싱크:

AMD 인증 히트싱크를 설치하기 위해, 아래 지시사항을 따라 주십시오.

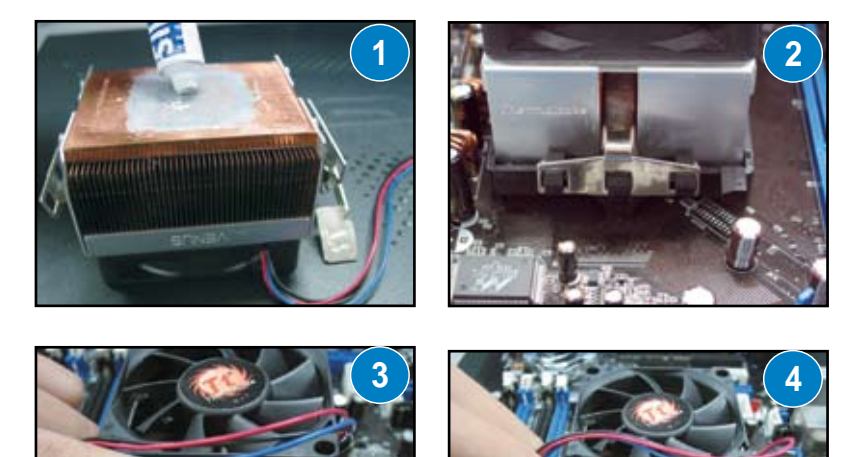

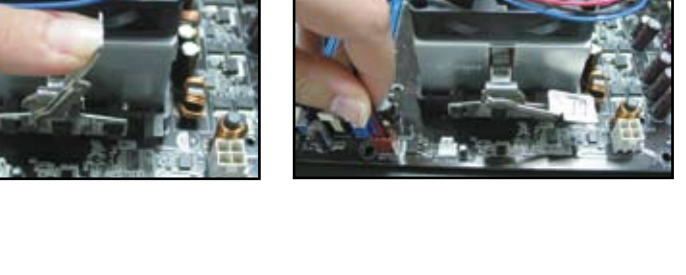

# 1.3 DIMM 설치

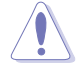

 DIMM 또는 다른 시스템 구성 장치를 설치 또는 제거하기 전, 전원 공급 장치 의 플러그를 뽑으십시오. 그렇지 않으면 마더보드와 구성 장치에 심각한 손상 을 줄 수 있습니다.

DIMM 설치하기:

- 1. 고정 클립을 바깥 방향으로 눌러 DIMM 소켓의 잠금 상태를 해제하 십시오.
- 2. DIMM의 홈을 소켓의 돌출된 부분 과 맞춰 정렬하십시오.
- 3. 고정 클립이 원상태로 돌아오도 록 DIMM을 안정되게 삽입하면 DIMM은 올바르게 설치된 것입니 다.

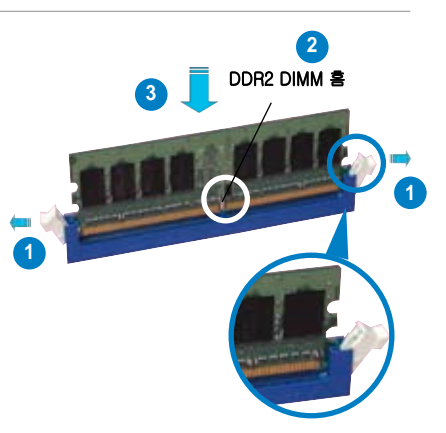

잠금 해제된 고정 클립

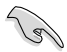

• DDR2 DIMM은 홈이 파여져 있어 오직 한 방향으로만 설치할 수 있습니다. DIMM에 손상을 주지 않기 위해 힘을 무리하게 주지 마십시오.

- 두 개 이상의 DIMM을 설치하기 위해 마더보드 패키지에 포함된 사용자 설 명서를 참고해 주십시오.
- 권장 메모리 제조사 리스트(QVL)에 관한 정보는 사용자 설명서를 참고해 주십시오.

## 1.4 마더보드 설치

1. I/O 포트는 마더보드에 따라 달라집 니다. 마더보드 패키지에 포함된 후 면 I/O 실드를 설치하여 사용하십시 오.

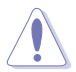

일부 날카로운 면 또는 뾰족한 부분은 신체에 상해를 입힐 수 있습니다. 마더보드와 I/O 쉴드 를 설치하기 전, 안전을 위해 두 꺼운 장갑을 착용하길 권장합 니다.

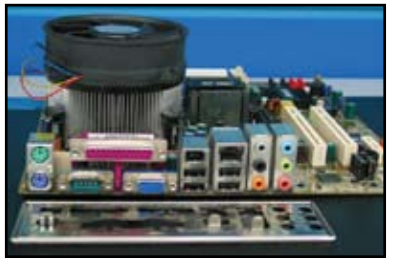

2. 지지 나사를 금속 판의 나사 구멍에 3. I/O 실드의 스프링은 I/O 포트에 손 설치하십시오.

상을 줄 수 있습니다. I/O 실드를 설 치할 경우 주의하십시오.

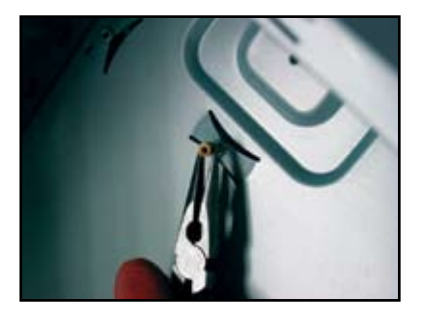

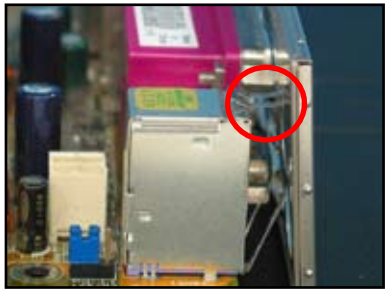

4. 마더보드의 I/O 부분이 케이스의 후 5. 각각의 나사를 대각선의 순서로 넣 면을 향하도록 하고, 마더보드를 케 이스 안에 넣으십시오.

고 헐겁게 조인 후, 마지막으로 손 가락을 이용해 꽉 조이십시오.

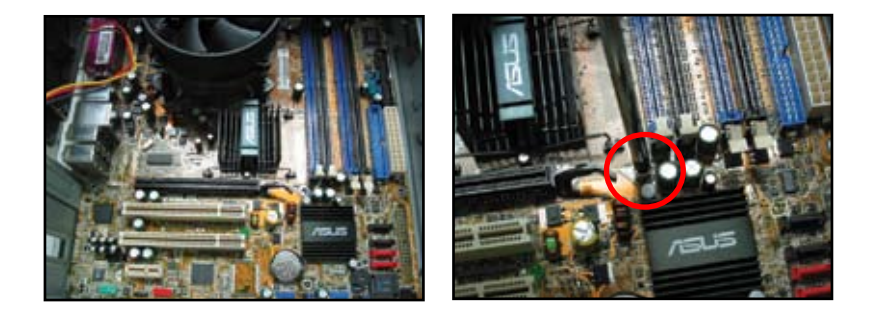

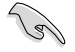

• 마더보드를 설치하기 전, 케이스 후면에 있는 확장 카드를 위한 금속 슬롯 커버를 제거할 수 있습니다. 일부 케이스 모델은 설치 후, 확장 슬롯 커버를 제거하기가 어려울 수 있습니다.

• 나사를 너무 꽉 조이면 마더보드에 손상을 줄 수 있습니다.

# 1.5 파워 서플라이 유닛 설치

일반적으로 널리 쓰이는 파워 서플라이 유닛은 두 가지가 있습니다. 하나는 액티브 PFC(Power Factor Corection)이며 다른 하나는 패시브 PFC입니다.

1. 파워 서플라이 유닛을 선택하십시오.

#### 액티브 PFC의 파워 서플라이:

액티브 PFC는 AC 입력 전압에 따 라 자동으로 조절됩니다.

#### 패시브 PFC의 파워 서플라이:

패시브 PFC는 사용자가 수동으로 AC 입력 전압을 선택해 주어야 합 니다.

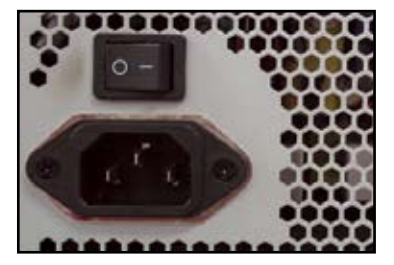

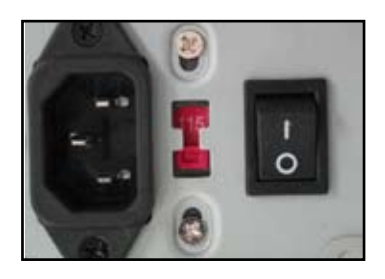

2. 패시브 PFC의 파워 서플라이를 사 용하고 있다면 지역 사정에 따른 올바른 AC 입력 전압을 선택해 주 십시오.

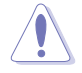

파워 서플라이의 올바르지 않 은 AC 입력 전압 선택은 시스 템에 심각한 손상을 줄 수 있 습니다.

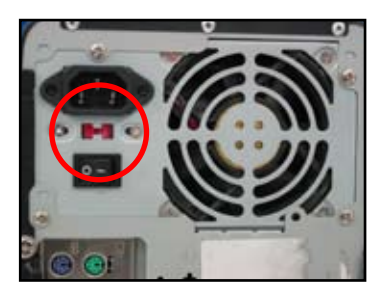

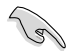

안전 인증을 받은 파워 서플라이 유닛만을 사용하십시오. 안정적이지 않은 파워 서플라이 유닛을 사용하면 마더보드와 기타 구성 장치에 손상을 줄 수 있습니 다. 마더보드 사양에 적합한 파워 서플라이 유닛의 선택은 사용자 설명서를 참 고해 주십시오.

## 1.6 확장 카드 설치

확장 카드 설치하기:

- 1. 확장 카드를 설치하려는 확장 카드 슬롯의 왼쪽 금속 슬롯 커버를 제거하십 시오.
- 2. 확장 카드를 설치하고 카드가 슬롯에 완전히 삽입되었는지 확인하십시오.
- 3. 나사를 이용하여 카드를 슬롯에 고정시키십시오..
- 4. 다른 확장 카드를 설치하기 위해 같은 과정을 반복해 주십시오.

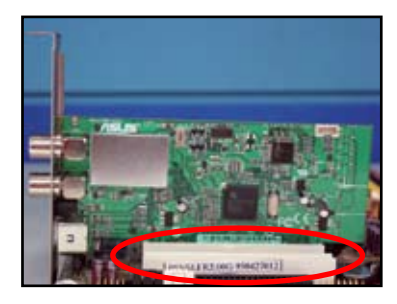

#### PCI 카드 PCIE x16 카드

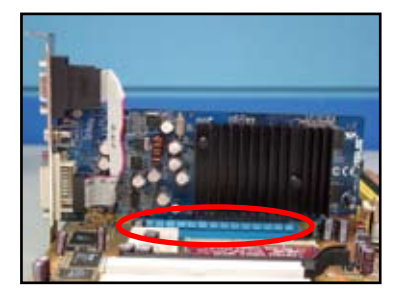

PCIE x1 카드

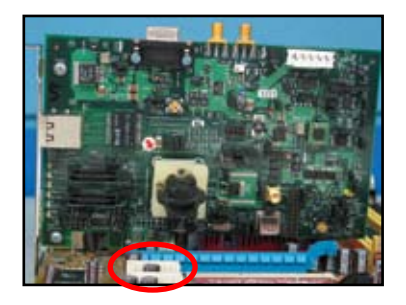

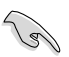

• 카드의 세부 구성과 확장 카드 설치를 위한 일부 점퍼의 구성에 관한 정보는 포함된 문서 또는 사용자 설명서를 참고해 주십시오.

• 확장 카드의 신호 케이블 연결에 관한 사항은 마더보드에 포함된 사용자 설명서를 참고해 주십시오.

# 1.7 디스크 드라이브 설치

## 1.7.1 PATA 옵티컬 디스크 드라이브

- 1. 옵티컬 디스크 드라이브의 불필요 2. 디스크 드라이브를 나사 구멍과 맞 한 커버를 제거한 후, 베이 안으로 밀어 넣으십시오.
- 춘 후, 나사를 이용해 고정 시키십 시오.

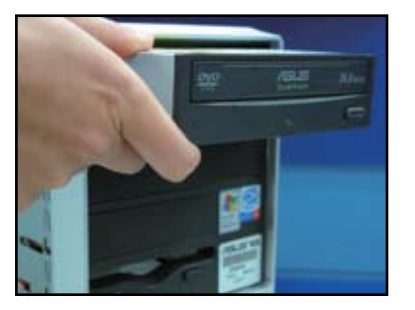

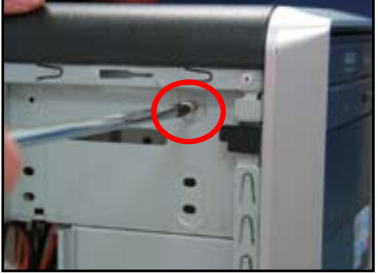

3. IDE 케이블의 방향을 맞춰 옵티컬 드라이브에 연결하십시오.IDE 케이 블의 빨간 줄은 핀1이며, 옵티컬 드 라이브의 오목한 부분의 핀1과 연결 해야 합니다.

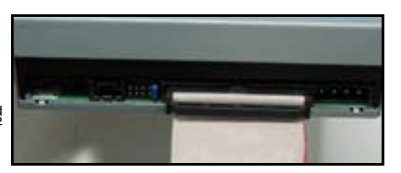

#### IDE 케이블은 dummy-proof입니다. IDE 케이블을 무리하게 커넥터 안으로 넣 지 마십시오.

4. 4핀 전원 케이블을 옵티컬 드라이브에 연결하십시오.

 $\mathcal{C}$ 

5. 오디오 케이블을 옵티컬 드라이브 의 커넥터에 연결하십시오.

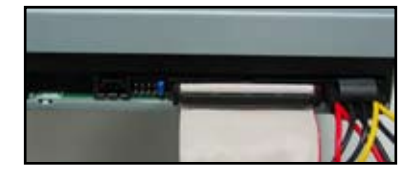

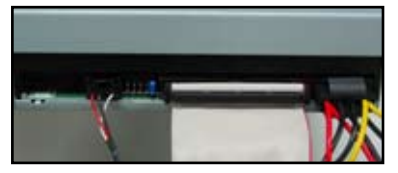

## 1.7.2 SATA 옵티컬 디스크 드라이브

- 한 커버를 제거한 후, 베이 안으로 밀어 넣으십시오.
- 1. 옵티컬 디스크 드라이브의 불필요 2. 디스크 드라이브를 나사 구멍과 맞 춘 후, 나사를 이용해 고정 시키십 시오.

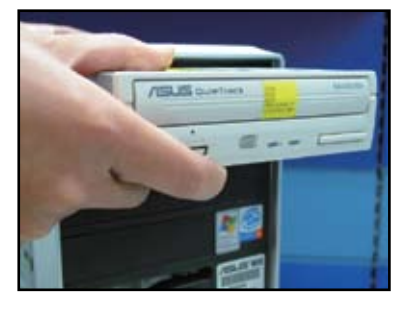

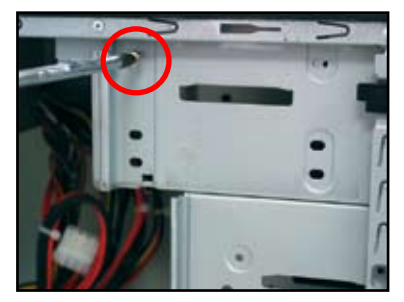

3. SATA 케이블의 방향을 맞추어 옵티 컬 드라이브에 연결하십시오. SATA 케이블은 dummy-proof 입니다. SATA 케이블을 무리하게 커넥터 안 으로 넣지 마십시오.

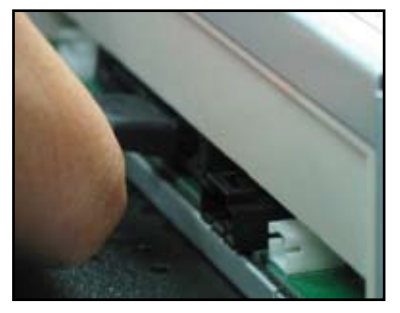

- 4. SATA 전원 케이블을 옵티컬 드라이 5. 오디오 케이블을 옵티컬 드라이브 브에 연결하십시오.
- 의 커넥터에 연결하십시오.

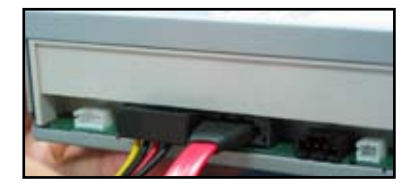

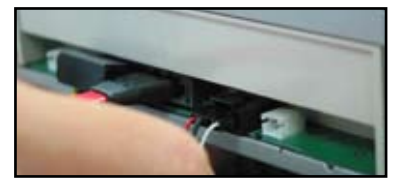

## 1.7.3 플로피 디스크 드라이브

1. 플로피 디스크 드라이브의 불필요 2. 디스크 드라이브를 나사 구멍과 맞 한 커버를 제거한 후, 드라이브 베 이에 밀어 넣으십시오.

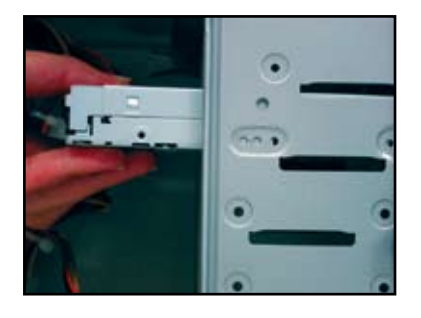

춘 후, 나사를 이용해 고정 시키십 시오.

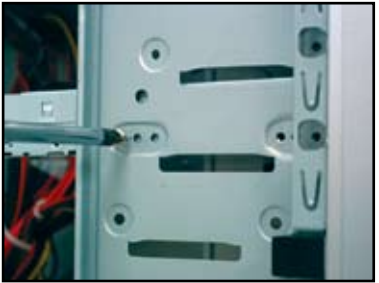

3. 플로피 인터페이스 케이블의 방향을 맞춰 플로피 디스크 드라이브에 연 결하십시오. 케이블의 빨간 줄이 핀 1이며, 플로피 디스크 드라이브의 핀1과 연결되야 합니다.

4. 플로피 전원 케이블을 플로피 디스 크 드라이브의 후면 커넥터에 연결 하십시오.

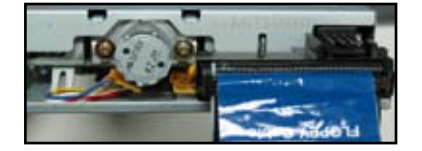

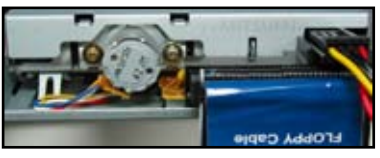

## 1.7.4 PATA 하드디스크 드라이브

1. PATA 하드 디스크 드라이브를 드라 2. 디스크 드라이브를 나사 구멍과 맞 이브 베이에 밀어 넣으십시오.

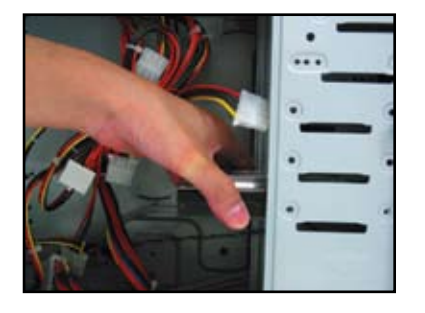

춘 후, 나사를 이용해 고정하십시 오.

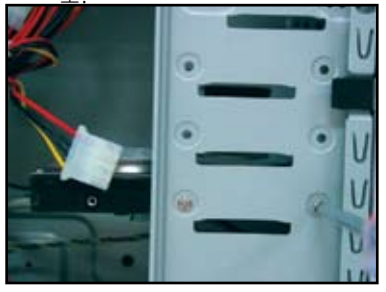

- 3. 신호 케이블의 방향을 맞춰 하드 디 4. 4핀 전원 케이블을 하드 디스크 드 스크 드라이브에 연결하십시오. 케 이블의 빨간 줄이 핀1입니다. 커넥 터의 홈과 맞추어 연결해야 하며, 커 넥터와 연결시 무리한 힘을 주지 마 십시오.
- 라이브 후면의 커넥터에 연결하십 시오.

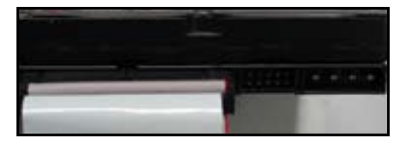

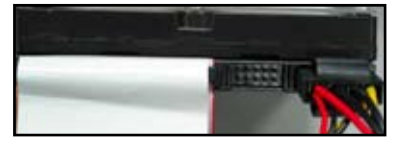

5. 신호 케이블의 다른 한 쪽 끝을 마더 보드의 IDE 커넥터와 연결하십시오.

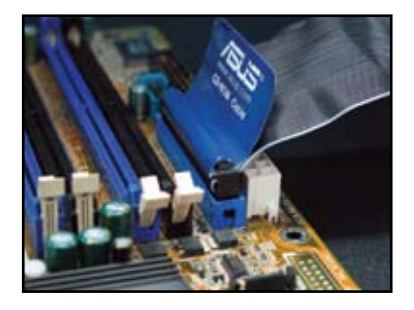

한국어

## PATA 하드디스크 드라이브 설치 참고 사항

• 운영체제가 RAID 또는 다른 컨트롤 러에 의해 제어되는 하드디스크 드 라이버에 설치되었다면 우선 컨트 롤러 드라이버를 하드디스크에 설 치해야 합니다.

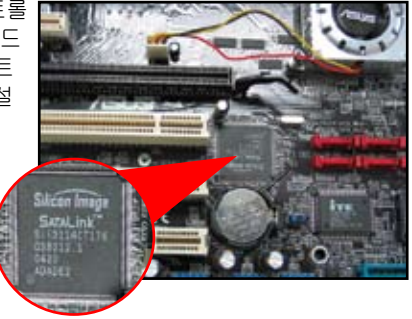

- 이 케이블은 당김 탭을 포함하고 있 습니다. 케이블 라벨에 따라 디스 크 디스크 드라이브를 편리하게 설 치하십시오. 핀의 손상을 막기 위해 케이블 당김 탭을 당겨 케이블을 빼 내십시오.
- 
- ATA IDE 디스크 드라이브를 위한 두 종류의 케이블이 있습니다. 새로 운 80선(오른쪽)은 향상된 성능을 위한 ATA66/100/133 디스크 드라 이브용이며 구형의 40선(왼쪽) 케 이블은 보통 옵티컬 드라이브를 연 결하기 위해 사용됩니다.
- 푸른색의 케이블 커넥터를 마더보 드의 커넥터에 연결해야 하며, 검정 색/회색은 기본/보조 디스크 드라이 브와 연결하십시오..

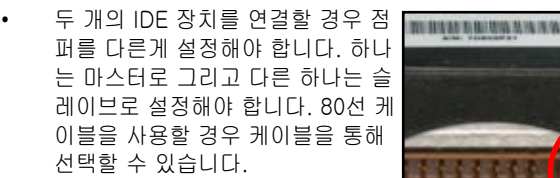

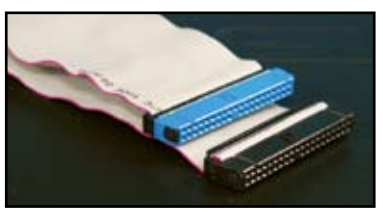

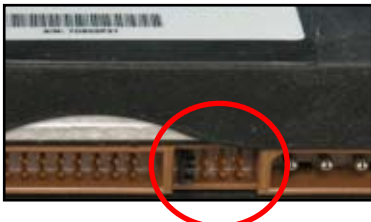

## 1.7.5 SATA 하드디스크 드라이브

1. SATA 하드디스크 드라이브를 드라 2. 디스크 드라이브를 나사 구멍과 맞 이브 베이 안으로 밀어 넣으십시오.

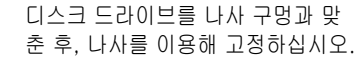

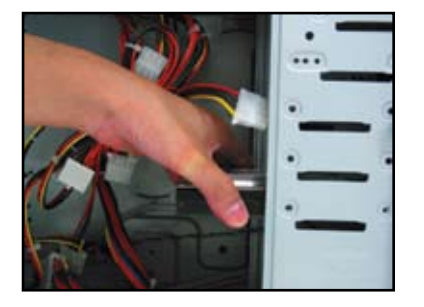

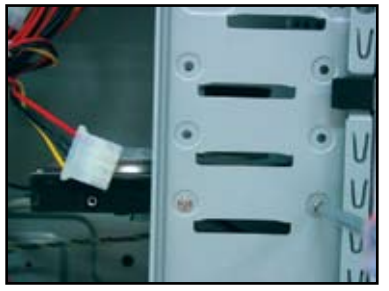

- 3. SATA 케이블의 방향을 맞춰 하드디 4. SATA 전원 케이블을 하드디스크 스크 드라이브와 연결하십시오. 케 이블은 오직 한 방향으로만 연결할 수 있습니다.
- 드라이브의 후면 커넥터에 연결하 십시오.

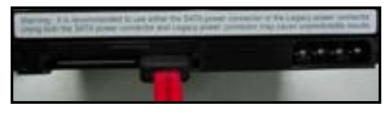

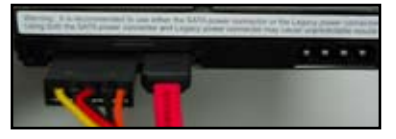

## SATA 하드디스크 드라이브 참고 사항

- Serial ATA (SATA) 인터페이스는 고속의 데이터 전송 속도와 높은 전 압에 대한 내구성을 제공합니다. SATA 케이블의 슬림한 디자인은 케 이스 안에서 보다 원활한 공기 흐름 을 제공합니다.
- SATA 전원 케이블 커넥터는 구형의 4핀 전원 커넥터와 다릅니다. ASUS 마더보드는 새로운 커넥터를 포함하 지 않는 파워 서플라이 유닛을 위해 전원 어댑터 케이블을 사용자에게 제공합니다.

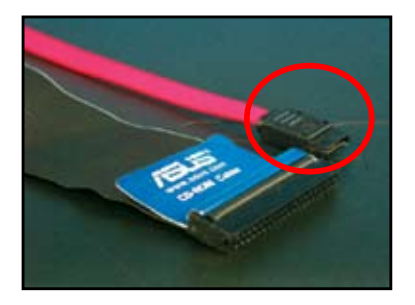

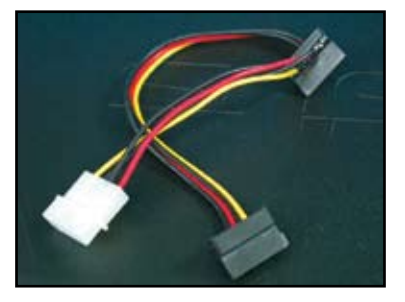

# 1.8 전면 패널 케이블

전면 패널 케이블 연결하기:

- RESET (리셋 스위치)
- PLED (전원 LED)
- PWRSW (전원 스위치)
- IDE\_LED (IDE 하드디스크 동작 LED)
- SPEAKER (스피커 커넥터)

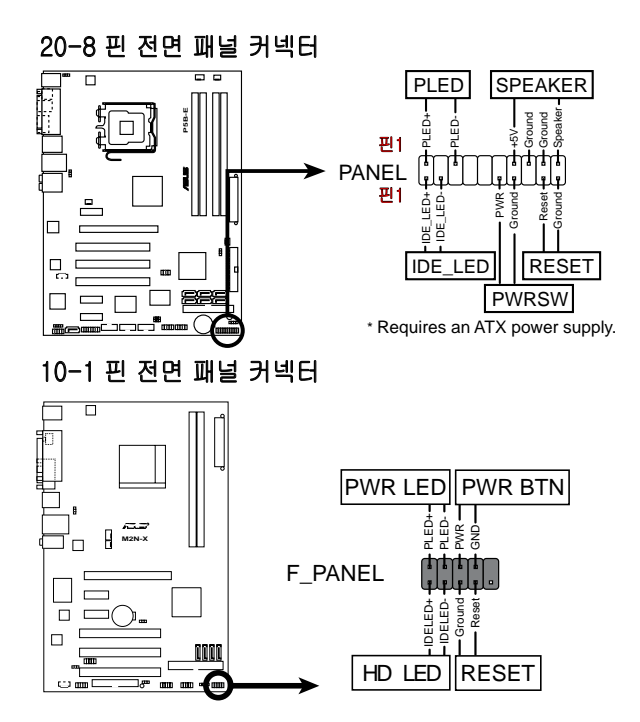

 $\mathcal{C}$ 

- 케이스의 전면 패널 케이블은 모델 또는 디자인에 따라 달라집니다. 이 커 넥터를 라벨에 따라서 마더보드와 연결하십시오.
- 핀의 위치가 올바른데도 LED에 불이 들어오지 않으면, 신호 핀을 그라운드 핀에 잘못 연결했을 수도 있습니다. 일반적으로 흰색 선은 그라운드 핀을 의미하며, 색깔 있는 선은 신호 핀을 의미합니다.
- SPEAKER, RESET과 PWRSW의 전면 패널 케이블은 IDE\_LED와 PLED 케 이블과 다르게 특정한 방향이 없습니다. 케이블 핀1을 마더보드의 커넥터 핀1과 연결하십시오.
- 전면 패널 커넥터는 마더보드 모델에 따라 달라집니다. 보다 자세한 정보는 사용자 설명서를 참고해 주십시오.
#### ASUS Q-Connector

ASUS Q-Connector의 원터치 설치는전면 케이블의 복잡한 연결을 위해 소모되는 시 간을 절약해줍니다. 자세한 사항은 사용자 메뉴얼을 참고해 주십시오.

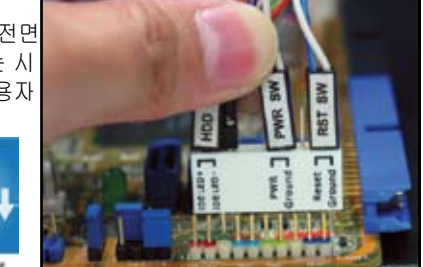

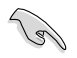

Q-connector는 특정 모델에만 제공됩니다. 자세한 정보는 사용자 설명서를 참 고해 주십시오.

### 1.9 ATX 전원 연결

ATX 전원 커넥터는 오직 한 방향으로만 설치할 수 있습니다. 측면 클립을 이용해 커넥터를 마더보드에 고정하십시오. 전원 커넥터를 대응하는 마더보드의 커넥터에 연결하십시오. 일반적으로 마더보드는 24핀과 4핀의 두 개의 커넥터를 가지고 있 습니다. 일부 구형의 파워 서플라이 유닛은 마더보드의 24핀 전원 커넥터에 설치 할 수 있는 20핀 전원 커넥터만을 가지고 있습니다.

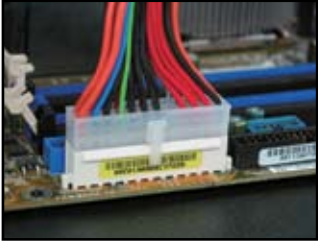

4핀 전원 커넥터

24핀 전원 커넥터 20핀 전원 커넥터(위) (마더보드의 24핀 커넥터-아래)

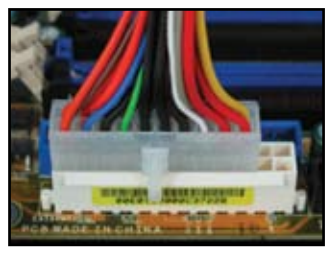

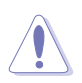

- 전원 커넥터를 마더보드에 연결할 경우 외장 AC 전원을 연결하지 마십시오.
- 전원 커넥터가 마더보드에 올바르게 연결되어 고정되었는지 확인하십시오.
- 전원 서플라이가 20핀+4핀을 지원한다면 두 커넥터를 합쳐서 마더보드의 24핀 커넥터에 연결할 수 있습니다.

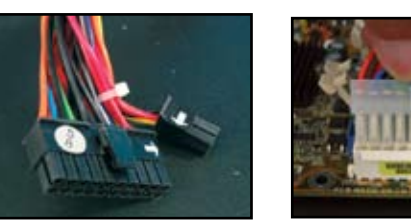

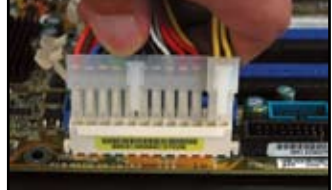

### 전원 커넥터

20+4 (24) 핀 ATX 커넥터 4핀 ATX 커넥터

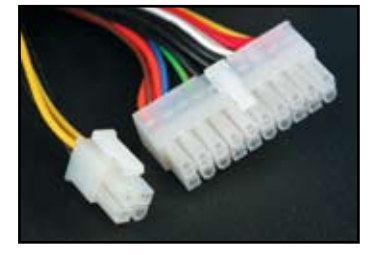

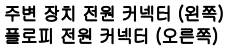

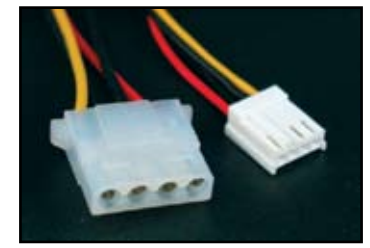

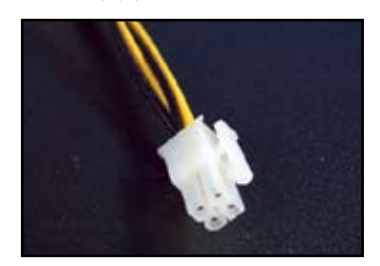

### 1.10 주변 장치 및 액세서리

주변 장치 및 액세서리의 연결은 아래 그림을 참고해 주십시오..

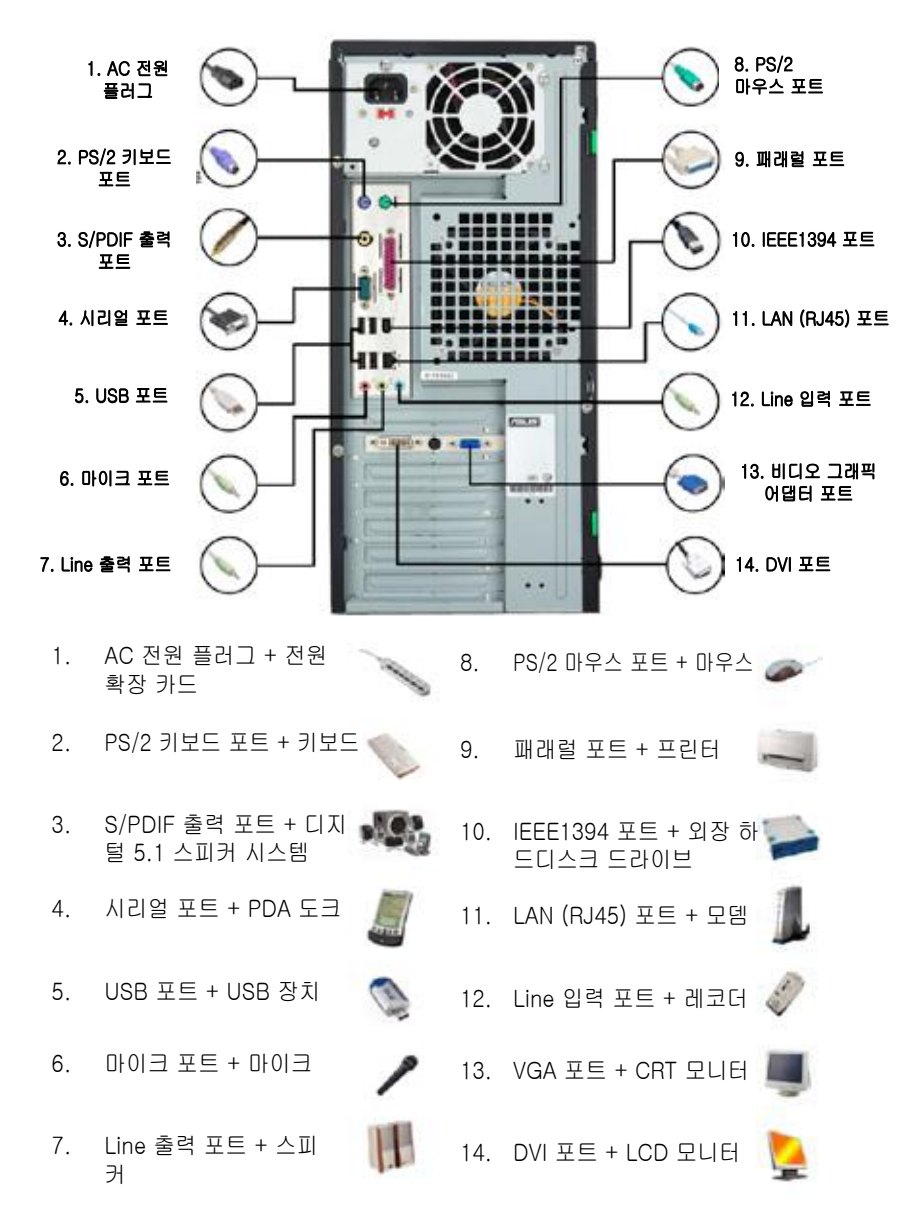

 $\sqrt{3}$ 

후면 패널의 커넥터는 모델에 따라 달라집니다. 자세한 사항은 사용자 설명서를 참고해 주십시오.

### 1.11 처음으로 컴퓨터 부팅하기

시스템은 POST (power-on self tests)를 실행합니다. 테스트를 실행하는 동안 BIOS 비프음이 들립니다. (BIOS 비프음 코드 표를 참고하십시오.)

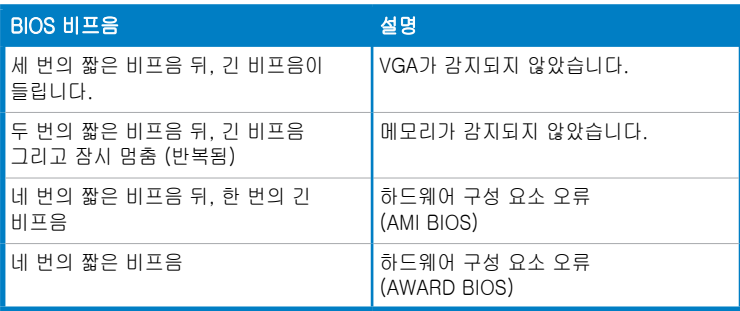

### 문제 해결

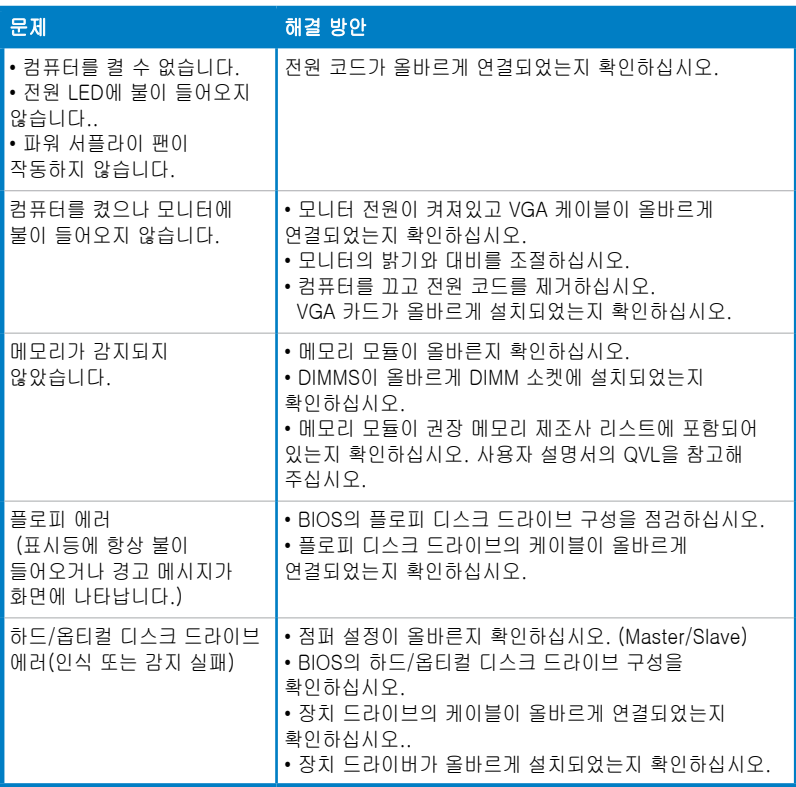

## 제 2장: BIOS 관리/업데이트

### 2.1 AFUDOS 유틸리티

AFUDOS 유틸리티는 DOS 환경에서 BIOS 업데이트 파일을 포함하는 부팅 가능한 플로피 디스크를 이용하여 BIOS를 업데이트할 수 있도록 해줍니다. 또한 이 유틸 리티를 통해 사용자는 BIOS 업데이트 과정 중 실패 또는 오류시를 대비한 사용 중 인 BIOS 파일을 백업 또는 복사 할 수 있습니다.

#### 현재 사용중인 BIOS 복사

AFUDOS 유틸리티를 이용해 현재 BIOS 파일 복사하기:

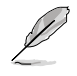

- 플로피 디스크가 쓰기 제한 기능을 사용하지 않으며 파일 저장을 위한 최소 1024KB 이상의 여유 공간을 가지고 있는지 확인하십시오.
- 이어지는 BIOS 화면은 참고 용도로만 사용하십시오. 실제 BIOS 화면은 달 라질 수 있습니다.
- 1. 마더보드의 지원 CD/DVD로부터 미리 준비한 부팅 가능한 디스켓에 AFUDOS 유틸리티 (afudos.exe)를 복사하십시오.
- 2. DOS 모드로 시스템을 부팅한 후, 프롬프트에서 다음을 입력하십시오: afudos /o[파일 이름]

[파일 이름]은 사용자가 지정한 8개 이하의 알파벳 문자로 이루어진 주파일 이름과 3개의 알파벳 문자로 이루어진 확장자 이름입니다.

**A:\>afudos /oOLDBIOS1.rom**

#### 주파일 이름 확장자 이름

3. <Enter>를 누르십시오. 유틸리티는 현재 사용중인 BIOS 파일을 플로피 디스 켓에 복사합니다.

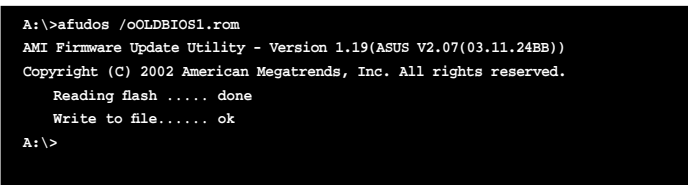

유틸리티는 복사를 완료된 후, DOS 프롬프트로 돌아갑니다.

#### BIOS 파일 업데이트 하기

AFUDOS 유틸리티를 이용해 BIOS 파일 업데이트하기:

1. ASUS 웹사이트(www.asus.com)를 방문하여 최신 버전의 BIOS 파일을 다운 로드 받으십시오. BIOS 파일을 부팅 가능한플로피 디스크에 저장하십시오.

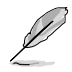

#### BIOS 파일 이름을 기록해 두십시오. DOS 프롬프트에서 정확한 BIOS 파일을 입력해야 합니다.

- 2. 마더보드 지원 CD/DVD 내의 AFUDOS 유틸리티(afudos.exe)를 미리 만들어 둔 부팅가능한 플로피 디스크에 복사하십시오.
- 3. 시스템을 DOS 모드로 부팅한 후, 프롬프트에 아래의 명령을 입력하십시오: afudos /i[파일 이름]

[파일 이름]은 플로피 디스크가 포함하고 있는 최근의 또는 원본 BIOS 파일 입니다.

**A:\>afudos /iP5K3D.ROM**

4. 유틸리티는 파일을 확인하고 BIOS를 업데이트하기 시작합니다.

```
A:\>afudos /iP5K3D.ROM
AMI Firmware Update Utility - Version 1.19(ASUS V2.07(03.11.24BB))
Copyright (C) 2002 American Megatrends, Inc. All rights reserved.
   	 WARNING!! Do not turn off power during flash BIOS
   	 Reading file ....... done
   	 Reading flash ...... done
   	 Advance Check ......
   	 Erasing flash ...... done
   	 Writing flash ...... 0x0008CC00 (9%)
```
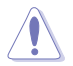

시스템 부팅 문제를 막기 위해 BIOS를 업데이트 하는 도중, 시스템을 종료하거 나 리셋하지 마십시오!

5. BIOS 업데이트 절차가 완료되면, 유틸리티는 DOS 프롬프트 모드로 돌아갑 니다. 하드디스크를 이용해 시스템을 재부팅하십시오.

```
A:\>afudos /iP5K3D.ROM
AMI Firmware Update Utility - Version 1.19(ASUS V2.07(03.11.24BB))
Copyright (C) 2002 American Megatrends, Inc. All rights reserved.
   	 WARNING!! Do not turn off power during flash BIOS
   	 Reading file ....... done
   	 Reading flash ...... done
   	 Advance Check ......
   	 Erasing flash ...... done
   	 Writing flash ...... done
   	 Verifying flash .... done
   Please restart your computer
A:\>
```
### 2.2 Award BIOS Flash 유틸리티

### BIOS 업데이트 하기

AwardBIOS Flash 유틸리티를 이용하여 BIOS(Basic Input/Output System)를 업 데이트 할 수도 있습니다. 이 유틸리티를 이용하여 BIOS를 업데이트 할 경우 아래 지시사항을 따르십시오.

1. ASUS 웹사이트에서 최신 버전의 BIOS 파일 다운로드 받으십시오. 파일 이 름을 M2N32SLI.BIN으로 변경한 후, FAT 16/12 형식의 플로피 디스크, CD ROM 또는 USB 플래시 디스크에 저장하십시오.

#### 잘못된 파일로 업데이트 하는 것을 방지하기 위해 업데이트 하려는 BIOS 파일 (s) 만을 디스크에 저장하십시오.

- 2. 지원 CD/DVD 내에 있는 Software 폴더의 AwardBIOS Flash 유틸리티 (awdflash.exe)를 최신의 BIOS 파일을 포함하고 있는 플로피 디스크, CD ROM 또는 USB 플래시 디스크에 복사하십시오.
- 3. 미리 만들어 놓은 부팅 가능한 플로피 디스크, CD ROM 또는 USB 플래시 디 스크를 이용해 시스템을 DOS 모드로 부팅하십시오.
- 4. DOS 모드에서 <X:> (X는 할당된 디스크의 이름을 의미합니다)를 입력하여 BIOS 파일과 AwardBIOS Flash 유틸리티를 포함하 고 있는 드라이브 및 폴더 로 이동하십시오.
- 5. 프롬프트에서 awdflash를 입력한 후, <Enter>를 누 르십시오. Award BIOS Flash 유틸리티 화면이 나 타납니다.

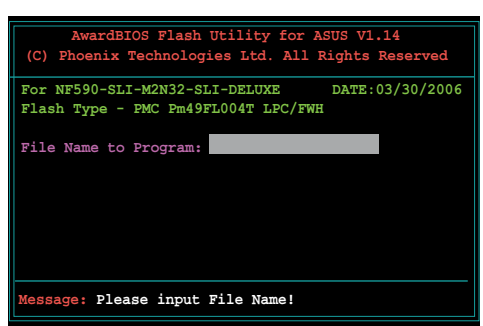

6. File Name to Program 항 목에서 BIOS 파일이름을 입력한 후, <Enter>를 누르 십시오.

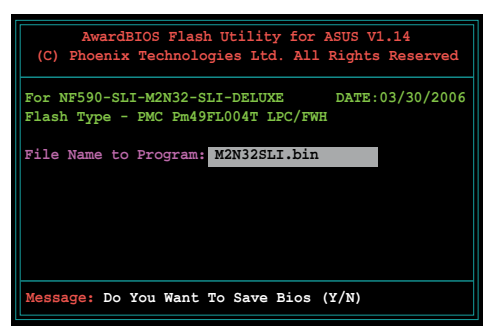

- 7. 유틸리티가 현재의 BIOS 파일을 저장할지 물으면 <N>을 누르십시오. 다음의 화면이 나타납니다.
- 8. 유틸리티는 플로피 디스크, CD ROM 또는 USB 플래시 디스크 내에 저장된 BIOS 파일을 검사하고 BIOS 파일 을 복사하기 시작합니다.

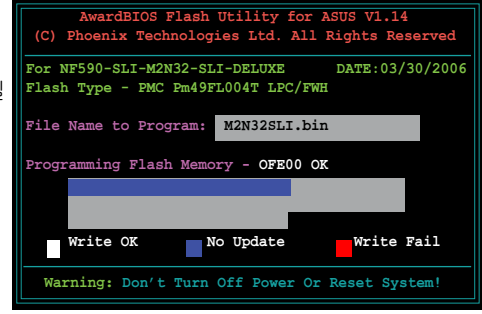

복사 도중 시스템을 종료하거나 리셋하지 마십시오!

9. 유틸리티는 BIOS 파일의 복사가 성공적으로 완료되 면, 오른쪽 그림과 같은 메 시지를 보여줍니다. 디스크 를 제거한 후, <F1>을 눌러 시스템을 다시 시작하십시 오.

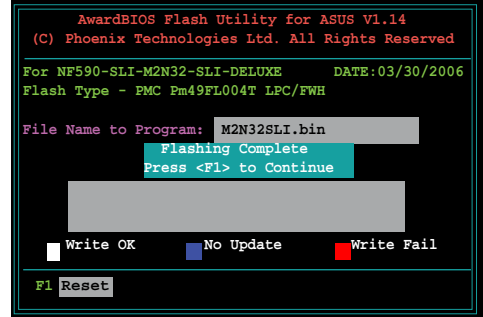

#### 현재 BIOS 파일 저장하기

AwardBIOS Flash 유틸리티를 이용해 현재의 BIOS 파일을 저장하십시오. BIOS 파일을 업데이트 하는 도중 문제가 생겼을 경우, 사용 중이던 BIOS 파일로 복구 할 수도 있습니다.

 $\mathscr{S}$ 

#### 플로피 디스크, CD ROM 또는 USB 플래시 디스크가 파일을 저장할 수 있는충 분한 여유 공간을 포함하고 있는지 확인하십시오.

AwardBIOS Flash 유틸리티를 이용해 사용중인 BIOS 파일 저장하기:

- 3. Save current BIOS as 항 목에 사용중인 BIOS 파일 이름을 입력하십시오. 1. 이전 장의 단계 1부터 6까 지의 과정을 반복하십시오. 2. 사용중인 BIOS 파일을 저 장할지 물으면 <Y>를 누르 십시오. 다음의 화면이 나 타납니다. **AwardBIOS Flash Utility for ASUS V1.14 (C) Phoenix Technologies Ltd. All Rights Reserved Message: For NF590-SLI-M2N32-SLI-DELUXE DATE:03/30/2006 Flash Type - PMC Pm49FL004T LPC/FWH File Name to Program: 0112.bin Save current BIOS as: Flash Utility (C) Phoenix Technologies Ltd. All Rights Reserved Message: Please Wait! For NF590-SLI-M2N32-SLI-DELUXE DATE:03/30/2006 Flash Type - PMC Pm49FL004T LPC/FWH File Name to Program: 0112.bin Checksum: 810DH Save current BIOS as: 0113.bin**
- 4. 유티리티는 사용중인 BIOS 파일을 디스크에 저장하고, BIOS 복사 과정으로 돌아 갑니다.

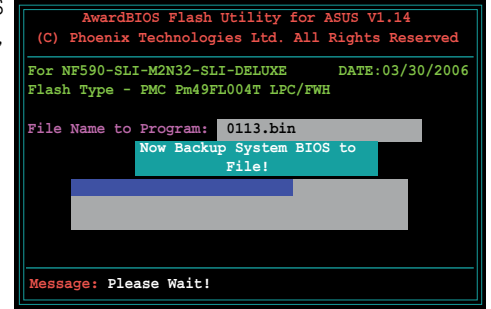

### 2.3 ASUS Update 유틸리티

ASUS Update는 Windows® 환경에서 마더보드 BIOS를 관리, 저장, 업데이트하는 유틸리티입니다. ASUS Update 유틸리티는 다음의 작업을 가능하게 해줍니다:

- 사용중인 BIOS 파일 저장
- 인터넷으로부터 최신의 BIOS 파일 다운로드
- 다운로드 받은 최신의 BIOS 파일을 이용해 BIOS 업데이트
- 인터넷으로부터 바로 BIOS 업데이트
- BIOS 버전 정보 보기.

이 유틸리티는 마더보드 패키지에 포함된 지원 CD/DVD로부터 설치할 수 있습니다.

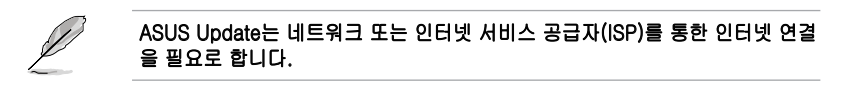

### ASUS 업데이트 설치

ASUS Update 설치하기:

- 1. 옵티컬 드라이브에 지원 CD/DVD를 넣으십시오. Driver 메뉴가 나타납니다.
- 2. Utility 탭을 클릭한 후, Install ASUS Update VX.XX.XX을 클릭하십시오.
- 3. ASUS Update 유틸리티가 시스템에 복사됩니다.

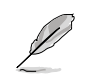

### 인터넷을 통한 BIOS 업데이트

인터넷을 통해 BIOS 업데이트하기:

1. Windows® 데스크탑에서 **시작 > 모든 프로그램 > ASUS > ASUSUpdate >** ASUSUpdate를 클릭하여 ASUS Update 유틸리티를 실행하십시오. ASUS Update 메인창이 나타납니다.

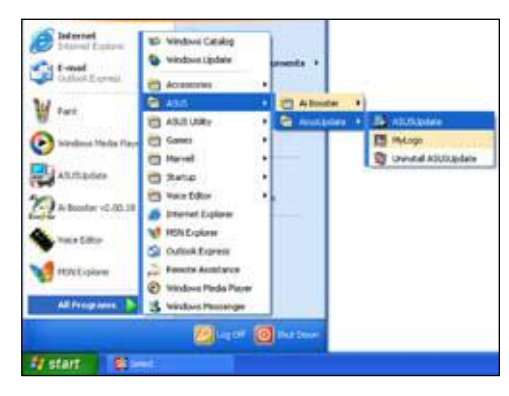

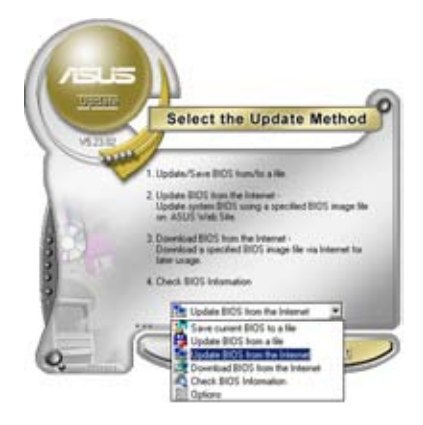

2. 드롭다운 메뉴에서 Update BIOS from the Internet 옵션을 선택하 고 Next를 클릭하십시오.

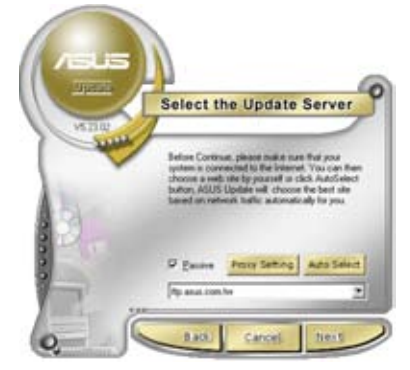

3. 사용 지역에서 가장 가까운 ASUS FTP 사이트 또는, Auto Select를 선택한 후, Next를 클릭하십시오.

- 4. FTP 사이트로부터 다운로드 받으려 는 BIOS 버전을 선택한 후, Next를 클릭하십시오.
- 5. 업테이트 과정을 완료하기 위해 화 면의 지시사항에 따르십시오.

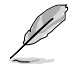

ASUS Update 유틸리티는 인터 넷을 통해 스스로 업데이트 할 수 있습니다. 마더보드의 모든 기능 을 사용하려면 유틸리티를 항상 업데이트하십시오.

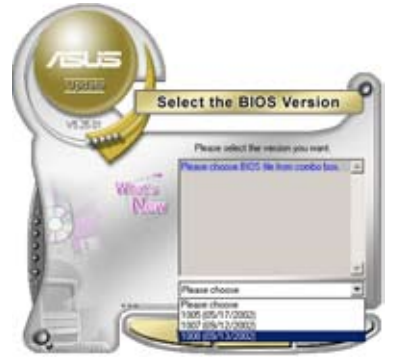

### BIOS 파일을 통한 BIOS 업데이트

BIOS 파일을 통해 BIOS 파일 업데이트하기:

- 1. Windows® 데스크탑에서 **시작 > 모든 프로그램 > ASUS > ASUSUpdate >** ASUSUpdate를 클릭하여 ASUS Update 유틸리티를 실행하십시오. ASUS Update 메인창이 나타납니다.
- 2. 드롭다운 메뉴에서 Update BIOS from a file 옵션을 선택하고 Next를 클릭하십시오.

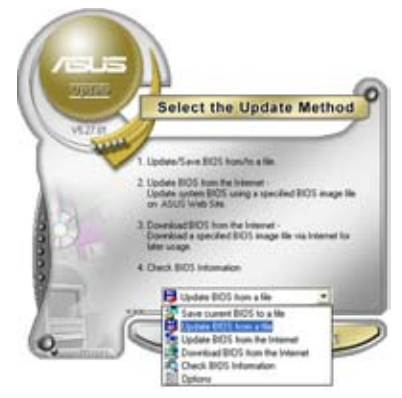

- 3. Open 창에서 BIOS 파일을 선택한 후, Open을 클릭하십시오.
- 4. 업데이트 과정을 완료하기 위해 화면 의 지시사항에 따르십시오.

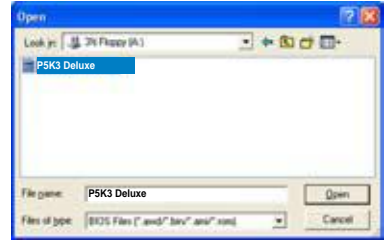

## 제 3장: 문제 해결

### 3.1 DIY 마더보드의 문제 해결

사용자의 컴퓨터를 조립한 후, 시작에 문제가 있을 수 있습니다. 이 장에서는 운영 체제에 들어가기전 PC에 관한 일부 일반적인 질문에 대한 답변을 제공합니다. 기 본적인 문제 해결에 대한 답변은 이 장을 참고하십시오. 보증 서비스를 위한 ASUS 기술 지원 팀에 문의 또는 제품 반송에 소요되는 시간 및 번거로움을 줄여줍니다.

### 3.1.1 기본적인 문제 해결

#### A. 올바르지 않은 연결

- 1. 금속 접촉 부위 또는 핀이 더럽혀지 지 않았는지 확인하십시오.
- 2. 면 재질의 천 또는 지우개를 이용해 금색 부위를 부드럽게 문질러 주십시 오. 지우개의 찌꺼기가 남지 않도록 하십시오.

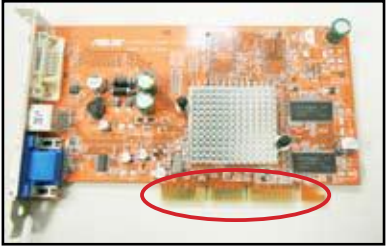

VGA 카드 금속 접촉 부위

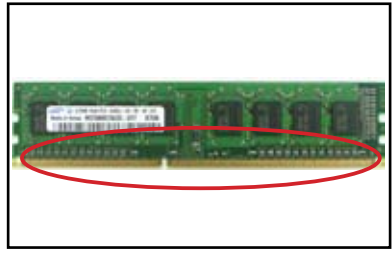

DIMM 금색 접촉 부위 LGA775 프로세서 금색 접촉 부위

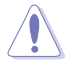

금색 부위를 만지지 말고 끝 변 부분을 만져서 카드 또는 CPU를 다뤄 주십시오. 정전기는 장치에 심각한 손상을 줄 수 있습니다.

3. 연결핀 또는 CPU 핀이 부러졌거나 구부러지지 않았는지 확인하십시오. 구부 러지거나 부러진 핀은 오작동을 일으킬 수 있습니다. 기타 지원은 판매점에

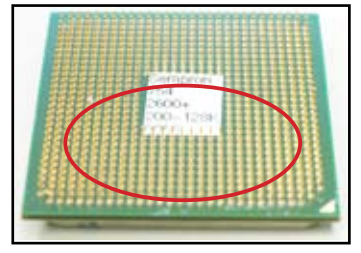

문의해 주십시오.

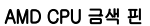

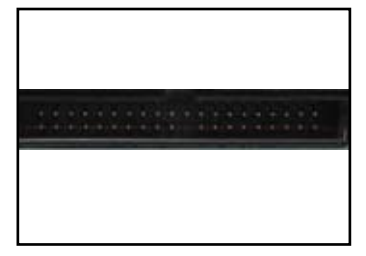

연결 핀

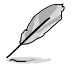

구매 후, 핀이 부러지거나 구부러졌다면 사용자가 수리비를 부담해야 합니다. 일부의 부러지거나 구부러진 핀은 수리가 불가능합니다.

#### B. CPU 과열

1. 깨끗한 천으로 CPU 표면을 닦아 주 십시오. CPU의 노출된 부위는 써멀 그리스를 몇 방울 묻힌 후, 히트싱크 와 결합됩니다. 그리스가 얇은 층으 로 고르게 적용되었는지 확인하십시 오.

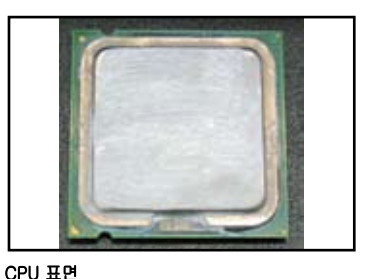

2. 히트싱크와 팬이 더럽혀지지 않았는지 확인하십시오.

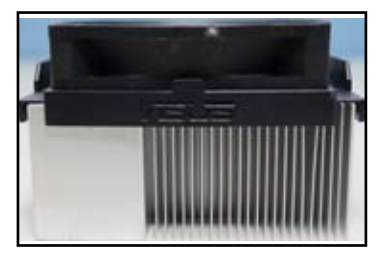

히트싱크 및 팬의 측면 기능 기능 기능 기능성 및 팬의 상부

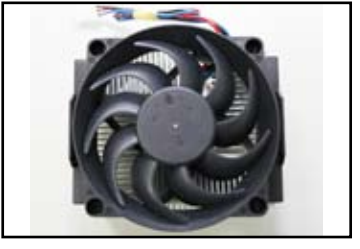

3. 팬의 동작을 느리게 할 수도 있는 오염물질을 제거하려면, 히트싱크 및 팬의 제조업체의 지시사항에 따르십시오.

### 3.2 기타 일반적인 문제 해결

- 시스템에서 장치를 제거할 경우, 모든 전원 케이블이 뽑혀져 있는지 확인하 십시오.
- POST(Power-On Self-Test) 도중 발생하는 모든 에러 메시지가 화면에 나타 나게 됩니다.
- BIOS 비프음이 난다면, 1.11 장의 내용을 참고해 주십시오.
- 기타 점검 사항은 아래의 표를 참고해 주십시오.

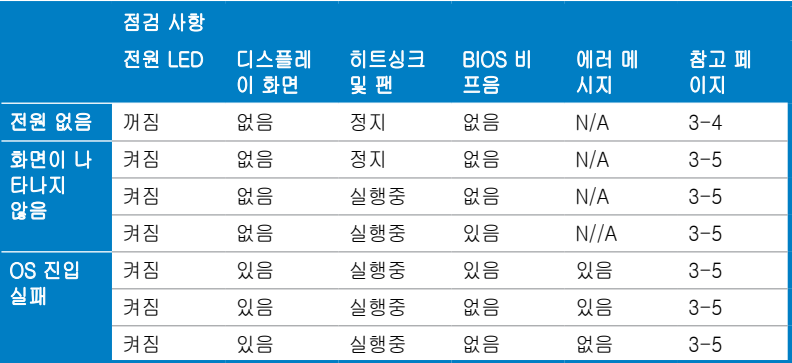

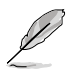

#### 문제가 해결되었지만 새로운 문제가 또 발생하면, 다시 점검 사항을 확인하십 시오. 문제가 지속해서 발생하면, 판매점 또는 ASUS 기술 지원팀에 문의하십 시오.

### 3.2.1 전원이 없음

ASUS 마더보드는 대기 전원 LED를 가지 고 있습니다. 시스템이 켜지면 LED에 불 이 들어옵니다. LED에 불이 들어오지 않 으면 문제를 해결하기 위해 아래의 지시 사항에 따르십시오.

- 1. 지역 사정에 맞는 AC 입력 전압으로 설정되었고, 파워 서플라이의 전원 이 켜있는지 확인하십시오.
	- AC 입력 전압을 설정하기 전, 전원 플러그가 뽑아져 있는지 확인하십시오. 그 렇지 않으면 파워 서플라이 유닛에 심각한 손상을 줄 수 있습니다.
		- 파워 서플라이에서 올바르 지 않은 AC 입력 전원을 설정하면 시스템에 심각한 손상을 줄 수 있습니다.
- 2. 전원 코드를 콘센트에 제대로 꽂았 는지 확인하십시오.
	- 전원 플로그를 직접 콘센 트에 꽂으십시오. 멀티탭, UPS(uninterruptible power supply) 또는, 기타 장치를 이 용하지 마십시오.
	- 시스템과 모니터의 전원 플러그 를 바꿔 연결하여 콘센트가 정 상적으로 동작하는지 확인하십 시오.

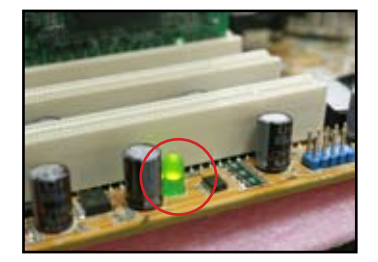

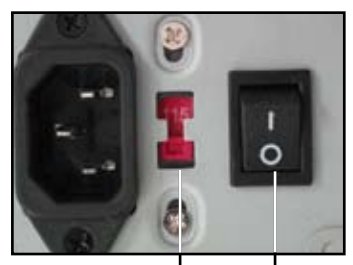

AC 입력 전압 스위치

전원 스위치 "—": 켜짐; "O": 꺼짐

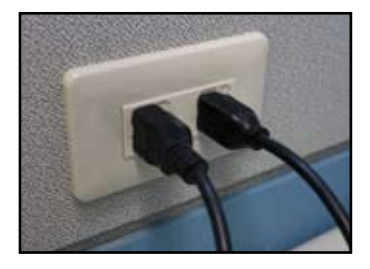

3. 문제가 지속되면, 새로운 파워 서플라이 유닛 교환 또는 수리를 위해 판매점 에 문의해 주십시오. 파워 서플라이 유닛이 제대로 동작한다면, 마더보드 보 증 서비스를 위해 ASUS 마더보드 판매점에 문의하십시오.

### 3.2.2 부팅 실패; 화면이 나타나지 않음

대부분의 부팅 실패와 디스플레이 문제는 장치의 문제 또는 올바르지 않은 설치로 인해 발생합니다. 문제를 해결하기 위해 아래의 지시사항에 따르십시오.

- 1. 시스템과 모니터를 포함한 모든 전원 케이블이 연결되었지 확인하십시오.
- 2. 문제가 확장 카드로 인한 것인지 확인하십시오.
	- 모든 확장 카드와 장치를 제거하십시오. 시스템을 부팅하기 위해 마더보 드, 모니터, VGA 카드, 메모리 모듈, 파워 서플라이 유닛, 히트싱크 및 팬, 키보드, 마우스만을 사용하십시오.
	- 시스템이 정상적으로 작동한다면 이는 확장 카드 중의 하나로 인해 발생 하는 문제입니다. 제거했던 확장 카드를 하나씩 시스템에 재설치하면서 문제를 발생시키는 장치를 찾아내십시오.
- 3. 문제가 기본 시스템 장치로 인해 발생하는지 확인하십시오.
	- 일부 여분의 장치가 있다면 문제를 발견하기 위한 목적으로 메모리 모 듈, CPU, 마더보드, 하드/옵티컬 디스크 드라이브, 키보드/마우스와 같 은 장치를 대체할 수 있습니다.

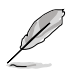

문제가 있는 장치를 발견했다면, 서비스를 위해 장치의 판매점에 문의하십시오.

#### 3.2.3 운영체제 로딩 문제

- 1. 하드웨어를 추가한 후, 문제가 발생했다면 새로 추가한 하드웨어를 제거하고 시스템을 다시 시작하십시오. 하드웨어 없이 시스템이 제대로 동작하면 그 장치는 문제를 가지고 있거나 시스템에 호환되지 않는 것입니다. 지원을 요 청하기 위해 장치의 판매점에 문의하십시오.
- 2. 만약 새로운 소프트웨어나 드라이버를 설치한 후, 문제가 발생했다면 문제를 해결하기 위해 아래의 지시사항에 따르십시오.
	- a. 운영체제의 안전 모드로 부팅하고 소프트웨어 또는 드라이버를 삭제하 십시오.
	- b. 기타 지원은 운영체제의 기술 지원팀에 문의하십시오.
	- c. 만약 문제가 지속된다면, 하드디스크를 포맷하고 운영체제를 다시 설치 해야 할 수도 있습니다.
- 3. 만약 BIOS 설정을 변경한 후, 문제가 발생했다면 재부팅을 하고 BIOS의 설 정을 기본값으로 복구하십시오. 자세한 사항은 마더보드 사용자 설명서를 참 고해 주십시오.
- 4. 바이러스 감염 또는 파일의 손상으로 인한 문제라면, 문제를 해결하기 위해 다음의 지시사항에 따르십시오.
	- a. 운영체제의 안전 모드로 부팅한 후, 안티바이러스 어플리케이션을 이용 해 시스템 전체를 검사하십시오.
	- b. 기타 지원은 운영체제의 제조회사에 문의하십시오.
	- c. 문제가 지속된다면 하드디스크 드라이브를 포맷하고 운영체제를 다시 설치해야 할 수도 있습니다.

#### 3.2.4 FAQ

- Q1: POST 도중 표시되는 메모리의 크기와 실제 설치한 크기가 다릅니다.
- A1: 이 차이는 문제가 있는 메모리 모듈 또는 잘못된 DIMM 설치로 인해 발생합니 다. DIMM이 적절한 환경에 있고 올바르게 설치되었는지 확인하십시오. 자세 한 사항은 마더보드 사용자 설명서를 참고하십시오. 4.0 GB 이상의 메모리를 설치했다면 POST는 3.X GB만의 용량을 표시하며, 이는 정상입니다.
- Q2. 시스템이 플로피 디스크 드라이브를 인식하지 못하며, 플로피 디스크의 LED에 불이 계속해서 들어옵니다.
- A2: 플로피 디스크 케이블이 잘못 설치되었습니다. 케이블의 빨간색 줄(핀1 끝)과 플로피 디스크 드라이브의 핀1이 연결되어야 합니다.
- Q3: USB 플래시 디스크 또는 외장 하드디스크 드라이브를 연결한 후에 운영체제 를 로딩할 수 없습니다.
- A3: 시스템이 USB 플래시 디스크 또는 USB 인터페이스 하드디스크를 인식하면, 시스템은 부팅 장치의 우선순위를 변경할 수 있습니다. USB 장치를 제거하 고 시스템을 다시 시작하십시오.
- Q4: RAID 컨트롤러에 설치된 하드디스크에 Windows XP를 설치할 수 없습니다.
- A4: Windows XP는 RAID 컨트롤러 드라이버를 포함하지 않기 때문에 하드디스 크 드라이브가 검색되지 않습니다. RAID 컨트롤러 드라이버를 플로피 디스크 에 복사하고, Windows XP 디스크를 이용해 시스템을 부팅시, <F6>을 눌러 플로피 디스크로부터 드라이브를 읽어 들이십시오. 자세한 사항은 마더보드 사용자 설명서를 참고해 주십시오.

### 제 4장: 컴퓨터 관리 팁

### 4.1 PC의 올바른 관리

개인용 컴퓨터는 다른 가전용 제품과 같습니다. 컴퓨터를 습기가 높고, 직사광선과 정전기가 발생하는 지역에 두지 마십시오. 컴퓨터가 켜진 상태에서 움직이면 손상 될 수 있습니다. 또한, 내부의 먼지는 디스크 드라이브의 구동과 컴퓨터에 손상 또 는 내부 구성 장치를 손상시킬 수 있는 과열을 일으킬수 있습니다.

### 4.2 기본 지식

- 1. 사용 중이 아닐 때는 먼지가 앉지 않게 컴퓨터에 커버를 덮어 두십시오.
- 2. 컴퓨터를 사용 중, 공기가 유입 또는 배출되는 부분을 막을 수 있는 어떤 물 건도 CRT 모니터 위에 올려 놓지 마십시오. 지나친 열은 모니터의 오동작을 유발합니다.
- 3. 열 분산을 위해 주위에 충분한 공간을 두어야 하며, 벽에 너무 가까이 컴퓨터 를 두지 마십시오. 과열은 시스템에 손상을 줄 수 있습니다.
- 4. 컴퓨터를 안정된 표면 위에서 사용하십시오..
- 5. 컴퓨터를 너무 춥거나 뜨거운 온도로부터 멀리 하십시오. 5°C에서 30°C가 최 적의 온도입니다. 최적의 열 분산을 위해 에어컨디셔너 또는 선풍기를 이용 하셔도 됩니다.
- 6. 케이스 내의 충분한 공기 흐름을 위해 리본 케이블을 잘 정돈하십시오.

### 4.3 사용 지식

- 1. 컴퓨터를 정상적으로 켜고 끄십시오. 컴퓨터를 오랜 시간동안 켜 놓으려면, 보다 나은 시스템/CPU 팬 및 고전압 파워 서플라이 유닛을 사용하십시오.
- 2. 갑작스런 전원의 문제는 하드 디스크를 손상시킬 수 있습니다. 파워 서플라 이가 안정적이지 않으면, UPS를 컴퓨터에 추가할 것을 권장합니다.
- 3. 데이터 파일들을 정리하고, 바이러스 검색과 바이러스 소프트웨어의 업데이 트, 디스크 조각 모음을 주기적으로 실행해 주십시오.
- 4. 컴퓨터의 먼지를 제거하여 청결하게 유지시켜 주십시오. (청소를 하기 전에 모든 전원 케이블을 제거하여 주십시오.)
	- 마더보드와 하드/옵티컬 디스크 드라이브를 분리한 후, 공기 분사 스프 레이 또는 부드러운 붓으로 먼지 등을 제거해 주십시오.
	- 정전기를 발생하지 않는 진공청소기를 이용해 파워 서플라이의 먼지 또 는 머리카락 잔해 등을 제거해 주십시오.

### 4.4 팁

- 1. 컴퓨터가 오랜 시간동안 사용되지 않았다면, 습기로 인한 손상을 막기 위해 케이스 안에 수분을 흡수하는 건조제를 넣으십시오.
- 2. 일부 덥거나 습기가 많은 지역에서는 매 격주 마다 컴퓨터를 켜는 것이 좋습 니다. 이는 습기로 인한 손상을 막아줍니다.

# **Podręcznik instalacji płyty głównej**

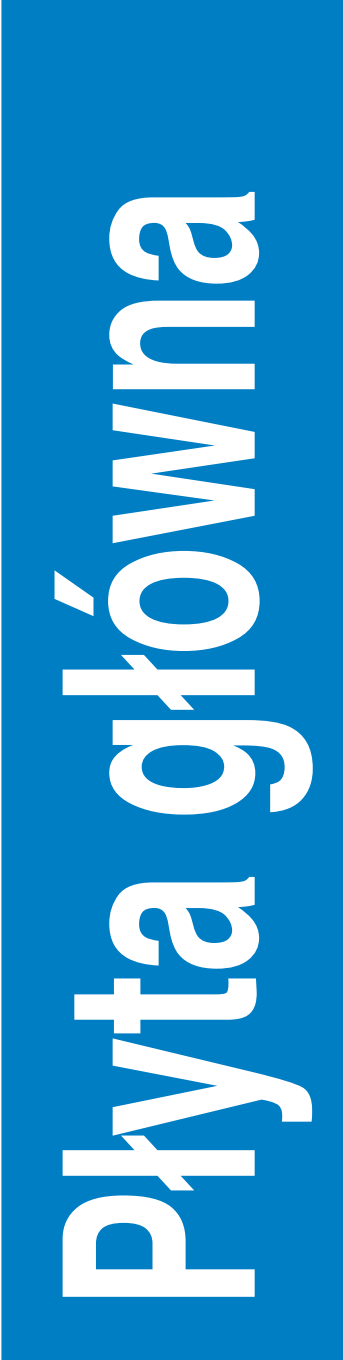

PL3194

Wydanie pierwsze Sierpień 2007

**Copyright © 2007 ASUSTeK COMPUTER INC. Wszelkie prawa zastrzeżone.**

**Żadnej z części tego podręcznika, włącznie z opisem produktów i oprogramowania, nie można powielać, przenosić, przetwarzać, przechowywać w systemie odzyskiwania danych lub tłumaczyć na inne języki, w jakiejkolwiek formie lub w jakikolwiek sposób, za wyjątkiem wykonywania kopii zapasowej dokumentacji otrzymanej od dostawcy, bez wyraźnego, pisemnego pozwolenia ASUSTeK COMPUTER INC. ("ASUS").**

**Gwarancja na produkt lub usługa gwarancyjna nie zostanie wydłużona, jeśli: (1) produkt był naprawiany, modyfikowany lub zmieniany, jeśli wykonane naprawy, modyfikacje lub zmiany zostały wykonane bez pisemnej autoryzacji ASUS; lub, gdy (2) została uszkodzona lub usunięta etykieta z numerem seryjnym.**

**ASUS UDOSTĘPNIA TEN PODRĘCZNIK W STANIE "JAKI JEST", BEZ UDZIELANIA JAKICHKOLWIEK GWARANCJI, ZARÓWNO WYRAXNYCH JAK I DOMNIEMANYCH, WŁĄCZNIE, ALE NIE TYLKO Z DOMNIEMANYMI GWARANCJAMI LUB WARUNKAMI PRZYDATNOŚCI HANDLOWEJ LUB DOPASOWANIA DO OKREŚLONEGO CELU. W ŻADNYM PRZYPADKU FIRMA ASUS, JEJ DYREKTORZY, KIEROWNICY, PRACOWNICY LUB AGENCI NIE BĘDĄ ODPOWIADAĆ ZA JAKIEKOLWIEK NIEBEZPOŚREDNIE, SPECJANE, PRZYPADKOWE LUB KONSEKWENTNE SZKODY (WŁĄCZNIE Z UTRATĄ ZYSKÓW, TRANSAKCJI BIZNESOWYCH, UTRATĄ MOŻLIWOŚCI KORZYSTANIA LUB UTRACENIEM DANYCH, PRZERWAMI W PROWADZENIU DZIAŁANOŚCI ITP.) NAWET, JEŚLI FIRMA ASUS UPRZEDZAŁA O MOŻLIWOŚCI ZAISTNIENIA TAKICH SZKÓD, W WYNIKU JAKICHKOLWIEK DEFEKTÓW LUB BŁĘDÓW W NINIEJSZYM PODRĘCZNIKU LUB PRODUKCIE.**

**SPECYFIKACJE I INFORMACJE ZNAJDUJĄCE SIĘ W TYM PODRĘCZNIKU, SŁUŻĄ WYŁĄCZNIE CELOM INFORMACYJNYM I MOGĄ ZOSTAĆ ZMIENIONE W DOWOLNYM CZASIE, BEZ POWIADOMIENIA, DLATEGO TEŻ, NIE MOGĄ BYĆ INTERPRETOWANE JAKO WIĄŻĄCE FIRMĘ ASUS DO ODPOWIEDZIALNOŚCI. ASUS NIE ODPOWIADA ZA JAKIEKOLWIEK BŁĘDYI NIEDOKŁADNOŚCI, KTÓRE MOGĄ WYSTĄPIĆ W TYM PODRĘCZNIKU, WŁĄCZNIE Z OPISANYMI W NIM PRODUKTAMI I OPROGRAMOWANIEM.**

Produkty i nazwy korporacji wymienione w tym podręczniku mogą być zastrzeżonymi znakami towarowymi lub mogą być chronione prawem autorskim odpowiednich firm i zostały wymienione wyłącznie w celach identyfikacji lub objaśnienia użytkownikowi, bez zamiaru naruszania żadnych praw.

### **Informacje dotyczące bezpieczeństwa**

#### **Bezpieczeństwo elektryczne**

- Aby zapobiec porażenia prądem elektrycznym, przed przenoszeniem systemu należy odłączyć kabel zasilający od gniazda zasilania.
- Podczas dodawania lub odłączania urządzeń do lub z systemu, przed podłączeniem kabli sygnałowych należy upewnić się, że odłączone są kable zasilające urządzeń. Jeśli to możliwe, przed dodaniem urządzenia należy odłączyć od istniejącego systemu wszystkie kable zasilające.
- Przed podłączeniem lub odłączeniem kabli sygnałowych od płyty głównej należy upewnić się, że odłączone zostały wszystkie kable zasilające.
- Przed użyciem adaptera lub przedłużacza należy poprosić o profesjonalną poradę. Urządzenia te mogą przerwać obwód uziemienia.
- Należy sprawdzić, czy zasilacz został ustawiony na prawidłowe dla danego regionu napięcie. Przy braku pewności co do wartości napięcia w gnieździe elektrycznym należy skontaktować się z lokalnym zakładem energetycznym.
- Po uszkodzeniu zasilacza nie należy próbować naprawiać go samodzielnie. Należy skontaktować się z technikiem serwisu lub ze sprzedawcą.

#### **Bezpieczeństwo działania**

- Przed instalacją płyty głównej i dodaniem do niej urządzeń należy ostrożnie przeczytać wszystkie podręczniki dostarczone w opakowaniu.
- Przed użyciem produktu należy upewnić się, że wszystkie kable są prawidłowo podłączone oraz że nie są uszkodzone kable zasilające. Po wykryciu uszkodzenia należy natychmiast skontaktować się z dostawcą.
- Aby zapobiec zwarciom należy trzymać z dala od złączy, gniazd i obwodów metalowe spinacze do papieru, śruby i zszywki.
- Należy unikać pyłu, wilgoci i ekstremalnych temperatur. Nie należy ustawiać produktu w miejscach, gdzie może zostać zamoczony.
- Produkt należy ustawić na stabilnej powierzchni.
- Jeśli wystąpią problemy techniczne związane z działaniem produktu należy skontaktować się z wykwalifikowanym technikiem serwisu lub ze sprzedawcą.

## **Rozdział 1: Szybkie uruchomienie**

### **1.1 Instalacja procesora**

### **1.1.1 Gniazdo Intel LGA775**

- 1. Zlokalizuj gniazdo procesora na płycie głównej.
- 2. Zwolnij klapkę przytrzymującą i unieś płytę mocowania kciukiem. Następnie naciśnij nasadkę PnP w oknie płyty mocowania w celu jej odłączenia

Aby zapobiec uszkodzeniu styków gniazda nie należy zdejmować nasadki PnP, jeśli nie jest instalowany procesor.

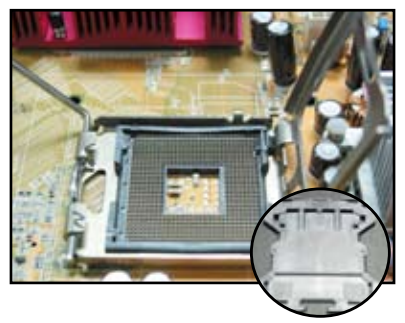

**Nasadka Pick and Place (PnP)**

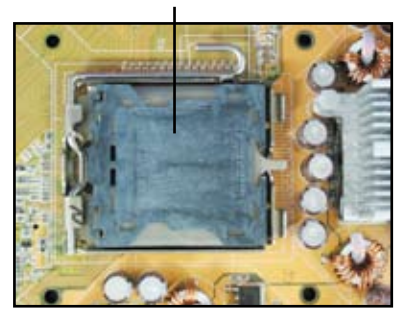

- 
- 3. Ustaw procesor nad gniazdem. 4. Upewnij się, że złoty trójkąt znajduje się w dolnym, lewym rogu gniazda.

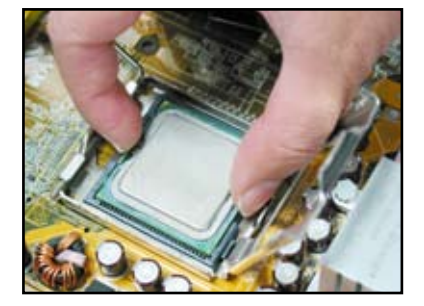

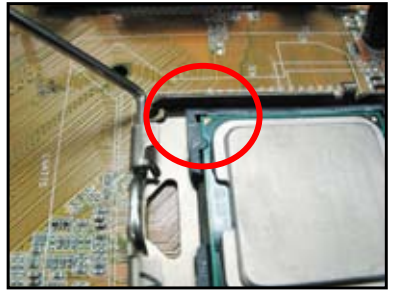

**Polski**

5. Dopasuj klucz wyrównania gniazda do wypustu na procesorze.

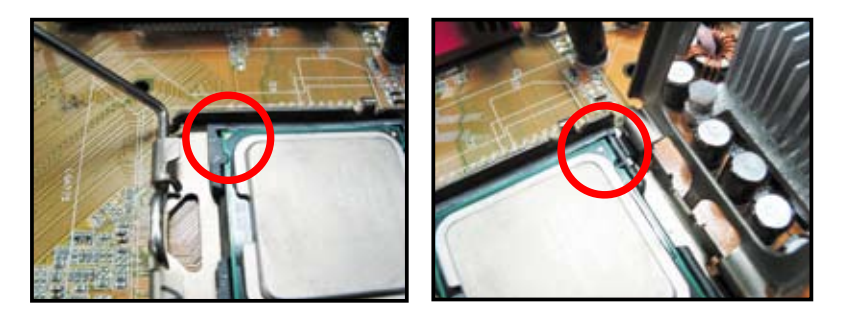

6. Zamknij płytę mocowania, następnie naciśnij dźwignię mocowania, aż do zaskoczenia w klapce przytrzymującej.

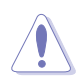

Procesor pasuje wyłącznie w jednym kierunku. NIE NALEŻY wkładać procesora na siłę do gniazda w celu zabezpieczenia przed wygięciem złączy w gnieździe i uszkodzeniem procesora!

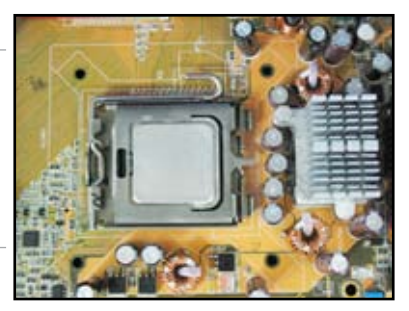

### **1.1.2 Gniazdo AMD AM2**

- 1. Zlokalizuj gniazdo procesora na płycie głównej.
- 2. Odblokuj gniazdo naciskając dźwignię z boku, a następnie unieś pod kątem 90º.

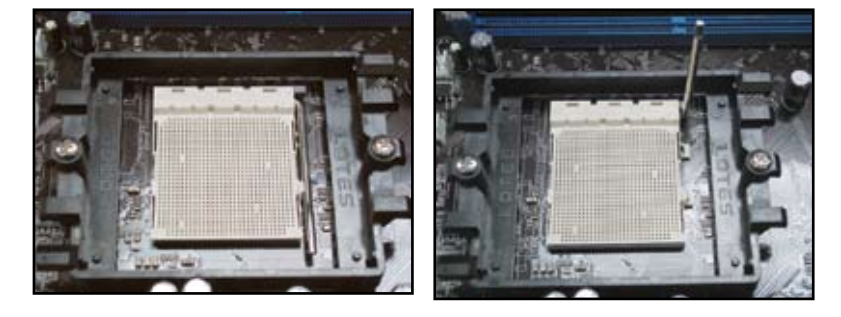

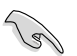

Upewnij się, że dźwignia gniazda jest uniesiona pod kątem 90o; w przeciwnym razie, procesor nie wejdzie do końca.

3. Ustaw procesor nad gniazdem w taki sposób, aby róg procesora oznaczony złotym trójkątem znajdował się nad rogiem gniazda z małym trójkątem.

> Ostrożnie włóż procesor do gniazda, aż do jego dopasowania.

4. Gdy procesor znajdzie się na właściwym miejscu, naciśnij dźwignię gniazda w celu zabezpieczenia procesora. Kliknięcie dźwigni w zaczepie bocznym wskazuje zablokowanie.

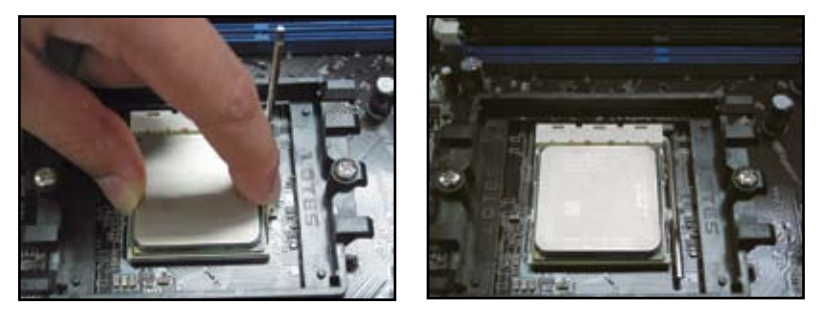

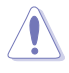

Procesor pasuje wyłącznie w jednym kierunku. NIE NALEŻY wkładać procesora na siłę do gniazda w celu zabezpieczenia przed wygięciem złączy w gnieździe i uszkodzeniem procesora!

### **1.2 Instalacja radiatora i wentylatora**

W celu instalacji radiatora i wentylatora procesora:

1. Wybierz zespół radiatora i wentylatora z certyfikatem Intela lub AMD, w zależności od posiadanej płyty głównej. Na płycie znajduje się 3-pinowe (lewe) i 4-pinowe (prawe) złącze wentylatora. Technologię ASUS Q-Fan obsługują wyłącznie wentylatory procesora ze złączami 4-pinowymi.

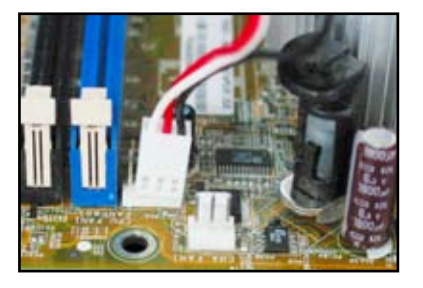

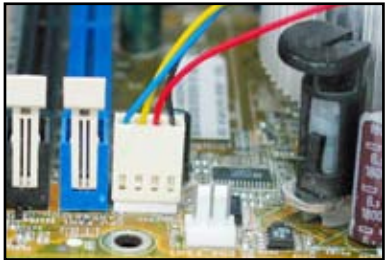

Radiatory z certyfikatem Intel:

2. Niektóre radiatory dostarczane są z wstępnie naniesioną pastą przewodzącą ciepło. W takim przypadku nie należy jej zeskrobywać usuwają warstwę ochronną przed instalacją procesora. Przy braku pasty, przed instalacją radiatora należy nanieść kilka kropli pasty przewodzącej ciepło na powierzchnie styku procesora i radiatora. Upewnij się, że pasta jest nałożona w postaci równej, cienkiej warstwy.

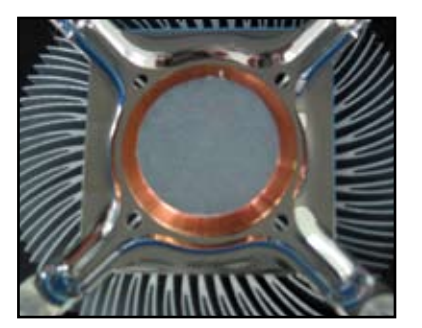

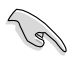

Aby zapobiec zanieczyszczeniu pasty, NIE należy jej rozpościerać palcem.

3. Ustaw każdy z elementów mocujących węższym końcem rowka na zewnątrz.

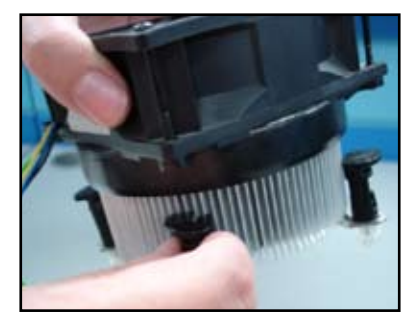

4. Naciśnij jednocześnie dwa elementy mocujące po przekątnej w celu zamocowania zespołu radiatora i wentylatora.

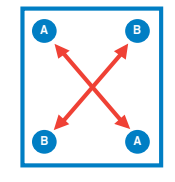

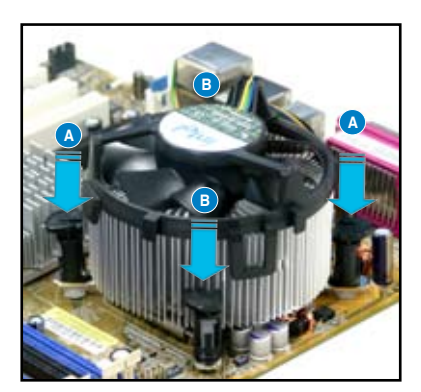

5. Podłącz kabel wentylatora procesora do odpowiedniego złącza na płycie głównej.

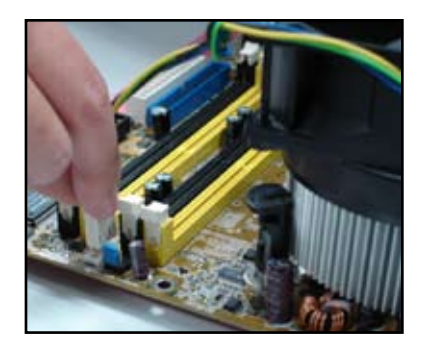

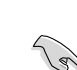

NALEŻY pamiętać o podłączeniu złącza wentylatora procesora! Nie podłączenie złącza może spowodować pojawienie się błędów sprzętowych monitorowania, dla uzyskania maksymalnej powierzchni rozpraszania ciepła, zaleca się stosowanie wielokierunkowego radiatora.

Radiatory z certyfikatem AMD:

Wykonaj podane poniżej instrukcje w celu instalacji radiatora z certyfikatem AMD.

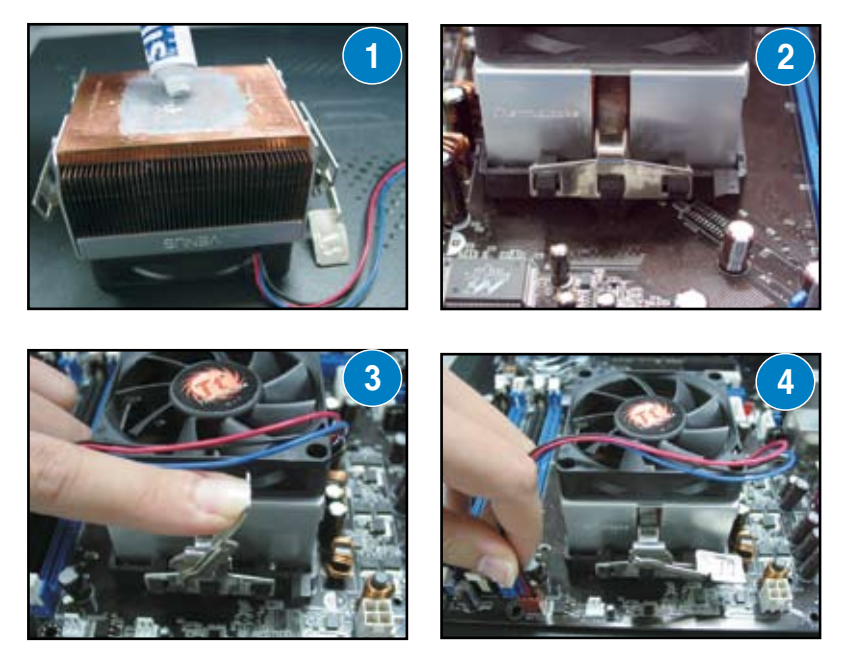

### **1.3 Instalacja DIMM**

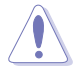

Przed dodaniem lub odłączeniem pamięci DIMM lub innych komponentów systemu należy odłączyć zasilacz. Niezastosowanie się do tego zalecenia może spowodować poważne uszkodzenie płyty głównej i komponentów.

W celu instalacii modułu DIMM:

- 1. Odblokuj gniazdo DIMM naciskając na zewnątrz zatrzaski mocujące.
- 2. Dopasuj moduł DIMM do gniazda tak, aby nacięcie na module DIMM pasowało do wypustu gniazda.
- 3. Mocno włóż moduł DIMM do gniazda, aż do zaskoczenia zaczepów mocujących na miejsce i prawidłowego osadzenia modułów DIMM.

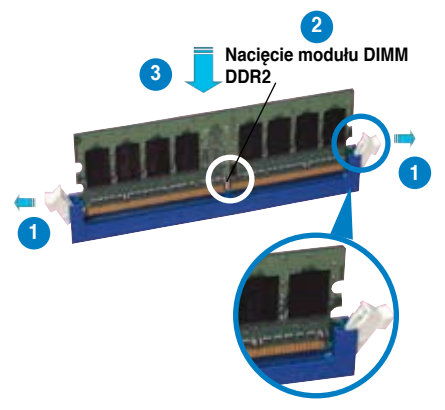

**Odblokowany zaczep mocujący**

- 
- Moduł DIMM DDR2 posiada nacięcie, które pasuje do gniazda wyłącznie w jednym kierunku. Aby uniknąć uszkodzenia modułu DIMM NIE należy wkładać modułu DIMM na siłę do gniazda.
- Informacje dotyczące instalacji dwóch lub więcej modułów DIMM, znajdują się w podręczniku użytkownika wchodzącego w skład pakietu płyty głównej.
- W podręczniku użytkownika znajduje się lista zaakceptowanych dostawców modułów pamięci.

### **1.4 Instalacja płyty głównej**

1. Porty I/O różnią się w zależności płyty głównej. Należy użyć i zainstalować tylną osłonę I/O dostarczaną wyłącznie w pakiecie z płytą główną.

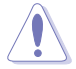

Niektóre ostre krawędzie i punkty mogą spowodować obrażenia fizyczne. Przed instalacją płyty głównej i osłony I/O zaleca się nałożenie rękawic ochronnych zabezpieczających przed nacięciem lub nakłuciem.

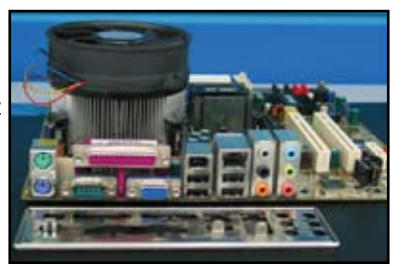

- 2. Zainstalui wsporniki w oznaczonych 3. otworach metalowej płyty.
- 
- 4. Ustaw stronę I/O płyty głównej w kierunku tyłu obudowy i wstaw płytę główną do obudowy.

3. Sprężynowanie krawędzi osłony I/O może uszkodzić porty I/O. Podczas instalacji osłony I/O należy zachować ostrożność.

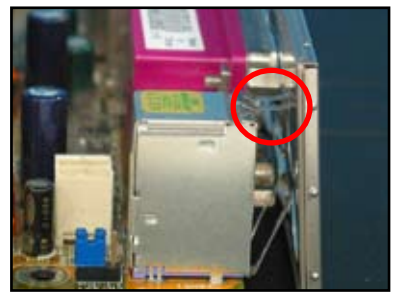

5. Włóż i luźno przykręć każdą ze śrub po przekątnej. Po włożeniu wszystkich śrub, dokręć je, aż do momentu, kiedy ciężko będzie je obrócić palcami.

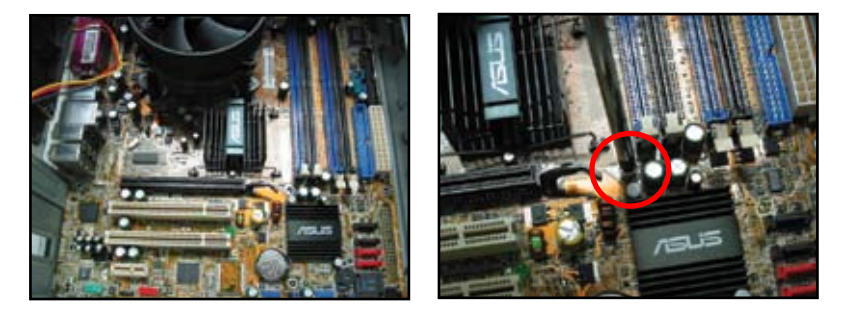

- Przed instalacją kart rozszerzenia z tyłu płyty głównej, można odłączyć metalowe zaślepki gniazd kart rozszerzenia. W niektórych modelach odłączenie zaślepek gniazda rozszerzenia po instalacji może być trudne.
- NIE należy nadmiernie dokręcać śrub. Może to spowodować uszkodzenie płyty głównej.

### **1.5 Instalacja zasilacza**

Dostępne są dwa rodzaje powszechnie stosowanych zasilaczy. Jeden z aktywną funkcją PFC (Power Factor Correction [Korekcja współczynnika mocy]), a drugi z pasywna funkcia PFC

1. Wybierz moduł zasilacza.

#### **Zasilacz z pasywną funkcją PFC:**

Pasywna funkcja PFC wymaga ręcznego ustawienia przez użytkownika napięcia wejścia prądu zmiennego

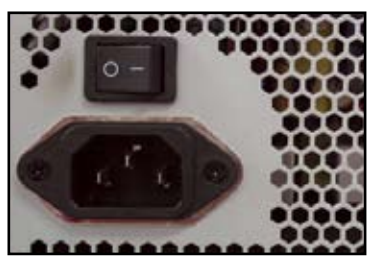

2. Jeśli wykorzystywany jest zasilacz z pasywną funkcją PFC należy wykonać regulację do prawidłowej wartości napięcia wejścia prądu zmiennego, stosowanej w danej lokalizacii.

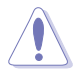

Niewykonanie regulacji zasilacza na prawidłową wartość napięcia wejścia prądu zmiennego, spowoduje poważne uszkodzenie systemu.

#### **Zasilacz z aktywną funkcją PFC:**

Aktywna funkcja PFC wykonuje automatyczną korekcję napięcia wejścia prądu zmiennego.

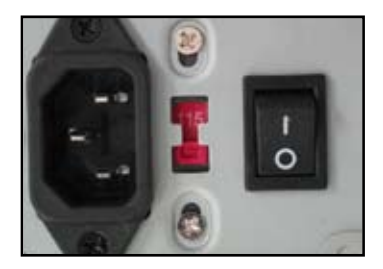

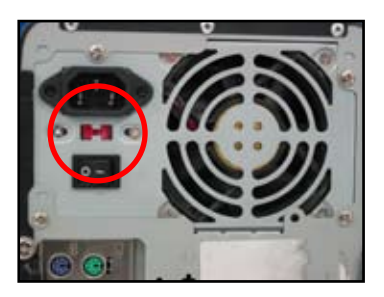

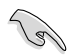

Można używać wyłącznie zasilaczy z certyfikatem bezpieczeństwa. Używanie niestabilnych zasilaczy może spowodować uszkodzenie płyty głównej i innych komponentów. Sprawdź w podręczniku użytkownika informacje o zasilaczach, które spełniają wymagania płyty głównej.

### **1.6 1.6 Instalacja karty rozszerzenia**

W celu instalacii karty rozszerzenia:

- 1. Usuń metalową zaślepkę naprzeciw gniazda, gdzie instalowana będzie karta rozszerzenia.
- 2. Zainstaluj kartę rozszerzenia i upewnij się, że jest prawidłowo osadzona w gnieździe.
- 3. Dokręć śrubę w celu zamocowania karty w gnieździe.
- 4. Powtórz poprzednie czynności w celu instalacji innej karty rozszerzenia.

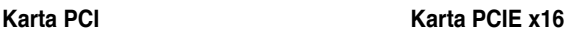

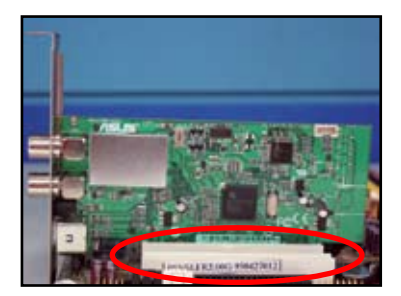

#### **Karta PCIE x1**

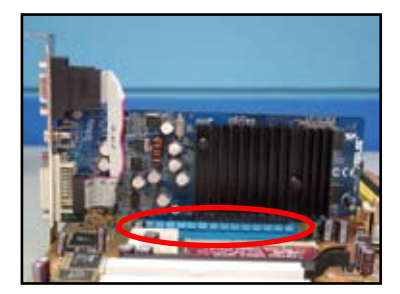

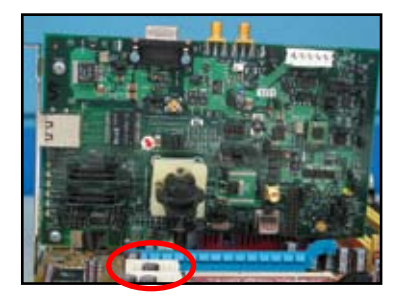

- Jeśli po zainstalowaniu karty rozszerzenia wymagana będzie konfiguracja zworek należy sprawdzić dokumentację karty i podręcznik użytkownika płyty głównej w celu uzyskania szczegółowych informacji dotyczących jej konfiguracji.
- Sprawdź podręcznik użytkownika płyty głównej w celu uzyskania instrukcji podłączenia kabla sygnałowego karty rozszerzenia.

### **1.7 Instalacja napędów dyskowych**

### **1.7.1 Napęd optyczny PATA**

- 1. Zdejmij pokrywę, atrapę napędu i wsuń napęd optyczny do wnęki.
- 2. Wyrównaj otwory na śruby i zamocuj napęd śrubami.

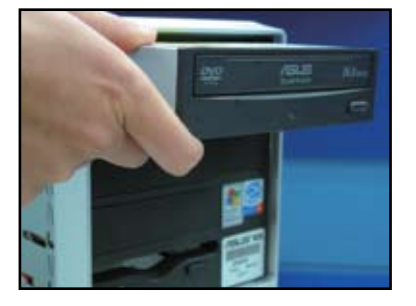

3. Ustaw we właściwym kierunku i podłącz do napędu optycznego kabel IDE. Czerwony pasek na kablu IDE odpowiada pinowi 1 powinien pasować do oznaczenia Pin1 napędu optycznego.

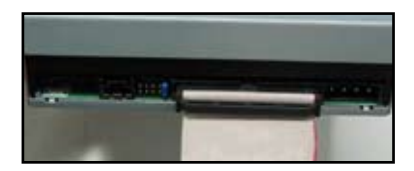

Kable IDE są zabezpieczone przed nieprawidłowym podłączeniem. Nigdy nie należy wkładać kabla IDE do złącza na siłę.

- 4. Podłącz 4-pinowy kabel zasilający do napędu optycznego.
- 5. Podłącz kabel audio do złącza napędu optycznego.

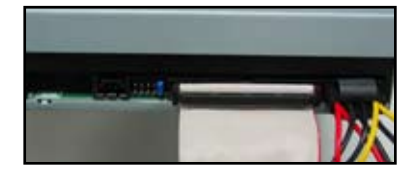

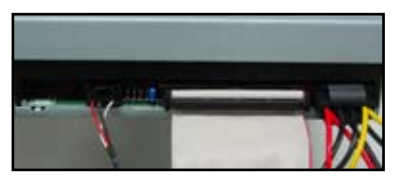

### **1.7.2 Napęd optyczny SATA**

- 1. Zdejmij pokrywę, atrapę napędu i wsuń napęd optyczny do wnęki.
- 2. Wyrównaj otwory na śruby i zamocuj napęd śrubami.

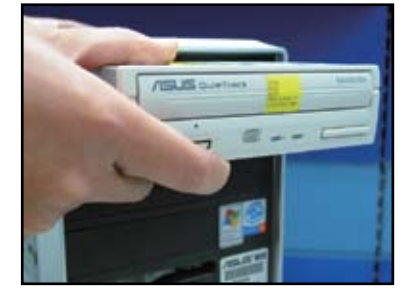

- 3. Ustaw we właściwym kierunku i podłącz do napędu optycznego kabel SATA. Kable SATA są zabezpieczone przed nieprawidłowym podłączeniem. Nigdy nie należy wkładać na siłę kabla SATA do złącza.
- 
- 4. Podłącz kabel zasilający SATA do napędu optycznego.
- 5. Podłącz kabel audio do złącza napędu optycznego.

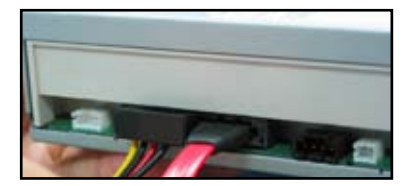

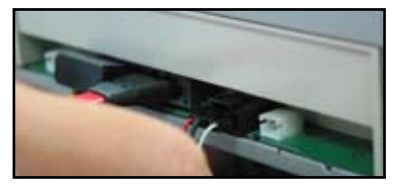

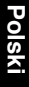

### **1.7.3 Napęd dyskietek elastycznych**

- 1. Zdejmij pokrywę, atrapę napędu i wsuń napęd dyskietek elastycznych do wnęki.
- 2. Wyrównaj otwory na śruby i zamocuj napęd śrubami.

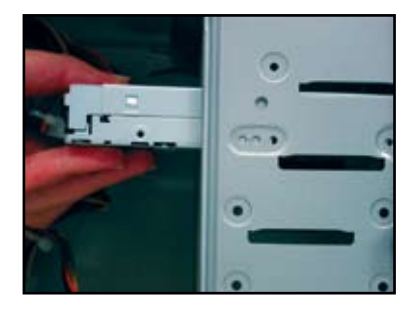

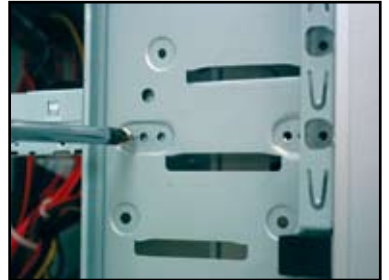

- 3. Ustaw we właściwym kierunku i podłącz do złącza napędu dyskietek elastycznych kabel interfejsu. Czerwony pasek na kablu odpowiada pinowi 1 i powinien pasować do pinu 1 złącza napędu dyskietek elastycznych.
- 4. Podłącz kabel zasilający napędu dyskietek elastycznych do złącza z tyłu napędu dyskietek.

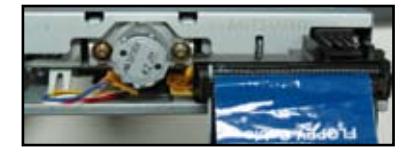

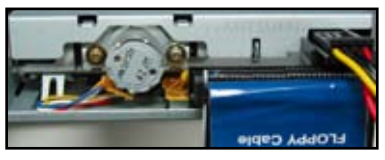

### **1.7.4 Dysk twardy PATA**

1. Włóż dysk twardy PATA do wnęki. 2. Wyrównaj otwory na śruby i

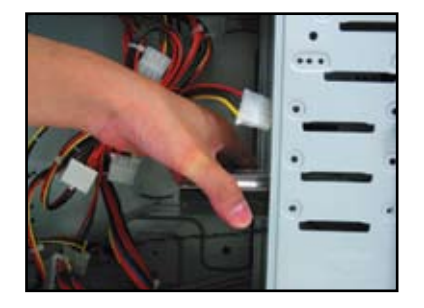

3. Ustaw we właściwym kierunku i podłącz do złącza dysku twardego kabel sygnałowy. Czerwony pasek na kablu odpowiada pinowi 1. Dopasuj nacięcie zabezpieczające przed nieprawidłowym podłączeniem i nie wkładaj złącza kabla na siłę.

zamocuj dysk twardy śrubami.

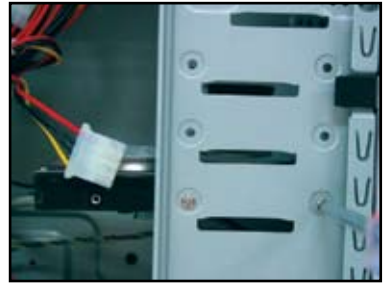

4. Podłącz 4-pinowy kabel zasilający do złącza z tyłu dysku twardego.

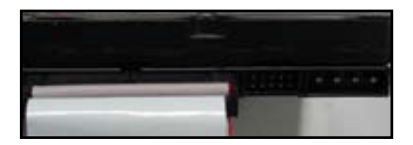

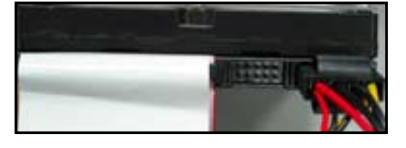

5. Podłącz drugi koniec kabla sygnałowego do odpowiedniego gniazda na płycie głównej.

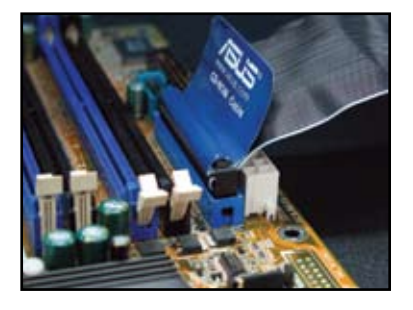

#### **Uwagi dotyczące instalacji dysku twardego PATA**

• Jeśli na dysku twardym sterowanym przez kontroler RAID lub inne kontrolery zainstalowany jest system operacyjny należy najpierw zainstalować na dysku sterownik kontrolera.

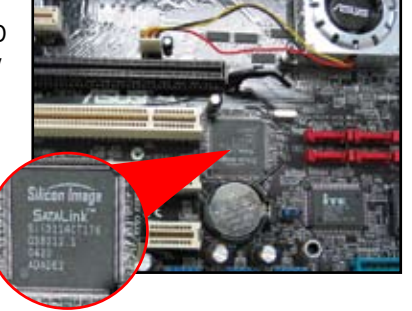

- Złącze kablowe jest oznaczone kolorami. Niebieski kolor oznacza złącze hosta, a czarny/szary złącze podstawowego/dodatkowego napędu dyskowego.
- Dyski twarde ATA IDE mogą być podłączane dwoma kablami, nowszy 80-żyłowy (po prawej) i starszy 40-żyłowy (po lewej). Dla dysków ATA66/100/133 większą wydajność gwarantuje jedynie kabel 80-żyłowy. Kable 40-żyłowe służą zwykle do podłączania napędów optycznych.
- Złącze kablowe jest oznaczone kolorami. Niebieski kolor oznacza złącze hosta, a czarny/szary złącze podstawowego/dodatkowego napędu dyskowego.
- Po podłączeniu dwóch urządzeń IDE należy ustawić zworki napędów w odmiennych pozycjach, zworkę jednego napędu w pozycji master (nadrzędny), a drugiego w pozycji slave (podległy). Jeśli używany jest kabel 80-żyłowy, można ustawić opcję cable select (wybór kabla).

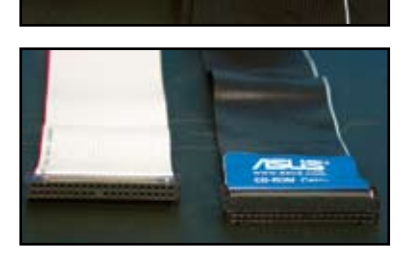

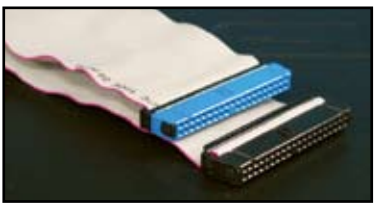

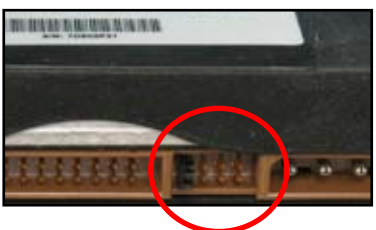

Podręcznik instalacji płyty głównej ASUS **323**
### **1.7.5 Dysk twardy SATA**

1. Włóż dysk twardy SATA do wnęki. 2. Wyrównaj otwory na śruby i

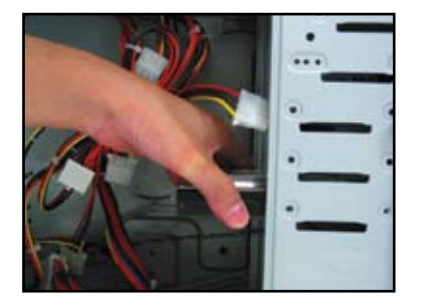

3. Ustaw we właściwym kierunku i podłącz do złącza dysku twardego kabel sygnałowy SATA. Złącze kabla pasuje tylko w jednym kierunku.

zamocuj dysk twardy śrubami.

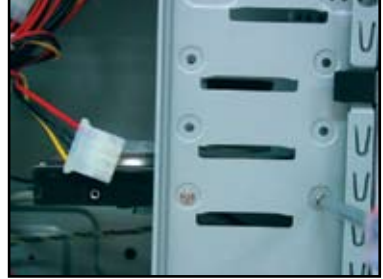

4. Podłącz kabel zasilający SATA do złącza z tyłu dysku twardego.

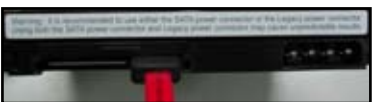

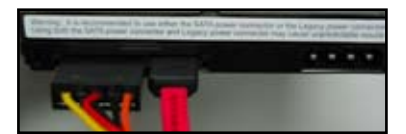

#### **Uwagi dotyczące instalacji dysku twardego SATA**

- Interfejs Serial ATA (SATA) zapewnia większą szybkość transmisji danych i lepszą tolerancję napięcia. Wąska konstrukcja kabla SATA rozwiązuje także problemy związane z okablowaniem i poprawia przepływ powietrza w obudowie.
- Złącze zasilania kabla SATA różni się od tradycyjnego złącza 4 pinowego. Płyta główna ASUS jest dostarczana z kablami adaptera zasilania na wypadek, gdyby zasilacz nie zawierał nowego złacza.

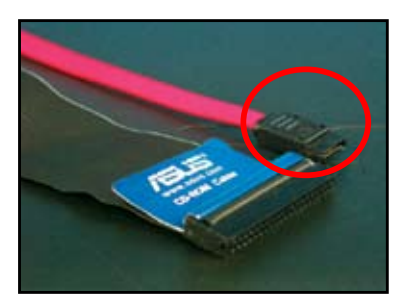

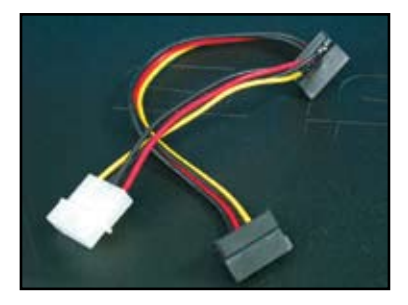

### **1.8 Kable panela przedniego**

Do podłączenia kabli panela przedniego:

- RESET (Przełącznik Reset)
- PLED (Dioda LED zasilania)
- PWRSW (Przełącznik zasilania)
- IDE\_LED (Dioda LED aktywności dysku twardego IDE)
- SPEAKER (Złącze głośnika)

#### **20-8 pinowe złącze panela przedniego**

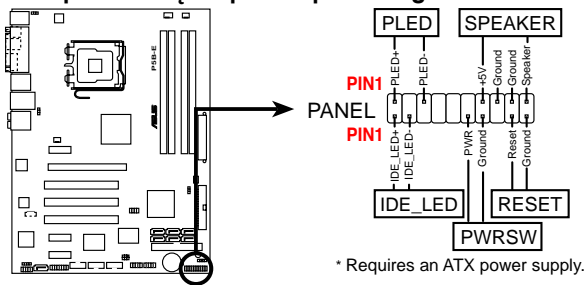

#### **10-1 pinowe złącze panela przedniego**

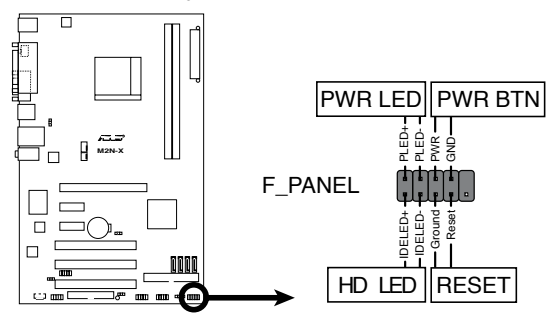

- Kable panela przedniego obudowy mogą się różnić w zależności od modelu i konstrukcji. Złącza te należy podłączyć do płyty głównej zgodnie z etykietą.
- Jeśli diody LED nie świecą i lokalizacja pinów jest prawidłowa, mogły zostać zamienione piny uziemienia z pinami sygnałowymi. Zwykle białe przewody oznaczają piny uziemienia, a przewody kolorowe oznaczają piny sygnałowe.
- Kable panela przedniego SPEAKER (Głośnik), RESET (Reset) i PWRSW nie wymagają określonego kierunku łączenia, a kable IDE\_LED i PLED wymagają. Podłącz kable PIN1 do złącza PIN1 na płycie głównej.
- Złącze panela przedniego może się różnić zależnie od modelu płyty głównej, dalsze informacje można uzyskać w podręczniku użytkownika.

 $\sqrt{8}$ 

#### **ASUS Q-Connector**

Jednoczynnościowa instalacja ASUS Q-Connector oszczędza czas poprzez uniknięcie plątaniny kabli na panelu przednim. Szczegółowe informacje znajdują się w podręczniku użytkownika.

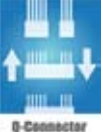

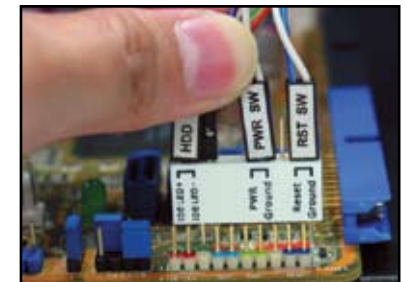

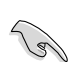

Złącze Q-connector jest dostępne w wybranych modelach. Szczegółowe informacje znajdują się w podręczniku użytkownika.

### **1.9 Podłączenie zasilacza ATX**

Złącza zasilacza ATX pasują tylko w jednym kierunku. Użyj zaczepu bocznego do zamocowania złączy do płyty głównej. NIE należy wkładać na siłę męskich złączy zasilania do żeńskich złączy na płycie głównej. Zwykle na płycie głównej znajdują się dwa złącza zasilania, 24-pinowe i 4-pinowe. Niektóre starsze zasilacze mogą mieć tylko 20-pinowe złącze zasilania, które także pasuje do 24-pinowego złącza na płycie głównej.

#### **24-pinowe złącze zasilania 20-pinowe złącze zasilania**

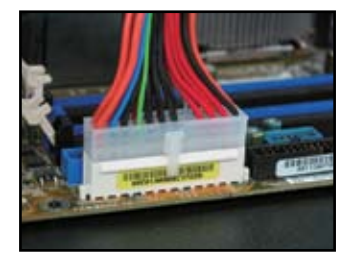

**4-pinowe złącze zasilania**

**(na 24-pinowym złączu żeńskim)**

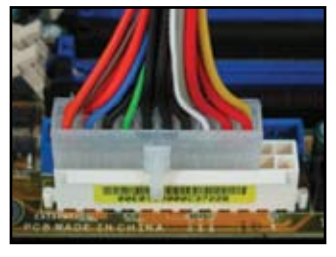

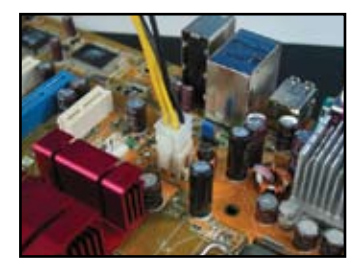

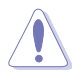

- W czasie podłączania złączy zasilania na płycie głównej NIE należy podłączać zewnętrznego źródła zasilania prądu zmiennego.
- Upewnij się, że złącza zasilania są dobrze przymocowane do płyty głównej.
- Jeśli zasilacz obsługuje 20-piny+4-piny, można łączyć te dwa złącza i zainstalować na płycie głównej złącza 24-pinowe.

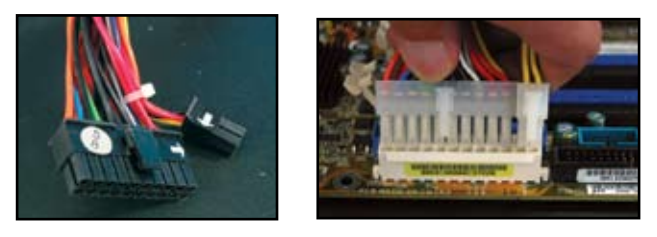

#### **Złącza zasilania**

**Złącze ATX 20+4 (24) pinowe 4-pinowe złącze ATX**

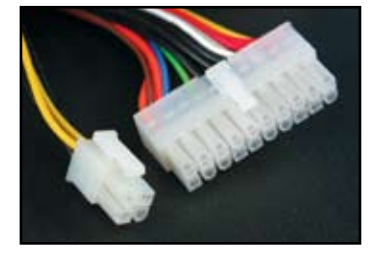

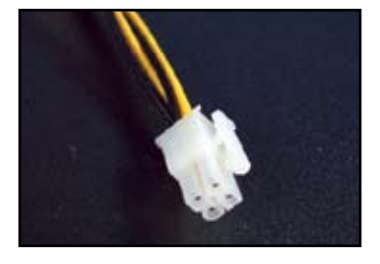

**Złącze zasilania urządzeń peryferyjnych (po lewej) Złącze zasilania napędu dyskietek (po prawej)**

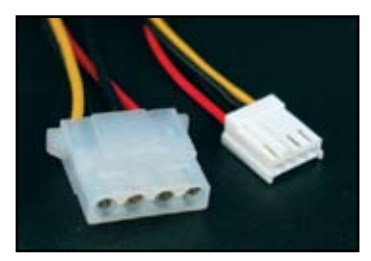

### **1.10 Urządzenia peryferyjne i akcesoria**

Sprawdź rysunek poniżej w celu uzyskania informacji o podłączaniu urządzeń peryferyjnych i akcesoriów.

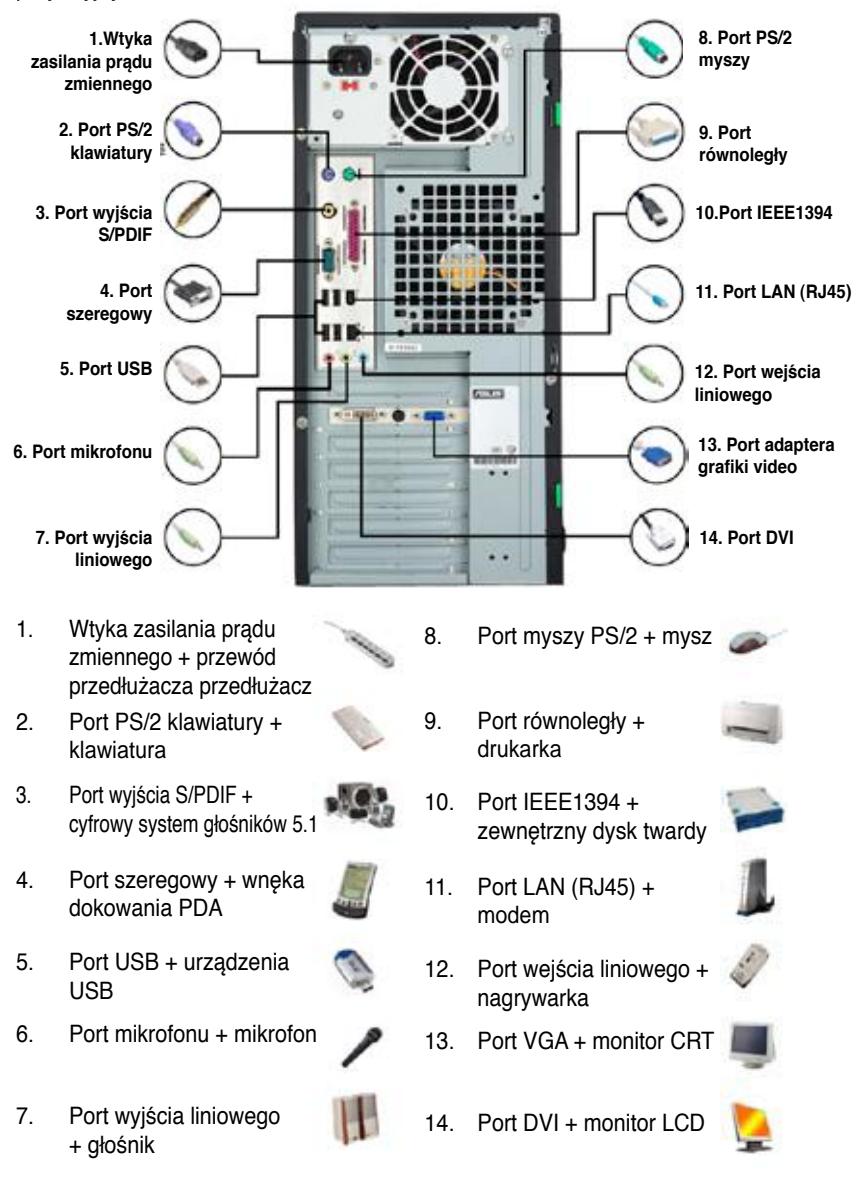

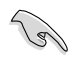

Złącza na panelu tylnym różnią się w zależności od modelu. Szczegółowe informacje znajdują się w podręczniku użytkownika.

### **1.11 Pierwsze uruchomienie**

System uruchomi testy power-on self (autotest) lub POST. W czasie uruchomienia testów, BIOS generuje sygnały dźwiękowe (patrz tabelę kodów dźwiękowych BIOS poniżej)

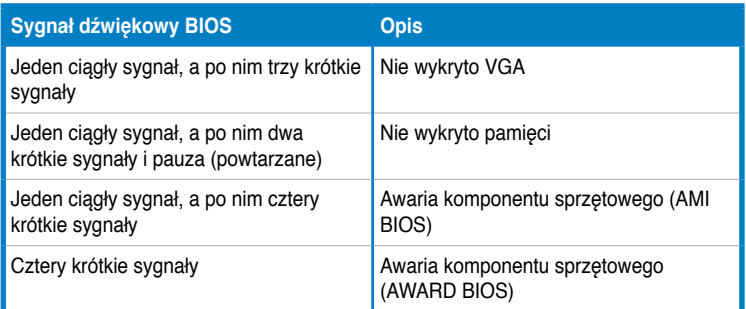

#### **Rozwiązywanie problemów**

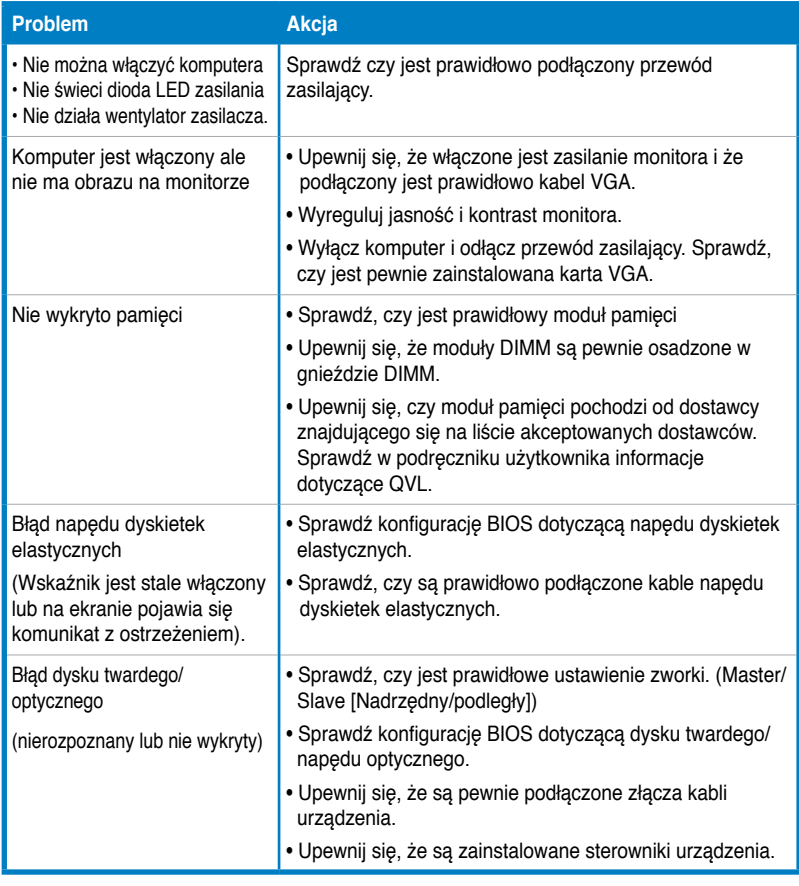

### **Rozdział 2: Zarządzanie/aktualizacja BIOS**

### **2.1 Program narzędziowy AFUDOS**

Program narzędziowy AFUDOS umożliwia aktualizację pliku BIOS w środowisku DOS z wykorzystaniem dyskietki rozruchowej zawierającej plik z aktualizacja BIOS. To narzędzie umożliwia także skopiowanie bieżącego pliku BIOS, który można wykorzystać jako kopię zapasową, na wypadek awarii BIOS lub uszkodzenia BIOS w trakcie procesu aktualizacji.

#### **Kopiowanie bieżącej konfiguracji BIOS**

W celu skopiowania pliku z bieżącą konfiguracją BIOS poprzez wykorzystanie programu narzędziowego AFUDOS:

- Upewnij się, że dyskietka nie jest zabezpieczona przed zapisem oraz, że posiada co najmniej 1024KB wolnego miejsca do zapisania pliku.
	- Kolejne ekrany BIOS służą wyłącznie jako odniesienie. W rzeczywistości ekran BIOS może wyglądać inaczej.
- 1. Skopiuj program narzędziowy AFUDOS (afudos.exe) z pomocniczego dysku DVD płyty głównej na przygotowaną wcześniej dyskietkę rozruchową.
- 2. Uruchom system w trybie DOS, a następnie w linii komend wpisz: afudos /o[nazwa pliku]

gdzie [nazwa pliku] to dowolna, wybrana przez użytkownika nazwa pliku, składająca się z nie więcej niż ośmiu znaków alfanumerycznych dla głównej nazwy i trzech znaków alfanumerycznych dla rozszerzenia.

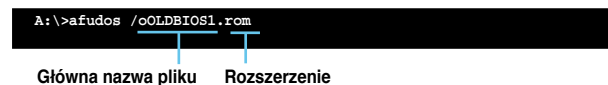

3. Naciśnij <Enter>. Program narzędziowy skopiuje plik z bieżącą konfiguracją BIOS na dyskietkę.

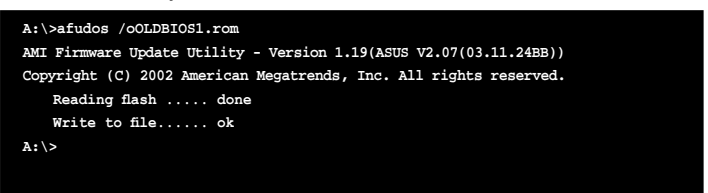

Po skopiowaniu bieżącego pliku BIOS, program narzędziowy powraca do linii komend DOS.

#### **Aktualizacja pliku BIOS**

W celu aktualizacji pliku BIOS z wykorzystaniem programu narzędziowego AFUDOS:

1. Odwiedź stronę sieci web ASUS (www.asus.com) i pobierz najnowszy plik BIOS dla płyty głównej. Zapisz plik BIOS na dyskietkę rozruchową.

Zapisz nazwę pliku BIOS na kartce papieru. Będzie wymagane wpisanie w linii komend DOS dokładnej nazwy pliku BIOS.

- 2. Skopiuj program narzędziowy AFUDOS (afudos.exe) z pomocniczego dysku DVD płyty głównej na utworzoną wcześniej dyskietkę rozruchową.
- 3. Uruchom system w trybie DOS, a następnie w linii komend wpisz:

**afudos /i[filename]**

gdzie [nazwa pliku] to nazwa najnowszego lub oryginalnego pliku BIOS znajdującego się na dyskietce rozruchowej.

**A:\>afudos /iP5K3D.ROM**

4. Program narzędziowy sprawdza plik i uruchamia aktualizację BIOS.

```
A:\>afudos /iP5K3D.ROM
AMI Firmware Update Utility - Version 1.19(ASUS V2.07(03.11.24BB))
Copyright (C) 2002 American Megatrends, Inc. All rights reserved.
   	 WARNING!! Do not turn off power during flash BIOS
   	 Reading file ....... done
   	 Reading flash ...... done
   	 Advance Check ......
   	 Erasing flash ...... done
   	 Writing flash ...... 0x0008CC00 (9%)
```
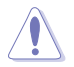

Aby zapobiec awarii systemu, NIE należy wyłączać komputera lub resetować systemu podczas aktualizacji BIOS!

5. Po zakończeniu procesu aktualizacji BIOS, program narzędziowy powraca do linii komend DOS. Uruchom ponownie system z dysku twardego.

```
A:\>afudos /iP5K3D.ROM
AMI Firmware Update Utility - Version 1.19(ASUS V2.07(03.11.24BB))
Copyright (C) 2002 American Megatrends, Inc. All rights reserved.
   	 WARNING!! Do not turn off power during flash BIOS
   	 Reading file ....... done
   	 Reading flash ...... done
   	 Advance Check ......
   	 Erasing flash ...... done
   	 Writing flash ...... done
   	 Verifying flash .... done
   Please restart your computer
A:\>
```
### **2.2 Program narzędziowy Award BIOS Flash Utility**

#### **Aktualizacja BIOS**

BIOS (Basic Input/Output System [Podstawowy system wejścia/wyjścia]) można zaktualizować poprzez wykorzystanie programu narzędziowego AwardBIOS Flash Utility. Wykonaj podane instrukcje w celu aktualizacji BIOS z wykorzystaniem tego programu narzędziowego.

1. Pobierz najnowszy plik BIOS ze strony sieci web ASUS. Zmień nazwę pliku na M2N32SLI.BIN i zapisz go na dyskietce, dysku CD ROM lub na dysku USB flash w formacie FAT 16/12.

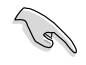

Zapisz zaktualizowany plik BIOS na dysku, aby uniknąć załadowania nieprawidłowego pliku BIOS.

- 2. Skopiuj program narzędziowy AwardBIOS Flash Utility (awdflash.exe) z foldera Software na pomocniczym dysku CD na dyskietkę, dysk CD ROM lub dysk USB flash z najnowszym plikiem BIOS.
- 3. Uruchom system w trybie DOS z użyciem utworzonej wcześniej dyskietki rozruchowej, dysku CD ROM lub dysku USB flash.
- 4. W trybie DOS, użyj <X:> (X oznacza literę przydzieloną dyskowi) w celu przełączenia do foldera dyskietki, dysku CD ROM lub dysku USB flash z zapisanym plikiem BIOS i programem narzędziowym AwardBIOS Flash Utility.
- **AwardBIOS Flash Utility for ASUS V1.14 (C) Phoenix Technologies Ltd. All Rights Reserved Message: Please input File Name! For NF590-SLI-M2N32-SLI-DELUXE DATE:03/30/2006 Flash Type - PMC Pm49FL004T LPC/FWH File Name to Program:**
- 5. W linii komend, wpisz awdflash, a następnie

naciśnij <Enter>. Na ekranie wyświetlony zostanie program narzędziowy Award BIOS Flash Utility.

6. Wpisz nazwę pliku BIOS w polu File Name to Program (Nazwa pliku do programu), a następnie naciśnij <Enter>.

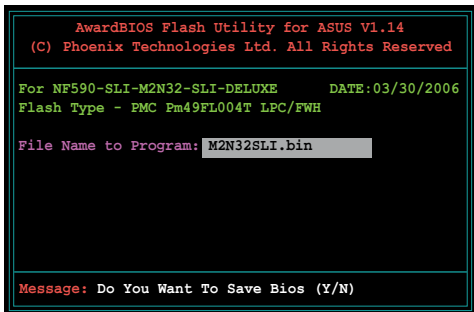

- 7. Gdy program narzędziowy wyświetli polecenie zapisania pliku z bieżącą konfiguracją BIOS, naciśnij <N>. Pojawi się następujący ekran.
- 8. Program narzędziowy sprawdzi plik BIOS na dyskietce, dysku CD ROM lub dysku USB flash i rozpocznie aktualizowanie pliku BIOS.

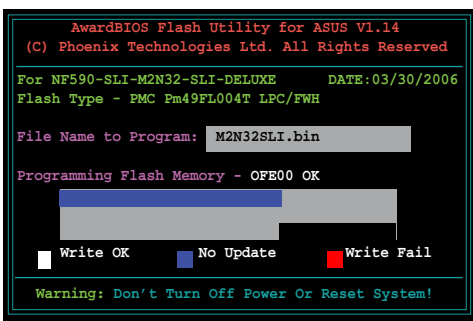

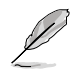

NIE należy wyłączać lub resetować systemu w podczas aktualizacji!

9. Program narzędziowy wyświetla komunikat Flashing Complete (Aktualizowanie zakończone) informujący o pomyślnym zakończeniu aktualizowania pliku BIOS. Wyjmij dysk i naciśnij

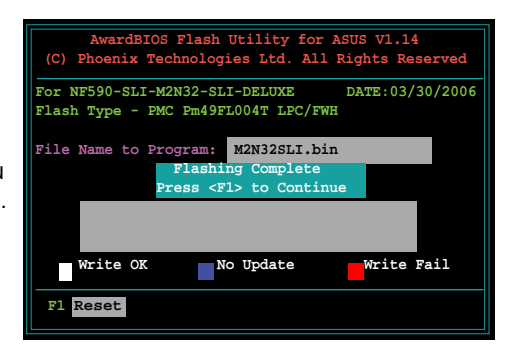

#### **Zapisywanie pliku z bieżącą konfiguracją BIOS**

Program narzędziowy AwardBIOS Flash Utility można wykorzystać do zapisania pliku z bieżącą konfiguracją BIOS. Plik z bieżącą konfiguracją BIOS można załadować, gdy plik BIOS zostanie uszkodzony podczas procesu aktualizacji.

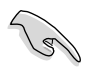

Upewnij się, że na dyskietce, dysku CD ROM lub na dysku USB jest wystarczająca ilość miejsca do zapisania pliku.

Aby zapisać plik z bieżącą konfiguracją BIOS poprzez program narzędziowy AwardBIOS Flash Utility:

- 1. Wykonaj czynności 1 do 6 z poprzedniej części.
- 2. Naciśnij <Y> gdy program narzędziowy wyświetli pytanie o zapisanie pliku z bieżącą konfiguracją BIOS. Wyświetlony zostanie następujący ekran.
- 3. Wpisz nazwę dla pliku z bieżącą konfiguracją BIOS w polu Save current BIOS as (Zapisz plik z bieżącą konfiguracją BIOS jako), a następnie naciśnij <Enter>.

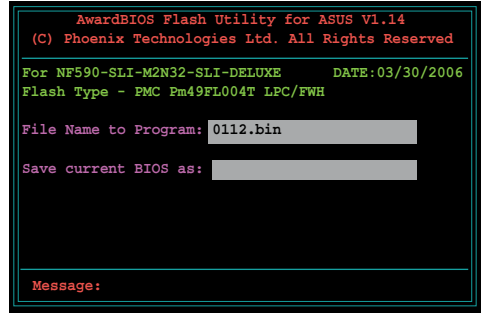

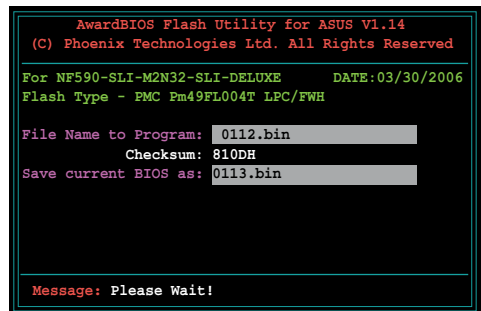

4. Program narzędziowy zapisze plik z bieżącą konfiguracją BIOS na dysku, a następnie powróci do procesu aktualizowania BIOS.

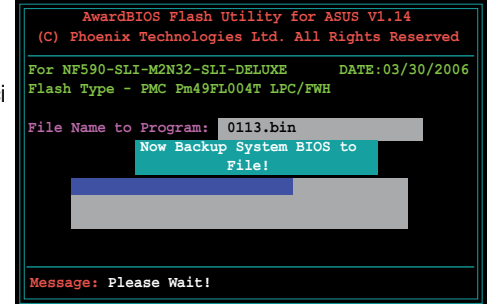

### **2.3 Program narzędziowy ASUS Update**

Program ASUS Update to narzędzie umożliwiające zarządzanie, zapisywanie i aktualizację konfiguracji BIOS płyty głównej w środowisku Windows®. Program narzędziowy ASUS Update umożliwia:

- Zapisanie pliku z bieżącą konfiguracją BIOS
- Pobranie najnowszego pliku BIOS z Internetu
- Aktualizację BIOS ze zaktualizowanego pliku BIOS
- Aktualizację BIOS bezpośrednio z Internetu i
- Podgląd informacji o wersji BIOS.

Program narzędziowy znajduje się na pomocniczym dysku DVD, dostarczonym w pakiecie z płytą główną.

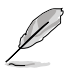

Program ASUS Update wymaga połączenia z Internetem poprzez sieć lub poprzez ISP (Internet Service Provider [Dostawca połączenia z Internetem]).

#### **Instalacja programu ASUS Update**

W celu instalacji programu ASUS Update:

- 1. Włóż pomocniczy dysk DVD do napędu optycznego. Zostanie wyświetlone menu Drivers (Sterowniki).
- 2. Kliknij zakładkę Utilities (Narzędzia), a następnie kliknij Install ASUS Update VX.XX.XX (Zainstaluj program ASUS Update VX.XX.XX).
- 3. Program narzędziowy ASUS Update jest kopiowany do systemu.

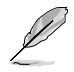

Przed aktualizacją BIOS z wykorzystaniem tego programu narzędziowego należy zakończyć wszystkie aplikacje Windows®.

#### **Aktualizacja BIOS poprzez Internet**

W celu aktualizacji BIOS poprzez Internet:

1. Uruchom program narzędziowy ASUS Update z pulpitu Windows® poprzez kliknięcie Start > Programy > ASUS > ASUSUpdate > ASUSUpdate. Pojawi się główne okno programu ASUS Update.

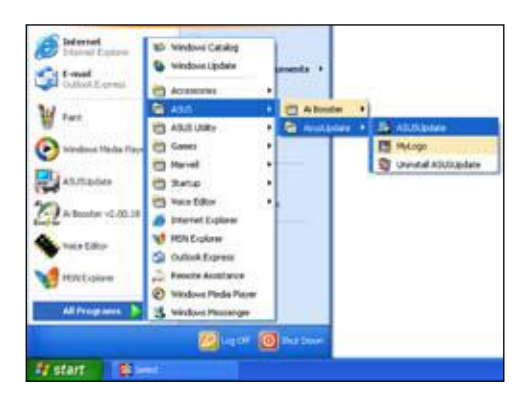

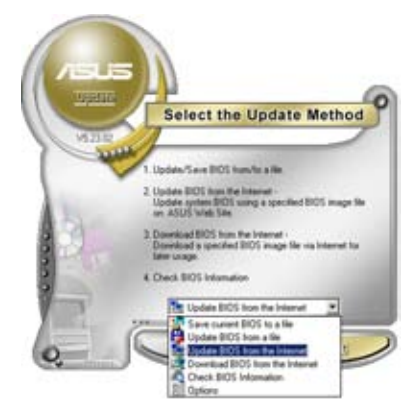

2. Wybierz Update BIOS (Aktualizuj BIOS) w opcji Internet z menu rozwijanego, a następnie kliknij Next (Dalej).

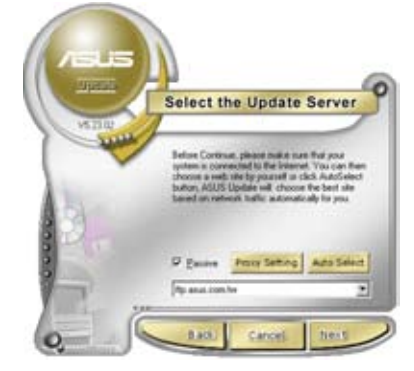

3. Wybierz najbliższą witrynę ASUS FTP, aby uniknąć zatorów ruchu sieciowego lub kliknij Auto Select (Automatyczny wybór). Kliknij Next (Dalej).

- 4. Z witryny FTP, wybierz wersję BIOS do pobrania. Kliknij Next (Dalej).
- 5. Wykonaj instrukcje ekranowe w celu dokończenia procesu aktualizacji.

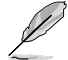

Program narzędziowy ASUS Update może wykonać automatyczną aktualizację poprzez Internet. Należy regularnie wykonywać aktualizacje w celu udostępnienia wszystkich funkcji.

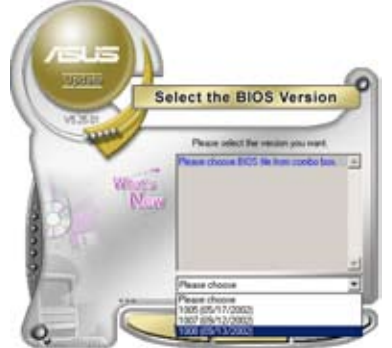

#### **Aktualizacja BIOS poprzez plik BIOS**

W celu aktualizacii BIOS poprzez plik BIOS:

- 1. Uruchom program narzędziowy ASUS Update z systemu Windows® klikając Start > Programy > ASUS > ASUSUpdate > ASUSUpdate. Pojawi się główne okno ASUS Update.
- 2. Wybierz Update BIOS (Aktualizuj BIOS) w opcji plik z menu rozwijanego, a następnie kliknij Next (Dalej).

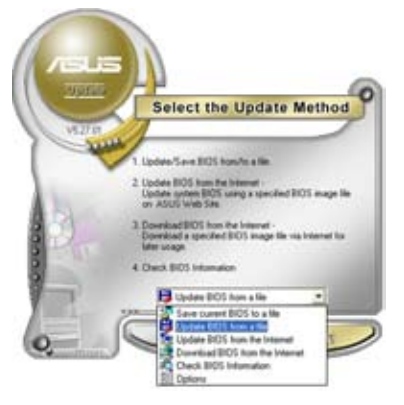

- 3. Zlokalizuj plik BIOS w oknie Open (Otwórz), a następnie kliknij Open (Otwórz).
- 4. Wykonaj instrukcje ekranowe w celu dokończenia procesu aktualizacji.

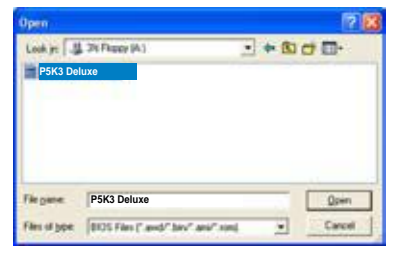

## **Rozdział 3:Rozwiązywanie problemów**

### **3.1 Rozwiązywanie problemów DIY płyty głównej**

Po zmontowaniu komputera, podczas jego uruchamiania mogą wystąpić problemy. Ten rozdział podaje odpowiedzi na typowe pytania dotyczące komputera, które należy poznać przed przejściem do systemu operacyjnego. Przeczytaj ten rozdział w celu uzyskania podstawowych informacji rozwiązywania problemów. Informacje te oszczędzają czas i pozwalają uniknięcia kontaktowania się z pomocą techniczną ASUS lub zwracania produktu do naprawy gwarancyjnej.

### **3.1.1 Podstawowe informacje rozwiązywania problemów**

#### **A. Nieprawidłowe połączenie**

- 1. Upewnij się, że nie są zanieczyszczone złote styki lub szpilki.
- 2. Użyj bawełnianego wacika lub gumki i wytrzyj delikatnie złote styki. Należy pamiętać , aby usunąć okruchy gumki.

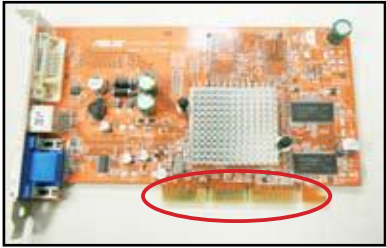

**Złoty styk karty VGA**

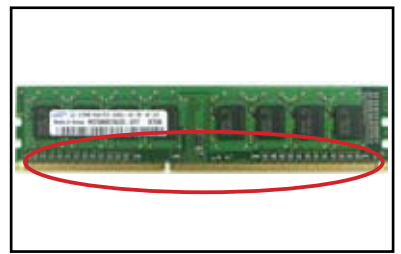

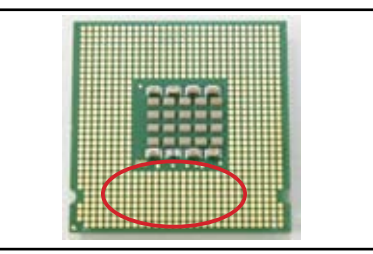

**Złoty styk modułu DIMM Złote szpilki podstawki LGA775 procesora**

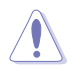

Kartę lub procesor należy trzymać za krawędzie i NIE wolno dotykać złotych styków. Elektryczność statyczna może spowodować poważne uszkodzenie urządzenia.

3. Upewnij się, że szpilki złącza lub szpilki procesora nie są połamane lub wygięte. Połamane lub pogięte szpilki mogą spowodować nieprawidłowe działanie komponentów. W celu uzyskania dalszej pomocy należy skontaktować się z dostawcą.

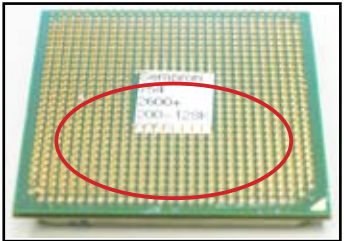

**Złote szpilki procesora AMD**

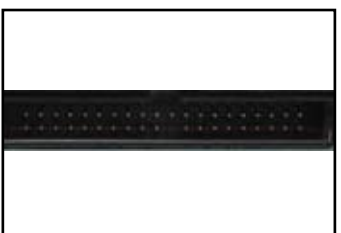

**Szpilki złącza**

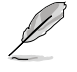

Jeśli po zakupieniu okaże się, że niektóre szpilki zostały złamane lub wygięte, dostawca może zażądać opłaty za naprawę. Czasami złamanych lub wygiętych szpilek NIE MOŻNA NAPRAWIĆ.

#### **B. Przegrzany procesor**

1. Wytrzyj do czysta powierzchnię procesora czystą szmatką. Wpuść kilka kropli pasty przewodzącej ciepło na miejsca styku procesora z radiatorem. Należy upewnić się, że pasta została równo rozłożona w postaci cienkiej warstwy.

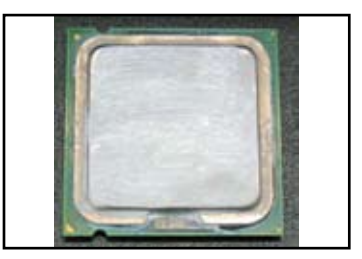

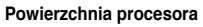

2. Upewnij się, że nie ma zanieczyszczeń na radiatorze i wentylatorze.

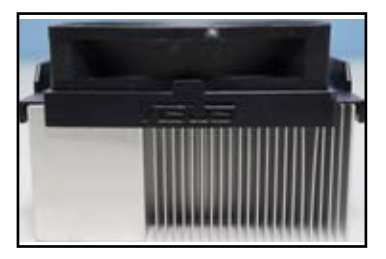

**Widok z boku radiatora i wentylatora Widok z góry radiatora i wentylatora**

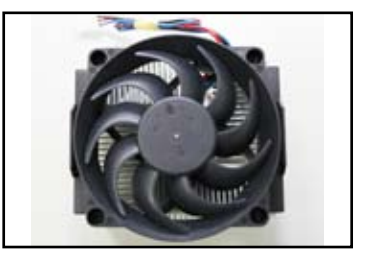

3. Wykonaj instrukcje producenta radiatora i wentylatora dotyczące czyszczenia zanieczyszczeń, zmniejszających obroty wentylatora.

### **3.2 Inne spotykane problemy**

- Po odłączeniu urządzeń od systemu należy sprawdzić, czy odłączone są wszystkie kable zasilające.
- W czasie procedury POST (Power-On Self-Test [Autotest]), na ekranie wyświetlone zostaną wszystkie komunikaty błędów.
- Jeśli generowane są sygnały dźwiękowe BIOS należy sprawdzić szczegółowe informacje w części 1.11.
- Sprawdź poniższą tabele kontrolną w celu dalszego sprawdzenia.

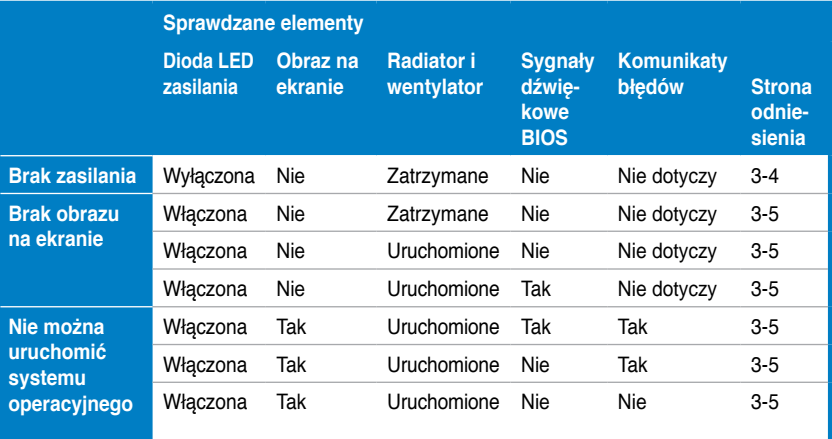

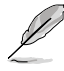

Jeśli problem został naprawiony, ale pojawił się nowy problem należy przejść ponownie do listy kontrolnej. Jeśli problem utrzymuje się w celu uzyskania dalszej pomocy należy skontaktować się z dostawcą lub z pomocą techniczną ASUS.

### **3.2.1 Brak zasilania**

Płyty główne ASUS są dostarczane z diodą LED oczekiwania zasilania. Światła wskaźników LED oznaczają WŁĄCZENIE systemu. Jeśli dioda LED nadal się świeci należy wykonać podane poniżej instrukcje w celu naprawienia problemu.

1. 1. Należy pamiętać, aby ustawić w zasilaczu prawidłowe napięcie wejścia prądu zmiennego dla danego regionu i włączyć zasilacz.

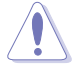

- Przed wykonaniem ustawień wejścia prądu zmiennego sprawdź, czy odłączona została wtyka zasilająca. Nie odłączenie wtyki spowoduje poważne uszkodzenie zasilacza.
- Nie wyregulowanie zasilacza na prawidłową wartość napięcia prądu zmiennego może spowodować poważne uszkodzenie systemu.
- 2. Upewnij się, że do gniazda ściennego podłączony został przewód zasilający.
	- Podłącz wtykę zasilania bezpośrednio do gniazda ściennego. NIE należy podłączać jej do przedłużacza, UPS (uninterruptible power supply [zasilacza]) lub innych urządzeń.

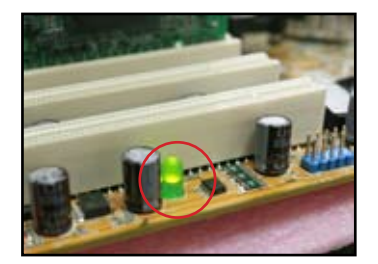

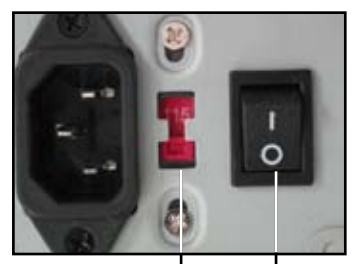

**Przełącznik napięcia wejścia prądu zmiennego Przełącznik zasilania** 

**"-": Włączenie: "O": Wyłączenie**

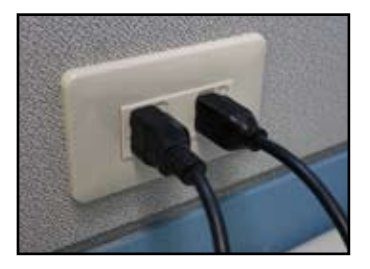

- Zamień wtyki zasilające systemu i monitora w celu sprawdzenia, czy gniazdo ścienne działa normalnie.
- 3. Jeśli problem utrzymuje się, można skontaktować się z dostawcą w celu uzyskania nowego zasilacza. Jeśli zasilacz działa należy skontaktować się z dostawcą płyty głównej ASUS w celu uzyskania usługi gwarancyjnej dla płyty głównej.

### **3.2.2 Nieudane uruchomienie; Brak obrazu na ekranie**

Większość awarii rozruchu i brak obrazu na ekranie jest spowodowana nieprawidłowym działaniem urządzenia lub nieprawidłową instalacją. Wykonaj instrukcje poniżej w celu naprawienia problemu.

- 1. Upewnij się, że podłączone są wszystkie kable zasilające, włącznie z kablem systemu i monitora.
- 2. Sprawdź, czy problem jest związany z urządzeniami rozszerzenia.
	- Odłącz wszystkie karty rozszerzenia i urządzenia. Wykonaj restart systemu pozostawiając jedynie płytę główną, monitor, kartę VGA, moduły pamięci, zasilacz, radiator i wentylator, klawiaturę i mysz.
	- Jeśli system zacznie działać normalnie, przyczyną problemu jest jedno z urządzeń rozszerzenia. Przeinstaluj w systemie kolejno odłączone urządzenia rozszerzenia, odnajdując uszkodzone urządzenie
- 3. Sprawdź, czy problem jest spowodowany podstawowymi urządzeniami systemu.
	- Jeśli dostępne są urządzenia zapasowe, można zamieniać kolejne urządzenia w celu odszukania uszkodzonego urządzenia w kolejności "moduł pamięci, procesor, płyta główna, dysk twardy/dysk optyczny, klawiatura/mysz."

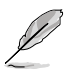

Po znalezieniu uszkodzonego urządzenia, skontaktuj się z dostawcą w celu wykonania naprawy.

### **3.2.3 Brak możliwości uruchomienia systemu operacyjnego**

- 1. Jeśli problem wystąpił po dodaniu urządzenia. Odłącz nowo dodane urządzenie i uruchom ponownie system. Jeśli system będzie działał normalnie bez urządzenia, przyczyną problemu może być uszkodzenie urządzenia lub niezgodność urządzenia z systemem. Skontaktuj się z dostawcą urządzenia w celu uzyskania pomocy.
- 2. Jeśli problem wystąpił po zainstalowaniu oprogramowania lub sterownika. Wykonaj podane poniżej instrukcje w celu naprawienia problemu.
	- a. Uruchom system operacyjny w trybie awaryjnym i odłącz oprogramowanie lub sterownik.
	- b. Skontaktuj się z producentem systemu operacyjnego w celu uzyskania dalszej pomocy.
	- c. Jeśli poprzednie instrukcje nie rozwiązują problemu, może być potrzebne sformatowanie dysku twardego i ponowna instalacja nowego systemu operacyjnego.
- 3. Jeśli problem wystąpił po zmianie ustawień BIOS, uruchom ponownie system i po przejściu do konfiguracji BIOS załaduj domyślne ustawienia systemu. Szczegółowe informacje znajdują się w podręczniku użytkownika płyty głównej.
- 4. Jeśli problem jest spowodowany infekcją wirusową komputera lub uszkodzeniem plików, wykonaj instrukcje poniżej w celu naprawienia problemu.
	- a. Uruchom system operacyjny w trybie awaryjnym i wykonaj pełne skanowanie wirusów używając programu antywirusowego.
	- b. Skontaktuj się z producentem systemu operacyjnego w celu uzyskania dalszej pomocy.
	- c. Jeśli poprzednie instrukcje nie rozwiązują problemu, może być potrzebne sformatowanie dysku twardego i ponowna instalacja nowego systemu operacyjnego.

### **3.2.4 FAQ**

- P1: Wielkość pamięci wykazana podczas testu POST różni się od zainstalowanej pamięci.
- O1: Różnica ta jest spowodowana uszkodzonymi modułami pamięci lub nieprawidłową instalacją DIMM. Upewnij się, że moduły DIMM są w dobrym stanie, oraz, że zostały zainstalowane prawidłowo. Szczegółowe informacje sprawdź w podręczniku użytkownika płyty głównej. Po zainstalowaniu 4.0 GB pamięci, zgłoszenie 3.X GB, jest prawidłowe.
- P2. System nie wykrywa napędu dyskietek, ale stale świeci się wskaźnik napędu dyskietek elastycznych.
- O2: Nieprawidłowo został zainstalowany kabel napędu dyskietek elastycznych. Upewnij się, że czerwony pasek na kablu (pin1) odpowiada pinowi 1 złącza napędu dyskietek elastycznych.
- P3: Po podłączeniu dysku USB flash lub zewnętrznych dysków twardych nie uruchamia się system operacyjny.
- O3: Po wykryciu przez system dysku USB flash lub interfejsu USB z podłączonymi dyskami twardymi, może zmienić priorytet urządzeń startowych. Odłącz urządzenia USB i uruchom system ponownie.
- P4: Podczas instalacji Windows XP, nie można zlokalizować napędu dysku twardego zainstalowanego z kontrolerem RAID.
- O4: Windows XP nie zawiera sterownika RAID, dlatego nie jest możliwe wykrycie dysku twardego. Skopiuj kontroler RAID na dyskietkę i podczas uruchamiania z dysku systemowego Windows XP, naciśnij <F6> w celu odczytania sterownika z dyskietki. Szczegółowe informacje znajdują się w podręczniku użytkownika płyty głównej.

## **Rozdział 4: Wskazówki dotyczące konserwacji komputera**

### **4.1 Prawidłowa konserwacja komputera**

Komputer osobisty jest jak inne urządzenia domowe. Należy chronić go przed wilgocią, bezpośrednim działaniem słońca i źródłami elektryczności statycznej. Nie należy przenosić komputera gdy jest włączony ponieważ może to spowodować jego uszkodzenie. Kurz wewnątrz komputera może wpłynąć na działanie napędów dyskowych i powodować przegrzewanie, a w rezultacie uszkodzenie komputera lub zniszczenie komponentów.

### **4.2 Podstawowe elementy**

- 1. Gdy nie jest używany, komputer należy przykryć pokrywą chroniącą przed kurzem.
- 2. W czasie używania komputera, nie należy kłaść żadnych elementów na monitorze CRT, aby nie blokować otworów wentylacyjnych. Nadmierne ciepło może spowodować nieprawidłowe działanie monitora.
- 3. Nie należy umieszczać komputera blisko ścian i należy pozostawić miejsce na rozproszenie ciepła. Przegrzanie może spowodować awarię systemu.
- 4. Komputer należy ustawić na stabilnej powierzchni.
- 5. Komputer należy trzymać z dala od miejsc o ekstremalnej temperaturze. Najbardziej odpowiednia temperatura otoczenia to 5°C do 30°C. W celu lepszego odprowadzenia ciepła należy zastosować klimatyzator lub wentylator elektryczny.
- 6. Aby uniknąć nieprawidłowego przepływu powietrza należy starannie poukładać kable wstęgowe.

### **4.3 Informacje dotyczące używania**

- 1. Komputer należy włączać i wyłączać regularnie. Jeśli komputer wymaga długiego działania należy zastosować lepszy wentylator systemowy/ procesora i wysokonapięciowy zasilacz.
- 2. Nagły zanik zasilania spowoduje uszkodzenie dysku twardego. Gdy zasilanie jest niestabilne, zaleca się zastosowanie zasilacza stabilizującego napięcie.
- 3. Należy regularnie porządkować pliki danych, wykonywać skanowanie antywirusowe, odnawiać sygnatury wirusów oraz wykonywać defragmentację dysku.
- 4. Należy regularnie usuwać kurz i czyścić komputer (Przed czyszczeniem należy odłączyć wszystkie przewody zasilające).
	- Odinstaluj płytę główną i dyski twarde/napędy optyczne, a następnie oczyść je sprężonym powietrzem lub miękką szczotką.
	- Usuń kurz i kawałki włosów z zasilacza odkurzaczem antystatycznym.

### **4.4 Wskazówki**

- 1. Jeśli komputer nie będzie długo używany, aby zapobiec uszkodzeniu w wyniku zawilgocenia należy włożyć do obudowy absorbery wilgoci.
- 2. W klimacie o wysokiej temperaturze i wilgoci, lepiej jest włączać komputer co tydzień. Czynność ta także zapobiega uszkodzeniom spowodowanym wilgocią.

# **Guia de instalação da placa principal**

**Paca principal** 

PG3194

Primeira edição Agosto 2007

#### **Copyright © 2007 ASUSTeK COMPUTER INC. Reservados todos os direitos.**

Nenhuma parte deste manual, incluindo os produtos e software aqui descritos, pode ser reproduzida, transmitida, transcrita, armazenada num sistema de recuperação, ou traduzida para outro idioma por qualquer forma ou por quaisquer meios, excepto a documentação mantida pelo comprador como cópia de segurança, sem o consentimento expresso e por escrito da ASUSTeK COMPUTER INC. (ASUS).

A garantia do produto ou o direito à assistência perderá a sua validade se: (1) o produto for reparado, modificado ou alterado, a não ser que tal reparação, modificação ou alteração seja autorizada por escrito pela ASUS; ou (2) caso o número de série do produto tenha sido apagado ou esteja em falta.

A ASUS Fornece este manuaL "taL como estÁ" sem QuaLQuer tipo De garantia Quer eXpressa Quer impLÍcita, incLuinDo mas nÃo LimitaDa Às garantias impLÍcitas ou conDiÇÕes De prÁticas comerciais ou aDeQuaBiLiDaDe para um DeterminaDo Fim. Em circunstÂncia aLguma poDe a ASUS, seus Directores, oFiciais, empregaDos ou agentes, ser responsaBiLiZaDa por QuaisQuer Danos inDirectos, especiais, aciDentais ou conseQuentes (incLuinDo Danos peLa perDa De Lucros, perDa De negÓcio, perDa De utiLiZaÇÃo ou De DaDos, interrupÇÃo Da actiViDaDe, etc.) mesmo Que a ASUS tenHa siDo aLertaDa para a possiBiLiDaDe De ocorrÊncia De tais Danos, resuLtantes De QuaLQuer DeFeito ou erro neste manuaL ou no proDuto.

As especiFicaÇÕes e inFormaÇÕes contiDas neste manuaL sÃo ForneciDas apenas para Fins inFormatiVos e estÃo suJeitas a aLteraÇÃo em QuaLQuer aLtura sem aViso prÉVio, nÃo constituinDo QuaLQuer oBrigaÇÃo por parte Da ASUS. A ASUS nÃo assume QuaLQuer responsaBiLiDaDe por QuaisQuer erros ou imprecisÕes Que possam aparecer neste manuaL, incLuinDo os proDutos e soFtWare neLe DESCRITOS.

Os nomes dos produtos e das empresas mencionados neste manual podem ou não ser marcas registadas ou estarem protegidos por direitos de autor que pertencem às respectivas empresas. Estes nomes são aqui utilizados apenas para fins de identificação ou explicação, em benefício dos proprietários e sem qualquer intenção de violação dos direitos de autor.

### **Informações de segurança**

### **Segurança na parte eléctrica**

- Para evitar possíveis choques eléctricos, desligue o cabo de alimentação da tomada eléctrica antes de deslocar o sistema.
- Sempre que adicionar ou remover dispositivos do sistema, certifique-se de que os cabos de alimentação desses dispositivos foram desligados antes de proceder à ligação dos cabos de sinal. Se possível, desligue todos os cabos de alimentação do sistema existente antes de adicionar um novo dispositivo.
- Antes de ligar ou remover cabos de sinal da placa principal, certifique-se de que todos os cabos de alimentação foram desligados.
- Recorra aos serviços de um técnico qualificado antes de utilizar um transformador ou extensão eléctrica. Estes dispositivos podem anular a ligação à terra.
- Certifique-se de que a sua fonte de alimentação está definida para a voltagem correcta utilizada na sua área. Se não tem a certeza quanto à voltagem da tomada eléctrica que está a utilizar, contacte a companhia de electricidade.
- Se a fonte de alimentação deixar de funcionar, não tente repará-la pelos seus próprios meios. Contacte um técnico qualificado ou o vendedor.

#### **Segurança na utilização**

- Antes de instalar a placa principal e de adicionar quaisquer dispositivos à mesma, leia atentamente todos os manuais incluídos na embalagem.
- Antes de utilizar o produto, certifique-se de que todos os cabos estão correctamente ligados e de que os cabos de alimentação não estão danificados. Se detectar quaisquer danos, contacte imediatamente o vendedor.
- Para evitar curto-circuitos, mantenha os clips, os parafusos e os agrafos afastados dos conectores, das ranhuras, dos sockets e dos circuitos.
- Evite o contacto com o pó e com a humidade e as temperaturas extremas. Não coloque o produto em locais onde este possa ficar molhado.
- Coloque o produto sobre uma superfície estável.
- Se o produto apresentar quaisquer problemas técnicos, contacte um técnico qualificado ou o vendedor.

## **Capítulo 1 : Arranque rápido**

### **1.1 Instalação da CPU**

### **1.1.1 Socket Intel LGA775**

- 1. Procure o socket da CPU na placa 2. principal.
	- Liberte a patilha de fixação e levante a placa de carga com o polegar. Com cuidado, remova a tampa PnP da janela da placa de carga.

Para evitar danificar os pinos do socket, não remova a tampa PnP a não ser que esteja a instalar uma CPU.

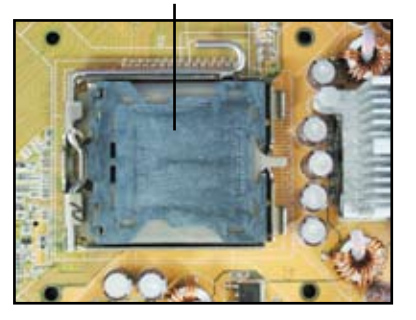

**Tampa PnP (Pick and Place)**

3. Posicione a CPU por cima do socket.

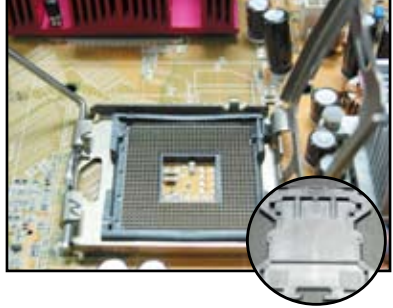

4. Certifique-se de que o triângulo dourado está no canto inferior esquerdo do socket.

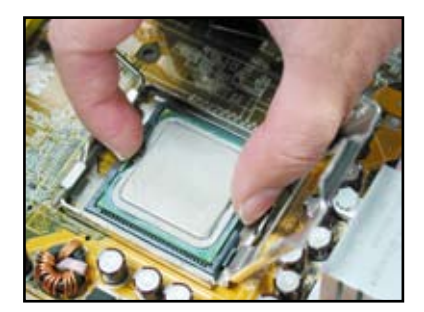

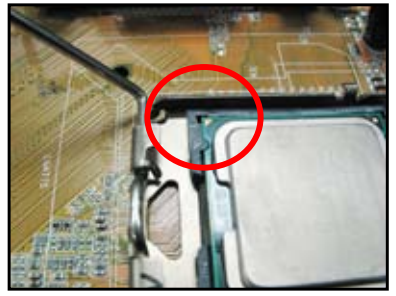

5. Encaixe a chave de alinhamento do socket no entalhe existente na CPU.

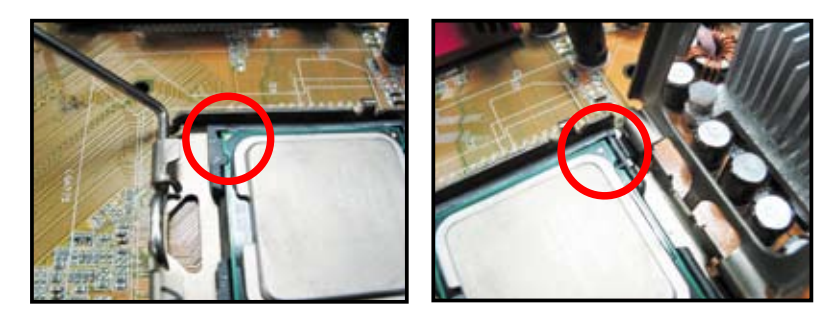

6. Feche a placa de carga, de seguida exerça pressão sobre a alavanca de carga até esta encaixar com um estalido na patilha de fixação.

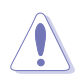

A CPU encaixa apenas numa direcção. NÃO force a entrada da CPU no socket para evitar dobrar os conectores existentes no mesmo e danificar a CPU!

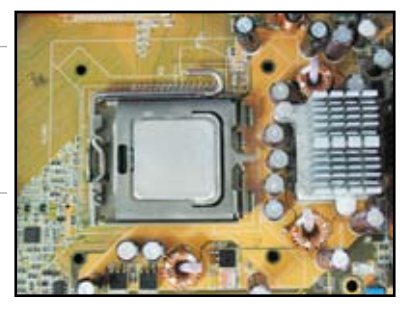

### **1.1.2 Socket AMD AM2**

- 1. Procure o socket da CPU na placa 2. principal.
- Solte o socket premindo a alavanca para o lado, de seguida levante num ângulo de 90º.

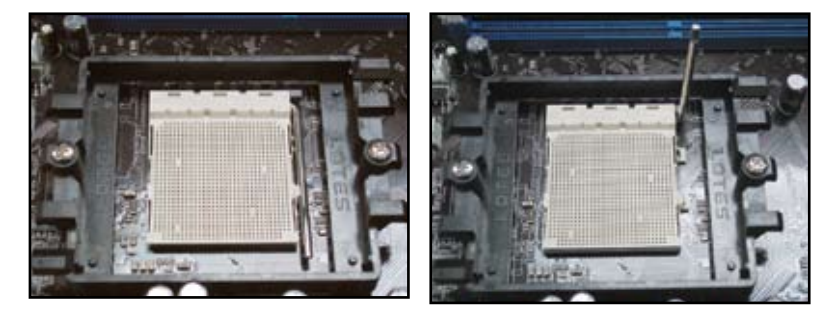

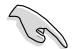

Certifique-se de que a alavanca do socket está levantada num ângulo de 90°, caso contrário a CPU não encaixará totalmente.

3. Posicione a CPU por cima do socket de forma a que o canto da CPU com o triângulo dourado fique alinhado com o canto do socket contendo um pequeno triângulo.

> Introduza cuidadosamente a CPU no socket até encaixar no devido lugar.

4. Quando a CPU estiver devidamente posicionada, exerça pressão sobre a alavanca do socket para fixar a CPU. A alavanca emite um estalido ao encaixar na patilha lateral para indicar que está devidamente fixa.

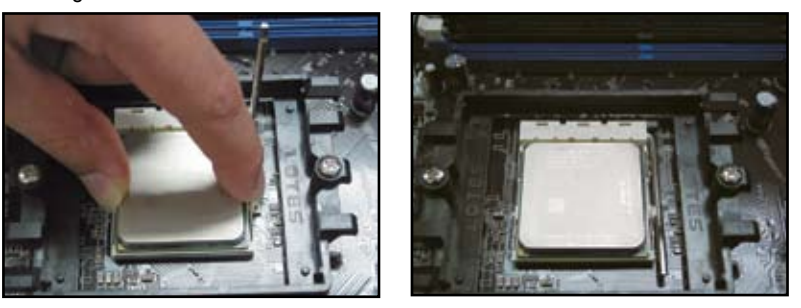

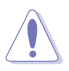

A CPU encaixa apenas numa direcção. NÃO force a entrada da CPU no socket para evitar dobrar os conectores existentes no mesmo e danificar a CPU!

### **1.2 Instalação de um dissipador de calor e de uma ventoinha**

Para instalar um dissipador de calor e uma ventoinha para a CPU:

1. Seleccione um dissipador de calor e uma ventoinha devidamente certificados pela Intel ou pela AMD e tendo por base a placa principal de que dispõe. Existem conectores de 3 pinos (à esquerda) e de 4 pinos (à direita) para a ventoinha. Apenas as ventoinhas para CPUs com conectores de 4 pinos suportam a tecnologia Q-Fan da ASUS.

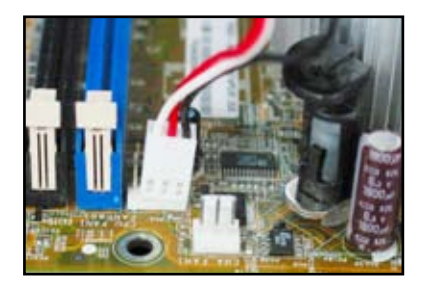

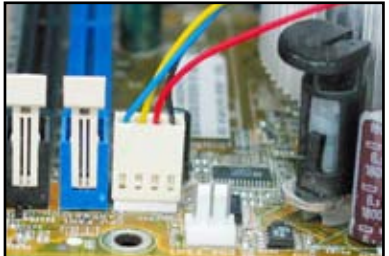

2. Alguns dissipadores de calor vêem com a massa térmica já pré-aplicada. Se tal for o caso, não remova esta massa e retire a película protectora apenas antes da instalação. Caso contrário, antes de instalar o dissipador de calor aplique várias gotas de massa térmica sobre a área exposta da CPU e com a qual o dissipador de calor vai entrar em contacto. Certifique-se de que esta massa

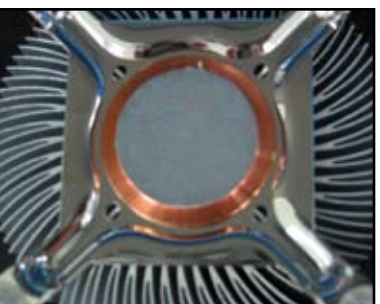

térmica é espalhada de maneira a formar uma camada fina e uniforme.

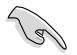

Para evitar contaminar a massa térmica, NÃO a espalhe com os dedos.

3. Oriente cada fecho com a extremidade estreita a apontar para fora.

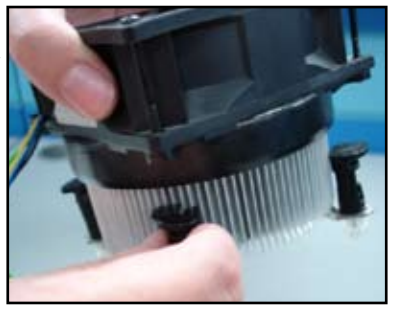

4. 4. Exerça pressão em simultâneo sobre dois fechos de cada vez e na diagonal de forma a fixar o dissipador de calor e a ventoinha no devido lugar.

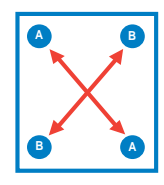

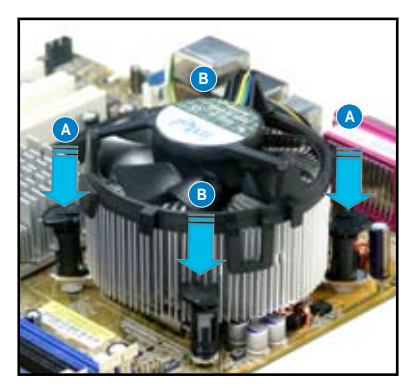

5. Ligue o cabo da ventoinha da CPU ao respectivo conector existente na placa principal.

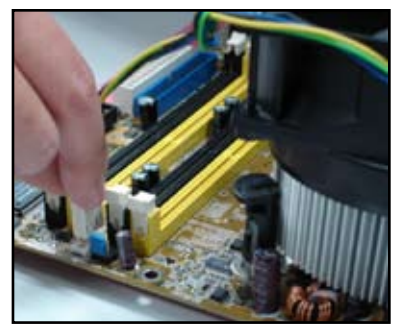

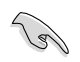

NÃO se esqueça de ligar o conector da ventoinha da CPU! Podem ocorrer erros em termos da monitorização do hardware caso não ligue este conector. Recomendamos-lhe que use um dissipador de calor omnidireccional para obter uma maior área de dissipação do calor.

#### **Dissipadores de calor certificados pela AMD:**

Siga as instruções seguintes para instalar um dissipador de calor certificado pela AMD.

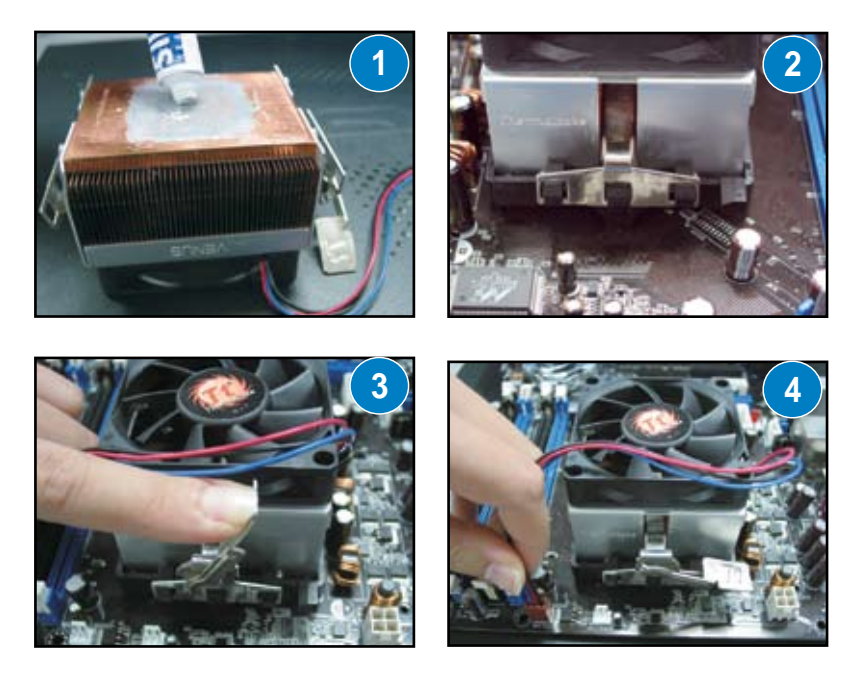

### **1.3 Instalação de um módulo DIMM**

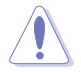

Desligue a fonte de alimentação antes de adicionar ou remover módulos DIMM ou outros componentes do sistema. Se não o fizer poderá danificar seriamente tanto a placa principal como os componentes.

Para instalar um módulo DIMM:

- 1. Desbloqueie um socket DIMM premindo as patilhas do módulo para fora.
- 2. Alinhe um módulo DIMM no socket de forma a que o entalhe existente no módulo DIMM encaixe na ranhura existente no socket.
- 3. Introduza firmemente o módulo DIMM no socket até as patilhas emitirem um estalido e o módulo DIMM ficar devidamente encaixado.

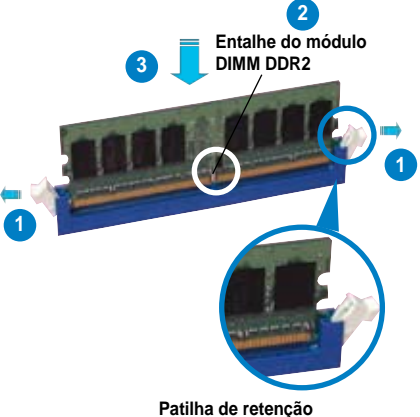

**desbloqueada**

- O módulo DIMM DDR2 tem um entalhe para que este seja colocado apenas na posição correcta. NÃO force a introdução do módulo DIMM no socket para evitar danificar o mesmo.
- Para instalar dois ou mais módulos DIMM, consulte o guia do utilizador incluído juntamente com a placa principal.
- Consulte o guia do utilizador para obter a lista de vendedores autorizados dos módulos de memória.

### **1.4 Instalação da placa principal**

1. As portas I/O variam conforme as placas principais. Utilize e instale apenas o espelho I/O que vem incluído na embalagem da placa principal.

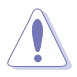

Algumas arestas e extremidades pontiagudas podem causar ferimentos. Recomendamoslhe que utilize luvas fortes ao instalar a placa principal e o espelho I/O.

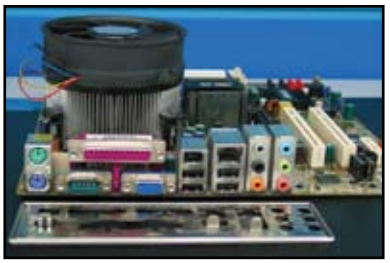

2. Instale os suportes nos respectivos orifícios existentes na placa metálica.

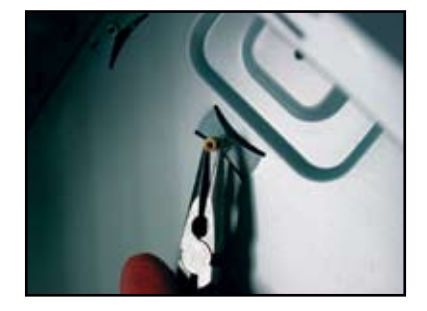

4. Posicione a parte da placa principal com as portas I/O virada para a parte de trás do chassis e encaixe a placa principal neste.

3. As molas existentes nas extremidades do espelho I/O podem danificar as portas I/O. Tenha cuidado ao instalar o espelho I/O.

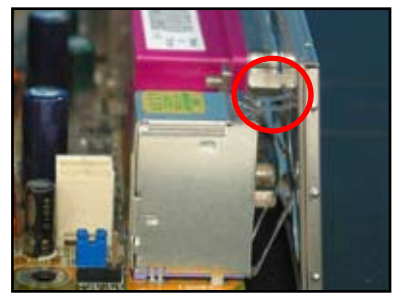

5. Introduza e aperte ligeiramente cada parafuso seguindo uma sequência diagonal. Depois de ter introduzido todos os parafusos, aperte-os bem.

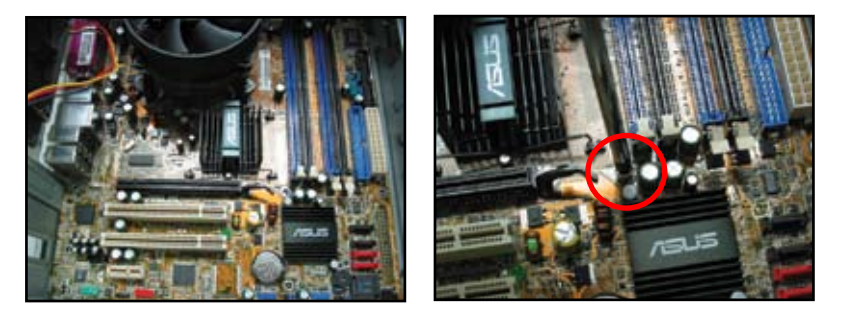

- l Antes de instalar a placa principal remova as tampas metálicas das ranhuras para as placas de expansão existentes na parte de trás do chassis. No caso de alguns chassis, pode tornar-se difícil remover as placas das ranhuras de expansão depois da instalação.
- NÃO aperte demasiado os parafusos. Se o fizer, pode danificar a placa principal.

## **1.5 Instalação da fonte de alimentação**

Existem dois tipos de fontes de alimentação que são geralmente utilizadas. Uma inclui a especificação PFC (Power Factor Correction) activa e a outra inclui a especificação PFC passiva.

1. Seleccione um tipo de fonte de alimentação.

#### **Fonte de alimentação PFC passiva:**

A fonte de alimentação PFC passiva requer que o utilizador ajuste manualmente a entrada da voltagem a.c.

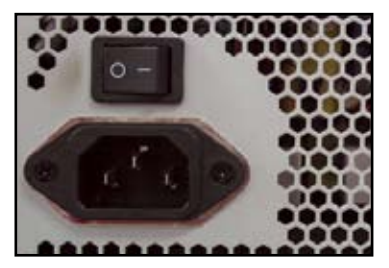

2. Se estiver a usar uma fonte de alimentação PFC passiva, ajuste a entrada de voltagem a.c. segundo a área onde se encontra.

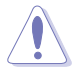

Se não ajustar correctamente a entrada de voltagem a.c. poderá danificar seriamente o sistema.

#### **Fonte de alimentação PFC activa:**

A fonte de alimentação PFC activa ajusta automaticamente a entrada de voltagem a.c.

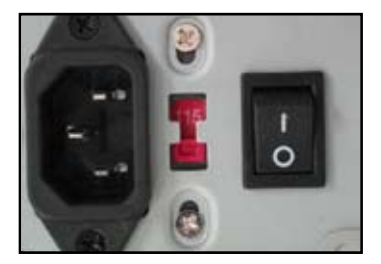

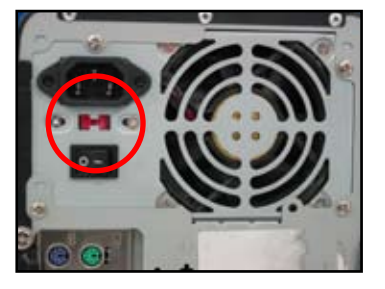

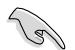

Utilize apenas fontes de alimentação devidamente certificadas. A utilização de fontes de alimentação não certificadas pode causar danos na placa principal e noutros componentes. Consulte o guia do utilizador da fonte de alimentação para ter a certeza de que esta satisfaz os requisitos da placa principal.

### **1.6 Instalação da placa de expansão**

Para instalar uma placa de expansão:

- 1. Remova a tampa metálica que se encontra em frente da ranhura onde pretende instalar a placa de expansão.
- 2. Instale a placa de expansão e certifique-se de que esta está devidamente encaixada na ranhura.
- 3. Fixe a placa apertando os parafusos.
- 4. Repita as etapas anteriores para instalar uma outra placa de expansão.

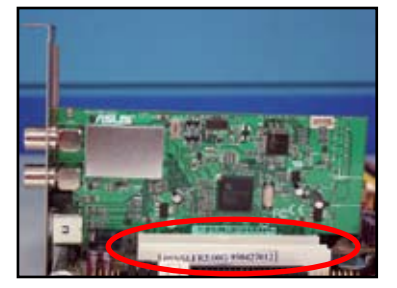

#### **Placa PCI Placa PCIE x16**

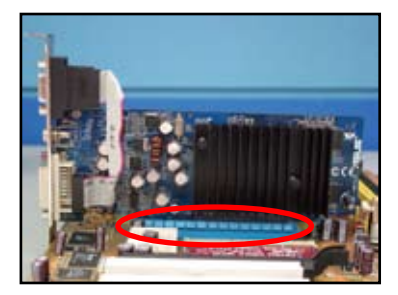

#### **Placa PCIE x1**

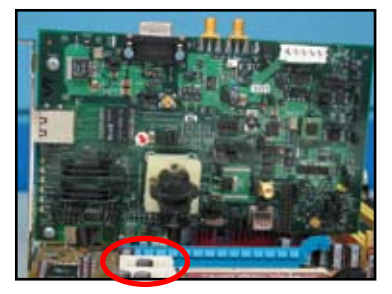

- Consulte a documentação da placa para obter mais informações sobre a configuração e consulte também o guia do utilizador da placa principal caso necessite de configurar quaisquer jumpers após a instalação da placa de expansão.
- Consulte o guia de utilizador da placa principal para mais instruções sobre a ligação dos cabos de sinal da placa de expansão.

### **1.7 Instalação das unidades**

### **1.7.1 Unidade óptica PATA**

1. Remova a tampa e faça deslizar a unidade óptica para o interior do compartimento.

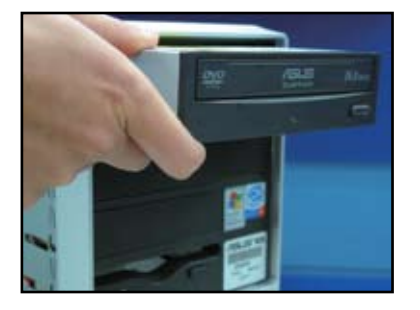

3. Oriente e ligue o cabo IDE à unidade óptica. A risca vermelha existente no cabo IDE corresponde ao pino 1 e deve ficar alinhada com a marcação de pino 1 existente na unidade óptica.

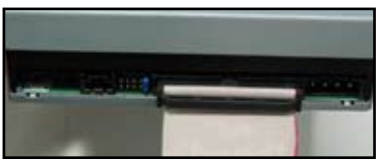

2. Alinhe os orifícios com os parafusos e aperte-os para fixar a

unidade.

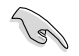

Os cabos IDE apenas podem ser ligados ao respectivo conector. Nunca force a entrada de um cabo IDE num conector.

- 4. Ligue o cabo de alimentação de 4 pinos à unidade óptica.
- Ligue o cabo de áudio ao conector respectivo existente na unidade óptica.

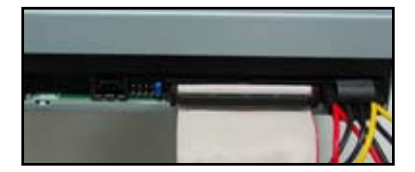

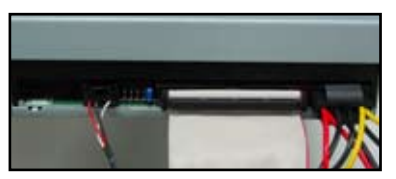

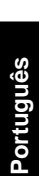

### **1.7.2 Unidade óptica SATA**

1. Remova a tampa e faça deslizar a unidade óptica para o interior do compartimento.

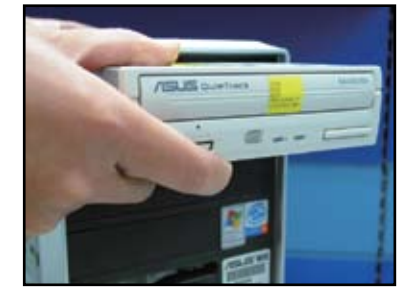

3. Oriente e ligue o cabo SATA à unidade óptica. Os cabos SATA apenas podem ser ligados ao respectivo conector. Nunca force a entrada de um cabo SATA num conector.

2. Alinhe os orifícios com os parafusos e aperte-os para fixar a unidade.

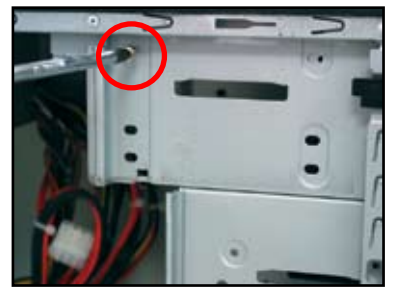

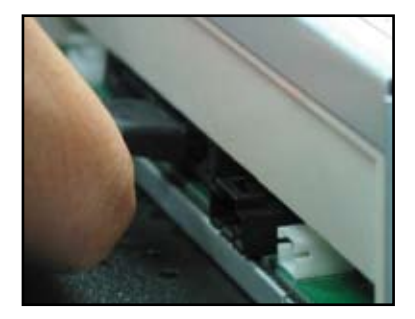

- 4. Ligue o cabo de alimentação SATA à unidade óptica.
	- Ligue o cabo de áudio ao conector respectivo existente na unidade óptica.

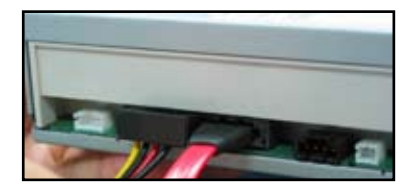

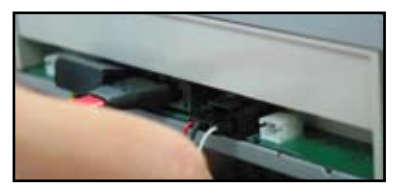

### **1.7.3 Unidade de disquetes**

1. Remova a tampa e faça deslizar a unidade de disquetes para o interior do compartimento.

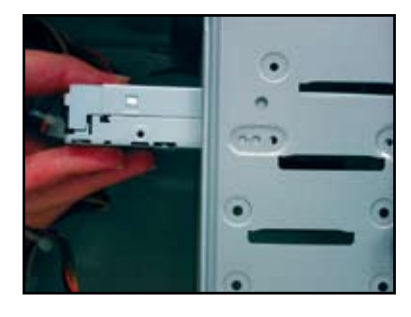

3. Oriente e ligue o cabo da interface de disquetes à unidade de disquetes. A risca vermelha existente no cabo corresponde ao pino 1 e deve ficar alinhada com a marcação de pino 1 existente na unidade de disquetes.

2. Alinhe os orifícios com os parafusos e aperte-os para fixar a unidade.

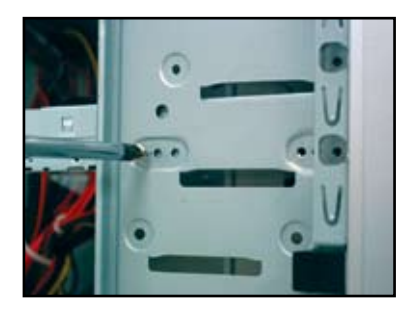

4. Ligue o cabo de alimentação da unidade de disquetes ao respectivo conector existente na parte de trás desta unidade.

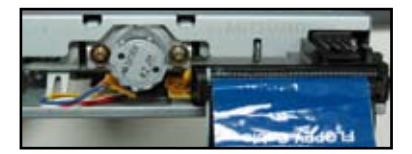

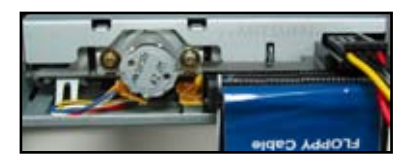
#### **1.7.4 Unidade de disco rígido PATA**

1. Introduza a unidade de disco rígido PATA no respectivo compartimento.

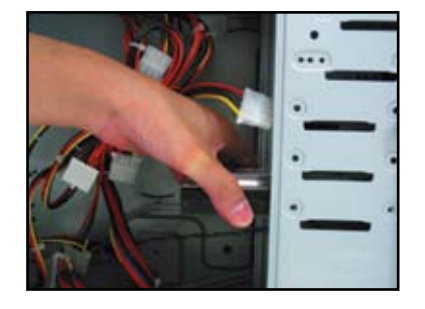

3. Oriente e ligue o cabo de sinal à unidade de disco rígido. A risca vermelha existente no cabo corresponde ao pino 1. Alinhe com o entalhe e não force a entrada do cabo no conector.

Alinhe os orifícios com os parafusos e aperte-os para fixar a unidade.

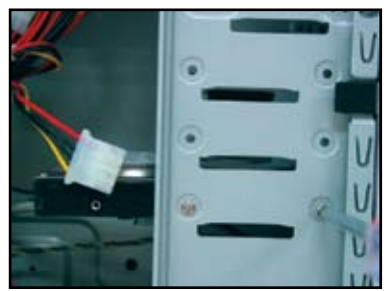

4. Ligue o cabo de alimentação de 4 pinos ao respectivo conector existente na parte de trás da unidade de disco rígido.

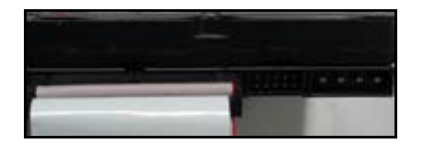

- 
- 5. Ligue a outra extremidade do cabo de sinal à ranhura correspondente existente na placa principal.

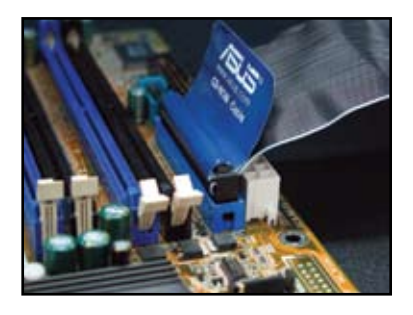

**Português**

Português

#### **Notas para instalação da unidade de disco rígido PATA**

Se o seu sistema operativo for instalado numa unidade de disco rígido controlada pela função RAID ou por outro tipo de controladores, terá de instalar primeiro o controlador na unidade de disco rígido.

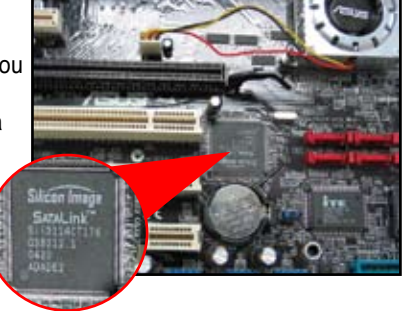

- Os conectores do cabo estão codificados por cores. O de cor azul destina-se ao conector anfitrião enquanto que o de cor negra/ cinzenta se destina à unidade de disco principal/secundária.
- Existem dois cabos para unidades de disco ATA IDE. O cabo mais recente com 80 fios (à direita) e o cabo mais antigo com 40 fios (à esquerda). No caso das unidades de disco ATA66/100/133, apenas os cabos com 80 fios conseguem proporcionar um melhor desempenho. Os cabos com 40 fios destinam-se geralmente às unidades ópticas.
- Os conectores do cabo estão codificados por cores. O de cor azul destina-se ao conector anfitrião enquanto que o de cor negra/cinzenta se destina à unidade de disco principal/secundária.
- Ao ligar dois dispositivos IDE, tem de definir os jumpers para posições diferentes. Um tem de ser definido como principal e o outro como secundário. Se estiver a usar um cabo com 80 fios, pode usar a função de selecção dos cabos.

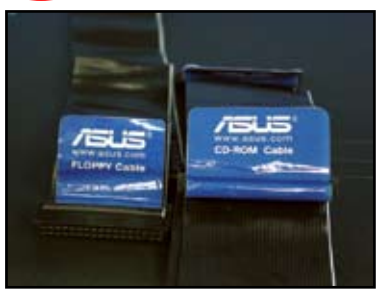

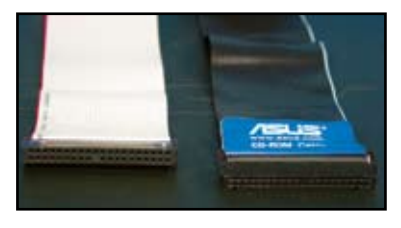

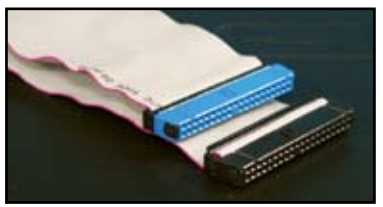

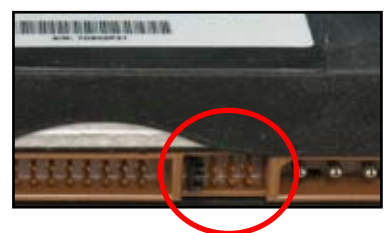

#### **1.7.5 Unidade de disco rígido SATA**

1. Introduza a unidade de disco rígido 2. SATA no respectivo compartimento.

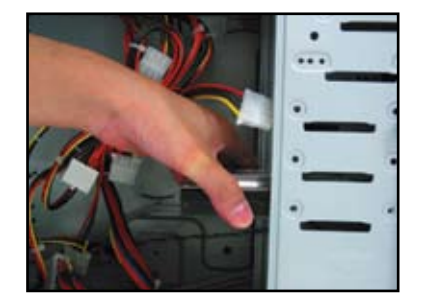

3. Oriente e ligue o cabo SATA à unidade de disco rígido. O cabo apenas pode ser ligado numa única direcção.

2. Alinhe os orifícios com os parafusos e aperte-os para fixar a unidade.

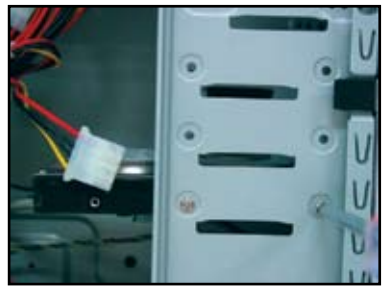

4. Ligue o cabo de alimentação SATA ao respectivo conector existente na parte de trás da unidade de disco rígido.

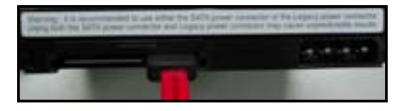

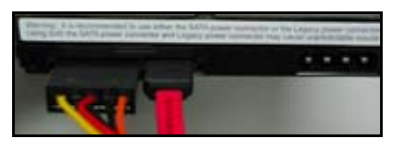

#### **Notas para instalação da unidade de disco rígido SATA**

- A interface Serial ATA (SATA) proporciona uma maior velocidade de transmissão de dados e uma maior tolerância em termos da voltagem. O facto do cabo SATA ser um cabo estreito ajuda a evitar quaisquer problemas com a gestão dos cabos e permite uma melhor circulação de ar no interior do chassis.
- O conector do cabo de alimentação SATA é diferente do tradicional conector de 4 pinos. A placa principal da ASUS inclui cabos de alimentação que pode usar caso a sua fonte de alimentação não inclua este novo conector.

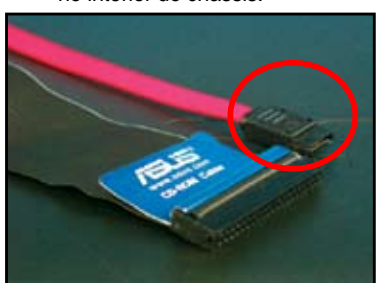

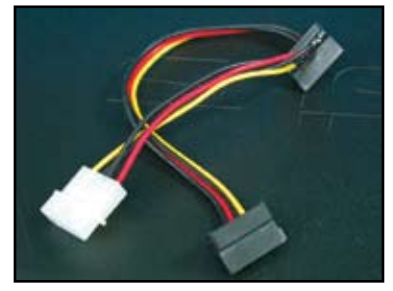

## **1.8 Cabos que ligam ao painel frontal**

Para ligar cabos ao painel frontal:

- RESET (comutador de reposição)
- PLED (LED de alimentação)
- PWRSW (Comutador de alimentação)
- IDE\_LED (LED de actividade da unidade de disco rígido IDE)
- SPEAKER (conector do altifalante)

#### **20 conector de 8 pinos existente no painel frontal**

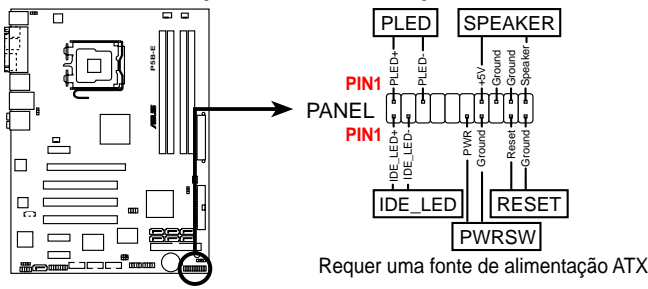

#### **10-conector de 1 pino existente no painel frontal**

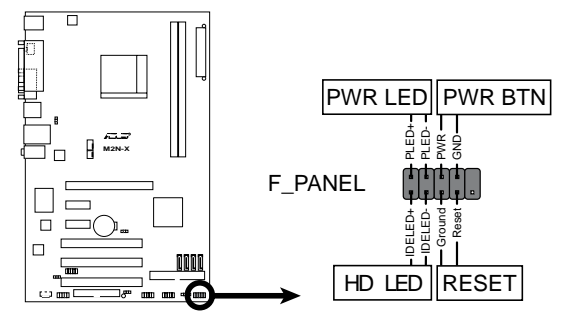

- Os cabos de ligação ao painel frontal do chassis podem variar conforme os modelos. Faça a ligação destes cabos à placa principal seguindo as indicações das respectivas etiquetas.
- Se os LEDs não acenderem e a localização dos pinos estiver correcta, pode ter trocado os pinos de terra com os pinos de sinal. Geralmente, os fios brancos correspondem aos pinos de terra e os fios coloridos correspondem aos pinos de sinal.
- Os cabos que ligam aos conectores SPEAKER (Altifalante), RESET (Repor) e PWRSW (Comutador de alimentação) existentes no painel frontal não têm nenhuma orientação específica, enquanto que os cabos IDE\_LED (LED IDE) e PLED (LED de alimentação) têm. Ligue o cabo assinalado como pino 1 ao conector PIN1 da placa principal.
- Os conectores existentes no painel frontal variam conforme o modelo da placa principal. Consulte o guia do utilizador para mais informações.

(g

#### **O Q-Connector da ASUS**

A instalação em apenas uma etapa do Q-Connector da ASUS permite-lhe poupar tempo pois não tem de lutar contra o emaranhado de cabos que ligam ao

painel frontal. Consulte o guia do utilizador para mais informações.

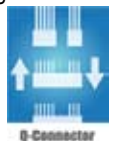

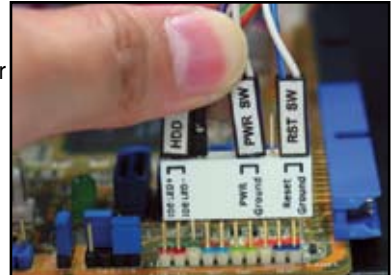

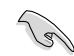

O Q-connector está disponível apenas nalguns modelos seleccionados. Consulte o guia do utilizador para mais informações.

## **1.9 Ligação dos conectores de alimentação ATX**

Os conectores de alimentação ATX encaixam apenas numa direcção. Utilize o fecho lateral para fixar os conectores à placa principal. NÃO force a introdução dos conectores de alimentação macho nas respectivas ranhuras existentes na placa principal. Geralmente, existem dois conectores na placa principal: um de 24 pinos e outro de 4 pinos. Algumas fontes de alimentação mais antigas podem ter apenas um conector de alimentação de 20 pinos que também encaixa na ranhura do conector de alimentação de 24 pinos existente na placa principal.

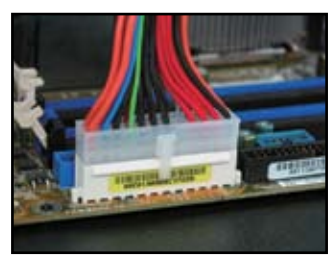

**Conector de alimentação de 4 pinos**

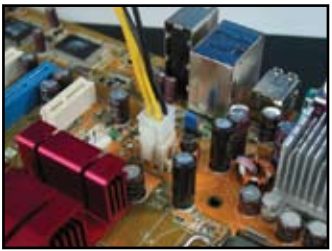

**Conector de alimentação de 24 pinos Conector de alimentação de 20 pinos (encaixa na ranhura do conector de 24 pinos)**

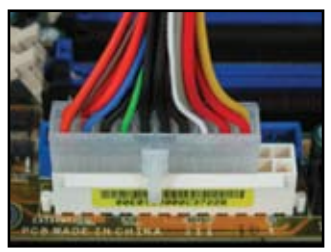

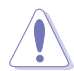

- NÃO ligue a fonte de alimentação a.c. externa quando estiver a ligar os conectores de alimentação à placa principal.
- Certifique-se de que os conectores de alimentação estão devidamente fixos na placa principal.
- Se a sua fonte de alimentação suportar 20 pinos + 4 pinos, pode combinar estes dois conectores e instalá-los na ranhura do conector de 24 pinos existente na placa principal.

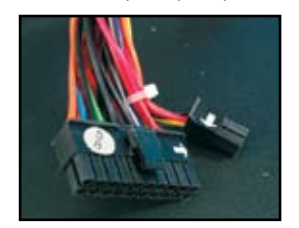

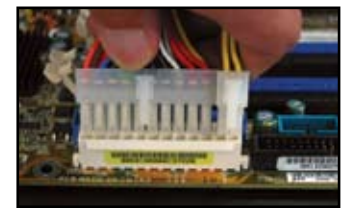

#### **Conectores de alimentação**

**Conector de alimentação ATX de 20+4 (24) pinos Conector de alimentação ATX de 4 pinos**

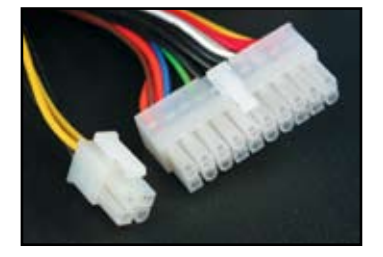

**conector de alimentação de periférico (à esquerda). conector de alimentação da unidade de disquetes (à direita)**

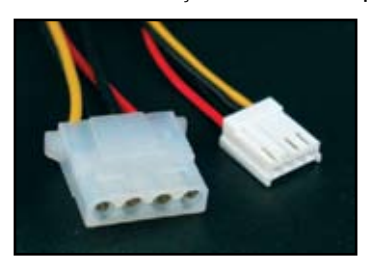

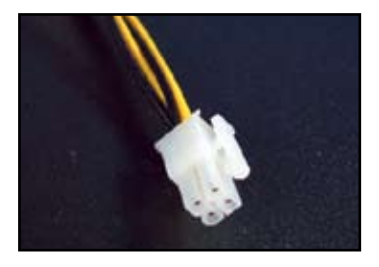

## **1.10 Periféricos e acessórios**

Consulte a figura em baixo para ligar os periféricos e acessórios.

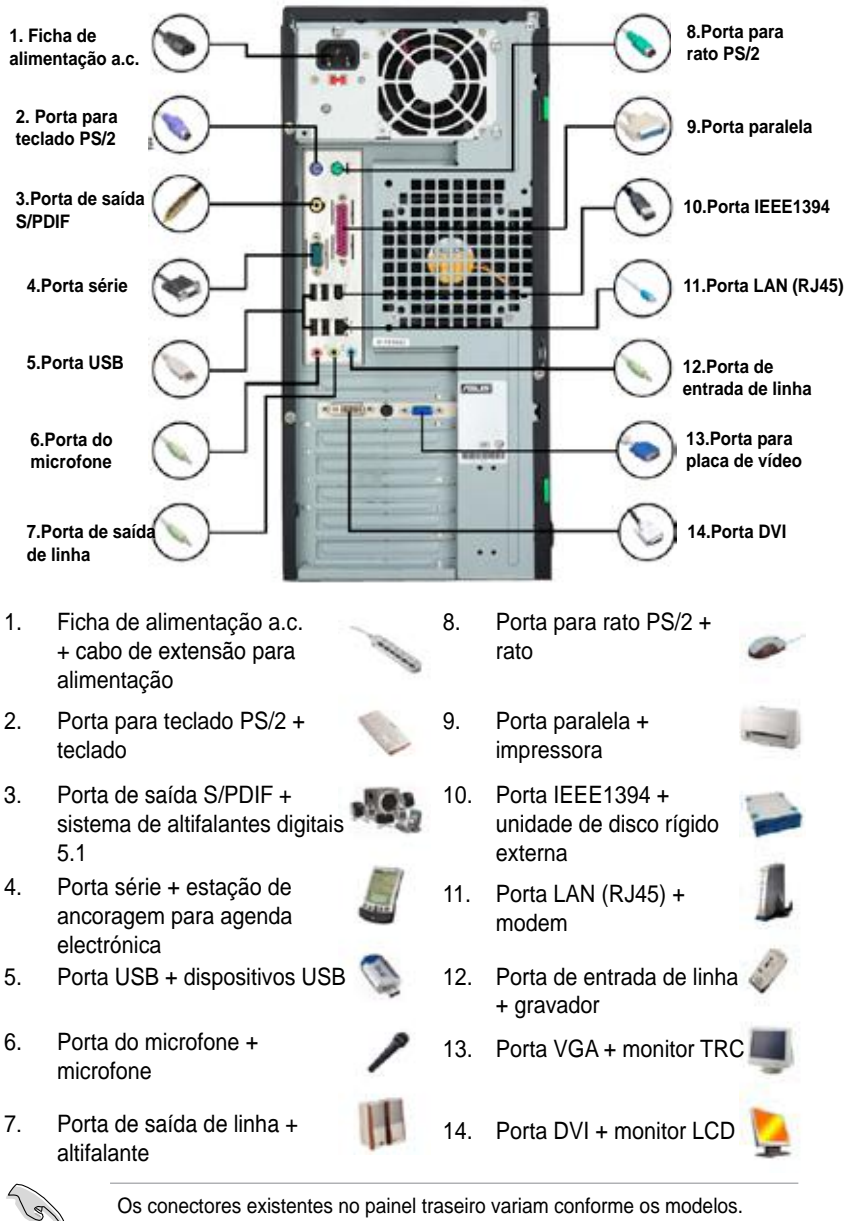

Os conectores existentes no painel traseiro variam conforme os modelos. Consulte o guia do utilizador para mais informações.

## **1.11 Arranque inicial**

O sistema executa as rotinas de teste ou POST. Durante estas rotinas de teste, o BIOS emite um aviso sonoro (consulte a tabela de avisos sonoros do BIOS em baixo)

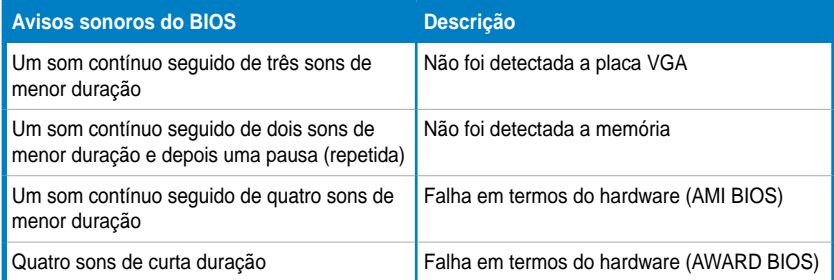

#### **Resolução de problemas**

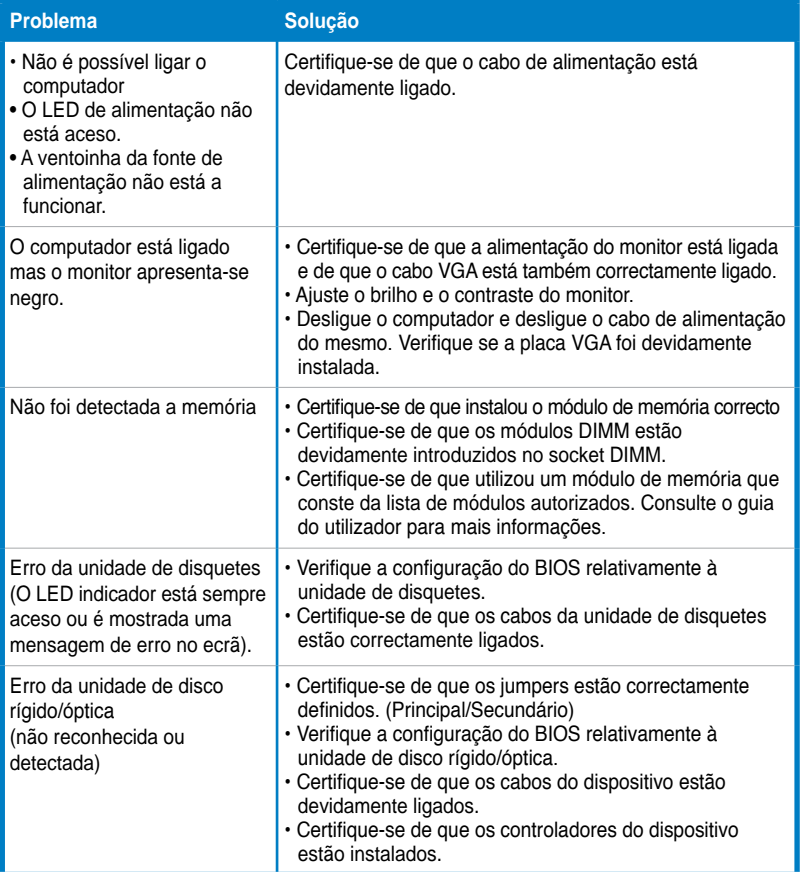

# **Capítulo 2 : Gestão/actualização do BIOS**

## **2.1 O utilitário AFUDOS**

O utilitário AFUDOS permite-lhe actualizar o ficheiro do BIOS no ambiente DOS utilizando uma disquete de arranque contendo o ficheiro actualizado do BIOS. Este utilitário permite-lhe também copiar o ficheiro do BIOS actual de forma a criar uma cópia de segurança do mesmo que pode depois ser usada em caso de falha do BIOS ou se o mesmo ficar corrompido durante o processo de actualização.

#### **Copiar o BIOS actual**

Para copiar o actual ficheiro do BIOS com o utilitário AFUDOS:

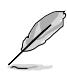

- Certifique-se de que a disquete não está protegida contra gravação e de que dispõe de pelo menos 1024 KB livres para guardar o ficheiro.
- Os ecrãs do BIOS mostrados a seguir servem apenas de referência. Os ecrãs do seu BIOS podem não ser iguais aos mostrados.
- 1. Copie o utilitário AFUDOS (afudos.exe) do DVD de suporte que acompanha a placa principal para uma disquete de arranque que tenha criado antes.
- 2. Faça o sistema arrancar no modo DOS e digite a seguinte informação na prompt:

```
afudos /o[nome do ficheiro]
```
em que [nome do ficheiro] é o nome de ficheiro escolhido pelo utilizador não podendo este ter mais do que oito caracteres alfanuméricos caso se trate do nome de ficheiro principal e três caracteres alfanuméricos para a extensão do nome do ficheiro.

**A:\>afudos /oOLDBIOS1.rom**

**Nome principal do ficheiro Extensão do ficheiro**

3. Prima <Enter>. O utilitário copia o ficheiro do BIOS actual para a disquete.

```
A:\>afudos /oOLDBIOS1.rom
AMI Firmware Update Utility - Version 1.19(ASUS V2.07(03.11.24BB))
Copyright (C) 2002 American Megatrends, Inc. All rights reserved.
   Reading flash ..... done
   Write to file...... ok
A:\>
```
O utilitário volta à prompt do DOS depois de ter copiado o ficheiro do BIOS.

#### **Actualização do ficheiro do BIOS**

Para actualizar o ficheiro do BIOS com o utilitário AFUDOS:

1. Visite o web site da ASUS (www.asus.com) e transfira o mais recente ficheiro do BIOS para a placa principal. Guarde este ficheiro do BIOS numa disquete de arranque.

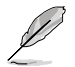

Escreva o nome do ficheiro do BIOS num pedaço de papel. É necessário digitar o nome exacto do ficheiro do BIOS na prompt do DOS.

- 2. Copie o utilitário AFUDOS (afudos.exe) do DVD de suporte que acompanha a placa principal para uma disquete de arranque que tenha criado antes.
- 3. Faça o sistema arrancar no modo DOS e digite a seguinte informação na prompt:

```
afudos /i[nome do ficheiro]s
```
where [filename] is the latest or the original BIOS file on the bootable floppy disk.

**A:\>afudos /iP5K3D.ROM**

4. O utilitário verifica o ficheiro e inicia a actualização do BIOS.

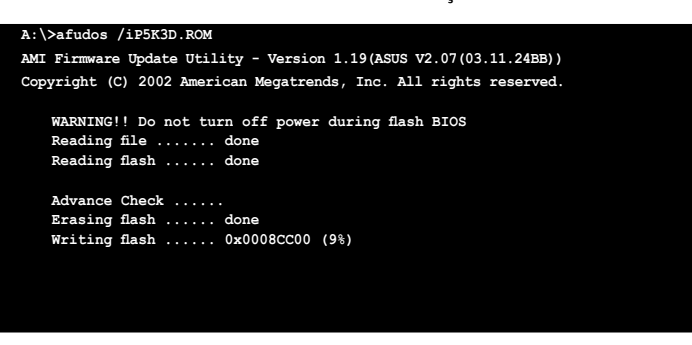

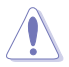

NÃO encerre ou reinicie o sistema durante a actualização do BIOS para evitar qualquer falha durante o arranque do sistema!

5. O utilitário volta à prompt do DOS depois da operação de actualização do BIOS ficar concluída. Reinicie o sistema a partir da unidade de disco rígido.

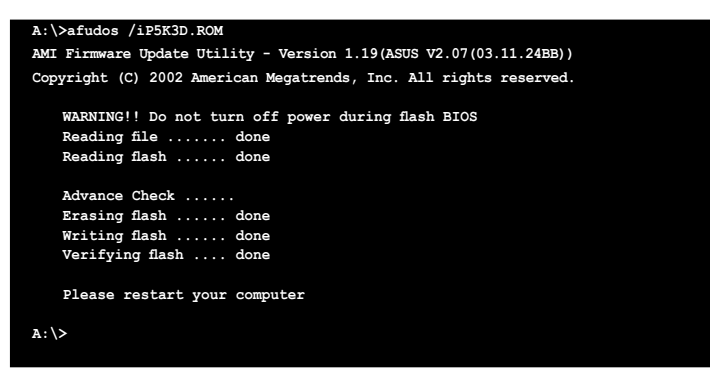

## **2.2 O utilitário Award BIOS Flash**

#### **Actualização do BIOS**

O BIOS (Basic Input/Output System) pode ser actualizado usando o utilitário AwardBIOS Flash. Siga as instruções seguintes para actualizar o BIOS com este utilitário.

1. Transfira o mais recente ficheiro do BIOS a partir do web site da ASUS. Mude o nome do ficheiro para M2N32SLI.BIN e guarde-o numa disquete, num CD ROM ou num disco flash USB utilizando o formato de ficheiros **FAT 16/12.**

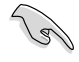

Guarde apenas o ficheiro BIOS actualizado no disco para evitar carregar o ficheiro errado.

- 2. Copie o utilitário AwardBIOS Flash (awdflash.exe) da pasta Software que encontra no CD de suporte para uma disquete, um CD-ROM ou um disco flash USB com o mais recente ficheiro do BIOS.
- 3. Faça o sistema arrancar em modo DOS utilizando a disquete de arranque, o CD-ROM ou um disco flash USB que tenha criado anteriormente.
- 4. No modo DOS, utilize <X:> (em que X é o nome atribuído ao disco) para

aceder à pasta da disquete, do CD-ROM ou do disco flash USB onde guardou o ficheiro do BIOS e o utilitário AwardBIOS Flash.

5. Na promtp, digite awdflash e prima a tecla <Enter>. O ecrã do utilitário Award BIOS Flash é apresentado.

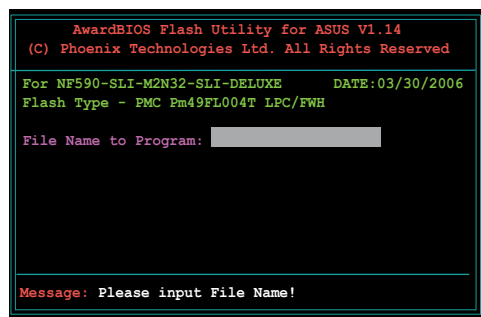

6. Digite o nome do ficheiro do BIOS no campo File Name to Program (Nome do ficheiro do programa) e prima <Enter>.

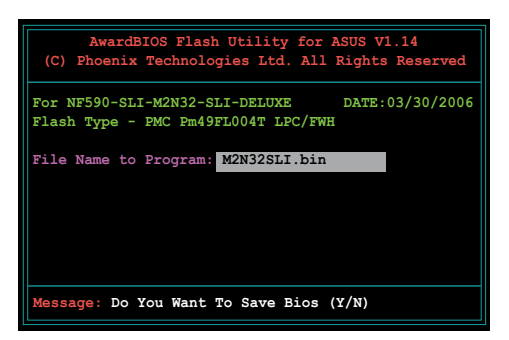

- 7. Prima <N> quando o utilitário lhe pedir para guardar o ficheiro actual do BIOS. O ecrã seguinte aparece.
- 8. O utilitário verifica o ficheiro do BIOS na disquete, no CD-ROM ou num disco flash USB e inicia a actualização do ficheiro do BIOS.

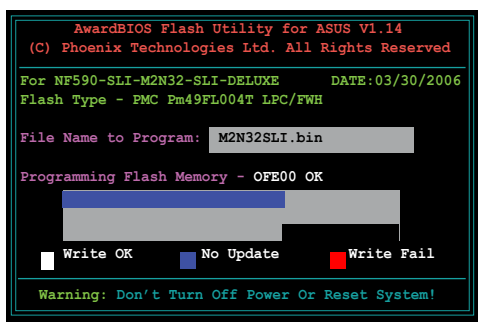

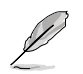

NÃO desligue ou faça a reposição do sistema durante a operação de actualização!

9. O utilitário mostra a mensagem Flashing Complete (Actualização concluída) indicando que a actualização do ficheiro do BIOS foi feita com êxito. Remova o disco e prima <F1> para reiniciar o sistema.

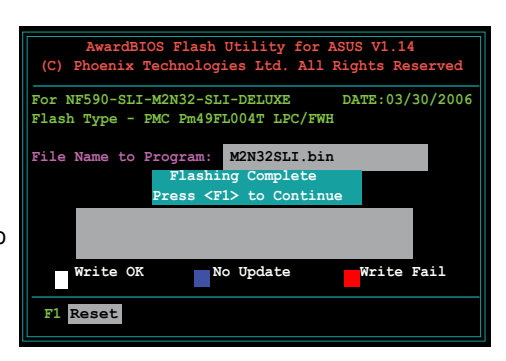

#### **Guardar o ficheiro do BIOS actual**

O utilitário AwardBIOS Flash pode ser utilizado para guardar o ficheiro do BIOS actual. Pode carregar este ficheiro do BIOS quando o ficheiro do BIOS existente ficar corrompido durante a actualização.

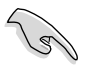

Certifique-se de que a disquete, o CD-ROM ou o disco flash USB dispõe de espaço suficiente para guardar o ficheiro.

Para guardar o actual ficheiro do BIOS com o utilitário AwardBIOS Flash:

- 1. Siga as etapas 1 a 6 da secção anterior.
- 2. Prima <Y> quando o utilitário lhe pedir para guardar o ficheiro actual do BIOS. O ecrã seguinte aparece.
- 3. Digite um nome de ficheiro para o ficheiro do BIOS actual no campo Save current BIOS as (Guardar BIOS actual como) e prima <Enter>.

4. O utilitário guarda o ficheiro do BIOS actual para o disco e depois volta à operação de actualização do BIOS.

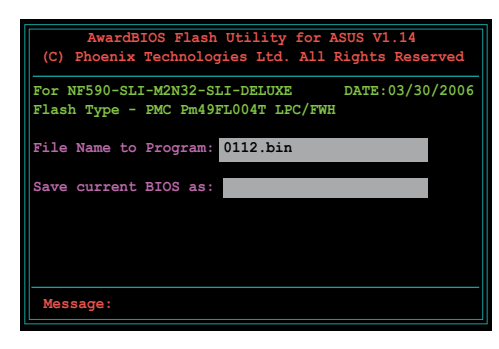

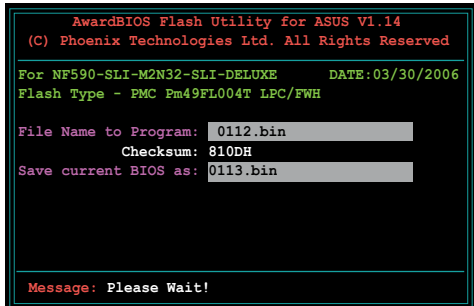

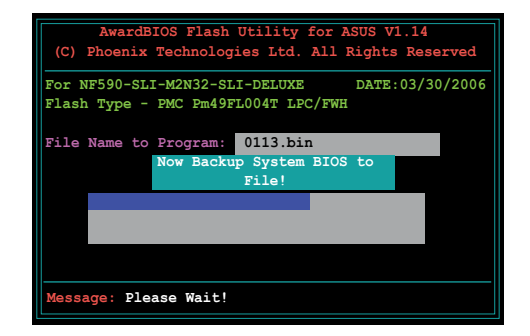

## **2.3 O utilitário Update da ASUS**

O utilitário Update da ASUS permite-lhe gerir, guardar e actualizar o BIOS da placa principal no Windows®. O utilitário Update da ASUS permite-lhe:

- Guardar o ficheiro do BIOS actual
- Transferir o mais recente ficheiro do BIOS a partir da Internet
- Actualizar o BIOS a partir de um ficheiro do BIOS actualizado
- Actualizar o BIOS directamente a partir da Internet, e
- Ver a informação sobre a versão do BIOS.|

Este utilitário está disponível no DVD de suporte que acompanha a placa principal..

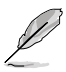

O utilitário Update da ASUS requer uma ligação à Internet quer através de uma rede quer através de um ISP.

#### **Instalação do utilitário Update da ASUS**

Para instalar o Update da ASUS:

- 1. Introduza o DVD de suporte na unidade óptica. O menu Drivers é apresentado.
- 2. Clique no separador Utilities (Utilitários) e depois clique em Install ASUS Update VX.XX.XX (Instalar o Update da ASUS VX.XX.XX).
- 3. O utilitário Update da ASUS é assim copiado para o sistema.

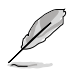

Feche todas as aplicações do Windows® antes de actualizar o BIOS com este utilitário.

#### **Actualização do BIOS pela Internet**

Para actualizar o BIOS pela Internet:

1. Abra o utilitário Update da ASUS no ambiente de trabalho do Windows® clicando em **Start > Programs > ASUS > ASUSUpdate > ASUSUpdate (Iniciar > Programas > ASUS > ASUSUpdate > ASUSUpdate)**. A janela principal do Update da ASUS é apresentada.

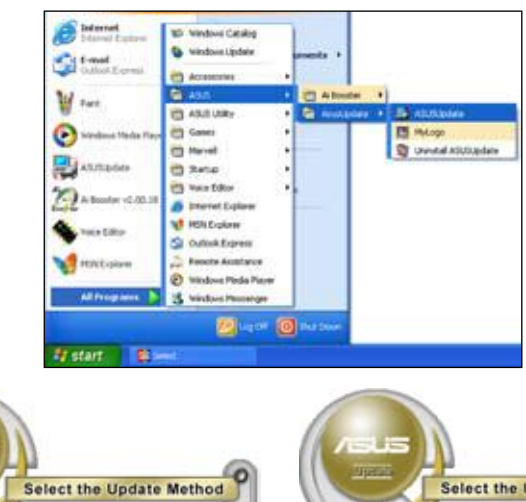

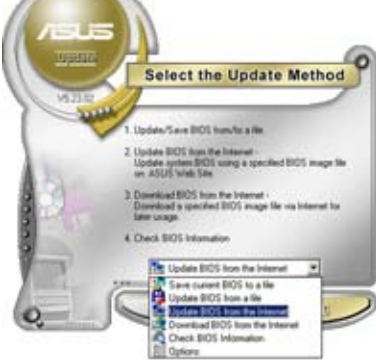

2. Seleccione **Update BIOS (Actualizar BIOS)** no menu pendente Internet (Internet) e clique em **Next (Seguinte)**.

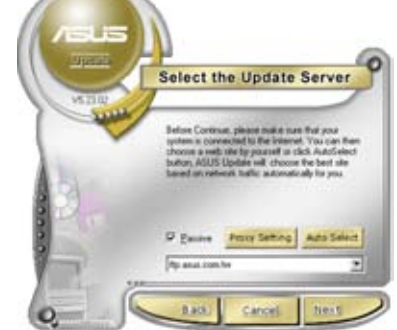

3. Seleccione o site FTP da ASUS mais próximo de si para evitar o tráfego na rede ou clique em **Auto Select (Seleccionar automaticamente)**. Clique em **Next (Seguinte)**.

- 4. No site FTP, seleccione a versão do BIOS que quer transferir. Clique em **Next (Seguinte)**.
- 5. Siga as instruções no ecrã para concluir o processo de actualização.

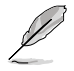

O utilitário Update da ASUS é capaz de se actualizar através da Internet. Actualize sempre o utilitário para poder desfrutar de todas as suas capacidades.

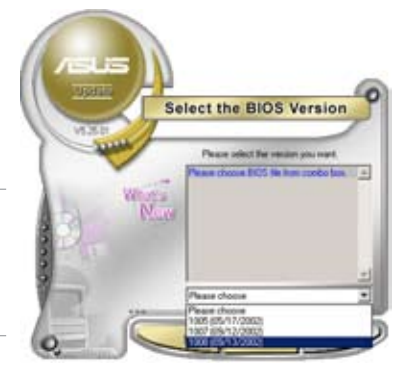

#### **Actualização do BIOS através de um ficheiro BIOS**

Para actualizar o BIOS através de um ficheiro BIOS:

- 1. Abra o utilitário Update da ASUS no ambiente de trabalho do Windows® clicando em **Start > Programs > ASUS > ASUSUpdate > ASUSUpdate (Iniciar > Programas > ASUS > ASUSUpdate > ASUSUpdate)**. A janela principal do Update da ASUS é apresentada.
- 2. Seleccione **Update BIOS (Actualizar BIOS)** no menu pendente File (Ficheiro) e clique em **Next (Seguinte)**.

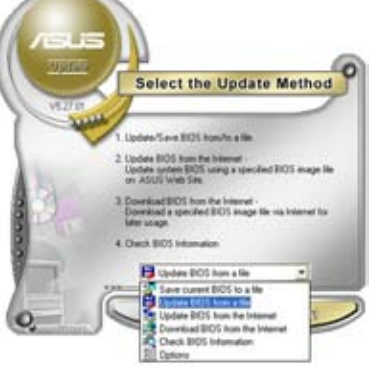

- 3. Procure o ficheiro do BIOS na janela Open (Abrir) e clique em **Open (Abrir)**.
- 4. Siga as instruções no ecrã para concluir o processo de actualização.

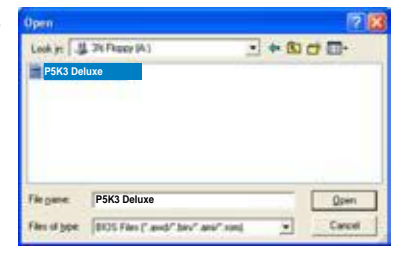

## **Capítulo 3 : Resolução de problemas**

## **3.1 Resolução de problemas ao nível da placa principal**

Depois de ter montado o seu próprio computador, pode ter alguns problemas durante o arranque deste. Este capítulo fornece respostas para algumas perguntas comuns acerca do PC e antes de aceder ao sistema operativo. Leia este capítulo para obter soluções para problemas básicos. Isto poupa tempo pois permite-lhe resolver o problema sem ter de contactar a equipa de assistência técnica da ASUS ou devolver o produto no âmbito da garantia.

#### **3.1.1 Resolução de problemas básicos**

#### **A. Má ligação**

- 1. Certifique-se de que o contacto de cor dourada ou os pinos não estão contaminados.
- 2. Utilize um cotonete ou uma borracha e esfregue o contacto dourado com cuidado. Não se esqueça de remover os pedaços de borracha. **Contacto dourado da placa VGA**

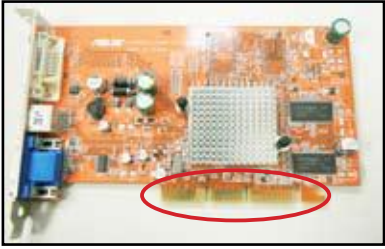

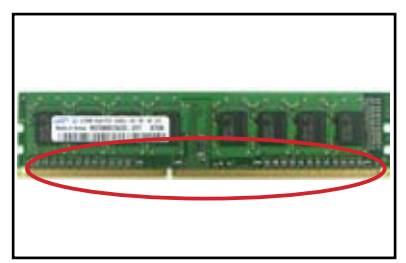

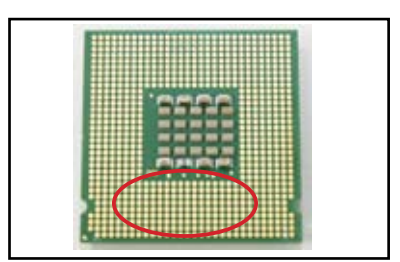

**Contacto dourado do modulo DIMM Pontos de contacto dourados do processador LGA775**

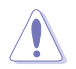

Segure na placa ou na CPU pelas extremidades e NÃO toque no contacto dourado. A electricidade estática pode danificar seriamente o dispositivo.

 3. Certifique-se de que os pinos do conector ou da CPU não estão partidos ou dobrados. Um pino partido ou dobrado pode levar ao mau funcionamento dos componentes. Contacte o distribuidor para mais informações.

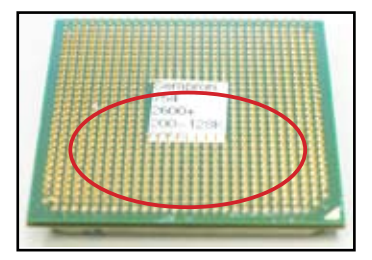

**Pinos dourados da CPU AMD**

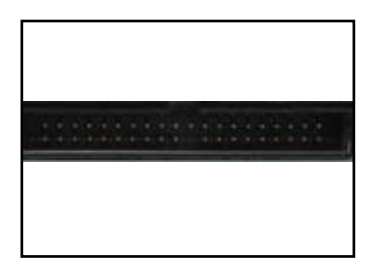

**Pinos do conector**

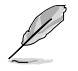

Se os pinos se partirem ou dobrarem após a compra, o vendedor pode exigir o pagamento de uma taxa para reparação do componente. Por vezes, os pinos partidos ou dobrados NÃO PODEM SER REPARADOS.

#### **B. Sobreaquecimento da CPU**

1. Limpe a superfície da CPU com um pano limpo. Aplique várias gotas de massa térmica sobre a área exposta da CPU e com a qual o dissipador de calor vai entrar em contacto. Certifique-se de que esta massa térmica é espalhada de maneira a formar uma camada fina e uniforme.

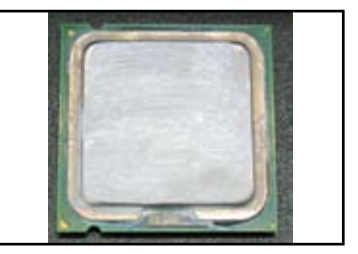

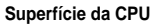

2. Certifique-se de que o dissipador de calor e a ventoinha não estão contaminados.

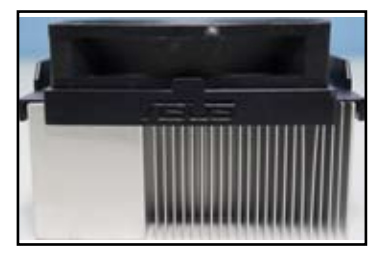

**Parte lateral de um dissipador de calor e de uma ventoinha**

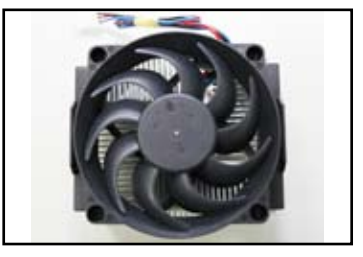

**Parte de cima de um dissipador de calor e de uma ventoinha**

3. Siga as instruções do fabricante do dissipador de calor e da ventoinha para limpar qualquer contaminação que possa afectar o funcionamento da ventoinha.

## **3.2 Outros problemas comuns**

- Ao remover dispositivos do sistema, certifique-se de que todos os cabos de alimentação são desligados.
- Todas as mensagens de erro serão mostradas no ecrã durante a rotina POST (Power-On Self-Test).
- Se ouvir algum aviso sonoro do BIOS, consulte a secção 1.11 para mais informações.
- Consulte a lista seguinte para mais detalhes.

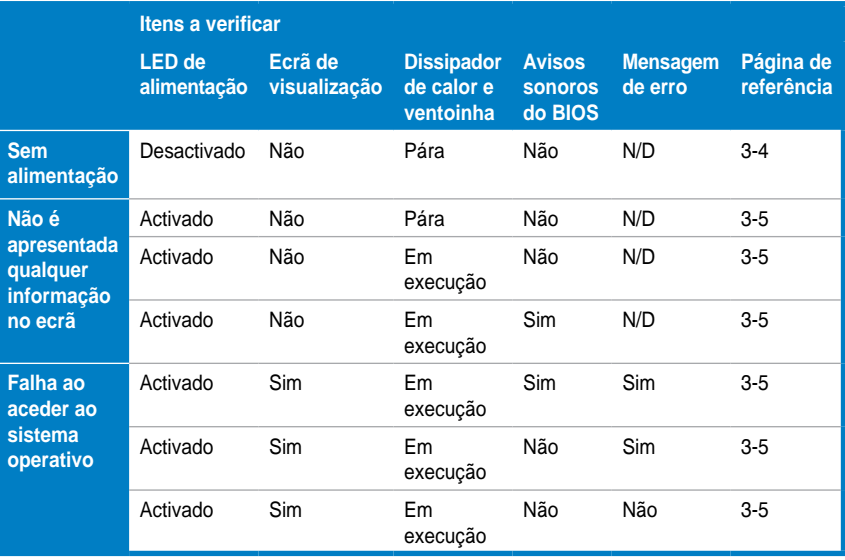

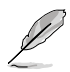

Se tiver resolvido o problema mas entretanto surgir outro, consulte a lista novamente. Se o problema persistir, entre em contacto com o vendedor ou com a equipa de assistência técnica da ASUS para mais informações.

### **3.2.1 Sem alimentação**

As placas principais da ASUS incluem um LED de alimentação. SE o LED acender é sinal de que o sistema está activado. Se o LED não acender, siga as instruções em baixo para resolver o problema.

1. Certifique-se de que a sua fonte de alimentação está definida para a voltagem a.c. correcta utilizada na sua área e também de que a fonte de alimentação está ligada.

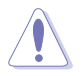

- Antes de ajustar a entrada de voltagem a.c. desligue a ficha de alimentação. Se não o fizer poderá danificar seriamente a fonte de alimentação.
- Se não aiustar correctamente a entrada de voltagem a.c. poderá danificar seriamente o sistema.
- 2. Certifique-se de que ligou o cabo de alimentação à tomada eléctrica.
- Ligue a ficha à tomada eléctrica. NÃO ligue a ficha a uma extensão, UPS ou outros dispositivos.
- Utilize as fichas de alimentação do sistema e do monitor para verificar se a tomada eléctrica está a funcionar normalmente.

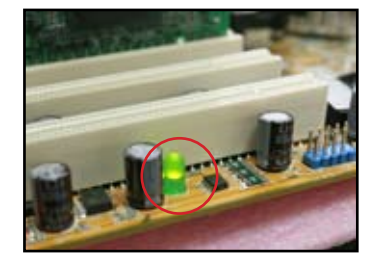

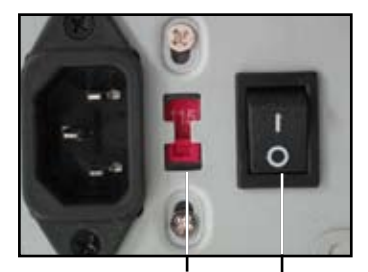

**Comutador para ajuste da entrada de voltagem a.c.**

**Comutador de alimentação "—": ligar; "O": Desligar**

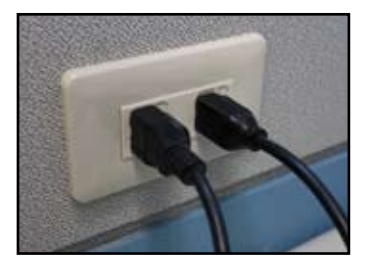

3. Se o problema persistir, pode ter de contactar o vendedor para obter uma fonte de alimentação nova. Se a fonte de alimentação estiver a funcionar bem, contacte o vendedor de placas principais da ASUS para que a placa seja reparada no âmbito da garantia.

#### **3.2.2 Falha no arranque, não é apresentada informação no ecrã**

A maior parte das falhas durante o arranque e a ausência de informação no ecrã resultam de um qualquer defeito no dispositivo ou de uma instalação incorrecta. Siga as instruções seguintes para resolver o problema.

- 1. Certifique-se de que todos os cabos de alimentação estão ligados incluindo os cabos do sistema e do monitor.
- 2. Verifique se o problema pode ter origem nos dispositivos de expansão.
	- Remova todas as placas e todos os dispositivos de expansão. Utilize apenas a placa principal, o monitor, a placa VGA, os módulos de memória, a fonte de alimentação, o dissipador de calor e a ventoinha, o teclado e o rato para reiniciar o sistema.
	- Se este funcionar normalmente, é porque o problema é causado por um dos dispositivos de expansão. Reinstale um a um os dispositivos de expansão que removeu para conseguir detectar o que está defeituoso.
- 3. Verifique se o problema pode ter origem nos dispositivos básicos que compõem o sistema.
	- Se tiver dispositivos sobresselentes, pode substituir os mesmos à vez para tentar detectar o que está defeituoso seguindo a ordem seguinte "módulos de memória, CPU, placa principal, unidade de disco rígido/ óptica, teclado/rato."

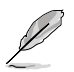

Quando encontrar o dispositivo defeituoso, contacte o vendedor para obter assistência.

#### **3.2.3 Falha no acesso ao sistema operativo**

- 1. Se o problema surgir após adicionar um elemento de hardware, remova o elemento de hardware que adicionou e reinicie o sistema. Se este funcionar normalmente sem o hardware, é porque este pode estar defeituoso ou pode ser incompatível com o sistema. Contacte o vendedor para obter assistência.
- 2. Se o problema surgir após instalar um software ou controlador, siga as instruções seguintes para resolver o problema.
	- a. Aceda ao sistema operativo no modo de segurança e remova o software ou o controlador.
	- b. Contacte a empresa responsável pelo sistema operativo para mais informações.
	- c. Se não conseguir resolver o problema com as instruções acima, pode ter de formatar o disco rígido e reinstalar um novo sistema operativo.
- 3. Se o problema surgir após alterar as definições do BIOS, reinicie o sistema e aceda ao BIOS para carregar as opções predefinidas. Consulte o guia do utilizador da placa principal para mais informações.
- 4. Se o problema se dever a um vírus informático ou a ficheiros que estejam corrompidos, siga as instruções em baixo para resolver o problema.
	- a. Aceda ao sistema operativo no modo de segurança e verifique se existem vírus utilizando uma aplicação antivírus.
	- b. Contacte a empresa responsável pelo sistema operativo para mais informações.
	- c. Se não conseguir resolver o problema com as instruções acima, pode ter de formatar o disco rígido e reinstalar um novo sistema operativo.

#### **3.2.4 Perguntas frequentes**

- P1: A memória reportada durante a rotina POST é diferente da memória instalada.
- R1: Esta diferença resulta da instalação de módulos de memória defeituosos ou de uma instalação incorrecta dos módulos DIMM. Certifique-se de que os módulos de memória DIMM estão em boas condições e instalados correctamente. Consulte o guia do utilizador da placa principal para mais informações. Se instalar uma memória de 4.0 GB e o sistema reportar uma memória de 3.X GB, isto é normal.
- P2. O sistema não detecta a unidade de disquetes mas o LED desta unidade está aceso.
- R2: Os cabos da unidade de disquetes não estão devidamente ligados. A risca vermelha existente no cabo corresponde ao pino 1 e deve ficar alinhada com a marcação de pino 1 existente na unidade de disquetes.
- P3: Falha no acesso ao sistema operativo após a detecção do disco flash USB ou de uma unidade de disco rígido externa.
- R3: Quando o sistema detecta um disco flash USB ou a interface USB da unidade de disco rígido, pode alterar a prioridade do dispositivo de arranque. Remova os dispositivos USB e reinicie o sistema.
- P4: Ao instalar o Windows XP, este não consegue detectar as unidades de disco rígido instaladas com o controlador RAID.
- R4: O Windows XP não inclui o controlador RAID pelo que as unidades de disco rígido não são detectadas. Copie o controlador RAID para uma disquete e ao reiniciar o sistema com o disco do Windows XP prima <F6> para obter o controlador a partir da disquete. Consulte o guia do utilizador da placa principal para mais informações.

## **Capítulo 4 : Cuidados a ter com o**

## **computador**

## **4.1 Cuidados a ter com o PC**

O seu computador pessoal é igual a qualquer outro aparelho que tenha em casa. Mantenha-o afastado de humidade, da exposição directa à luz solar e de quaisquer fontes de electricidade estática. Não deve mover o computador quando este estiver ligado para evitar danos no mesmo. A acumulação de pó no interior do computador pode afectar o funcionamento do disco e levar a problemas relacionados com o sobreaquecimento do sistema que, por sua vez, levam ao mau funcionamento do mesmo ou a danos ao nível dos componentes.

## **4.2 Sugestões básicas**

- 1. Cubra o seu computador com uma capa contra o pó quando este não estiver a ser utilizado.
- 2. Ao utilizar o computador, não coloque nada sobre o monitor TRC que possa bloquear os orifícios de ventilação. Um calor excessivo pode levar a um mau funcionamento do monitor.
- 3. Não coloque o computador próximo da parede e deixe algum espaço para permitir a dissipação do calor. Caso contrário, o sistema poderá falhar devido a um sobreaquecimento do mesmo.
- 4. Coloque o computador sobre uma superfície estável.
- 5. Mantenha o computador afastado de zonas com temperaturas extremas. A temperatura ideal é entre os 5 °C e 30 °C . Utilize um aparelho de ar condicionado ou uma ventoinha eléctrica para uma melhor dissipação do calor.
- 6. Organize os cabos de forma a permitir a livre circulação de ar.

## **4.3 Sugestões básicas para utilização**

- 1. Ligue e desligue o computador regularmente. Se precisar de ter o computador ligado por um longo período de tempo, utilize um sistema/ uma ventoinha para a CPU de melhor qualidade bem como uma fonte de alimentação de capacidade superior.
- 2. Um corte repentino no fornecimento de energia pode danificar a unidade de disco rígido. Quando o fornecimento de alimentação não é estável, recomendamos-lhe que adicione um UPS ao computador.
- 3. Mantenha os ficheiros de dados organizados, faça a verificação de vírus, actualize regularmente a base de dados de vírus e desfragmente o disco regularmente.
- 4. Limpe regularmente o pó ao seu computador. (Desligue todos os cabos de alimentação antes de limpar)
	- Desinstale a placa principal e as unidades de disco rígido/ópticas e depois limpe-as com um spray ou um pincel macio.
	- Remova o pó ou outros detritos da fonte de alimentação utilizando um aspirador.

## **4.4 Sugestões**

- 1. Se o seu computador não for utilizado por longos períodos de tempo, use produtos que absorvam a humidade do chassis para evitar quaisquer danos.
- 2. Nalgumas áreas quentes e húmidas, recomendamos-lhe que ligue o seu computador todas as semanas. Isto ajuda a evitar os danos provocados pela humidade.

# **Ghidul de instalare pentru placa de bazã**

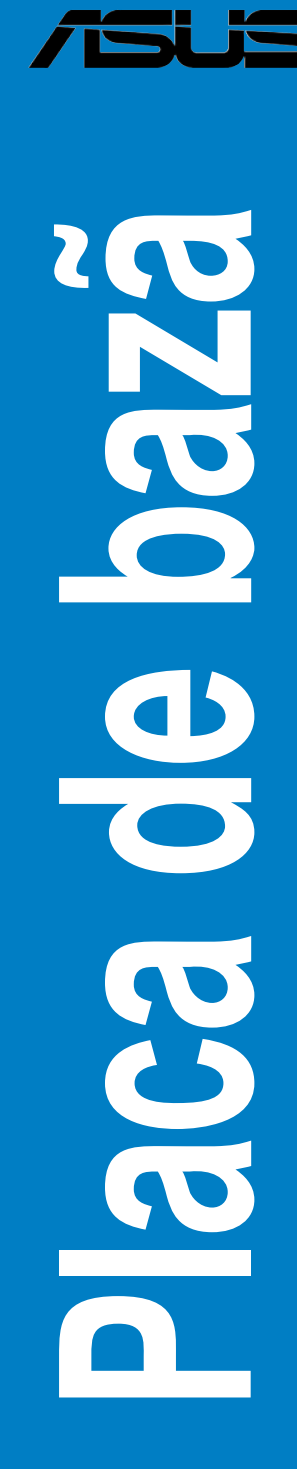

RO3194

Prima editie V1 August 2007

#### **Drept de autor © 2007 ASUSTeK COMPUTER INC. Toate drepturile rezervate.**

Nicio parte din acest manual, inclusiv produsele şi software-ul descris în el, nu poate fi reprodusă, transmisă, transcrisă, păstrată într-un sistem de regăsire de informaţii sau tradusă în orice limbă, în orice formă și prin orice mijloace, cu excepția documentației păstrate de cumpărător drept copie de rezervă, fără permisiunea expresă în scris din partea ASUSTek COMPUTER INC. ("ASUS").

Garantia sau service-ul pentru produs nu vor fi extinse dacă: (1) produsul este reparat, modificat sau tranformat, decât dacă o astfel de reparaţie, modificare sau transformare este autorizată în scris de către ASUS; sau (2) seria aparatului este ştearsă sau lipseşte.

ASUS FURNIZEAZĂ ACEST MANUAL "AŞA CUM ESTE", FĂRĂ NICIO GARANŢIE DE NICIUN FEL, EXPLICITĂ SAU IMPLICITĂ, INCLUSIV DAR NELIMITAT LA GARANŢIILE IMPLICITE SAU LA CONDIŢIILE DE VANDABILITATE SAU CONFORMITATE CU UN SCOP PARTICULAR. ÎN NICIUN CAZ **ASUS** 

DIRECTORII, MEMBRII COMITETULUI DE CONDUCERE, ANGAJAŢII SAU AGENŢII SĂI NU VOR FI RĂSPUNZĂTORI DE NICIUN FEL DE DAUNE INDIRECTE, SPECIALE, INCIDENTALE SAU CONSECVENTE (INCLUSIV DAUNELE PENTRU PIERDEREA BENEFICIILOR, PIERDEREA AFACERII, PIERDEREA FOLOSINŢEI SAU A DATELOR, ÎNTRERUPEREA AFACERII ŞI ALTELE ASEMĂNĂTOARE), CHIAR DACĂ ASUS A FOST ÎNŞTIINŢAT DE POSIBILITATEA APARIŢIEI UNOR ASTFEL DE DAUNE DIN ORICE DEFECT SAU EROARE DIN ACEST MANUAL SAU PRODUS.

SPECIFICAŢIILE ŞI INFORMAŢIILE CONŢINUTE ÎN ACEST MANUAL SUNT OFERITE DOAR PENTRU UZ INTERNAŢIONAL ŞI SUNT SUPUSE MODIFICĂRII ÎN ORICE MOMENT FĂRĂ ÎNŞTIINŢARE PREALABILĂ ŞI NU TREBUIE INTERPRETATE CA UN ANGAJAMENT DIN PARTEA ASUS. ASUS NU ÎŞI ASUMĂ

NICIO RESPONSABILITATE SAU RĂSPUNDERE PENTRU ERORILE SAU INADVERTENŢELE CARE POT APĂREA ÎN ACEST MANUAL, INCLUSIV PRODUSELE ŞI SOFTWARE-UL DESCRIS ÎN EL.

Produsele şi denumirile corporative care apar în acest manual pot sau nu fi mărci înregistrate sau drepturi de autor ale companiilor respective si sunt folosite doar pentru identificare sau explicatie în folosul proprietarilor, fără nicio intenție de încălcare a drepturilor.

## **Informaţii de siguranţă**

#### **Siguranţa electrică**

- Pentru a preveni riscul de electrocutare, deconectaţi cablul de alimentare de la borna de ieşire înainte de mutarea sistemului.
- Când adăugați sau înlăturați dispozitive la sau din sistem, asigurați deconectarea cablurilor de alimentare ale dispozitivelor înainte de conectarea cablurilor de semnal. Dacă este posibil, deconectați toate cablurile de alimentare ale sistemului existent înainte de adăugarea unui dispozitiv.
- Înainte de conectarea sau înlăturarea cablurilor de semnal de la placa de bază, asiguraţi-vă că toate cablurile de alimentare sunt deconectate.
- Cereti asistență calificată înainte de folosirea unui adaptor sau a unui cablu prelungitor. Aceste dispozitive pot întrerupe circuitul de împământare.
- Asigurați-vă că alimentarea cu curent este setată la tensiunea corectă din zona dvs. Dacă nu sunteţi sigur de tensiunea bornei de iesire pe care o folosiți, contactați compania de electricitate locală.
- Dacă alimentarea cu curent este defectă, nu încercați să o reparați singur. Contactaţi un tehnician de service calificat sau vânzătorul dvs.

#### **Siguranţa de operare**

- Înainte de instalarea plăcii de bază şi adăugarea de dispozitive la aceasta, citiţi cu atenţie toate manualele care însoţesc pachetul.
- Înainte de a folosi produsul, asigurați-vă că toate cablurile sunt conectate corect şi cablurile de alimentare nu sunt deteriorate. Dacă detectaţi orice deteriorare, contactaţi-vă distribuitorul imediat.
- Pentru a evita scurt-circuitele, păstrați agrafele, suruburile și capsele la distanţă faţă de conectori, sloturi, prize şi circuite.
- Evitaţi praful, umiditatea şi temperaturile extreme. Nu aşezaţi produsul în nicio zonă în care s-ar putea uda.
- Asezati produsul pe o suprafată stabilă.
- Dacă întâmpinaţi probleme tehnice cu produsul, contactaţi un tehnician de service calificat sau vânzătorul dvs.

## **Capitolul 1: Pornirea rapidă**

## **1.1 Instalarea procesorului (CPU)**

#### **1.1.1 Soclul Intel LGA775**

- 1. Localizaţi soclul pentru CPU pe placa de bază.
- 2. Eliberaţi agăţătoarea şi ridicaţi placa de încărcare cu degetul mare. Apoi împingeți capacul R-A din fereastra plăcii de încărcare pentru a-l îndepărta. Pentru a preveni deteriorarea portizolatorilor soclului, nu îndepărtați capacul R-A decât dacă instalaţi un CPU.

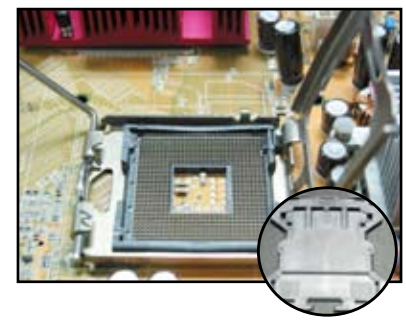

**Capacul Ridică şi Aşază (Capac R-A)**

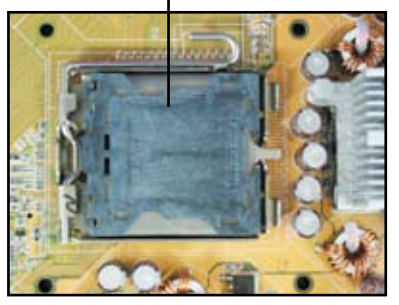

- 3. Poziționați CPU-ul deasupra soclului.
- 4. Asigurați-vă că triunghiul auriu se află în colţul din stânga jos al soclului.

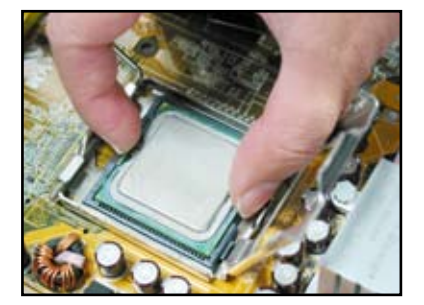

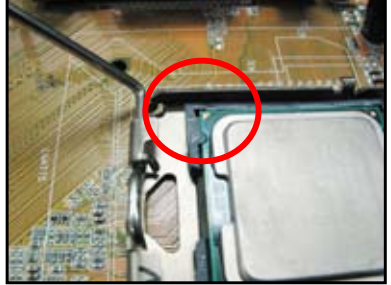

5. Potriviţi cheia de aliniere a soclului în ancoşa CPU-ului.

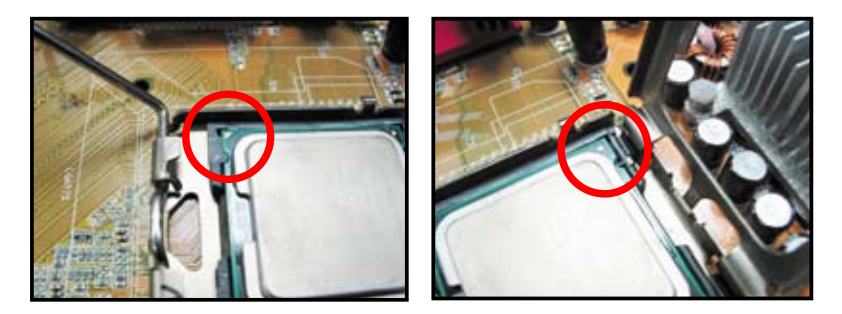

6. Închideți placa de încărcare, apoi apăsați maneta de încărcare până când înclichetează agăţătoarea.

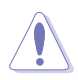

CPU-ul se potriveşte într-o singură poziție corectă. NU fortați CPU-ul în soclu, pentru a preveni îndoirea conectorilor de pe soclu şi deteriorarea CPU-ului!

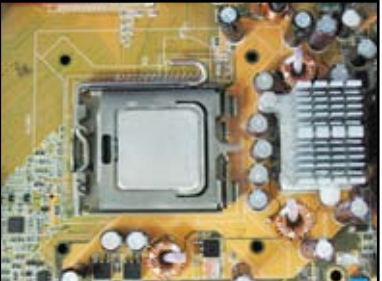

#### **1.1.2 Soclul AMD AM2**

- 1. Localizaţi soclul pentru CPU pe placa de bază.
- 2. Deblocaţi soclul prin apăsarea manetei în lateral, apoi ridicați-o la un unghi de 90º.

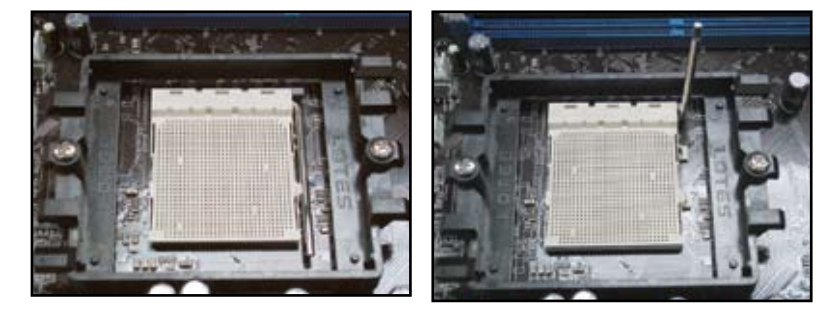

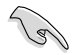

Asigurați-vă că maneta soclului este ridicată la un unghi de 90o; altfel, CPU-ul nu se va potrivi complet.

- 3. Pozitionați CPU-ul deasupra soclului, astfel încât colţul CPUului cu triunghiul auriu să se potrivească cu coltul soclului cu triunghiul auriu. Introduceți cu grijă CPU-ul în soclu până când potriveşte.
- 4. Când CPU-ul este în poziție, apăsați în jos maneta soclului pentru a-l asigura. Maneta face contact cu agăţătoarea laterală pentru a indica faptul că este blocată.

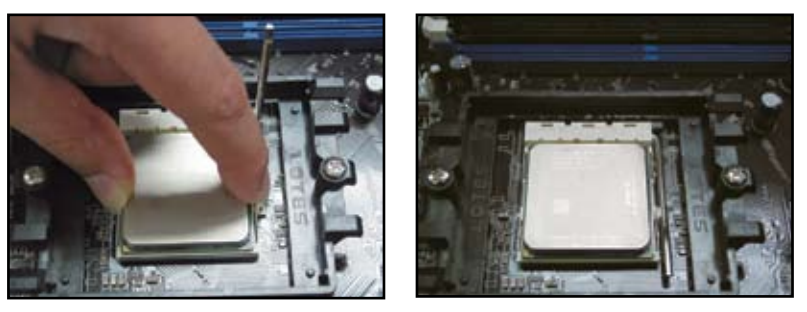

CPU-ul se potrivește într-o singură poziție corectă. NU fortați CPU-ul în soclu, pentru a preveni îndoirea conectorilor de pe soclu şi deteriorarea CPU-ului!

## **1.2 Instalarea radiatorului şi a ventilatorului**

Pentru instalarea radiatorului şi a ventilatorului pentru CPU:

1. Selectaţi un ansamblu de radiator şi ventilator certificat de Intel sau de AMD, în funcție de placa dvs. de bază Există conectori de ventilator cu 3 portizolatori (stânga) şi cu 4 portizolatori (dreapta). Doar ventilatoarele cu conectori cu 4 portizolatori suportă tehnologia ASUS Q-Fan.

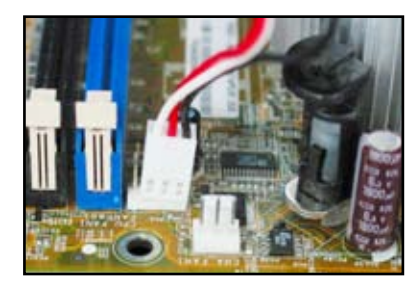

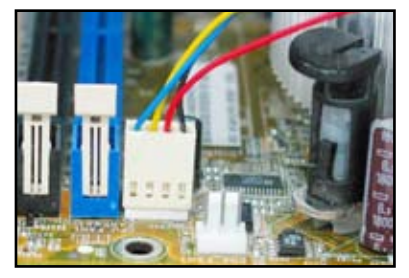

#### **Pentru radiatorul certificat de Intel:**

2. Unele radiatoare sunt livrate cu pastă termică pre-aplicată. În acest caz, nu o răzuiți și îndepărtați pelicula protectoare doar înainte de instalare. În caz contrar, aplicați câteva picături de pastă termică pe zona expusă a CPU-ului cu care va fi în contact radiatorul. Asigurați-vă că aceasta se răspândește într-un strat subțire și uniform.

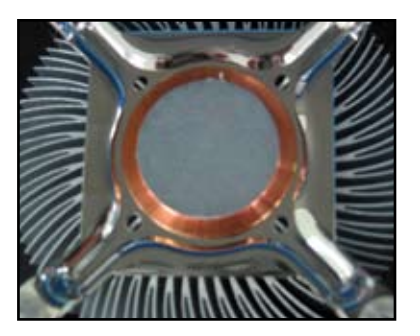

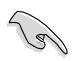

Pentru prevenirea contaminării cu pastă, NU răspândiți pasta direct cu degetul.

3. Orientaţi fiecare dispozitiv de fixare cu partea îngustă a canalului înspre în afară.

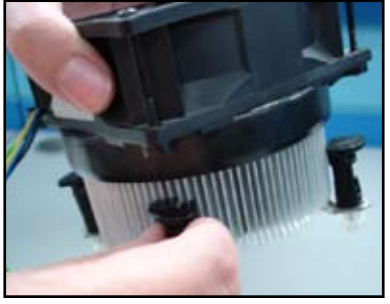

4. Împingeţi în jos câte două dispozitive de fixare odată, în secvență diagonală, pentru asigurarea ansamblului de radiator şi ventilator în poziţie.

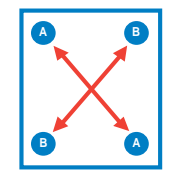

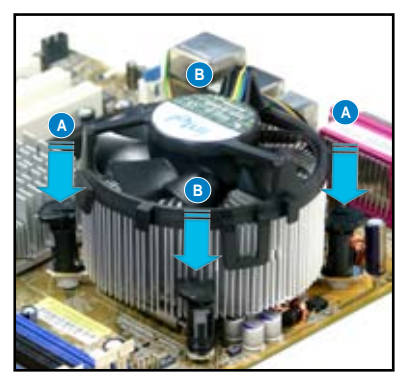

5. Conectaţi cablul ventilatorului pentru CPU la conectorul corespunzător de pe placa de bază.

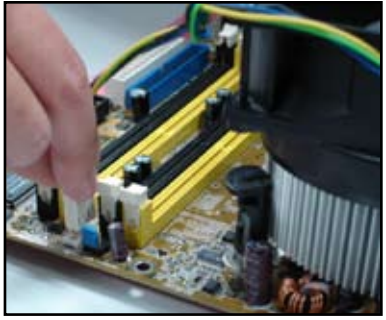

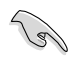

NU uitaţi să conectaţi conectorul ventilatorului! Se pot produce erori de monitorizare a hardware-ului în cazul în care omiteți să conectați acest conector; vă sugerăm să folosiţi un radiator omnidirecţional, pentru a beneficia de o suprafață maximă de disipare a căldurii.

#### **Pentru radiatorul certificat de AMD:**

Urmaţi instrucţiunile de mai jos pentru instalarea unui radiator certificat de AMD.

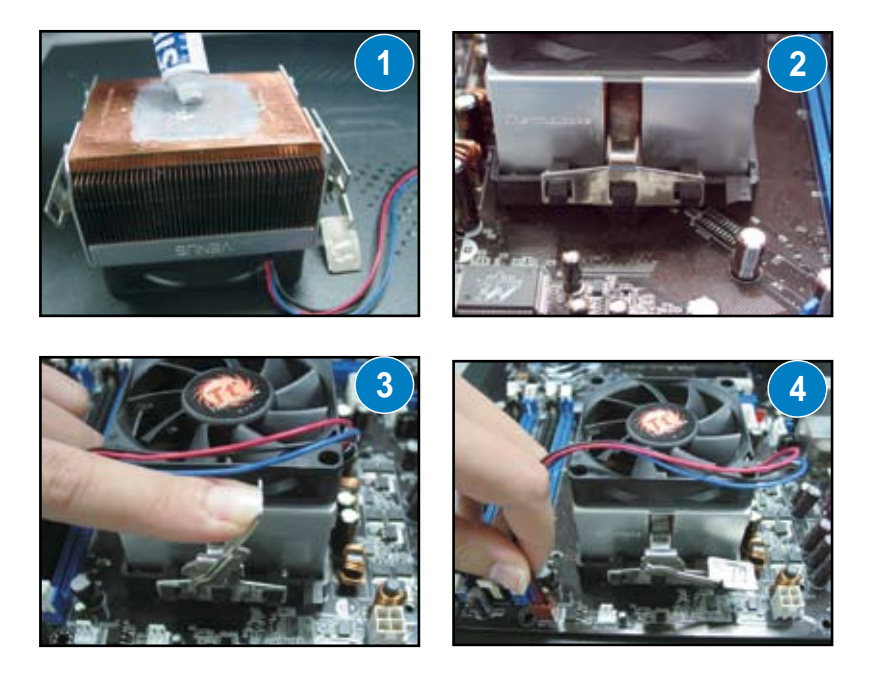

## **1.3 Instalarea unui DIMM**

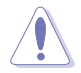

Deconectați alimentarea cu curent înainte de adăugarea sau înlăturarea de DIMM-uri sau alte componente ale sistemului. Nerespectarea acestui lucru poate duce la deteriorarea gravă atât a plăcii de bază, cât şi a componentelor.

Pentru instalarea unui DIMM:

- 1. Deblocați un soclu al DIMM-ului apăsând clamele de fixare în afară.
- 2. Aliniati un DIMM pe soclu, astfel încât ancoşa DIMM-ului să potrivească orificiului din soclu.
- 3. Introduceti ferm DIMM-ul în soclu până când clamele de fixare înclichetează, iar DIMM-ul este aşezat corect.

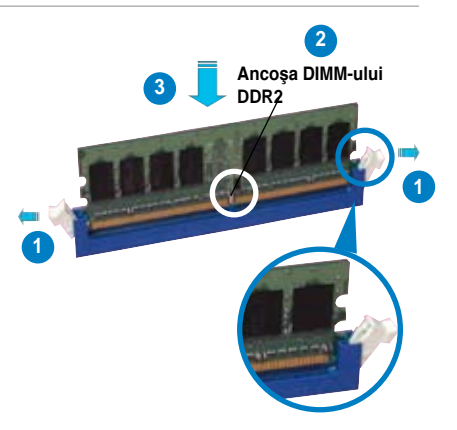

**Clama de fixare deblocată**

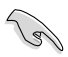

- DIMM-ul DDR2 este echipat cu o ancoşă, astfel încât se potriveşte într-o singură direcție. NU fortați DIMM-ul în soclu, pentru a evita deteriorarea DIMM-ului.
- Pentru instalarea a două sau mai multe DIMM-uri, consultați ghidul utilizatorului din pachetul plăcii de bază.
- Consultaţi ghidul utilizatorului pentru lista vânzătorilor de module de memorie autorizaţi.

### **1.4 Instalarea plăcii de bază**

1. Porturile I/O diferă la plăcile de bază. Folosiţi şi instalaţi doar scutul I/O din spate livrat în pachetul plăcii de bază.

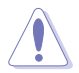

Unele margini și puncte ascuțite pot cauza accidentări fizice. Se recomandă purtarea de mănuşi rezistente la tăiere la instalarea plăcii de bază şi a scutului I/O.

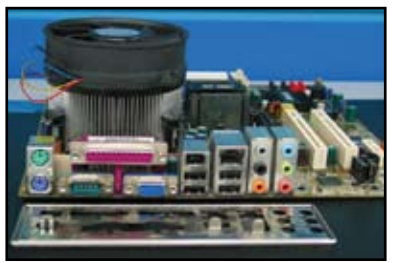

2. Instalati distantierele în găurile pentru şurub ajustate pe placa metalică.

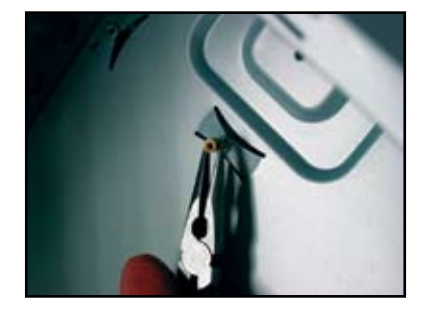

3. Arcurile de pe marginile scutului I/O pot deteriora porturile I/O. Procedaţi cu grijă când instalaţi scutul I/O.

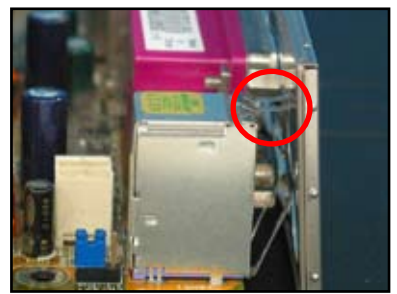

- 4. Poziţionaţi partea I/O a plăcii de bază către partea din spate a şasiului şi aşezaţi placa de bază în şasiu.
- 5. Introduceți și strângeți puțin fiecare şurub în secvenţă diagonală. După introducerea tuturor şuruburilor, strângeţi şuruburile până la capăt.

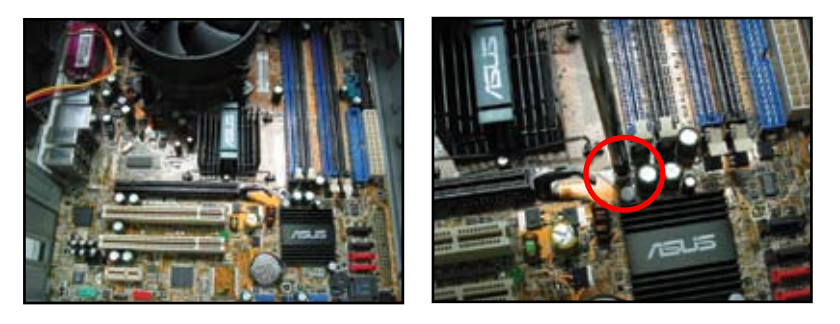

- Puteti înlătura capacele metalice ale sloturilor de cartele de extensie din spatele şasiului înainte de instalarea plăcii de bază. La unele modele de şasiuri, capacul slotului de extensie poate fi dificil de înlăturat după instalare.
- NU strângeți suruburile în exces. Acest lucru poate deteriora placa de bază.

## **1.5 Instalarea unităţii de alimentare cu curent**

Există două tipuri de unităţi de alimentare cu curent folosite în mod obişnuit. Un tip are Corecția Factorului de Alimentare (CFA) activă, celălalt o are pasivă.

1. Selectaţi o unitate de alimentare cu curent.

#### **Alimentarea cu CFA pasivă:**

CFA pasivă necesită ca utilizatorul să regleze manual tensiunea de intrare c.a.

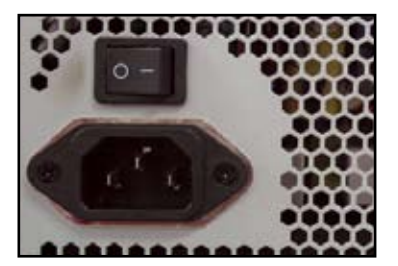

**Alimentarea cu CFA activă:** 

CFA activă corectează automat tensiunea de intrare c.a.

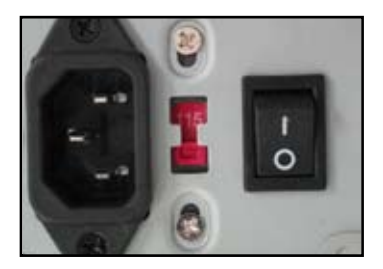

2. Dacă folosiți o alimentare cu CFA pasivă, reglați la tensiunea de intrare c.a. corectă în zona dvs.

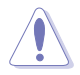

Omisiunea de a regla alimentarea la tensiunea de intrare c.a. corectă va deteriora grav sistemul.

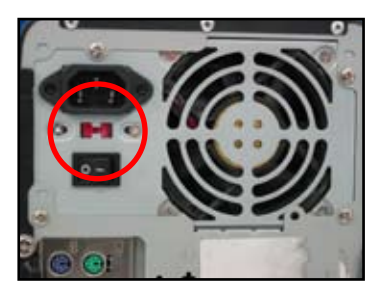

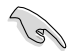

Folosiţi doar unităţi de alimentare cu certificat de siguranţă. Folosirea unităţilor de alimentare instabile poate deteriora placa dvs. de bază şi alte componente. Consultaţi ghidul utilizatorului pentru unităţile de alimentare care respectă cerințele plăcii de bază.
# **1.6 Instalarea cardului de extensie**

Pentru instalarea cardului de extensie:

- 1. Îndepărtați capacul metalic al slotului din partea opusă slotului cardului de extensie unde vreţi să îl instalaţi.
- 2. Instalaţi cardul de extensie şi asiguraţi-vă că este aşezat corect în slot.
- 3. Însurubați pentru asigurarea cardului în slot.
- 4. Repetați pașii anteriori pentru instalarea unui alt card de extensie.

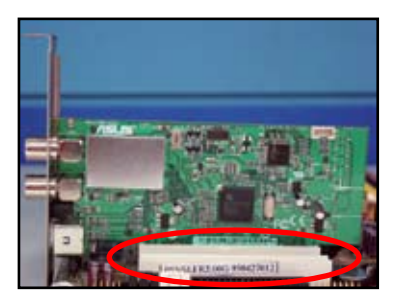

#### **Cardul PCIE x1**

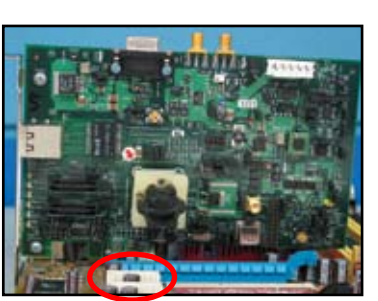

- Consultati documentația cardurilor pentru detaliile de configurare și ghidul utilizatorului plăcii de bază în cazul în care trebuie să configurați elemente de legătură după instalarea cardului de extensie.
- Consultați ghidul utilizatorului plăcii de bază pentru instrucțiunile de conectare a cablului de semnal al cardului de extensie.

#### **Cardul PCI Cardul PCIE x16**

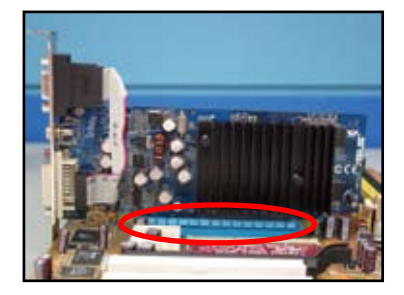

# **1.7 Instalarea unităţilor de disc**

#### **1.7.1 Unitatea de disc optic PATA**

1. Înlăturați capacul provizoriu și culisați unitatea de disc optic în bay.

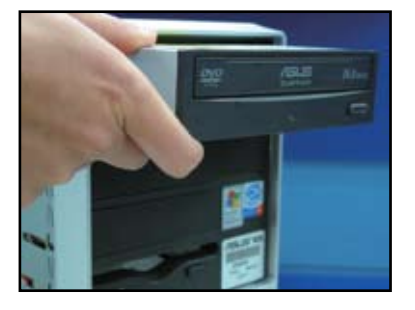

3. Orientați și conectați cablul IDE în unitatea optică. Banda roşie de pe cablul IDE este capătul portizolatorului 1 şi trebuie să se potrivească cu marcajul ondulat Portizolator 1 de pe unitatea optică.

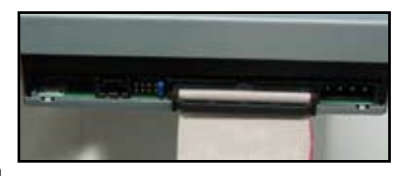

)<br>S

Cablurile IDE sunt protejate provizoriu. Nu forţaţi niciodată cablul IDE în conector.

- 4. Conectați cablul de alimentare cu 4 5. portizolatori la unitatea optică.
- Ataşați cablul audio la conectorul de pe unitatea optică.

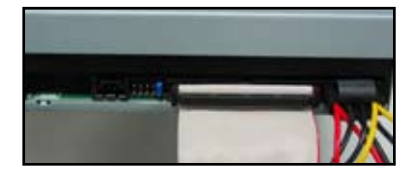

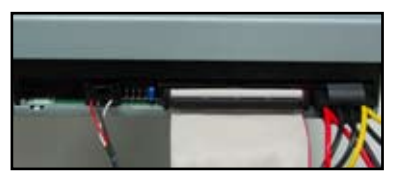

2. Aliniați găurile pentru surub și asiguraţi unitatea de disc cu şuruburi.

#### **1.7.2 Unitatea de disc optic SATA**

1. Înlăturaţi capacul provizoriu şi culisaţi unitatea de disc optic în bay.

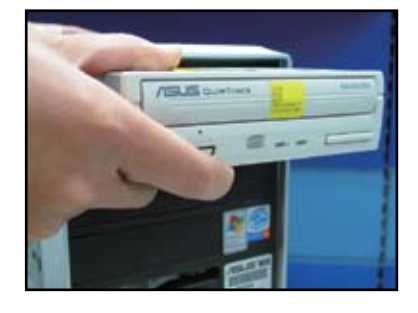

3. Orientaţi şi conectaţi cablul SATA în unitatea optică. Cablurile SATA sunt protejate provizoriu. Nu forțați niciodată un cablu SATA în conector.

2. Aliniaţi găurile pentru şurub şi asiguraţi unitatea de disc cu şuruburi.

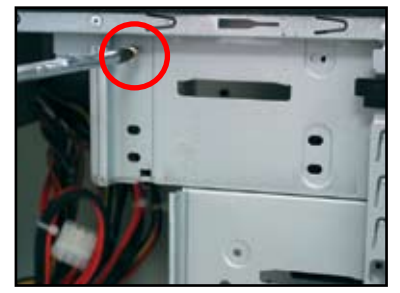

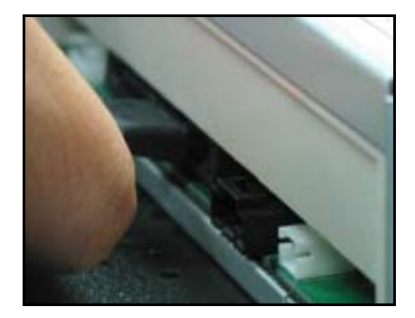

- 4. Conectaţi cablul de alimentare SATA la unitatea optică.
- 5. Ataşaţi cablul audio la conectorul de pe unitatea optică.

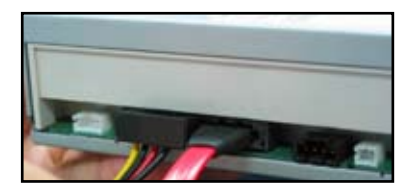

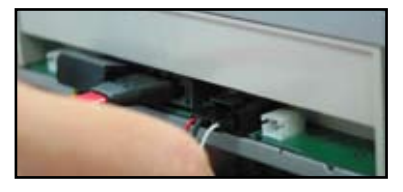

Ghidul de instalare pentru placa de bază ASUS **399**

- **1.7.3 Unitatea de dischetă**
- 1. Înlăturaţi capacul provizoriu şi introduceţi unitatea de dischetă în bay.

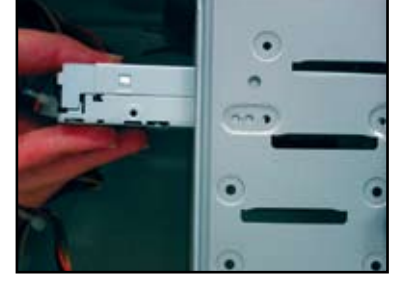

3. Orientaţi şi conectaţi cablul de

dischetă.

interfață pentru dischetă în unitatea de dischetă. Banda roşie de pe cablu este capătul portizolatorului 1 şi trebuie să se potrivească cu Portizolator 1 de pe unitatea de

2. Aliniaţi găurile pentru şurub şi asiguraţi unitatea de disc cu şuruburi.

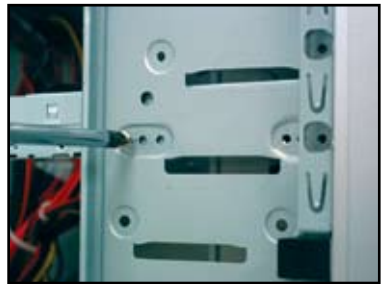

4. Conectaţi cablul de alimentare dischetă la conectorul din spatele unității de dischetă.

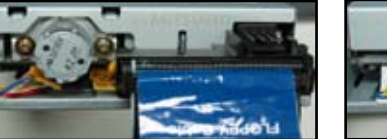

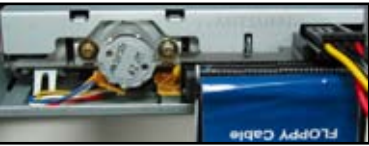

#### **1.7.4 Unitatea de hard disk PATA**

1. Introduceţi unitatea de hard disk PATA în bay.

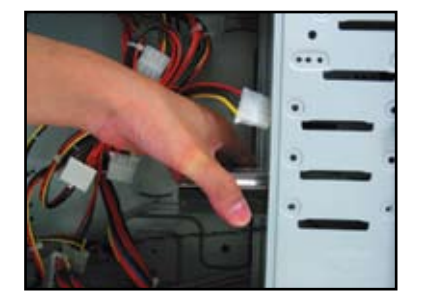

3. Orientaţi şi conectaţi cablul de semnal la unitatea de hard disk. Banda roşie de pe cablu este capătul portizolatorului 1. Potriviţi ancoşa provizorie şi nu forţaţi cablul în conector.

2. Aliniaţi găurile pentru şurub şi asiguraţi unitatea de disc cu şuruburi.

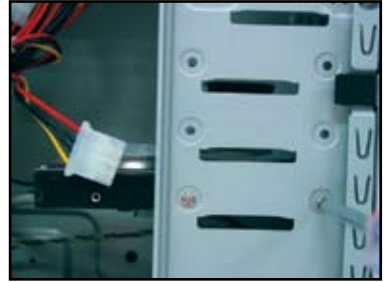

4. Conectati cablul de alimentare cu 4 portizolatori la conectorul din spatele unității de hard disk.

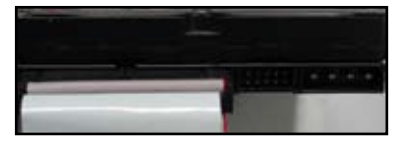

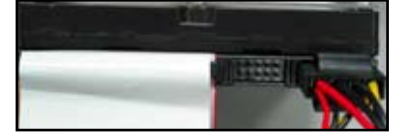

5. Ataşaţi celălalt capăt al cablului de semnal la slotul corespunzător de pe placa de bază.

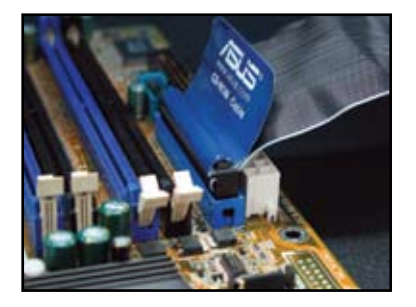

#### **Note pentru instalarea unităţii de hard disk PATA**

- Dacă sistemul dvs. de operare este instalat pe unitatea de hard disk controlată de RAID sau de alti controleri, trebuie mai întâi să instalaţi driver-ul controlerului pe hard disk.
- Conectorul de cablu este codat pe culoare. Cel albastru este pentru conectorul gazdă, iar cel negru/ gri este pentru unitatea de disc primară/secundară.
- Sunt două cabluri pentru unitățile de disc ATA IDE, cablul mai nou cu 80 de fire (dreapta) şi cel mai vechi cu 40 de fire (stânga). Pentru unitățile de disc ATA66/100/133. doar cablul de 80 de fire poate oferi o performanţă mai bună. Cablurile de 40 de fire sunt folosite de obicei pentru unitățile optice.
- Cablurile sunt concepute cu agăţătoare. Instalaţi uşor unităţile de disc pe baza etichetelor cablului. Pentru prevenirea deteriorării portizolatorilor, deconectați cablul trăgând de agăţători.
- Când conectați două dispozitive IDE, trebuie să setaţi elementele de legătură la poziții diferite, unul în unitatea principală şi unul în cea secundară. Dacă folosiți un cablu cu 80 de fire, puteţi folosi modul de selectare a cablului.

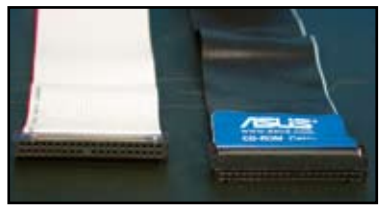

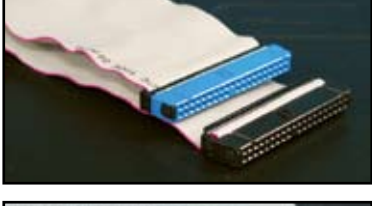

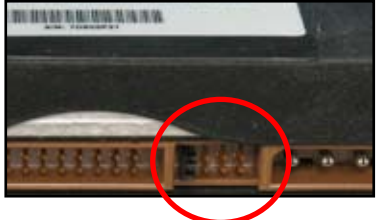

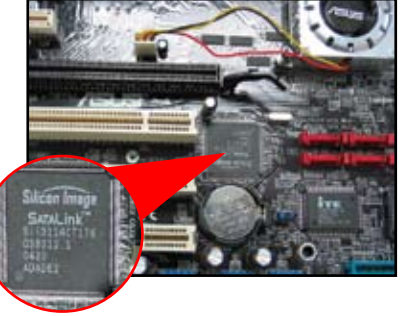

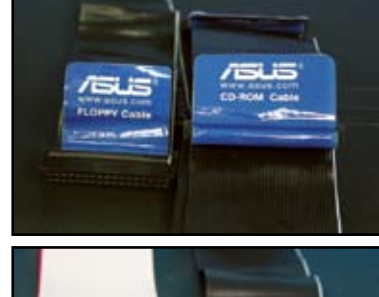

#### **1.7.5 Unitatea de hard disk SATA**

1. Introduceți unitatea de hard disk SATA în bay.

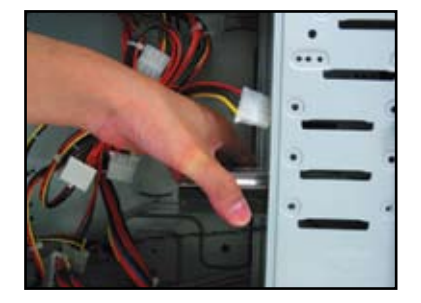

3. Orientati și conectați cablul SATA la unitatea de hard disk. Cablul se potriveşte într-o singură direcţie.

2. Aliniați găurile pentru surub și asigurați unitatea de disc cu şuruburi.

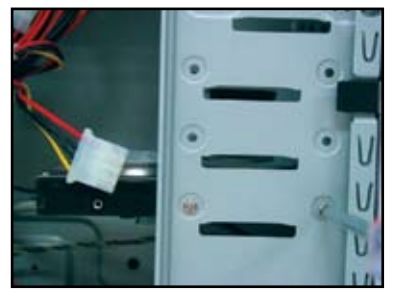

4. Conectați cablul de alimentare SATA la conectorul din spatele unității de hard disk.

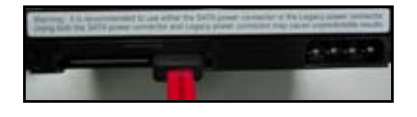

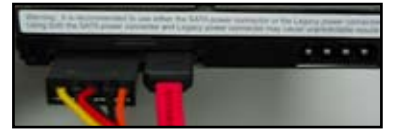

#### **Note pentru instalarea unităţii de hard disk SATA**

• Interfaţa Serial ATA (SATA) furnizează o viteză de transmisie a datelor mai mare și o toleranță de tensiune mai bună. Designul îngust al cablului SATA rezolvă de asemenea probleme de cablaj şi permite o circulaţie mai bună a aerului în şasiu.

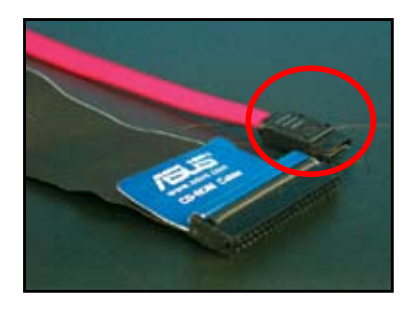

• Conectorul cablului de alimentare SATA este diferit de conectorul de alimentare traditional cu 4 portizolatori. Placa de bază ASUS se livrează cu cabluri pentru adaptorul de alimentare, în cazul în care unitatea dvs. de alimentare cu curent nu include acest tip de conector nou.

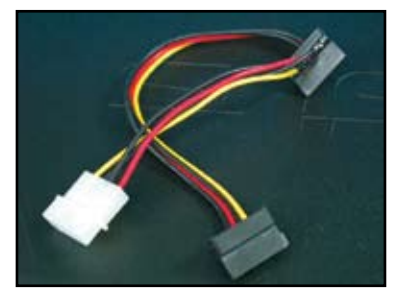

# **1.8 Cablurile panoului frontal**

Pentru conectarea cablurilor panoului frontal:

- RESET (Comutatorul de reinițializare)
- PLED (LED-ul de alimentare)
- PWRSW (Comutatorul de alimentare)
- IDE\_LED (LED-ul activ hard disk IDE)
- SPEAKER (Conectorul difuzorului)

#### **Conectorul panoului frontal cu 20-8 portizolatori**

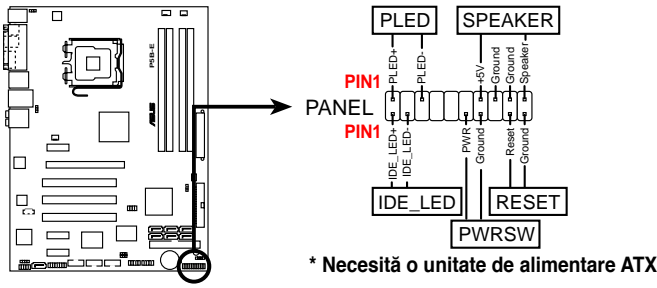

#### **Conectorul panoului frontal cu 10-1 portizolatori**

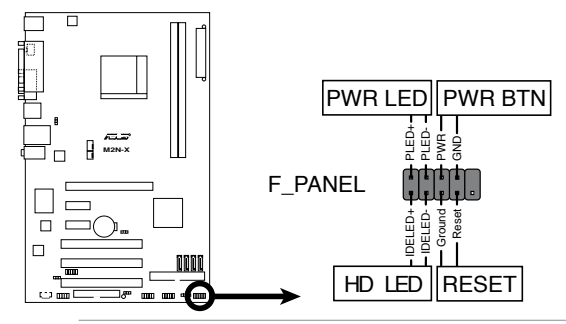

- Cablurile panoului frontal ale şasiului dvs. pot să difere în funcție de model sau design. Conectati acesti conectori la placa de bază în conformitate cu eticheta.
- Dacă LED-urile nu se iluminează, iar locația portizolatorilor este corectă, se poate să fi aşezat greşit portizolatorii legării la pământ cu cei de semnal. De obicei, firul alb desemnează portizolatorii legării la pământ, iar firul colorat pe cei de semnal.
- Cablurile panoului frontal pentru Difuzor, Comutatorul de reiniţializare şi Comutatorul de alimentare nu au o orientare specifică, în timp ce cablurile pentru LED-ul de hard disk IDE şi LED-ul de alimentare au o orientare specifică. Conectați cablul Portizolator1 la conectorul Portizolator1 de pe placa de bază.
- Conectorul panoului frontal variază în funcție de modelul plăcii de bază. consultaţi ghidul utilizatorului pentru mai multe informaţii.

#### **Conectorul ASUS Q**

Instalarea într-un singur pas a conectorului ASUS Q vă economiseşte timpul de efortul de a vă lupta cu cablurile în dezordine ale panoului frontal. Consultati ghidul utilizatorului pentru detalii.

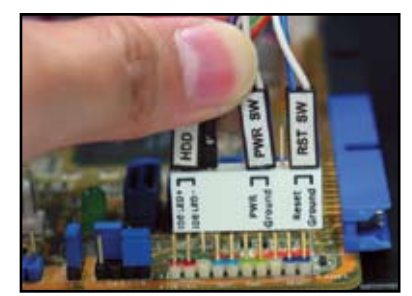

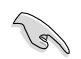

Conectorul Q este disponibil la modele selectate. Consultaţi ghidul utilizatorului pentru detalii.

# **1.9 Conectarea unităţii de alimentare ATX**

Conectorii unității de alimentare ATX se potrivesc doar într-o singură orientare. Folosiţi clama laterală pentru fixarea conectorilor la placa de bază. NU forţaţi conectorii de alimentare tată în conectorii mamă de pe placa de bază. De obicei, sunt doi conectori pe placa de bază, cu 24 de portizolatori și cu 4 portizolatori. Unele unităţi de alimentare mai vechi pot avea doar conectorul de alimentare cu 20 de portizolatori, care se potriveşte şi la cel cu 24 de portizolatori de pe placa de bază.

#### **conectorul de alimentare cu 24 de portizolatori conectorul de alimentare cu 20 de portizolatori**

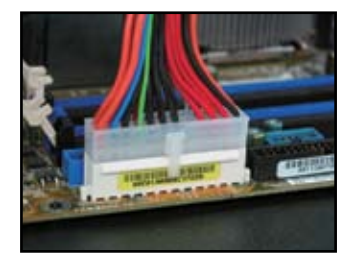

**conectorul de alimentare cu 4 portizolatori**

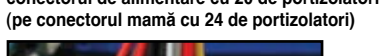

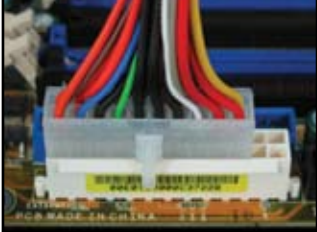

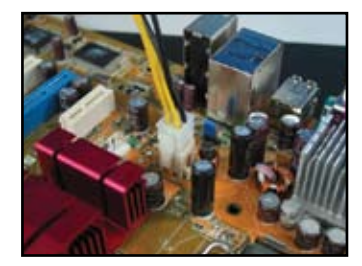

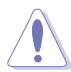

- NU ataşaţi alimentarea c.a. externă când conectaţi conectorii de alimentare la placa de bază.
- Asiguraţi-vă de fixarea fermă a conectorilor de alimentare pe placa de bază.
- Dacă unitatea dvs. de alimentare suportă 20 de portizolatori + 4 portizolatori, puteţi să combinaţi aceşti doi conectori şi să-i instalaţi la conectorii cu 24 de portizolatori de pe placa de bază.

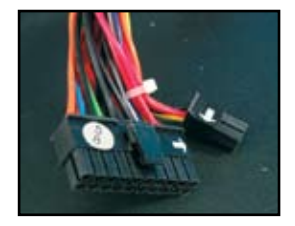

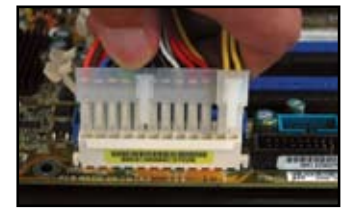

#### **Conectorii de alimentare**

**conectorul ATX cu 20+4 (24) de portizolatori conectorul ATX cu 4 portizolatori**

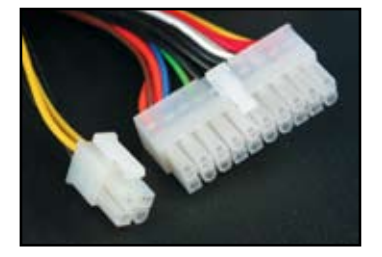

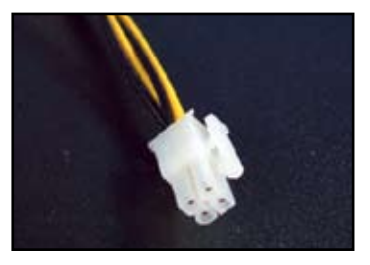

**conectorul de alimentare pentru periferice (stânga) conectorul de alimentare pentru dischetă (dreapta)**

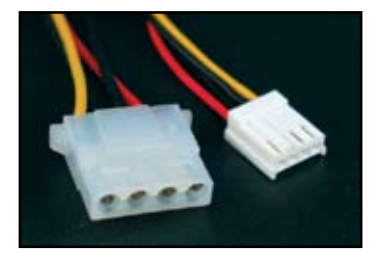

# **1.10 Dispozitivele şi accesoriile periferice**

Consultați diagrama de mai jos pentru conectarea dispozitivelor și accesoriilor periferice

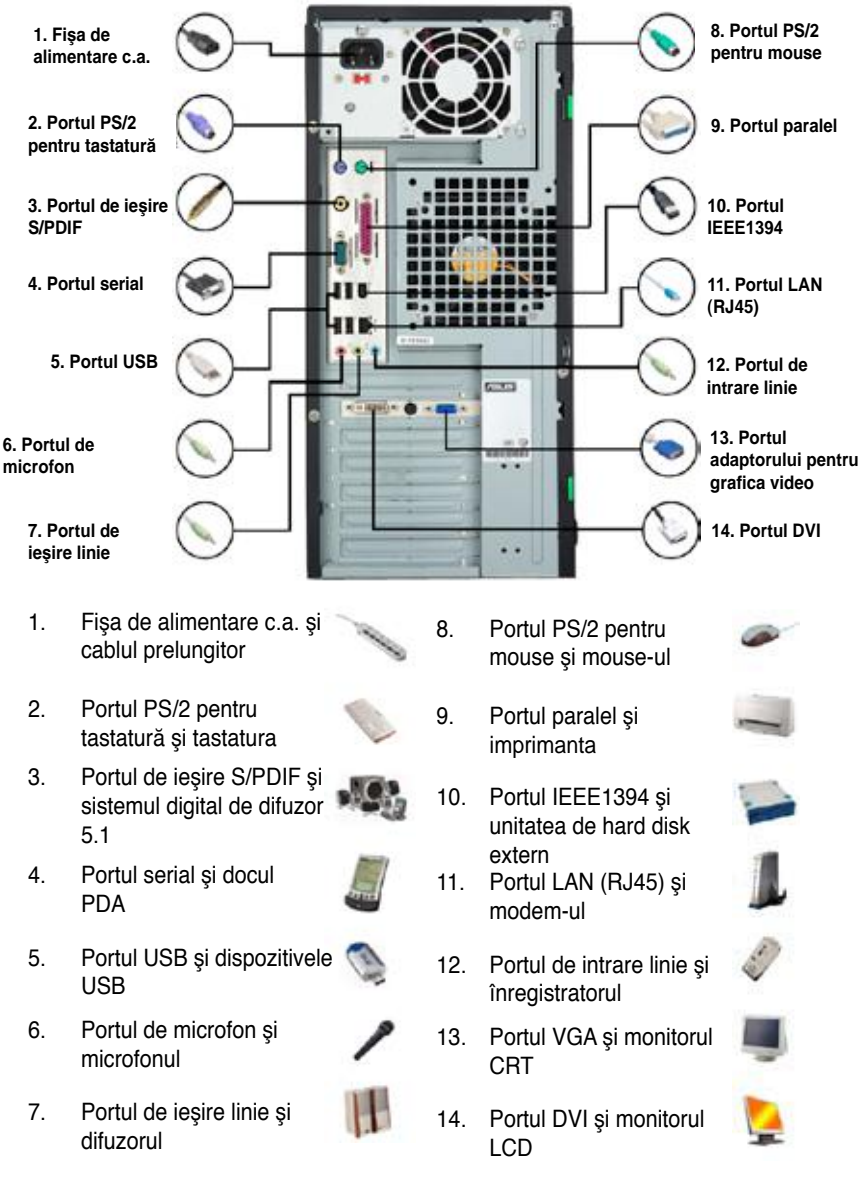

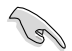

Conectorii panoului din spate variază în funcție de model. Consultați ghidul utilizatorului pentru detalii.

# **1.11 Pornirea pentru prima dată**

Sistemul execută apoi testarea automată la punerea sub tensiune (POST). În timp ce sunt executate testele, BIOS-ul emite un bip (consultaţi tabelul cu codurile de bip pentru BIOS de mai jos)

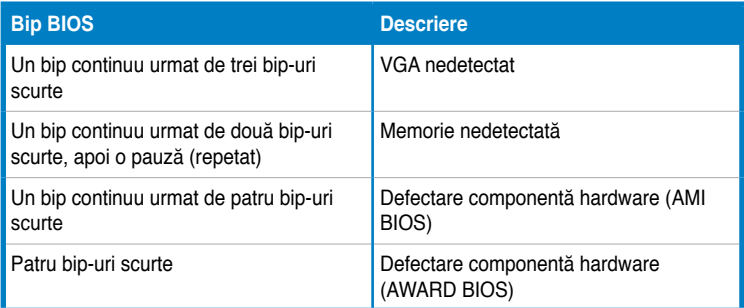

#### **Depanarea**

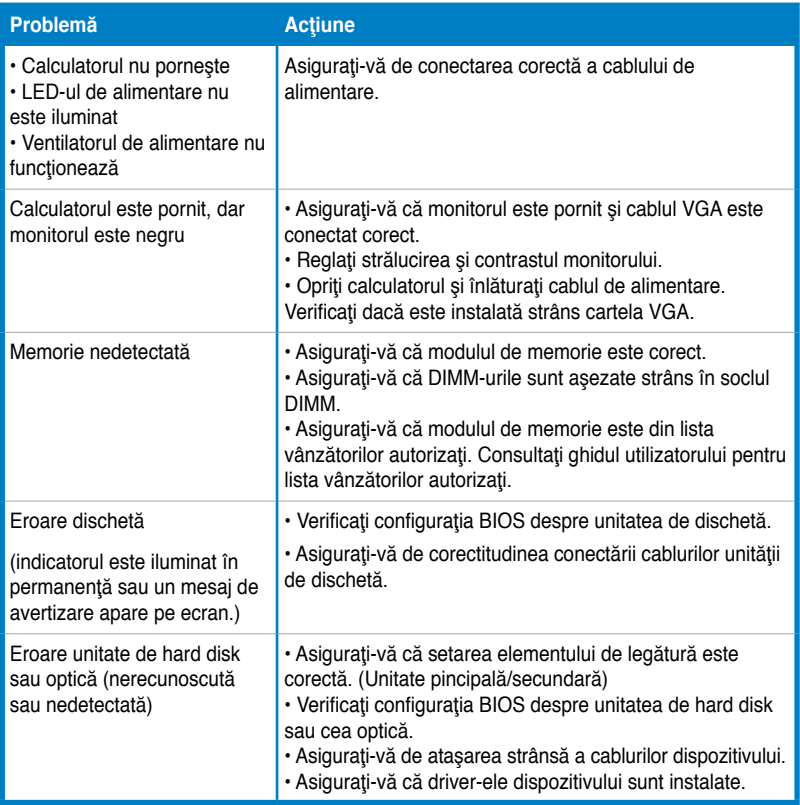

# **Capitolul 2: Gestionarea/actualizarea BIOS-ului**

# **2.1 Utilitarul AFUDOS**

Utilitarul AFUDOS vă permite actualizarea fişierului BIOS în mediul DOS, folosind o dischetă de pornire cu fişierul BIOS actualizat. Acest utilitar vă permite să copiaţi fişierul BIOS curent pe care îl puteţi folosi drept copie de rezervă când BIOS-ul dă erori sau devine corupt în timpul procesului de actualizare.

#### **Copierea BIOS-ului curent**

Pentru copierea fişierului BIOS curent folosind utilitarul AFUDOS:

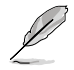

- Asiguraţi-vă că discheta nu este protejată împotriva scrierii şi conţine cel puțin 1024KB de spațiu liber pentru salvarea fișierului.
- Următoarele ecrane BIOS sunt doar ca referinţe. Afişajele ecranelor BIOS efective pot fi diferite de cele de mai jos.
- 1. Copiaţi utilitarul AFUDOS (afudos.exe) de pe DVD-ul de asistenţă al plăcii de bază pe discheta de pornire pe care ați creat-o.
- 2. Porniți sistemul în modul DOS, iar la solicitare tastați:

#### **afudos /o[nume fişier]**

unde [nume fişier] este orice nume de fişier desemnat de utilizator, cu cel mult opt caractere alfanumerice pentru numele de fişier principal şi trei caractere alfanumerice pentru numele extensiei.

```
A:\>afudos /oOLDBIOS1.rom
```
**Numele de fişier principal Numele extensiei**

3. Apăsaţi <Enter>. Utilitarul copiază fişierul BIOS curent pe dischetă.

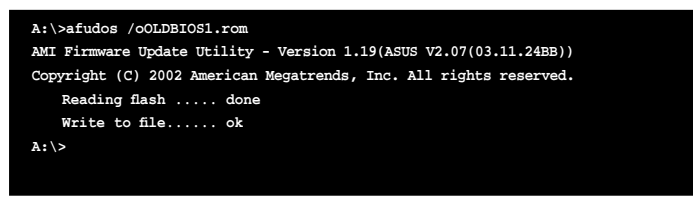

Utilitarul revine la solicitarea DOS după copierea fişierului BIOS curent.

#### **Actualizarea fişierului BIOS**

Pentru actualizarea fişierului BIOS folosind utilitarul AFUDOS:

1. Vizitati website-ul ASUS (www.asus.com) și descărcați cel mai recent fisier BIOS pentru placa de bază. Salvați fișierul BIOS pe o dischetă de pornire.

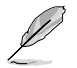

Notati numele fisierului BIOS pe o bucată de hârtie. Trebuie să tastați numele fişierului BIOS exact la solicitarea DOS.

- 2. Copiați utilitarul AFUDOS (afudos.exe) de pe DVD-ul de asistență al plăcii de bază pe discheta de pornire pe care ati creat-o.
- 3. Porniţi sistemul în modul DOS, iar la solicitare tastaţi:  **afudos /i[nume fişier]**

unde [nume fişier] este cel mai recent fişier sau fişierul BIOS original de pe discheta de pornire.

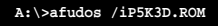

4. Utilitarul verifică fişierul şi porneşte actualizarea BIOS-ului.

```
A:\>afudos /iP5K3D.ROM
AMI Firmware Update Utility - Version 1.19(ASUS V2.07(03.11.24BB))
Copyright (C) 2002 American Megatrends, Inc. All rights reserved.
   	 WARNING!! Do not turn off power during flash BIOS
   	 Reading file ....... done
   	 Reading flash ...... done
   	 Advance Check ......
   	 Erasing flash ...... done
   	 Writing flash ...... 0x0008CC00 (9%)
```
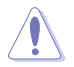

Notați numele fisierului BIOS pe o bucată de hârtie. Trebuie să tastați numele fişierului BIOS exact la solicitarea DOS.

5. Utilitarul revine la solicitarea DOS după încheierea procesului de actualizare BIOS. Reporniti sistemul din unitatea de hard disk.

```
A:\>afudos /iP5K3D.ROM
AMI Firmware Update Utility - Version 1.19(ASUS V2.07(03.11.24BB))
Copyright (C) 2002 American Megatrends, Inc. All rights reserved.
   	 WARNING!! Do not turn off power during flash BIOS
   	 Reading file ....... done
   	 Reading flash ...... done
   	 Advance Check ......
   	 Erasing flash ...... done
   	 Writing flash ...... done
   	 Verifying flash .... done
   Please restart your computer
A:\>
```
# **2.2 Utilitarul de actualizare Award BIOS**

#### **Actualizarea BIOS-ului**

Sistemul de intrare-ieşire primar (BIOS) poate fi actualizat folosind utilitarul de actualizare AwardBIOS. Urmati aceste instrucțiuni pentru actualizarea BIOS-ului folosind acest utilitar.

1. Descărcați cel mai recent fisier BIOS de pe website-ul ASUS. Redenumiti fișierul ca M2N32SLI.BIN și salvați-l pe o dischetă, un CD ROM sau o unitate flash pentru USB în **format FAT 16/12.**

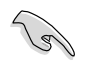

Salvați doar fișierul BIOS actualizat pe disc pentru evitarea încărcării fișierului BIOS greşit.

- 2. Copiaţi utilitarul de actualizare AwardBIOS (awdflash.exe) din folderul Software al CD-ului de asistenţă pe discheta, CD ROM-ul sau unitatea flash pentru USB cu cel mai recent fişier BIOS.
- 3. Porniți sistemul în modul DOS folosind discheta de pornire, CD ROM-ul sau unitatea flash pentru USB pe care aţi creat-o.
- 4. În modul DOS, folositi <X:> (X reprezintă numele atribuirii discului) pentru a comuta la folderul dischetei, CD ROM-ului sau unității flash pentru USB în care ati salvat fişierul BIOS şi utilitarul de actualizare Award BIOS.

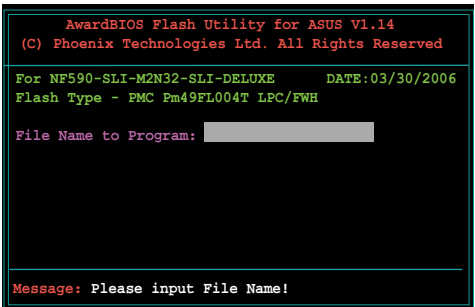

5. La solicitare, tastaţi awdflash, apoi apăsați <Enter>. Apare ecranul utilitarului de actualizare Award BIOS. 6. Tastati numele fisierului BIOS în Nume fişier la câmpul Program, apoi apăsaţi <Enter>.

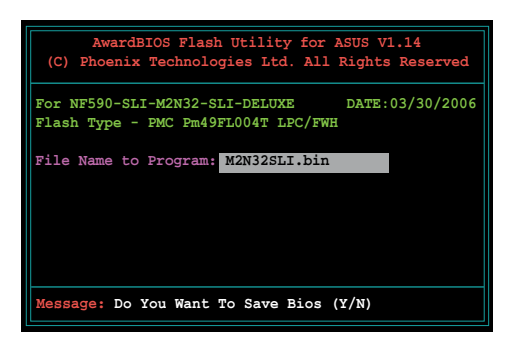

- 7. Apăsaţi <N> când utilitarul vă solicită să salvaţi fişierul BIOS curent. Apare următorul ecran.
- 8. Utilitarul verifică fişierul BIOS de pe dischetă, CD ROM sau unitatea flash pentru USB şi porneşte actualizarea fişierului BIOS.

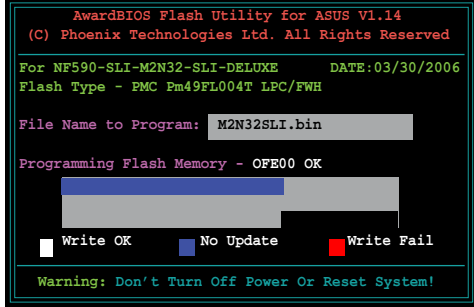

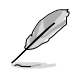

NU opriti sau reinitializati sistemul în timpul procesului de actualizare!

9. Utilitarul afişează un mesaj Actualizare completă, indicând faptul că aţi actualizat cu succes fişierul BIOS. Scoateţi discul, apoi apăsaţi <F1> pentru repornirea sistemului.

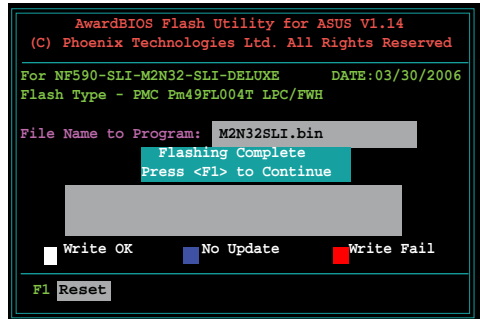

#### **Salvarea fişierului BIOS curent**

Puteţi folosi utilitarul de actualizare AwardBIOS pentru salvarea fişierului BIOS curent. Puteți încărca fișierul BIOS curent când fișierul BIOS devine corupt în timpul procesului de actualizare.

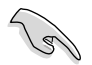

Asigurați-vă că discheta, CD ROM-ul sau unitatea flash pentru USB are spațiu suficient pentru salvarea fişierului.

Pentru salvarea fişierului BIOS curent folosind utilitarul de actualizare AwardBIOS:

- 1. Urmaţi paşii de la 1 la 6 din sectiunea anterioară.
- 2. Apăsați <Y> când utilitarul vă solicită să salvati fişierul BIOS curent. Apare următorul ecran.
- 3. Tastaţi un nume de fişier pentru fişierul BIOS curent în câmpul Salvare BIOS curent, apoi apăsați <Enter>.

4. Utilitarul salvează fişierul BIOS curent pe disc, apoi revine la procesul de actualizare BIOS.

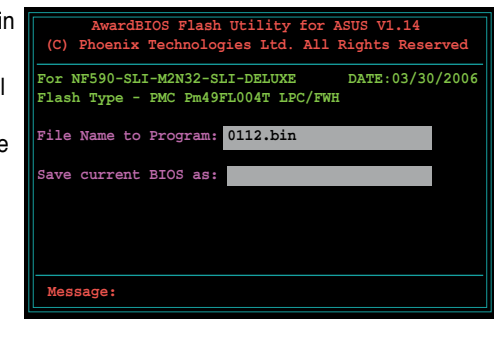

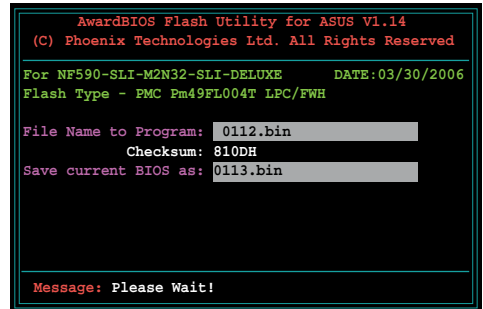

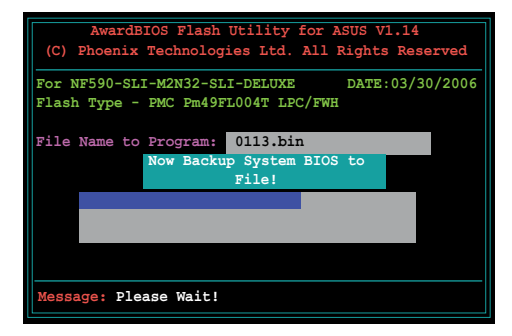

**Română**

# **2.3 Utilitarul Actualizare ASUS**

Actualizare ASUS este un utilitar care vă permite să gestionați, salvați și actualizați BIOS-ul plăcii de bază în mediul Windows®. Utilitarul Actualizare ASUS vă permite să:

- Salvati fisierul BIOS curent
- Descărcați cel mai recent fișier BIOS de pe Internet
- Actualizaţi BIOS-ul dintr-un fişier BIOS actualizat
- Actualizați BIOS-ul direct de pe Internet și să
- Vizualizați informațiile despre versiunea BIOS.

Acest utilitar este disponibil pe DVD-ul de asistenţă care este livrat în pachetul plăcii de bază.

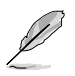

Actualizare ASUS necesită o conexiune la Internet, fie printr-o retea, fie printrun furnizor de servicii Internet (ISP).

#### **Instalarea Actualizării ASUS**

Pentru instalarea Actualizării ASUS:

- 1. Introduceți DVD-ul de asistență în unitatea optică. Apare meniul Drivere.
- 2. Faceti clic pe tabulatorul Utilitari, apoi pe Instalare Actualizare ASUS VX.XX. XX.
- 3. Utilitarul Actualizare ASUS este copiat în sistemul dvs.

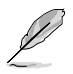

Închideti toate aplicatiile Windows® înainte de actualizarea BIOS-ului folosind acest utilitar.

#### **Actualizarea BIOS-ului prin Internet**

Pentru actualizarea BIOS-ului prin Internet:

1. Lansaţi utilitarul Actualizare ASUS din desktop-ul Windows®, făcând clic pe **Start > Programs (Programe) > ASUS > ASUSUpdate (ActualizareASUS) > ASUSUpdate (ActualizareASUS)**. Apare fereastra principală Actualizare ASUS.

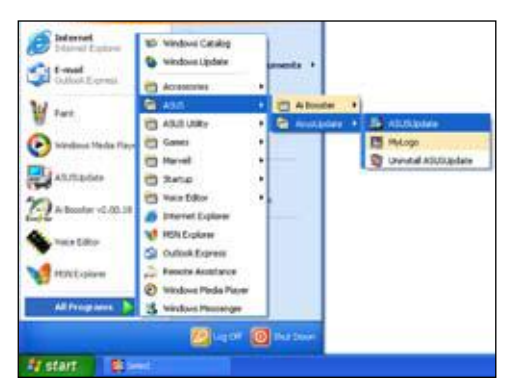

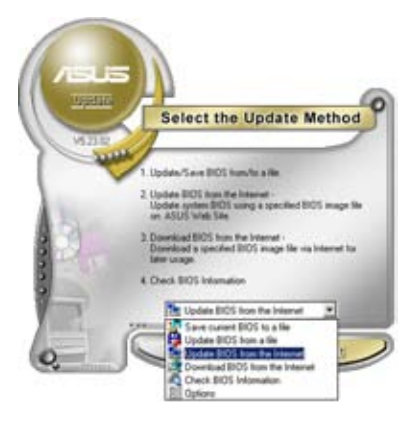

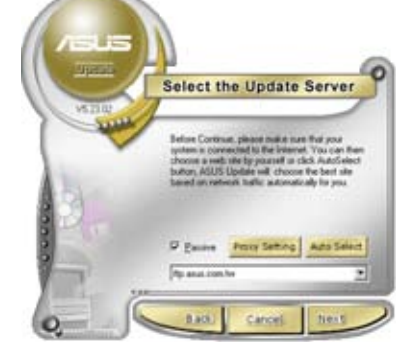

- 2. Selectaţi **Update BIOS (**Actualizare BIOS) în Opţiuni Internet din meniul vertical, apoi faceţi clic pe **Next (**Următorul).
- 3. Selectaţi cel mai apropiat site FTP ASUS pentru evitarea traficului de reţea sau faceţi clic pe **Auto Select (**Selectare automată). Faceţi clic pe **Next (**Următorul).
- 4. În site-ul FTP, selectati versiunea BIOS pe care doriți să o descărcați. Faceti clic pe **Next** (Următorul).
- 5. Urmaţi instrucţiunile de pe ecran pentru încheierea procesului de actualizare.

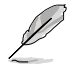

Utilitarul Actualizare ASUS este capabil de auto-actualizare prin Internet. Actualizaţi întotdeauna utilitarul pentru a beneficia de toate caracteristicile sale.

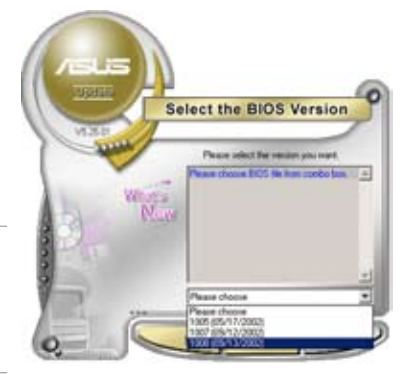

#### **Actualizarea BIOS-ului printr-un fişier BIOS:**

Pentru actualizarea BIOS-ului printr-un fişier BIOS:

- 1. Lansați utilitarul Actualizare ASUS din desktop-ul Windows®, făcând clic pe **Start > Programs (Programe) > ASUS > ASUSUpdate (ActualizareASUS) > ASUSUpdate (ActualizareASUS)**. Apare fereastra principală Actualizare ASUS.
- 2. Selectaţi **Update BIOS** (Actualizare BIOS) dintr-o optiune de fisier din meniul vertical, apoi faceti clic pe **Next (**Următorul).

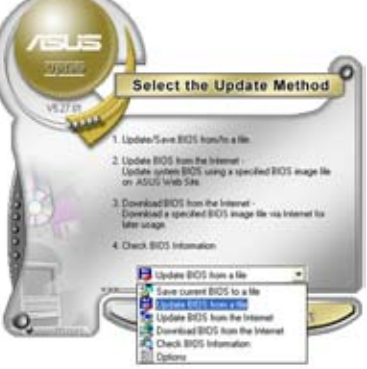

- 3. Localizați fișierul BIOS din fereastra Deschidere, apoi faceţi clic pe **Open (**Deschidere).
- 4. Urmati instructiunile de pe ecran pentru încheierea procesului de actualizare.

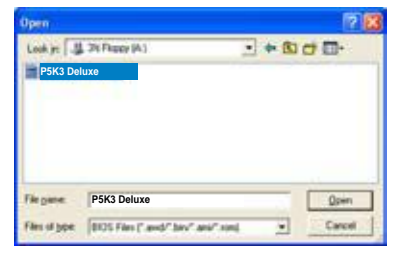

# **Capitolul 3: Depanarea**

# **3.1 Depanarea plăcii de bază**

După asamblarea calculatorului dvs., vă puteți confrunta cu probleme în pornirea acestuia. Acest capitol furnizează răspunsuri pentru unele din cele mai commune întrebări despre PC-ul dvs. înainte de pornirea sistemului de operare. Cititi acest capitol pentru depanarea de bază. Vă economiseşte timpul şi deranjul de a contacta echipa de asistență tehnică ASUS sau de a trimite produsul înapoi pentru service în garanție.

#### **3.1.1 Depanarea de bază**

#### **A. Conexiune proastă**

- 1. Asiguraţi-vă că nu există impurităţi pe contactul auriu sau pe portizolatori.
- 2. Folosiți un tampon de vată sau o radieră şi frecaţi cu grijă contactul auriu. Amintiți-vă să îndepărtați resturile de la radieră.

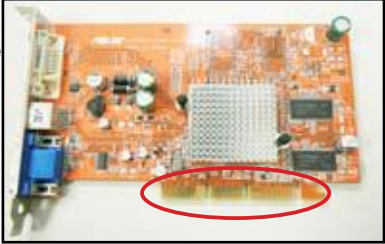

**contactul auriu al cartelei VGA**

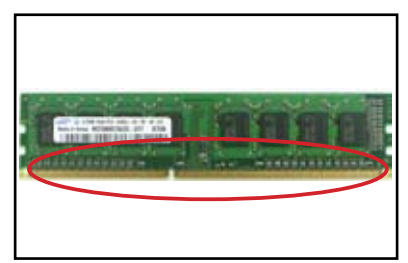

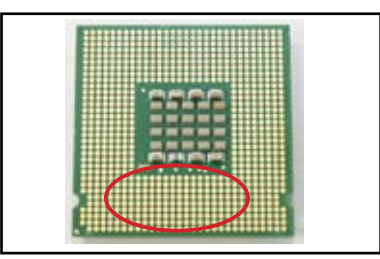

**contactul auriu al DIMM-ului vârfurile contactului auriu al procesorului LGA7775**

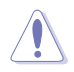

Manipulați cartela sau CPU-ul de margini și NU atingeți contactul auriu. Electricitatea statică deteriorează grav dispozitivul.

3. Asigurați-vă că nu sunt portizolatori rupți sau îndoiți la portizolatorii conectorilor sau ai CPU-ului. Portizolatorii rupți sau îndoiți cauzează functionarea defectuoasă a componentelor. Contactați-vă vânzătorul pentru asistenţă suplimentară.

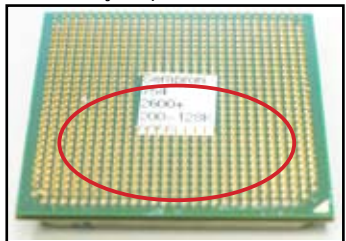

**Portizolatorii aurii ai CPU-ului AMD**

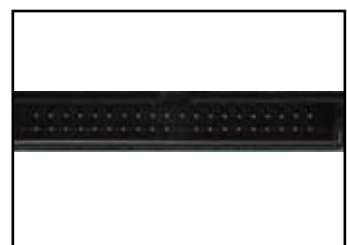

**Portizolatorii conectorilor**

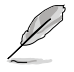

Dacă portizolatorii au fost rupți sau îndoiți după cumpărare, vânzătorul vă poate solicita contravaloarea reparației. Uneori, portizolatorii rupți sau îndoiți sunt IREPARABILI.

#### **B. Supraîncălzirea CPU-ului**

1. Curătați suprafața CPU-ului cu o cârpă curată. Aplicați câteva picături de pastă termică pe zona expusă a CPU-ului cu care va fi în contact radiatorul. Asigurați-vă că aceasta se răspândește într-un strat subțire și uniform.

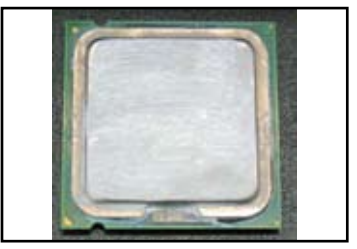

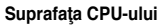

2. Asiguraţi-vă că nu există impurităţi pe radiator sau ventilator.

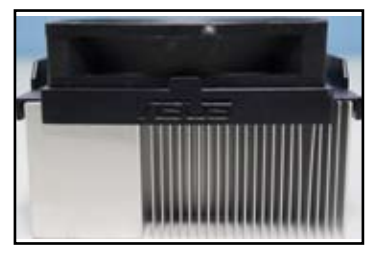

**Vedere laterală a radiatorului şi a ventilatorului Vedere de sus a radiatorului şi a ventilatorului**

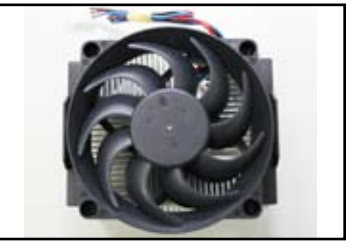

3. Urmaţi instrucţiunile producătorului radiatorului şi ventilatorului pentru curătarea impurităților care încetinesc rotația ventilatorului.

# **3.2 Alte probleme obişnuite**

- Când înlăturați dispozitive din sistem, asigurați-vă că toate cablurile de alimentare sunt deconectate.
- Toate mesajele de eroare sunt afişate pe ecran în timpul testării automate la punerea sub tensiune (POST).
- Dacă sunt bip-uri ale BIOS-ului, consultați secțiunea 1.11 pentru detalii.
- Parcurgeti tabelul cu lista de verificare de mai jos pentru o verificare suplimentară.

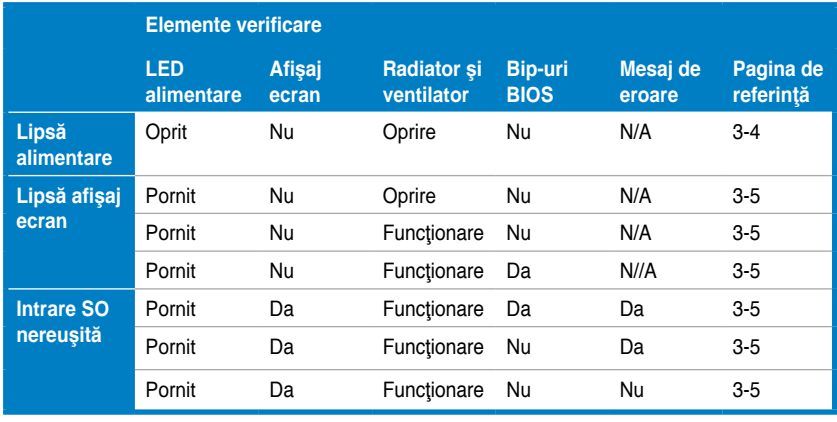

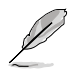

Dacă problema a fost rezolvată, dar a apărut o nouă problemă, parcurgeți din nou lista de verificare. Dacă problema persistă, contactați-vă vânzătorul sau echipa de asistenţă tehnică ASUS pentru ajutor suplimentar.

# **3.2.1 Lipsă alimentare**

Plăcile de bază ASUS sunt livrate cu un LED de alimentare în stare de veghe. LED se iluminează pentru a indica faptul că sistemul este Pornit. Dacă LED-ul rămâne stins, urmați instrucțiunile de mai jos pentru a rezolva problema.

1. Asiguraţi-vă că aţi reglat alimentarea la tensiunea de intrare c.a. corectă în zona dvs. şi că alimentarea este pornită.

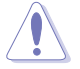

- Înainte de reglarea tensiunii de intrare c.a., asiguraţi-vă că ati deconectat fisa de alimentare. Nerespectarea acestui lucru deteriorează grav unitatea de alimentare cu curent.
- Omisiunea de a regla alimentarea la tensiunea de intrare c.a. corectă va deteriora grav sistemul.
- 2. Asiguraţi-vă că aţi ataşat cablul de alimentare la borna de ieşire din perete.
	- Conectaţi fişa de alimentare direct la borna de ieşire din perete. NU o conectaţi la cablul prelungitor, la sursa de alimentare neîntreruptă (UPS) sau la alte dispozitive.
	- Schimbați fișele de alimentare ale sistemului si monitorului pentru a verifica dacă borna de ieșire din perete funcționează normal.

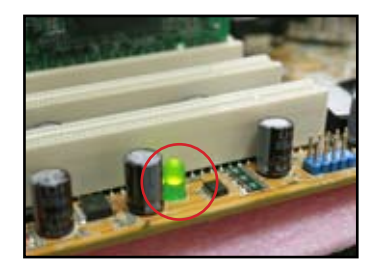

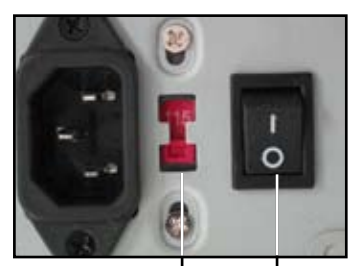

**Comutatorul tensiunii de** 

**intrare c.a Comutatorul de**  alimentare ..-": Pornit; "O": Oprit

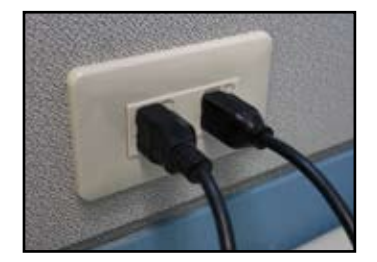

3. Dacă problema persistă, ar trebui să vă contactaţi vânzătorul pentru o unitate de alimentare cu curent nouă. Dacă unitatea de alimentare cu curent funcţionează, contactaţi vânzătorul plăcii de bază ASUS pentru service-ul plăcii de bază în garanţie.

#### **3.2.2 Pornirea nereuşită; lipsa afişajului pe ecran**

Majoritatea pornirilor nereusite și lipsa afișajului pe ecran rezultă din defecțiuni ale dispozitivelor sau instalarea incorectă. Urmați instrucțiunile de mai jos pentru rezolvarea problemei.

- 1. Asigurați-vă că toate cablurile de alimentare sunt atasate, inclusiv ale sistemului şi monitorului.
- 2. Verificaţi dacă problema vine de la dispozitivele de extensie.
	- Înlăturați toate cardurile și dispozitivele de extensie. Folosiți doar placa de bază, cartela VGA, modulele de memorie, unitatea de alimentare, radiatorul şi ventilatorul, tastatura şi mouse-ul pentru repornirea sistemului.
	- Dacă sistemul functionează normal, unul din dispozitivele de extensie cauzează problema. Reinstalați dispozitivele de extensie pe care le-ați înlăturat unul câte unul și descoperiti care este cel defect.
- 3. Verificați dacă problema vine de la dispozitivele sistemului de bază.
	- Dacă aveţi dispozitive de rezervă, puteţi înlocui dispozitivele pe rând pentru a descoperi dispozitivul defect în ordinea "modul de memorie, CPU, placă de bază, unitate de hard disk/optică, tastatură/mouse."

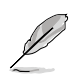

Când descoperiți dispozitivul defect, contactați vânzătorul dispozitivului pentru service.

#### **3.2.3 Intrarea în sistemul de operare nereuşită**

- 1. Dacă problema apare după adăugarea de hardware. Înlăturați hardware-ul nou adăugat și reporniți sistemul. Dacă sistemul funcționează normal fără hardware, dispozitivul poate fi defect sau incompatibil cu sistemul. Contactati vânzătorul dispozitivului pentru ajutor.
- 2. Dacă problema apare după instalarea de software sau driver. Urmaţi instrucţiunile de mai jos pentru rezolvarea problemei.
	- a. Intrați în sistemul de operare în modul de siguranță și înlăturați softwareul sau driver-ul.
	- b. Contactați compania furnizoare a sistemului de operare pentru asistență suplimentară.
	- c. Dacă instrucțiunile anterioare nu reusesc să resolve problema, ar trebui să vă formatați unitatea de hard disk și să reinstalați un sistem de operare nou.
- 3. Dacă problema apare după modificarea setărilor BIOS-ului, reporniți și intrați în BIOS pentru încărcarea setărilor implicite. Consultați ghidul utilizatorului plăcii de bază pentru detalii.
- 4. Dacă problema apare în urma unei infectări cu virus a calculatorului sau a coruptiei fisierelor, urmati instrucțiunile de mai jos pentru rezolvarea problemei.
	- a. Intrați în sistemul de operare în modul de siguranță și executați o scanare completă anti-virus a sistemului folosind o aplicație anti-virus.
	- b. Contactați compania furnizoare a sistemului de operare pentru asistență suplimentară.
	- c. Dacă instrucţiunile anterioare nu reuşesc să resolve problema, ar trebui să vă formatați unitatea de hard disk și să reinstalați un sistem de operare nou.

#### **3.2.4 Întrebări frecvente**

- Î1: Memoria raportată în POST este diferită de memoria instalată.
- R1: Diferenţa de memorie raportată poate rezulta din module de memorie defecte sau instalarea incorectă a DIMM-urilor. Asigurați-vă că DIMM-urile sunt în stare bună și sunt instalate corect. Consultați ghidul utilizatorului plăcii de bază pentru detalii. Dacă instalaţi o memorie de 4 GB, iar sistemul raportează 3,X GB, este normal.
- Î2. Sistemul nu detectează unitatea de dischetă, dar unitatea de dischetă este iluminată.
- R2: Cablurile unității de dischetă sunt greșit instalate. Verificați banda roșie de pe cablu (capătul portizolatorului 1) şi trebuie să se potrivească cu Portizolator 1 de pe unitatea de dischetă.
- Î3: Intrare în sistemul de operare nereuşită după unitatea flash pentru USB sau unitatea de hard disk extern.
- R3: Când sistemul detectează o unitatea flash pentru USB sau unități de hard disk cu interfață USB, poate schimba prioritatea dispozitivului de pornire. Înlăturaţi dispozitivele USB şi reporniţi sistemul.
- Î4: La instalarea Windows XP, acesta nu reuseste să localizeze unitățile de hard disk instalate la controlerul RAID.
- R4: Windows XP nu include driver-ul pentru controlerul RAID, astfel încât unitățile de hard disk nu sunt detectate. Copiaţi driver-ul pentru controlerul RAID pe o dischetă, iar când porniți sistemul cu discul Windows XP, apăsați <F6> pentru citirea driver-ului de pe dischetă. Consultați ghidul utilizatorului plăcii de bază pentru detalii.

# **Capitolul 4: Sfaturi pentru îngrijirea calculatorului**

# **4.1 Îngrijirea corectă a PC-ului dvs.**

Calculatorul dvs. personal este la fel ca alte aparate casnice. Păstrați calculatorul ferit de umiditate, lumina directă a soarelui sau surse de electricitate statică. Nu trebuie să mutaţi calculatorul când este pornit, acesta putându-se deteriora. Praful din interior afectează operarea unității de disc și contribuie la problema supraîncălzirii, care cauzează căderea calculatorului sau deteriorarea componentelor.

# **4.2 Cunoştinţe de bază**

- 1. Acoperiți calculatorul cu o husă anti-praf când nu este în funcțiune.
- 2. Când folositi calculatorul, nu asezați nimic pe monitorul CRT, pentru a nu bloca gurile de ventilatie. Căldura excesivă cauzează funcționarea defectuoasă a monitorului.
- 3. Nu amplasati calculatorul aproape de perete, lăsați un spațiu pentru disiparea căldurii. Supraîncălzirea cauzează căderea sistemului.
- 4. Aşezaţi calculatorul pe o suprafaţă stabilă.
- 5. Păstrați calculatorul ferit de zone de temperatură extremă. Între 5°C și 30°C este cea mai bună temperatură ambientală. Folosiţi un aparat de aer condiţionat sau un ventilator electric pentru o mai bună disipare a căldurii.
- 6. Aranjaţi cablurile-bandă îngrijit pentru evitarea circulaţiei insuficiente a aerului.

# **4.3 Cunoştinţe de utilizare**

- 1. Porniți și opriți regulat calculatorul. Dacă acesta trebuie să rămână pornit o perioadă mai lungă de timp, folosiți un ventilator pentru CPU/sistem mai bun şi o unitate de alimentare cu tensiune înaltă.
- 2. O pană de curent subită deteriorează unitatea de hard disk. Când alimentarea cu curent este instabilă, se recomandă adăugarea unei surse de alimentare neîntreruptă la calculatorul dvs.
- 3. Rearaniati fisierele de date, efectuati scanarea de virusi și reînnoirea codurilor de virusi și defragmentați regulat hard disk-ul.
- 4. Desprăfuiți și curătați regulat calculatorul. (Deconectați toate cablurile de alimentare înainte de curătare.)
	- Dezinstalaţi placa de bază şi unităţile de hard disk/optice, apoi curăţaţi-le cu aer închis sau o perie moale.
	- Înlăturaţi praful şi urmele de păr de pe unitatea de alimentare prin aspirare anti-statică.

# **4.4 Sfaturi**

- 1. Dacă nu veți folosi calculatorul o perioadă mai lungă de timp, puneți agenți deshidratanți pentru absorbirea umezelii în șasiu pentru prevenirea deteriorării cauzate de umiditate.
- 2. În zone cu climă caldă şi umedă, este mai bine să porniţi calculatorul o dată la două săptămâni. Aceasta ajută la prevenirea deteriorării cauzate de umiditate

# **Материнская плата Руководство по установке**

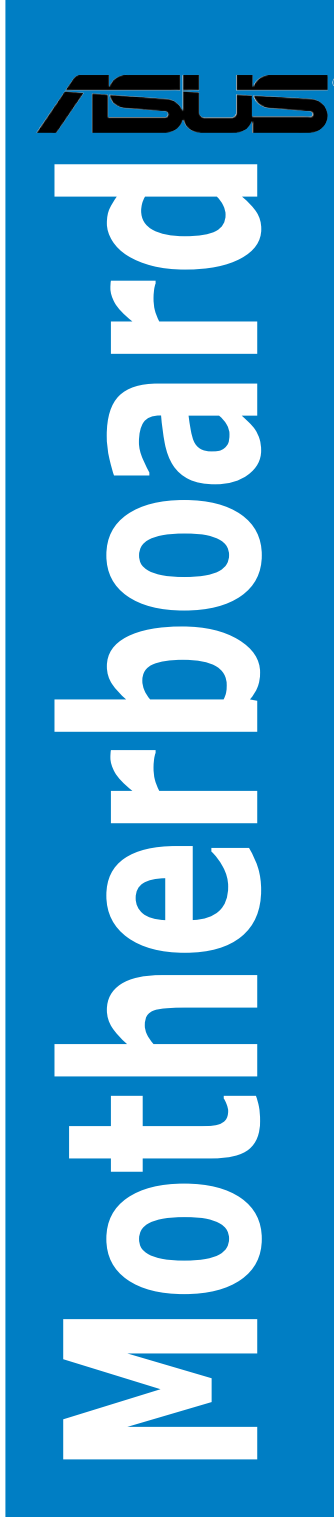

R3194

Первая редакция V1 Август 2007

Copyright © 2005 ASUSTeK COMPUTER INC. Все права защищены.

Никакая часть этого руководства, включая изделия и программное обеспечение, описанные в нем, не может быть дублирована, передана, преобразована, сохранена в системе поиска или переведена на другой язык в любой форме или любыми средствами, кроме документации, хранящейся покупателем с целью резервирования, без специального письменного разрешения ASUSTeK COMPUTER INC. (ASUS).

Гарантия не будет иметь силы, если: (1)изделие отремонтировано, модифицировано или изменено без письменного разрешения ASUS; или (2)серийный номер изделия неразборчив либо отсутствует.

ASUS предоставляет данное руководство "как есть" без гарантии любого типа, явно выраженной или подразумеваемой, включая неявные гарантии или условия получения коммерческой выгоды или пригодности для конкретной цели, но не ограничиваясь этими гарантиями и условиями. Ни при каких обстоятельствах компания ASUS, ее директора, должностные лица, служащие или агенты не несут ответственности за любые косвенные, специальные, случайные или являющиеся следствием чего-либо убытки (включая убытки изза потери прибыли, потери бизнеса, потери данных, приостановки бизнеса и т.п), даже если ASUS сообщила о возможности таких убытков, возникающих из-за любой недоработки или ошибки в данном руководстве или продукте.

ТЕХНИЧЕСКИЕ ХАРАКТЕРИСТИКИ И СВЕДЕНИЯ. СОДЕРЖАШИЕСЯ В данном руководстве, представлены только для информативного использования, и могут быть изменены в любое время без уведомления, и не должны быть истолкованы как обязательства ASUS. ASUS не берет на себя никакой ответственности или обязательств за любые ошибки или неточности в данном руководстве, включая изделия или программное обеспечение, описанные в нем.

Продукты и названия корпораций, имеющиеся в этом руководстве могут быть зарегистрированными торговыми марками или авторскими правами соответствующих компаний, и используются только для идентификации или объяснения без намерений чтолибо нарушить.

# **Меры безопасности**

#### **Электробезопасность**

- Во избежание поражения электричеством, отключите шнур питание от розетки прежде, чем переносить системный блок с места на место.
- При добавлении или извлечении компонентов системы, перед подключением сигнальных кабелей, убедитесь, что питающие уже кабели отключены. По возможности, перед установкой устройств отключите от системы все питающие кабели.
- Перед подключением/отключением сигнальных кабелей на материнской плате убедитесь, что питающие кабели отключены.
- Перед использованием адаптеров и удлинителей обратитесь к специалисту. Эти устройства могут нарушить цепь заземления.
- Убедитесь, что входное напряжение вашего блока питания соответствует напряжению в сети. Если вы не уверены в типе электропитания в вашем доме, проконсультируйтесь с местной энергетической компанией
- В случае, если блок питания неисправен, не пытайтесь отремонтировать его сами. Обратитесь к квалифицированному технику или продавцу.

#### **Пользовательские правила безопасности**

- Перед установкой материнской платы и добавлением устройств тщательно прочитайте руководство, поставляемое в комплекте.
- Перед использованием продукта, убедитесь, что все кабели правильно подключены и кабели питания не повреждены. При обнаружении какого-либо повреждения, немедленно обратитесь к продавцу.
- Во избежание коротких замыканий, держите скрепки, винты и скобы на достаточном расстоянии от разъемов, слотов, гнезд и электрических схем.
- Избегайте пыли, влажности и очень высоких/низких температур. Берегите изделие от воды.
- Установите изделие на устойчивую поверхность.
- В случае, если у вас возникли технические проблемы с изделием, обратитесь к квалифицированному специалисту центра обслуживания или к продавцу.

# **Глава 1: Установка оборудования**

# **1.1 Установка процессора**

## **1.1.1 Сокет Intel LGA775**

- 1. Найдите на материнской плате сокет процессора.
- 2. Откройте сокет, повернув рычаг в сторону от сокета, а затем вверх. Затем снимите защитную пластину Во избежание повреждений контактов сокета, не удаляйте пластину до установки процессора.

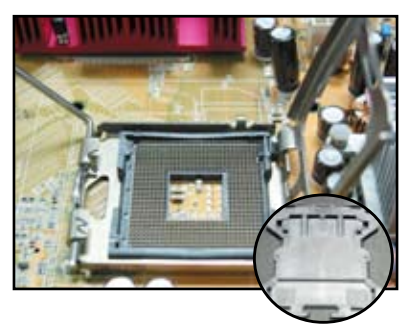

**Защитная пластина (PnP Cap)**

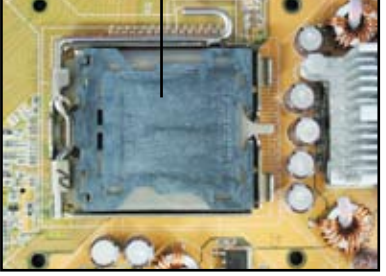

- 3. Расположите процессор над сокетом. 4. Убедитесь, что золотой треугольник
	- совпадает с ключом на сокете.

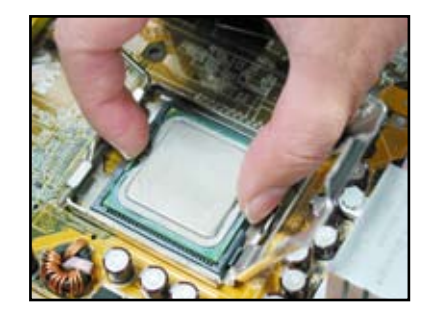

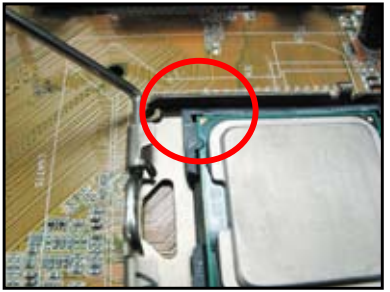

5. Совместите выступ сокета с вырезом на процессоре.

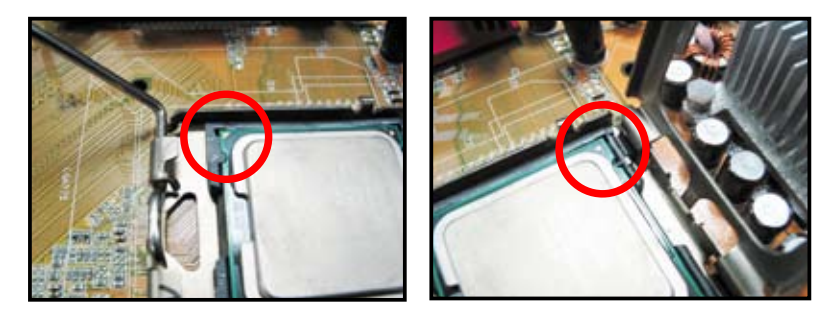

6. Закройте сокет, затем опустите рычаг, пока он не защелкнется за выступ.

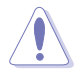

Процессор можно установить только в одном положении. Во избежание повреждения контактов сокета и процессора, при установке процессора в сокет не применяйте силу!

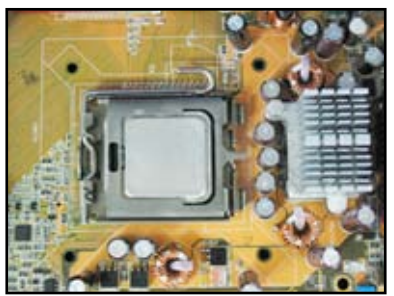

## **1.1.2 Сокет AMD AM2**

- 1. Найдите на материнской плате сокет 2. процессора.
	- 2. Откройте сокет, нажав рычаг в сторону сокета и подняв его на угол 90 градусов.

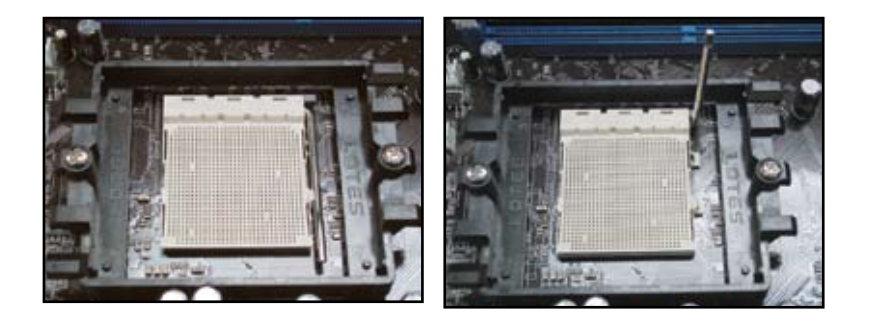

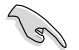

Убедитесь, что рычаг сокета поднят на угол 90 градусов; в противном случае процессор не установится.

3. Расположите процессор над сокетом так чтобы угол процессора с золотым треугольником совпал с углом сокета с маленьким треугольником.

> Осторожно установите процессор в сокет, пока он не встанет на место.

4. Когда процессор установлен, опустите рычаг вниз для закрепления процессора. Затем рычаг защелкивается за выступ сокета.

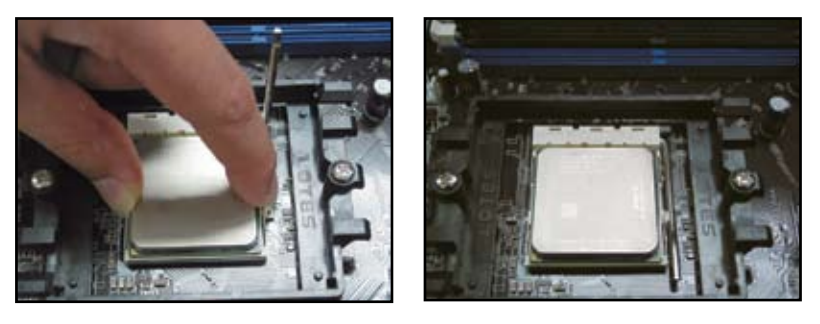

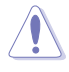

Процессор можно установить только в одном положении. Во избежание повреждения контактов сокета и процессора, при установке процессора в сокет не применяйте силу!

# **1.2 Установка радиатора и вентилятора**

Для установки радиатора и вентилятора:

1. Выберите Intel-сертифицированный или AMD-сертифицированный радиатор с вентилятором, основываясь на вашей материнской плате . Разъемы питания вентиляторов бывают 3-х (слева) и 4-х (справа) контактные. Тольк вентиляторы с 4-х контактными разъемами поддерживают технологию технологию ASUS Q-Fan.

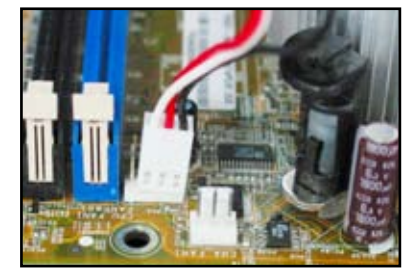

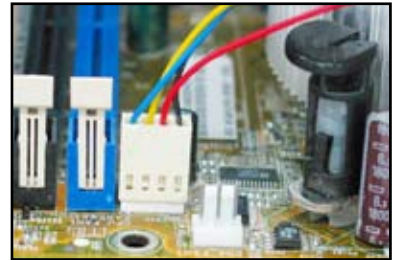

#### **Intel-сертифицированные кулеры:**

2. Некоторые кулеры поставляются с нанесенной термопастой. Если так, не скоблите его и удаляйте защитную пленку только перед установкой. Если нет, перед установкой нанесите тонкий слой термопасты на часть процессора, которая соприкасается с радиатором. Убедитесь, что термопаста нанесена ровным тонким слоем.

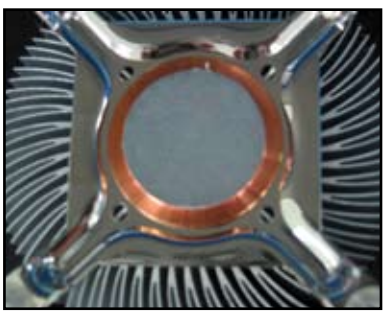

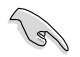

Для предотвращения загрязнения пасты не наносите ее пальцем.

3. Ориентируйте каждый зажим узким концом наружу.

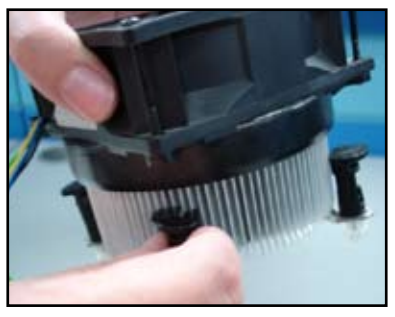

4. Нажмите два диагонально расположенных зажима вниз для закрепления кулера на месте.

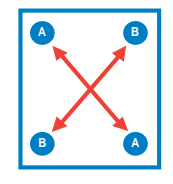

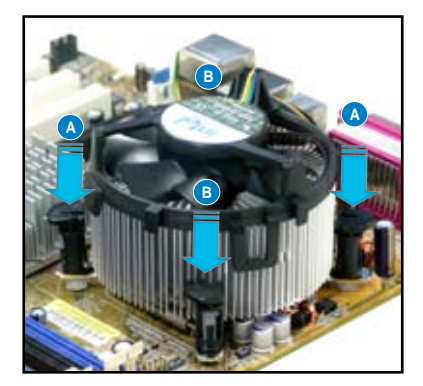

5. Подключите кабель вентилятора к соответствующему разъему на материнской плате.

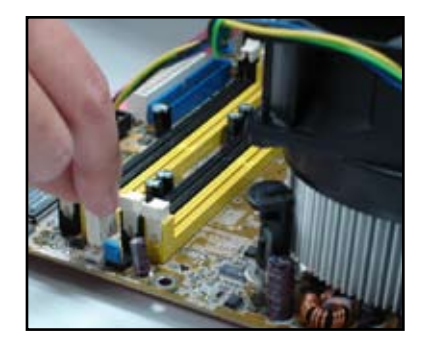

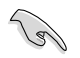

Не забудьте подключить разъем вентилятора! При неправильном подключении этого разъема может произойти ошибка аппаратного мониторинга, для лучшего рассеивания тепла рекомендуется использовать многореберный радиатор.

#### **AMD-сертифицированные кулеры:**

Для установки AMD-сертифицированных кулеров следуйте инструкциям, находящимся выше.

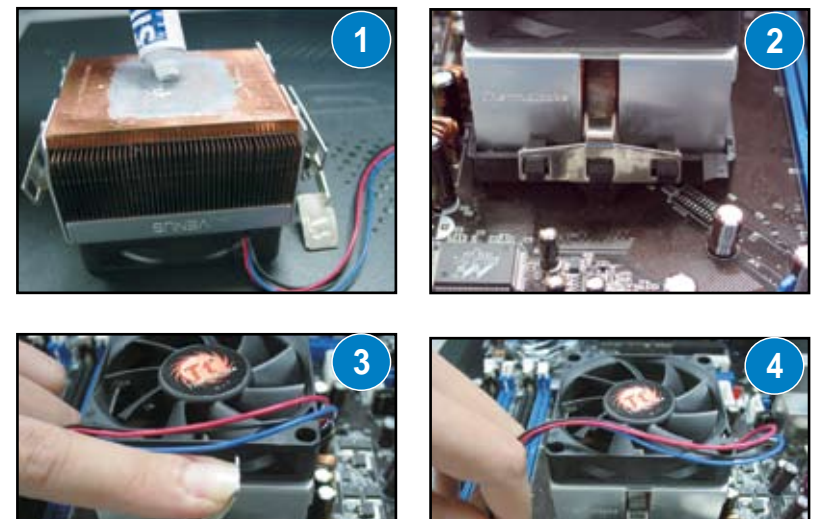

# **1.3 Установка DIMM**

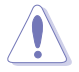

Перед установкой или снятием модулей DIMM или других компонентов отключите питание. В противном случае это может вызвать повреждение компонентов и материнской платы.

Для установки DIMM выполните следующие действия:

- 1. Откройте слот DIMM, разведя защелки в стороны.
- 2. Выровняйте модуль DIMM в слоте, чтобы пазы на модуле совпадали с выступами слота.
- 3. С усилием вставьте модуль DIMM в слот так, чтобы защелки закрылись и зафиксировали модуль в слоте.

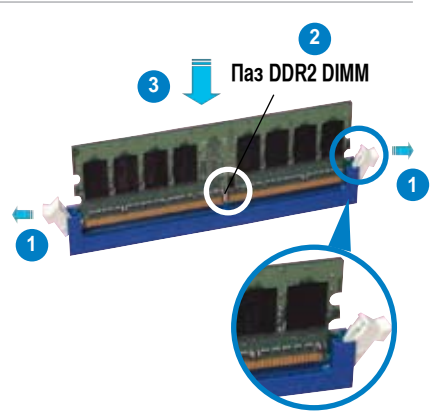

**Открытая защелка**

- 
- Модуль DDR2 DIMM имеет пазы, таким образом его можно установить только в одном положении. Во избежание повреждения DIMM, не применяйте чрезмерные усилия при установке DIMM в слот.
- Для установки двух и более модулей DIMM обратитесь к руководству пользователя, идущего в комплекте.
- Для получения списка рекомендуемых производителей модулей памяти обратитесь к руководству пользователя.

## **1.4 Установка материнской платы**

1. Расположение портов ввода/ вывода может отличаться на разных материнских платах. Установите заднюю планку, которая поставляется в комплекте с платой.

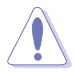

Остерегайтесь острых краев и углов. Перед установкой материнской платы и задней планки рекомендуется одеть перчатки.

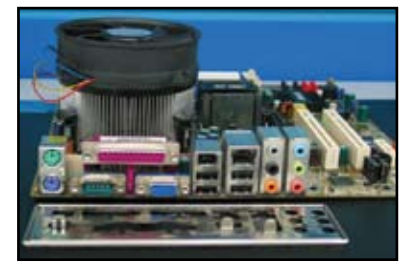
2. Установите стойки напротив крепежных отверстий материнской платы.

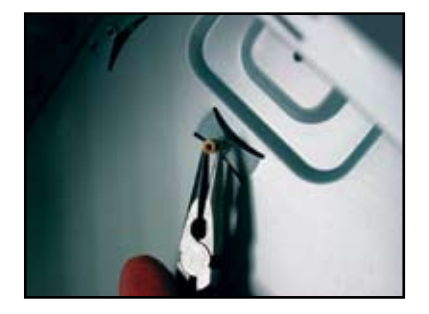

3. Острые края задней планки могут повредить порты ввода/вывода. При установке задней планки будьте осторожны.

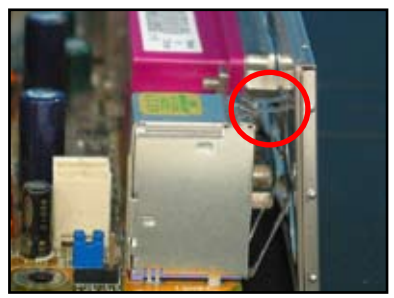

4. Расположите материнскую плату портами ввода/вывода в сторону задней панели корпуса и поместите материнскую плату в корпус.

5. Сначала вставьте винты в отверстия и наживите их. После установки всех винтов, затяните из в диагональной последовательности.

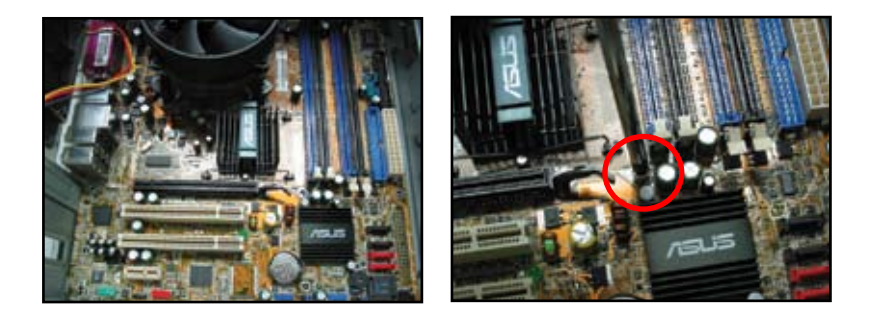

- Вы можете удалить металлические заглушки для слотов расширения, которые собираетесь использовать до установки материнской платы. Для некоторых корпусов это сложно сделать после установки.
- Не перетягивайте винты. Это может повредить материнскую плату.

## **1.5 Установка блока питания**

Есть два вида блоков питания. Один с активной коррекцией фактора мощности (PFC), а другой с пассивной PFC.

1. Выберите блок питания.

#### **Блок питания с активной PFC:**

Активный PFC автоматически регулирует входное напряжение.

### **Блок питания с активной PFC:**

Пассивный РГС требует ручного переключения входного напряжения.

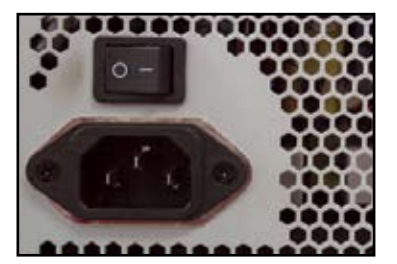

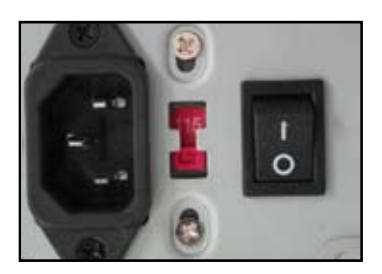

2. Если вы используете блок питания с пассивным PFC, установите входное напряжение, соответствующее напряжению в вашей местности.

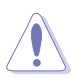

Неправильная установка входного напряжения может серьезно повредить систему.

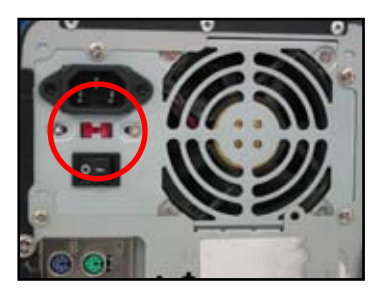

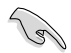

Используйте только сертифицированные блоки питания. Использование нестабильного блока питания может повредить материнскую плату и другие компоненты. Обратитесь к документации блока питания и убедитесь, что он соответствует требованиям материнской платы.

## **1.6 Установка карт расширения**

Для установки карты расширения выполните следующие действия:

- 1. Удалите металлическую заглушку напротив слота, в который вы хотите установить карту расширения.
- 2. Вставьте карту расширения в слот до упора.
- 3. Закрепите карту в слоте винтом.
- 4. Повторите предыдущие шаги для установки другой карты расширения

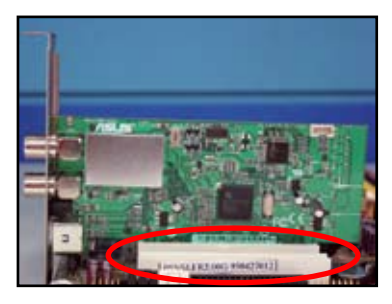

## **PCIE x1 карта**

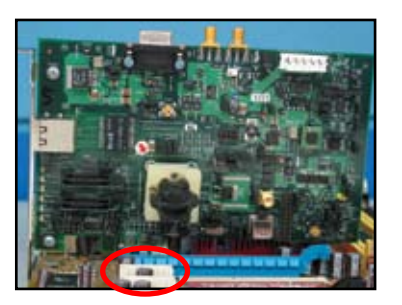

- 
- Для конфигурации карты обратитесь к документации по карте и обратитесь к руководству пользователя материнской платы в случае если вам нужно изменить джампера после установки карты.
- Для подключения сигнальных кабелей карт расширения обратитесь к руководству пользователя материнской платы.

## **PCI карта PCIE x16 карта**

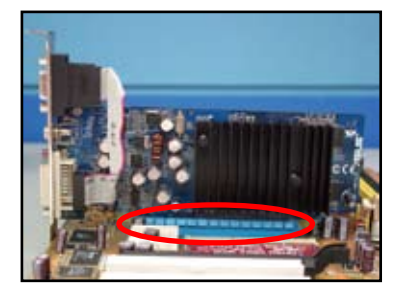

## **1.7 Установка приводов**

## **1.7.1 Оптический привод PATA**

- 1. Удалите заглушку и задвиньте оптический привод в отсек.
- 2. Совместите отверстия привода с отверстиями отсека и закрепите привод винтами.

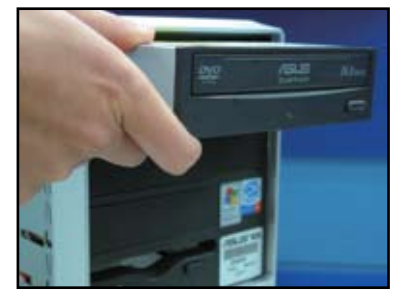

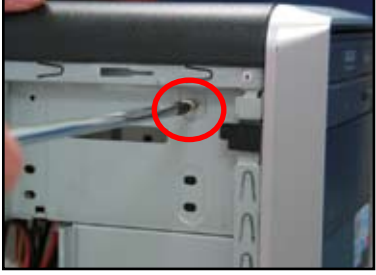

3. Подключите IDE кабель к приводу. Красная полоса IDE кабеля является контактом1 и должна совпадать с контактом1 на оптическом приводе.

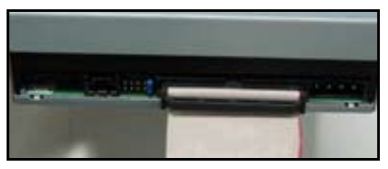

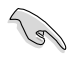

IDE кабели имеют ключ. Не применяйте чрезмерные усилия при подключении IDE кабеля.

- 4. Подключите к оптическому приводу 4-х контактный кабель питания.
- 5. Подключите к оптическому приводу аудиокабель.

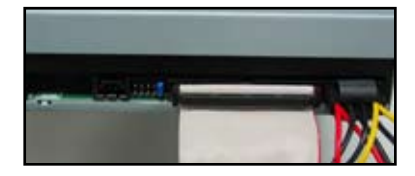

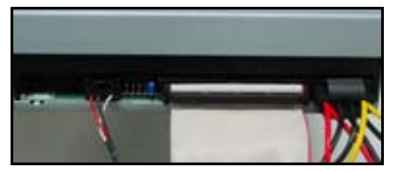

## **1.7.2 Оптический привод SATA**

- 1. Удалите заглушку и задвиньте оптический привод в отсек.
- 
- 2. Совместите отверстия привода с отверстиями отсека и закрепите привод винтами.

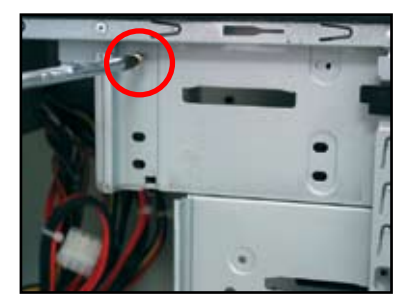

3. Подключите SATA кабель к приводу. SATA кабели имеют защиту от неправильного включения. Не применяйте чрезмерные усилия при подключении SATA кабеля.

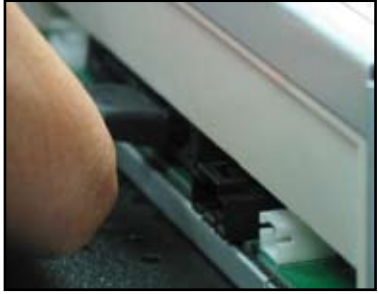

- 4. Подключите к оптическому приводу кабель питания SATA.
- 5. Подключите к оптическому приводу аудиокабель.

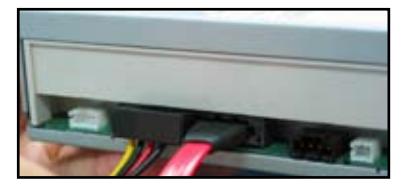

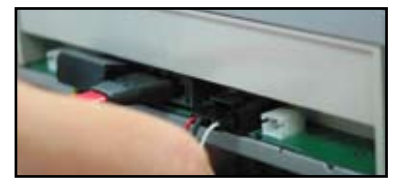

**Русский**

## **1.7.3 Дисковод**

1. Удалите заглушку и задвиньте дисковод в отсек..

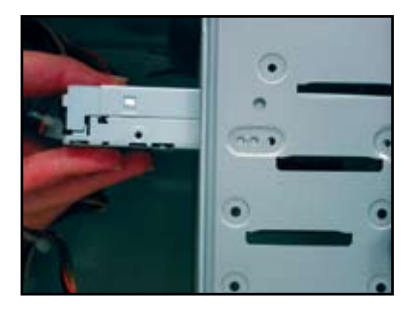

2. Совместите отверстия дисковода с отверстиями отсека и закрепите дисковод винтами.

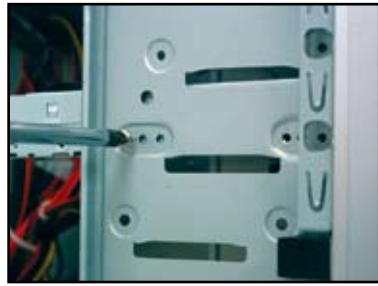

- 3. Подключите к дисководу сигнальный кабель. Красная полоса кабеля является контактом1 и должна совпадать с контактом1 на дисководе.
	- 4. Подключите к дисководу кабель питания.

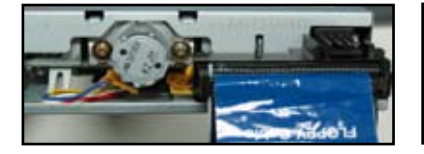

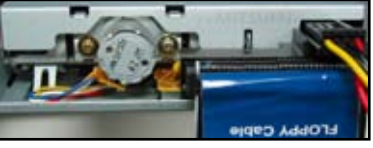

## **1.7.4 Жесткий диск PATA**

1. Вставьте жесткий диск PATA в отсек.

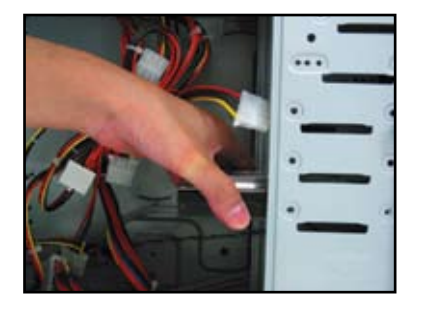

3. Подключите к жесткому диску сигнальный кабель. Красная полоса кабеля является контактом1 и должна совпадать с контактом1 на жестком диске.

2. Совместите отверстия жесткого диска с отверстиями отсека и закрепите жесткий диск винтами

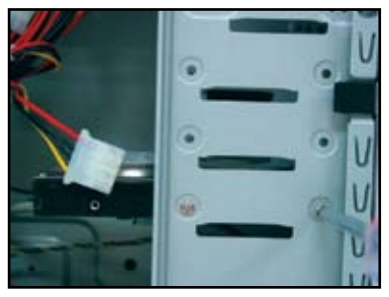

4. Подключите к жесткому диску 4-х контактный кабель питания.

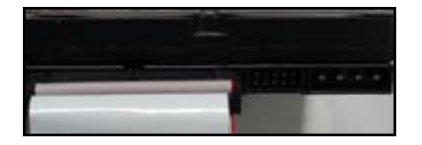

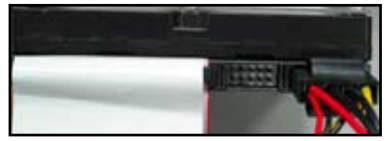

5. Подключите другой конец сигнального кабеля к соответствующему разъему на материнской плате.

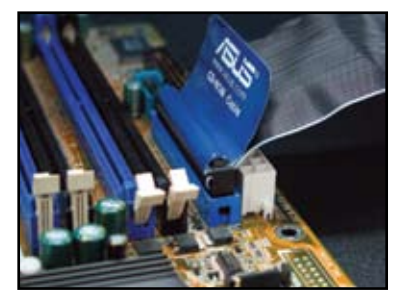

### **Примечания по установке жесткого диска PATA**

• Если ваша операционная система управляет жестким диском с помощью RAID или другого контроллера, вам нужно установить драйвер для этого контроллера.

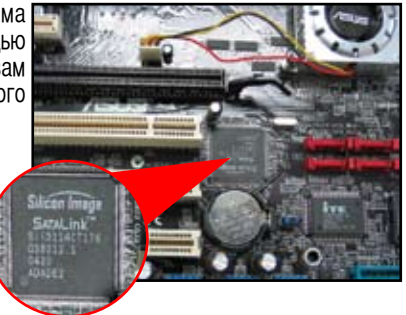

• Кабели имеют этикетки. Это поможет вам при установке. Во избежание повреждения контактов, отключайте кабель, потянув за этикетку.

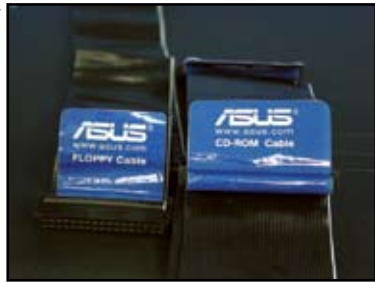

- Имеется два кабеля для приводов ATA IDE , новый 80-жильный (справа) и старый 40-жильный (слева). Для приводов ATA66/100/133, только 80-жильный кабель обеспечивает хорошую производительность. 40 жильный кабель обычно используется для оптических приводов.
	- Разъемы кабеля имеют разные цвета. Синий подключается к материнской плате, а черный/серый - к первичном/вторичному приводу.
- При подключении двух IDE устройств, Политина и в наш вам нужно установить джампера в разные положения, для одного в "master", а для другого в "slave".

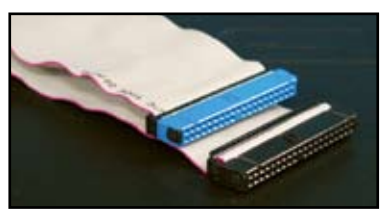

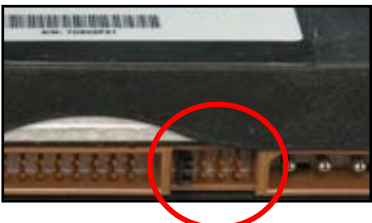

**Русский**

## **1.7.5 Жесткий диск SATA**

1. Вставьте жесткий диск SATA в отсек.

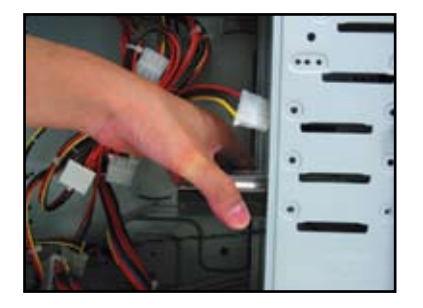

2. Совместите отверстия жесткого диска с отверстиями отсека и закрепите жесткий диск винтами

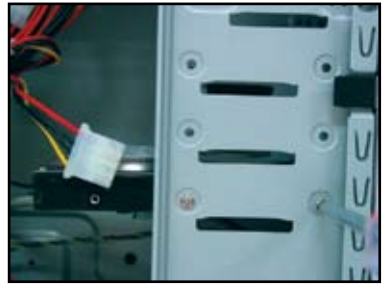

- 3. Подключите к жесткому диску сигнальный SATA кабель. Кабель можно подключить только в одном положении.
- Подключите к жесткому диску кабель питания SATA.

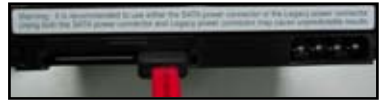

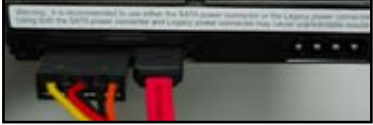

### **Примечания по установке жесткого диска SATA**

- Интерфейс Serial ATA (SATA) обеспечивает высокую скорость передачи данных и низкое энергопотребление. Узкие кабели SATA также улучшают циркуляцию воздуха в корпусе.
- Разъем питания SATA отличается от традиционного 4-х контактного разъема питания. В комплекте .<br>с материнской платой ASUS поставляется переходник, на случай если ваш блок питания не имеет такого разъема.

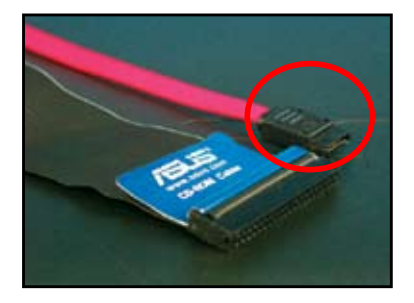

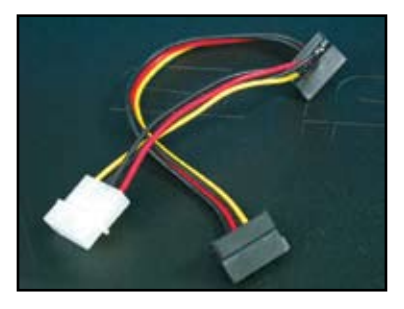

## **1.8 Кабели передней панели**

Имеются следующие разъемы для подключения кабелей передней панели:

- RESET (кнопка сброса)
- PLED (индикатор питания)
- PWRSW (кнопка питания)
- IDE\_LED (индикатор активности жесткого диска)
- SPEAKER (динамик)

#### **20-8 контактный разъем для подключения кабелей**

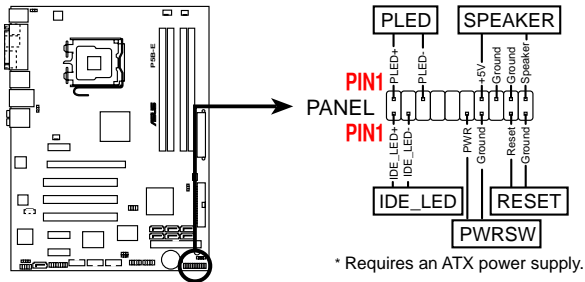

### **10-1 контактный разъем для подключения кабелей**

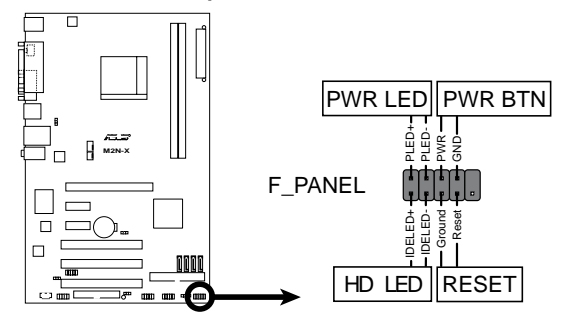

• Кабели передней панели вашего корпуса могут отличаться в зависимости от модели или дизайна. Подключите кабели к материнской плате в соответствии с их названиями.

( ब

- Если индикаторы не горят, вы возможно перепутали земляной и сигнальный контакты. Обычно белый провод подключается к земляному контакту, а цветной к сигнальному.
- Кабели SPEAKER, RESET и PWRSW не имеют определенной ориентации, а IDE\_LED и PLED имеют. Подключите контакт1 кабеля к контакту1 на материнской плате.
- Разъем для подключения кабелей передней панели изменяется в соответствии с моделью материнской платы, дополнительную информацию смотрите в руководстве пользователя.

## **ASUS Q-Connector**

ASUS Q-Connector позволяет быстро подключить кабели передней панели. Дополнительную информацию смотрите в руководстве пользователя.

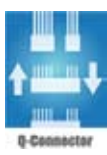

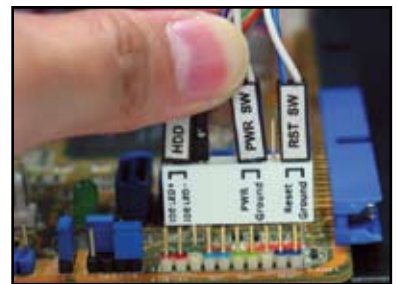

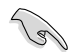

Q-connector поставляется в комплекте с некоторыми моделями. Дополнительную информацию смотрите в руководстве пользователя.

## **1.9 Подключение ATX питания**

Разъем питания ATX можно подключить только в одном положении. Используйте защелку для фиксации разъема на материнской платы. При подключении разъема питания к материнской плате не применяйте чрезмерные усилия. Обычно на материнской плате имеется два разъема для подключения питания, 24-х и 4-х контактный. Некоторые старые блоки питания имеют 20-ти контактный разъем питания, который также подключается к 24-ти контактному разъему на материнской плате.

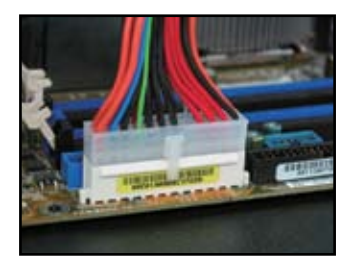

**4-х контактный разъем питания**

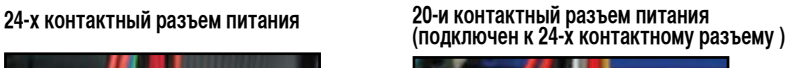

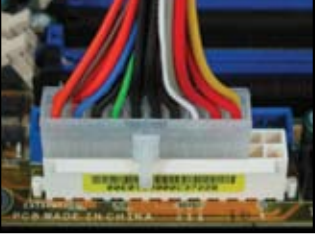

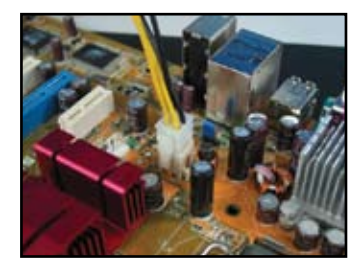

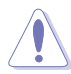

- Во время подключения разъема питания к материнской плате не подключайте внешнее питание.
- Убедитесь, что разъем питания надежно подключен к материнской плате.
- Если ваш блок питания имеет 20-ти +4-х контактные разъемы, вы можете подключить их к 24-х контактному разъему на материнской плате.

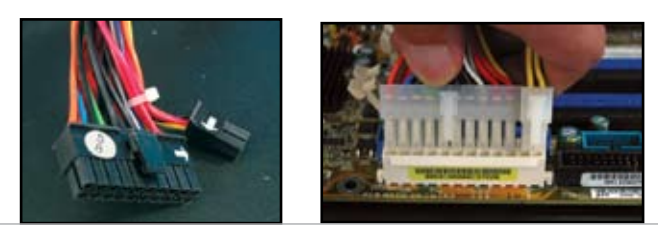

### **Разъемы питания**

**20+4 (24) контактный ATX разъем 4-х контактный ATX разъем**

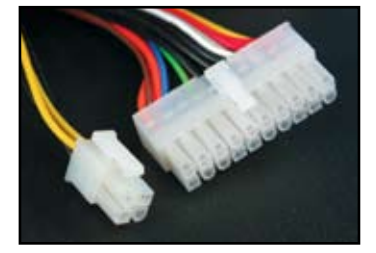

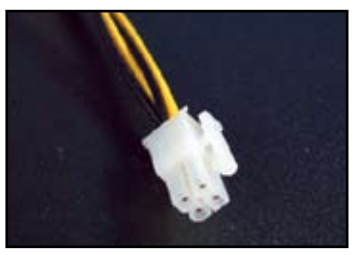

**Разъем питания для подключения периферийных устройств(слева) Разъем питания дисковода (справа)**

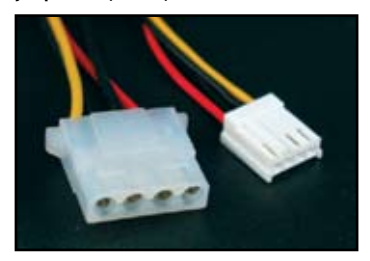

## **1.10 Периферийные устройства**

Для подключения периферийных устройств обратитесь к рисунку.

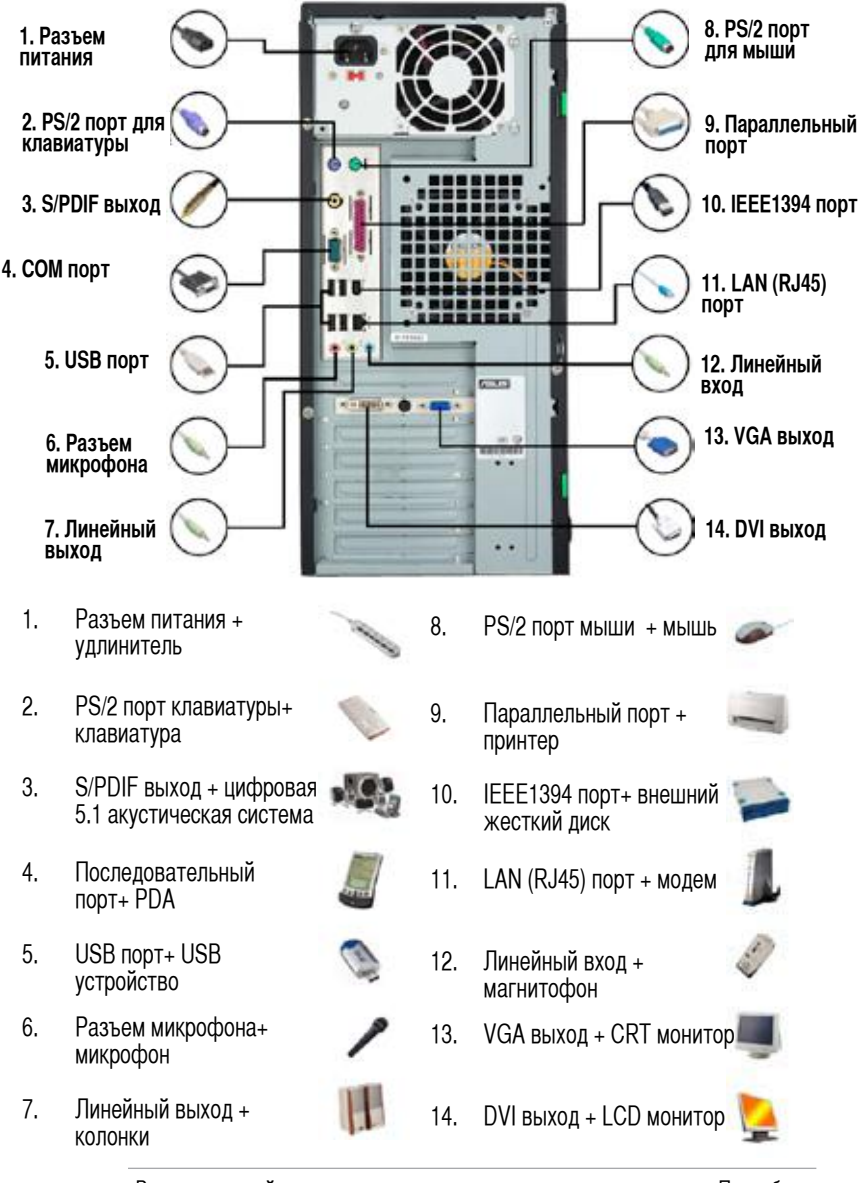

Разъемы задней панели могут отличаться в зависимости от модели. Подробную информацию смотрите в руководстве пользователя.

## **1.11 Первое включение**

При включении начнется самотестирование (POST). Во время тестирования BIOS может издавать звуки (описание звуков BIOS смотрите в таблице)

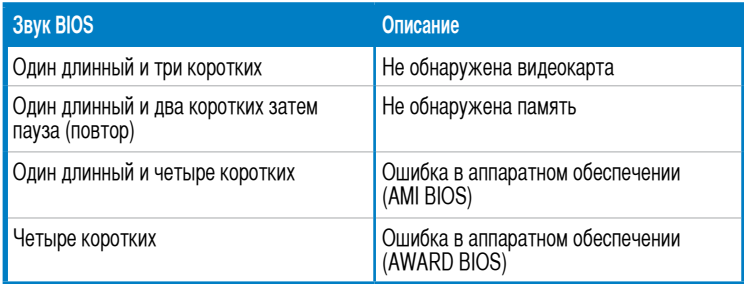

## **Устранение неисправностей**

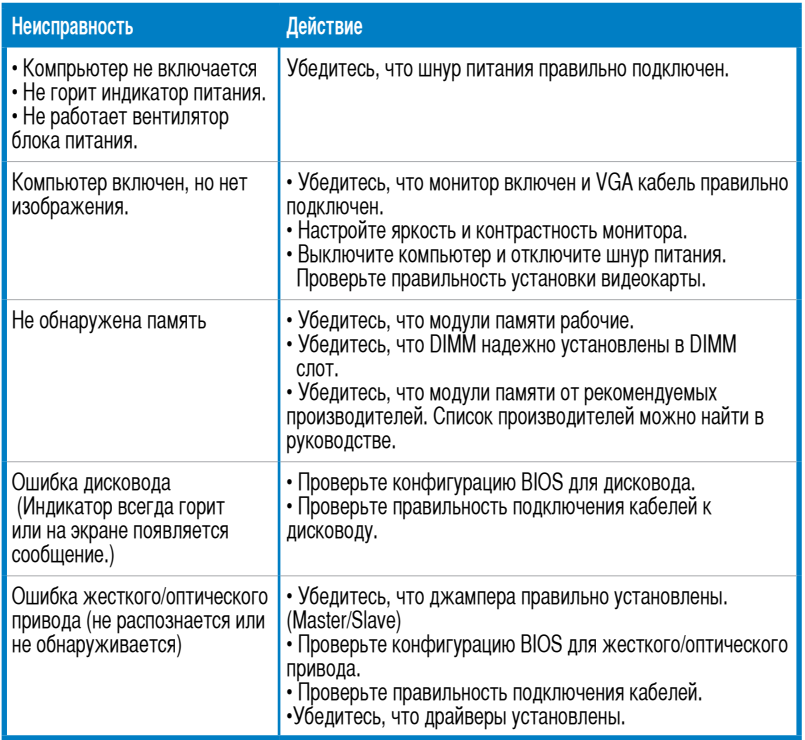

#### Глава 2: Настройка/обновление BIOS

#### **Утилита AFUDOS**  $2.1$

Утилита AFUDOS позволяет вам обновить BIOS из пол DOS, используя загрузочную дискету с новым файлом BIOS. Также утилита позволяет вам сохранить текущий используемый BIOS в файл.

## Сохранение текущего BIOS

Для сохранения текущей версии BIOS, используя утилиту AFUDOS :

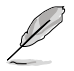

- Убедитесь, что дискета не защищена от записи и имеет не менее 1024КВ свободного пространства для записи файла.
- Экраны BIOS предназначены только для справки. Экран BIOS на вашем компьютере может отличаться.
- Скопируйте утилиту AFUDOS (afudos.exe) с диска, поставляемого с платой на  $\mathbf{1}$ загрузочную дискету.
- $2.$ Загрузите систему в DOS режиме, затем введите:

#### afudos /offilenamel

где [filename] - имя присваиваемое пользователем, состоящее из восьми алфавитно-цифровых символов для имени файла и трех символов для расширения файла.

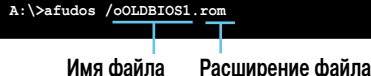

3. Нажмите <Enter>. Утилита скопирует текущий BIOS на дискету.

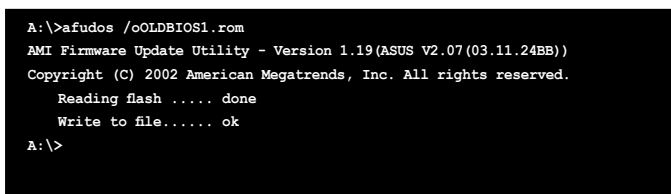

После копирования BIOS утилита вернет управление DOS.

### Обновление BIOS

Для обновления BIOS, используя утилиту AFUDOS:

Посетите сайт ASUS (www.asus.com) и загрузите последнюю версию BIOS для  $1.$ материнской платы. Сохраните файл BIOS на загрузочную дискету.

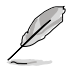

Запишите имя файла BIOS на бумагу. Вам нужно ввести имя файла BIOS в командной строке DOS.

- 2. Скопируйте утилиту AFUDOS (afudos.exe) с диска, поставляемого с платой на загрузочную дискету.
- 3. Загрузите систему в DOS режиме, затем введите:

#### **afudos /i[filename]**

где [filename] - имя BIOS файла на загрузочной дискете.

**A:\>afudos /iP5K3D.ROM**

4. Утилита проверит файл и начнет обновление BIOS.

```
A:\>afudos /iP5K3D.ROM
AMI Firmware Update Utility - Version 1.19(ASUS V2.07(03.11.24BB))
Copyright (C) 2002 American Megatrends, Inc. All rights reserved.
   WARNING!! Do not turn off power during flash BIOS
   Reading file ....... done
   Reading flash ...... done
   Advance Check ......
   Erasing flash ...... done
   Writing flash ...... 0x0008CC00 (9%)
```
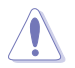

Во избежание повреждения системы не выключайте и не перезагружайте систему во время обновления BIOS

5. После копирования BIOS утилита вернет управление DOS. Перезагрузите систему с жесткого диска.

```
A:\>afudos /iP5K3D.ROM
AMI Firmware Update Utility - Version 1.19(ASUS V2.07(03.11.24BB))
Copyright (C) 2002 American Megatrends, Inc. All rights reserved.
   WARNING!! Do not turn off power during flash BIOS
   Reading file ....... done
   Reading flash ...... done
   Advance Check ......
   Erasing flash ...... done
   Writing flash ...... done
   Verifying flash .... done
   Please restart your computer
A:\>
```
#### $2.2$ Утилита Award BIOS Flash

## Обновление BIOS

Базовую систему ввода/вывода (BIOS) можно обновить с помощью утилиты AwardBIOS Flash. Для обновления BIOS следуйте следующим инструкциям.

Загрузите последнюю версию BIOS с сайта ASUS. Запишите файл на дискету.  $\mathbf{1}$ СО ROM или USB диск в формате **FAT 16/12.** 

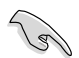

Во избежание загрузки неправильного файла BIOS, запишите на диск только обновляемый файл BIOS.

- $2.$ Скопируйте утилиту Award BIOS Flash (awdflash.exe) из папки Software компакт-диска на дискету. CD ROM или USB диск с последней версией файла **RIOS**
- $\mathcal{R}$ Загрузите систему в DOS режиме с загрузочной дискеты. CD ROM или USB диска.
- В режиме DOS используйте  $\overline{4}$  $\overline{\text{X}}$ :> (X означает имя диска) для переключения на дисковод, CD ROM или USB диск, содержащий BIOS файл и утилиту Award **BIOS** Flash.
- В командной строке введите 5. awdflash, затем нажмите <Enter>. Появится экран **VTИЛИТЫ Award BIOS Flash.**

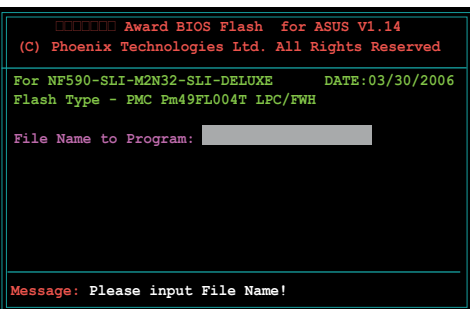

6. Введите имя файла BIOS в поле File Name программы и нажмите <Enter>.

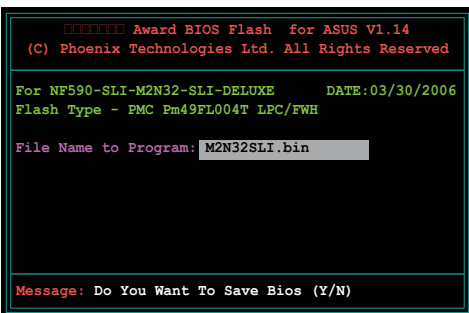

- 7. Нажмите <N> когда утилита спросит, сохранять ли текущий BIOS. Появится слудующий экран.
- 8. Утилита проверите файл BIOS на дискете, CD ROM или USB диске и начнет обновление BIOS.

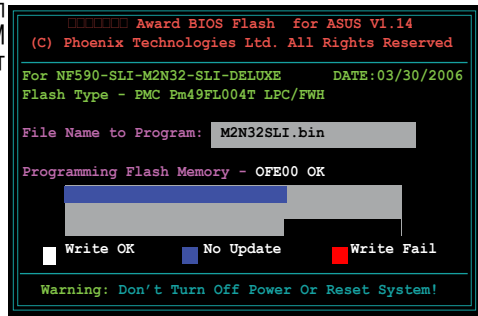

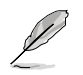

Во избежание повреждения системы не выключайте и не перезагружайте систему во время обновления BIOS

9. После успешного обновления файла BIOS утилита выведет сообщение Flashing Complete. Извлеките диск, затем нажмите <F1> для перезагрузки системы.

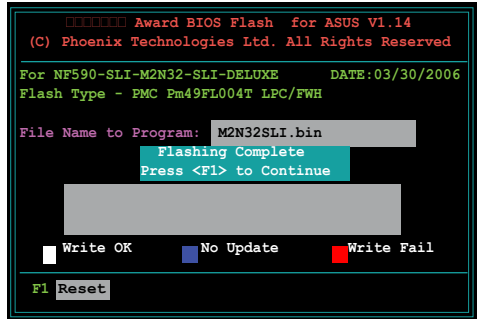

## **Сохранение текущего BIOS**

Вы можете использовать утилиту Award BIOS Flash для сохранения текущего BIOS. Вы можете загрузить текущий BIOS если произошла ошибка во время обновления BIOS.

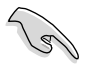

Убедитесь, что дискета или USB диск имеет достаточно места для сохранения файла.

Для сохранения текущего BIOS, используя утилиту Award BIOS Flash:

- 1. Выполните шаги с 1 по 6 предыдущего раздела.
- 2. Нажмите <Y> когда утилита спросит, сохранять ли текущий BIOS. Появится следующий экран.

3. Введите имя файла для текущего BIOS в поле Save current BIOS as и нажмите <Enter>.

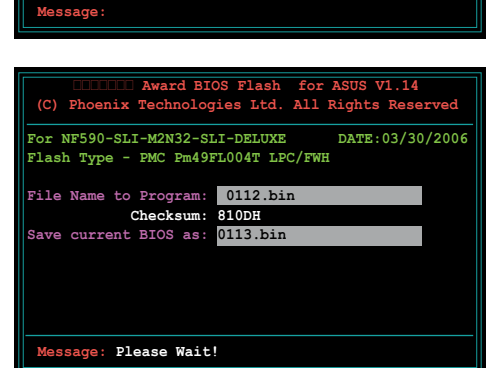

**Утилита Award BIOS Flash for ASUS V1.14 (C) Phoenix Technologies Ltd. All Rights Reserved**

**For NF590-SLI-M2N32-SLI-DELUXE DATE:03/30/2006**

**Flash Type - PMC Pm49FL004T LPC/FWH File Name to Program: 0112.bin Save current BIOS as:** 

4. Утитита сохранит текущий BIOS на диск, затем вернется к процессу обновления BIOS.

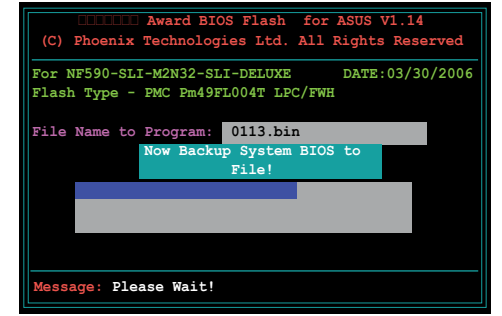

**Русский**

## **2.3 Утилита ASUS Update**

ASUS Update - утилита, которая позволяет вам сохранять и обновлять BIOS материнской платы в Windows®. Утилита ASUS Update позволяет:

- Сохранять текущий BIOS
- Загружать последний BIOS из Интернет
- Обновлять BIOS локально
- Обновлять BIOS непосредственно из Интернет
- Смотреть версию BIOS.

Эта утилита находится на диске, который поставляется в компекте с материнской платой.

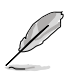

ASUS Update требует интернет-соединение через сеть или провайдера (ISP).

## **Установка ASUS Update**

Для установки ASUS Update:

- 1. Вставьте DVD в оптический привод. Появится меню Drivers.
- 2. Выберите вкладку Utilities, затем щелкните Install ASUS Update VX.XX.XX.
- 3. Утилита ASUS Update будет установлена в вашу систему.

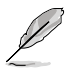

Перед обновлением BIOS с помощью этой утилиты закройте все приложения Windows<sup>®</sup>

### Обновление BIOS через Интернет

Для обновления BIOS через Интернет:

Запустите утилиту ASUS Update, нажав Start > Programs > ASUS > ASUS + Susupdate > ASUSUpdate. Появится главное окно ASUS Update.  $1.$ 

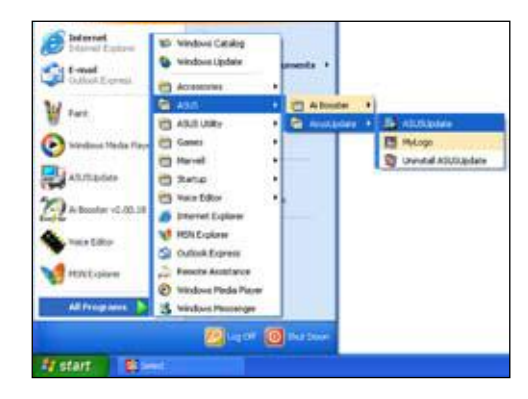

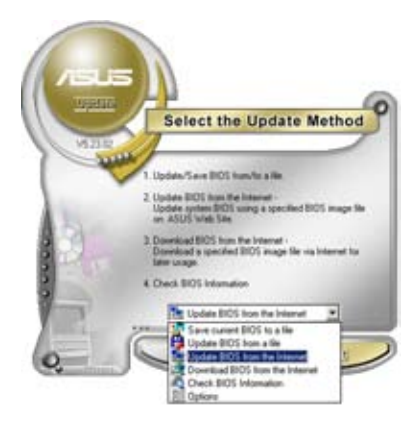

Выберите опцию Update BIOS  $\overline{2}$ . from the Internet затем нажмите Next.

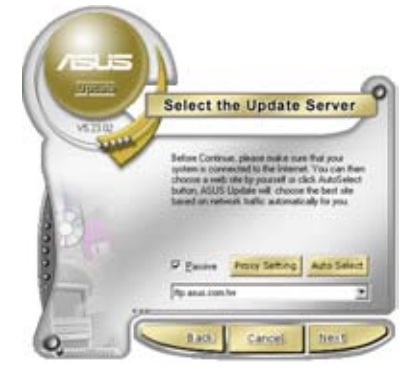

Выберите ближайший ASUS  $3.$ FTP или нажмите Auto Select. Нажмите Next.

- $\overline{4}$ На FTP выберите версию BIOS. которую вы хотите загрузить. Нажмите Next.
- 5. Следуйте инструкциям для завершения процесса установки.

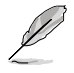

Утилита ASUS Update может обновляться через Интернет. Всегда обновляйте утилиту для получения всех возможностей.

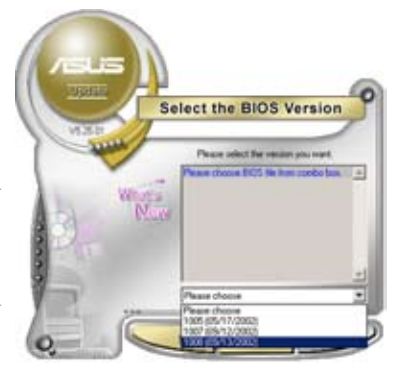

## Обновление BIOS из файла BIOS

Для обновления BIOS из файла BIOS:

- Запустите утилиту ASUS Update, нажав Start > Programs > ASUS >  $1.$ ASUSUpdate > ASUSUpdate. Появится главное окно ASUS Update.
- Выберите опцию Update BIOS, затем нажмите Next.  $2.$
- $\mathcal{S}$ Найдите файл BIOS, затем нажмите Open.

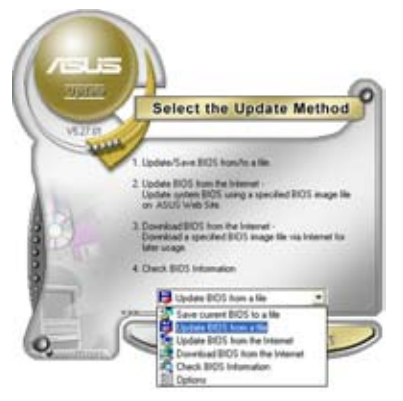

4. Следуйте инструкциям для завершения процесса установки.

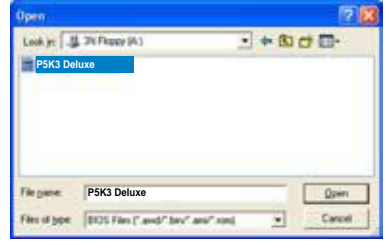

Русский

# **Глава 3: Устранение неисправностей**

## **3.1 Устранение неисправностей материнской платы**

После сборки компьютера вы можете столкнуться с некоторыми проблемами. В этой главе предоставлены ответы на часто задаваемые вопросы. Прочитайте раздел Основные неисправности. Это сэкономит время и избавит вас от необходимости обращения к технической поддержке ASUS или посещения сервис-центра.

### **3.1.1 Основные неисправности**

#### **A. Плохое соединение**

- 1. Убедитесь, что контакты не загрязнены.
- 2. Осторожно протрите золотые контакты хлопчато-бумажной тканью.

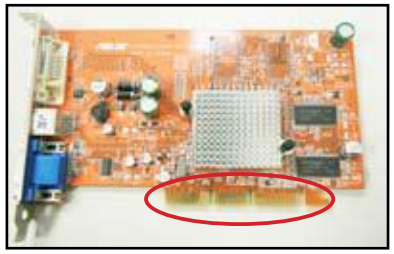

**Золотые контакты VGA карты**

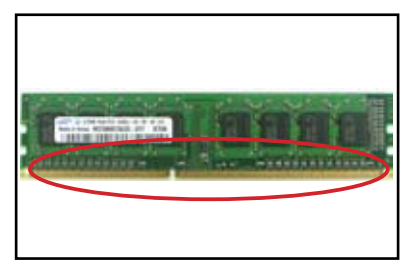

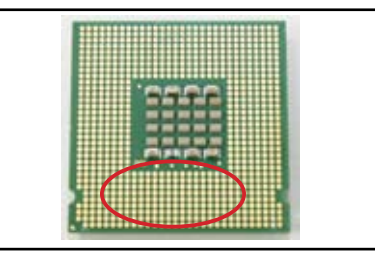

**Золотые контакты DIMM Золотые контакты процессора LGA775**

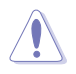

Берите карту или процессор за края и не прикасайтесь к золотым контактам. Статическое электричество можете серьезно повредить устройство.

3. Убедитесь, что на вашем разъеме или процессоре нет сломанных или погнутых контактов. Сломанные или погнутные контакты могут быть причиной сбоя. Обратитесь к вашему продавцу за помощью.

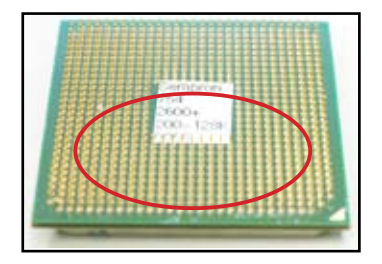

**Золотые контакты процессора AMD**

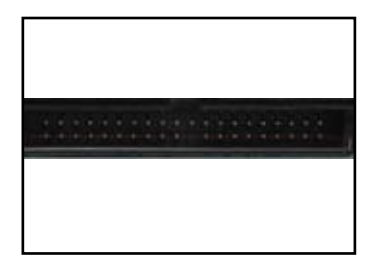

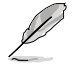

**Контакты разъема**

Если погнутые или поломанные контакты появились после покупки, вам продавец может потребовать плату за восстановление. Иногда сломанные или погнутые контакты не могут быть отремонтированы.

## **B. Перегрев процессора**

1. Протрите поверхность процессора чистой тканью. Нанесите несколько капель термопасты на поверхность процессора, которая соприкасается с радиатором. Убедитесь, что она нанесена ровным тонким слоем.

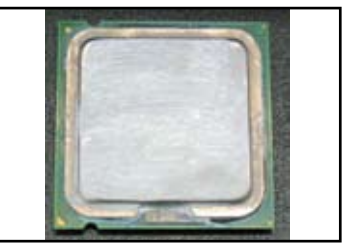

**Поверхность процессора**

2. Убедитесь, что на радиаторе и вентиляторе нет загрязнений.

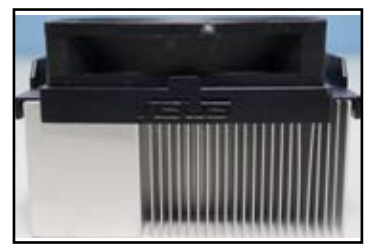

**Радиатор и вентилятор, вид сбоку Радиатор и вентилятор, вид сверху**

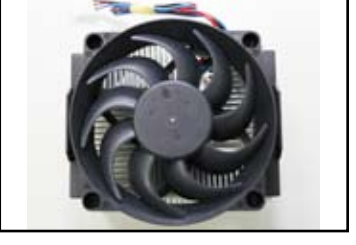

3. Для очистки загрязнений на вентиляторе и радиаторе следуйте инструкциям производителя.

**Русский**

#### $3.2$ Другие неисправности

- При извлечении устройств из системы убедитесь, что все питающие кабели  $\ddot{\phantom{0}}$ отключены.
- Во время POST отображаются сообщения об ошибках.  $\ddot{\phantom{0}}$
- Если BIOS издает сигналы, обратитесь к разделу 1.11.
- Для дальнейшей проверки руководствуйтесь таблицей.

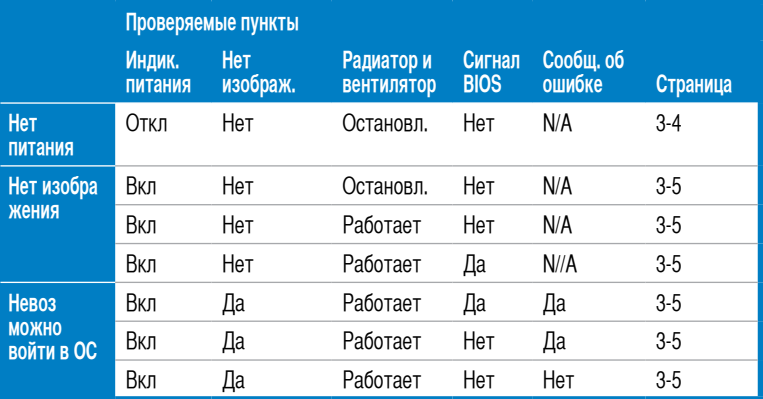

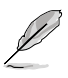

Если проблема решена, но появилась новая, проверьте список опять. Если даже преследующе решения, но польшиков повал, проверьте список опять. ЕСЛИ<br>проблема осталась обратитесь к вашему продавцу или в техническую поддержку<br>ASUS.

## **3.2.1 Нет питания**

Материнская плата ASUS имеет индикатор питания. Индикатор горит, показывая, что система включена. Если индикатор не горит, следуйте инструкциям ниже для устранения проблемы.

- 1. Убедитесь, что напряжение, выставленное на блоке питания, соответствует напряжению сети.
	- Перед изменением входного напряжения убедитесь, что шнур питания отключен. В противном случае это может серьезно повредить блок питания.
		- Неправильная установка входного напряжения может серьезно повредить систему.
- 2. Убедитесь, что вы подключили шнур питания к розетке.
	- Подключите шнур питания непосредственно к розетке питания. Не используйте удлинители, UPS или другие устройства.
	- Если розетка не работает, подключите систему к другой розетке.

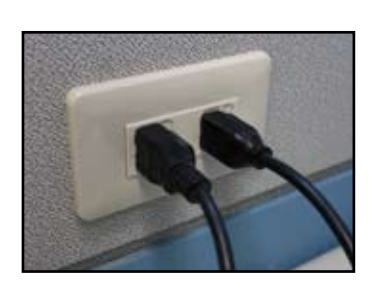

3. Если проблема осталась, вы можете обратиться к продавцу за новым блоком питания. Если блок питания рабочий, обратитесь в гарантийный сервис ASUS.

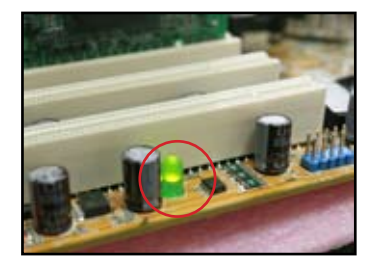

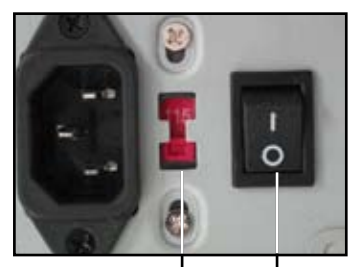

**AC input voltage switch Power switch**

**"—": On; "O": Off**

#### $3.2.2$ Ошибка загрузки: Нет изображения

Большинство ошибок появляется в результате неправильной установки. Для устранения этой проблемы воспользуйтесь инструкциями ниже.

- $1.$ Убедитесь, что все кабели питания подключены, включая кабель системы и монитора.
- $2.$ Проверьте устройства расширения.
	- Извлеките все карты расширения. Используйте только материнскую плату, монитор, видеокарту, память, блок питания, кулер, клавиатуру и **MHIIIIH**
	- Если система работает нормально, проблема в одной из карт расширения. По одной устанавливайте карты расширения, чтобы определить дефектное устройство.
- $\mathcal{S}$ Проверьте основные устройства.
	- Если у вас имеются рабочие устройства, вы можете по одному заменять их в порядке "память, процессор, материнская плата, жесткий/оптический привод, клавиатура/мышь."

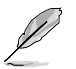

Когда вы найдете дефектное устройство, обратитесь к вашему продавцу.

#### $3.2.3$ Ошибка при входе в операционную систему

- $1<sub>1</sub>$ Если проблема появилась после добавления нового устройства. Извлеките устройство и перезагрузите систему. Если система нормально работает без этого устройства, устройство было дефектным или несовместимым с вашей системой. Обратитесь за помощью к продавцу.
- $2.$ Есили проблема появилась после установки драйвера. Выполните следующие инструкции для устранения проблемы.
	- Загрузите систему в безопасном режиме и удалите драйвер. a.
	- b. Обратитесь к производителю операционной системы за подержкой.
	- Если предыдущие инструкции не помогли в решении проблемы, вы C. можете отформатировать жесткий диск и переустановить операционную систему.
- $3.$ Если проблема появилась после изменения параметров BIOS, перезагрузите систему, войдите в BIOS и загрузите параметры по умолчанию. Подробности смотрите в руководстве материнской платы.
- $\overline{4}$ . Если проблема появилась в результате компьютерного вируса или повреждения файлов, выполните нижеследующие инструкции.
- a. Загрузите систему в безопасном режиме и проведите полное сканирование системы с помощью антивирусного программного обеспечения.
- b. Обратитесь к производителю операционной системы за подержкой.
- c. Если предыдущие инструкции не помогли в решении проблемы, вы можете отформатировать жесткий диск и переустановить операционную систему.

### **3.2.4 Часто задаваемые вопросы и ответы**

- Q1: Во время POST показывается объем памяти, отличающийся от установленного.
- A1: Количество памяти может отличаться в результате неправильного определения модулей или неправильной установки DIMM. Убедитесь, что DIMM в хорошем состоянии и правильно установлены. Подробную информацию смотрите в руководстве по материнской плате. Если вы установили 4.0 GB памяти а увидели 3.X GB, это нормально.
- Q2. Система не определяет дисковод, но индикатор на нем горит.
- A2: Неправильно подключены кабели. Убедитесь, что красная полоса на кабеле(контакт1 ) совпадает с контактом1 дисковода.
- Q3: Невозможно войти в систему после подключения USB диска или внешнего жесткого диска.
- A3: При обнаружении USB диска или жесткого диска с интерфейсом USB система, возможно, пытается с них загрузиться. Извлеките USB устройства и перезагрузите систему,
- Q4: После установки Windows XP не обнаруживается жесткий диск, подключенный к RAID контроллеру.
- A4: Windows XP не имеет драйверов для RAID контроллеров, поэтому жесткий диск не обнаруживается. Скопируйте драйвер RAID контроллера на дискету и при загрузке системы с диска Windows XP, нажмите <F6> для чтения драйвера с дискеты. Подробную информацию смотрите в руководстве материнской платы.

#### Глава 4: Эксплуатация

#### $\mathbf{4.1}$ Забота о ПК

Ваш компьютер подобен другим домашним устройствам. Предохраняйте его от влажности, прямых солнечных лучей и источников статического электричества. Не переносите включенный компьютер с места на место. Внутренняя пыль влияет на работу приводов и содействует нагреву системы, что может вызвать поломку или повреждение компонентов.

#### $\Delta$ . Основные понятия

- $\mathbf{1}$ . Очищайте компьютер от пыли, когда он не используется.
- $2.$ При использовании компьютера не кладите никаких предметов на CRT монитор. Это может блокировать вентиляционные отверстия и вызвать перегрев монитора.
- Не помещайте компьютер близко к стене и оставьте немного места для  $\mathcal{R}$ циркуляции воздуха. Перегрев может вызвать повреждение системы.
- Ставьте компьютер на устойчивую поверхность.  $\overline{4}$
- 5. Предохраняйте компьютер от воздействия сверхвысоких и сверхнизких температур. Рабочая температуру находится в диапазоне 5°С - 30°С. Для лучшего охлаждения используйте кондиционер или вентилятор.
- 6. Аккуратно разместите шлейфы во избежание блокирования воздушного потока

#### 4.3 **Использование**

- $\mathbf{1}$ Регулярно включайте и выключайте компьютер. Если компьютер используется долгое время, используйте хороший системный/процессорный вентилятор и мощный блок питания.
- $2.$ Внезапное отключение питания может привести к поломке жесткого диска. При нестабильном питании рекомендуется использовать UPS.
- 3. Регулярно проверяйте компьютер на вирусы и проводите дефрагментацию.
- $\overline{4}$ . Регулярно чистите компьютер. (Перед очисткой отключите все кабели питания)
	- Извлеките материнскую плату и жесткие/оптические приводы, затем очистите пылесосом или мягкой шеткой.
	- Удаляйте пыль и мусор с блока питания пылесосом.

#### $\mathbf{A}\mathbf{A}$ Советы

- $\mathbf{1}$ . Если вы не используете компьютер долгое время, поместите в корпус абсорбент для поглощения влаги.
- $\overline{2}$ . В горячих и влажных климатических условиях лучше включать компьютер каждую неделю. Это также предотвратит появление влажности.

# **Uputstvo za instaliranje matične ploče**

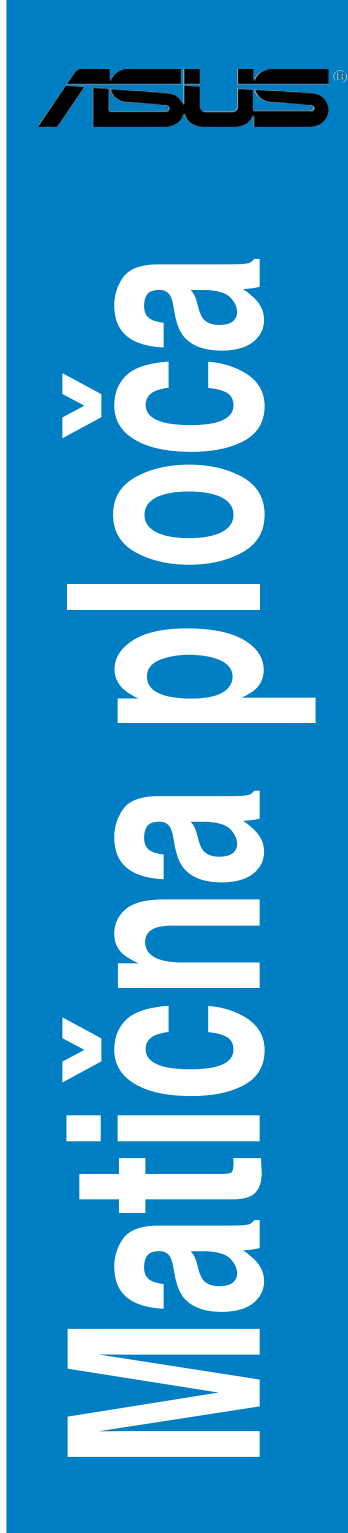

SB3194

Prvo izdanje V1 Avgust 2007

**Autorska prava © 2007 ASUSTeK COMPUTER INC. Sva prava zadržana.**

**Nijedan deo ovog uputstva, uključujući proizvode i softver koji su u njemu opisani, ne sme se reprodukovati, preneti, transkribovati, uskladištiti u sistemu za pronalaženje ili prevesti na bilo koji jezik ili na bilo koji način, osim dokumentacije koju kupac zadržava kao rezervnu kopiju, a bez prethodne pisane dozvole kompanije ASUSTeK COMPUTER INC. ("ASUS").**

**Garancija za proizvod ili usluge neće važiti ukoliko: (1) se proizvod popravlja, modifikuje ili menja, osim ukoliko je tu popravku, modifikaciju ili izmenu u pisanoj formi odobrio ASUS; ili (2) je serijski broj proizvoda oštećen ili nedostaje.**

**ASUS OVO UPUTSTVO OBEZBEĐUJE "TAKVO KAKVO JE", BEZ BILO KAKVE GARANCIJE, BILO EKSPLICITNE ILI IMPLICIRANE, UKLJUČUJUĆI ALI NE OGRANIČENO NA IMPLICIRANE GARANCIJE ILI POGODNOSTI ZA PRODAJU ILI ODREĐENU SVRHU. NI U KOM SLUČAJU ASUS,**

**ASUSOVI DIREKTORI, SLUŽBENICI, ZAPOSLENI ILI AGENTI NEĆE BITI ODGOVORNI NI ZA KAKVE INDIREKTNE, POSEBNE, SLUČAJNE ILI POSLEDIČNE ŠTETE (UKLJUČUJUĆI ŠTETE ZA GUBITAK PROFITA, GUBITAK BIZNISA, GUBITAK PODATAKA ILI KORIŠĆENJA, PREKID POSLOVANJA I SLIČNO), ČAK I UKOLIKO JE ASUS OBAVEŠTEN O MOGUĆNOSTI DA DO TAKVIH ŠTETA DOĐE USLED BILO KAKVOG DEFEKTA ILI GREŠKE U OVOM UPUTSTVU ILI SAMOM PROIZVODU.**

**SPECIFIKACIJE I INFORMACIJE SADRŽANE U OVOM UPUTSTVU NAMENJENE SU ISKLJUČIVO ZA INFORMATIVNO KORIŠĆENJE I PODLOŽNE SU PROMENI U BILO KOJE VREME BEZ PRETHODNOG OBAVEŠTAVANJA I NE TREBA IH SHVATITI KAO OBAVEZIVANJE OD STRANE ASUSA. ASUS NE PREUZIMA NIKAKVU**

**ODGOVORNOST ILI OBAVEZE ZA BILO KAKVE GREŠKE ILI NETAČNOSTI KOJE SE MOGU POJAVITI U OVOM UPUTSTVU, UKLJUČUJUĆI PROIZVODE I SOFTVER KOJI JE U NJEMU OPISAN.**

**Proizvodi i korporacijska imena koja se pojavljuju u ovom uputstvu mogu ali ne moraju biti registrovane trgovačke marke ili autorska prava odgovarajućih kompanija i koriste se samo radi identifikacije ili objašnjavanja u korist kupca, bez namere da se povrede.** 

## **Bezbednosne informacije**

## **Električna bezbednost**

- Da bi sprečili rizik od električnog udara, isključite kabl za struju iz električne utičnice pre menjanja lokacije sistema.
- • Kada dodajete uređaje sistemu ili uklanjate uređaje iz sistema, proverite da su kablovi za struju uređaja izvučeni iz utičnice pre povezivanja signalnih kablova. Ukoliko je moguće, isključite sve kablove za struju iz postojećeg sistema pre nego što dodate uređaj.
- Pre povezivanja ili uklanjanja signalnih kablova sa matične ploče, proverite da su svi kabovi za struju izvučeni iz utičnica.
- • Potražite profesionalnu pomoć pre upotrebe adaptera ili produžnog kabla. Ovi uređaji mogli bi da prekinu kolo za uzemljenje.
- • Proverite da je vaše napajanje podešeno na odgovarajući napon za vaše područje. Ukoliko niste sigurni kolika je jačina napona električnog izlaza koji koristite, upitajte elektrodistribuciju.
- Ukoliko se vaše napajanje polomi, ne pokušavajte da ga sami popravite. Kontaktirajte kvalifikovanog servisera ili svog prodavca.

## **Bezbedno rukovanje**

- Pre instaliranja matične ploče i dodavanja uređaja, pažljivo pročitajte sva uputstva koja ste dobili sa pakovanjem.
- • Pre korišćenja proizvoda, proverite da su svi kablovi ispravno povezani i da kablovi za struju nisu oštećeni. Ukoliko primetite bilo kakva oštećenja, odmah pozovite svog prodavca.
- Da bi izbegli kratke spojeve, držite spajalice, šrafove i municiju za hektalice dalje od konektora, proreza i strujnih kola.
- Izbegavajte prašinu, vlažnost i temperaturne ekstreme. Ne stavljajte proizvod na lokaciju koja može postati vlažna.
- Smestite proizvod na stabilnu površinu.
- Ukoliko se susretnete sa tehničkim problemima dok radite sa ovim proizvodom, kontaktirajte kvalifikovanog tehničara ili svog prodavca.

# **Poglavlje 1: Brza instalacija**

## **1.1 Instaliranje procesora**

## **1.1.1 Intel LGA775 čašica**

- 1. Pronađite čašicu za procesor na matičnoj ploči.
- 2. Otpustite tablicu za zadržavanje i podignite pločicu za opterećenje palcem. Potom gurnite PnP kapicu sa prozora pločice za opterećenje kako bi je uklonili. Da bi sprečili oštećivanje čioda čašice, ne uklanjajte PnP kapicu osim ukoliko instalirate procesor.

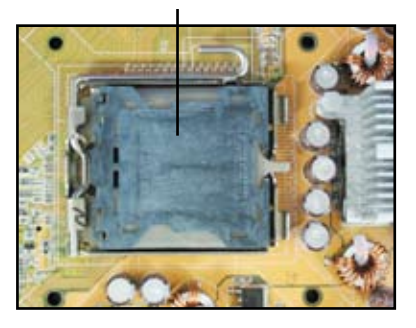

**Kapica za Pokupi i Postavi (PnP kapica)**

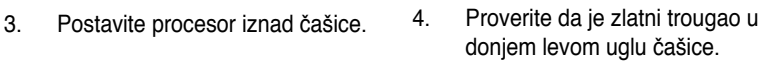

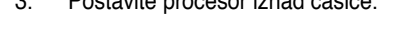

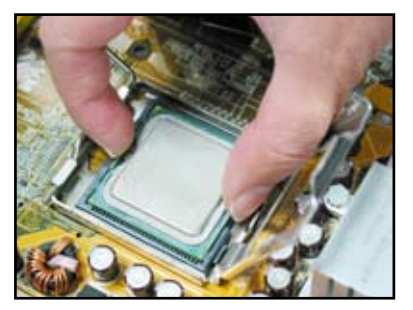

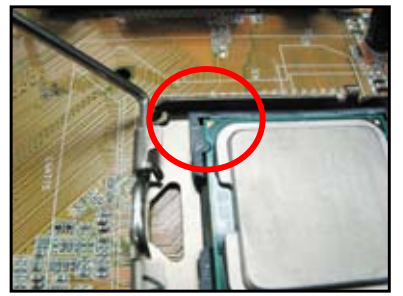

5. Ubacite ključ za centriranje u žleb na procesoru.

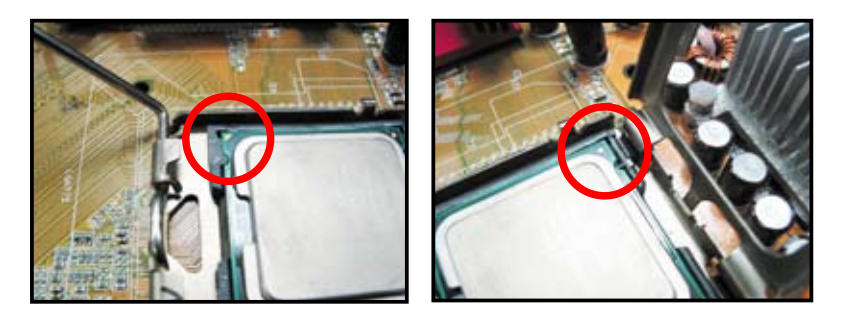

6. Zatvorite pločicu za opterećenje, potom furnite ručicu za opterećenje dok ne klikne u tablicu za zadržavanje.

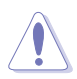

Procesor će uleći samo na jedan ispravan način. NEMOJTE da na silu uteravate procesor u čašicu kako bi sprečili savijanje konektora na čašici i oštećenje procesora!

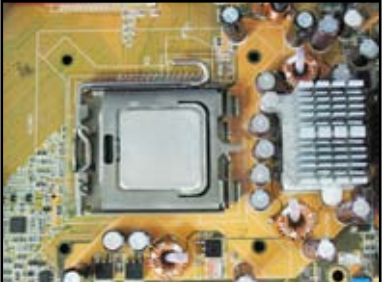

## **1.1.2 AMD AM2 čašica**

- 1. Pronađite čašicu za procesor na matičnoj ploči.
- 2. Deblokirajte čašicu pritiskom na ručicu sa strane, potom je podignite do ugla od 90ş.

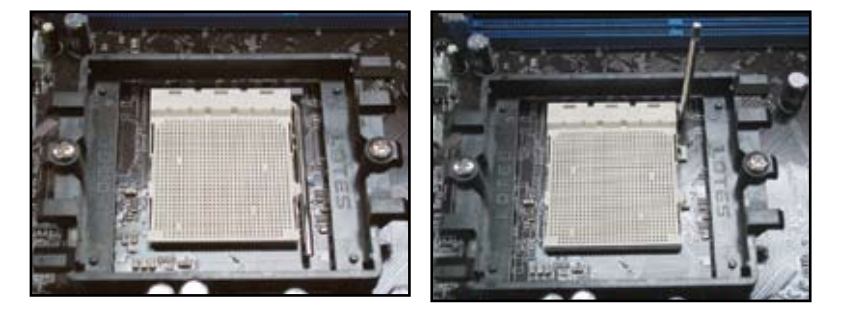

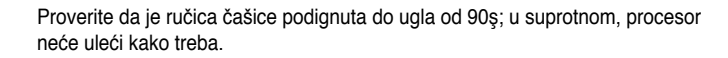

3. Postavite procesor iznad čašice tako 4. da se ugao procesora sa zlatnim trouglom uklopi sa uglom čašice sa malim trouglom. Pažljivo ubacite procesor u čašicu dok ne upadne na mesto.

Kada je procesor na mestu, pritisnite ručicu čašice da bi pričvrstili procesor. Ručica se uglaba na tabelu sa strane koja je blokirana.

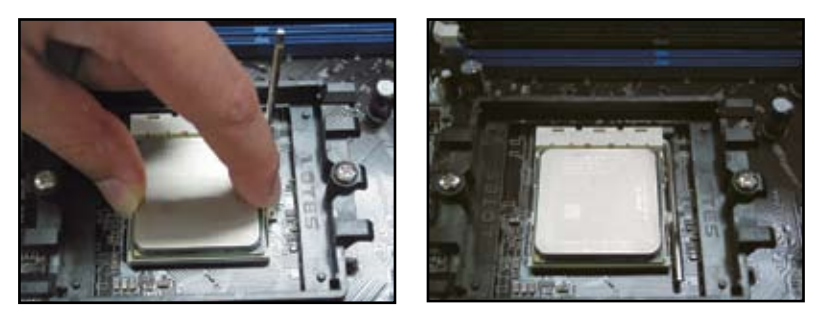

Procesor će uleći samo na jedan ispravan način. NEMOJTE da na silu uteravate procesor u čašicu kako bi sprečili savijanje konektora na čašici i oštećenje procesora!

## **1.2 Instaliranje rashladnog profila i ventilatora**

Da bi instalirali rashladni profil i ventilator procesora:

1. Odaberite Intel-ceritifikovan ili AMD-certifikovan sklop rashladnog profila i ventilatora koji se nalazi na vašoj matičnoj ploči. Postoje konektori za ventilator sa 3-čiode (levo) i 4-čiode (desno). Samo ventilatori procesora sa 4-čiode podržavaju ASUS Q-Fan tehnologiju.

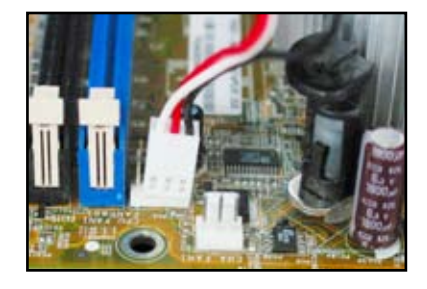

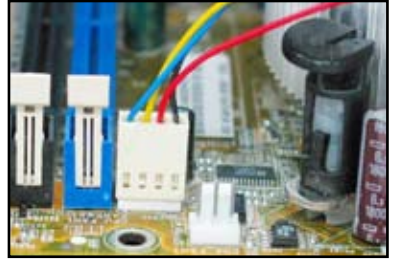

#### **Za Intel-certifikovan rashladni profil:**

2. Neke rashladne profile dobićete sa već primenjenom termalnom pastom. U tom slučaju, nemojte da je skidate i zaštitnu foliju uklonite tek pred instalaciju. Ukoliko termalne paste nema, primenite nekoliko kapi termalne paste na izloženo područje procesora sa kojim će rashladni profil doći u dodir. Proverite da je raširena u ravnomernom, tankom sloju.

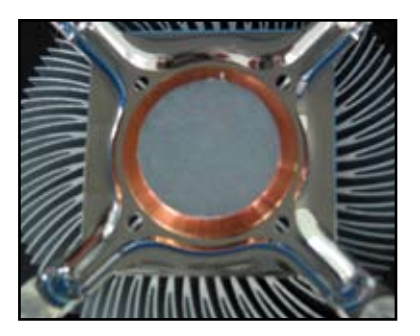

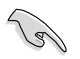

Da bi sprečili zagađivanje paste, NE širite pastu direktno prstom.

3. Svaki pričvršćivač okrenite tako da je uži kraj žleba okrenut ka spolja.

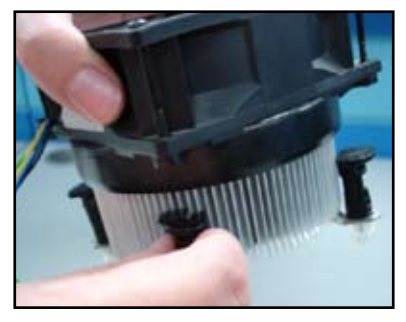

4. Gurnite naniže po dva pričvršćivača po dijagonali kako bi pričvrstili sklop rashladnog profila i ventilatora na mesto.

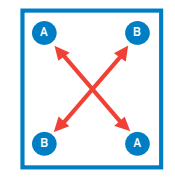

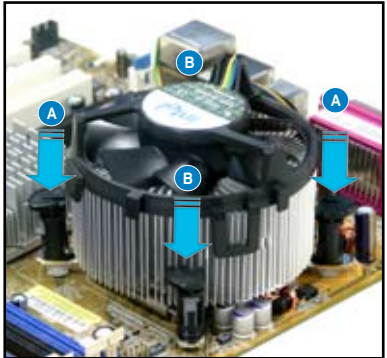
5. Povežite kabl za ventilator procesora za odgovarajući konektor na matičnoj ploči.

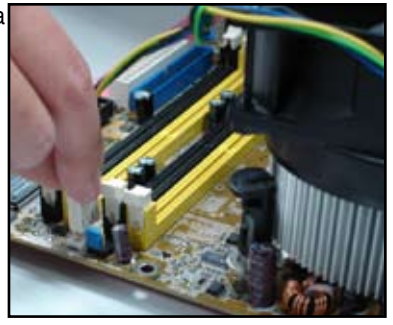

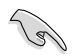

NE ZABORAVITE da povežete konektor ventilatora procesora! Do grešaka u nadgledanju hardvera može da dođe ukoliko ne uspete da povežete ovaj konektor i predlažemo da upotrebite kružni rashladni profil kako bi dobili maksimalno područje rasipanja toplote.

#### **Za AMD-certifikovan rashladni profil:**

Pratite uputstva ispod da bi instalirali AMD-certifikovan rashladni profil.

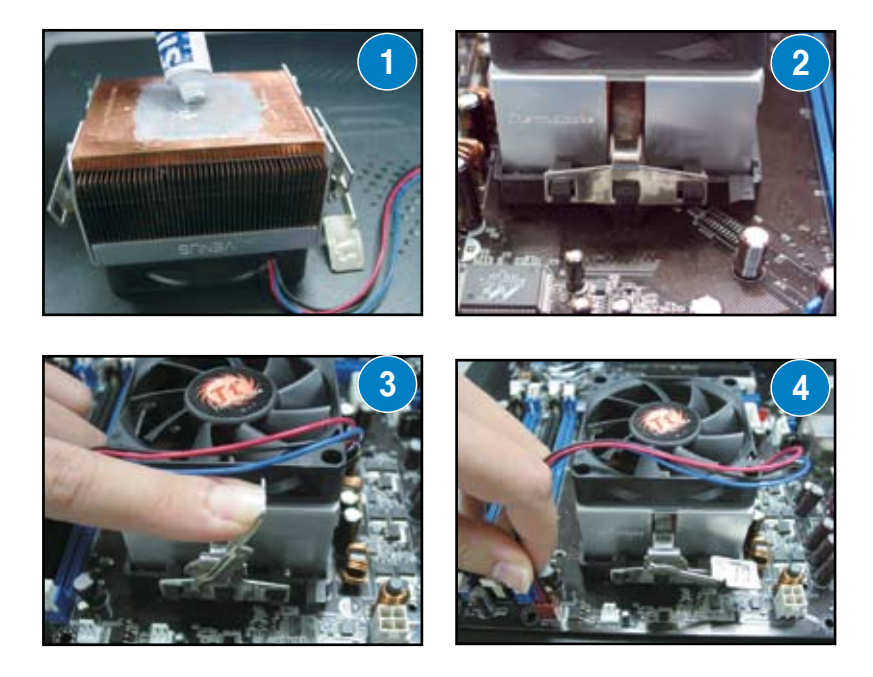

### **1.3 Instaliranje DIMM memorije**

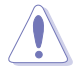

Isključite napajanje pre nego što dodate ili uklonite DIMM memorije ili druge delove sistema. Ukoliko to ne uradite, može da dođe do ozbiljnog oštećenja matične ploče i komponenata.

Da bi instalirali DIMM:

- 1. Deblokirajte žleb za DIMM memoriju pritiskom na klipove za zadržavanje ka spolja.
- 2. Poravnajte DIMM sa žlebom na takav način da žleb na DIMM memoriji odgovara prorezima na žlebu.
- 3. Čvrsto pritisnite DIMM u žleb dok klipovi za zadržavanje ne kliknu na položaj i DIMM bude isporavno postavljen.

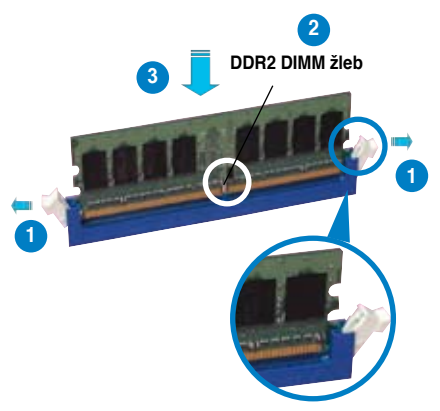

**Deblokiran klip za zadržavanje**

- 
- DDR2 DIMM ima ureze koji dozvoljavaju da memorila ulegne samo na jedan način. NEMOJTE da na silu gurate DIMM u žleb kako bi izbegli da oštetite DIMM.
- Da bi instalirali dve ili više DIMM memorije, pogledajte uputstvo za korišćenje koje ste dobili u paketu sa matičnom pločom.
- Pogledajte uputstvo za korišćenje za spisak kvalifikovanih prodavaca memorijskih modula.

### **1.4 Instaliranje matične ploče**

1. I/O portovi se razlikuju kod matičnih ploča. Upotrebite i instalirajte zadnji I/O štit koji dobijate samo u paketu sa matičnom pločom.

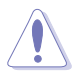

Neke od oštrih ivica i uglova mogu dovesti do telesne povrede. Predlažemo da navučete rukavice otporne na ubode ili posekotine pre instaliranja matične ploče i I/O štita.

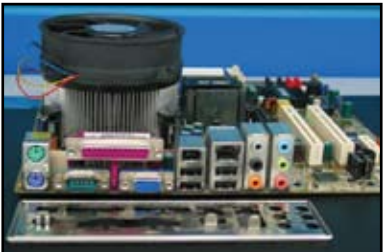

2. Instalirajte šrafove za razdvajanje u odgovarajuće rupe za šrafove na metalnoj ploči.

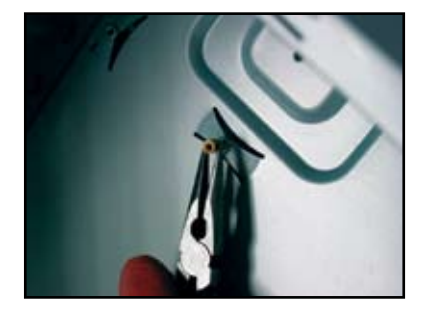

4. Postavite I/O stranu matične ploče ka zadnjoj strani kućišta i stavite matičnu ploču u kućište.

3. Opruge ivice I/O štita mogu da oštete I/O portove. Budite oprezni kada instalirate I/O štit.

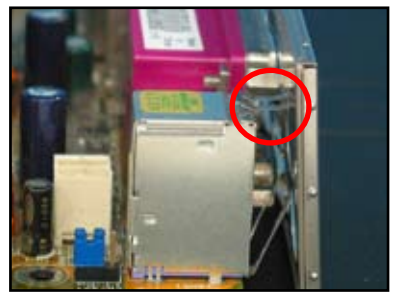

5. Ubacite i blago pričvrstite svaki šraf prvo po dijagonali. Nakon što su svi šrafovi ubačeni, zašrafite šrafove tako da su pritegnuti do jačine kojom možete da pritegnete prstima.

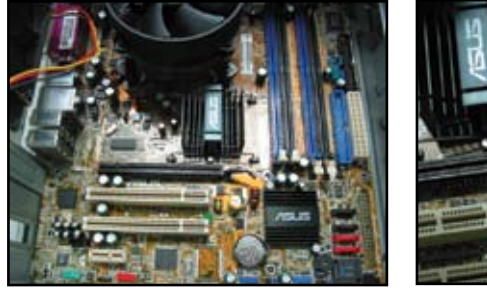

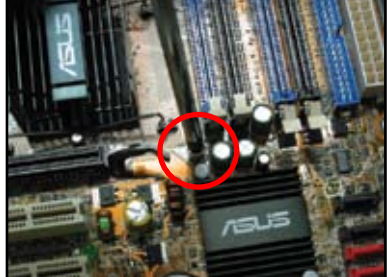

**Srpski**

- • Možete da uklonite poklopce metalnih proreza za dodatne kartice na poleđini kućišta pre instaliranja matične ploče. Kod nekih modela kućišta, može biti komplikovano ukloniti poklopce metalnih proreza nakon instalacije.
- NEMOJTE da suviše čvrsto pritegnete šrafove. Ukoliko to uradite, možete da oštetite matičnu ploču.

### **1.5 Instaliranje napajanja**

Postoje dve vrste napajanja koja se obično koriste. Jedno je sa Active Power Factor Correction – Aktivnom korekcijom faktora snage (PFC) a drugo je sa pasivnim PFC-om.

1. Odaberite napajanje.

#### **Napajanje sa pasivnim PFC-om:**

Pasivni PFC zahteva da korisnik ručno podesi ulazni napon naizmenične struje.

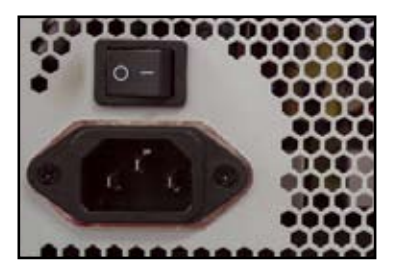

2. Ukoliko koristite napajanje sa pasivnim PFC-om, podesite korektan napon naizmenične struje za vaše područje.

#### **Napajanje sa aktivnim PFC-om:**

Aktivni PFC automatski ispravlja ulazni napon naizmenične struje.

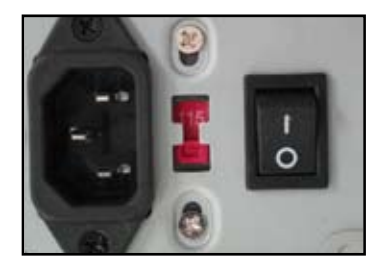

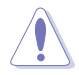

Ukoliko ne podesite napajanje na korektnu jačinu napona naizmenične struje, sistem će biti ozbiljno oštećen.

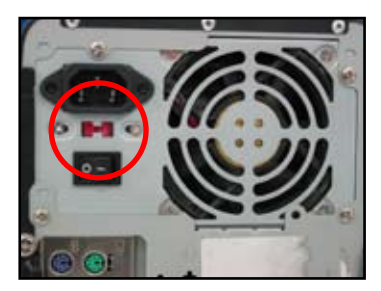

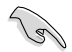

Koristite isključivo napajanja sa bezbednosnim sertifikatom. Korišćenje nestabilnog napajanja može da ošteti vašu matičnu ploču i druge delove. Pogledajte uputstvo za korišćenje napajanja koja ispunjavaju zahteve matične ploče.

### **1.6 Instaliranje dodatnih kartica**

Da bi instalirali dodatnu karticu:

- 1. Uklonite poklopac metalnog proreza pored žleba na kome planirate da instalirate dodatnu karticu.
- 2. Instalirajte dodatnu karticu i uverite se da je ispravno "legla" u žleb.
- 3. Zašrafite da bi pričvrstili karticu za žleb.
- 4. Ponovite prethodne korake da bi instalirali dodatne kartice.

#### **PCI kartica PCIE x16 kartica**

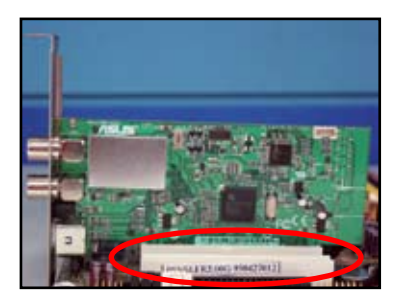

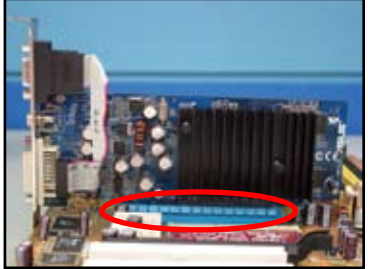

#### **PCIE x1 karica**

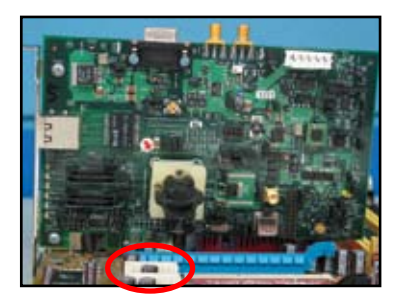

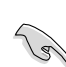

- Pogledajte dokumentaciju kartice za informacije o konfigurisanju, kao i uputstvo za korišćenje matične ploče za slučaj da treba da podesite džampere nakon instalacije kartice.
- Pogledajte uputstvo za korišćenje matične ploče za uputstva o povezivanju signalnog kabla kartice.

### **1.7 Instaliranje disk drajvova**

### **1.7.1 PATA optički disk drajv**

- 1. Uklonite lažni poklopac i gurnite optički disk drajv u prostor na kućištu.
- 2. Poravnajte rupice za šrafove i pričvrstite disk drajv šrafovima.

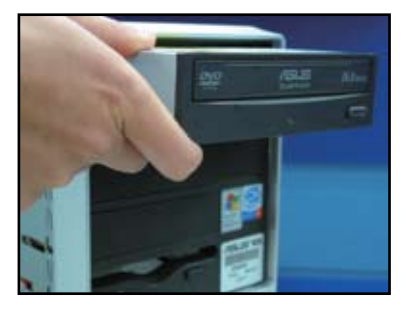

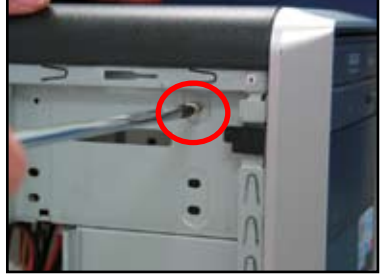

3. Poravnajte i priključite IDE kabl u optički drajv. Crvena traka na IDE kablu je kraj na kome je čioda1 i treba da se poklopi sa udubljenjem sa oznakom Pin1 (čioda1) na optičkom drajvu.

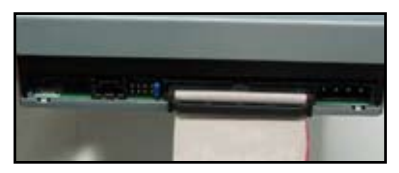

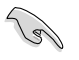

IDE kablovi ne mogu se povezati na pogrešan način. Nikada na silu ne gurajte IDE kabl u konektor.

- 4. Povežite kabl za struju sa 4-čiode 5. za optički drajv.
- Priključite audio kabl za konektor na optičkom drajvu.

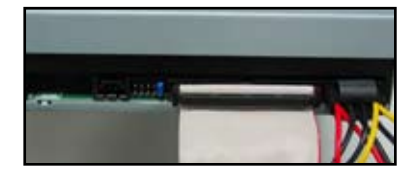

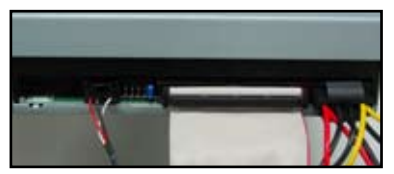

### **1.7.2 SATA optički disk drajv**

- 1. Uklonite lažni poklopac i gurnite optički disk drajv u prostor na kućištu.
- 2. Poravnajte rupice za šrafove i pričvrstite disk drajv šrafovima.

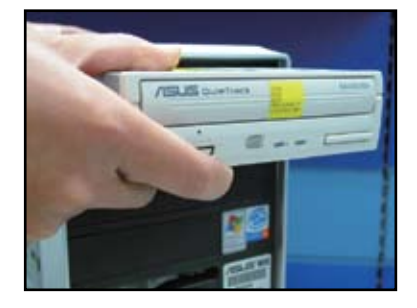

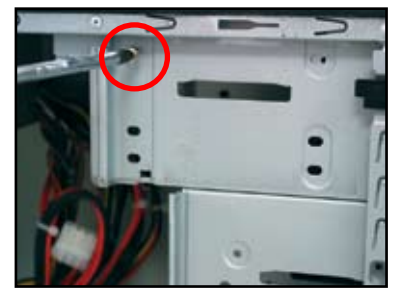

3. Poravnajte i priključite SATA kabl u optički drajv. SATA kablovi ne mogu se povezati na pogrešan način. Nikada na silu ne gurajte SATA kabl u konektor.

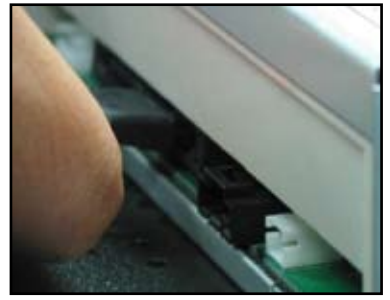

- 4. Povežite kabl za struju sa 4-čiode za optički drajv.
- 5. Priključite audio kabl za konektor na optičkom drajvu.

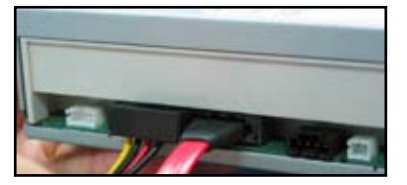

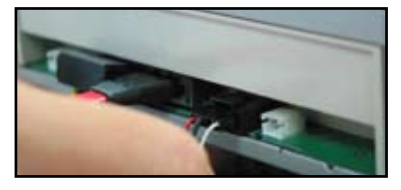

### **1.7.3 Flopi disk drajv**

- 1. Uklonite lažni poklopac i gurnite flopi disk drajv u prostor na kućištu.
- 
- 2. Poravnajte rupice za šrafove i pričvrstite disk drajv šrafovima.

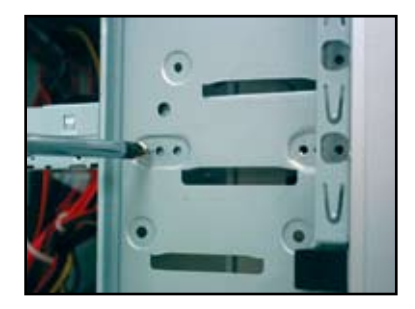

- 3. Poravnajte i priključite kabl za povezivanje flopi diska u flopi disk drajv. Crvena traka na kablu je kraj na kome je čioda1 i treba da se poklopi sa oznakom pin1 (čioda1) na flopi disk drajvu.
- 4. Povežite kabl za struju flopi diska za konektor na poleđini flopi disk drajva.

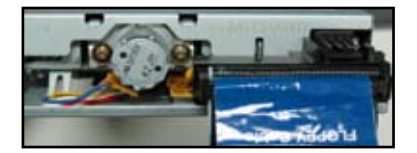

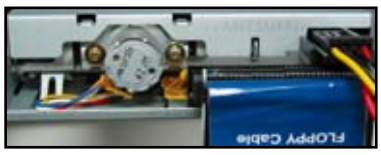

### **1.7.4 PATA hard disk drajv**

1. Ubacite PATA hard disk drajv u prostor na kućištu.

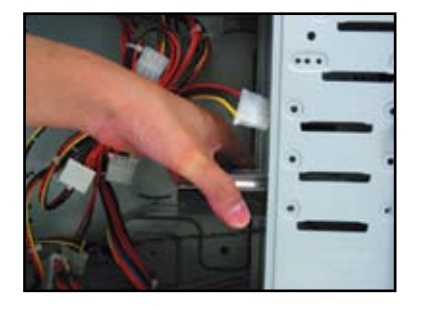

- 3. Poravnajte i priključite signalni kabl 4. za hard disk drajv. Crvena traka na kablu je kraj na kome je čioda1. Uklopite sa žlebom koji sprečava pogrešno povezivanje i ne gurajte kabl silom u konektor.
- 

2. Poravnajte rupice za šrafove i pričvrstite disk drajv šrafovima.

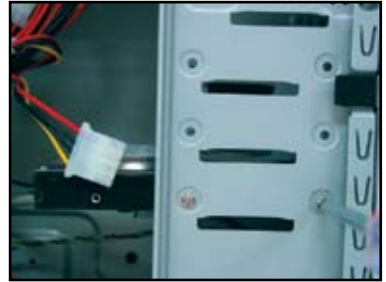

Povežite kabl za struju sa 4-čiode za konektor na poleđini hard disk drajva.

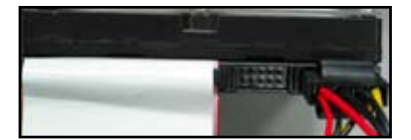

5. Priključite drugi kraj signalnog kabla za odgovarajući prorez (slot) na matičnoj ploči.

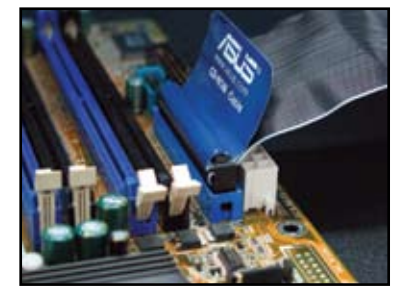

#### **Beleške za instaliranje PATA hard disk drajva**

Ukoliko je vaš operativni sistem instaliran na hard disk drajvu koji kontrolišu RAID ili drugi kontrolori, morate na hard disk prvo da instalirate drajver za kontroler.

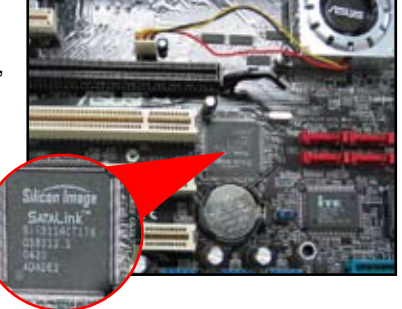

- Konektorski kabl je kodiran bojom. Plava boja je za osnovni konektor, a crni-sivi je za primarni-sekundarni disk drajv.
	-
- Postoje dva kabla za ATA IDE disk drajvove, noviji sa 80-žica (desno) i stariji sa 40-žica (levo). Za ATA66-100-133 disk drajvove, samo kabl sa 80-žica može da ponudi bolje performanse. Kablovi sa 40-žica se uglavnom koriste za optičke drajvove.
- Kablovi su dizajnirani sa priključcima koje se uvlače/izvlače. Jednostavno instalirajte disk drajvove na osnovu etiketa na kablovima. Da bi sprečili oštećenje čioda, isključite kabl povlačenjem priključaka za kabl.
- Kada povezujete dva IDE uređaja, morate da podesite džampere na različite položaje, jedan kao master (glavni) i drugi kao slave (sekundarni). Ukoliko koristite kabl sa 80-žica, možete da upotrebite stil biranja kablova.

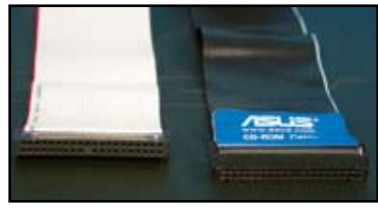

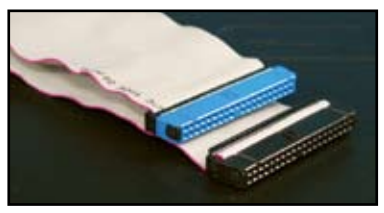

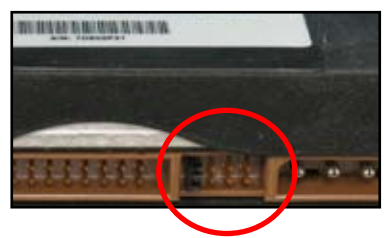

### **1.7.5 SATA hard disk drajv**

1. Ubacite SATA hard disk drajv u prostor na kućištu.

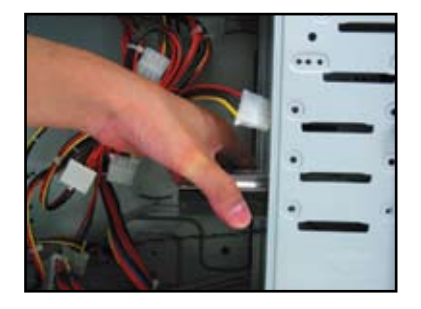

3. Poravnajte i priključite SATA kabl za hard disk drajv. Kabl se može ubaciti samo na jedan način.

2. Poravnajte rupice za šrafove i pričvrstite disk drajv šrafovima.

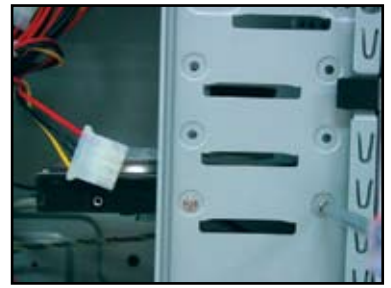

4. Povežite SATA kabl za struju za konektor na poleđini hard disk drajva.

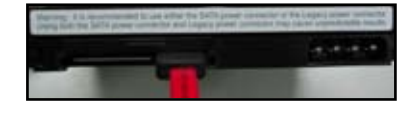

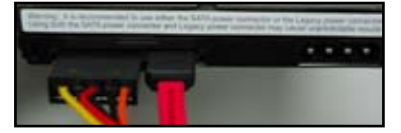

#### **Beleške za instaliranje SATA hard disk drajva**

- Serijski ATA (SATA) interfejs obezbeđuje veću brzinu prenosa podataka i bolje tolerisanje napona. Uski dizajn SATA kabla takođe rešava probleme sa kablovima i dozvoljava bolji protok vazduha u kućištu.
- Konektor SATA kabla za struju razlikuje se od tradicionalnog konektora za struju sa 4-čiode. ASUS matična ploča daje skup kablova adaptera za struju za slučaj da vaša jedinica napajanja ne sadrži ovaj novi konektor.

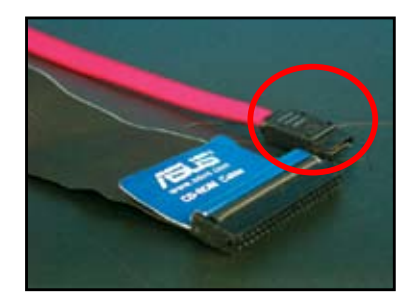

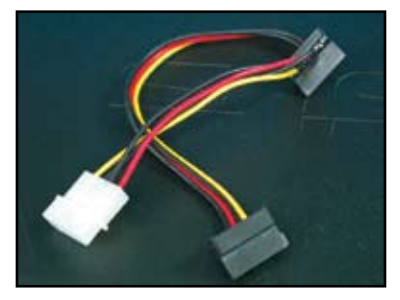

**Srpski**

## **1.8 Kablovi prednjeg panela**

Da bi povezali kablove prednjeg panela:

- RESET (prekidač za resetovanje)
- PLED (svetleća dioda za struju)
- PWRSW (prekidač za uključivanje)
- **IDE\_LED (IDE Hard Disk Aktivna LED)**
- ZVUČNICI (konektor za zvučnike)

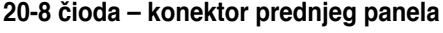

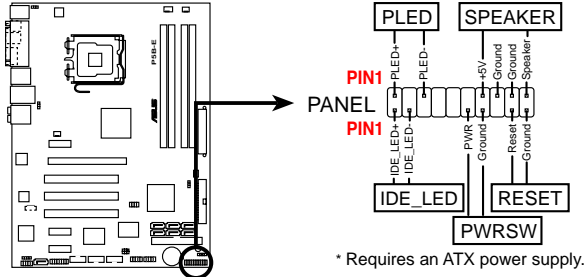

#### **10-1 čioda – konektor prednjeg panela**

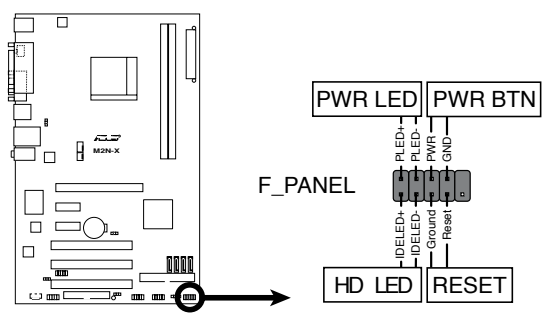

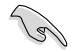

Kablovi prednjeg panela vašeg kućišta mogu se razlikovati zavisno od modela ili dizajna. Povežite ove konektore za matičnu ploču na osnovu etiketa.

- Ukoliko se svetleće diode ne upale a položaj čioda je ispravan, možda ste zamenili čiode za uzemljenje sa signalnim čiodama. Obično bela žica stoji za čiode sa uzemljenjem a žica kodirana bojom za signalne čiode.
- Kablovi prednjeg panela za ZVUČNIKE, RESETOVANJE i PWRSW nemaju određen način postavljanja (orjentaciju), dok IDE\_LED i PLED kablovi imaju. Povežite kabl PIN1 za konektor PIN1 na matičnoj ploči.
- Konektor prednjeg panela razlikuje se kod različitih modela matičnih ploči, pogledajte Uputstvo za korišćenje za više informacija.

#### **ASUS Q-Connector**

Instalacija u jednom koraku za ASUS Q-Connector štedi vreme i sprečava da se borite sa neorganizovanim kablovima prednjeg panela. Pogledajte Uputstvo za korišćenje za više detalja.

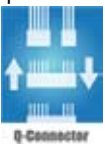

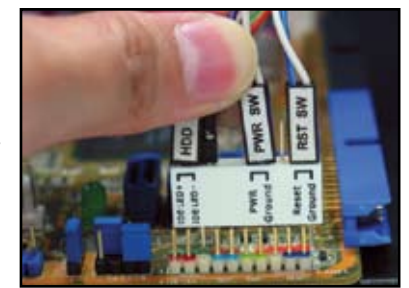

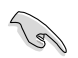

Q-Connector dostupan je kod odabranih modela. Pogledajte Uputstvo za korišćenje za više detalja.

### **1.9 Povezivanje ATX napajanja**

ATX konektori za struju mogu se ubaciti samo na jedan način. Upotrebite klipove sa strane da bi povezali konektore za matičnu ploču. NEMOJTE da na silu ubacujete "muške" konektore za struju u "ženske" duplikate na matičnoj ploči. Obično će biti dva konektora na matičnoj ploči, konektori za struju (napajanje) od 24-čiode i 4-čiode. Neka starija napajanja možda će imati samo konektore za struju sa samo 20-čioda, koji takođe mogu da se ubace u konektore za struju od 24-čiode na matičnoj ploči.

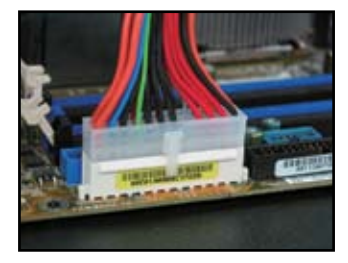

**Konektori za struju od 4-čioda**

**Konektori za struju od 24-čioda Konektori za struju od 20-čioda (na "ženskom" duplikatu sa 24-čiode)**

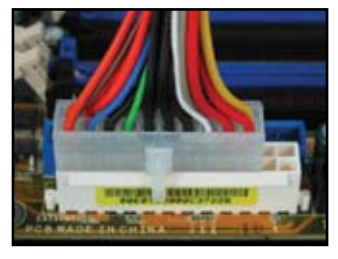

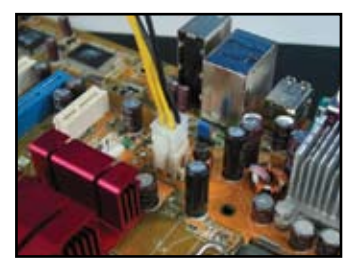

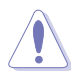

- NEMOJTE da priključujete spoljašnji adapter za naizmeničnu struju kada povezujete konektore za struju sa matičnom pločom.
- • Proverite da su konektori za struju čvrsto povezani za matičnu ploču.
- • Ukoliko vaše napajanje podržava 20-čiode+4-čiode, možete da ukombinujete ova dva konektora i da instalirate konektore sa 24 čioda na matičnoj ploči.

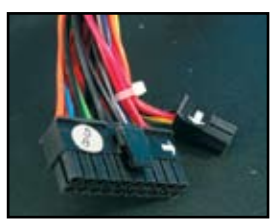

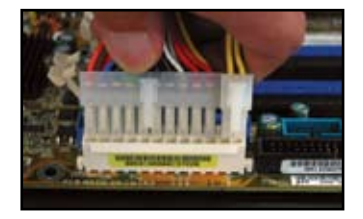

#### **Konektori za struju**

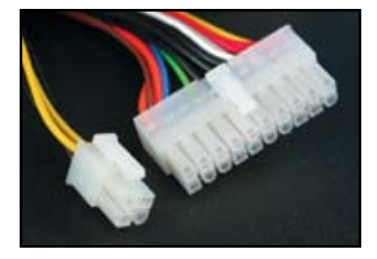

**20+4 (24) čioda ATX konektor ATX konektori za struju od 4-čioda**

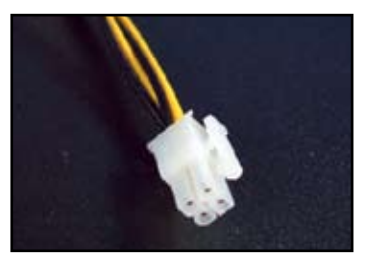

**Periferni konektor za struju (levo) Konektor za struju za flopi (desno)**

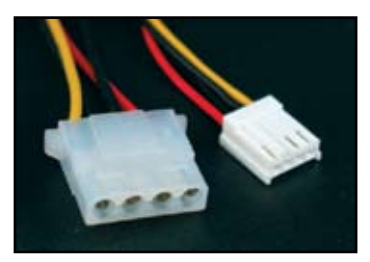

### **1.10 Periferni uređaji i dodaci**

Pogledajte sliku ispod da bi videli kako da povežete periferne uređaje i dodatke.

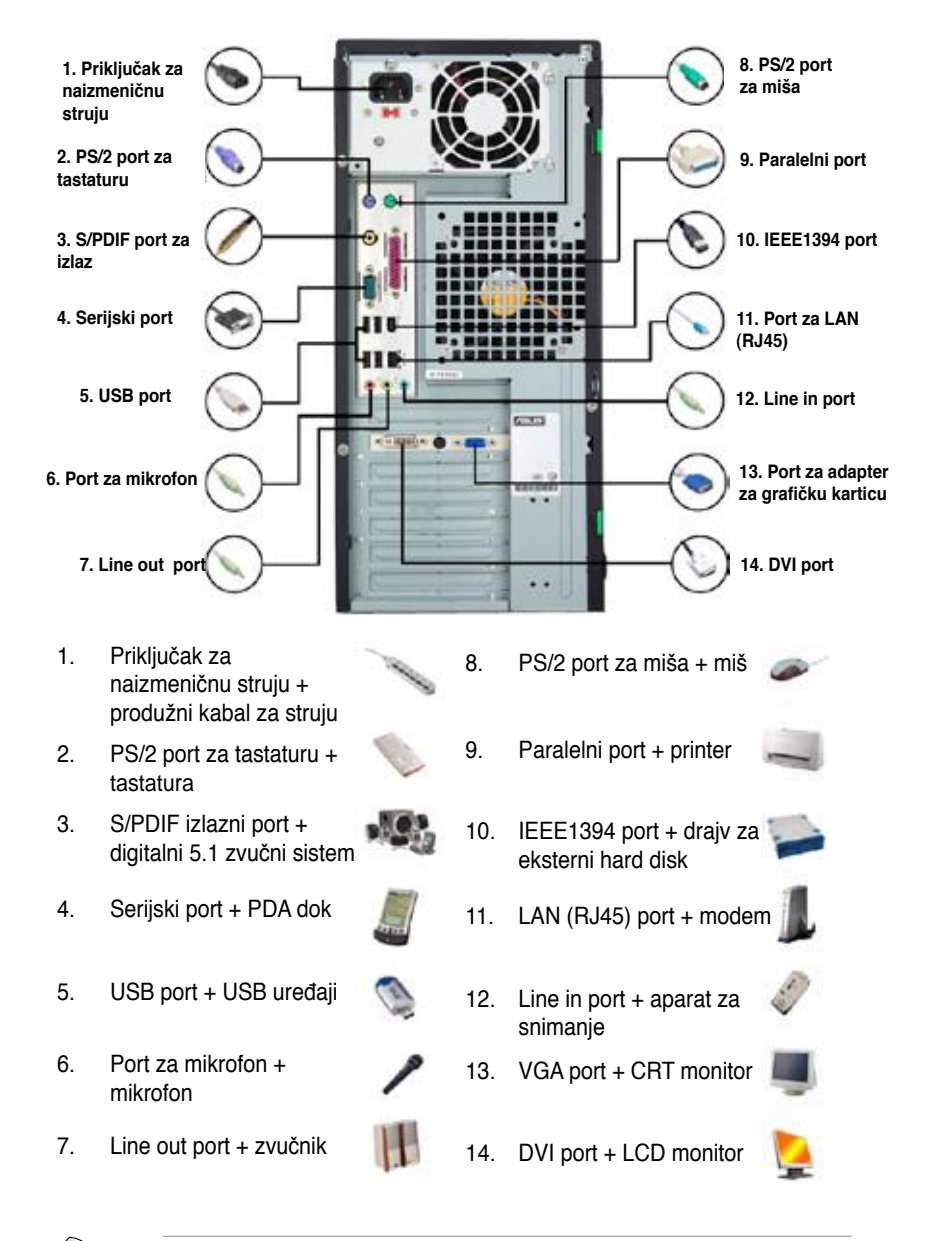

Konektori zadnjeg panela razlikuju se od modela do modela. Pogledajte Uputstvo za korišćenje za više detalja.

### **1.11 Kada počinjete rad po prvi put**

Sistem pokreće power-on self tests (samo-testiranje sa uključenim uređajem) ili POST Dok se testiranje odvija, čućete BIOS bipove (pogledajte tabelu sa BIOS bip kodovima ispod)

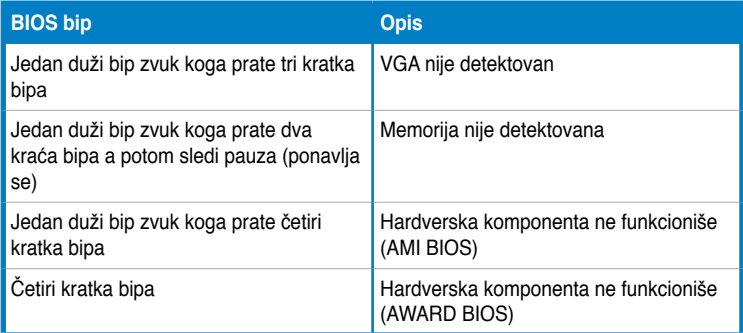

#### **Rešavanje problema**

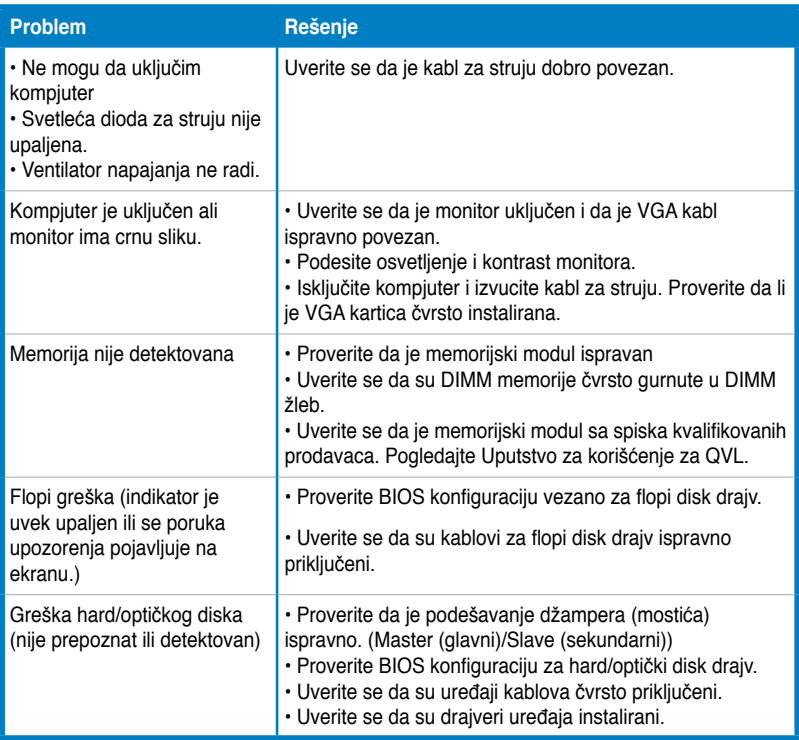

# **Poglavlje 2: Podesite/ažurirajte BIOS**

### **2.1 AFUDOS pomoćni program**

AFUDOS pomoćni program dozvoljava vam da ažurirate BIOS fajl u DOS okruženju korišćenjem flopi diskete sa koje se podiže sistem (boot diskete) sa ažuriranim BIOS fajlom. Ovaj pomoćni program takođe vam omogućava da kopirate trenutni BIOS fajl koji možete da koristite kao rezervnu kopiju kada BIOS ne uspe da se podigne ili bude koruptovan tokom procesa ažuriranja.

#### **Kopiranje trenutnog BIOS-a**

Da bi iskopirali trenutni BIOS korišćenjem AFUDOS pomoćnog programa:

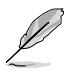

- Proverite da flopi disk nije zaštićen od pisanja i ima najmanje 1024KB slobodnog prostora kako biste snimili fajl.
- Sledeći BIOS ekrani služe samo za primer. Ono što ćete vi videti na BIOS ekranu će se možda razlikovati od prikazanog.
- 1. Iskopirajte AFUDOS pomoćni program (afudos.exe) sa DVD-ja za podršku matičnoj ploči na flopi disk sa koga se podiže sistem (boot disketa) koji ste ranije kreirali.
- 2. Podignite sistem (boot) u DOS režimu, a potom kada ste upitani otkucajte: **afudos /o[filename]**

gde je [filename] bilo koje korisnički dodeljeno ime koje nema više od osam alfanumeričkih karaktera za glavno ime fajla i tri alfanumerička karaktera za ime ekstenzije.

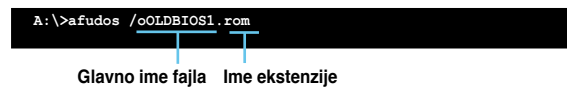

3. Pritisnite <Enter>. Pomoćni program kopira trenutni BIOS fajl na flopi disk.

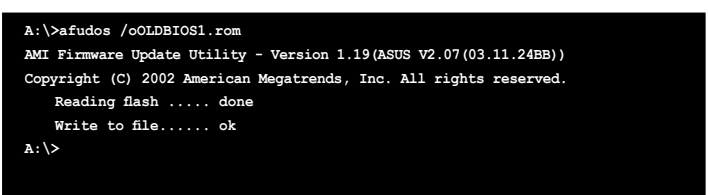

Pomoćni program vraća se DOS promptu nakon kopiranja trenutnog BIOS fajla.

### **Ažuriranje BIOS fajla**

Da bi ažurirali trenutni BIOS korišćenjem AFUDOS pomoćnog programa:

1. Posetite internet prezentaciju ASUS-a (www.asus.com) i preuzmite najnoviji BIOS fajl za matičnu ploču. Snimite BIOS fajl na flopi disk za podizanje sistema (boot disketu).

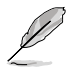

Zapišite BIOS ime fajla na parčetu papira. Treba da otkucate tačno ime BIOS fajla u DOS promptu.

- 2. Iskopirajte AFUDOS pomoćni program (afudos.exe) sa DVD-ja za podršku matičnoj ploči na flopi disk sa koga se podiže sistem (boot disketa) koji ste ranije kreirali.
- 3. Podignite sistem (boot) u DOS režimu, a potom kada ste upitani otkucajte: **afudos /i[filename]**

gde je [filename] najnoviji ili originalni BIOS fajl na flopi disku za podizanje sistema (boot disketi).

**A:\>afudos /iP5K3D.ROM**

4. Pomoćni program verifikuje fajl i počinje da ažurira BIOS.

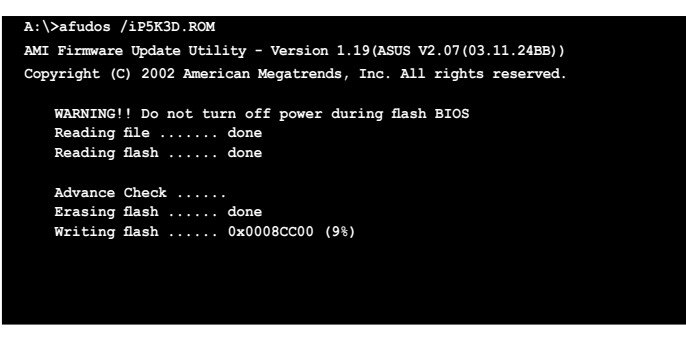

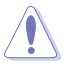

Zapišite BIOS ime fajla na parčetu papira. Treba da otkucate tačno ime BIOS fajla u DOS promptu.

5. Pomoćni program vraća se u DOS prompt nakon što je proces ažuriranja BIOS-a završen. Restartujte sistem sa hard disk drajva.

```
A:\>afudos /iP5K3D.ROM
AMI Firmware Update Utility - Version 1.19(ASUS V2.07(03.11.24BB))
Copyright (C) 2002 American Megatrends, Inc. All rights reserved.
   WARNING!! Do not turn off power during flash BIOS
   Reading file ....... done
   Reading flash ...... done
   Advance Check ......
   Erasing flash ...... done
   Writing flash ...... done
   Verifying flash .... done
   Please restart your computer
A:\>
```
### **2.2 Pomoćni program AwardBIOS Flash Utility**

#### **Ažuriranje BIOS**

Bazični input/output sistem (BIOS) može se ažurirati korišćenjem pomoćnog programa AwardBIOS Flash Utility. Pratite ova uputstva da bi ažurirali BIOS koristeći ovaj pomoćni program.

1. Preuzmite najnoviji BIOS fajl sa ASUS-ove internet prezentacije. Promenite ime fajla u M2N32SLI.BIN i snimite ga na flopi disk, CD ROM ili USB fleš disk u **FAT 16/12 formatu.**

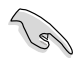

Snimite ažuriran BIOS fajl na disk da bi izbegli da učitate pogrešan BIOS fajl.

- 2. Iskopirajte pomoćni program AwardBIOS Flash Utility (awdflash.exe) iz foldera sa softverom sa pomoćnog CD-a na flopi disk, CD ROM ili USB fleš disk sa najnovijim BIOS fajlom.
- 3. Pokrenite sistem iz DOS režima korišćenjem flopi diska za pokretanje sistema (boot diskete) ili USB fleš diska koji ste kreirali ranije.
- 4. U DOS režimu, upotrebite <X:> (X stoji za ime dodele diska) da bi prešli na folder ili flopi disk, CD ROM ili USB fleš disk na koji ste snimili BIOS fajl i pomoćni program AwardBIOS Flash Utility.
- 5. Kada budete upitani, otkucaite awdflash i potom pritisnite <Enter>. Pojaviće se prozor

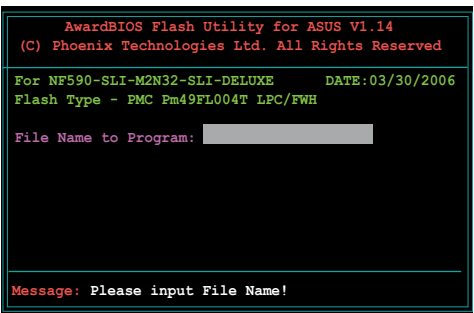

pomoćnog programa AwardBIOS Flash Utility.

6. Otkucajte ime BIOS fajla pod File Name (ime fajla) u polju za Program, potom pritisnite <Enter>.

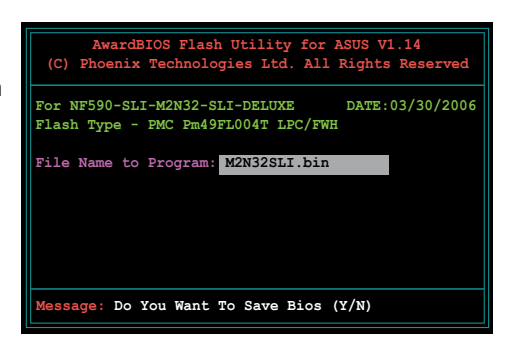

- 7. Pritisnite <N> kada vas pomoćni program upita da snimite trenutni BIOS fajl. Pojaviće se sledeći ekran.
- 8. Pomoćni program verifikuje BIOS fajl na flopi disku, CD ROM-u ili USB fleš disku i počinje da prebacuje BIOS fajl.

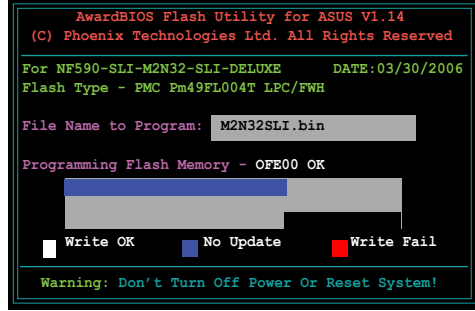

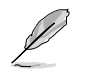

NEMOJTE da isključite i restartujete sistem tokom ovog procesa prebacivanja!

9. Pomoćni program prikazuje poruku Flashing Complete (prebacivanje završeno), pokazujući da ste uspešno prebacili BIOS fajl. Uklonite disk i pritisnite <F1> da bi restartovali sistem.

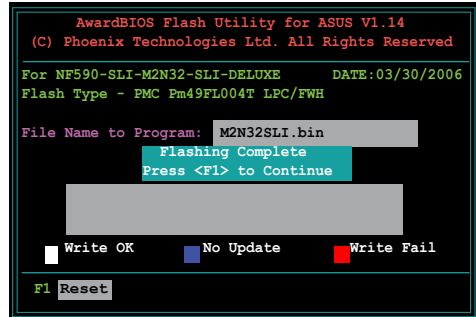

#### **Snimanje trenutnog BIOS fajla**

Možete da upotrebite pomoćni program AwardBIOS Flash Utility da bi snimili trenutni BIOS fajl. Možete da učitate trenutni BIOS fajl kada BIOS fajl postane koruptiran tokom procesa prebacivanja.

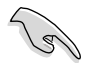

Proverite da flopi disk, CD ROM ili USB fleš disk ima dovoljno prostora da se snimi fajl.

**Save current BIOS as:** 

Da bi snimili trenutni BIOS fajl korišćenjem programa AwardBIOS Flash Utility:

 **Message:**

- 1. Pratite korake 1 do 6 iz prethodnog odeljka.
- 2. Pritisnite <Y> kada vas pomoćni program upita da snimite trenutni BIOS fajl. Pojaviće se sledeći ekran.
- 3. Otkucajte ime fajla za trenutni BIOS fajl u polju Save current BIOS as (Snimi trenutni BIOS kao), potom pritisnite <Enter>.

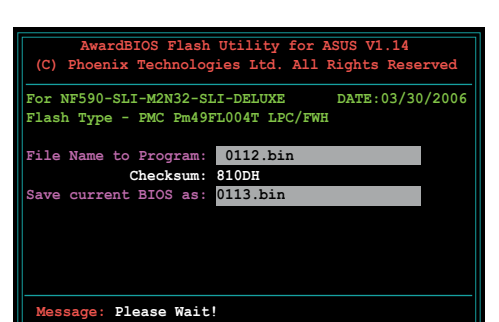

**AwardBIOS Flash Utility for ASUS V1.14** (C) Phoenix Technologies Ltd. All Rights Res

**For NF590-SLI-M2N32-SLI-DELUXE DATE:03/30/2006**

**Flash Type - PMC Pm49FL004T LPC/FWH File Name to Program: 0112.bin**

4. Pomoćni program snima trenutni BIOS fajl na disk, potom se vraća na proces prebacivanja BIOS-a.

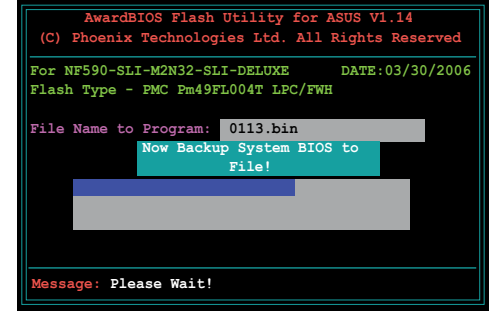

**Srpski**

## **2.3 ASUS-ov pomoćni program za ažuriranje**

ASUS-ovo ažuriranje je pomoćni program koji vam omogućava da upravljate, snimate i ažurirate BIOS u Windows® okruženju. ASUS-ov pomoćni program za ažuriranje omogućava vam da:

- Snimite trenutni BIOS fail
- • Preuzmete najnoviji BIOS fajl sa interneta.
- Ažurirajte BIOS preko ažuriranog BIOS fajla.
- • Ažurirajte BIOS direktno sa interneta i
- • Pogledajte informacije o BIOS verziji.

Ovaj pomoćni program možete pronaći na pomoćnom DVD-u koji dolazi u paketu sa matičnom pločom.

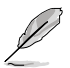

ASUS-ovo ažuriranje zahteva internet konekciju bilo preko mreže ili preko internet provajdera (ISP).

#### **Instaliranje ASUS-ovog ažuriranja**

Da bi instalirali ASUS-ovo ažuriranje:

- 1. Smestite DVD sa podrškom u DVD optički drajv. Pojaviće se meni sa drajverima.
- 2. Kliknite na tabelu Utilities (pomoćni programi), a potom kliknite da instalirate ASUS Update (ASUS-ovo ažuriranje) VX.XX.XX.
- 3. Pomoćni program za ASUS-ovo ažuriranje se kopira na vaš sistem.

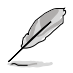

Izađite iz svih Windows® programa pre nego što ažurirate BIOS korišćenjem ovog programa.

#### **Ažuriranje BIOS-a preko interneta**

Da bi ažurirali BIOS preko interneta:

1. Pokrenite ASUS Update utility (pomoćni program za ASUS-ovo ažuriranje) sa Windows® desktopa klikom na **Start > Programs > ASUS > ASUSUpdate > ASUSUpdate**. Pojaviće se glavni prozor za ASUS-ovo ažuriranje.

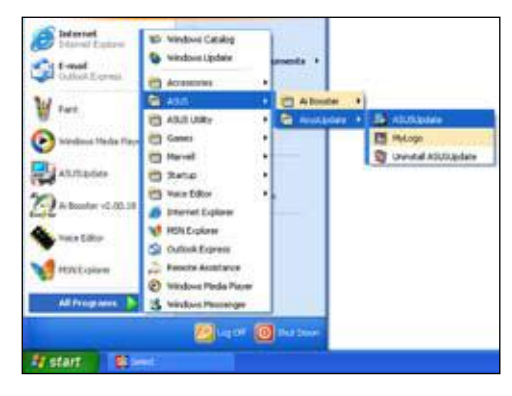

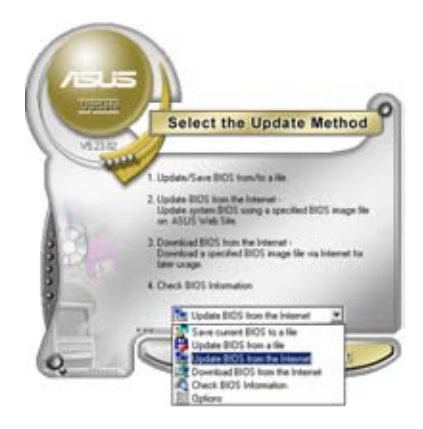

2. Odaberite **Update BIOS** (ažurirajte BIOS) sa internet opcije sa padajućeg menija, potom kliknite na **Next** (dalje).

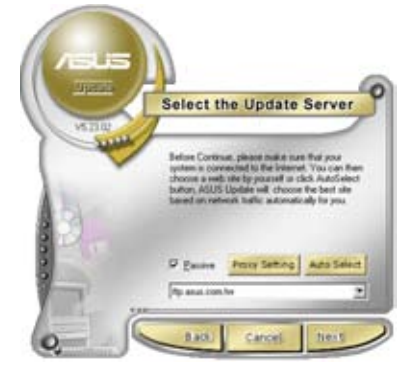

3. Odaberite ASUS-ovu FTP lokaciju koja vam je najbliža, kako bi izbegli zagušenje internet saobraćaja, ili kliknite na **Auto Select** (automatsko odabiranje). Kliknite na **Next** (dalje).

- 4. Sa FTP lokacije, odaberite verziju BIOS-a koju želite da preuzmete. Kliknite na **Next** (dalje).
- 5. Pratite uputstva na ekranu da bi završili proces ažuriranja.

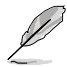

Pomoćni program za ASUSovo ažuriranje u stanju je da se samostalno ažurira preko interneta. Uvek ažurirajte pomoćni program tako da možete da koristite sve njegove karakteristike.

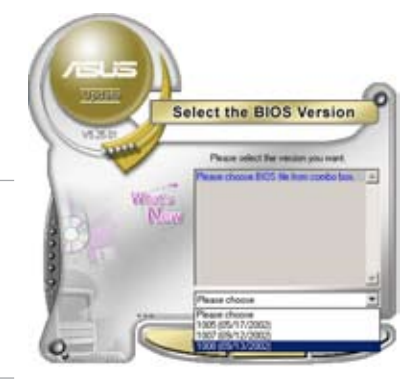

### **Ažuriranje BIOS-a preko BIOS fajla**

Da bi ažurirali BIOS preko BIOS fajla:

- 1. Pokrenite ASUS Update utility (pomoćni program za ASUS-ovo ažuriranje) sa Windows® desktopa klikom na **Start > Programs > ASUS > ASUSUpdate > ASUSUpdate**. Pojaviće se glavni prozor za ASUS-ovo ažuriranje.
- 2. Odaberite **Update BIOS** (ažurirajte BIOS) sa fajl opcije sa padajućeg menija, potom kliknite na **Next** (dalje).

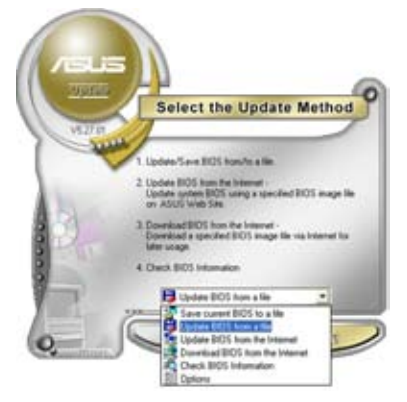

- 3. Pronađite BIOS fajl preko opcije Open windows (otvori prozor), potom kliknite na **Open** (otvori).
- 4. Pratite uputstva na ekranu da bi završili proces ažuriranja.

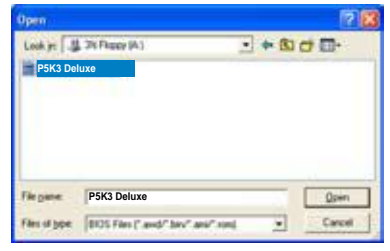

# **Poglavlje 3: Rešavanje problema**

### **3.1 Samostalno rešavanje problema sa matičnom pločom**

Nakon sastavljanja sopstvenog kompjutera, možda ćete se susresti sa problemima pokušavajući da ga uključite. Ovo poglavlje obezbeđuje odgovore na neka uobičajena pitanja o vašem PC-ju pre nego što uđete u operativni sistem. Pročitajte ovo poglavlje za pomoć u rešavanju osnovnih problema. Uštedeće vam vreme i frku oko kontaktiranja tima za tehničku podršku ASUS-a ili vraćanja proizvoda na osnovu garancije.

#### **3.1.1 Osnovni problemi**

#### **O. Loše povezivanje**

- 1. Proverite da nema kontaminatora na zlatnim kontaktima ili čiodama.
- 2. Upotrebite pamuk ili gumicu i nežno protrljajte zlatni kontakt. Ne zaboravite da obrišete ostatke od gumice. *Zlatni kontakt VGA kartice*

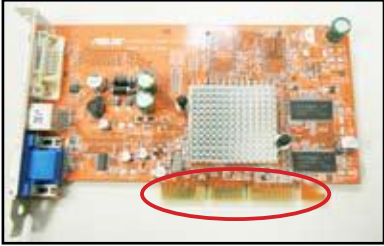

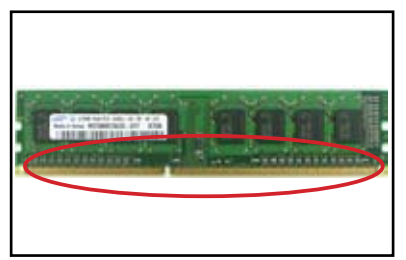

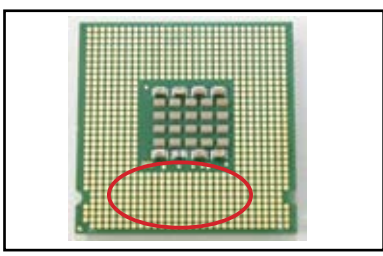

**Zlatni kontakt DIMM memorije Zlatne tačke kontakta LGA775 procesora**

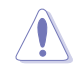

Držite karticu ili procesor na ivici i NE DIRAJTE zlatni kontakt. Statički elektricitet će ozbiljno oštetiti uređaj u suprotom.

3. Uverite se da nema polomljenih ili savijenih čioda na vašim čiodama za konekciju ili čiodama za procesor. Polomljena i savijena čioda dovešće do kvara komponente. Kontaktirajte svog prodavca za dodatnu podršku.

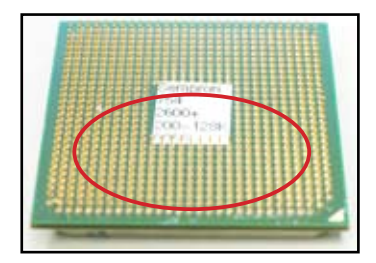

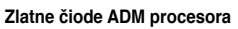

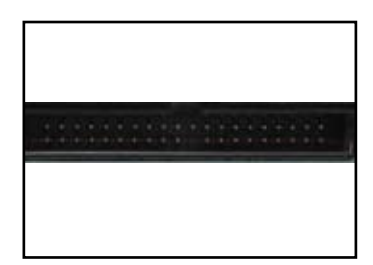

**Čiode konektora**

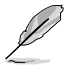

Ukoliko do lomljenja ili savijanja čiode dođe nakon kupovine, vaš prodavac vam može naplatiti cenu popravke. Ponekad polomljene ili savijene čiode NE MOGU SE POPRAVITI.

#### **B. Pregrejan procesor**

1. Obrišite površinu procesora čistom krpom. Primenite nekoliko kapi termalne paste na izloženo područje procesora sa kojim će rashladni profil biti u kontaktu. Proverite da je raširena u ravnomernom, tankom sloju.

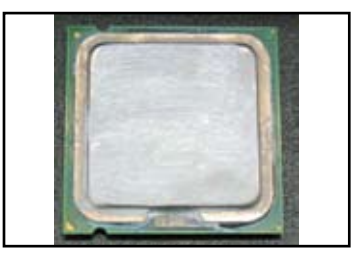

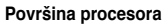

2. Proverite da nema kontaminatora na rashladnom profilu i ventilatoru.

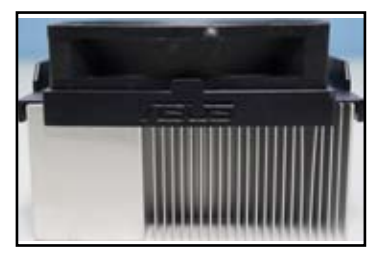

**Pogled sa strane na rashladni profil i ventilator Pogled odozgo na rashladni profil i ventilator**

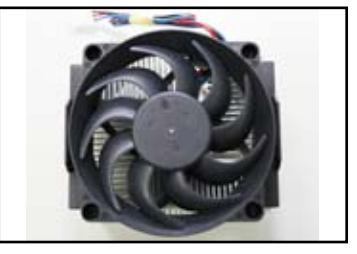

3. Pratite uputstva rashladnog profila i proizvođača ventilatora kako bi očistili kontaminatore koji će usporiti okretanje ventilatora.

### **3.2 Drugi uobičajeni problemi**

- Kada uklanjate uređaje iz sistema, proverite da su svi kablovi za struju izvučeni.
- Sve poruke o grešci biće prikazane na ekranu tokom Power-On Self- Testa (samo-testiranja sa uključenim uređajem), (POST).
- Ukoliko začujete bipove BIOS-a, vratite se na odeljak 1.11 za više detalja.
- Pogledajte tabelicu ispod, sa opcijama koje treba proveriti, za više detalja.

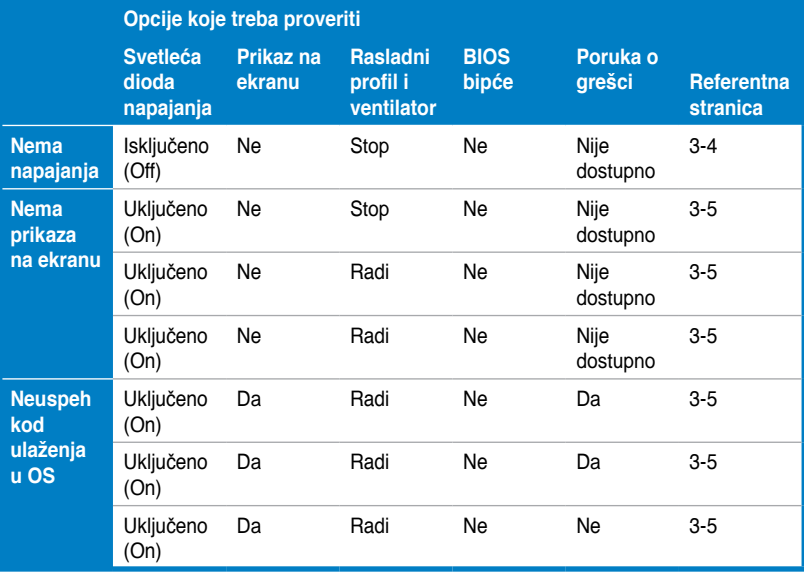

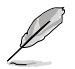

Ukoliko je problem popravljen ali dođe do novog problema, pogledajte tabelu sa opcijama koje treba proveriti ponovo. Ukoliko se problem nastavi, kontaktirajte svog prodavca ili tim za tehničku podršku ASUS-a za dalju pomoć.

### **3.2.1 Nema napajanja**

ASUS matične ploče dolaze sa svetlećom diodom za struju u režimu čekanja. Svetleća dioda se pali da bi pokazala da je sistem uključen (ON). Ukoliko svetleća dioda ostane neupaljena, pratite uputstva ispod da bi popravili problem.

1. Proverite da ste podesili svoje napajanje na odgovarajući napon naizmenične struje u svom području, i napajanje se pali.

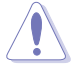

- Pre nego što podesite ulazni napon naizmenične struje, proverite da ste isključili kabl za struju. Ukoliko to ne uradite, napajanje će biti ozbiljno oštećeno.
- Ukoliko ne podesite napajanje na korektnu jačinu napona naizmenične struje, sistem će biti ozbiljno oštećen.
- 2. Proverite da je kabl za struju priključen za zidnu utičnicu.
	- Prikliučite kabl za struju direktno za zidnu utičnicu. NE povezujte ga direktno za produžni kabl za struju, neprekidni izvor energije (UPS) ili druge uređaje.
	- Zamenite prikliučke za struju sistema i monitora da bi proverili da li zidni priključak radi kako treba.

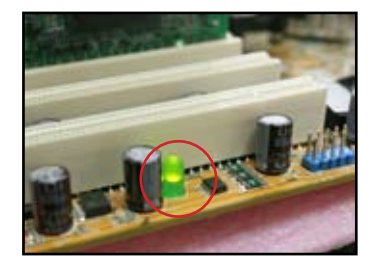

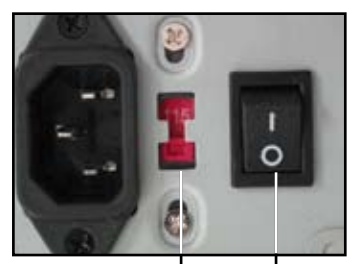

**Prekidač za naizmeničnu struju ulaznog napona Prekidač za struju "—":** 

**Uključen; "O": Isključen (Off)**

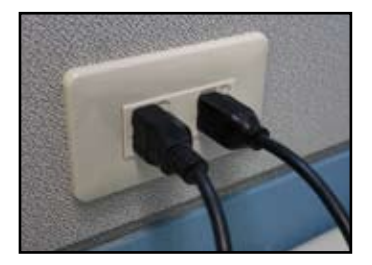

3. Ukoliko se problem nastavi, možda ćete morati da kontaktirate svog prodavca kako bi dobili novo napajanje. Ukoliko napajanje funkcioniše, kontaktirajte svog prodavca ASUS-ove matične ploče, radi korišćenja usluge garancije.

### **3.2.2 Neuspeh podizanja sistema; Nema prikaza na ekranu**

Do većine neuspešnih podizanja sistema i nepostojanja prikaza na ekranu dolazi usled neispravnosti uređaja ili pogrešne instalacije. Pratite uputstva ispod da bi rešili problem.

- 1. Proverite da su svi kablovi za struju priključeni, uključujući sistem i monitor.
- 2. Proverite da li dodatni uređaji uzrokuju ovaj problem.
	- Uklonite sve dodatne kartice i uređaje. Upotrebite isključivo matičnu ploču, monitor, VGA karticu, memorijske module, jedinicu za napajanje, rashladni profil i ventilator i miš da bi restartovali sistem.
	- • Ukoliko sistem radi normalno, jedan od dodatnih uređaja uzrokuje problem. Ponovo instalirajte (reinstalirajte) u sistem dodatne uređaje koje ste prethodno uklonili, jedan po jedan i pronađite defektivni uređaj.
- 3. Proverite da li osnovni uređaji sistema uzrokuju ovaj problem.
	- Ukoliko imate neke rezervne uređaje, možete da ih zamenite jedan po jedan da bi pronašli koji uređaj ne radi, i to prema sledećem rasporedu: memorijski modul, procesor, matična ploča, hard/optički disk drajv, tastatura/miš.

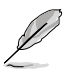

Kada pronađete koji uređaj ne radi, kontaktirajte svog prodavca tog uređaja radi servisirania.

### **3.2.3 Neuspeh u pokušaju da se uđe u operativni sistem**

- 1. Ukoliko do problema dođe nakon što dodate hardver. Uklonite novi hardver koji ste dodali i restartujte sistem. Ukoliko sistem radi kako treba bez ovog hardvera, ovaj uređaj je možda pokvaren ili nekompatibilan sa sistemom. Kontaktirajte prodavca uređaja za pomoć.
- 2. Ukoliko do problema dođe nakon što instalirate softver ili drajver. Pratite uputstva ispod da bi rešili problem.
	- a. Uđite u operativni sistem u safe mode-u (bezbednom režimu) i uklonite softver ili drajver.
	- b. Kontaktirajte kompaniju čiji je operativni sistem za dalju podršku.
	- c Ukoliko prethodna uputstva ne uspeju da reše problem, možda ćete morati da formatirate svoj hard disk drajv i ponovo instalirate novi operativni sistem.
- 3. Ukoliko do problema dođe nakon što promenite podešavanja BIOS-a. restartujte kompjuter i uđite u BIOS da bi učitali osnovnu postavu sistema. Pogledajte Uputstvo za korišćenje matične ploče za više detalja.
- 4. Ukoliko do problema dođe usled kompjuterskog virusa ili koruptovanih fajlova, pratite uputstva ispod da bi popravili problem.
	- a. Uđite u operativni sistem u safe mode-u (bezbednom režimu) i obavite kompletno sistemsko skeniranje za viruse koristeći anti-virus program.
	- b. Kontaktirajte kompaniju čiji je operativni sistem za dalju podršku.
	- c Ukoliko prethodna uputstva ne uspeju da reše problem, možda ćete morati da formatirate svoj hard disk drajv i ponovo instalirate novi operativni sistem.

### **3.2.4 Često postavljana pitanja**

- Pitanje br. 1: Memorija prijavljena u POST-u se razlikuje od instalirane memorije.
- Odgovor 1: Do prijavljene razlike između memorija može da dođe usled defektivnih memorijski modula ili neispravne DIMM instalacije. Uverite se da su DIMM memorije u dobrom stanju i da su instalirane korektno. Pogledajte Uputstvo za korišćenje matične ploče za više detalja. Ukoliko instalirate 4.0 GB memorije a sistem prijavljuje 3.X GB, to je normalno.
- Pitanje br. 2: Sistem ne može da detektuje flopi disk drajv, ali svetleća dioda za flopi ostaje upaljena.
- Odgovor 2: Kablovi flopi diska su pogrešno instalirani. Proverite da se crvena traka na kablu (kraj čiode1) poklapa sa čiodom1 na flopi disk drajvu.
- Pitanje br. 3: Neuspeh podizanja operativnog sistema nakon priključivanja USB fleš diska ili eksternih hard diskova.
- Odgovor3: Kada sistem detektuje USB fleš disk ili hard diskove sa USB interfejsom, može promeniti prioritet uređaja sa koga se podiže sistem. Uklonite USB uređaje i restartujte sistem.
- Pitanje br. 4: Prilikom instaliranja Windows XP-a, ne uspeva da locira hard disk drajvove koji su instalirani na RAID kontroler.
- Odgovor4: Windows XP ne uključuje drajver za RAID kontroler tako da se hard disk drajvovi ne detektuju. Iskopirajte drajver za RAID kontroler na flopi disk i kada startujete sistem sa Windows XP diskom, pritisnite <F6> da bi drajver očitali sa flopi diska. Pogledajte Uputstvo za korišćenje matične ploče za više detalja.

# **Poglavlje 4: Saveti za brigu o kompjuteru**

### **4.1 Ispravna briga o vašem kompjuteru**

Vaš personalni kompjuter je kao i bilo koji drugi uređaj. Držite svoj kompjuter daleko od vlage, direktne sunčeve svetlosti i izvora staričkog elektriciteta. Ne treba da pomerate kompjuter kada je upaljen da ga ne bi oštetili. Unutrašnja prašina uticaće na rad disk drajva i doprineće problemu pregrevanja koji dovodi do pada sistema kompjutera ili oštećenja komponenti.

### **4.2 Osnovno znanje**

- 1. Pokrijte svoj kompjuter prekrivačem protiv prašine kada ga ne koristite.
- 2. Kada koristite svoj kompjuter, ne stavljajte ništa na CRT monitor kako ne bi blokirali ventilacione rupe. Prevelika vrućina će dovesti do kvara monitora.
- 3. Ne stavljajte kompjuter blizu zida i ostavite nešto prostora za rasipanje toplote. Pregrevanje će dovesti do pada sistema.
- 4. Smestite kompjuter na stabilnu površinu.
- 5. Držite kompjuter dalje od područja sa ekstremnom temperaturom. Najbolja temperatura okruženja je 5°C do 30°C. Koristite klima uređaj ili električni ventilator da bi bolje rasipali toplotu.
- 6. Organizujte kablove u obliku trake uredno da bi izbegli nedovoljan protok vazduha.

## **4.3 Znanje o načinu korišćenja**

- 1. Uključujte i gasite svoj kompjuter redovno. Ukoliko vaš kompjuter mora da bude uključen tokom dužeg vremenskog perioda, koristite bolji sistem/ ventilator za procesor u napajanje sa visokim naponom.
- 2. Iznenadan nestanak struje oštetiće hard disk drajv. Kada je napon nestabilan, preporučuje se da dodate neprekidan izvor napajanja svom kompjuteru.
- 3. Organizujte fajlove sa podacima, obavite skeniranje protiv virusa i ažurirajte svoj anti virus program i redovno defragmentirajte disk.
- 4. Redovno očistite prašinu sa svog kompjutera i sam kompjuter. (Isključite sve kablove za struju pre čišćenja)
	- • Deinstalirajte matičnu ploču i hard/optičke disk drajvove, potom ih očistite mlazom vazduha ili mekom četkom.
	- Uklonite prašinu i dlake od kose na napajanju antistatičkim vakuumom.

### **4.4 Saveti**

- 1. Ukoliko ne planirate da koristite kompjuter duže vreme, stavite neke absorbere vlage u kućište da bi sprečili oštećenje od vlage.
- 2. U nekim vrućim i vlažnim područjima, bilo bi dobro da upalite kompjuter bar svake druge nedelje. Ovo takođe pomaže da se spreči oštećenje od vlage.

# **Guía de instalación de la placa base**

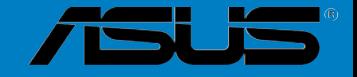

**POCES** 

S3194

Primera edición Agosto 2007

#### **Copyright © 2007 ASUSTeK COMPUTER INC. All Rights Reserved.**

No part of this manual, including the products and software described in it, may be reproduced, transmitted, transcribed, stored in a retrieval system, or translated into any language in any form or by any means, except documentation kept by the purchaser for backup purposes, without the express written permission of ASUSTeK COMPUTER INC. ("ASUS").

Product warranty or service will not be extended if: (1) the product is repaired, modified or altered, unless such repair, modification of alteration is authorized in writing by ASUS; or (2) the serial number of the product is defaced or missing.

ASUS PROVIDES THIS MANUAL "AS IS" WITHOUT WARRANTY OF ANY KIND, EITHER EXPRESS OR IMPLIED, INCLUDING BUT NOT LIMITED TO THE IMPLIED WARRANTIES OR CONDITIONS OF MERCHANTABILITY OR FITNESS FOR A PARTICULAR PURPOSE. IN NO EVENT SHALL ASUS, ITS DIRECTORS, OFFICERS, EMPLOYEES OR AGENTS BE LIABLE FOR ANY INDIRECT, SPECIAL, INCIDENTAL, OR CONSEQUENTIAL DAMAGES (INCLUDING DAMAGES FOR LOSS OF PROFITS, LOSS OF BUSINESS, LOSS OF USE OR DATA, INTERRUPTION OF BUSINESS AND THE LIKE), EVEN IF ASUS HAS BEEN ADVISED OF THE POSSIBILITY OF SUCH DAMAGES ARISING FROM ANY DEFECT OR ERROR IN THIS MANUAL OR PRODUCT.

SPECIFICATIONS AND INFORMATION CONTAINED IN THIS MANUAL ARE FURNISHED FOR INFORMATIONAL USE ONLY, AND ARE SUBJECT TO CHANGE AT ANY TIME WITHOUT NOTICE, AND SHOULD NOT BE CONSTRUED AS A COMMITMENT BY ASUS. ASUS ASSUMES NO RESPONSIBILITY OR LIABILITY FOR ANY ERRORS OR INACCURACIES THAT MAY APPEAR IN THIS MANUAL, INCLUDING THE PRODUCTS AND SOFTWARE DESCRIBED IN IT.

Products and corporate names appearing in this manual may or may not be registered trademarks or copyrights of their respective companies, and are used only for identification or explanation and to the owners' benefit, without intent to infringe.

## **Información de Seguridad**

### **Seguridad Eléctrica**

- Para prevenir peligros de descargas eléctricas, desconecte el cable de alimentación de la salida eléctrica antes de reubicar el sistema.
- Al añadir o quitar dispositivos a o del sistema, asegúrese de que los cables de alimentación de los dispositivos estén desconectados antes de conectar los cables de señal. Si es posible, desconecte todos los cables de alimentación del sistema antes de añadir un dispositivo.
- Antes de conectar o quitar cables de señal de la placa base, asegúrese de que los cables de alimentación están desenchufados.
- Busque ayuda profesional antes de usar un adaptador o cable prolongador. Estos dispositivos podrían interrumpir el circuito de toma de tierra.
- Asegúrese de que su suministro de energía está configurado con la tensión correcta para su área. Si no está seguro acerca de la tensión de la toma eléctrica que está usando, póngase en contacto con su compañía eléctrica local.
- Si se corta el suministro eléctrico, no intente arreglarlo usted mismo. Póngase en contacto con un técnico de servicio cualificado o con su proveedor.

### **Seguridad de uso**

- Antes de instalar la placa base y añadirle dispositivos, léase detenidamente todos los manuales incluidos en el embalaje.
- Antes de usar el producto, asegúrese de que todos los cables estén correctamente instalados y de que los cables de alimentación no estén dañados. Si detecta algún daño, póngase en contacto con su proveedor inmediatamente.
- Para evitar cortocircuitos, mantenga alejados clips, tornillos y grapas de los conectores, ranuras, tomas y circuitos.
- Evite el polvo, la humedad y las temperaturas extremas. No sitúe el producto en ningún area en la que pueda mojarse.
- Sitúe el producto en una superficie estable.
- Si encuentra problemas técnicos con el producto, póngase en contacto con personal de servicio cualificado o con su proveedor.

# **Capítulo 1: Inicio Rápido**

### **1.1 Instalar la CPU**

### **1.1.1 Zócalo Intel LGA775**

1. Localice el zócalo de CPU de la placa base.

**Tapa de Recogida y Colocación** 

2. Libere la pestaña de retención y levante la placa de carga con su pulgar. Luego empuje la tapa PnP desde la ventana de la placa de carga para extraerla

> Para prevenir daños a los pins del zócalo, no extraiga la tapa PnP a menos que esté instalando una CPU.

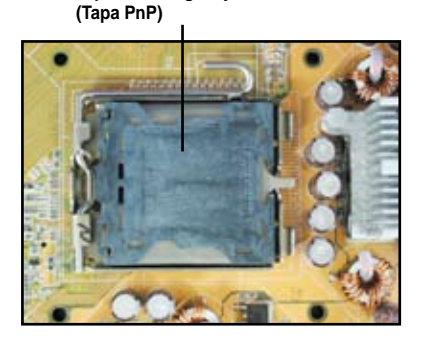

3. Coloque la CPU sobre el zócalo. 4. Asegúrese de que el triángulo

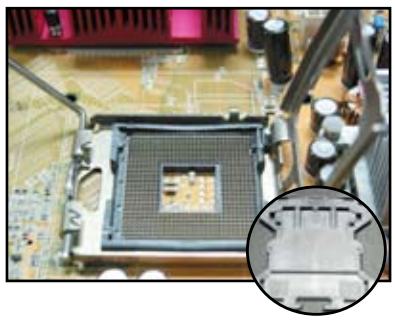

dorado esté en la esquina inferior izquierda del zócalo.

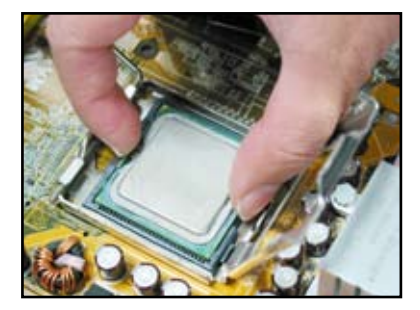

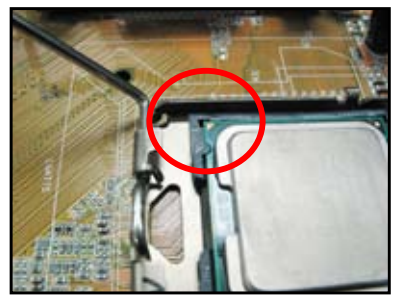

5. Encaje la llave de alineamiento del zócalo en la muesca de la CPU.

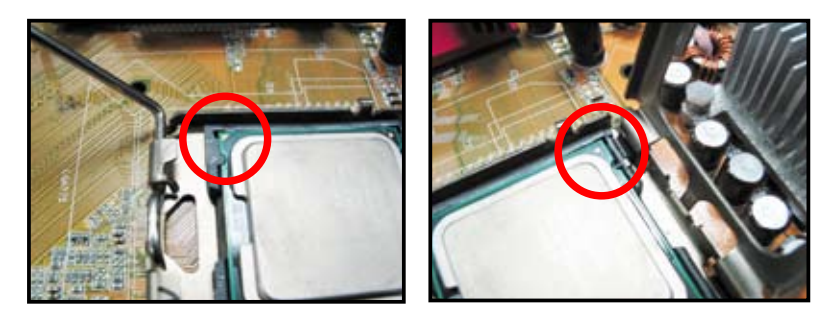

6. Cierre la placa de carga. Luego empuje la palanca de carga hasta que encaje en la pestaña de retención.

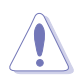

La CPU encaja correctamente en un solo sentido. ¡NO fuerce la CPU en el zócalo para evitar doblar los conectores del zócalo y dañar la CPU!

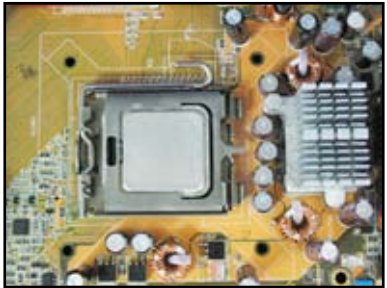

### **1.1.2 Zócalo AMD AM2**

- 1. Localice el zócalo de la CPU en la 2. placa base.
- 2. Desbloquee el zócalo presionando la palanca hacia un lado. Luego levántela hasta llegar a un ángulo de 90º.

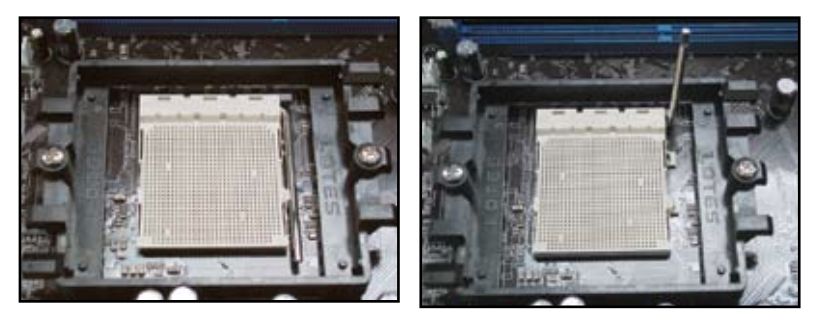

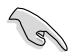

Asegúrese de que la palanca del zócalo esté levantada hasta un ángulo de 90º; Si no es así, la CPU no encajará completamente.
3. Coloque la CPU encima del zócalo de forma que la esquina de la CPU con el triángulo dorado coincide con la esquina del zócalo del triángulo pequeño.

> Introduzca con cuidado la CPU en el zócalo hasta que encaje en su sitio.

Cuando la CPU esté en sitio. empuje hacia abajo la palanca del zócalo para asegurar la CPU. La palanca producirá un chasquido al engancharse en la pestaña lateral para indicar que está bloqueada.

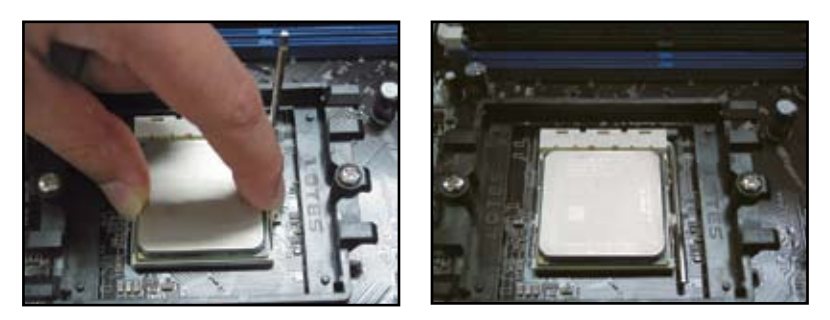

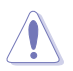

La CPU encaja correctamente en un solo sentido. ¡NO fuerce la CPU en el zócalo para evitar doblar los conectores del zócalo y dañar la CPU!

### **1.2 Instalar el disipador térmico y el ventilador**

Para instalar el disipador térmico y el ventilador de la CPU:

1. Seleccione un conjunto de disipador térmico y ventilador certificado por Intel o AMD según su placa base. Los conectores del ventilador tienen 3 pins (izquierda) y 4 pins (derecha). Sólo los ventiladores de CPU con conectores de 4 pins son compatibles con la tecnología de ASUS Q-FAN.

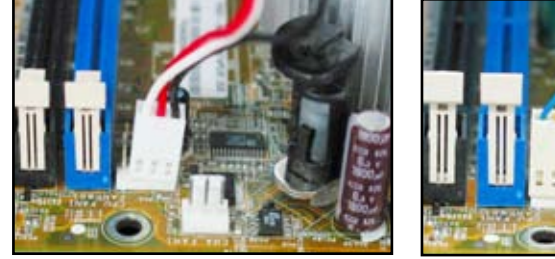

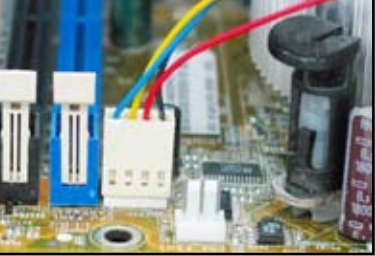

#### **Para un disipador de calor certificado por Intel:**

- 2. Algunos disipadores de calor incluyen una pasta térmica previamente aplicada. Si
- es así, no la rasque y retire la película protectora solamente antes de la instalación. Si no la tiene, antes de instalar el disipador de calor, aplique varias gotas de pasta térmica en el area expuesta de la CPU que va a estar en contacto con el disipador de calor. Asegúrese de que quede extendida en una capa fina y regular.

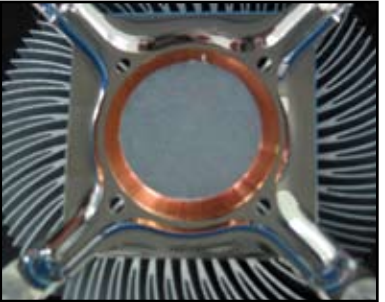

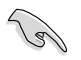

Para evitar la contaminación de la pasta, NO aplique la pasta directamente con el dedo.

3. Oriente cada enganche con el extremo estrecho de la ranura hacia fuera.

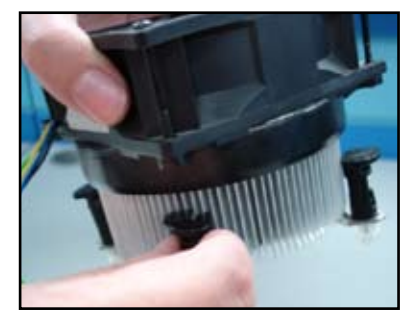

4. Empuje hacia abajo dos enganches de esquinas opuestas (diagonal) a la vez para asegurar el conjunto disipador de calorventilador en su sitio.

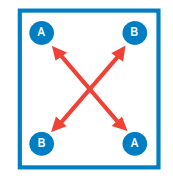

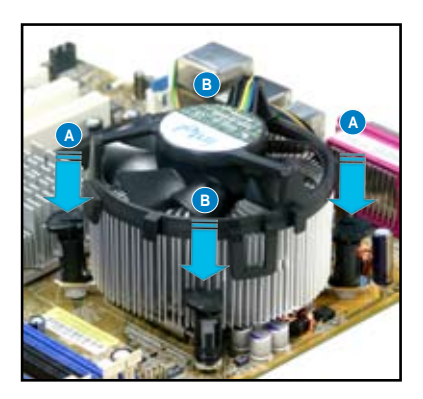

**Español**

5. Conecte el cable del ventilador de la CPU al conector correspondiente de la placa base.

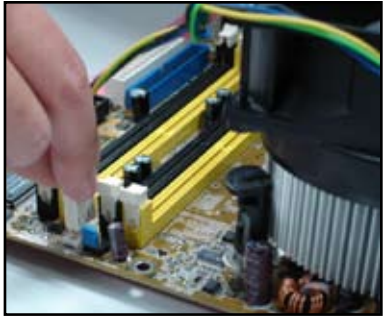

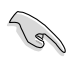

¡NO olvide conectar el conector del ventilador de la CPU! Pueden producirse errors de monitorización de hardware si no conecta este conector. Le sugerimos que use un disipador de calor omnidireccional para conseguir un área máxima de disipación de calor.

#### **Para un disipador de calor certificado por AMD:**

Siga las instrucciones siguientes para instalar un disipador de calor certificado por AMD.

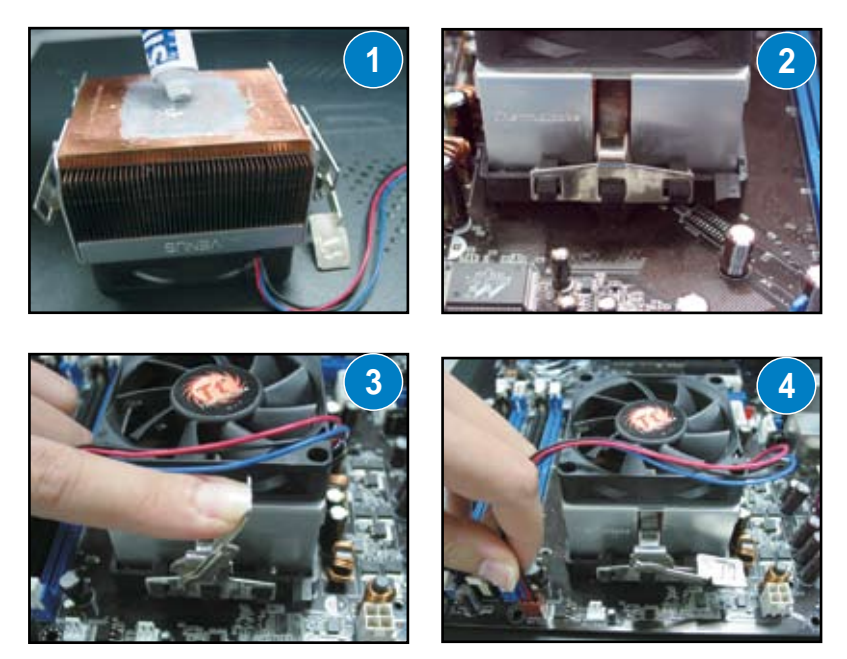

### **1.3 Instalar un DIMM**

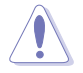

Desconecte el suministro de alimentación antes de añadir o extraer DIMMs u otro componente del sistema. Si no lo hace, podría causar graves daños tanto a la placa base como a los componentes.

Para instalar una DIMM:

- 1. Desbloquee una ranura DIMM presionando las sujeciones de agarre hacia fuera.
- 2. Alinee una DIMM en la ranura de forma que la muesca de la DIMM encaje con la abertura de la base.
- 3. Inserte firmemente la DIMM en la ranura hasta que las sujeciones de agarre vuelvan a encajar en su sitio y la DIMM quede asentada apropiadamente.

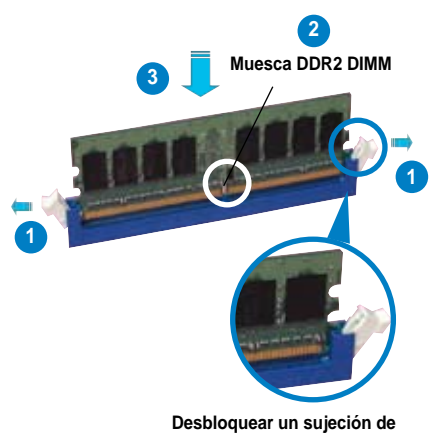

**agarre**

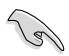

- Una DIMM DDR2 tiene una muesca de tal manera que sólo encaja en una dirección. NO fuerce una DIMM en una ranura para evitar dañar la DIMM.
- Para instalar dos o más DIMMs, consulte la guía de usuario incluida en el embalaje de la placa base.
- Consulte la guía del usuario para listas de vendedores cualificados de módulos de memoria.

### **1.4 Instalar la placa base**

1. Los puertos de Entrada/Salida son diferentes en cada placa base. Use e instale únicamente el blindaje posterior de Entrada/Salida incluido en el embalaje de la placa base.

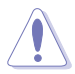

Existen algunas aristas y esquinas que podrían provocar daños personales. Le recomendamos que utilice guantes resistentes a cortes y perforaciones antes de comenzar la instalación de la placa base y el blindaje de Entrada/Salida.

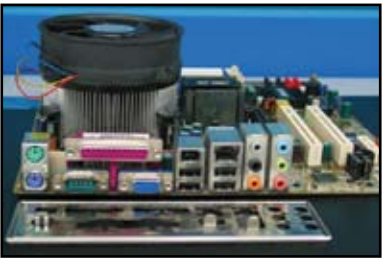

2. Instale los separadores en sus correspondientes orificios para tornillos de la placa metálica.

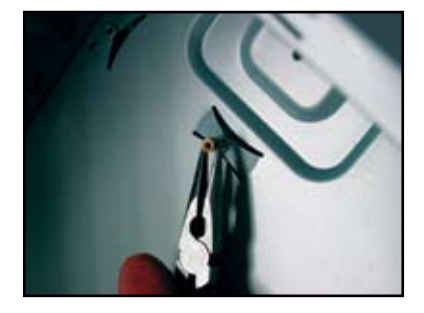

3. Los muelles de los bordes del blindaje de Entrada/Salida pueden dañar los puertos de Entrada/Salida. Tenga cuidado al instalar el blindaje de Entrada/Salida.

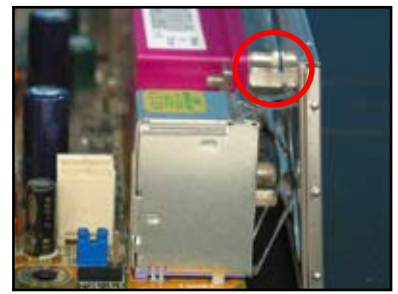

- 4. Coloque el lado de Entrada/Salida de la placa base hacia la parte posterior de la caja e inserte la placa base en la caja.
- 5. Inserte y, en primer lugar, apriete ligeramente cada tornillo, siguiendo una secuencia diagonal. Una vez que se hayan insertado todos los tornillos, introdúzcalos lo máximo posible con los dedos.

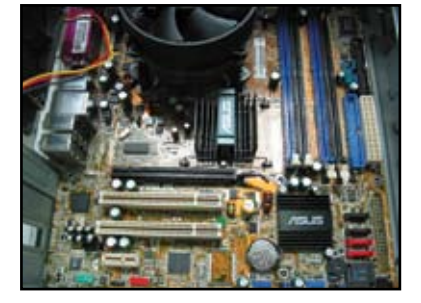

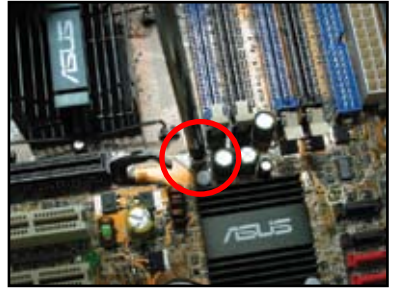

- Puede extraer las tapas metálicas de las ranuras de las tarjetas de expansión situadas en la parte posterior de la caja antes de instalar la placa base. Puede ser difícil extraer las tapas metálicas de las ranuras tras la instalación en algunos modelos de caja.
- NO apriete demasiado los tornillos. Si lo hace podría dañar la placa base.

### **1.5 Instalar la unidad de suministro de alimentación**

Hay dos tipos de unidades de suministro de alimentación de uso común. Uno incluye la Active Power Factor Correction (Corrección Activa de Factor de Alimentación) (PFC) y el otro incluye la PFC pasiva.

1. Seleccione una unidad de suministro de alimentación.

#### **Suministro de alimentación con PFC pasiva:**

La PFC pasiva requiere que el usuario ajuste manualmente la tensión de entrada CA.

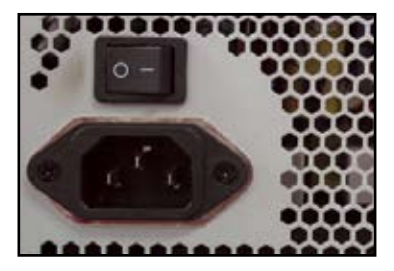

2. Si está usando una fuente de alimentación con PFC pasiva, ajústela según la tensión de entrada CA de su área.

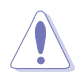

Si no se ajusta el suministro de alimentación a la tensión de entrada CA correcta el sistema será seriamente dañado.

#### **Suministro de alimentación con PFC activa:**

La PFC active corrige automáticamente la tensión de entrada CA.

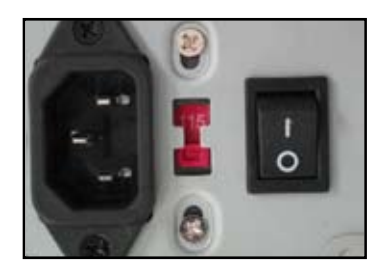

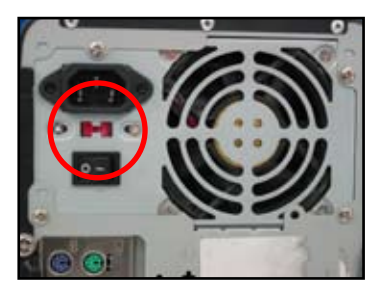

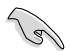

Use solamente unidades de suministro de alimentación con certificación de seguridad. El uso de unidades de suministro de alimentación inestables podría dañar su placa base u otros componentes. Consulte la guía del usuario para más información sobre unidades de suministro de alimentación que cumplan con los requisitos de la placa base.

### **1.6 Instalar una tarjeta de expansión**

Para instalar una tarjeta de expansión:

- 1. Extraiga la tapa metálica de la ranura correspondiente a la ranura de la tarjeta de expansión en la que quiere instalar una tarjeta de expansión.
- 2. Instale la tarjeta de expansión y asegúrese de que esté asentada correctamente en la ranura.
- 3. Atornille la tarjeta para asegurarla a la ranura.
- 4. Repita los pasos anteriores para instalar otra tarjeta de expansión.

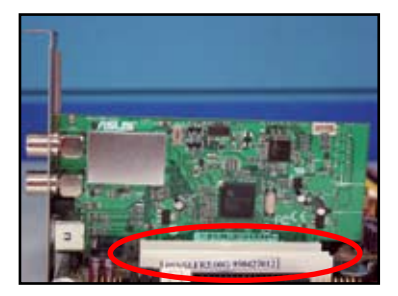

#### **Tarjeta PCIE x1**

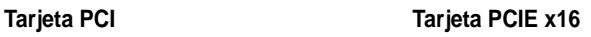

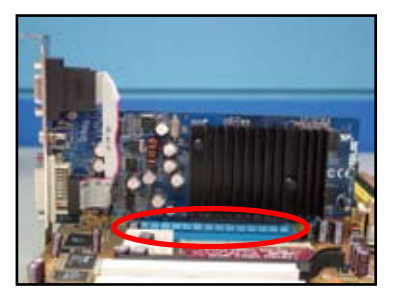

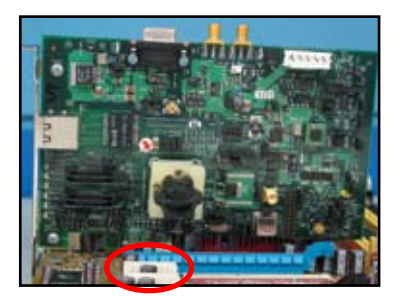

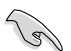

- Consulte la documentación de la tarjeta para más detalles sobre la configuración de la tarjeta, y la guía de usuario de la placa base si necesita configurar cualquier puente tras la instalación de la tarjeta de expansión.
- Consulte la guía de usuario de la placa base para más instrucciones sobre la conexión del cable de señal de la tarjeta de expansión.

### **1.7 Instalar las unidades de disco**

#### **1.7.1 Unidad de disco óptico PATA**

1. Extraiga la tapa y deslice la unidad de disco óptico en la bahía.

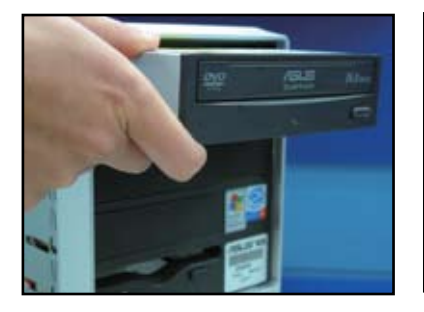

3. Oriente y conecte el cable IDE en la unidad óptica. La línea roja del cable IDE corresponde al extremo del pin1 y debería encajar con la marca de depresión Pin 1 de la unidad óptica.

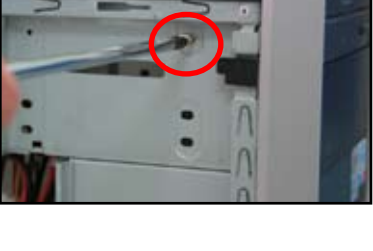

2. Alinee los orificios para tornillos y asegure la unidad de disco con

tornillos.

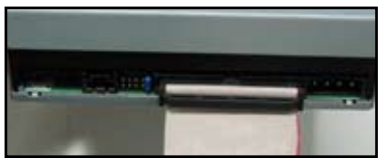

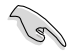

Los cables IDE sólo pueden conectarse de una forma. No fuerce nunca el cable IDE en el conector.

- 4. Conecte el cable de alimentación de 4 pins en la unidad óptica.
- 5. Conecte el cable de audio en el conector de la unidad óptica.

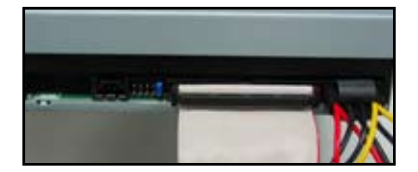

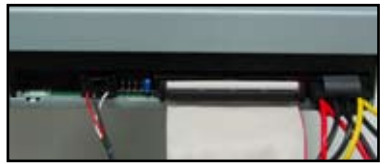

#### **1.7.2 Unidad de disco óptico SATA**

- 1. Extraiga la tapa y deslice la unidad óptica en la bahía.
- 2. Alinee los orificios para tornillos y asegure la unidad de disco con tornillos.

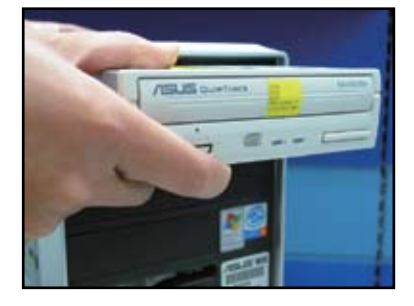

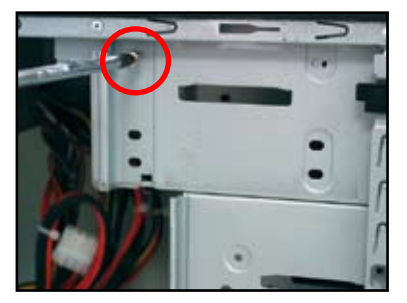

3. Oriente y conecte el cable SATA en la unidad óptica. Los cables SATA se conectan en un solo sentido. Nunca fuerce un cable SATA en el conector.

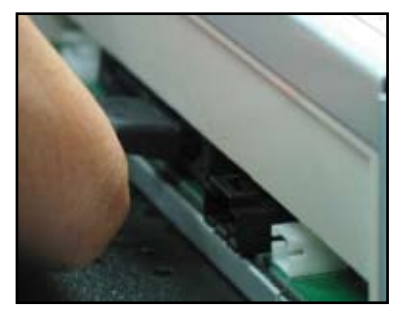

- 4. Conecte el cable de alimentación de la unidad SATA a la unidad óptica.
- 5. Conecte el cable de audio al conector de la unidad óptica.

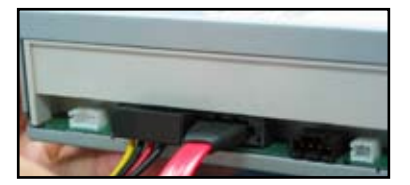

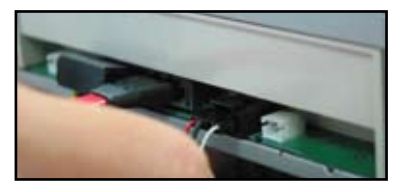

#### **1.7.3 Disquetera**

1. Extraiga la tapa e inserte la disquetera en la bahía.

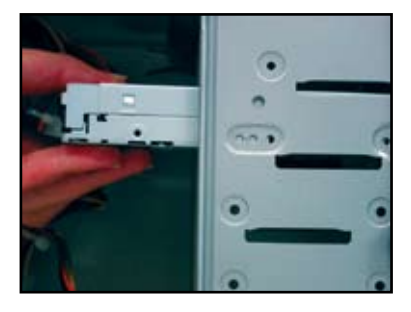

3. Oriente y conecte el cable de interfaz de la disquetera en la disquetera. La línea roja del cable señala el extremo de pin1 y debería coincidir con el pin1 de la disquetera.

2. Alinee los orificios de los tornillos y asegure la disquetera con los tornillos.

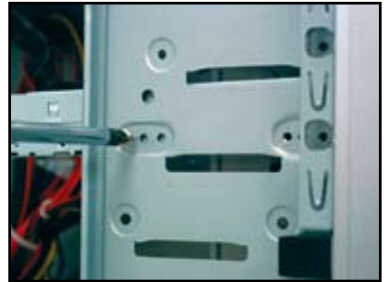

4. Conecte el cable de alimentación de la disquetera al conector de la parte posterior del disquetera.

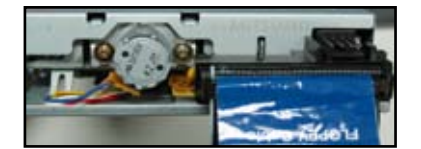

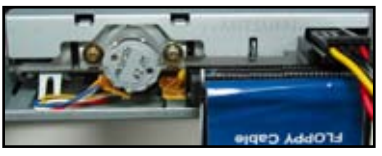

#### **1.7.4 Unidad de disco duro PATA**

1. Inserte la unidad de disco duro PATA en la bahía.

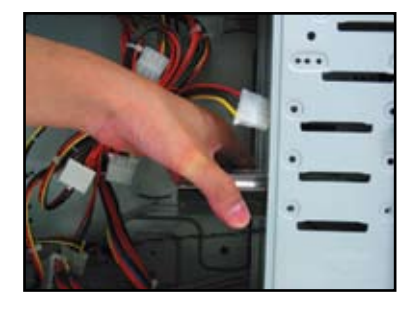

3. Oriente y conecte el cable de señal a la unidad de disco duro. La línea roja del cable corresponde con el extremo del pin1. Haga coincidir la muesca de orientación y no fuerce el cable en el conector.

2. Alinee los orificios de los tornillos y asegure la unidad de disco con tornillos.

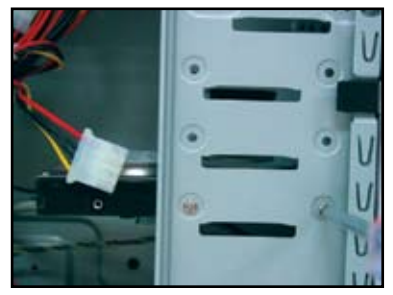

Conecte el cable de alimentación de 4 pins al conector de la parte posterior de la unidad de disco duro.

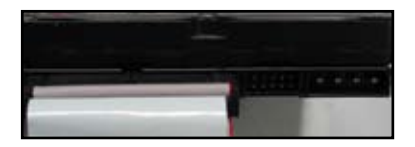

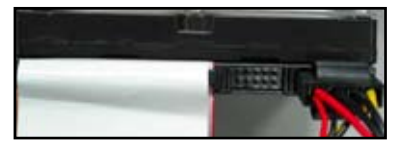

5. Conecte el otro extremo del cable de señal en la ranura correspondiente de la placa base.

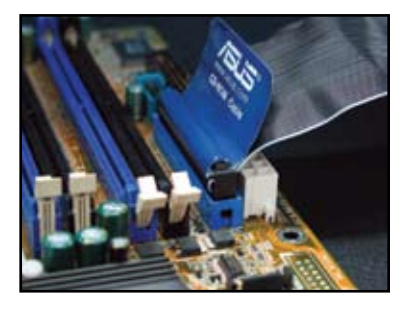

#### **Notas para la instalación de la unidad de disco duro PATA**

- Si su sistema operativo está instalado en la unidad de disco duro controlada por el RAID u otros controladores, primero deberá instalar el controlador en el disco duro.
- El conector del cable está codificado por colores. El azul es para el conector anfitrión, y el negro/gris es para la unidad de disco primaria/ segundaria.
- Hay dos cables para las unidades de disco ATA IDE: el nuevo cable de 80 alambres (derecha) y el más antiguo de 40 alambres (izquierda). Para unidades de disco ATA66/100/133, solo el cable de 80 alambres puede ofrecer un mejor rendimiento. El cable de 40 alambres se usa normalmente
- El conector de cable está codificado por colores. El azul es para el conector anfitrión, y el negro/gris es para la unidad de disco primaria/segundaria.
- Al conectar dos dispositivos IDE, deberá configurar los puentes en diferentes posiciones: uno como maestro y otro como esclavo. Si está usando un cable de 80 alambres, puede usar el modo "cable select."

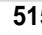

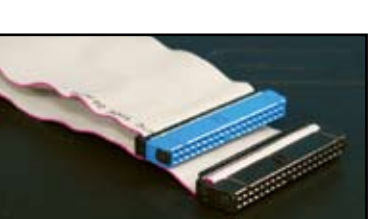

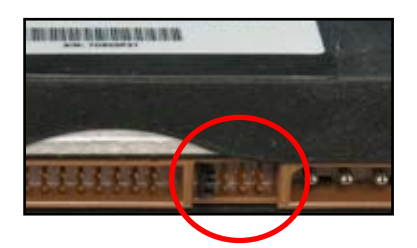

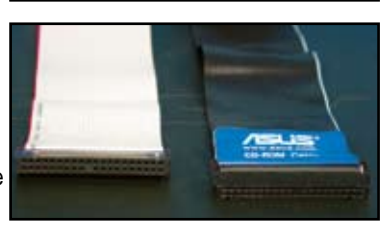

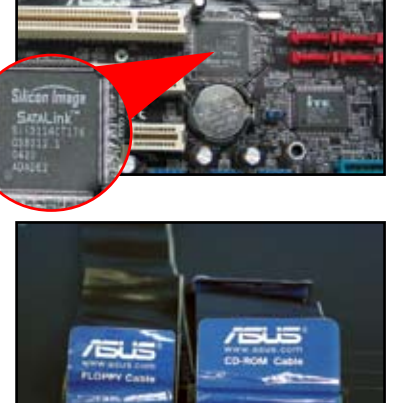

**Español**

#### **1.7.5 Unidad de disco duro SATA**

1. Inserte la unidad de disco duro SATA en la bahía.

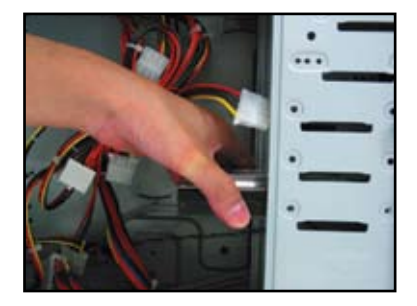

3. Oriente y conecte el cable SATA a la unidad de disco. El cable sólo podrá encajar en una dirección.

2. Alinee los orificios para los tornillos y asegure la unidad de disco con tornillos.

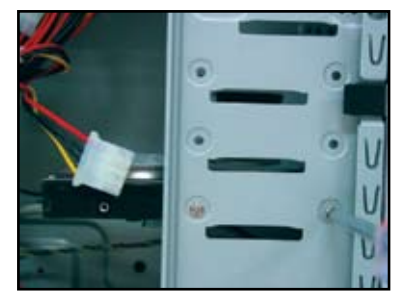

4. Conecte el cable de alimentación SATA al conector de la parte posterior de la unidad de disco duro.

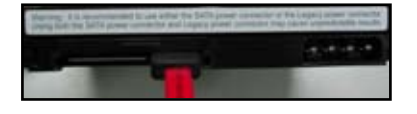

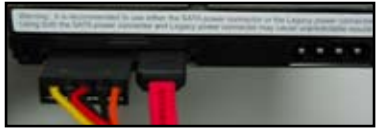

#### **Notas para la instalación de la unidad de disco duro SATA**

La interfaz en serie ATA (SATA) proporciona una mayor velocidad de transmisión de datos y una mejor tolerancia de tensión. El diseño delgado del cable SATA también resuelve problemas de cableado y permite una mejor circulación de aire en la caja.

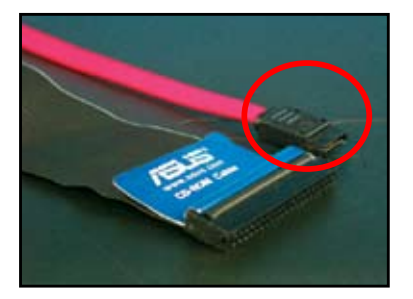

• El conector del cable de alimentación SATA es diferente del tradicional conector de alimentación de 4 pins. La placa base ASUS incluye cables de alimentación por si su unidad de suministro de alimentación no incluye este nuevo conector.

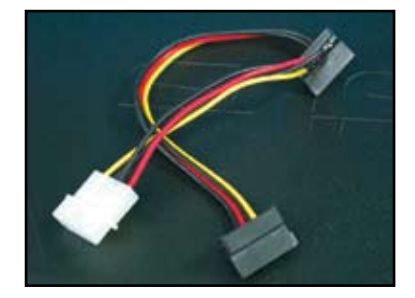

### **1.8 Cables del panel frontal**

Para conectar los cables del panel frontal:

- RESET (IInterruptor de Reinicio)
- PLED (LED de Encendido)
- PWRSW (Interruptor de Encendido)
- IDE\_LED (LED de Disco Duro IDE Activo)
- SPEAKER (Conector de Altavoces)

#### **Conector de panel frontal de 20-8 pins**

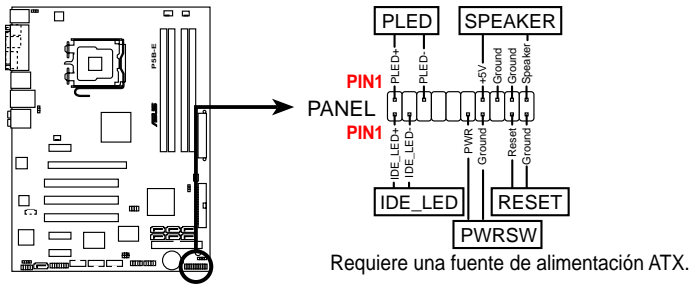

#### **Conector de panel frontal de 10-1 pins**

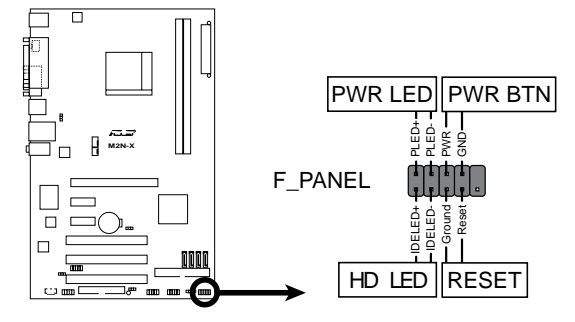

- Los cables del panel frontal de su caja pueden ser diferentes según los modelos o diseños. Conecte estos conectores a la placa base de acuerdo con la etiqueta.
- Si los LEDs no se encienden y la colocación de los pins es correcta, puede haber confundido los pins de tierra con los pins de señal. Normalmente, el alambre blanco representa los pins de tierra y los alambres de colores representan los pins de señal.
- Los cables del panel frontal para SPEAKER (ALTAVOCES), RESET (REINICIO) y PWRSW (INTERRUPTOR DE ENCENDIDO) no tienen una orientación específica, mientras que los cables IDE\_LED y PLED si la tienen. Conecte el PIN1 del cable al PIN1 del conector de la placa base.
- El conector del panel frontal varía según el modelo de la placa base. Consulte la guía de usuario para más información.

#### **Conector Q ASUS**

El conector Q ASUS con instalación en un solo paso le ahorra tiempo al pelear con los cables desordenados del panel frontal. Consulte la guía del usuario para más detalles.

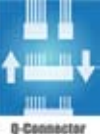

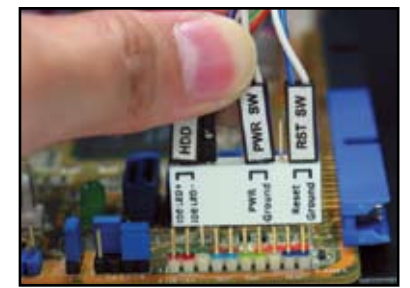

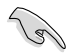

El conector Q está disponible para ciertos modelos seleccionados. Consulte la guía del usuario para más detalles.

### **1.9 Conectar la alimentación ATX**

Los conectores de alimentación ATX encajan en una sola dirección. Use la sujeción lateral para enganchar los conectores a la placa base. NO fuerce los conectores de alimentación macho en sus conectores hembra correspondientes de la placa base. Normalmente habrá dos conectores en la placa base, conectores de alimentación de 24 pins y de 4 pins. Algunas fuentes de alimentación más antiguas puede que solo tengan conectores de alimentación de 20 pins, que también encajan en el conector de alimentación de 24 pins de la placa base.

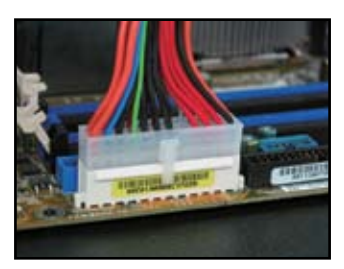

**Conector de alimentación de 4 pins**

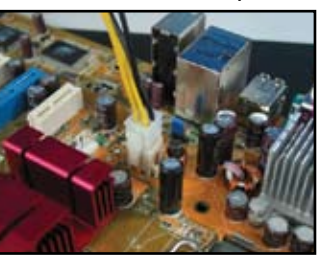

**Conector de alimentación de 24 pins Conector de alimentación de 20 pins (en su correspondiente conector hembra de 24 pins)**

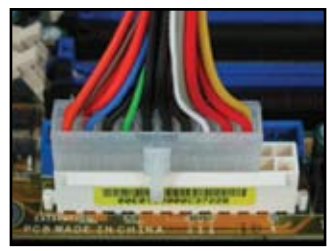

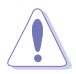

• NO conecte la alimentación CA externa al conectar los conectores de alimentación a la placa base.

- Asegúrese de que los conectores de alimentación están bien sujetos a la placa base.
- Si su fuente de alimentación es compatible con 20 pins + 4 pins, podrá combinar estos dos conectores e instalarlos en los conectores de 24 pins de la placa base.

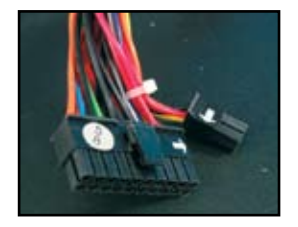

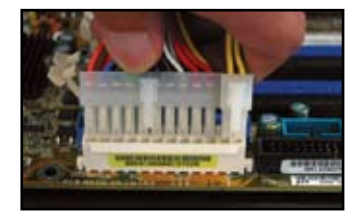

#### **Conectores de alimentación**

**Conector ATX de 20+4 (24) pins Conector ATX de 4 pins**

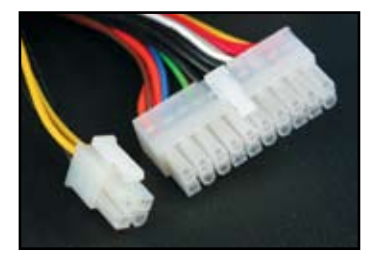

**conector de alimentación periférico (izquierda) conector de alimentación de disquetera (derecha)**

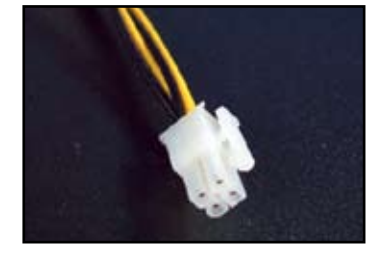

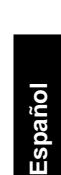

### **1.10 Dispositivos periféricos y accesorios**

Consulte la siguiente figura para conectar los dispositivos periféricos y los accesorios.

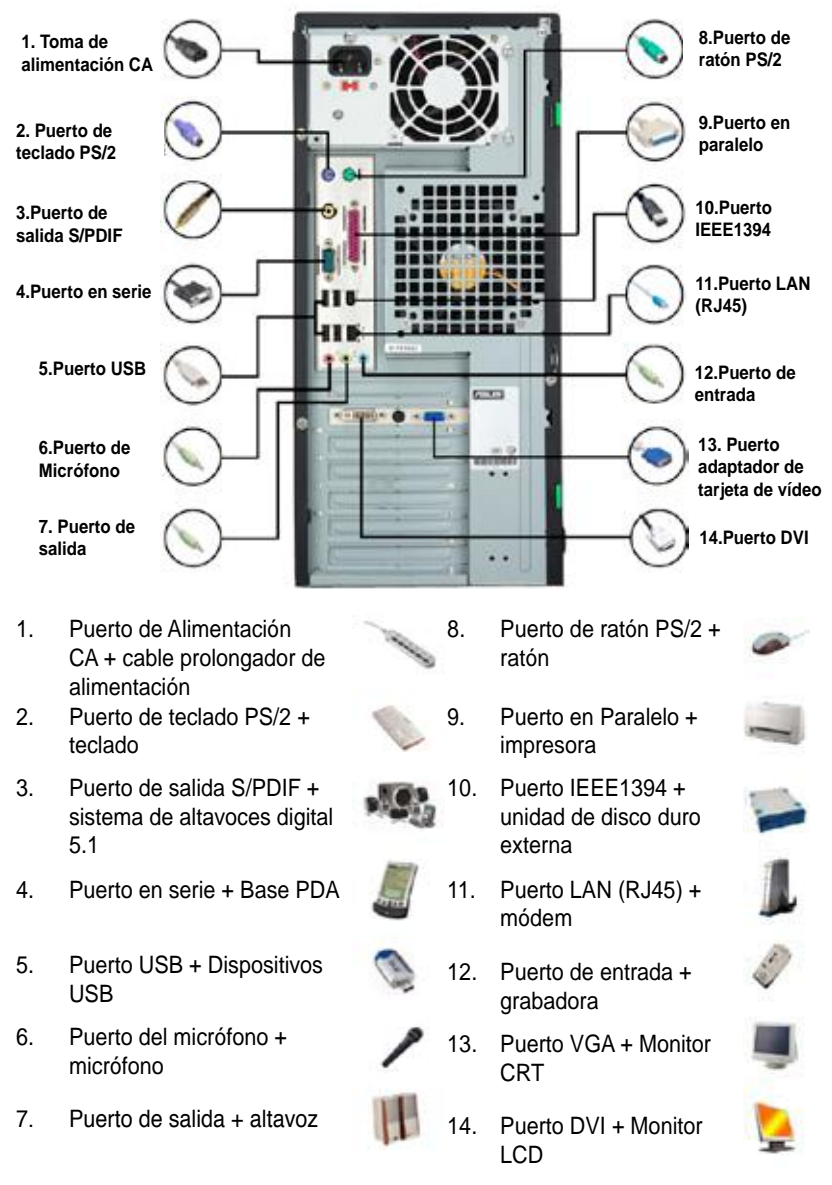

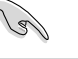

The rear panel connectors vary with models. Refer to the user guide for details.

**Español**

### **1.11 Cómo empezar por primera vez**

El sistema ejecutará la autocomprobación de encendido o POST. Mientras se está ejecutando esta comprobación, la BIOS emitirá unos pitidos (ver la tabla de códigos de pitidos de la BIOS a continuación)

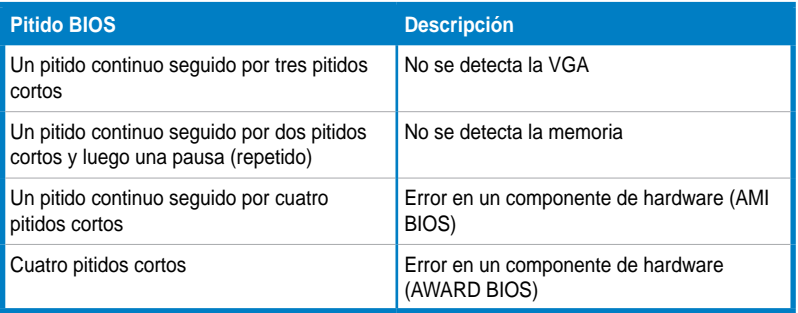

#### **Resolución de Problemas**

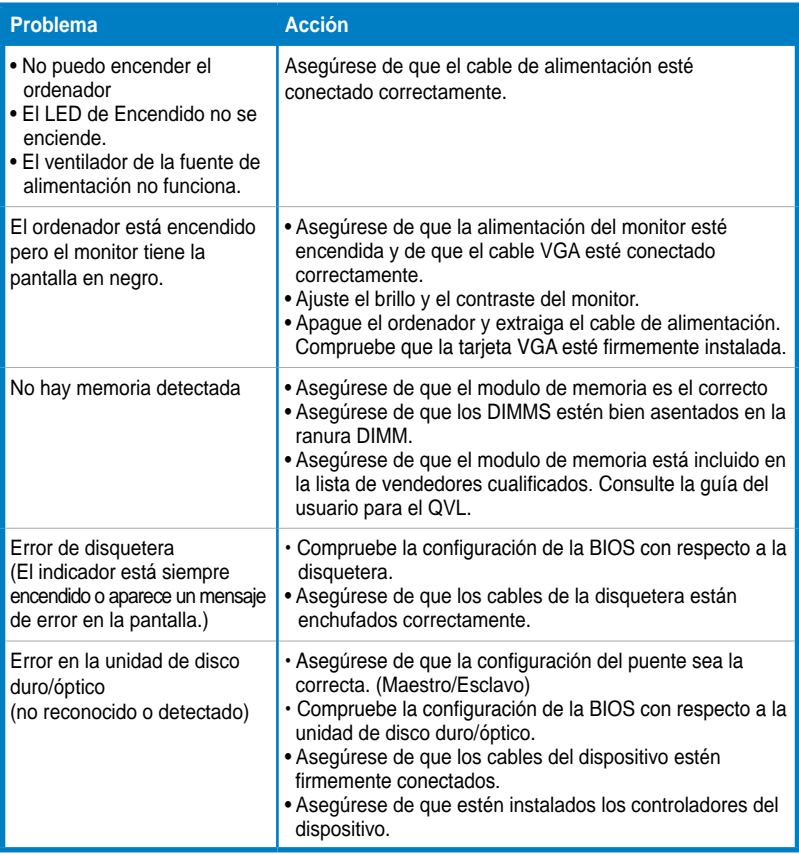

## **Capítulo 2: Administrar/actualizar**

### **la BIOS**

### **2.1 Utilidad AFUDOS**

La utilidad AFUDOS le permite actualizar la BIOS en un entorno DOS usando un disquete de arranque con el archivo BIOS actualizado. Esta utilidad también le permite copiar el archivo BIOS actual para usarlo como copia de seguridad cuando la BIOS falle o se corrompa durante el proceso de actualización.

#### **Copiar la BIOS actual**

Para copiar el archivo BIOS actual usando la utilidad AFUDOS:

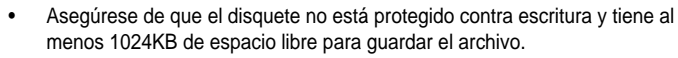

- Las siguientes pantallas de la BIOS son sólo informativas. Puede que la pantalla real de la BIOS no sea igual que la mostrada.
- 1. Copie la utilidad AFUDOS (afudos.exe) desde el DVD de soporte de la placa base al disquete de arranque que ha creado anteriormente.
- 2. Arranque el sistema en modo DOS. Luego teclee en la línea de comando: **afudos /o[nombredearchivo]**

en donde el [nombredearchivo] es cualquier nombre de archivo asignado por el usuario de no más de ocho caracteres alfanuméricos para el nombre principal del archivo y tres caracteres alfanuméricos para el nombre de la extensión.

**A:\>afudos /oOLDBIOS1.rom**

**Nombre principal del archivo Nombre de la extensión**

3. Pulse <Intro>. La utilidad copia el archivo actual de la BIOS en el disquete.

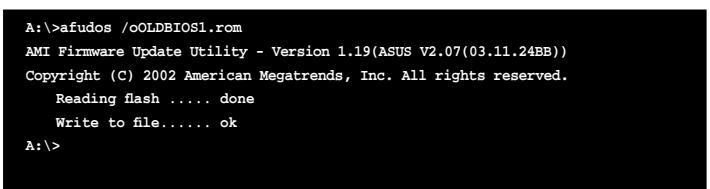

La utilidad vuelve a la línea de comando DOS tras copiar el archivo actual de la BIOS.

#### **Actualizar el archivo de la BIOS**

Para actualizar el archivo BIOS usando la utilidad AFUDOS:

1. Visite el sitio Web de ASUS (www.asus.com) y descargue el último archivo BIOS para la placa base. Guarde el archivo BIOS en un disquete de arranque.

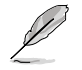

Escriba el nombre del archivo BIOS en un papel. Necesitará teclear el nombre exacto del archivo BIOS en la línea de comando DOS.

- 2. Copie la utilidad AFUDOS (afudos.exe) desde el DVD de soporte de la placa base al disquete de arranque que ha creado anteriormente.
- 3. Arranque el sistema en modo DOS. Luego teclee en la línea de comando: **afudos /i[nombredearchivo]**

donde [nombredearchivo] es el último archivo o el archivo original de la BIOS del disquete de arranque.

**A:\>afudos /iP5K3D.ROM**

4. La utilidad verifica el archivo y comienza a actualizar la BIOS.

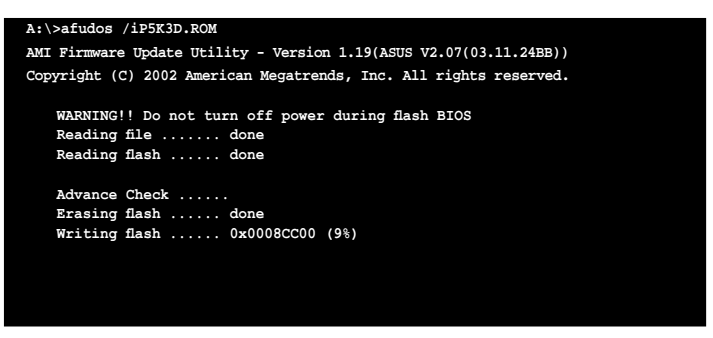

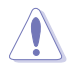

¡NO apague o reinicie el sistema mientras se está actualizando la BIOS para evitar un error de arranque del sistema!

5. La utilidad vuelve a la línea de comando DOS cuando se completa el proceso de actualización de la BIOS. Reinicie el sistema desde la unidad de disco duro.

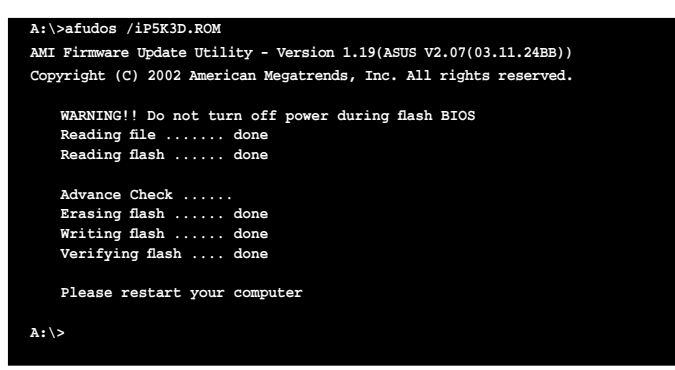

### **2.2 Utilidad Award BIOS Flash**

#### **Actualizar la BIOS**

El Basic Input/Output System (Sistema Básico de Entrada/Salida) (BIOS) puede actualizarse usando la Utilidad AwardBIOS Flash. Siga estas instrucciones para actualizar la BIOS usando esta utilidad.

1. Descargue el último archivo BIOS desde el sitio Web de ASUS. Renombre el archivo a M2N32SLI.BIN y guárdelo en un disquete, CD ROM o disco flash USB en **formato FAT 16/12**.

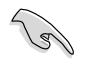

Guarde únicamente el archivo BIOS actualizado en el disco para evitar cargar el archivo BIOS equivocado.

- 2. Copie la Utilidad AwardBIOS Flash (awdflash.exe) desde la carpeta Software del CD de soporte al disquete, CD ROM o un disco flash USB con el último archivo BIOS.
- 3. Arranque el sistema en modo DOS usando el disquete de arranque, CD ROM o un disco flash USB que haya grabado anteriormente.
- 4. En modo DOS, use <X:> (X es el nombre de la asignación del disco) para
- cambiar a la carpeta del disquete, CD ROM o disco flash USB en el que guardó el archivo BIOS y la Utilidad AwardBIOS Flash.
- 5. En la presentación, teclee awdflash. Luego pulse <Intro>. Aparecerá la pantalla de la Utilidad Award BIOS Flash.

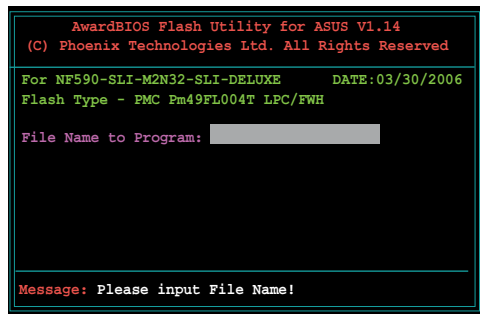

 6. Teclee el nombre del archivo BIOS en el campo Nombre de Archivo a Programar. Luego pulse <Intro>.

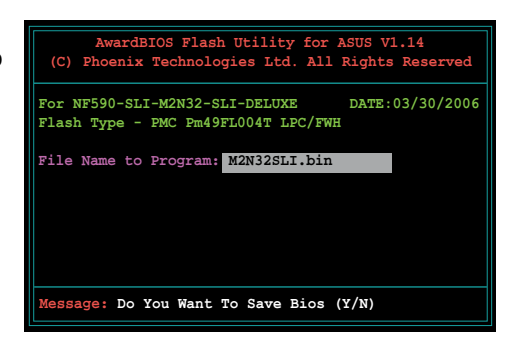

- 7. Pulse <N> cuando la utilidad le indique que guarde el archivo BIOS actual. Aparecerá la siguiente pantalla.
- 8. La utilidad comprueba el archivo BIOS del disquete, CD ROM o disco flash USB y comienza a transmitir los datos del archivo BIOS.

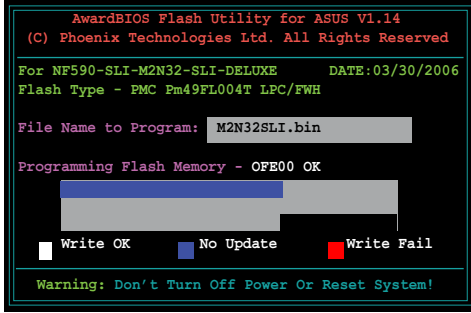

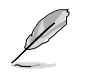

¡NO apague o reinicie el sistema durante el proceso de transmisión de datos!

9. La utilidad muestra un mensaje de Transmisión de Datos Completada, indicando que ha transmitido con éxito los datos del archivo BIOS. Extraiga el disco y pulse <F1> para reiniciar el sistema.

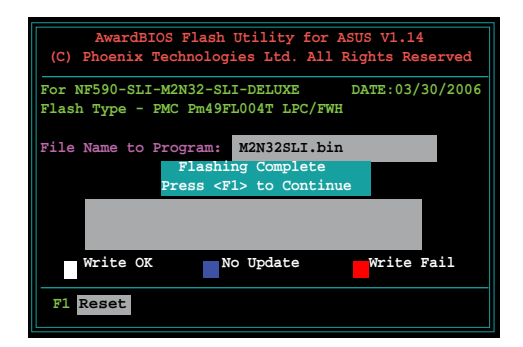

#### **Guardar el archivo BIOS actual**

Puede usar la Utilidad AwardBIOS Flash para guardar el actual archivo BIOS. Podrá cargar el archivo BIOS actual si el archivo BIOS se corrompe durante el proceso de transmisión de datos.

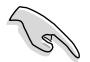

Asegúrese de que el disquete, CD ROM o disco flash USB tiene suficiente espacio de disco para guardar el archivo.

Para guardar el archivo BIOS actual usando la Utilidad AwardBIOS Flash:

- 1. Siga los pasos 1 a 6 de la sección anterior.
- 2. Pulse <Y> cuando la utilidad le indique que guarde el archivo BIOS actual. Aparecerá la siguiente pantalla.
- 3. Teclee un nombre de archivo para el archivo BIOS actual en el campo "Guardar la BIOS actual como". Luego pulse

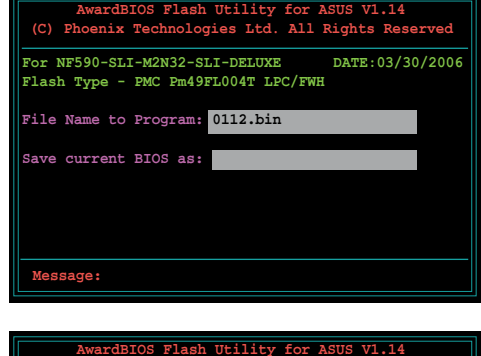

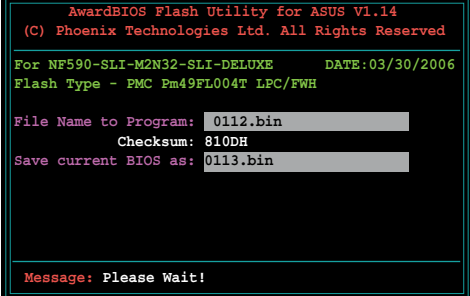

4. La utilidad guardará el archivo BIOS actual en el disco y luego volverá al proceso de transmisión de datos de la BIOS.

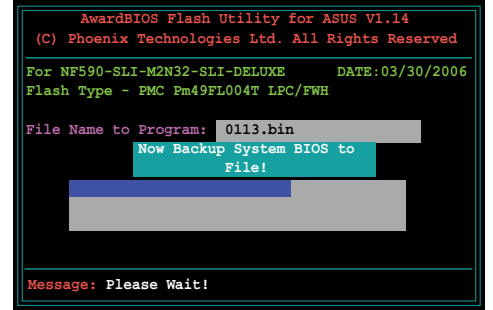

### **2.3 Utilidad de Actualización ASUS**

La Actualización ASUS es una utilidad que le permite administrar, guardar y actualizar la BIOS de la placa base en un entorno Windows®. La Utilidad de Actualización ASUS le permite:

- Guardar el archivo BIOS actual
- Descargar el último archivo BIOS de Internet
- Actualizar la BIOS desde un archivo BIOS actualizado
- Actualizar la BIOS directamente desde Internet, y
- Ver la información de la versión de la BIOS.

Esta utilidad está disponible en el DVD de soporte que viene incluido en el embalaje de la placa base.

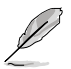

La Actualización ASUS requiere una conexión a Internet, ya sea a través de una red o de un Proveedor de Servicios de Internet (ISP).

#### **Instalar la Actualización ASUS**

Para instalar la Actualización ASUS:

- 1. Introduzca el DVD de soporte en la unidad óptica. Aparecerá el menú del Controlador.
- 2. Haga clic en la pestaña de Utilidades. Luego haga clic en Instalar la Actualización ASUS VX.XX.XX.
- 3. La utilidad Actualización ASUS se copiará en su sistema.

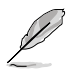

Salga de todas las aplicaciones de Windows® antes de actualizar la BIOS utilizando esta utilidad.

#### **Actualizar la BIOS a través de Internet**

Para actualizar la BIOS a través de Internet:

1. Ejecute la utilidad de Actualización de ASUS desde el escritorio de Windows® haciendo clic en Inicio > Programas > ASUS > ActualizaciónASUS > ActualizaciónASUS. Aparecerá la pantalla principal de la Actualización ASUS.

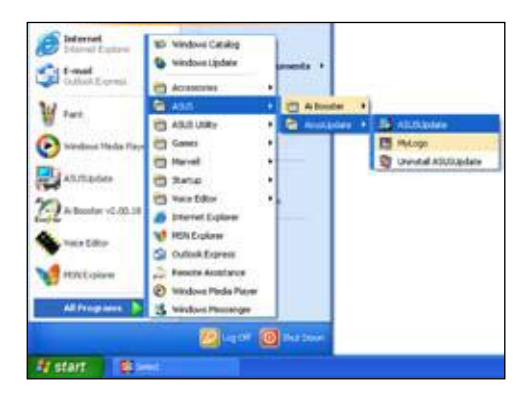

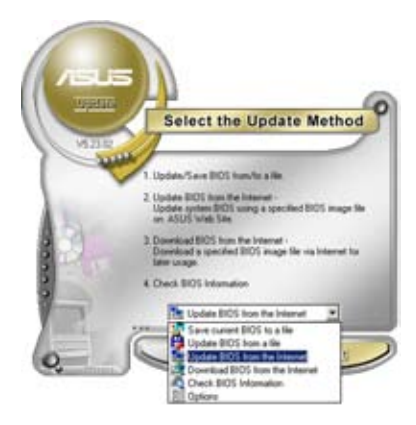

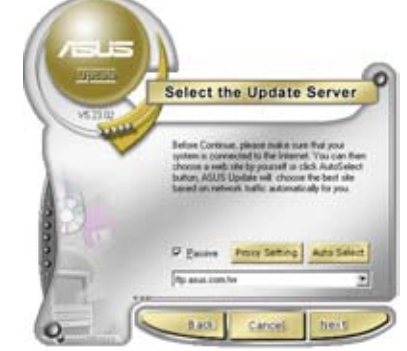

- 2. Seleccione **Actualizar BIOS** desde la opción de Internet del menú desplegable. Luego haga clic en **Siguiente**.
- 3. Seleccione el sitio FTP de ASUS más cercano para evitar el tráfico de la red, o haga clic en **Selección Automática**. Haga clic en **Siguiente**.
- 4. Desde el sitio FTP, seleccione la versión de la BIOS que quiere descargar. Haga clic en **Siguiente**.
- 5. Siga las instrucciones de la pantalla para completar el proceso de actualización.

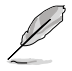

La utilidad de Actualización ASUS es capaz de actualizarse a sí misma a través de Internet. Actualice siempre la utilidad para tener disponibles todas sus funciones.

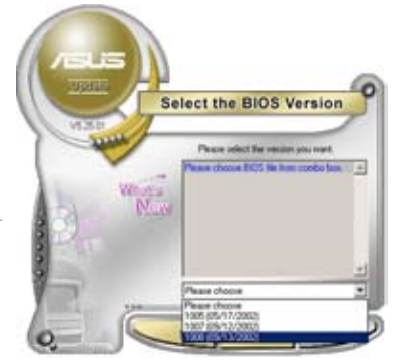

#### **Actualizar la BIOS mediante un archivo BIOS**

Para actualizar la BIOS mediante un archivo BIOS:

1. Ejecute la utilidad de Actualización ASUS desde el escritorio de Windows® haciendo clic en **Inicio > Programas > ASUS > ActualizaciónASUS > ActualizaciónASUS**. Aparecerá la

pantalla principal de la Actualización ASUS.

2. Seleccione Actualizar BIOS desde una opción de archivo del menú desplegable. Luego haga clic en **Siguiente**.

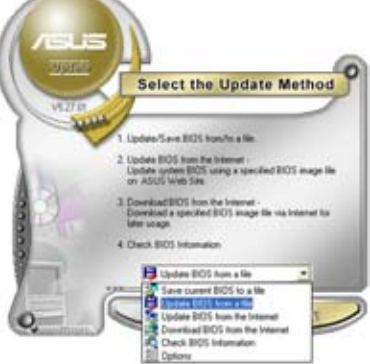

- 3. Localice el archivo BIOS desde la ventana Abrir. Luego haga clic en **Abrir**.
- 4. Siga las instrucciones de la pantalla para completar el proceso de actualización.

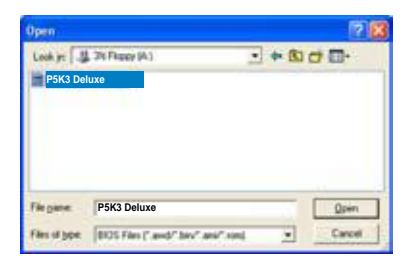

## **Capítulo 3: Resolución de Problemas**

### **3.1 Resolución de problemas de la Placa Base que puede realizar usted mismo**

Tras ensamblar su ordenador, puede que se encuentre con problemas al arrancarlo. Este capítulo le proporciona respuestas a algunas preguntas frecuentes sobre su PC antes de entrar en el sistema operativo. Léase este capítulo para la resolución de problemas básicos. Le ahorrará el tiempo y las molestias de tener que ponerse en contacto con el equipo de soporte técnico de ASUS o de tener que devolver el producto para un servicio bajo garantía.

#### **3.1.1 Resolución de Problemas Básicos**

#### **A. Mala conexión**

- 1. Asegúrese de que no haya contaminantes en los contactos dorados o en los pins.
- 2. Use bastoncillo de algodón o una goma y frote con cuidado el contacto dorado. Recuerde limpiar los restos de goma.

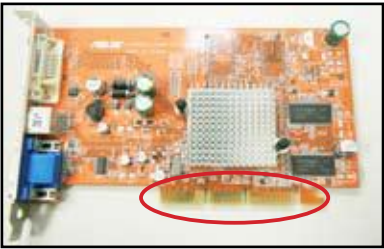

**Contacto dorado de la tarjeta VGA**

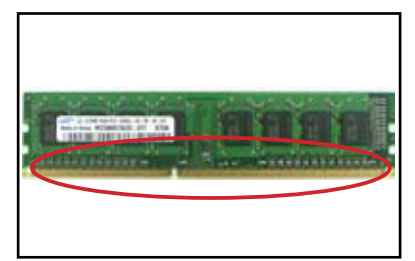

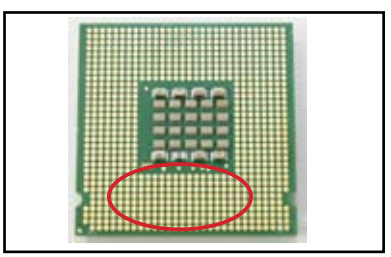

**Contacto dorado de DIMM Puntos de contacto dorados del procesador LGA775**

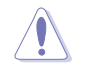

Manipule con cuidado la tarjeta o la CPU tomándola por los bordes, y NO toque el contacto dorado. La electricidad estática dañaría seriamente el dispositivo.

 3. Asegúrese de que no haya pins doblados o rotos entre los pins de su conector o de su CPU. Un pin roto o doblado causaría una avería del sistema. Póngase en contacto con su proveedor para obtener más soporte técnico.

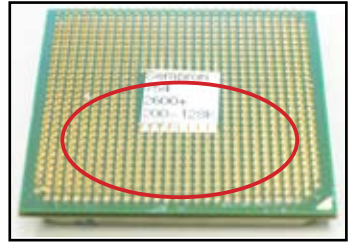

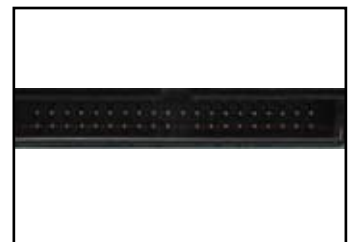

**Pins dorados de la CPU AMD**

**Pins del conector**

Si los pins se doblan o rompen tras la compra, puede que su proveedor le cobre por la reparación. Algunas veces los pins doblados o rotos NO SON REPARABLES.

#### **B. CPU sobrecalentada**

1. Limpie la superficie de la CPU con un paño limpio. Aplique varias gotas de pasta térmica en el área expuesta de la CPU que estará en contacto con el disipador de calor. Asegúrese de que está extendida en una capa fina e igualada.

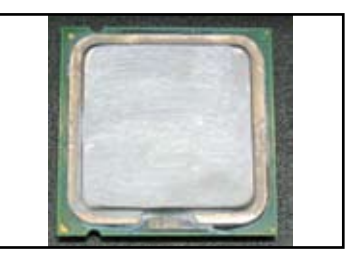

**Superficie de la CPU**

2. Asegúrese de que no haya contaminantes en el disipador de calor ni en el ventilador.

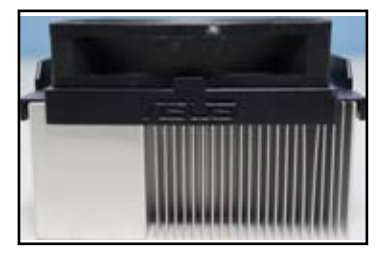

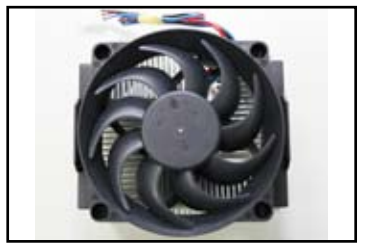

**Vista lateral del disipador de calor y el ventilador Vista superior del disipador de calor y el ventilador**

3. Siga las instrucciones del fabricante del disipador de calor y el ventilador para limpiar los contaminantes que enlentecerían la rotación del ventilador.

### **3.2 Otros problemas comunes**

- Al extraer dispositivos del sistema, asegúrese de que estén desenchufados todos los cables de alimentación.
- Todos los mensajes de error se mostrarán en la pantalla durante la Autocomprobación de Encendido (POST).
- Si hay pitidos de la BIOS, consulte la sección 1.11 para más detalles.
- Vaya a la siguiente tabla de lista de comprobación para más comprobaciones.

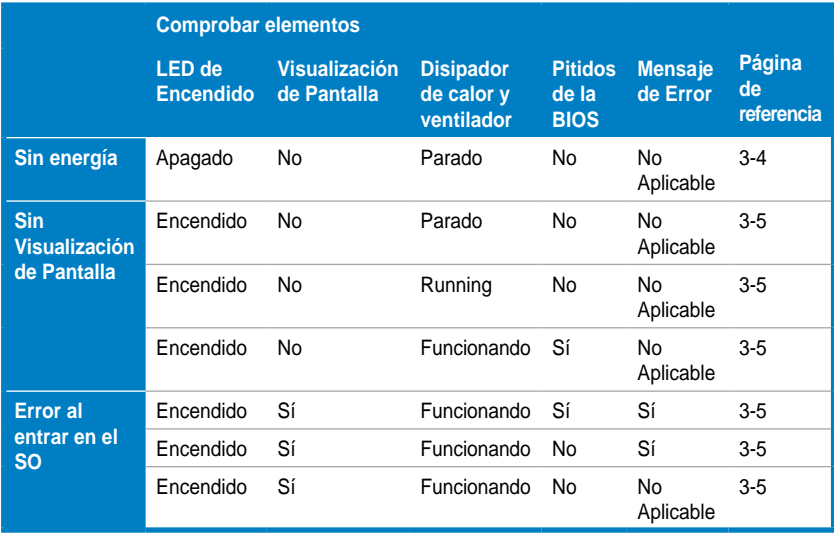

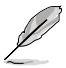

Si el problema ha sido arreglado pero aparece un nuevo problema, diríjase de nuevo a la lista de comprobación. Si el problema persiste, póngase en contacto con el equipo de soporte técnico de ASUS para obtener más ayuda.

### **3.2.1 Sin Energía**

Las placas base de ASUS incluyen un LED de energía en standby. El LED se enciende para indicar que el sistema está ENCENDIDO. Si el LED permanece apagado, siga las instrucciones a continuación para arreglar el problema.

1. Asegúrese de ajustar su fuente de alimentación a la tensión de entrada CA de su área, y de que la fuente de alimentación esté encendida.

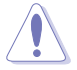

- Antes de ajustar la tensión de entrada CA, asegúrese de desconectar el enchufe de alimentación. SI no lo hace la unidad de la fuente de alimentación quedaría seriamente dañada.
- Si no se ajusta la fuente de alimentación a la tensión de entrada CA correcta, el sistema quedará seriamente dañado.
- 2. Asegúrese de haber conectado el cable de alimentación a la toma de la pared.
	- Conecte el enchufe de alimentación directamente a la toma de pared. NO la conecte a un prolongador de cables, una fuente de alimentación ininterrumpible (SAI) u otros dispositivos.

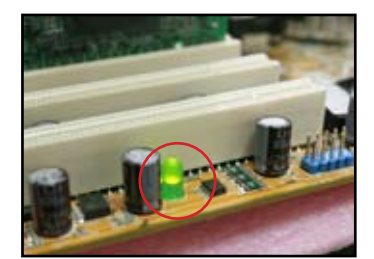

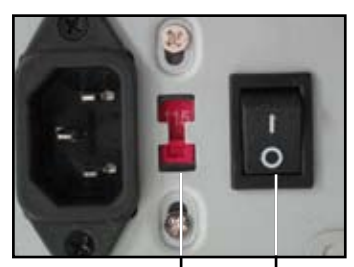

**Interruptor de tensión de entrada CA Interruptor de** 

**Alimentación "—": Encendido; "O": Apagado**

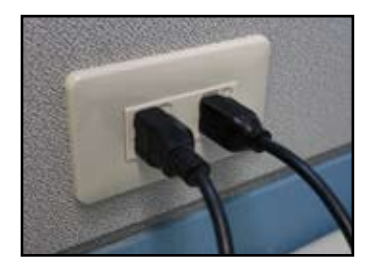

- Intercambie los enchufes del sistema y del monitor para comprobar si la toma de pared está funcionando con normalidad.
- 3. Si el problema persiste, quizá tenga que ponerse en contacto con su proveedor para que le proporcione una nueva fuente de alimentación. Si la fuente de alimentación funciona, póngase en contacto con su proveedor de la placa base ASUS para que le proporcione el servicio de garantía de la placa base.

#### **3.2.2 Error al arrancar; Sin visualización de pantalla**

La mayoría de los errores al arrancar o de no visualización en pantalla derivan de un defecto en los dispositivos o de una instalación incorrecta. Siga las instrucciones a continuación para arreglar el problema.

- 1. Asegúrese de que todos los cables de alimentación estén conectados, incluyendo el sistema y el monitor.
- 2. Compruebe si el problema proviene de los dispositivos de expansión.
	- Extraiga todos los dispositivos y todas las tarjetas de expansión. Para reiniciar el sistema, use únicamente la placa base, el monitor, la tarjeta VGA, los módulos de memoria, la fuente de alimentación, el disipador de calor y el ventilador, el teclado y el ratón.
	- Si el sistema funciona normalmente, es uno de los dispositivos de expansión el que causa el problema. Reinstale los dispositivos de expansión que extrajo previamente otra vez en el dispositivo uno a uno, y averigüe cual es el dispositivo defectuoso.
- 3. Compruebe si el problema viene de los dispositivos básicos del sistema.
	- Si tiene algún dispositivo de repuesto, puede remplazar los dispositivos para encontrar el dispositivo defectuoso en el siguiente orden: "módulo de memoria, CPU, placa base, unidad de disco duro/óptico, teclado/ ratón."

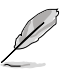

Cuando encuentre un dispositivo defectuoso, póngase en contacto con el proveedor de su dispositivo para que le proporcione servicio técnico.

#### **3.2.3 Error al entrar en el sistema operativo**

- 1. Si el problema aparece tras añadir el hardware. Extraiga el hardware que acaba de añadir y reinicie el sistema. Si el sistema funciona normalmente sin el hardware, puede que el dispositivo sea defectuoso o incompatible con el sistema. Póngase en contacto con el proveedor del dispositivo para obtener ayuda.
- 2. Si el problema aparece tras instalar software o un controlador. Siga las instrucciones a continuación para arreglar el problema
	- a. Entre en el sistema operativo en modo a prueba de fallos y elimine el software o controlador.
	- b. Póngase en contacto con la compañía del sistema operativo para más soporte técnico.
	- c. Si las instrucciones anteriores no resuelven el problema, quizá necesite formatear su unidad de disco duro y volver a instalar un nuevo sistema operativo.
- 3. Si el problema aparece tras cambiar las configuraciones de la BIOS, reinicie y entre en la BIOS para cargar las configuraciones por defecto. Consulte la guía de usuario de la placa base para más detalles.
- 4. Si el problema deriva de una infección de virus informático o de archivos corruptos, siga las instrucciones a continuación para arreglar el problema.
	- a. Entre en el sistema operativo en modo a prueba de fallos y haga un escaneado de virus completo en el sistema usando una aplicación antivirus.
	- b. Póngase en contacto con la compañía del sistema operativo para más soporte técnico.
	- c. Si las instrucciones anteriores no resuelven el problema, quizá necesite formatear su unidad de disco duro y volver a instalar un nuevo sistema operativo.

#### **3.2.4 Preguntas Frecuentes**

- P1: La memoria de la que se informa en POST es diferente de la memoria instalada.
- R1: La diferencia en la información de la memoria puede ser provocada por módulos de memoria defectuosos o de una instalación incorrecta de los DIMMs. Asegúrese de que los DIMMs estén en buenas condiciones y correctamente instalados. Consulte con la guía del usuario de la placa base para más detalles. Si instala una memoria de 4.0 GB y aparece como de 3.X GB, es normal.
- P2. El sistema no puede detectar la disquetera, pero la disquetera permanece encendida.
- R2: Los cables de la disquetera están mal instalados. Asegúrese de que la línea roja del cable (extremo pin1) coincide con el pin1 de la disquetera.
- P3: Se produce un error al entrar en el sistema operativo tras instalar las unidades del disco flash USB o de los discos duros externos.
- R3: Cuando el sistema detecta el disco flash USB o los discos duros externos USB, puede cambiar la prioridad de arranque del dispositivo. Extraiga los dispositivos externos y reinicie el sistema.
- P4: Al instalar Windows XP, no se encuentran las unidades de disco duro instalados en el controlador RAID.
- R4: Windows XP no incluye el controlador RAID, así que las unidades de disco duro no se detectan. Copie el controlador RAID a un disquete y luego arranque el sistema con el disco de Windows XP, pulse <F6> para leer el controlador desde el disquete. Consulte con la guía de usuario de la placa base para más detalles.

### **Capítulo 4: Consejos para el cuidado**

### **del Ordenador**

### **4.1 Cuidado adecuado para su PC**

Su ordenador personal es como otros aparatos domésticos. Mantenga alejado su ordenador de la humedad, luz solar directa y cualquier fuente de electricidad estática. No debería mover el ordenador si está encendido para que no se produzcan daños. El polvo interno afectará al funcionamiento de la unidad de disco y contribuirá a los problemas de sobrecalentamiento, lo que hará que el ordenador se estropee o dañará los componentes.

### **4.2 Conocimientos básicos**

- 1. Proteja su ordenador del polvo mientras no lo utiliza.
- 2. Al usar su ordenador, no ponga nada encima del monitor CRT que bloquee los orificios de ventilación. El calor excesivo provocará un mal funcionamiento del monitor.
- 3. No sitúe el ordenador cerca de una pared y deje algún espacio para permitir la disipación de calor. El sobrecalentamiento causará una avería del sistema.
- 4. Sitúe el ordenador sobre una superficie estable.
- 5. Mantenga el ordenador lejos de áreas con temperaturas extremas. Entre 5°C y 30°C es la mejor temperatura ambiental. Use aire acondicionado o un ventilador eléctrico para obtener una mejor disipación de calor.
- 6. Coloque los cables de cinta de la mejor manera posible para evitar que el flujo de aire sea insuficiente.

### **4.3 Conocimientos para el funcionamiento**

- 1. Encienda y apague su ordenador regularmente. Si su ordenador necesita permanecer encendido durante un largo período de tiempo, use un mejor ventilador de sistema/CPU y una fuente de alimentación de alta tensión.
- 2. Una pérdida de energía repentina dañará la unidad de disco duro. Si el suministro de energía es instable, se recomienda añadir una fuente de alimentación ininterrumpible a su ordenador.
- 3. Reordene los archivos de datos, haga un escaneado de virus, una renovación de los códigos de virus y un defragmentado regularmente.
- 4. Quite el polvo y limpie su ordenador regularmente. (Desenchufe todos los cables de alimentación antes de limpiarlo)
	- Desinstale la placa base y las unidades de disco duro/óptico. Luego límpielas con aire comprimido o un cepillo suave.
	- Quite el polvo y los restos de pelo de la fuente de alimentación con una aspiradora antiestática.

### **4.4 Consejos**

- 1. Si su ordenador no va a ser usado durante un largo período de tiempo, ponga algunos absorbentes de humedad desecantes en la caja para prevenir daños por humedad.
- 2. En algunas zonas de clima cálido y húmedo lo mejor es que encienda el ordenador una vez cada dos semanas. Esto también ayuda a prevenir daños por humedad.

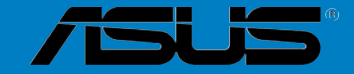

# คู่มือการติดตั้งเมนบอร์ด

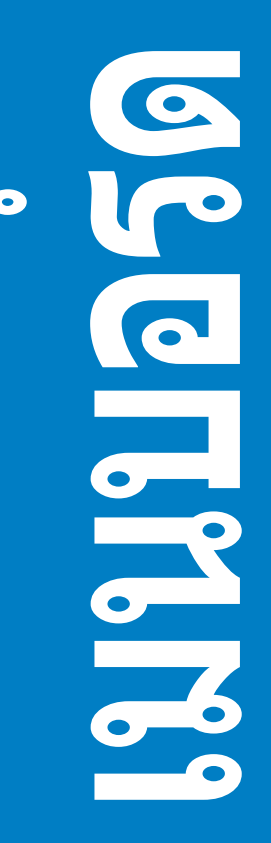
### **TH3194**

การแก<sup>้</sup>ไขครั้งแรก V1 เบษายน 2007

### ลิขสิทธิ์ถกต้อง © 2007 ASUSTeK COMPUTER INC. สงวนลิขสิทธิ์

้ห้ามทำซ้ำ ส่งต่อ คัดลอก เก็บในระบบที่สามารถเรียกกลับมาได้ หรือแปลส่วนหนึ่งส่วนใดของคมือฉบับนี้เป็นภาษาอื่น ชึ่งรวมถึงผลิตภัณฑ์และชอฟต์แวร์ที่บรรจุอยู่ภายใน ยกเว้นเอกสารที่ผู้ชื่อเป็นผู้เก็บไว้เพื่อจุดประสงค์ในการสำรอง ี เท่านั้น โดยไม่ได้รับความยินยอมเป็นลายสักษณ์อักษรอย่างชัดแจ้งจาก ASUSTeK COMPUTER INC. ("ASUS″)

การรับประกันผลิตภัณฑ์หรือบริการ จะไม่ขยายออกไปถ้า: (1) ผลิตภัณฑ์ได้รับการข่อมแชม, ตัดแปลง หรือเปลี่ยน<br>แปลง ถ้าการข่อมแชม, การดัดแปลง หรือการเปลี่ยนแปลงนั้นไม่ได้รับอนุญาตเป็นลายลักษณ์อักษรจาก ASUS; หรือ (2) หมายเลขผลิตภัณฑ์ของผลิตภัณฑ์ถกขีดฆ่า หรือหายไป

ASUS ให้คู่มือฉบับนี้ ``ในลักษณะที่เป็น″ โดยไม่มีการรับประกันใดๆ ไม่ว่าจะโดยชัดแจ้งหรือเป็นนัย ซึ่งรวมถึงแต่ไม่จำกัด ้อยู่เพียงการรับประกัน หรือเงื่อนไขของความสามารถเชิงพาณิชย์ หรือความเข้ากันได้สำหรับวัตถุประสงค์เฉพาะ ไม่มี ูเหตุการณ์ใดที่ ASUS, คณะผับริหาร, เจ้าหน้าที่, พนักงาน หรือตัวแทนของบริษัทต้องรับผิดชอบต่อความเสียหาย ไม่ว่า จะเป็นความเสียหายทางอ้อม. ความเสียหายพิเศษ. อบัติเหต หรือความเสียหายที่เกิดขึ้นตามมา (รวมทั้งความเสียหาย ้ที่เกิดจากการสณเสียผลกำไร. ความเสียหายทางธรกิจ. ความเสียหายของการใช้ข้อมล. การหยดชะงักทางธรกิจ หรือ ้ลักษณะอื่นๆ) แม้ว่า ASUS จะได้รับการบอกกล่าวว่าอาจมีความเสียหายเหล่านั้นเกิดขึ้นจากข้อบกพร่อง หรือข้อผิดพลาด ในคมือหรือผลิตภัณฑ์นี้

ข้อมลจำเพาะและข้อมลที่บรรจในค่มือฉบับนี้ มีไว้สำหรับเป็นข้อมลประกอบเท่านั้น และอาจเปลี่ยนแปลงได้โดยไม่ต้อง ี แจ้งให้ทราบล่วงหน้า และไม่ควรถือเป็นพันธะสัญญาจาก ASUS ASUS ไม่รับผิดชอบต่อข้อผิดพลาด หรือความไม่ ้เที่ยงตรงใดๆ ที่อาจปรากฏในคู่มือฉบับนี้ รวมถึงผลิตภัณฑ์ และชอฟต์แวร์ที่อธิบายอยู่ภายใน

ชื่อผลิตภัณฑ์และชื่อบริษัทที่ปรากฏอยู่ในคู่มือฉบับนี้ อาจเป็น หรือไม่เป็นเครื่องหมายการค้าจดทะเบียน หรือ ลิขสิทธิ์ของบริษัทที่เป็นเจ้าของ และมีการใช้เฉพาะเพื่อระบ หรืออธิบายข้อมล เพื่อประโยชน์ของเจ้าของเท่านั้น ไม่มี ความตั้งใจในการละเมิดใดๆ

## ความปลอดภัยเกี่ยวกับไฟฟ้า

- ้เพื่อป้องกันอันตรายจากไฟฟ้าช็อต ให้ถอดสายเพาเวอร์ออกจากเต้าเสียบไฟฟ้า ก่อนที่จะเคลื่อนย้ายระบบ
- ในขณะที่เพิ่ม หรือถอดอปกรณ์ออกจากระบบ ให้แน่ใจว่าสายเพาเวอร์ของอปกรณ์ไม่ได้เสียบปลั๊ก ก่อนที่จะเชื่อมต่อสายเคเบิลรับส่ง  $\bullet$ ้สัญญาณ ถ้าเป็นไปได้ ให้ถอดสายเพาเวอร์ทั้งหมดจากระบบต่างๆ ก่อนที่คณจะเพิ่มอปกรณ์
- ึก่อนที่จะเชื่อมต่อหรือถอดสายสัญญาณจากเมนบอร์ด ให้แน่ใจว่าสายเพาเวอร์ทั้งหมดไม่ได้เสียบปลั๊กอย่
- ีขอรับความช่วยเหลือจากมืออาชีพ ก่อนที่จะใช้อะแดปเตอร์ หรือสายเชื่อมต่อ อปกรณ์เหล่านี้อาจเป็นอปสรรคต่อวงจรที่มีการต่อสาย  $\blacksquare$ ดิบ
- ิตรวจดให้แน่ใจว่าเพาเวอร์ชัพพลายถกตั้งระดับแรงดันไฟฟ้าที่ถกต้องในพื้นที่ของคณ ถ้าคณไม่แน่ใจเกี่ยวกับแรงดันไฟฟ้าของ ้เต้าเสียบไฟฟ้าที่กำลังใช้ ให้ติดต่อบริษัทไฟฟ้าในประเทศของคณ
- ถ้าแหล่งจ่ายไฟเสียหาย อย่าพยายามช่อมแชมด้วยตัวเอง ติดต่อช่างเทคนิคช่อมแชมที่มีคุณสมบัติ หรือร้านค้าของคุณ

## ดวาบปลอดภัยใบการทำงาบ

- ้ก่อนที่จะติดตั้งเมนบอร์ด และเพิ่มอปกรณ์ลงไป ให้อ่านค่มือที่อย่ในบรรจภัณฑ์ด้วยความระมัดระวัง
- ้ก่อนที่จะใช้ผลิตภัณฑ์ ตรวจดให้แน่ใจว่าสายเคเบิลทั้งหมดเชื่อมต่ออย่างถูกต้อง และสายเคเบิลเพาเวอร์ไม่ได้ชำรด ถ้าคณพบความ  $\bullet$ เสียหายใดๆ ให้ติดต่อตัวแทนจำหน่ายทันที
- ้เพื่อหลีกเลี่ยงการลัดวงจร ให้เก็บคลิปหนีบกระดาษ ไขควง และลวดเย็บกระดาษให้ห่างจากขั้วต่อ สล็อต ซ็อกเก็ต และแผงวงจร  $\bullet$
- หลีกเลี่ยงฝุ่น ความชื้น และอุณหภูมิที่ร้อนหรือเย็นจัด อย่าวางผลิตภัณฑ์ในบริเวณที่อาจทำให้เปียกได้  $\bullet$
- วางผลิตภัณฑ์ไว้บนพื้นผิวที่มั่นคง
- ้ถ้าคณมีปัญหาทางด้านเทคนิคกับผลิตภัณฑ์ โปรดติดต่อช่างเทคนิคบริการที่มีคณสมบัติ หรือร้านค้าที่คณชื้อผลิตภัณฑ์มา

# ุบทที่ 1: การเริ่มต้นอย่างเร็ว

### ้การติดตั้ง CPU  $\overline{1.1}$

#### $1.1.1$ ช็อกเก็ต Intel LGA775

- $\mathbf{1}$ . ด้นหาซ็อกเก็ต CPU บนเมนบอร์ด
- $2.$ ้คลายลิ้นยึด และยกแผ่นโหลดด้วยนิ้วหัวแม่มือของ คุณ

้จากนั้นผลักฝา PnP จากหน้าต่างแผ่นโหลด เพื่อนำออก เพื่อป้องกันความเสียหายที่จะเกิดกับขาซ็อกเก็ต อย่า ถอดฝา PnP ออกจนกว่าคณจะติดตั้ง CPU

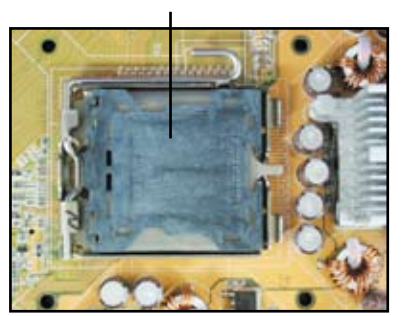

 $\overline{3}$ . วางตำแหน่ง CPU ไว้เหนือช็อกเก็ต

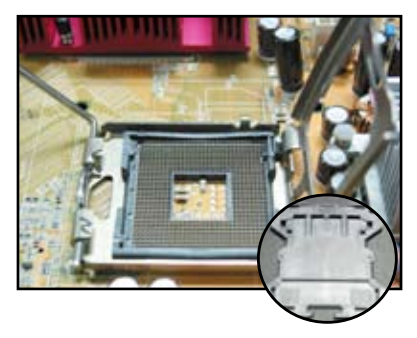

4. ิตรวจดูให้แน่ใจว่า รูปสามเหลี่ยมสีทองอยู่ที่มมซ้าย ล่างของซ็อกเก็ต

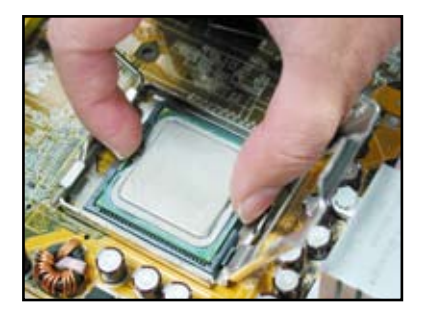

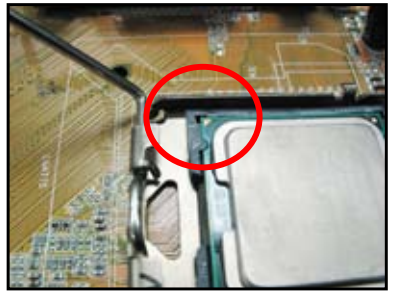

### หยิบ และวางฝา (ฝา PnP)

 $5.$ ใส่กุญแจระบุทิศทางซ็อกเก็ตให้ลงในรอยบากของ CPU พอด

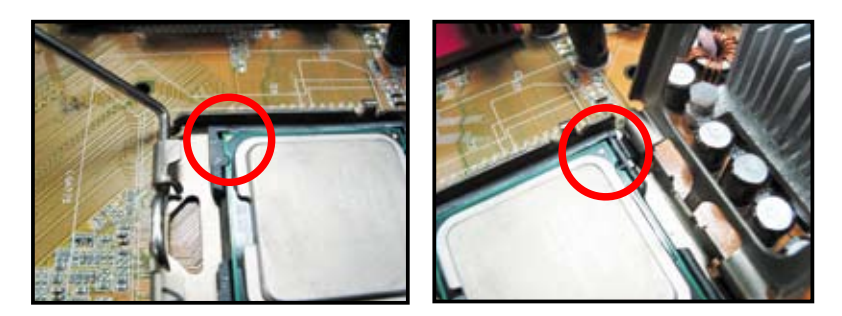

้ปิดแผ่นโหลด จากนั้นผลักคานโหลดจนกระทั่งยึดติดลงในลิ้นยึด 6.

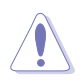

CPU ใส่ได้ในทิศทางที่ถกต้อง ้ เพียงทิศทางเดียวเท่านั้น อย่าใช้แรง ึกด CPU เข้าไปในซ็อกเก็ต เพื่อป้องกัน ไม่ให้ขั้วต่อต่างๆ บนซ็อกเก็ตงอ และ ทำให้ CPU เสียหาย!

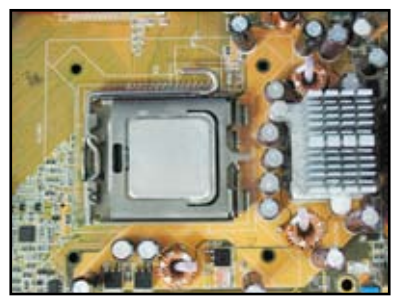

#### ช็อกเก็ต AMD AM2  $1.1.2$

- ้ค้นหาซ็อกเก็ต CPU บนเมนบอร์ด  $1.1<sub>1</sub>$
- ปลดล็อคซ็อกเก็ตโดยการกดที่ด้านข้างคาน  $2.$ จากนั้นยกขึ้นมา เป็นมม 90<sup>o</sup>

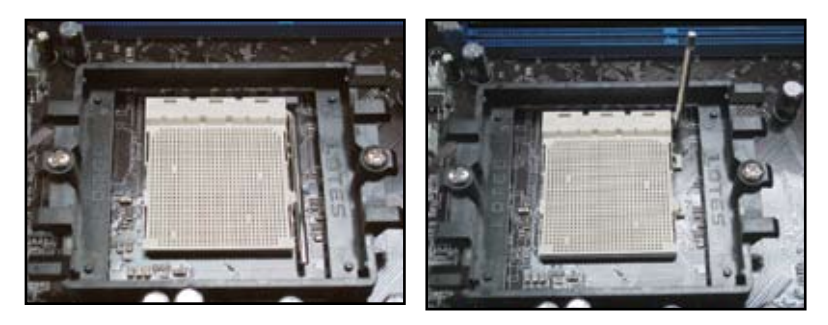

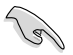

ิตรวจดูให้แน่ใจว่าคานซ็อกเก็ตยกขึ้นเป็นมุม 90º; ไม่เช่นนั้น CPU จะใส่ลงได้ไม่สุด

 $\overline{3}$ . จัดตำแหน่ง CPU บนซ็อกเก็ต โดยให้มมของ CPU ที่ มีรูปสามเหลี่ยมสีทองตรงกับมุมของซ็อกเก็ตที่มีรูป สามเหลี่ยมเล็กๆ

> ค่อยๆ วาง CPU ลงในซ็อกเก็ตด้วยความระมัดระวัง จนกระทั่งสวมเข้าในตำแหน่ง

 $\mathbf{4}_{\cdot}$ เมื่อ CPU อยู่ในตำแหน่งแล้ว, โยกคานซ็อกเก็ตลง เพื่อยึด CPU คาบจะส่งเสียงคลิกที่ลิ้นด้านข้าง เพื่อแสดง ว่าล็อคแล้ว

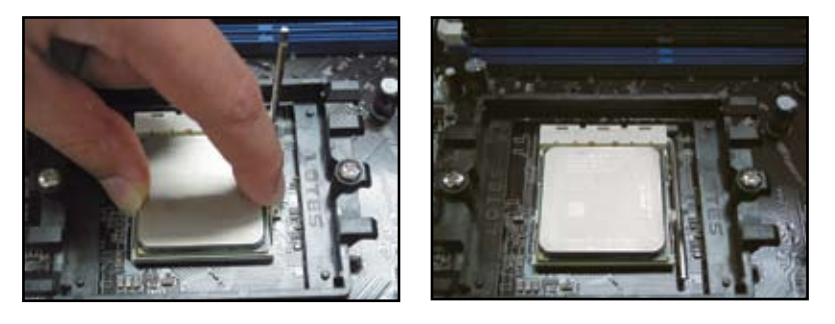

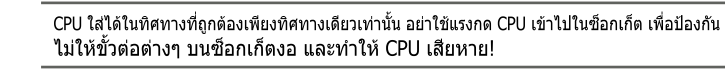

### การติดตั้งครีบระบายความร้อน และพัดลม  $1.2$

์ในการติดตั้งครีบระบายความร้อน และพัดลมของ CPU:

้เลือกครีบระบายความร้อน และพัดลมที่ได้รับการรับรองจาก Intel หรือ AMD เพื่อประกอบตามประเภทเมนบอร์ดของ  $1.$ ิ คณ มีขั้วต่อพัดลมแบบ 3 ขา (ซ้าย) และ 4 ขา (ขวา) เฉพาะพัดลม CPU ที่มีขั้วต่อ 4 ขาเท่านั้น ที่รองรับ เทคโนโลยี ASUS Q-Fan

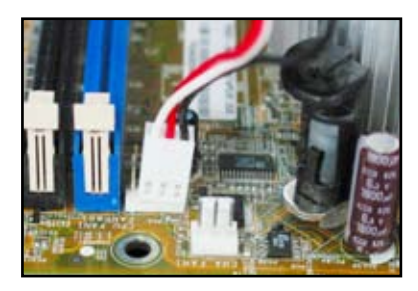

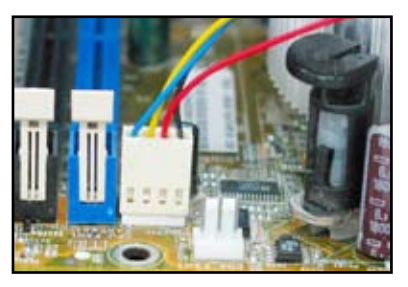

### ้สำหรับครีบระบายความร้อนที่ได้รับการรับรองจาก Intel:

 $2.$ ครีบระบายความร้อนบางอย่างอาจมีการป้ายสาร ระบายความร้อนไว้ล่วงหน้า ในกรณีนี้ อย่าเช็ดออก และให้นำฟิล์มป้องกันออกก่อนการติดตั้งเท่านั้น ้ถ้าไม่มีสารนี้ ก่อนที่จะติดตั้งครีบระบายความร้อน ให้แต้มสารระบายความร้อนสองสามหยด ลงบน บริเวณที่เปิดของ CPU ซึ่งครีบระบายความร้อนจะ สัมผัสด้วย ตรวจดูให้แน่ใจว่าได้เกลี่ยสารเป็นชั้น ิบางๆ อย่างสม่ำเสมอ

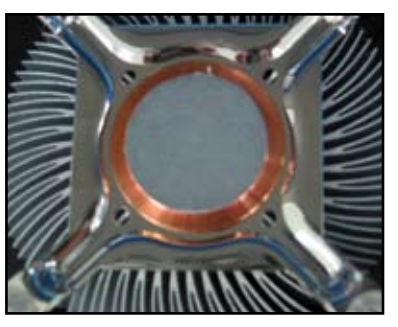

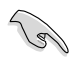

เพื่อป้องกันการปนเปื้อนของสารระบายความร้อน อย่าใช้นิ้วของคณเพื่อเกลี่ยสารโดยตรง

 $3<sub>1</sub>$ จัดตัวยึดแต่ละตัวกับปลายด้านแคบของร่องโดย ชี้ไปด้านนอก

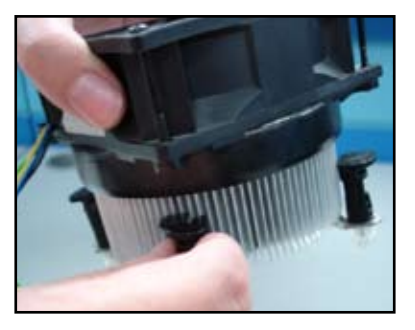

 $\overline{4}$ ผลักตัวยึดสองตัวลงพร้อมกัน ในทิศทางทแยงมุม เพื่อยึดชุดครีบระบายความร้อน และพัดลมลงใน ี ตำแหน่ง<sup>ไ</sup>

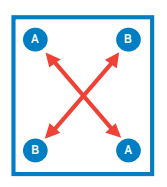

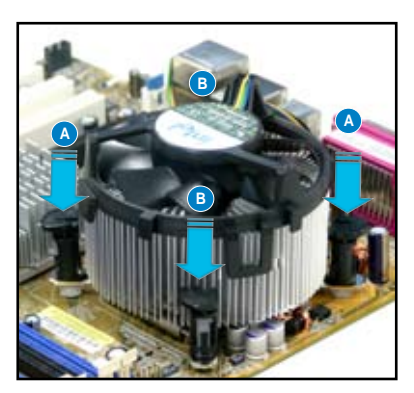

เชื่อมต่อสายเคเบิลพัดลม CPU 5. เข้ากับขั้วต่อที่สัมพันธ์กันบนเมนบอร์ด

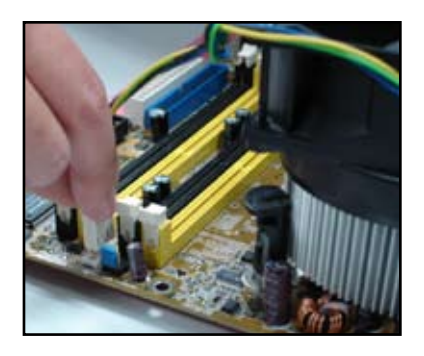

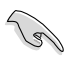

ือย่าลืมที่จะเชื่อมต่อขั้วต่อพัดลม CPU! ถ้าคุณไม่เสียบขั้วต่อนี้ อาจเกิดข้อผิดพลาดในการตรวจดูแลฮาร์ดแวร์ขึ้นได้ และั ี เราแนะนำให้คุณใช้ครีบระบายความร้อนแบบทรงกระบอก เพื่อให้มีพื้นที่ในการถ่ายเทความร้อนสูงสุด

## ้สำหรับครีบระบายความร้อนที่ได้รับการรับรองจาก AMD:

ูปฏิบัติตามขั้นตอนด้านล่าง เพื่อติดตั้งครีบระบายความร้อนที่ได้รับการรับรองจาก AMD

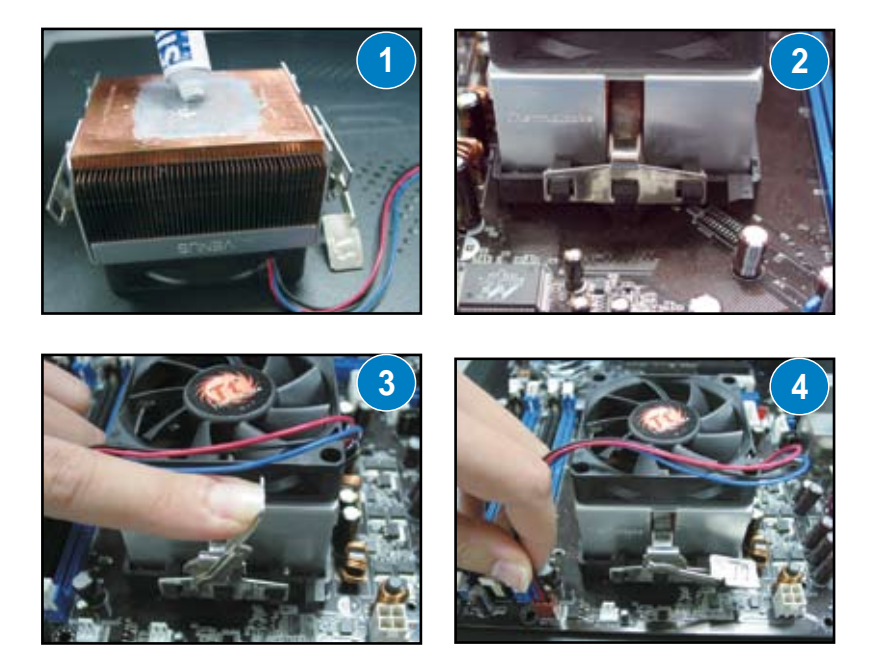

### การติดตั้ง DIMM  $1.3$

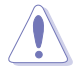

ถอดปลั๊กเพาเวอร์ซัพพลายก่อนที่จะเพิ่มหรือถอด DIMM หรือองค์ประกอบอื่นๆ ีของระบบ การไม่ทำเช่นนี้ อาจทำให้เกิด ความเสียหายอย่างรนแรงกับทั้งเมนบอร์ด และองค์ประกอบต่างๆ ได

ใบการติดตั้ง DIMM<sup>.</sup>

- ปลดล็อคซ็อกเก็ต DIMM  $1<sup>1</sup>$ โดยการกดคลิปยึดออกไปด้านนอก
- จัดทิศทาง DIMM บนซ็อกเก็ต  $\mathcal{L}$ โดยให้รอยบากบน DIMM ตรงกับร่องบนซ็อกเก็ต
- $\mathbf{R}$ ใส่ DIMM ลงในซ็อกเก็ต จนกระทั่งคลิปยึดเด้งกลับมาในตำแหน่ง และ DIMM ใส่ ลงในตำแหน่งอย่างเหมาะสม

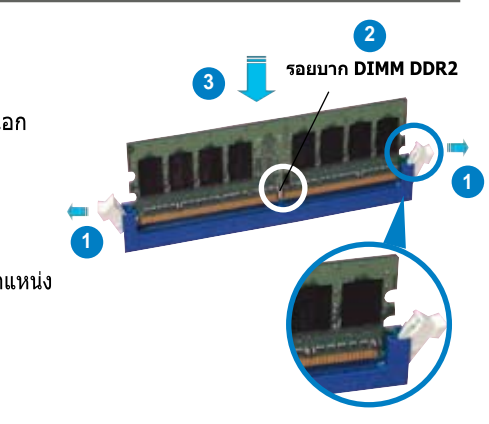

คลิปยึดที่ปลดล็อคแล้ว

- DIMM แบบ DDR2 มีการทำเครื่องหมายด้วยรอยบาก เพื่อให้สามารถใส่ได้ในทิศทางเดียวเท่านั้น อย่าใช้แรงกด DIMM เข้าไปในช็อกเก็ต เพื่อหลีกเลี่ยงความเสียหายที่จะเกิดกับ DIMM
- ่ ในการติดตั้ง DIMM ตั้งแต่ 2 ตัวขึ้นไป ให้อ่านค่มือผู้ใช้ที่อยู่ในบรรจภัณฑ์ของเมนบอร์ด
- ดูคู่มือผู้ใช้สำหรับรายการตัวแทนจำหน่ายโมดูลหน่วยความจำที่ได้รับการรับรอง

### ้การติดตั้งเบบบอร์ด  $1.4$

 $1.$ พอร์ต I/O จะแตกต่างกันไปในเมนบอร์ด แต่ละอัน ใช้และติดตั้งตัวป้องกัน I/O ด้านหลังที่อยู่ในบรรจุภัณฑ์ของเมนบอร์ด ้เท่านั้น

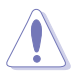

ขอบและปลายที่แหลมอาจทำให้เกิดการ บาดเจ็บต่อร่างกาย เราแนะนำให้คณใส่ถุงมือ ป้องกันการบาด ก่อนที่จะติดตั้งตัวป้องกัน I/O

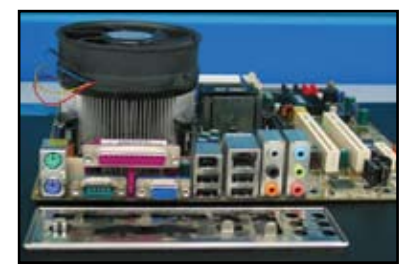

- $\overline{2}$ . ์ติดตั้งแท่นวางแต่ละอันให้ตรงกับรสกรบนแผ่นโลหะ  $\mathsf 3.$
- สปริงของขอบป้องกัน I/O อาจทำให้พอร์ต I/O เสียหายได้ ใช้ความระมัดระวังเมื่อติดตั้งตัวป้องกัน  $I/O$

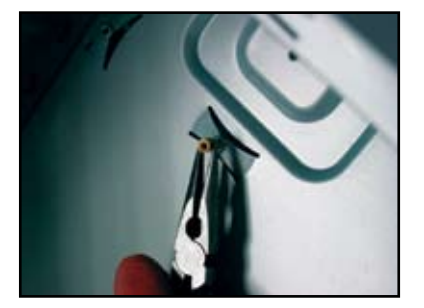

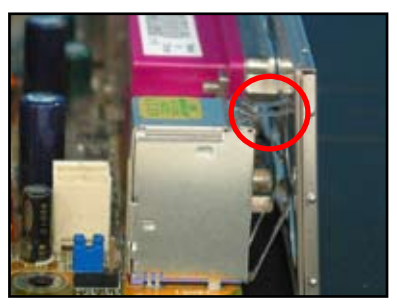

ี จัดตำแหน่งโดยให้ด้านที่มี I/O ของเมนบอร์ดหันไป  $5.$  $4.$ ้ทางด้านหลังของตัวเครื่อง และวางเมนบอร์ดลงใน ด้วเครื่อง

ใส่ และขันสกรแต่ละตัวหลวมๆ ในทิศทางทแยงมม ก่อน หลังจากใส่สกรูทั้งหมดแล้ว ให้ขันสกรให้แน่น

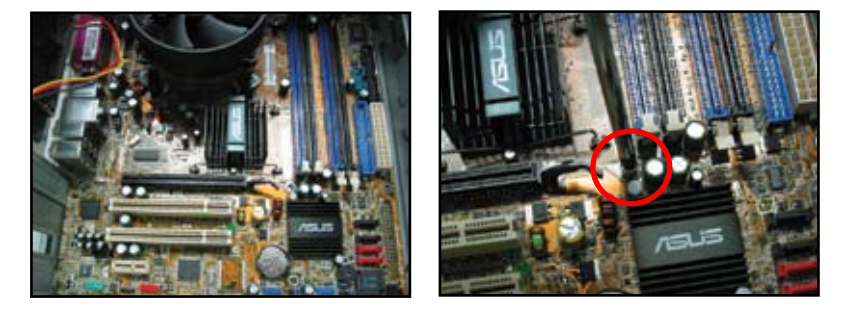

- คณสามารถนำฝาปิดสล็อตโลหะสำหรับเอ็กซ์แพนชั่นการ์ดที่ด้านหลังของตัวเครื่องออก ้ก่อนที่จะติดตั้งเมนบอร์ดได สำหรับตัวเครื่องบางร่น ีการนำฝาปิดเอ็กซ์แพนชั่นสล็อตออกหลังจากการติดตั้งอาจทำได้ยาก
	- ือย่าไขสกรูให้แน่นเกินไป การทำเช่นนั้นอาจทำให้เมนบอร์ดเสียหายได

### การติดตั้งชุดเพาเวอร์ชัพพลาย  $1.5$

้มีชุดเพาเวอร์ซัพพลายที่ใช้กันอย่างกว้างขวาง 2 ชนิด ชนิดแรกเป็นการแก้ไของค์ประกอบด้านพลังงาน (PFC) แบบแอกทีฟ และอีกชนิดเป็น PFC แบบพาสซีฟ

เลือกชดเพาเวอร์ซัพพลาย  $1<sub>1</sub>$ 

## เพาเวอร์ชัพพลายที่มี PFC แบบแล**กทีฟ**•

PFC แบบแอกทีฟ จะแก้ไขแรงดันไฟฟ้า AC ขาเข้าให้โดย อัตโบบัติ

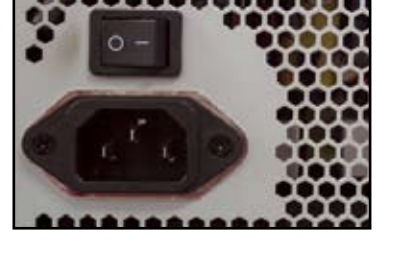

้ถ้าคณใช้เพาเวอร์ซัพพลายที่เป็น PFC  $2<sup>1</sup>$ แบบพาสซีฟ ให้ปรับแรงดันไฟฟ้า AC ขาเข้า เป็นค่าที่ถูกต้องในประเทศของคณ

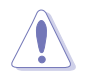

การไม่ปรับเพาเวอร์ซัพพลายเป็นแรงดันไฟฟ้า AC ที่ถกต้อง จะ ทำให้เกิดความเสียหายอย่างรุนแรงต่อระบบ

### เพาเวอร์ชัพพลายที่บี PFC แบบพาสซีฟ:

PFC แบบพาสซีฟ จำเป็นต้องให้ผ้ใช้ปรับแรงดันไฟฟ้า AC ขาเข้า ด้วยตัวเอง

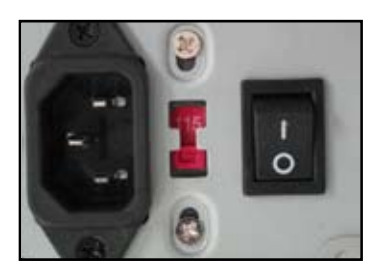

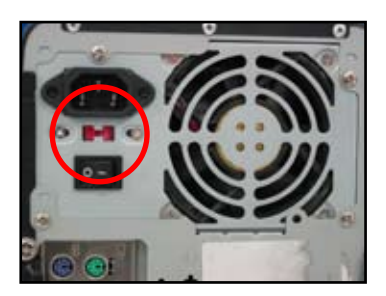

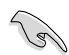

ใช้ชุดเพาเวอร์ชัพพลายที่มีใบรับรองด้านความปลอดภัยเท่านั้น การใช้ชุดเพาเวอร์ชัพพลายที่ไม่มีเสถียรภาพ สามารถ ทำให้เมนบอร์ดและองค์ประกอบอื่นๆ ของคณเสียหายได ้สำหรับชุดเพาเวอร์ชัพพลายที่ตรงตามความต้องการของระบบ ให้ดูจากคู่มือผู้ใช้

### การติดตั้งเอ็กซ์แพนชั่นการ์ด  $1.6$

ใบการติดตั้งเอ็กซ์แพบชั่นการ์ด'

- ิถอดฝ่าสล็อตโลหะตรงข้ามกับเอ็กซ์แพนชั่นการ์ด ซึ่งคณต้องการติดตั้งเอ็กซ์แพนชั่นการ์ด  $1.$
- ้ติดตั้งเอ็กซ์แพนชั่นการ์ด และตรวจดูให้แน่ใจว่าเสียบลงในสล็อตอย่างเหมาะสม  $2.$
- ไขสกรเพื่อยึดการ์ดลงบนสล็อต  $3<sub>1</sub>$
- ิ ทำซ้ำขั้นตอนก่อนหน้านี้ เพื่อติดตั้งเอ็กซ*์*แพนชั่นการ์ดอื่น  $\overline{4}$

## PCI การ์ด

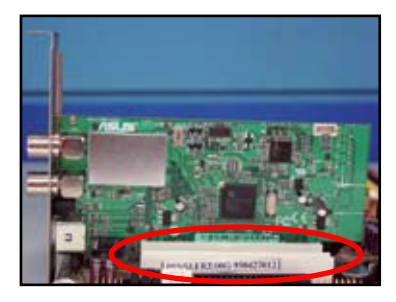

## PCIE x16 การ์ด

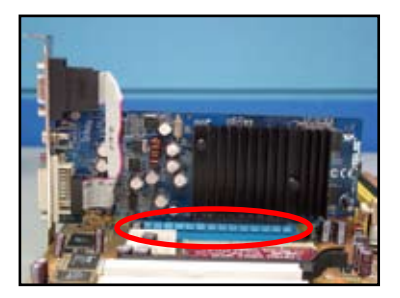

## PCTF x1 การ์ด

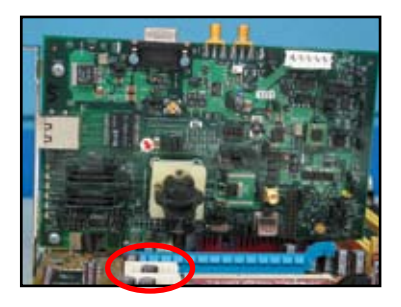

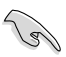

- สำหรับรายละเอียดในการตั้งค่าคอนฟีเกอเรชั่นการ์ด ให้อ่านเอกสารของการ์ด และดค่มือผ้ใช้เมนบอร์ดในกรณีที่คณ จำเป็นต้องตั้งค่าคอนฟิกจัมเปอร์ใดๆ หลังจากการติดตั้งเอ็กซ์แพนชั่นการ์ด
- ้อ่านคู่มือผู้ใช้เมนบอร์ด สำหรับขั้นตอนในการเชื่อมต่อสายเคเบิลสัญญาณของเอ็กซ์แพนชั่นการ์ด

# 1.7 การติดตั้งดิสก์ไดรฟ์

#### ้ออปติดัลดิสก์ไดรฟ์ PATA  $1.7.1$

- $1<sub>1</sub>$ ี แกะฝาพลาสติกออก และเลื่อนออปติคัลไดรฟ์เข้าไป 2. ในช่อง
- จัดไดรฟ์ให้ตรงกับรสกร และยึดดิสก์ไดรฟ์ด้วยสกร

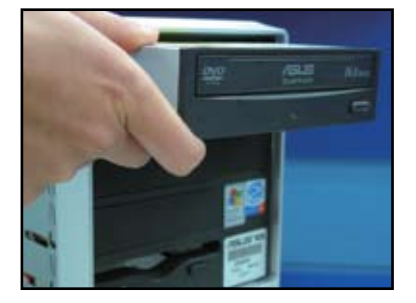

 $3<sub>1</sub>$ จัดทิศทาง และเสียบปลั๊กสายเคเบิล IDE เข้ากับออปติคัล ไดรฟ แถบสีแดงบนสายเคเบิล IDE คือพิน 1 และต้องเสียบให้ ัตรงกับด้านที่มีเครื่องหมายเป็นพิน 1 บนออปติดัลไดรฟ์

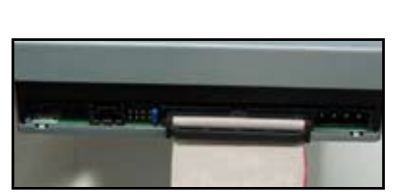

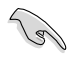

สายเคเบิล IDE มีการป้องกันการเสียบผิดด้าน อย่าใช้แรงดันสายเคเบิล IDE เข้าไปในขั้วต่อ

- $4<sub>1</sub>$ ้เชื่อมต่อสายเพาเวอร์ 4 พิน เข้ากับออปติคัลไดรฟ์
- $5<sub>1</sub>$ ต่อสายเคเบิลเสียงเข้ากับขั้วต่อบนออปติคัล ไดรฟ

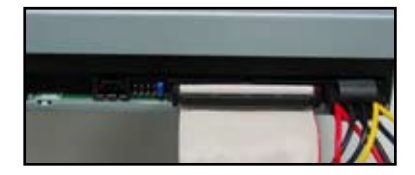

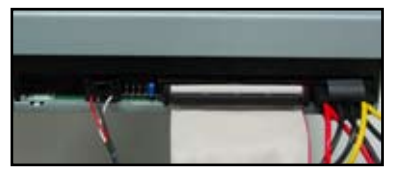

#### ออปติคัลดิสก์ไดรฟ์ SATA  $1.7.2$

- $1.$ แกะฝาพลาสติกออก และเลื่อนออปติคัลไดรฟ์เข้าไป  $2.$ ในช่อง
- 
- 

จัดไดรฟ์ให้ตรงกับรูสกรู และยึดดิสก์ไดรฟ์ด้วยสกรู

3. จัดทิศทาง และเสียบปลั๊กสายเคเบิล SATA เข้ากับ มีการป้องกันการเสียบ ผิดด้าน อย่าใช้แรงดันสายเคเบิล SATA เข้าไปในขั้วต่อ

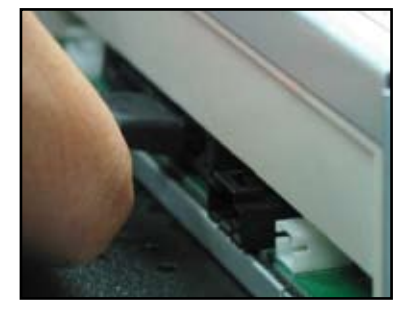

 $\overline{4}$ . เชื่อมต่อสายเพาเวอร์ SATA เข้ากับออปติคัลไดรฟ

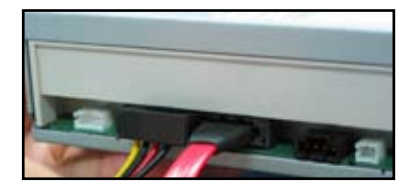

5. ต่อสายเคเบิลเสียงเข้ากับขั้วต่อบนออปติคัลไดรฟ

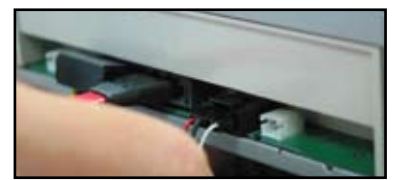

#### ฟล็อปปี้ดิสก์ไดรฟ  $1.7.3$

 $1.$ แกะฝาพลาสติกออก และใส่ฟล็อปปี้ดิสก์ไดรฟ์เข้าไป ในช่อง

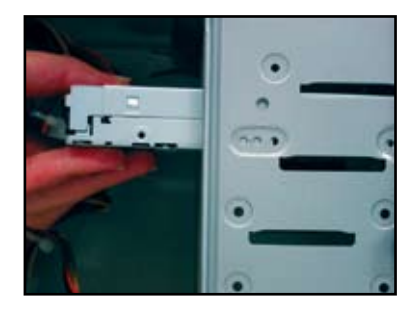

 $2.$ จัดไดรฟ์ให้ตรงกับรูสกรู ู<br>และยึดดิสก์ไดรฟ์ด้วยส<sup>ั</sup>กรู

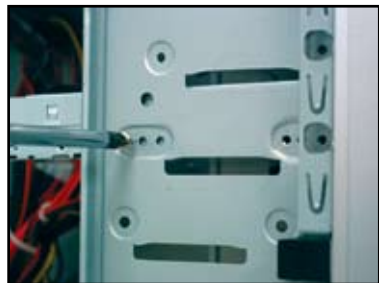

- $3.$ จัดทิศทาง และเสียบสายอินเตอร์เฟสของฟล็อปปี้เข้า  $4.$ ้กับฟล็อปปิ้ดิสก์ไดรฟ์ แถบสีแดงบนสายเคเบิลคือพิน 1 และต้องเสียบให้ตรงกับด้านที่มีเครื่องหมายเป็นพิน 1 <u>็บนฟล็อปปี้ดิสก์ไดรฟ</u>
- เชื่อมต่อสายเคเบิลฟล็อปปี้เข้ากับขั้วต่อ ึ้ง==....=....=.....=......=====...<br>ที่ด้านหลัง ของฟล็อปปี้ดิสก์ไดรฟ์

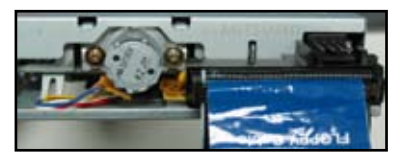

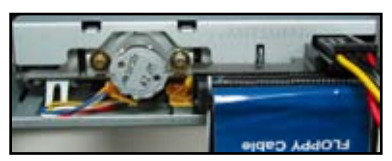

#### ี่ ฮาร์ดดิสก์ไดรฟ์ PATA  $1.7.4$

 $1.$ ใส่ฮาร์ดดิสก์ไดรฟ์ PATA ลงในช่อง

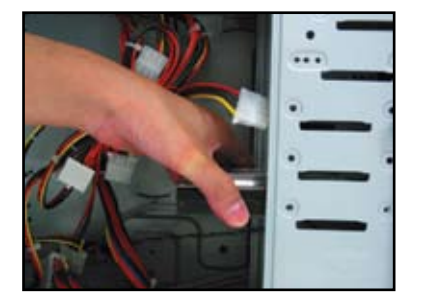

 $2.$ จัดไดรฟ์ให้ตรงกับรูสกรู ีและยึดดิสก์ไดรฟ์ด้วยสกร

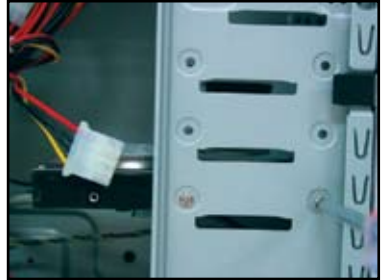

- จัดทิศทาง และเชื่อมต่อสายเคเบิลสัญญาณเข้ากับ  $\,$  4.  $\overline{3}$ .
	- เชื่อมต่อสายเคเบิลเพาเวอร์ 4 พินเข้ากับขั้วต่อ ท ด้านหลังของฮาร์ดดิสก์ไดรฟ

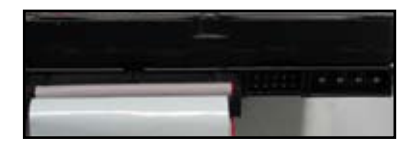

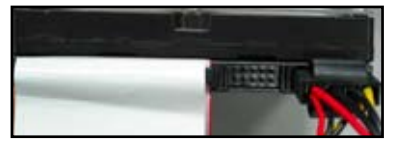

เชื่อมต่อปลายอีกด้านหนึ่งของสายเคเบิลสัญญาณ<br>ไปยังสล็อตที่สัมพันธ์กันบนเมนบอร์ด 5.

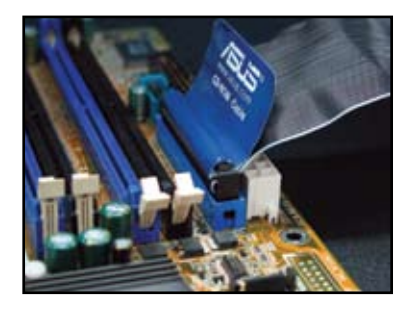

## หมายเหตุสำหรับการติดตั้งฮาร์ดดิสก์ไดรฟ์ PATA

ถ้าระบบปภิบัติการของคณถกติดตั้งลงในฮาร์ดดิสก์ ไดรฟ์ที่ควบคุมด้วย RAID หรือคอนโทรลเลอร์อื่น ี แรก สด คณต้องติดตั้งไดรเวอร์คอนโทรลเลอร์ลงใน ฮาร์ดดิสก์ก่อน

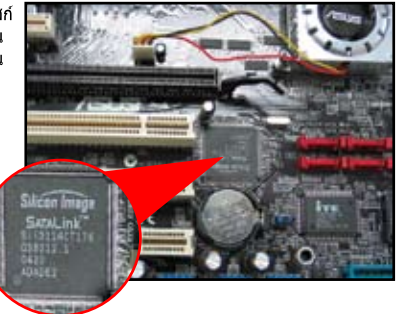

สายเคเบิลได้รับการออกแบบมาให้มีลิ้นสำหรับดึง ้เพียงติดตั้งดิสก์ไดรฟ์ง่ายๆ ตามฉลากของสายเคเบิล ้เพื่อป้องกับความเสียหายกับพิน เมื่อต้องการถอดสาย ้เคเบิล ให้ดึงที่ลิ้นของสายเคเบิล

- มีสายเคเบิลสองแบบสำหรับดิสก์ไดรฟ์ ATA IDF คือสายเคเบิล 0-wire (ขวา) แบบใหม่ และสายเคเบิล 40-wire (ซ้าย) แบบเก่า สำหรับดิสก์ไดรฟ ATA66/100/133 เฉพาะสายเคเบิลแบบ 0-wire ท ้สามารถให้สมรรถนะที่ดีกว่า โดยปกติ สายเคเบิล 40-wire จะใช้สำหรับออปติด้อไดรฟ์
- ขั้วต่อสายเคเบิลมีรหัสสีระบอย่ ขั้วต่อสีฟ้า ใช้สำหรับ ขั้วต่อโฮสต์ และขั้วต่อสีดำ/่เทา ใช้สำหรับดิสก์ไดรฟ์ หลัก/รอง
- เมื่อเชื่อมต่ออปกรณ์ IDE สองตัว คณต้องตั้งค่า จัมเปอร์ในตำแหน่งที่แตกต่างกัน โดยกำหนดให้ตัวหนึ่ง ้เป็นมาสเตอร์ และอีกตัวหนึ่งเป็นสลาฟ ถ้าคณใช้สาย เคเบิล 80-wire คุณสามารถใช้รูปแบบการเลือกด้วยสาย เคเบิลได้

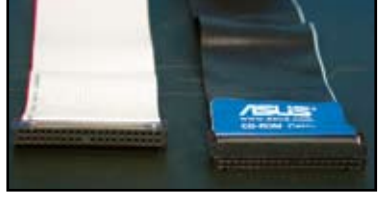

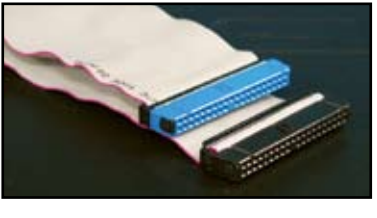

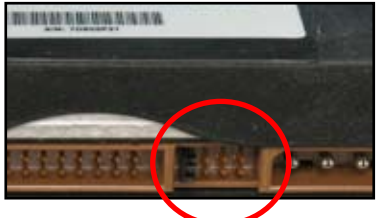

#### ฮาร์ดดิสก์ไดรฟ์ SATA  $1.7.5$

ใส่สาร์ดดิสก์ไดรฟ์ SATA ลงในช่อง  $\mathbf{1}$ 

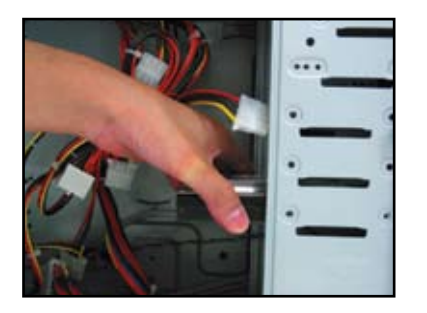

3. จัดทิศทาง และเชื่อมต่อสายเคเบิล SATA เข้ากับ ฮาร์ดดิสก์ไดรฟ์ สายเคเบิลสามารถใส่ได้ในทิศทางเดียว เท่านั้น

 $2.$ จัดไดรฟ์ให้ตรงกับรูสกรู และยึดดิสก์ไดรฟ์ด้วยสกรู

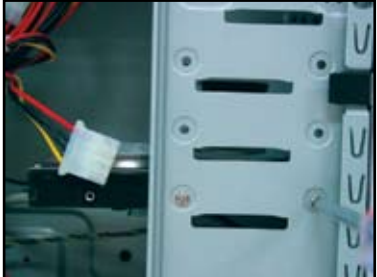

 $\overline{4}$ ้เชื่อมต่อสายเคเบิลเพาเวอร์ SATA เข้ากับขั้วต่อ ที่ ด้านหลังของฮาร์ดดิสก์ไดรฟ

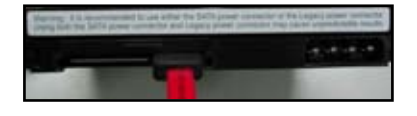

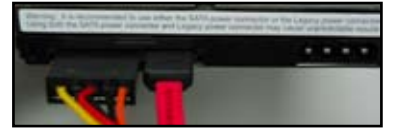

## หมายเหตุสำหรับการติดตั้งฮาร์ดดิสก์ไดรฟ์ SATA

อินเตอร์เฟซ ซีเรียล ATA (SATA) ให้ความเร็วในการ รับส่งข้อมูลสูงกว่า ู และมีความทนทานต่อแรงดันไฟฟ้า ดีกว่า ้นอกจากนี้ ดีไซบ์ที่แคบของสายเคเบิล

้<br>SATA ยังช่วย แก้ปัญหาเรื่องต่างๆ ้เกี่ยวกับสายเคเบิล และช่วยให้การ ใหลเวียบอากาศใบตัวเครื่องดีขึ้นอีกด้วย

ขั้วต่อสายเคเบิลเพาเวอร์ SATA นั้นแตกต่างจากขั้วต่อ เพาเวอร์ 4 พินแบบดั้งเดิม เมนบอร์ดของ ASUS ให้สาย เคเบิลสำหรับแปลงมา ในกรณีที่ชุดเพาเวอร์ซัพพลาย ใบ่ได้ให้ขั้วต่อชนิดใหม่นี้บา

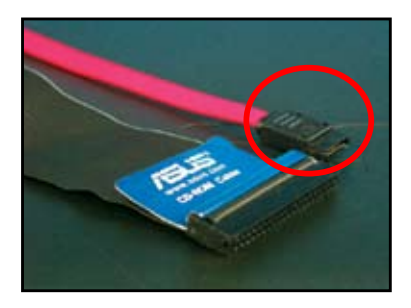

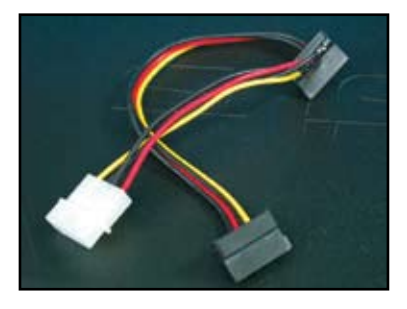

### ี่สายเคเบิลที่แผงด้านหน้า  $1.8$

้ในการเชื่อบต่อสายเคเบิลที่แผงด้านหน้า:

- RESET (สวิตข์รีเซ็ต)
- PLED (LED เพาเวอร์)
- PWRSW (สวิตข์เพาเวอร์)
- IDE LED (LED แสดงการทำงานของฮาร์ดดิสก์ IDE)
- ลำโพง (ขั้วต่อลำโพง)

## ขั้วต่อที่แผงด้านหน้า 20-8 พิน

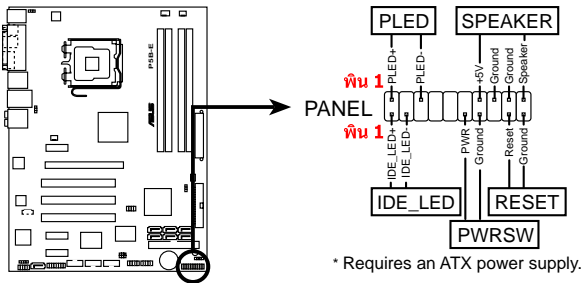

## ขั้วต่อที่แผงด้านหน้า 10-1 พิน

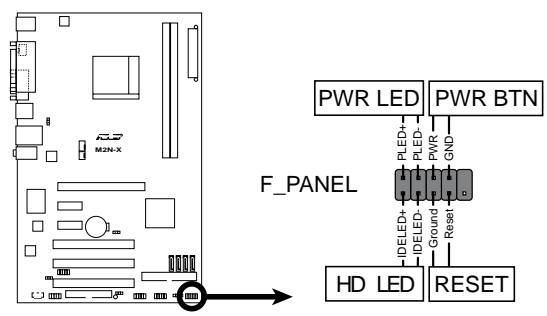

- สายเคเบิลที่แผงด้านหน้าของตัวเครื่องของคณ อาจแตกต่างไปตามร่นและดีไซน์ของตัวเครื่อง ้เชื่อมต่อสายเคเบิล เหล่านี้เข้ากับเมนบอร์ด ตามฉลากที่ระบไว
- ถ้าไฟ LED ไม่ติดขึ้น ในขณะที่ตำแหน่งของพินนั้นถูกต้อง คุณอาจเสียบพินของสายดินสลับกับพินของ สายสัญญาณ โดยทั่วไป สายสีขาวหมายถึงพินสายดิน และสายที่มีรหัสสี ใช้สำหรับพินสัญญาณ
- สายเคเบิลแผงด้านหน้า SPEAKER, RESET และ PWRSW ไม่มีการระบทิศทางที่แน่นอน  $\bullet$ ในขณะที่สายเคเบิล IDE\_LED และ PLED จำเป็นต้องใส่ทิศทางให้ถูกต้อง ให้เชื่อมต่อสายเคเบิล PIN1 เข้ากับขั้วต่อ PIN1 บน เมนบอร์ด
- ขั้วต่อที่แผงด้านหน้าจะแตกต่างกันไปตามร่นเมนบอร์ดของคณ สำหรับข้อมลเพิ่มเติม ให้อ่านค่มือผ้ใช้  $\bullet$

( ⊴

## ขั้วต่อ ASUS O-Connector

การติดตั้งด้วยขั้วต่อ ASUS Q-Connector ์ ในขั้นตอนเดียว จะช่วยคณ ประหยัดเวลา ีและลดความยุ่งยากกับสายเคเบิลที่แผงด้านหน้า ให้ดูคู่มือผู้ใช้ สำหรับรายละเอียด

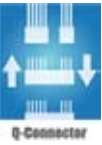

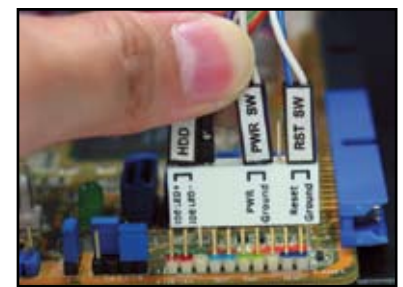

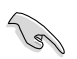

ขั้วต่อ Q-connector มีให้ในเครื่องบางรุ่น ให้ดูคู่มือผู้ใช้สำหรับรายละเอียด

### การเชื่อมต่อ ATX เพาเวอร์ 1.9

์ ขั้วต่อ ATX เพาเวอร์สามารถใส่ได้ในทิศทางเดียว ใช้คลิปด้านข้าง เพื่อเกี่ยวขั้วต่อเข้ากับเมนบอร์ด ือย่าใช้แรงบังคับ ขั้วต่อตัวผู้ลงในช่องเสียบตัวเมียบนเมนบอร์ด โดยปกต ี จะมีขั้วต่อสองอันบนเมนบ<sup>ี่</sup>อร์ด นั่นคือขั้วต่อ 24 พิน และ 4 พิน ิชุดเพาเวอร์ซัพพลายแบบเก่าบางรุ่น อาจมีเฉพาะขั้วต่อเพาเวอร 20 พิน ้ ซึ่งใช้เสียบขั้วต่อเพาเวอร์ 24 พินบ<sup>ุ</sup>่นเมนบอร์ด ได้พอดี

### ขั้วต่อเพาเวอร์ 24 พิน

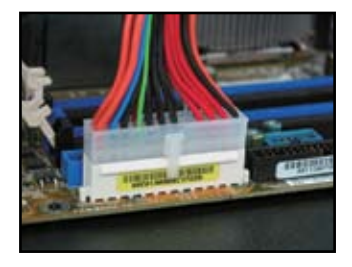

ขั้วต่อเพาเวอร์ 20 พิน (เสียบบนขั้วต่อตัวเมีย 24 พิน)

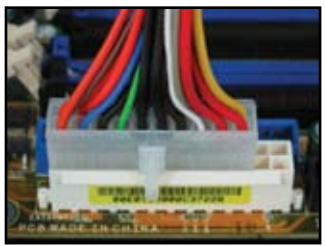

ขั้วต่อเพาเวอร์ 4 พิน

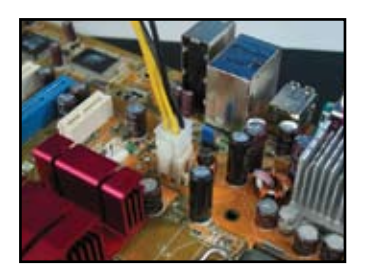

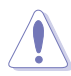

- ือย่าต่อไฟฟ้า AC จากภายนอก ในขณะที่กำลังเชื่อมต่อขั้วต่อเพาเวอร์เข้ากับเมนบอร์ด
- ิตรวจดูให้แน่ใจว่าขั้วต่อเพาเวอร์ยึดกับเมนบอร์ดอย่างแน่นหนา
- ถ้าเพาเวอร์ชัพพลายของคุณสนับสนุนขั้วต่อ 20 พิน + 4 พิน, คุณสามารถใช้งานขั้วต่อทั้งสองแบบน ี้<br>และติดตั้งไป ยังขั้วต่อ 24 พินบนเมนบอร์ด

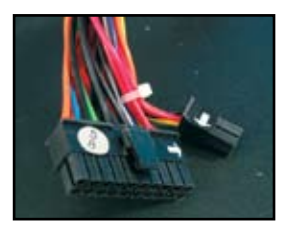

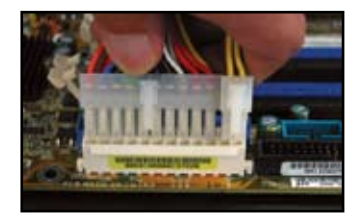

## ขั้วต่อเพาเวอร์

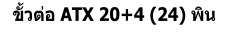

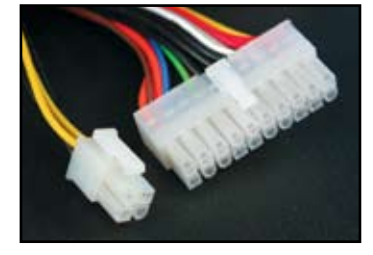

ขั้วต่อเพาเวอร์อุปกรณ์ต่อพ่วง (ช้าย) ขั้วต่อ ้เพาเวอร์ฟล็อปปี้ (ขวา)

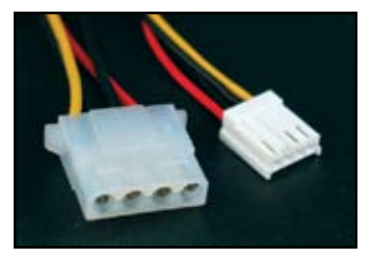

ขั้วต่อ ATX 4 พิน

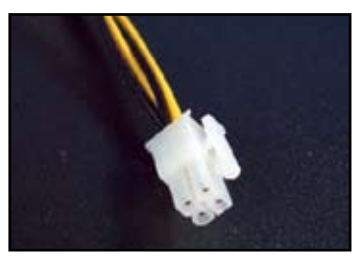

### ือปกรณ์ต่อพ่วง และอปกรณ์เสริม  $1.10$

ิดรปด้านล่าง เพื่อเชื่อมต่ออปกรณ์ต่อพ่วง และอปกรณ์เสริม

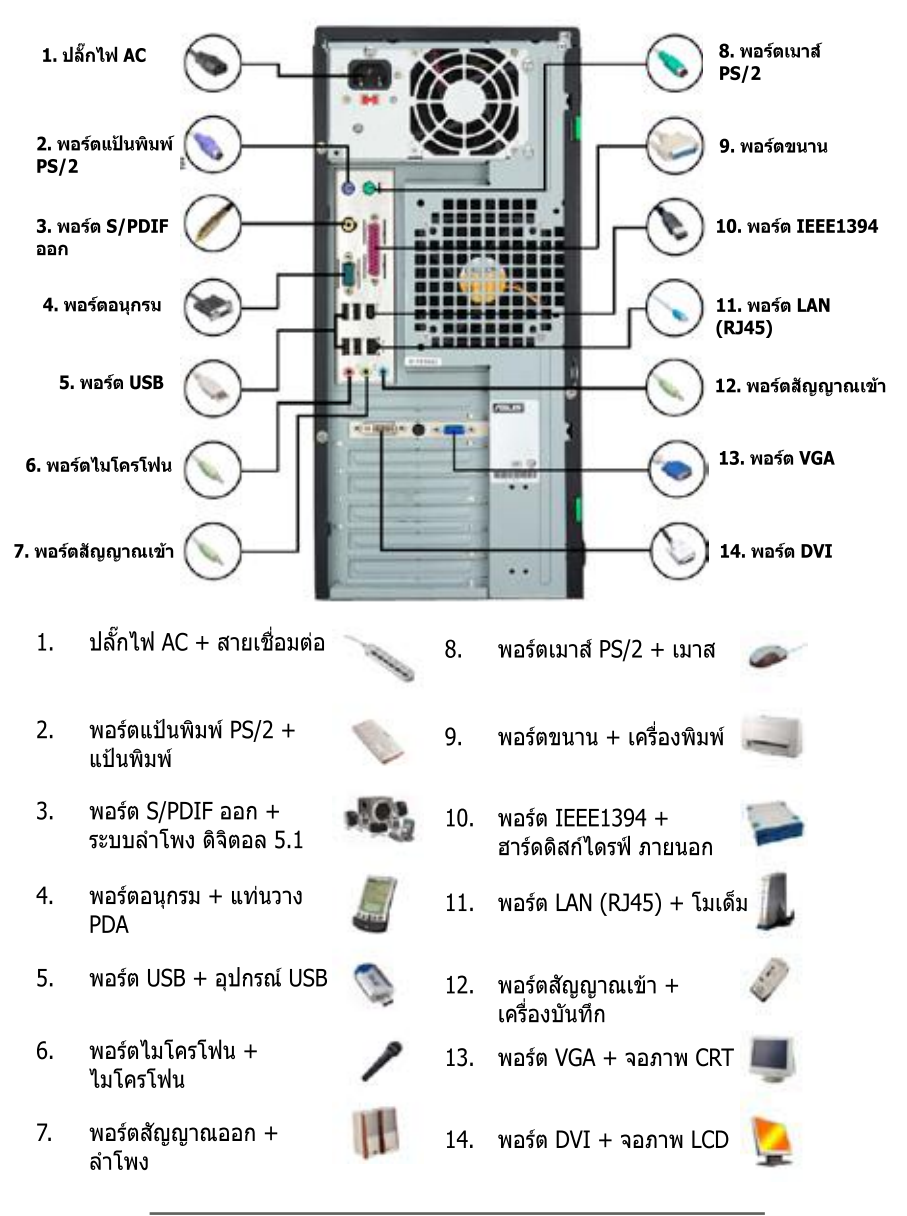

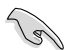

ขั้วต่อแผงด้านหลังแตกต่างกันในร่นต่างๆ ให้ดูคู่มือผู้ใช้สำหรับรายละเอียด

### ิการเริ่มต้นใช้งานในครั้งแรก  $1.11$

ระบบจะรันการทดสอบตัวเองเมื่อเปิดเครื่อง หรือ POST ในขณะที่การทดสอบกำลังรันอยู่,<br>BIOS จะส่งเสียงบี๊ป (ดูรหัส บี๊ปของ BIOS ที่ตารางด้านล่าง)

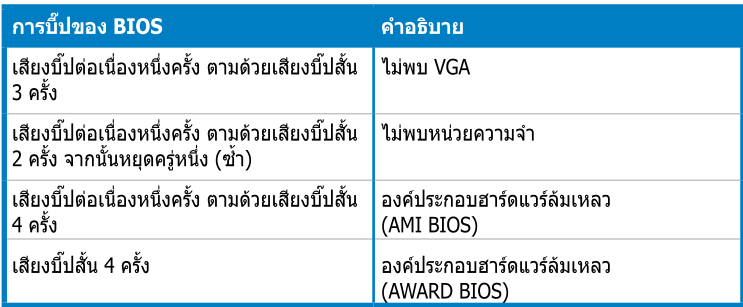

## การแก้ไขปัญหา

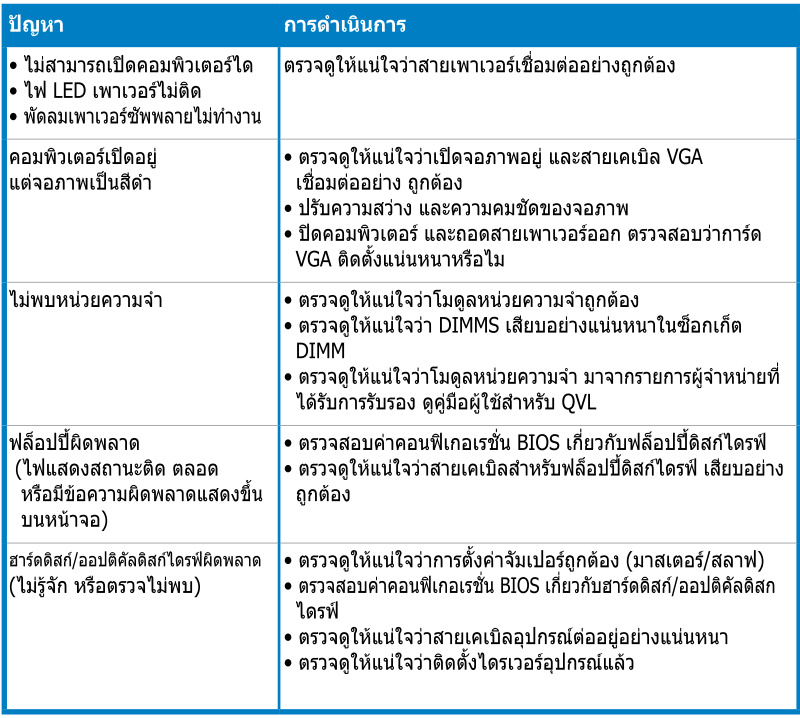

# ับทที่ 2: จัดการ/อัปเดต BIOS

### ยทิลิตี้ AFUDOS  $2.1$

ยทิลิตี้ AFUDOS อนฌาตให้คณอัปเดต BIOS ในสภาพแวดล้อมแบบ DOS โดยใช้ฟล็อปปี้ดิสก์ที่บตได้ ์ ซึ่งบรรจุไฟล์ BIOS ที่อัปเดตไว้ นอกจากนี้ ยูทิลิตี้นี้ยังอนุญาตให้คุณคัดลอกไฟล์ BIOS ปัจจุบันเกี้บไว้ ้ซึ่งคณสามารถใช้เป็นข้อมล สำรอง เมื่อ BIOS ทำงานล้มเหลว หรือเสียระหว่างกระบวนการอัปเดต

## การคัดลอก BIOS ปัจจุบัน

่ ในการคัดลอกไฟล์ BIOS ปัจจุบันโดยใช้ยทิลิตี้ AFUDOS:

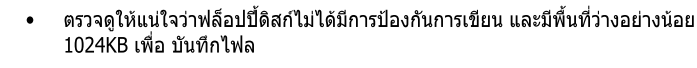

- หน้าจอ BIOS สำเร็จมีไว้สำหรับการอ้างอิงเท่านั้น หน้าจอ BIOS ที่แท้จริง อาจไม่เหมือนที่แสดง
- ์ คัดลอกยุทิลิตี้ AFUDOS (afudos.exe) จากแผ่น DVD สนับสนุนของเมนบอร์ด  $\mathbf{1}$ . ไปยังฟลี้อปปี้ดิสก์ที่สามารถบูตได ซึ่งคณสร้างไว้ก่อนหน้านี้
- บุตระบบในโหมด DOS, จากนั้น ที่พร็อมต์ให้พิมพ์:  $\mathfrak{D}$ . afudos /o[ชื่อไฟล์]

เมื่อ [ชื่อไฟล์] คือชื่อไฟล์ที่กำหนดโดยผู้ใช้ ซึ่งมีความยาวไม่เกิน 8 ตัวอักษรสำหรับชื่อไฟล์หลัก และอีก 3 ตัวอักษรสำหรับนามสกลของไฟล

A:\>afudos /oOLDBIOS1.rom ชื่อไฟล์หลัก นามสกลไฟล์

ึกด <Enter> ยูทิลิตี้จะคัดลอกไฟล์ BIOS ปัจจุบันไปยังฟล็อปปี้ดิสก์ 3.

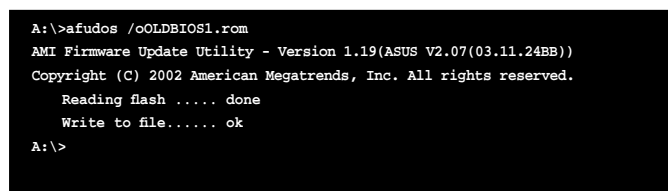

ียทิลิตี้จะกลับไปยัง DOS พร็อมต์หลังจากที่คัดลอกไฟล์ BIOS ปัจจุบันเสร็จ

## การอัปเดตไฟล์ BIOS

ในการอัปเดตไฟล์ BIOS โดยใช้ยทิลิตี้ AFUDOS:

 $1.$ ู้ เข้าไปยังเว็บไซต์ ASUS (www.asus.com) และดาวน์โหลดไฟล์ BIOS ้ล่าสดสำหรับเมนบอร์ด บันทึกไฟล์ BIOS ลงในฟล็อปปี้ดิสก์ที่สามารถบุตได

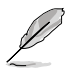

ู้เขียนชื่อไฟล์ BIOS ไว้บนกระดาษ คณจำเป็นต้องพิมพ์ชื่อไฟล์ BIOS ที่ถกต้องที่ DOS พร็อบต์

- ์ คัดลอกยูทิลิตี้ AFUDOS (afudos.exe) จากแผ่น DVD สนับสนุนของเมนบอร์ด  $2.$ ็ไปยังฟลี้อปปี้ดิสก์ที่สามารถบูตได้ ซึ่งคุณสร้างไว้ก่อนหน้านี้
- $\overline{3}$ . ิบตระบบในโหมด DOS, จากนั้น ที่พร็อมต์ให้พิมพ์:

### afudos /i[ชื่อไฟล์]

ู้ เมื่อ 「ชื่อไฟล์] คือไฟล์ BIOS ล่าสด หรือไฟล์ดั้งเดิมบนฟล็อปปิ้ดิสก์ที่สามารถบดได้

**A:\>afudos /iP5K3D.ROM**

ียทิลิตี้จะตรวจสอบไฟล์ และเริ่มการอัปเดต BIOS  $\mathbf{4}$ 

```
A:\>afudos /iP5K3D.ROM
AMI Firmware Update Utility - Version 1.19(ASUS V2.07(03.11.24BB))
Copyright (C) 2002 American Megatrends, Inc. All rights reserved.
   	 WARNING!! Do not turn off power during flash BIOS
   	 Reading file ....... done
   	 Reading flash ...... done
   	 Advance Check ......
   	 Erasing flash ...... done
   	 Writing flash ...... 0x0008CC00 (9%)
```
อย่าปิด หรือรีเซ็ตระบบในขณะที่กำลังอัปเดต BIOS เพื่อป้องกันการบตระบบล้มเหลว!

5. ิยทิลิตี้จะกลับไปยัง DOS พร็อมต์หลังจากกระบวนการอัปเดต BIOS เสร็จสมบรณ์ บูตระบบใหม่จากฮาร์ดดิสก์ไดรฟ์

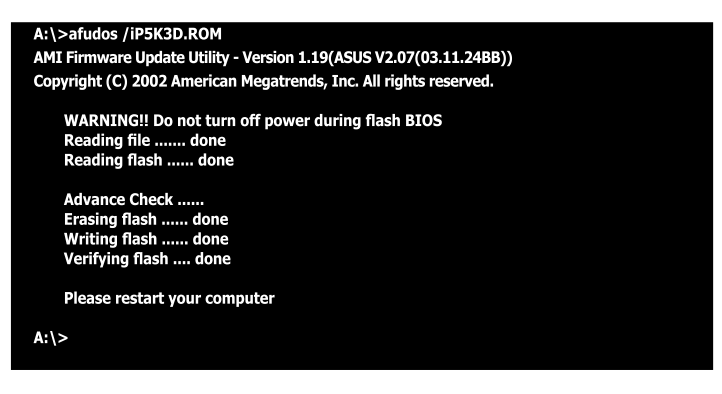

### ยทิลิตี้ Award BIOS Flash  $2.2$

## การอัปเดต BIOS

คุณสามารถอัปเดต BIOS (Basic Input/Output System) ได้โดยใช้ยูทิลิตี้ AwardBIOS ์ Flash ปฏิบัติตามขั้นตอน เหลานี้ เพื่ออัปเดต BIOS โดยใช้ยทิลิตี้นี้

ิดาวน์โหลดไฟล์ BIOS ล่าสดจากเว็บไซต์ ASUS เปลี่ยนชื่อไฟล์เป็น M2N32SLI.BIN  $1.$ และบันทึกลงในฟล็อปปี้ ดิสก์, CD ROM หรือแฟลชดิสก์ USB ใน รู**ปแบบ FAT 16/12** 

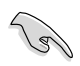

ูบันทึกเฉพาะไฟล์ BIOS ที่อัปเดตในดิสก์ เพื่อหลีกเลี่ยงการโหลดไฟล์ BIOS ผิด

- ์ คัดลอกยุทิลิตี้ AwardBIOS Flash (awdflash.exe) จากโฟลเดอร์ Software ของแผ่น  $2.$ CD สนับสนนไปยังฟล็อปปี้ ดิสก์, CD ROM หรือแฟลชดิสก์ USB ที่มีไฟล์ BIOS ล่าสด
- ิบตระบบในโหมด DOS โดยใช้ฟล็อปปิ้ดิสก์, CD ROM หรือแฟลชดิสก์ USB  $\overline{3}$ . ้ที่สามารถบดได้ซึ่งคณสร้างไว้ก่อน หน้า
- $\overline{4}$ . ภายใต้โหมด DOS, ใช้ <X:> (X แทนชื่อของ การกำหนดดิสก์)
	- เพื่อสลับไปยังโฟลเดอร ของฟล็อปปี้ดิสก์. CD ROM หรือแฟลชดิสก์ USB ที่คณบันทึกไฟล์ BIOS และยทิลิตี้ Award BIOS Flash 12
- ที่พร็อมต์. พิมพ์ awdflash 5. จากนั้นกด <Enter> หน้าจอยทิลิตี้ Award BIOS Flash จะปรากฏขึ้น

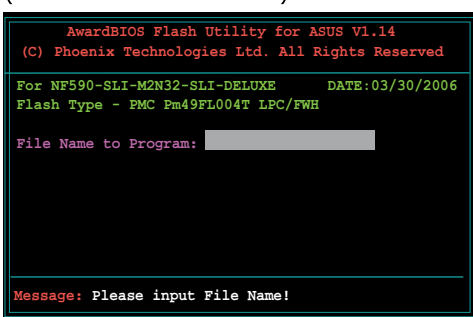

пm

พิมพ์ชื่อไฟล์ BIOS ในฟิลด์ 6. File Name to Program ้(ชื่อไฟล์ที่จะโปรแกรม), ์จากนั้นกด <Fnter>

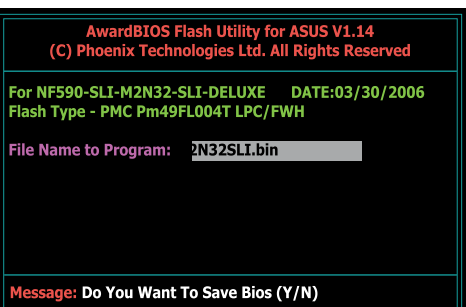

- ึกด <N> เมื่อยูทิลิตี้บอกให้คุณบันทึกไฟล์ BIOS ปัจจุบัน หน้าจอต่อไปนี้จะปรากฏขึ้น  $7.$
- ยทิลิตี้จะตรวจสอบไฟล์ 8.  $\overline{B}$ IOS ในฟล็อปปี้ดิสก์, CD ROM หรือแฟลชดิสก์ USB และเริ่มการแฟลชไฟล์ BIOS

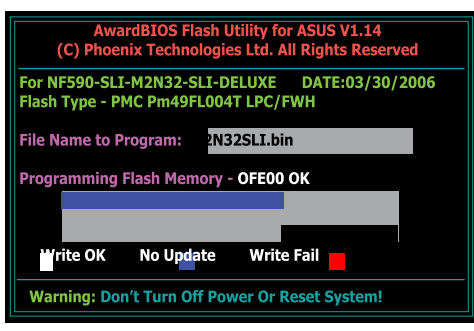

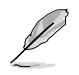

ือย่าปิด หรือรีเซ็ตระบบระหว่างกระบวนการแฟลช!

ยูทิลิตี้จะแสดงข้อความว่า 9. ้การแฟลชสมบูรณ์ เป็นการระบุ ว่าคณทำการแฟลชไฟล์ BIOS สำเร็จแล้ว นำแผ่นดิสก์ ออก จากนั้นกด <F1> เพื่อเริ่มระบบ

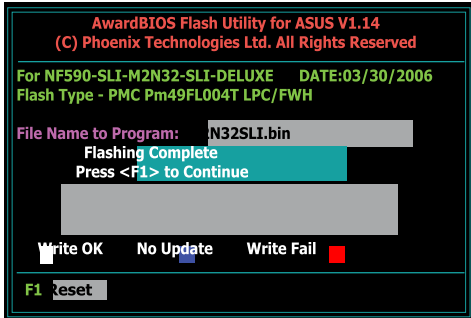

### การบันทึกไฟล์ BIOS ปัจจุบัน

ิคณสามารถใช้ยุทิลิตี้ AwardBIOS Flash เพื่อบันทึกไฟล์ BIOS ปัจจุบันได้ คณสามารถโหลดไฟล์ BIOS ปัจจุบันกลับ เข้าไปในเมนบอร์ด ในกรณีที่ไฟล์ BIOS เสียหายระหว่างกระบวนการแฟลช

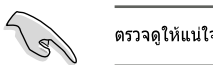

็ตรวจดให้แน่ใจว่าฟล็อปปิ้ดิสก์, CD ROM หรือแฟลชดิสก์ USB มีพื้นที่เพียงพอในการบันทึกไฟล์

### ในการบันทึกไฟล์ BIOS ปัจจุบันโดยใช้ยูทิลิตี้ AwardBIOS Flash:

- $1.$ ้ทำตามขั้นที่ 1 ถึง 6 ของส่วนก่อนหน้า
- $2<sub>1</sub>$ ึกด <Y> เมื่อยทิลิตี้บอกให้คณบันทึกไฟล์ BIOS ปัจจุบัน หน้าจอต่อไปนี้จะปรากฏขึ้น

 $\overline{3}$ . พิบพ์ชื่อไฟล์สำหรับไฟล์ BIOS ปัจจุบันในฟิลด Save current BIOS as (บันทึก BIOS ปัจจุบันเป็น), จากนั้นกด <Enter>

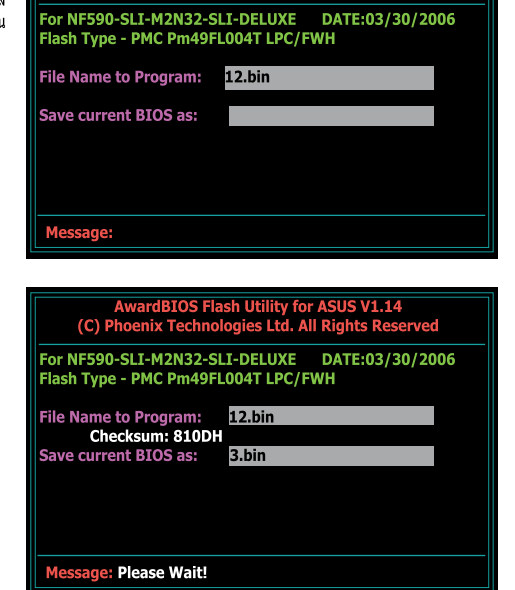

AwardBIOS Flash Utility for ASUS V1.14<br>(C) Phoenix Technologies Ltd. All Rights Reserved

 $4.$ ยทิลิตี้จะบันทึกไฟล์ BIOS ปัจจุบันไปยังดิสก์ จากนั้นกลับไปยังกระบวนการแฟลช **BIOS** 

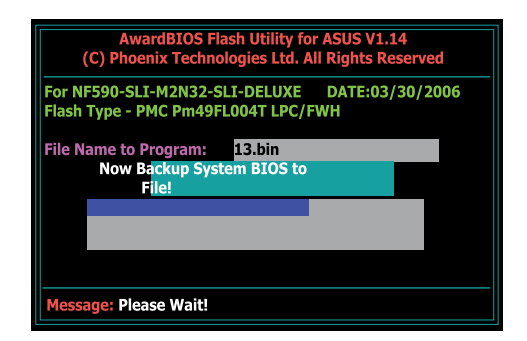

### ยทิลิตี้ ASUS Update  $2.3$

ยทิลิตี้ ASUS Update เป็นยทิลิตี้ที่อนุญาตให้คุณจัดการ บันทึก และอัปเดต BIOS ของเมนบอร์ดในสภาพแวดล้อมแบบ Windows® ยทิลิตี้ ASUS Update อนฌาตให้คณ:

- บันทึกไฟล์ BIOS ปัจจุบัน  $\bullet$
- ิดาวน์โหลดไฟล์ BIOS ล่าสดจากอินเตอร์เน็ต  $\bullet$
- อัปเดต BIOS จากไฟล์ BIOS ที่อัปเดต  $\bullet$
- ้อัปเดต BIOS โดยตรงจากอินเตอร์เน็ต และ  $\bullet$
- ิดข้อมลเวอร์ชั่น BIOS

ยูทิลิตี้นี้มีอยู่ในแผ่น DVD สนับสนุนที่มาพร้อมกับบรรจุภัณฑ์เมนบอร์ด

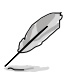

ASUS Update จำเป็นต้องใช้การเชื่อมต่ออินเตอร์เน็ตผ่านเครือข่าย หรือผู้ให้บริการอินเตอร์เน็ต (ISP)

## การติดตั้ง ASUS Update

ในการติดตั้ง ASUS Update:

- ่ ใส่แผ่น DVD สนับสนุนลงในออปติคัลไดรฟ์ เมนู Drivers (ไดรเวอร์) จะปรากฏขึ้น  $1<sub>1</sub>$
- ิ คลิกแท็บ Utilities (ยูทิลิตี้), จากนั้นคลิก Install ASUS Update VX.XX.XX (ติดตั้ง  $2<sup>1</sup>$ ASUS Update VX.XX.XX)
- ยทิลิตี้ ASUS Update จะถูกคัดลอกไปยังระบบของคุณ  $\overline{3}$ .

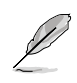

### การอัปเดต BIOS ผ่านอินเตอร์เน็ต

ในการอัปเดต BIOS ผ่านอินเตอร์เน็ต:

 $1.$ ้เปิดยูทิลิตี้ ASUS Update จากเดสก์ทอป Windows® โดยการคลิกที่ **Start (เริ่ม) > Programs** (โปรแกรม) > ASUS > ASUSUpdate > ASUSUpdate หน้าต่างหลักของ ASUS Update จะปรากภูขึ้น

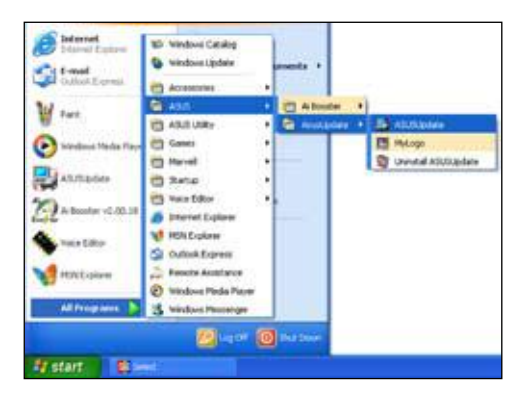

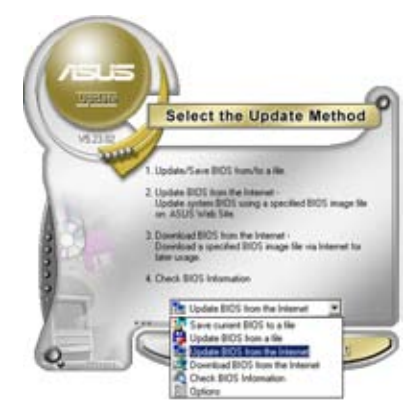

 $\overline{2}$ . เลือก Update BIOS (อัปเดต BIOS) จากตัวเลือก Internet (อินเตอร์เน็ต) จากเมนแบบดึงลง, จากนั้น คลิก **Next** (ถัดไป)

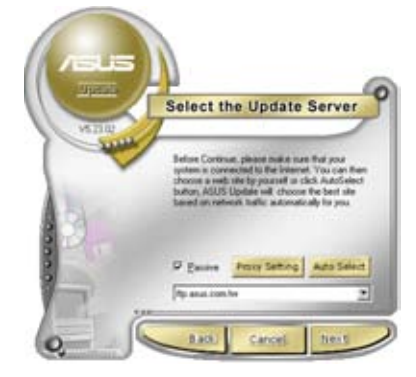

เลือกไซต์ FTP ของ ASUS ที่ใกล้คุณที่สด 3. เพื่อ หลีกเลี่ยงการจราจรบนเครือข่าย. หรือคลิก Auto Select (เลือกอัตโนมัติ) คลิก Next (ถัดไป)

- $\overline{4}$ . จากไซต์ FTP, เลือกเวอร์ชั่น BIOS ที่คณต้องการดาวน์โหลด คลิก Next (ถัดไป)
- 5. ปฏิบัติตามขั้นตอนบนหน้าจอ ้เพื่อทำกระบวนการอัปเดตให้ สมบรณ์

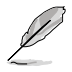

ยูทิลิตี้ ASUS Update มีความสามารถใน ้การอัปเดตตัวเองผ่านอินเดอร์เน็ต ให้อัปเดต ยทิลิตี้อย่เสมอ ่ เพื่อใช้ประโยชน์จาก คณสมบัติทั้งหมด

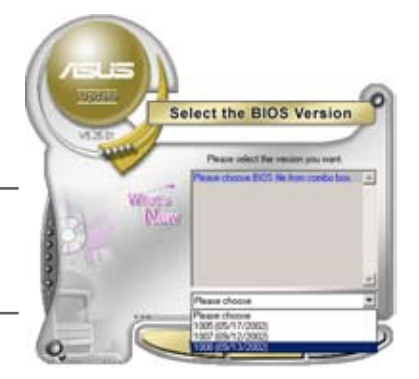

## การอัปเดต BIOS ผ่านไฟล์ BIOS

ในการอัปเดต BIOS ผ่านไฟล์ BIOS:

- เปิดยุทิลิตี้ ASUS Update จากเดสก์ทอป Windows® โดยการคลิกที่ Start (เริ่ม) >  $1<sub>1</sub>$ Programs (โปรแกรม) > ASUS > ASUSUpdate > ASUSUpdate หน้าต่างหลักของ ASUS Update จะปรากฏขึ้น
- $2.$ เลือก Update BIOS (อัปเดด BIOS) จากตัวเลือก File (ไฟล์) จากเมนูแบบดึงลง, จากนั้นคลิก **Next (ถัดไป)**

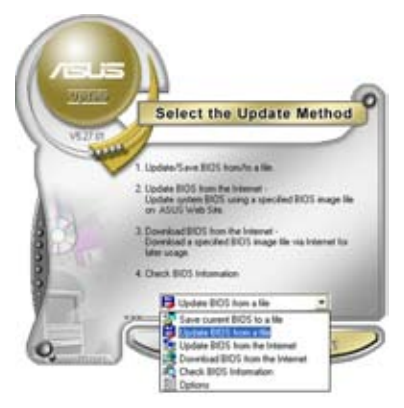

- $3.$ ้ค้นหาไฟล์ BIOS จากหน้าต่าง Open (เปิด), จากนั้นคลิก **Open (เปิด)**
- 4. ปภิบัติตามขั้นตอนบนหน้าจอ ้เพื่อทำกระบวนการอัปเดตให้ สมบูรณ์

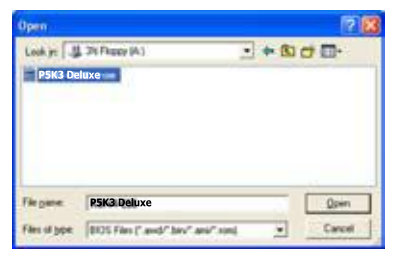

# <u>บทที่ 3: การแก้ไขปัญหา</u>

### $3.1$ การแก้ไขปัญหาสำหรับเมนบอร์ด DIY

หลังจากที่ประกอบคอมพิวเตอร์ของคณแล้ว คณอาจพบกับปัญหาในการเริ่มต้นระบบ บทนี้จะให้คำตอบที่มักพบ ี โดยทั่วไปเกี่ยวกับ PC ของคณ ก่อนที่จะเข้าสระบบปฏิบัติการ อ่านบทนี้สำหรับการแก้ไขปัญหาพื้นฐาน คำอธิบายเหล่านี้ ี จะช่วยประหยัดเวลา และลดความย่งยากให้กับคณในการติดต่อทีมงานสนับสนนด้านเทคนิคของ ASUS หรือการส่งคืน ผลิตภัณฑ์เพื่อรับบริการการรับประกับ

#### การแก้ไขปัญหาพื้นฐาน  $3.1.1$

#### การเชื่อมต่อที่ไบ่ด ก.

- $\mathbf{1}$ . ิตรวจดว่าไม่มีอะไรเปื้อนที่หน้าสัมผัสสีทอง หรือพิน ต่างๆ
- $\overline{2}$ . ใช้ก้านสำลี หรือยางลบ ค่อยๆ ถูบริเวณหน้าสัมผัสส ์ทอง อย่าลืมใช้แปรงปิดเศษยางลบออกไปด้วย

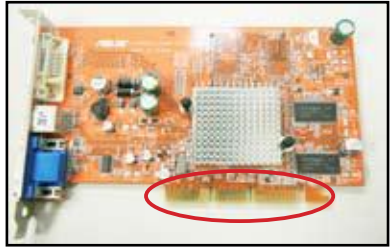

หน้าสัมผัสสีทองของการ์ด VGA

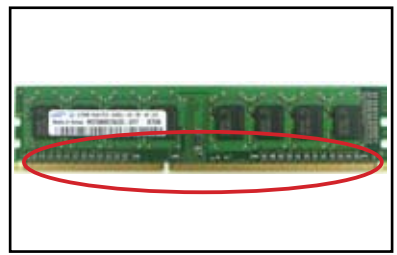

หน้าสับผัสสีทองของ DIMM

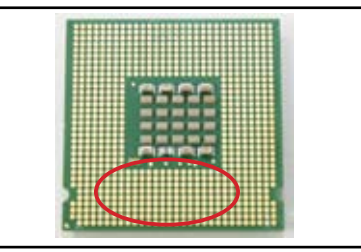

จดเชื่อมต่อสีทองของโปรเชสเชอร์ LGA775

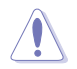

ถือการ์ด หรือ CPU ที่ขอบ และอย่าแตะบริเวณหน้าสัมผัสสีทอง ประจุไฟฟ้าสถิตจะทำให้เกิดความ เสียหายอย่างรุนแรงต่ออุปกรณ์

 $\overline{3}$ . ิ ตรวจดให้แน่ใจว่าไม่มีพินใดหักหรืองอ ไม่ว่าจะเป็นพินบนขั้วต่อ หรือพิน CPU พินที่หักหรืองอ จะเป็นสาเหตให้ ื่องค์ประกอบทำงานผิดพลาด ติดต่อร้านค้าปลีกของคณ เพื่อรับความช่วยเหลือเพิ่มเติม

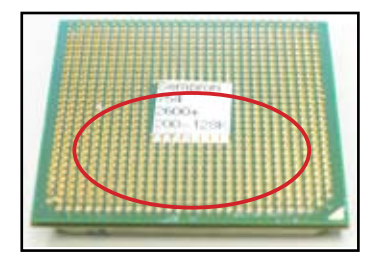

พินสีทองบน CPU ของ AMD

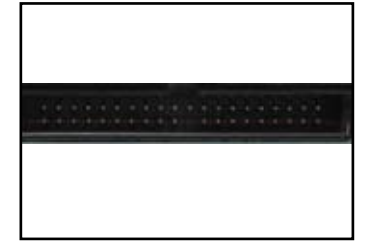

พินขั้วต่อ

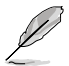

้ถ้าพินที่หัก หรืองอ เกิดขึ้นภายหลังจากที่ซื้อ ร้านค้าปลีกอาจคิดค่าซ่อมแซม บางครั้งพินที่หัก หรืองอนั้น ไม่สามารถช่อมแซมได

#### CPU ร้อนเกินไป  $2l.$

 $1<sub>1</sub>$ เช็ดทำความสะอาดพื้นผิว CPU ด้วยผ้าที่สะอาด หยด สารระบายความร้อนหลายๆ หยด ลงบนบริเวณที่เปิดของ CPU ซึ่งจะสัมผัสกับครีบระบายความร้อน ตรวจดให้แน่ใจ ว่าได้เกลี่ยสารเป็นขั้นบางๆ อย่างสม่ำเสมอ

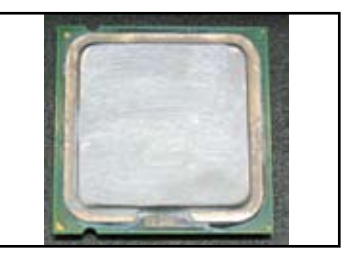

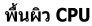

 $2.$ ิตรวจดูให้แน่ใจว่าไม่มีสิ่งปนเปื้อนบนครีบระบายความร้อนและพัดลม

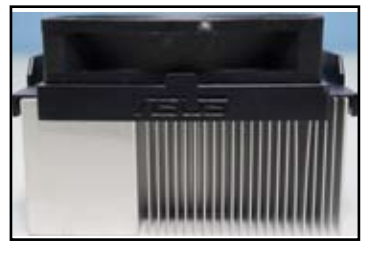

นนนองด้านข้างของครีบระบายความร้อนและพัดลม

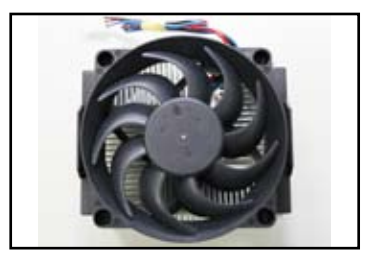

มุมมองด้านบนของครีบระบายความร้อนและ พัดลม

 $3.$ ปฏิบัติตามขั้นตอนของผู้ผลิตครีบระบายความร้อนและพัดลม เพื่อทำความสะอาดสิ่งปนเปื้อนซึ่งจะทำให้พัดลมหมุน ข้าลง

### ปัญหาที่พบอื่นๆ  $3.2$

- ในขณะที่ถอดอปกรณ์ออกจากระบบ ให้แน่ใจว่าได้ถอดปลั๊กสายเคเบิลเพาเวอร์ทั้งหมด
- ู้ข้อความผิดพลาดทั้งหมดจะแสดงขึ้นบนหน้าจอ ระหว่างการทดสอบตัวเองเมื่อเปิดเครื่อง (POST)
- ้ถ้ามีเสียงบี๊ปของ BIOS, ให้ดูส่วนที่ 1.11 สำหรับรายละเอียด
- ิดตารางตรวจสอบด้านล่าง เพื่อทำการตรวจสอบเพิ่มเติม

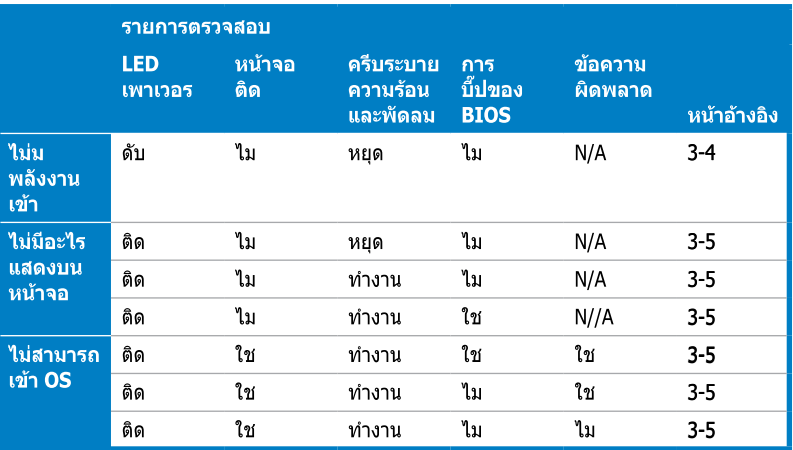

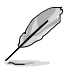

้ถ้าปัญหาได้รับการแก้ไขแล้ว แต่มีปัญหาใหม่เกิดขึ้น ให้ดำเนินการในรายการตรวจสอบอีกครั้ง ถ้ายังคงม ้ปัญหาอย่ ให้ติดต่อร้านค้าปลี ก หรือทีมสนับสนนด้านเทคนิคของ ASUS เพื่อขอความช่วยเหลือเพิ่มเติม

#### $3.2.1$ ไบ่บีพลังงานเข้า

เมนบอร์ด ASUS มาพร้อมกับไฟ LED ูเพาเวอร์เตรียมพร้อม ไฟ LED ติด ขึ้น เพื่อระบว่าระบบเปิดอย ถ้าไฟ LED ี่ ไม่ติด ให้ปฏิบัติตามขั้นตอน ด้านล่าง เพื่อแก้ไขปัญหา

ิตรวจดให้แน่ใจว่าได้ปรับแรงดันไฟฟ้า  $1.$ AC ขาเข้ าของเพาเวอร์ซัพ ิพลายเป็นค่าที่ถูกต้องในประเทศของคุณ และเพาเวอร์ซัพพลายเปิด อย

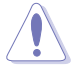

- ก่อนที่จะปรับแรงดันไฟฟ้า AC ขาเข้า ให แน่ใจว่าได้ถอดปลั๊กเพาเวอร์แล้ว การทำ ไม่เช่นนั้น จะทำให้เกิดความเสียหายอย่าง รนแรงต่อชดเพาเวอร์ซัพพลาย
- การไม่ปรับเพาเวอร์ชัพพลายเป็นแรงดัน ไฟฟ้า AC ที่ถกต้อง จะทำให้เกิดความ เสียหายอย่างรนแรงต่อระบบ

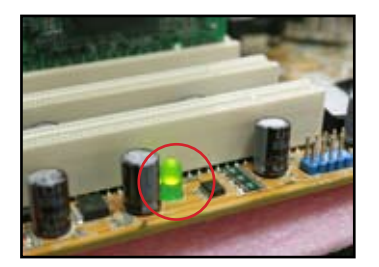

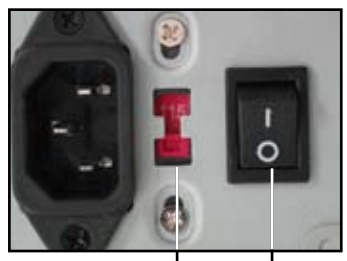

ี่สวิตช์แรงดันไฟฟ้า AC ขาเข้า ี้สวิตช์เพาเวอร "—": เปิด: "O": ปิด

#### $2<sub>1</sub>$ ตรวจดูให้แน่ใจว่าคุณเสี ยบสายไฟเข้ากับเต้าเสียบที่ผนัง

- เชื่อมต่อปลั๊กเพาเวอร์โดยตรงเข้ากับเต้าเสียบที่ผนัง อย่าเชื่อมต่อ ปลั๊กเข้ากับสายต่อ. UPS หรืออปกรณ์อื่นๆ
- สลับปลั๊กเพาเวอร์ของระบบกับจอภาพ เพื่อตรวจสอบว่าเต้าเสียบ ที่ผนังทำงานปกติหรือไม

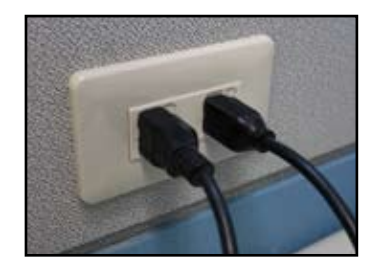

 $\overline{3}$ . ถ้าปัญหายังคงมีอย่ คณอาจจำเป็นต้องติดต่อร้านค้าปลีก เพื่อหาชด ้ เพาเวอร์ซัพพลายใหม่ ถ้าช ดเพาเวอร์ซัพพลายทำงาน ให้ติดต่อร้านค้า ู้ ปลีกเมนบอร์ด ASUS ของค<sup>ุ</sup>ณ เพื่อขอรับบริการการรับประกัน

#### $3.2.2$ ี่ ไม่สามารถบด: ไม่มีอะไรแสดงบนหน้าจอ

ึการที่เครื่องไม่สามารถบูต และหน้าจอไม่แสดงผล ส่วนใหญ่มีสาเหตุจากข้อบกพร่องของอุปกรณ์ หรือการติดตั้งที่ไม ้ถูกต้อง ปฏิบัติตามขั้นตอนด้านล่าง เพื่อแก้ไขปัญหา

- ็ตรวจดให้แน่ใจว่าสายเคเบิลเพาเวอร์ทั้งหมดเชื่อมต่ออย่ ทั้งจากระบบและจอภาพ  $\mathbf{1}$ .
- $\overline{2}$ . ตรวจดว่าปัญหามาจากอปกรณ์ต่อพ่วงหรือไม
	- ี ถอดเอ็กซ์แพนชั่นการ์ดและอปกรณ์ทั้งหมดออก ใช้เฉพาะเมนบอร์ด. จอภาพ. การ์ด VGA. โมดล หน่วยความจำ, เพาเวอร์ซัพพลาย, ครีบระบายความร้อนและพัดลม, แป้นพิมพ์ และเมาส์ เพื่อบตระบบใหม
	- $\bullet$ ถ้าระบบทำงานเป็นปกติ หมายความว่าอุปกรณ์ต่อพ่วงบางอย่างเป็นสาเหตุของปัญหา ติดตั้งอปกรณ์ต่อพ่วงท คณถอดออกมากลับเข้าไปในระบบทีละชิ้น เพื่อหาอปกรณ์ที่เสีย
- ตรวจดว่าปัญหามาจากอปกรณ์ระบบพื้นฐานหรือไม  $\overline{3}$ .
	- ถ้าคณมือปกรณ์สำรองเก็บไว้บ้าง คณสามารถถอดและทดแทนอปกรณ์ ู้เพื่อค้นหาอปกรณ์ที่เสียตามลำดับดั่งน "โมดลหน่วยความจำ, CPU, เมนบอร์ด, ฮาร์ดดิสก์/ ออปติคัลดิสก์ไดรฟ์. แป้นพิมพ์/เมาส์″

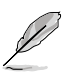

้เมื่อคณพบอปกรณ์ที่เสียแล้ว ให้ติดต่อร้านค้าอปกรณ์ของคณเพื่อนำไปช่อมแชม

#### ไม่สามารถเข้าส่ระบบปฏิบัติการ  $3.2.3$

- ้ถ้าปัญหาเกิดขึ้นหลังจากที่คณเพิ่มฮาร์ดแวร์ ถอดฮาร์ดแวร์ที่เพิ่มเข้าไปใหม่  $1.$ ี และบ<sup>ั</sup>ตระบบใหม่ ถ้าระบบทำงานเป็น ปกติโดยไม่ได้ใส่ฮาร์ดแวร์ อปกรณ์อาจเสีย หรือใช้งานกับระบบไม่ได้ ติดต่อร้านค้าอปกรณ์เพื่อขอความช่วยเหลือ
- $2.$ ้ถ้าปัญหาเกิดขึ้นหลังจากที่คณติดตั้งซอฟต์แวร์หรือไดรเวอร์ ปภิบัติตามขั้นตอนด้านล่าง ้เพื่อแก้ไขปัญหา
	- ้เข้าส่ระบบปฏิบัติการในเซฟโหมด และลบซอฟต์แวร์ หรือไดรเวอร์ออก n.
	- ้ติดต่อบริษัทของระบบปฏิบัติการ เพื่อขอรับการสนับสนนเพิ่มเติม  $21.$
	- ค. ้ถ้าขั้นตอนก่อนหน้าไม่สามารถแก้ไขปัญหาได<u>้</u> ้คุณอาจจำเป็นต้องฟอร์แมตฮาร์ดดิสก์ของคุณ และติดตั้ง ระบบปฏิบัติการใหม่
- ู้ถ้าปัญหาเกิดขึ้นหลังจากที่คณเปลี่ยนการตั้งค่า BIOS, ให้บดระบบใหม่ และเข้าส่  $\overline{3}$ BIOS เพื่อโหลดการตั้งค่า มาตรราน ให้ดค่มือผ้ใช้เมนบอร์ดสำหรับรายละเอียด
- $4<sub>1</sub>$ ้ถ้าปัญหามาจากการติดไวรัส หรือไฟล์เสียหาย ให้ทำตามขั้นตอนด้านล่าง เพื่อแก้ไขปัญหา
	- ้เข้าส่ระบบปฏิบัติการในเซฟโหมด เพื่อทำการสแกนไวรัสอย่างสมบรณ์ ก โดยใช้แอปพ<sup>ิ</sup>ลิเคชั่นป้องกันไวรัส
	- ้ติดต่อบริษัทของระบบปภิบัติการ เพื่อขอรับการสนับสนนเพิ่มเติม  $21$
	- ้ถ้าขั้นตอนก่อนหน้าไม่สามารถแก้ไขปัญหาได<u>้</u> ค. ิคณอาจจำเป็นต้องฟอร์แมตฮาร์ดดิสก์ข<sup>้</sup>องคณ และติดตั้ง ระบบปฏิบัติการใหม่

#### คำถามที่พบบ่อยๆ  $3.2.4$

- O1: หน่วยความจำที่รายงานใน POST แตกต่างจากหน่วยความจำที่ติดตั้งจริง
- ี A1: ความแตกต่างของหน่วยความจำที่รายงาน อาจมีผลจากโมดลหน่วยความจำที่เ ้สีย หรือการติดตั้ง DIMM ไม่ถกต้อง ตรวจดให้แน่ใจว่า DIMM อย่ในสภาพที่ดี DIMM ติดตั้งอย่างถูกต้อง ให้ดูค่มือผู้ใช้เมนบอร์ดสำหรับรายละเอี้ยด ถ้า ิ คณติดตั้งหน่วยความจำ 4.0 GB และระบบรายงานว่า 3.X GB นี่เป็นอาการปกติ
- ่ O2. ระบบไม่สามารถตรวจพบฟล็อปปิ้ดิสก์ไดรฟ์ แต่ฟล็อปปิ้ดิสก์ยังคงมีไฟติดอย่
- A2: ติดตั้งสายเคเบิลปล็อปปี้ดิสก์ผิดด้าน ตรวจดูให้แน่ใจว่า แถบสีแดงบนสายเคเบิล ี (ด้านพิน 1) ต้องเสียบให้ตรงกับ ด้านที่เป็นพิน 1 บนฟล็อปปี้ดิสก์ไดรฟ์
- O3: ไม่สามารถเข้าส่ระบบปฏิบัติการหลังจากเสียบแฟลชดิสก์ USB หรือสาร์ดดิสก์ไดรฟ์ภายนอก
- A3: เมื่อระบบตรวจพบแฟลชดิสก์ USB หรือฮาร์ดดิสก์อินเตอร์เฟซ USB. ระบบอาจเปลี่ยนลำดับของอปกรณ์ในการบด ถอดอปกรณ์ USB ออก และเริ่มระบบใหม่
- 04: เมื่อติดตั้ง Windows XP ระบบไม่พบฮาร์ดดิสก์ไดรฟ์ที่ติดตั้งไปยังคอนโทรลเลอร์ **RAID**
- A4: Windows XP ไม่มีไดรเวอร์คอนโทรลเลอร์ RAID ดังนั้นระบบจะไม่พบฮาร์ดดิสก์ไดรฟ์ ้คัดลอกไดรเวอร์ คอนโทรลเลอร์ RAID ไปยังฟล็อปปี้ดิสก์ และเมื่อบูตระบบด้วยดิสก์ Windows XP, ให้กด <F6> เพื่ออ่านไดรเวอร์ จากฟล็อปปี้ดิสก์ ให้ดูคู่มือผู้ใช้เมนบอร์ดสำหรับรายละเอียด
#### บทท 4: ีเทคนิคการดูแลคอมพิวเตอร์

#### $4.1$ ึการดแล PC ของคณอย่างเหมาะสม

คอมพิวเตอร์ส่วนบุคคลของคุณก็เหมือนกับเครื่องใช้อื่นๆ ในบ้าน เก็บรักษาคอมพิวเตอร์ให้ห่างจากความชื้น ไม่ให้ ถกแสงแดดโดยตรง และแหล่งไฟฟ้าสถิต ในกรณีที่เครื่องเสีย คณไม่ควรย้ายคอมพิวเตอร์เมื่อเปิดเครื่องอย่ ี่ฝ่น ภายในจะส่งผลกระทบกับการทำงานของดิสก์ไดรฟ์ ทำให้เกิดปัญหาเครื่องร้อนเกินไป ้ซึ่งเป็นสาเหตุให้คอบพิวเตอร์ ทำงานอับเหลว หรือทำให้องค์ประกอบต่างๆ เสียหายได้

#### ิความร้พื้นฐาน  $4.2$

- ิคลมคอมพิวเตอร์ด้วยที่คลมกันฝุ่นเมื่อไม่ได้ใช้งาน  $1.$
- เมื่อใช้คอมพิวเตอร์ อย่าวางสิ่งใดๆ บนจอภาพ CRT ซึ่งจะขวางกั้นรระบายอากาศ  $\overline{2}$ ้ความร้อนที่มากเกินไป จะทำ ให้จอภาพทำงานผิดพลาด
- ้อย่าวางคอมพิวเตอร์ชิดกับผนัง ควรปล่อยให้มีพื้นที่เหลือบ้างเพื่อระบายความร้อน 3. ความรัลบที่บากเกิบไปจะทำ ให้ระบบค้าง
- วางคอมพิวเตอร์ไว้บนพื้นผิวที่มั่นคง  $4.$
- ้เก็บคอมพิวเตอร์ให้ห่างจากบริเวณที่มือณหภมิร้อนหรือเย็นจัด 5. ็อณหภูมิสภาพแวดล้อมที่ดีที่สุดคือ 5ºC ถึง 30ºC ใช้เครื่องปรับอากาศ ้หรือพัดลมไฟฟ้า เพื่อให้มีการระบายความร้อนได้ดีขึ้น
- จัดสายเคเบิลภายในให้เป็นระเบียบ เพื่อหลีกเลี่ยงการใหลเวียนอากาศที่ไม่เพียงพอ 6.

#### $4.3$ ิความร้ในการใช้งาน

- $1.$ ้เปิดและปิดคอมพิวเตอร์อย่างสม่ำเสมอ ถ้าจำเป็นต้องเปิดคอมพิวเตอร์ทิ้งไว้เป็นเวลานาน. ใช้พัดลมระบบ/CPU และชุดเพาเวอร์ชัพพลายที่มีแรงดันไฟฟ้าสง
- $2.$ ไฟฟ้าที่ดับโดยฉับพลัน จะทำให้ฮาร์ดดิสก์ไดรฟ์เสียหาย เมื่อแหล่งจ่ายไฟไม่มีเสถียรภาพ แนะนำให้ใช้ UPS ต่อเข้ากับคอมพิวเตอร์
- $\overline{3}$ . จัดระเบียบไฟล์ข้อมูล ทำการสแกนไวรัส และต่ออายุโปรแกรมไวรัส รวมทั้งจัดระเบียบดิสก์เป็นประจำ
- $\overline{4}$ ้ปิดฝุ่น และทำความสะอาดคอมพิวเตอร์อย่างสม่ำเสมอ (ถอดสายไฟทั้งหมดก่อนที่จะทำความสะอาด)
	- ถอดเมนบอร์ด และฮาร์ดดิสก์/ออปติคัลดิสก์ไดรฟ์ จากนั้นทำความสะอาดด้วยการเป่าอากาศ  $\bullet$ และแปรงที่ อ่อนน่ม
	- ้กำจัดฝ่นและเศษผมบนชดเพาเวอร์ชัพพลาย ด้วยเครื่องดดฝ่นที่ป้องกันประจไฟฟ้าสถิต  $\bullet$

#### $4.4$ เทดบิด

- $1<sub>1</sub>$ ้ถ้าจะไม่ใช้คอมพิวเตอร์เป็นเวลานาน ให้ใส่สารดูดความชื้นในตัวเครื่อง เพื่อป้องกันความเสียหาย เนื่องจากความขึ้น
- ่ ในบริเวณที่มีภมิอากาศร้อนชื้น คณควรเป็นคอมพิวเตอร์ทกสัปดาห์  $2.$ ้การทำเช่นนี้จะช่วยป้องกันความ เสียหายเนื่องจากความชื้น

# **Hướng dẫn lắp đặt bo mạch chủ**

**Bo mạch chủ**

VI3194

Ân bản đầu tiên V1 2007

#### **Bản quyền © 2007 ASUSTeK COMPUTER INC. Bảo lưu mọi bản quyền.**

Không có phần nào trong sổ tay này kể cả các sản phẩm và phần mềm mô tả trong đó được phép tái bản, truyền tải, sao chép, lưu trữ vào hệ thống tìm kiếm, hoặc dịch sang bất kỳ ngôn ngữ nào dưới mọi hình thức hay phương tiện mà không có sự cho phép bằng văn bản rõ ràng từ ASUSTeK COMPUTER INC. ("ASUS"), ngoại trừ tài liệu được lưu giữ bởi người mua vì các mục đích sao lưu dự phòng.

Bảo hành sản phẩm hay dịch vụ sẽ không được gia hạn nếu: (1) sản phẩm được sửa chữa, thay đổi hay sửa đổi trừ khi việc sửa chữa, thay đổi hay sửa đổi này có sự cho phép bằng văn bản từ ASUS; hoặc (2) số xê ri sản phẩm bị xóa hay thiếu.

ASUS CUNG CẤP SỔ TAY NÀY "NHƯ HIỆN TRANG" MÀ KHÔNG CÓ BẤT CỨ CHÍNH SÁCH BẢO HÀNH NÀO DÙ TRƯC TIẾP HAY GIÁN TIẾP, BAO GỒM NHƯ KHÔNG GIỚI HAN Ở CÁC CHÍNH SÁCH BẢO HÀNH GIÁN TIẾP HOẶC CÁC ĐIỀU KIẾN VỀ KHẢ NĂNG BÁN ĐƯỢC SẢN PHẨM HAY SƯ THÍCH HỢP VÌ MỤC ĐÍCH ĐẮC BIẾT NÀO ĐÓ. TRONG MỌI TRƯỜNG HỢP, ASUS,

CÁC GIÁM ĐỐC, QUẢN LÝ, NHÂN VIÊN HAY ĐẠI LÝ CỦA CÔNG TY KHÔNG CHIU TRÁCH NHIỆM PHÁP LÝ CHO MỌI THIỆT HAI GIÁN TIẾP, ĐẮC BIẾT, BẤT NGỜ HOẶC DO HẦU QUẢ (GỒM CÁC THIỆT HẠI VÌ THẤT THU. THẤT THOÁT THƯỢNG MẠI HAY MẤT LỢI ÍCH HAY DỮ LIỆU, GIÁN ĐOẠN KINH DOANH VÀ NHƯNG VIỆC TƯƠNG TỰ NHƯ VẬY), DÙ ASUS ĐÃ ĐƯỢC THÔNG BÁO VỀ KHẢ<br>NĂNG XẢY RA CÁC THIỆT HẠI NÀY TỪ MỌI KHUYẾT ĐIỂM HAY LỖI TRONG SỐ TAY HAY SẢN PHẨM NÀY.

CÁC THÔNG SỐ KỸ THUẬT VÀ THÔNG TIN CÓ TRONG SỔ TAY NÀY CHỈ ĐƯỢC CUNG CẤP ĐỂ DÙNG CHO MỤC ĐÍCH THÔNG TIN, VÀ PHẢI CHỊU SỰ THAY ĐỔI BẤT CỨ LÚC NÀO MÀ KHÔNG CẦN THÔNG BÁO VÀ KHÔNG ĐƯỢC HIỂU LÀ CAM KẾT CỦA ASUS. ASUS KHÔNG CHỊU

TRÁCH NHIỆM HAY TRÁCH NHIỆM PHÁP LÝ CHO BẤT CỨ LỖI HOẶC SAI SÓT NÀO CÓ THỂ XẢY RA TRONG SỔ TAY NÀY, KỂ CẢ CÁC SẢN PHẨM VÀ PHẦN MỀM ĐƯỢC NÊU TRONG ĐÓ.

Các sản phẩm và tên công ty xuất hiện trong sổ tay này có thể hoặc không thể là các thương hiệu hoặc bản quyền được đăng ký từ các công ty tương ứng của chúng, và chỉ được sử dụng để nhận dạng hay chú thích và vì lợi ích của những công ty sở hữu, mà không có mục đích vi phạm.

## **Thông tin an toàn**

#### **An toàn điện năng**

- Để tránh nguy cơ giật điện, hãy rút cáp nguồn khỏi ổ cắm điện trước khi lắp đặt lại hệ thống.
- Khi lắp vào hay tháo các thiết bị khỏi hệ thống, đảm bảo đã rút các cáp điện cho những thiết bị này trước khi cắm các cáp tín hiệu. Nếu có thể, hãy ngắt mọi cáp nguồn khỏi hệ thống hiện tại trước khi bạn lắp một thiết bị.
- Trước khi cắm vào hay tháo các cáp tín hiệu khỏi bo mạch chủ, đảm bảo đã ngắt mọi cáp nguồn.
- Tìm sự trợ giúp chuyên nghiệp trước khi sử dụng bộ điều hợp hoặc cáp mở rộng. Các thiết bị này có thể làm gián đoạn mạch tiếp đất.
- Đảm bảo nguồn điện được cài sang điện áp thích hợp trong khu vực của bạn. Nếu không chắc chắn về điện áp ổ cắm điện đang dùng, hãy liên hệ với công ty điện lực địa phương của bạn.
- Nếu nguồn điện bị gián đoạn, không được tư ý sửa nó. Liên hệ với kỹ thuật viên dịch vụ chuyên nghiệp hoặc đại lý bán lẻ của bạn.

#### **An toàn hoạt động**

- Trước khi lắp đặt bo mạch chủ và cắm các thiết bị vào nó, hãy đọc kỹ mọi sổ tay hướng dẫn kèm theo hộp đựng.
- Trước khi sử dụng sản phẩm, đảm bảo mọi loại cáp đã được cắm đúng cách và các cáp nguồn không bị hỏng. Nếu phát hiện bất cứ sự hỏng hóc nào, hãy liên hệ ngay với đại lý bán hàng của bạn.
- Để tránh các sự cố chập mạch, hãy đặt các kẹp giấy, đinh vít và kim bấm xa các đầu nối, khe cắm, ổ cắm và nhóm mạch điện.
- Tránh bụi bẩn, ẩm ướt và các điều kiện nhiệt độ quá mức. Không được đặt sản phẩm ở bất cứ nơi nào có thể bị ẩm ướt.
- Đặt sản phẩm trên bề mặt cố định.
- Nếu bạn gặp phải các sự cố kỹ thuật với sản phẩm, hãy liên hệ với kỹ thuật viên dịch vụ chuyên nghiệp hay đại lý bán lẻ của bạn.

## **Chương 1: Khởi động nhanh**

## **1.1 Lắp CPU**

#### **1.1.1 Đế cắm Intel LGA775**

- 1. Xác định vị trí đế cắm CPU trên bo mạch chủ.
	- 2. Tháo ngàm giữ và nâng khung đậy lên bằng ngón cái. Sau đó đẩy nắp PnP khỏi cửa sổ khung đậy để tháo ra. Để tránh làm hỏng các chân đế cắm, không được tháo nắp PnP trừ khi bạn đang lắp CPU.

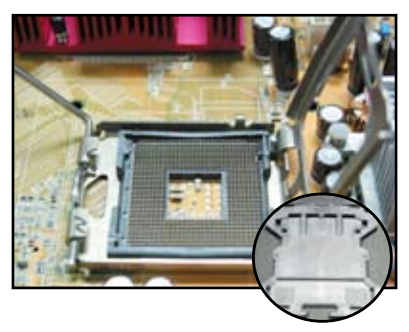

**Nắp Mở và Lắp (PnP Cap)**

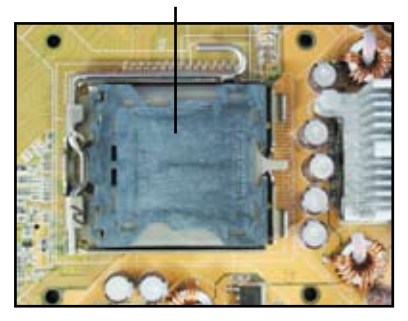

- 
- 3. Đặt CPU trên đế cắm. 4. Đảm bảo hình tam giác màu vàng nằm trên góc trái phía dưới của đế cắm.

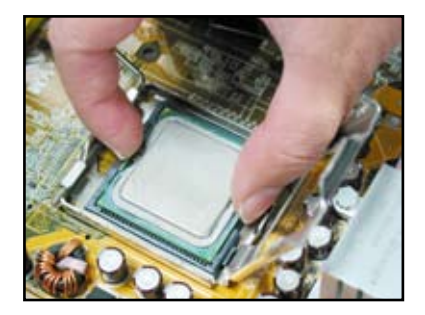

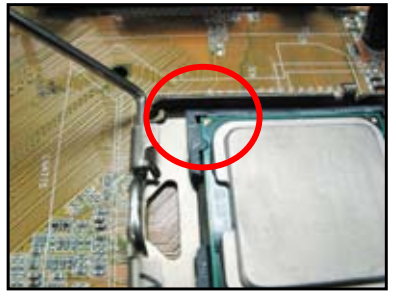

5. Lắp khóa canh chỉnh đế cắm vào rãnh CPU.

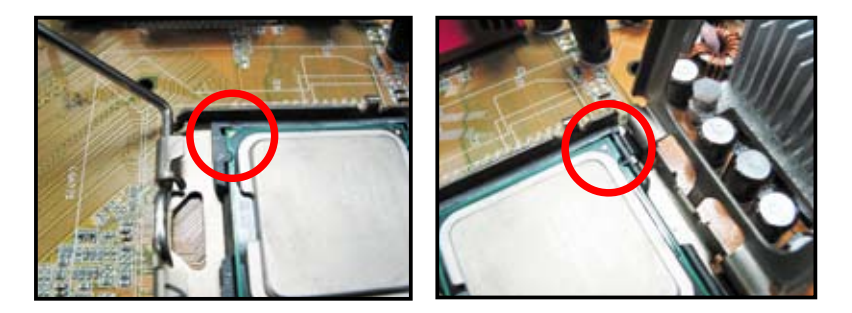

6. Đóng khung đậy lại, sau đó đẩy thanh giữ CPU cho đến khi nó lắp khít vào ngàm giữ.

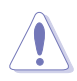

CPU chỉ lắp vừa theo một hướng thích hợp. KHÔNG được ép CPU vào đế cắm để tránh làm cong các chân cắm trên đế cắm và làm hỏng CPU!

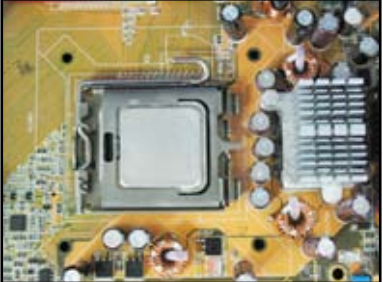

#### **1.1.2 Đế cắm AMD AM2**

- 1. Xác định vị trí đế cắm CPU trên bo mạch chủ.
- 2. Mở khóa đế cắm bằng cách ấn các cạnh bên hông thanh giữ, sau đó nâng nó lên thành góc 90º.

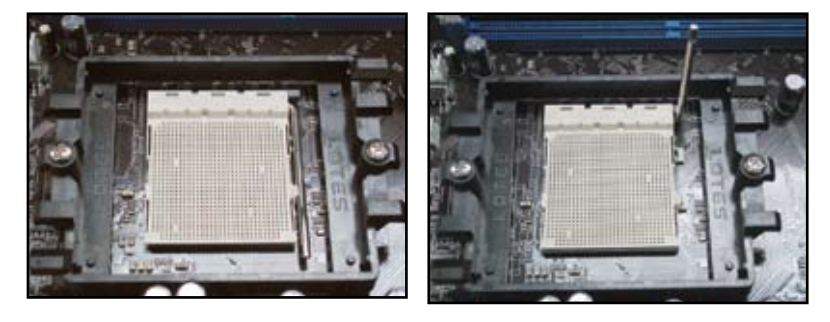

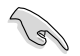

Đảm bảo thanh giữ đế cắm được nâng lên thành một góc 90º; nếu không, CPU sẽ không lắp khít hoàn toàn.

- 3. Đặt CPU trên đế cắm sao cho cạnh 4. CPU với hình tam giác màu vàng khớp vào góc đế cắm có hình tam giác nhỏ. Cẩn thận cắm CPU vào đế cắm cho đến khi khít vào vị trí.
- Khi đã cắm đúng CPU, ha thanh giữ CPU xuống để siết chặt CPU. Thanh giữ CPU sẽ khớp vào ngàm bên hông đế cắm cho biết CPU đã được khóa.

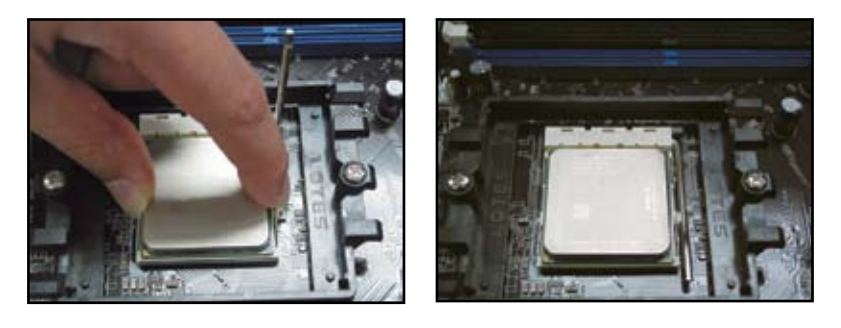

CPU chỉ lắp vừa theo một hướng thích hợp. KHÔNG được ép CPU vào đế cắm để tránh làm cong các chân cắm trêm đế cắm và làm hỏng CPU!

## **1.2 Lắp bộ tản nhiệt và quạt**

Để lắp bộ tản nhiệt và quạt CPU:

1. Chọn bộ tản nhiệt và quạt được chứng nhận bởi Intel hay AMD tùy thuộc vào bo mạch chủ của bạn. Có các đầu cắm quạt 3 lỗ (trái) và 4 lỗ (phải). Chỉ các quạt CPU có các đầu cắm 4 lỗ mới hỗ trợ công nghệ ASUS Q-Fan.

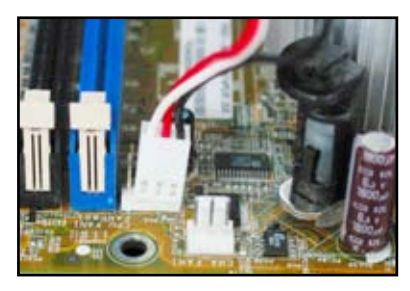

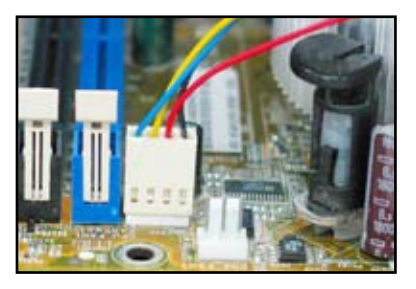

#### **Đối với bộ tản nhiệt do Intel chứng nhận:**

2. Một số bộ tản nhiệt sẽ đi kèm với keo dẫn nhiệt được tra sẵn. Vì vậy, không được cạo bỏ chất này và chỉ tháo lớp màng bảo vệ trước khi lắp đặt. Nếu không, trước khi lắp bộ tản nhiệt, hãy trét vài giọt keo dẫn nhiệt vào khe hở CPU nơi sẽ gắn bộ tản nhiệt vào. Đảm bảo keo được tra vào với một lớp đủ mỏng.

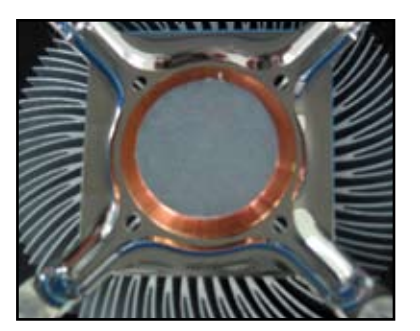

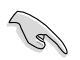

Để tránh làm bẩn keo dẫn nhiệt, KHÔNG được tra nó trực tiếp bằng ngón tay.

3. Xác định mỗi chốt khóa với đầu hẹp của đường rãnh hướng ra ngoài.

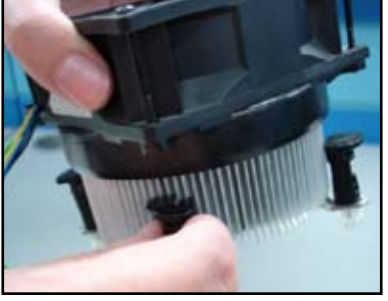

4. Ấn hai chốt khóa cùng lúc theo trình tự hình chéo để siết chặt bộ tản nhiệt và quạt đúng cách.

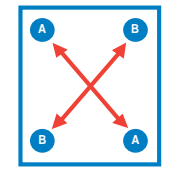

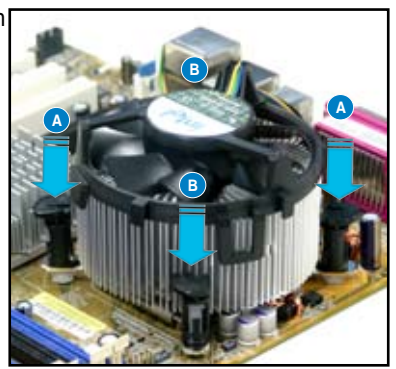

5. Cắm cáp quạt CPU vào đầu nối tương ứng trên bo mạch chủ.

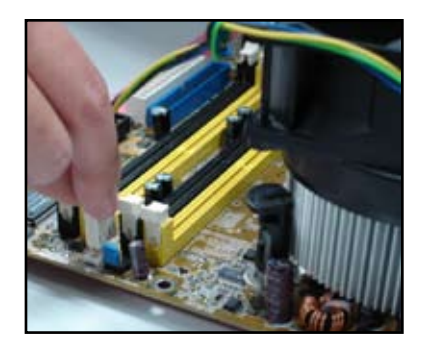

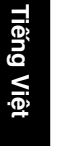

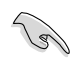

ĐỪNG quên cắm đầu nối quạt CPU! Các lỗi kiểm tra phần cứng có thể xảy ra nếu bạn không cắm đầu nối này vào và chúng tôi đề nghị bạn sử dụng bộ tản nhiệt đa hướng để có được phạm vị xua tan hơi nóng tối đa.

#### **Đối với bộ tản nhiệt do AMD chứng nhận:**

Thực hiện theo các hướng dẫn bên dưới để lắp bộ tản nhiệt do AMD chứng nhận.

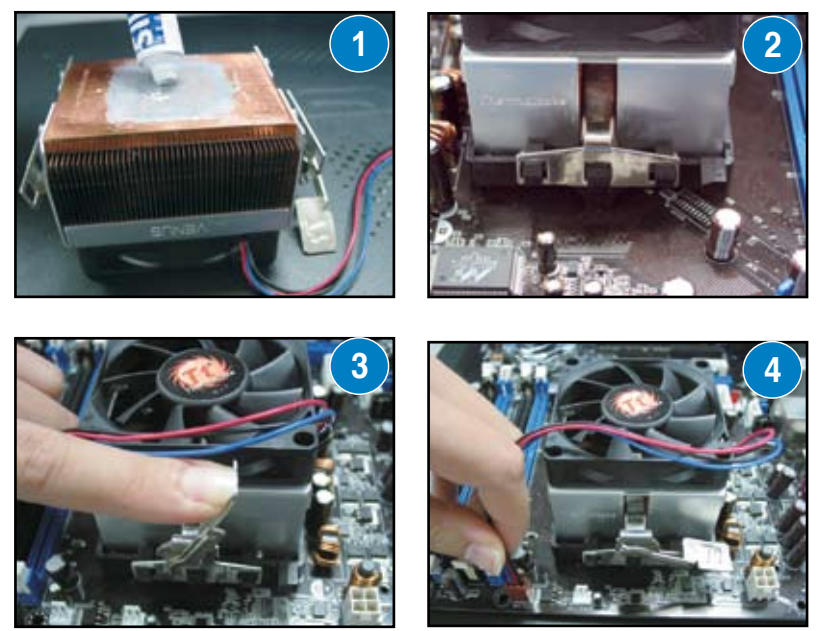

## **1.3 Lắp thanh DIMM**

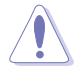

Ngắt nguồn điện trước khi lắp hoặc tháo các thanh DIMM hay các phụ kiện hệ thống khác. Nếu không có thể gây thiệt hại nghiêm trọng cho cả bo mạch chủ và các phụ kiện.

Để lắp thanh DIMM:

- 1. Mở khóa đế cắm thanh DIMM bằng cách đẩy các kẹp giữ ra ngoài.
- 2. Canh chỉnh thanh DIMM trên đế cắm để rãnh cắm trên thanh DIMM khớp với lỗ trống trên đế cắm.
- 3. Gắn chặt thanh DIMM vào đế cắm cho đến khi các kẹp giữ khóa khít lại và thanh DIMM đã được lắp vào đúng cách.

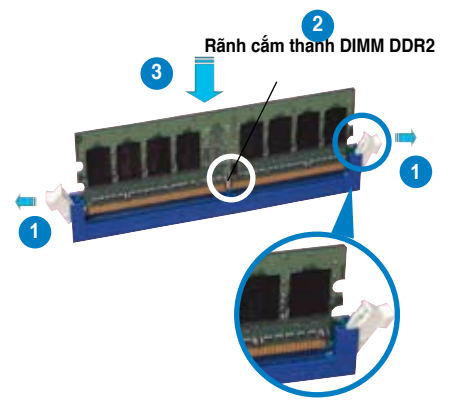

**Kẹp giữ được mở khóa**

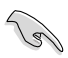

- Thanh DIMM DDR2 được khóa với rãnh cắm để nó lắp vào chỉ theo một hướng thích hợp. KHÔNG được ép thanh DIMM vào đế cắm để tránh làm hỏng thanh DIMM.
- Để lắp hai hoặc nhiều thanh DIMM hơn, hãy tham khảo sổ tay hướng dấn sử dụng có trong hộp đựng bo mạch chủ.
- Tham khảo sổ tay hướng dẫn sử dụng để có danh sách đại lý bán thanh nhớ ủy quyền.

## **1.4 Lắp bo mạch chủ**

1. Các cổng ra/vào (I/O) khác với bo mạch chủ. Sử dụng và lắp tấm chắn bảo vệ đầu ra/vào phía sau chỉ được bán kèm với hộp đựng bo mạch chủ.

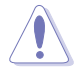

Một số cạnh sắc và đầu nhọn có thể gây tổn thương cho cơ thể. Chúng tôi đề nghị bạn mang găng tay chống cắt hay đâm thủng trước khi lắp bo mạch chủ và tấm chắn bảo vệ đầu ra/vào.

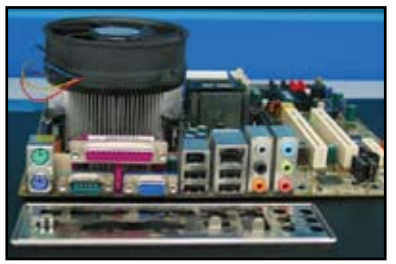

2. Lắp các bộ cách điện vào lỗ vít tương ứng trên thanh kim loại.

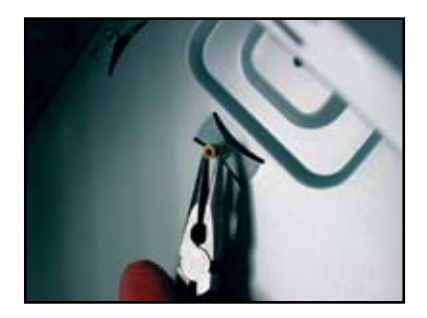

4. Xác định vị trí mặt ra/vào bo mạch chủ ở phía sau vỏ máy và lắp bo mạch chủ vào vỏ máy.

3. Các lò xo cạnh tấm chắn bảo vệ đầu ra/vào có thể làm hỏng các cổng ra/vào. Phải cẩn thận khi lắp tấm chắn bảo vệ đầu ra/vào.

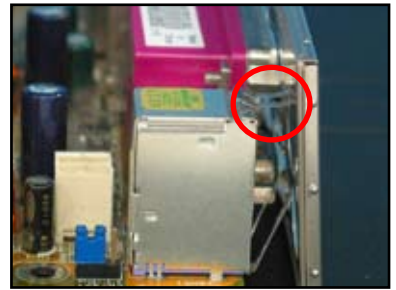

5. Trước tiên lắp và siết lỏng mỗi đinh vít theo trình tự hình chéo. Sau khi đã lắp xong mọi đinh vít, hãy vặn các đinh vít cho đến khi chúng được siết chặt.

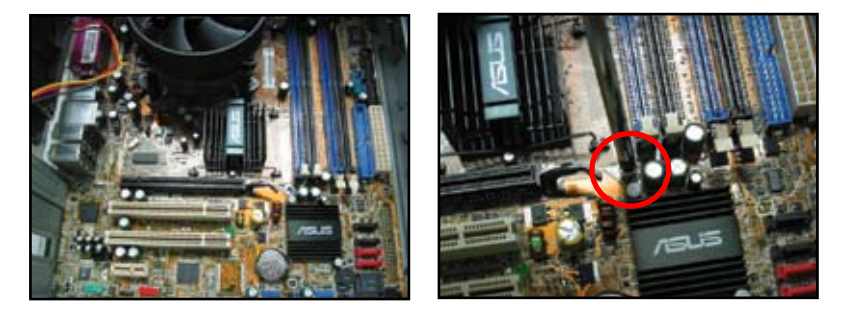

- Bạn có thể tháo các nắp đây khe cắm kim loại cho các card mở rộng ở mặt sau vỏ máy trước khi lắp bo mạch chủ. Đối với một số mẫu vỏ máy, có thể rất khó để tháo nắp đậy khe cắm mở rộng sau khi lắp đặt.
- ĐỪNG siết các đinh vít quá chặt. Điều này có thể làm hỏng bo mạch chủ.

## **1.5 Lắp bộ nguồn**

Có hai loại bộ nguồn thông dụng. Một loại là Hiệu chỉnh Hệ số Điện năng (PFC) trực tiếp và loại kia là PFC gián tiếp.

1. Chon bộ nguồn.

#### **Bộ nguồn có PFC gián tiếp:**

PFC gián tiếp đòi hỏi người dùng tự chỉnh điện áp đầu vào AC.

#### **Bộ nguồn có PFC trực tiếp:**

PFC trực tiếp tự đông hiệu chỉnh điệp áp đầu vào AC.

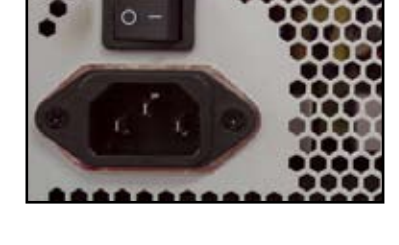

2. Nếu ban đang sử dụng bộ nguồn có PFC gián tiếp, hãy chỉnh sang điện áp đầu vào AC tại khu vực của bạn.

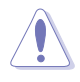

 $\sqrt{g}$ 

Không chỉnh bộ nguồn sang điện áp đầu vào AC thích hợp sẽ làm hỏng nghiêm trọng hệ thống.

Chỉ nên sử dụng các bộ nguồn có chứng nhận an toàn. Dùng các bộ nguồn không ổn định có thể làm hỏng bo mạch chủ và các phụ kiện khác của bạn. Tham khảo sổ tay hướng dẫn sử dụng các bộ nguồn đáp ứng các yêu cầu của bo mạch chủ.

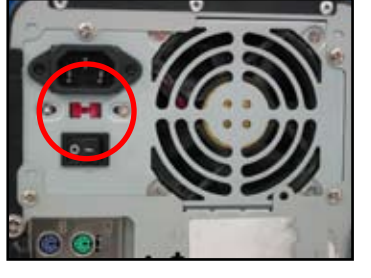

## **1.6 Lắp card mở rộng**

Để lắp card mở rộng:

1. Tháo nắp đây khe cắm kim loại đối diện với khe cắm card mở rộng nơi bạn muốn lắp card mở rộng.

**Card PCIE x16**

- 2. Lắp card mở rộng và đảm bảo nó được lắp đúng cách vào khe cắm.
- 3. Vặn vít để siết chặt card trên khe cắm.
- 4. Lặp lại các bước ở trên để lắp thêm card mở rộng khác.

#### **Card PCI (Tương kết phụ kiện ngoại vi)**

**Card PCIE x1**

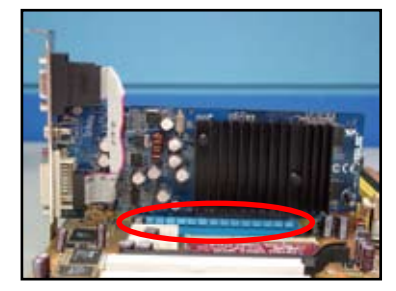

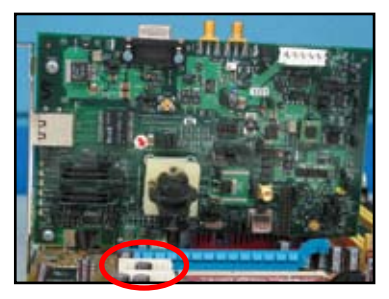

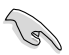

- Tham khảo tài liệu về card để có các chi tiết cấu hình card, và sổ tay hướng dẫn sử dụng bo mạch chủ trong trường hợp bạn cần định cấu hình bất kỳ cầu nối nhảy cóc nào sau khi lắp card mở rộng.
- Tham khảo sổ tay hướng dẫn sử dụng bo mạch chủ để có các hướng dẫn về cách kết nối cáp tín hiệu cho card mở rộng.

## **1.7 Lắp các ổ đĩa**

#### **1.7.1 Ổ đĩa quang PATA**

- 1. Tháo nắp đậy giả và trượt ổ đĩa quang vào khung giữ.
- 2. Canh chỉnh các lỗ vít và siết chặt ổ đĩa bằng các đinh vít.

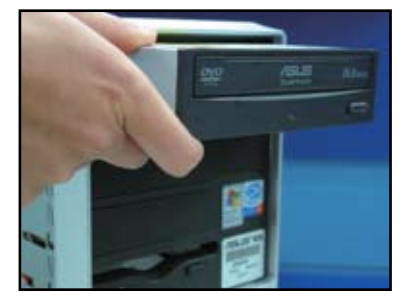

3. Xác định và cắm cáp IDE vào ổ đĩa quang. Dải màu đỏ trên cáp IDE là đầu cuối lỗ cắm 1 và phải khớp với chân cắm 1 đánh dấu lõm trên ổ đĩa quang.

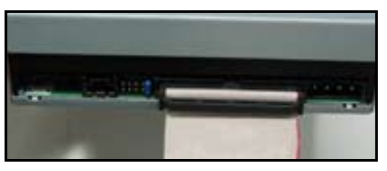

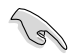

Các cáp IDE có thể chống giả mạo. Không được ép cáp IDE vào đầu nối.

- 4. Nối cáp nguồn 4 lỗ vào ổ đĩa quang.
- 5. Gắn cáp âm thanh vào đầu nối trên ổ đĩa quang.

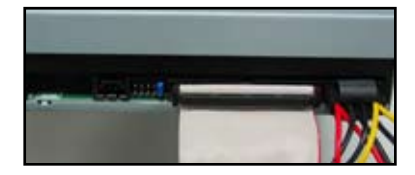

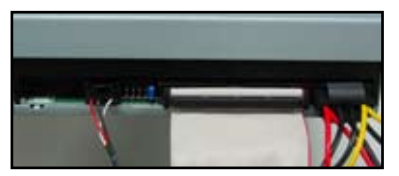

#### **1.7.2 Ổ đĩa quang SATA**

- 1. Tháo nắp đậy giả và trượt ổ đĩa quang vào khung giữ.
- 2. Canh chỉnh các lỗ vít và siết chặt ổ đĩa bằng các đinh vít.

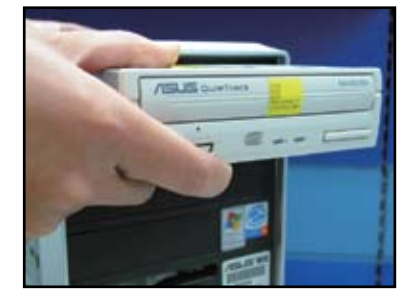

- 3. Xác định và cắm cáp SATA vào ổ đĩa quang. Các cáp SATA có thể chống giả mạo. Không được ép cáp SATA vào đầu nối.
	-
- 4. Nối cáp nguồn SATA vào ổ đĩa quang.
- 5. Gắn cáp âm thanh vào đầu nối trên ổ đĩa quang.

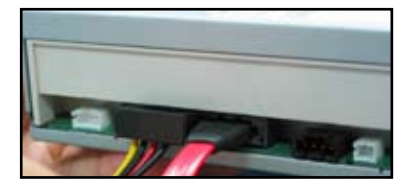

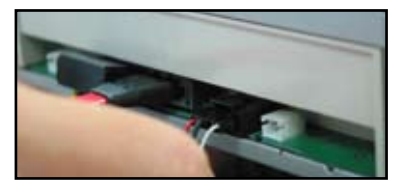

#### **1.7.3 Ổ đĩa mềm**

- 1. Tháo nắp đậy giả và lắp ổ đĩa mềm vào khung giữ.
- 
- 

đĩa bằng các đinh vít.

2. Canh chỉnh các lỗ vít và siết chặt ổ

- 3. Xác định và cắm cáp đĩa mềm vào ổ đĩa. Dải màu đỏ trên cáp IDE là đầu cuối lỗ cắm 1 và phải khớp với chấn cắm 1 trên ổ đĩa mềm.
	- Cắm cáp nguồn ổ đĩa mềm vào đầu nối ở mặt sau ổ đĩa mềm.

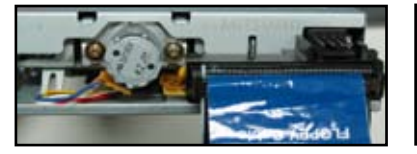

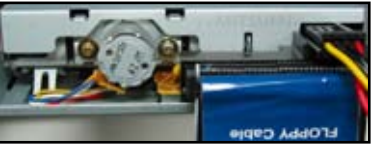

### **1.7.4 Ổ đĩa cứng PATA**

1. Lắp ổ đĩa cứng PATA vào khung giữ.

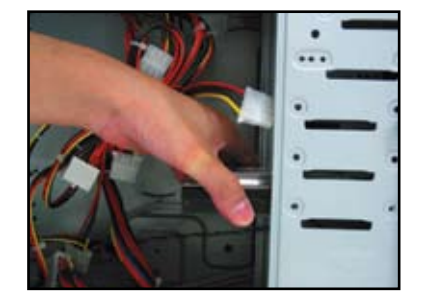

3. Xác định và cắm cáp tín hiệu vào ổ đĩa cứng. Dải màu đỏ trên cáp là đầu cuối lỗ cắm 1. Khớp với rãnh cắm chống giả mạo và không được ép cáp vào đầu nối.

2. Canh chỉnh các lỗ vít và siết chặt ổ đĩa bằng các đinh vít.

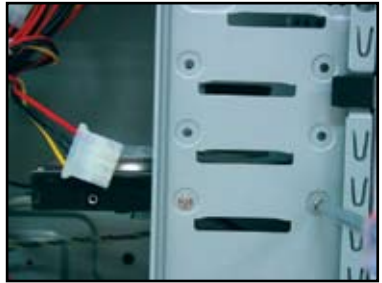

Cắm cáp nguồn 4 lỗ vào đầu nối ở mặt sau ổ đĩa cứng.

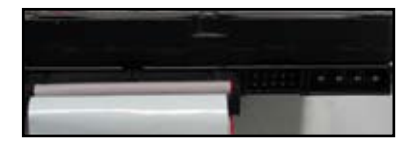

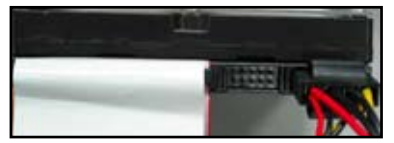

5. Gắn đầu kia của cáp tín hiệu với khe cắm tương ứng trên bo mạch chủ.

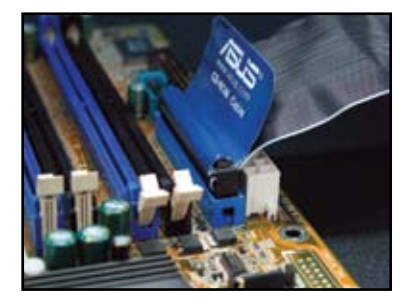

#### **Các lưu ý để lắp ổ đĩa cứng PATA**

- Nếu hệ điều hàng của bạn được lắp vào ổ đĩa cứng do Hệ thống đĩa Dự phòng (RAID) hay các bộ điều khiển khác điều khiển, trước tiên bạn phải lắp driver điều khiển vào ổ đĩa cứng.
- Đầu nối cáp được mã hóa màu. Đầu nối màu xanh dành cho đầu nối chủ và đầu nối màu đen/xám dành cho ổ đĩa chính/phụ.

- Có hai loại cáp dành cho các ổ đĩa ATA IDE, các cáp 80 dây mới hơn (phải) và 40 dây cũ hơn (trái). Đối với các ổ đĩa ATA66/100/133, chỉ cáp 80 dây mới có thể mang lại hiệu suất tốt hơn. Cáp 40 dây thường dùng cho các ổ đĩa quang.
- Các loại cáp được thiết kế với thẻ kéo. Chỉ cần lắp các ổ đĩa dễ dàng dựa vào những thẻ trên cáp. Để tránh làm hỏng các chân cắm, hãy rút cáp ra bằng cách kéo các thẻ trên cáp.
- Khi nối hai thiết bị IDE, bạn phải cài đặt các cầu nối nhảy cóc vào vị trí khác nhau, một vào vị trí chính và một vào vị trí phụ. Nếu đang sử dụng cáp 80 dây, bạn có thể dùng kiểu chọn cáp.

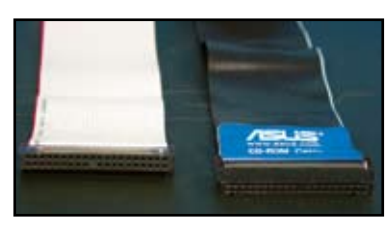

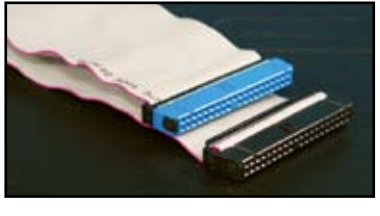

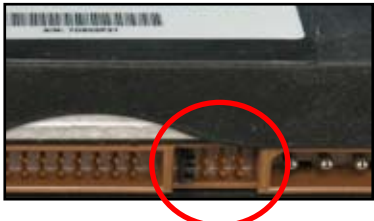

### **1.7.5 Ổ đĩa cứng SATA**

1. Lắp ổ đĩa cứng SATA vào vào khung giữ.

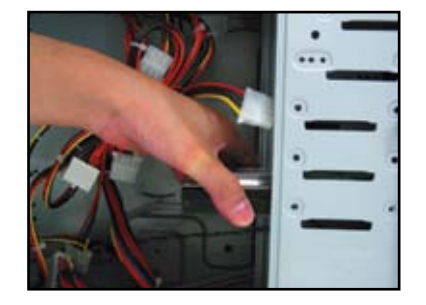

3. Xác định và cắm cáp SATA vào ổ đĩa cứng. Cáp chỉ có thể lắp vừa theo một hướng thích hợp.

2. Canh chỉnh các lỗ vít và siết chặt ổ đĩa bằng các đinh vít.

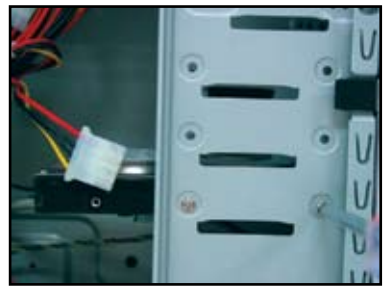

4. Cắm cáp nguồn SATA vào đầu nối ở mặt sau ổ đĩa cứng.

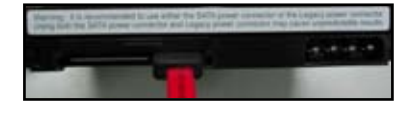

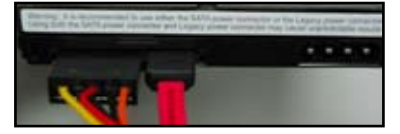

#### **Các lưu ý để lắp ổ đĩa cứng SATA**

- Giao diện ATA (SATA) nối tiếp mang · lại tốc độ truyền dữ liệu nhanh hơn và dung sai điện áp tốt hơn. Kiểu thiết kế nhỏ gọn của cáp SATA cũng giải quyết các vấn đề kết nối cáp và cho phép nhiều lưu lượng khí hơn trong vỏ máy.
- Đầu nối cáp nguồn SATA khác với đầu nối nguồn 4 lỗ truyền thống. Bo mạch chủ ASUS tích hợp các cáp chỉnh hợp nguồn điện cho bạn trong trường hợp bộ nguồn của bạn không chứa đầu nối mới này.

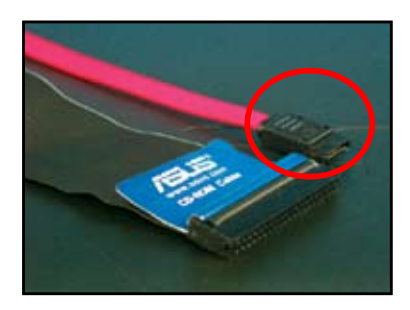

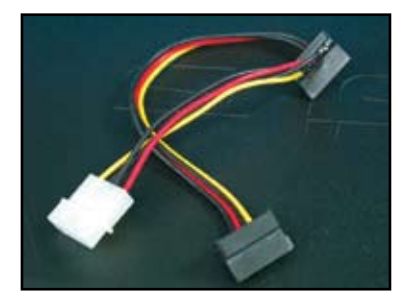

## **1.8 Các cáp mặt trước**

Để nối các cáp mặt trước:

- RESET (Khởi động lại công tắt)
- PLED (Đèn LED nguồn)
- PWRSW (Công tắt nguồn)
- IDE\_LED (Đèn LED bật ổ đĩa cứng IDE)
- SPEAKER (Đầu cắm loa)

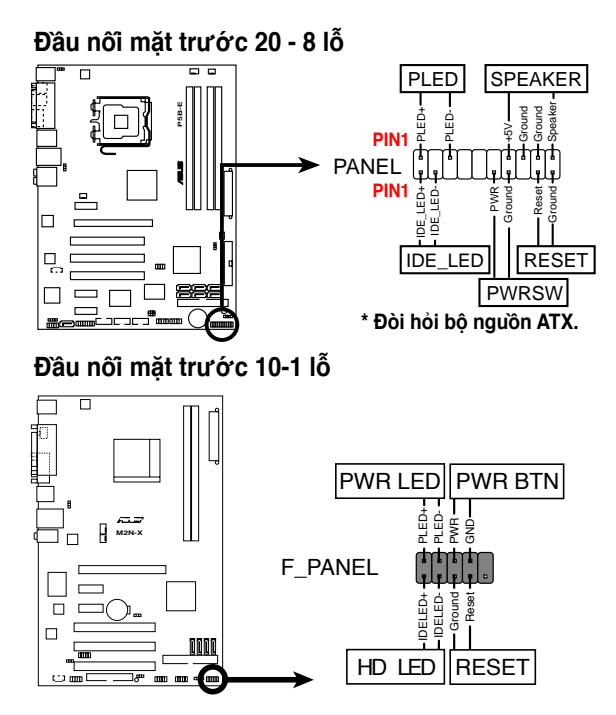

( ๑

• Các cáp mặt trước vỏ máy của bạn có thể khác với các mẫu hay kiểu dáng. Cắm các đầu nối này vào bo mạch chủ theo nhãn.

- Nếu các đèn LED không sáng lên và vị trí chân cắm đúng, bạn có thể cắm sai các chân cắm tiếp đất với các chân cắm tín hiệu. Thông thường dây màu trắng đại diện cho các chân cắm tiếp đất và dây có mã màu dành cho các chân cắm tín hiệu.
- Các cáp mặt trước LOA, KHỞI ĐỘNG LẠI và Công tắt nguôn không có hướng cụ thể trong khi các cáp Đèn LED bật ổ đĩa cứng IDE và Đèn LED nguồn lại có. Hãy cắm LỖ CẮM 1 của cáp vào CHÂN CẮM 1 của đầu nối trên bo mạch chủ.
- Đầu nối mặt trước khác với mẫu bo mạch chủ của bạn, hãy tham khảo sổ tay hướng dẫn sử dụng để biết thêm thông tin.

#### **Đầu nối ASUS Q-Connector**

Lắp đặt bước một của Đầu nối ASUS Q-Connector giúp bạn tiết kiệm thời gian từ việc vật lộn với các sợi cáp mặt trước rối rắm. Tham khảo sổ tay hướng dẫn sử dụng để

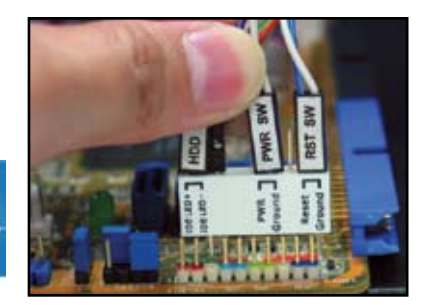

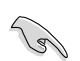

biết thêm chi tiết.

Đầu nối Q-connector có sẵn cho các mẫu đã chọn. Tham khảo sổ tay hướng dẫn sử dụng để thêm biết chi tiết.

## **1.9 Nối nguồn điện ATX**

Các đầu nố nguồn điện ATX (Mở rộng Công nghệ Nâng cao) chỉ có thể lắp theo một hướng thích hợp. Sử dụng kẹp phụ để móc các đầu nối vào bo mạch chủ. KHÔNG được ép các đầu nối nguồn điện dương vào các chân cắm âm tương ứng trên bo mạch chủ. Thông thường sẽ có hai đầu nối trên bo mạch chủ, đầu nối nguồn điện 14 lỗ và 4 lỗ. Một số bộ nguồn kiểu cũ có thể chỉ có đầu nối nguồn điện 20 lỗ cũng tương thích với đầu nối 24 chân cắm trên bo mạch chủ.

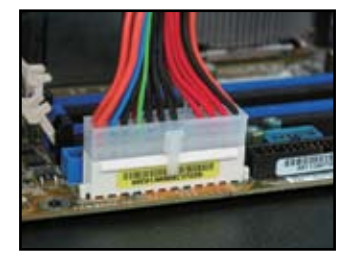

**Đầu nối nguồn điện 4 lỗ**

**Đầu nối nguồn điện 24 lỗ Đầu nối nguồn điện 20 lỗ (trên đầu nối âm 24 chân cắm)**

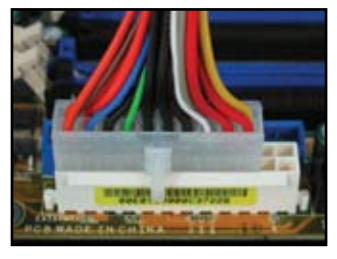

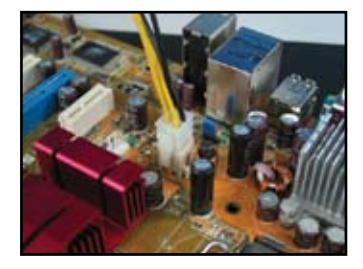

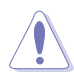

- KHÔNG được nối nguồn điện AC ngoại vi khi cắm các đầu nối nguồn điện vào bo mạch chủ.
- Đảm bảo các đầu nối nguồn điện phải được cắm chặt vào bo mạch chủ.
- Nếu bộ nguồn của bạn hỗ trợ 20 lỗ + 4 lỗ, bạn có thể kết hợp hai đầu nối này và lắp vào các đầu nối 24 chân cắm trên bo mạch chủ.

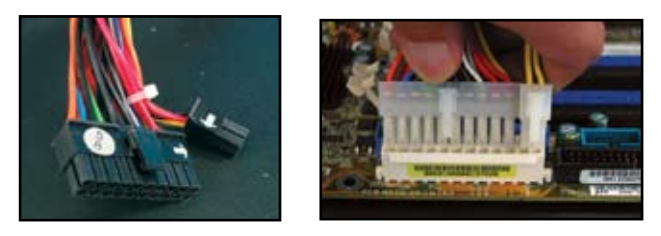

#### **Đầu nối nguồn điện**

**Đầu nối ATX 20+4 (24) lỗ Đầu nối ATX 4 lỗ**

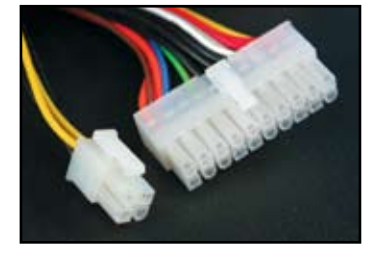

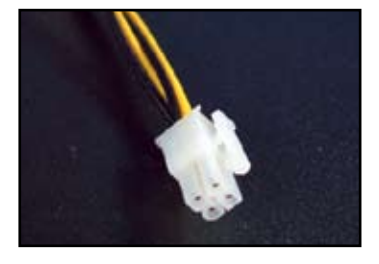

**đầu nối nguồn điện ngoại vi (trái) đầu nối nguồn điện ổ đĩa mềm (phải)**

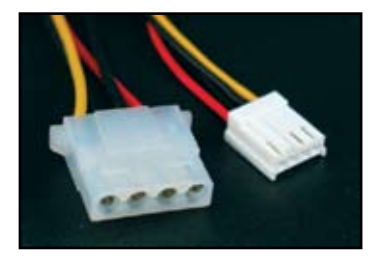

## **1.10 Các thiết bị và phụ kiện ngoại vi**

Tham khảo hình bên dưới để nối các thiết bị và phụ kiện ngoại vi.

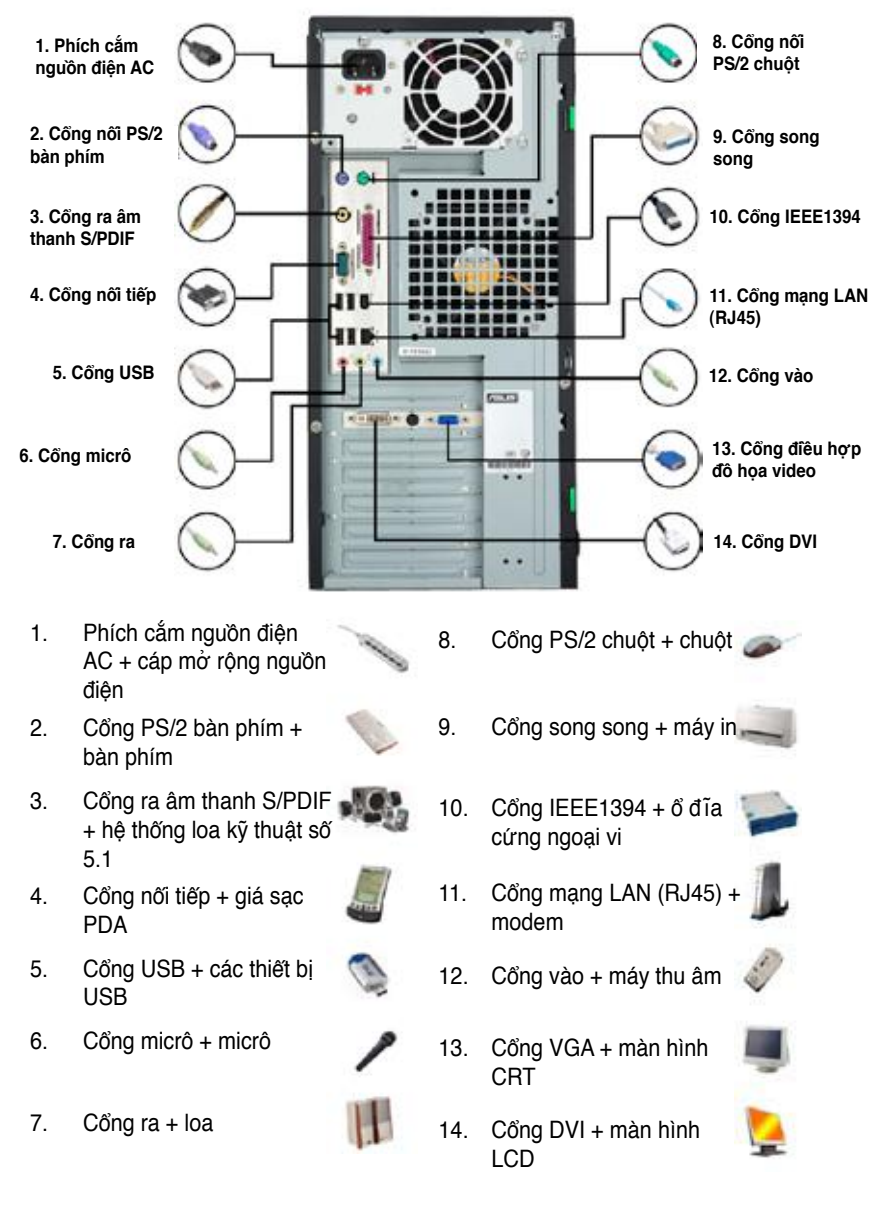

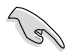

Các đầu nối mặt sau khác nhau theo từng mẫu. Tham khảo sổ tay hướng dẫn sử dụng để biết thêm chi tiết.

## **1.11 Khởi động lần đầu**

Lúc này hệ thống chạy chức năng tự kiểm tra khi bật nguồn hay POST. Khi các lần kiểm tra đang chạy, BIOS sẽ phát ra tiếng bíp (xem bảng mã tiếng bíp BIOS bên dưới)

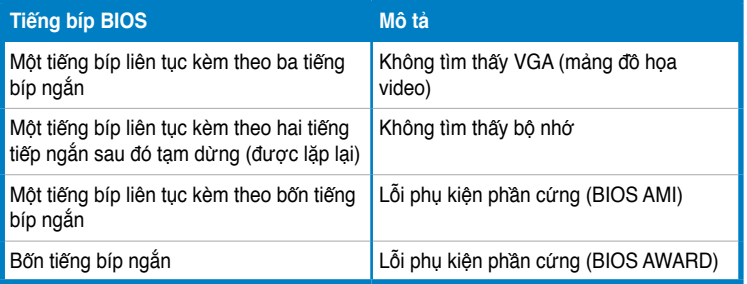

#### **Khắc phục sự cố**

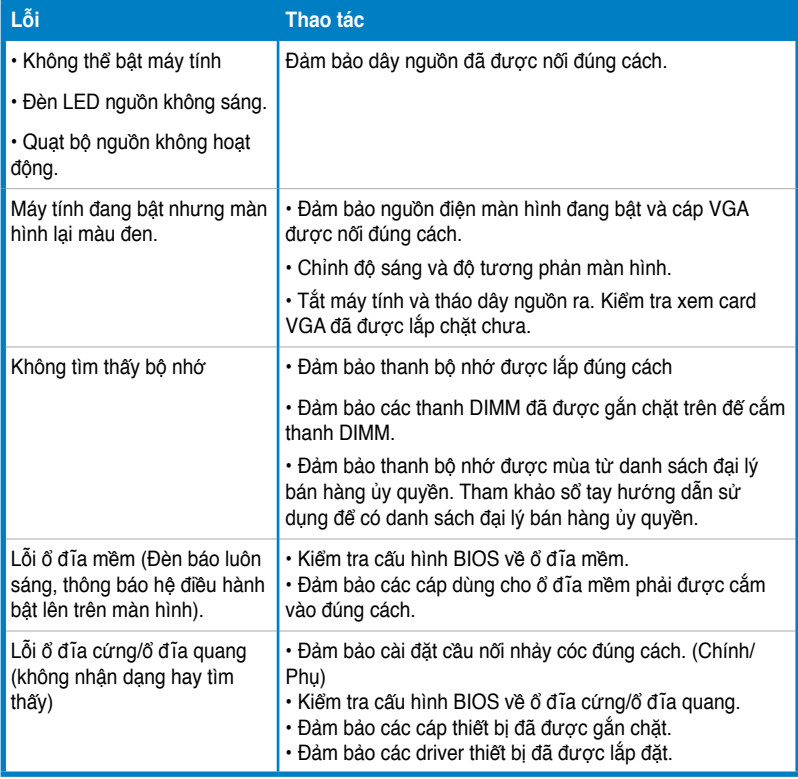

## **Chương 2: Quản lý/cập nhật BIOS**

## **2.1 Trình tiện ích AFUDOS**

Trình tiện ích AFUDOS cho phép bạn cập nhật tập tin BIOS trong môi trường DOS bằng cách sử dụng đĩa mềm có thể khởi động với tập tin BIOS vừa cập nhật. Trình tiện ích này cũng cho phép bạn chép tập tin BIOS hiện hành để có thể dùng làm bản sao dự phòng khi BIOS bị lỗi hay bị hỏng trong quá trình cập nhật.

#### **Chép BIOS hiện hành**

Để chép tập tin BIOS hiện hành qua trình tiện ích AFUDOS:

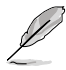

- Đảm bảo đĩa mềm không được chống sao chép và có dung lượng trống tối thiểu 1024KB để lưu lại tập tin.
- Các màn hình BIOS kế tiếp chỉ dùng để tham khảo. Hiển thị màn hình BIOS thực có thể không giống như hình minh họa.
- 1. Chép trình tiện ích AFUDOS (afudos.exe) từ đĩa DVD hỗ trợ bo mạch chủ sang đĩa mềm có thể khởi động mà bạn đã tạo lúc đầu.
- 2. Khởi đông hệ thống ở chế đô DOS, sau đó tại dấu nháy hãy nhập:

#### **afudos /o[tên tập tin]**

nơi [tên tập tin] là bất kỳ tên tập tin nào do người dùng chọn không quá 8 ký tự chữ số cho tên tập tin chính và 3 ký tự chữ số cho tên mở rộng.

$$
\begin{array}{r}\n\text{A:} \ \text{A:} \ \text{
$$

3. Nhấn <Enter>. Trình tiện ích sẽ chép tập tin BIOS hiện hành vào đĩa mềm.

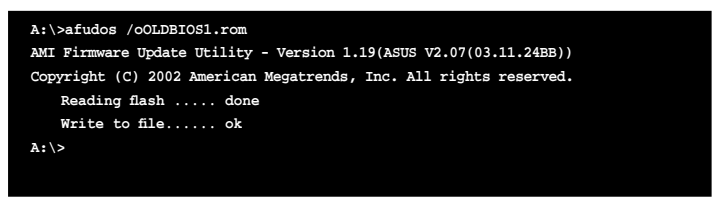

Trình tiện ích sẽ trở về dấu nháy DOS sau khi chép tập tin BIOS hiện hành.

#### **Cập nhật tập tin BIOS**

Để cập nhật tập tin BIOS qua trình tiện ích AFUDOS:

1. Vào trang web của ASUS (www.asus.com) và tải về tập tin BIOS mới nhất cho bo mạch chủ. Lưu tập tin BIOS vào đĩa mềm có thể khởi động.

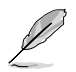

Viết tên tập tin BIOS lên mẫu giấy. Bạn cần nhập tên tập tin BIOS chính xác tại dấu nháy DOS.

- 2. Chép trình tiện ích AFUDOS (afudos.exe) từ đĩa DVD hỗ trợ bo mạch chủ sang đĩa mềm có thể khởi động mà bạn đã tạo lúc đầu.
- 3. Khởi động hệ thống ở chế độ DOS, sau đó tại dấu nháy hãy nhập: **afudos /i[tên tập tin]**

nơi [tên tập tin] là tập tin BIOS gốc hay mới nhất trên đĩa mềm có thể khởi động.

**A:\>afudos /iP5K3D.ROM**

4. Trình tiện ích xác nhận tập tin và bắt đầu cập nhật BIOS.

```
A:\>afudos /iP5K3D.ROM
AMI Firmware Update Utility - Version 1.19(ASUS V2.07(03.11.24BB))
Copyright (C) 2002 American Megatrends, Inc. All rights reserved.
   	 WARNING!! Do not turn off power during flash BIOS
   	 Reading file ....... done
   	 Reading flash ...... done
   	 Advance Check ......
   	 Erasing flash ...... done
   	 Writing flash ...... 0x0008CC00 (9%)
```
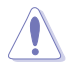

Viết tên tập tin BIOS lên mẫu giấy. Bạn cần nhập tên tập tin BIOS chính xác tại dấu nháy DOS.

5. Trình tiện ích trở về dấu nháy DOS sau khi hoàn tất quá trình cập nhật BIOS. Khởi động lại hệ thống từ ổ đĩa cứng.

```
A:\>afudos /iP5K3D.ROM
AMI Firmware Update Utility - Version 1.19(ASUS V2.07(03.11.24BB))
Copyright (C) 2002 American Megatrends, Inc. All rights reserved.
   	 WARNING!! Do not turn off power during flash BIOS
   	 Reading file ....... done
   	 Reading flash ...... done
   	 Advance Check ......
   	 Erasing flash ...... done
   	 Writing flash ...... done
   	 Verifying flash .... done
   Please restart your computer
A:\>
```
## **2.2 Trình tiện ích AwardBIOS Flash**

#### **Cập nhật BIOS**

Có thể cập nhật Hệ thống đầu Ra/Vào Cơ bản (BIOS) qua Trình tiện ích AwardBIOS Flash. Thực hiện theo các hướng dẫn này để cập nhật BIOS qua trình tiện ích này.

1. Tải về tập tin BIOS mới nhất từ trang web của ASUS. Đổi tên tập tin sang M2N32SLI.BIN và lưu nó vào đĩa mềm, đĩa CD hay đĩa USB ở **Định dạng FAT 16/12.**

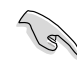

Chỉ lưu lại tập tin BIOS vừa cập nhật vào đĩa để tránh tải tập tin BIOS sai.

- 2. Chép Trình tiện ích AwardBIOS Flash (awdflash.exe) từ thư mục Software trên đĩa CD hỗ trợ vào đĩa mềm, đĩa CD hay đĩa USB với tập tin BIOS mới nhất.
- 3. Khởi động hệ thống ở chế độ DOS qua đĩa mềm có thể khởi động, đĩa CD hay đĩa USB mà bạn đã tạo lúc đầu.
- 4. Dưới chế độ DOS, hãy sử dụng <X:> (X đại diện cho tên được gán trên đĩa) để chuyển sang thư mục trên đĩa mềm, đĩa CD hay đĩa USB nơi bạn đã lưu tập tin BIOS và Trình tiện ích AwardBIOS Flash.
- 5. Tại dấu nháy, hãy nhập awdflash rồi nhấn <Enter>. Màn hình Trình tiện ích AwardBIOS Flash sẽ hiển thị.

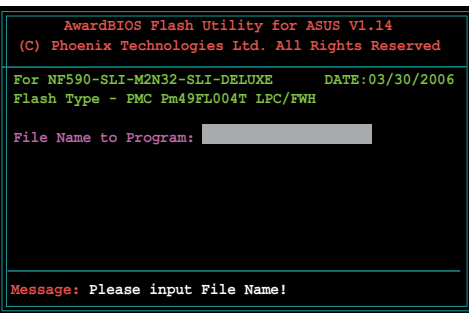

 6. Nhập tên tập tin BIOS vào mục File Name to Program, sau đó nhấn <Enter>.

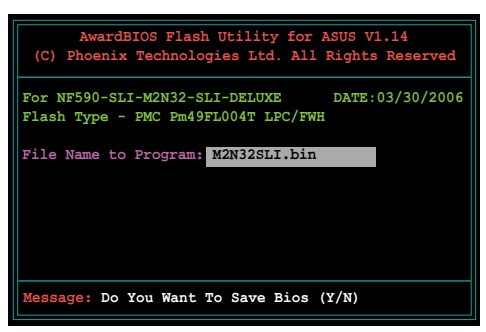

- **Tiếng Việt**
- 7. Nhấn <N> khi trình tiện ích nhắc bạn lưu lại tập tin BIOS hiện hành. Màn hình sau đây sẽ hiển thị.
- 8. Trình tiên ích xác nhân tập tin BIOS trong đĩa mềm, đĩa CD hay đĩa USB và bắt đầu tải nhanh tập tin BIOS.

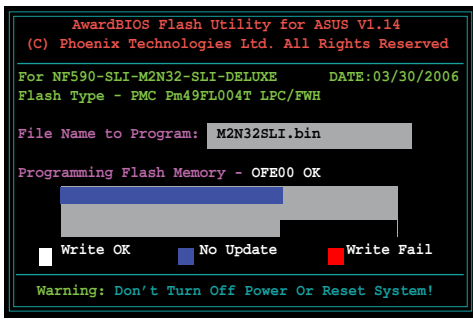

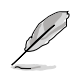

KHÔNG được tắt hay khởi động lại hệ thống trong quá trình tải nhanh!

9. Trình tiện ích hiển thị thông báo Flashing Complete cho biết bạn đã tải nhanh thành công tập tin BIOS. Rút đĩa ra rồi nhấn phím <F1> để khởi động lại hệ thống.

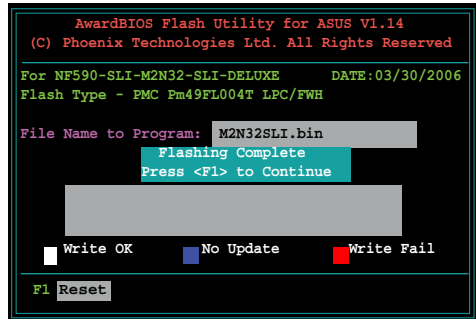

#### **Lưu tập tin BIOS hiện hành**

Bạn có thể sử dụng Trình tiện ích AwardBIOS Flash để lưu lại tập tin BIOS hiện hành. Bạn có thể tải tập tin BIOS hiện hành khi bị hỏng trong quá trình tải nhanh.

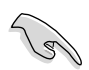

Đảm bảo đĩa mềm, đĩa CD hay đĩa USB có đủ dung lượng đĩa để lưu tập tin.

Để lưu tập tin BIOS hiện hành qua Trình tiện ích AwardBIOS Flash:

- 1. Thực hiện theo các bước từ 1-6 ở phần trước.
- 2. Nhấn <Y> khi trình tiện ích nhắc bạn lưu lại tập tin BIOS hiện hành. Màn hình sau đây sẽ hiển thị.
- 3. Nhập tên cho tập tin BIOS hiện hành vào mục Save current BIOS as, sau đó nhấn <Enter>.

4. Trình tiện ích lưu lại tập tin BIOS hiện hành vào đĩa, sau đó trở về quá trình tải nhanh BIOS.

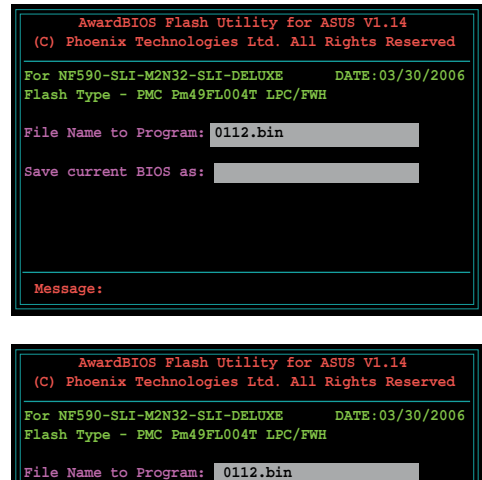

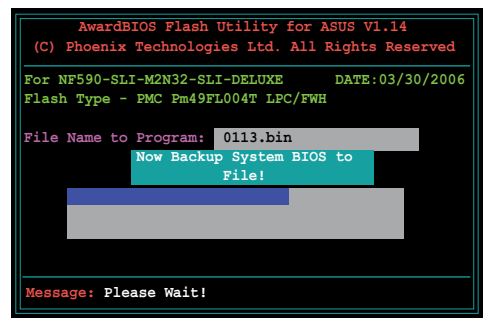

 **Message: Please Wait!**

 **Checksum: 810DH Save current BIOS as: 0113.bin** 

## **2.3 Trình tiện ích ASUS Update**

ASUS Update là một trình tiện ích cho phép bạn quản lý, lưu lại và cập nhật BIOS bo mạch chủ trong môi trường Windows®. Trình tiện ích ASUS Update cho phép bạn:

- Lưu tập tin BIOS hiện hành
- Tải về tập tin BIOS mới nhất từ Internet
- Cập nhật BIOS từ tập tin BIOS vừa cập nhật
- Cập nhật BIOS trực tiếp từ Internet và
- Xem thông tin phiên bản BIOS.

Trình tiện ích này có sẵn trong đĩa DVD hỗ trợ kèm theo hộp đựng bo mạch chủ.

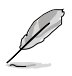

ASUS Update cần phải kết nối Internet qua mạng hay Nhà cung cấp Dịch vụ Internet (ISP).

#### **Cài đặt ASUS Update**

Để cài ASUS Update:

- 1. Lắp đĩa DVD hỗ trợ vào ổ đĩa quang. Menu Driver sẽ hiển thị.
- 2. Click thẻ Utilities, sau đó click vào Install ASUS Update VX.XX.XX.
- 3. Trình tiện ích ASUS Update sẽ được chép vào hệ thống của bạn.

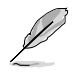

Thoát mọi ứng dụng Windows® trước khi bạn cập nhật BIOS qua trình tiện ích này.

#### **Cập nhật BIOS qua Internet**

Để cập nhật BIOS qua Internet:

1. Bật trình tiện ích ASUS Update từ desktop của Windows® bằng cách click **Start > Programs > ASUS > ASUSUpdate > ASUSUpdate**. Cửa sổ chính ASUS Update sẽ hiển thị.

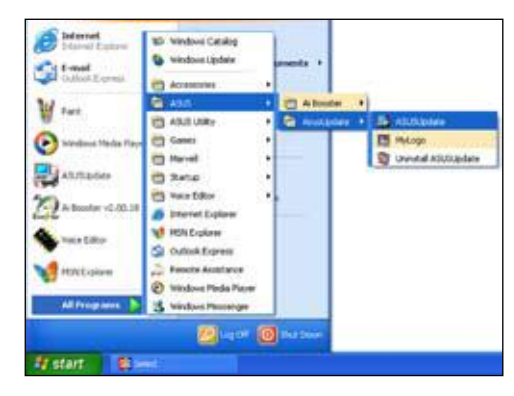

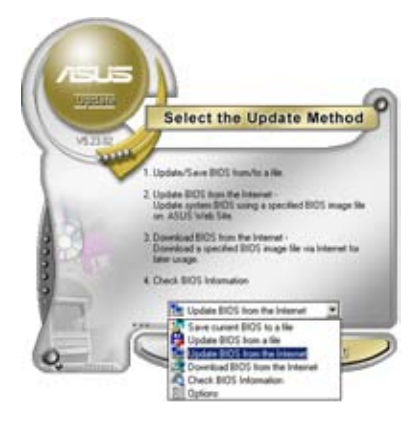

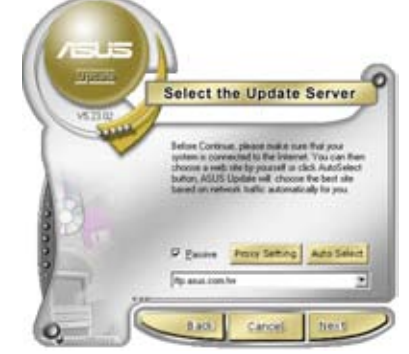

- 2. Chọn **Update BIOS** từ tùy chọn Internet từ menu sổ xuống, sau đó click **Next**.
- 3. Chọn trang FTP của AUS gần bạn nhất để tránh nghẽn mạng hoặc click **Auto Select**. Click **Next.**

**Tiếng Việt**

- 4. Từ trang FTP, chọn phiên bản BIOS mà bạn muốn tải về. Click **Next**.
- 5. Thực hiện theo các hướng dẫn trên màn hình để hoàn tất quá trình cập nhật.

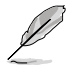

Trình tiện ích ASUS Update có thể tự cập nhật qua Internet. Luôn cập nhật trình tiện ích để tận dụng mọi tính năng của nó.

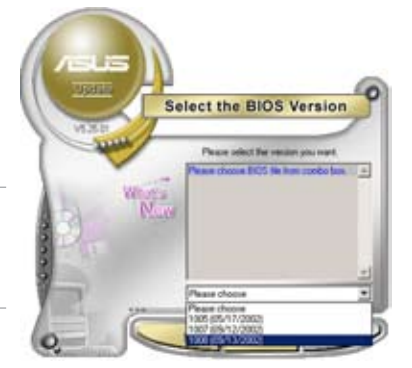

#### **Cập nhật BIOS qua tập tin BIOS**

Để cập nhật BIOS qua tập tin BIOS:

- 1. Bật trình tiện ích ASUS Update từ desktop của Windows® bằng cách click **Start> Programs > ASUS > ASUSUpdate > ASUSUpdate**. Cửa sổ chính ASUS Update sẽ hiển thị.
- 2. Chon **Update BIOS** từ tùy chon tập tin từ menu sổ xuống, sau đó click **Next**.

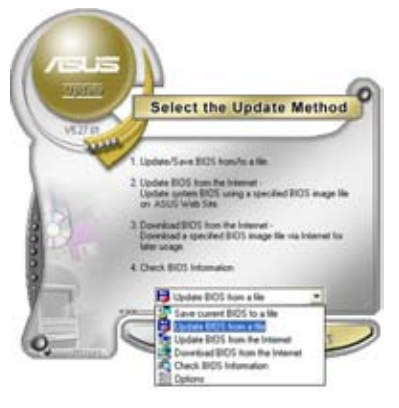

- 3. Xác định tập tin BIOS từ cửa sổ Open, sau đó click **Open**.
- 4. Thực hiện theo các hướng dẫn trên màn hình để hoàn tất quá trình cập nhật.

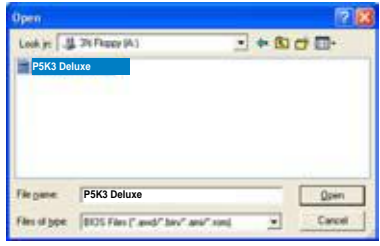

## **Chương 3: Khắc phục sự cố**

## **3.1 Tự khắc phục sự cố cho Bo mạch chủ**

Sau khi lắp ráp máy tính riêng, bạn có thể gặp phải những sự cố khi khởi động máy. Chương này cung cấp các giải đáp cho một số câu hỏi thông dụng về PC của bạn trước khi vào hệ điều hành. Đọc chương này để khắc phục sự cố cơ bản. Điều này giúp tiết kiệm thời gian và tránh các bối rối cho bạn khi liên hệ với nhóm hỗ trợ kỹ thuật ASUS hay gửi lại sản phẩm để được bảo hành.

#### **3.1.1 Khắc phục sự cố cơ bản**

#### **A. Kết nối sai**

- 1. Đảm bảo không có các chất bẩn trên tiếp điểm màu vàng hay các lỗ cắm.
- 2. Sử dụng chổi bông hay giẻ lau để lau nhẹ tiếp điểm màu vàng. Nhớ lau sạch các mảnh vun giẻ lau.

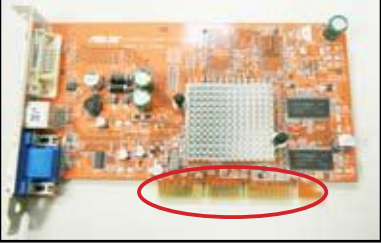

**Tiếp điểm màu vàng của card VGA**

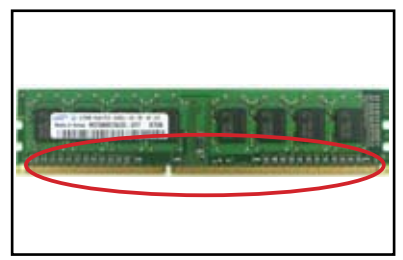

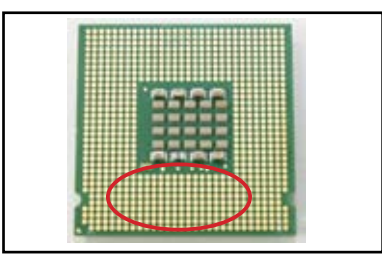

**Tiếp điểm màu vàng của thanh DIMM Các tiếp điểm màu vàng của bộ xử lý LGA775**

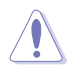

Cầm card hay CPU qua các cạnh của nó và KHÔNG được chạm vào tiếp điểm màu vàng. Sự tĩnh điện sẽ làm hỏng nghiêm trọng thiết bị.

3. Đảm bảo không có các chân cắm bị vỡ hay cong trên chân cắm đầu nối hay chân cắm CPU. Chân cắm bị vỡ hay cong sẽ làm hỏng phụ kiện. Liên hệ với đại lý bán lẻ của bạn để được hỗ trợ thêm.

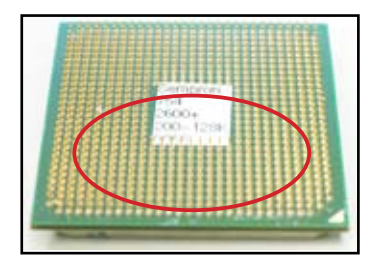

**Các chân cắm màu vàng từ CPU AMD**

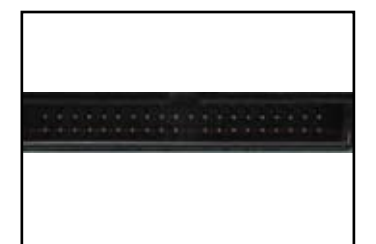

**Các chân cắm đầu nối**

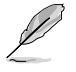

Nếu có các chân cắm bị vỡ hay cong sau khi mua, đại lý bán lẻ của bạn có thể yêu cầu thêm phí sửa chữa. Thỉnh thoảng, các chân cắm bị vỡ hay cong KHÔNG THỂ SỬ A CHỮA.

#### **B. CPU quá nóng**

1. Lau sạch bề mặt CPU bằng vải sạch. Trét vài giọt keo dẫn nhiệt vào khe hở của CPU nơi sẽ gắn bộ tản nhiệt vào. Đảm bảo keo được tra vào với một lớp đủ mỏng.

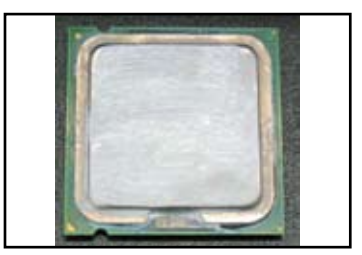

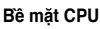

2. Đảm bảo không có các chất bẩn trên bộ tản nhiệt và quạt.

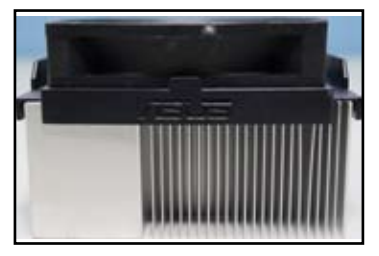

**Nhìn từ hông bộ tản nhiệt và quạt Nhìn từ trên bộ tản nhiệt và quạt**

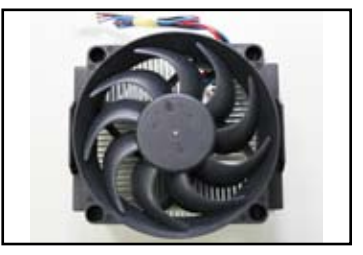

3. Thực hiện theo các hướng dẫn từ nhà sản xuất bộ tản nhiệt và quạt để lau sạch các chất bẩn sẽ làm chậm tốc độ quay của quạt.

## **3.2 Các sự cố thông dụng khác**

- Khi tháo các thiết bị khỏi hệ thống, đảm bảo đã ngắt mọi cáp nguồn.
- Mọi thông báo lỗi sẽ hiển thị trên màn hình trong khi Tự Kiểm tra Khi Bật nguồn (POST).
- Nếu có các tiếng bíp trên BIOS, hãy tham khảo phần 1.11 để biết thêm chi tiết.
- Xem kỹ bảng danh mục cần kiểm tra bên dưới để kiểm tra thêm.

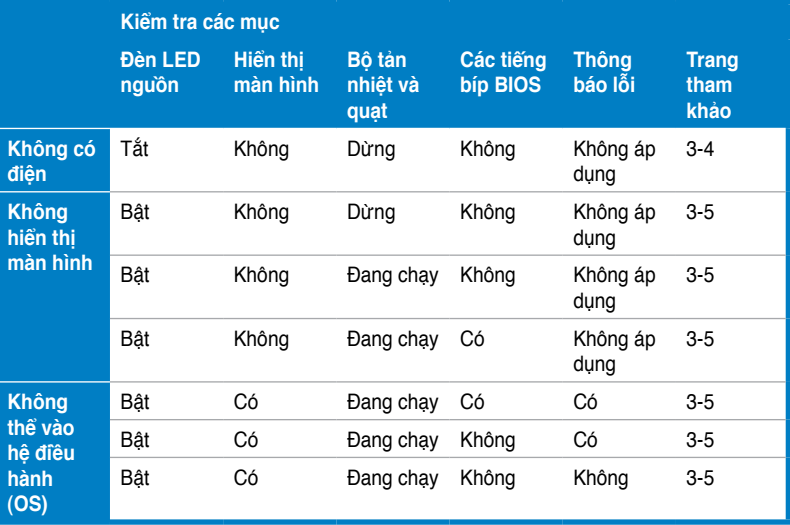

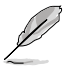

Nếu sự cố đã được khắc phục, nhưng xảy ra sự cố mới, hãy xem kỹ lại danh mục cần kiểm tra. Nếu sự cố vẫn tiếp diễn, hãy liên hệ với đại lý bán lẻ của bạn hay nhóm hỗ trợ kỹ thuật ASUS để được trợ giúp thêm.

#### **3.2.1 Không có điện**

Các bo mạch chủ ASUS đi kèm với đèn LED nguồn chờ. Đèn LED sáng lên để chỉ hệ thống đang BẬT. Nếu đèn LED vẫn không sáng, hãy thực hiện theo các hướng dẫn bên dưới để khắc phục sự cố.

1. Đảm bảo đã chỉnh nguồn điện sang điện áp đầu vào AC thích hợp tại khu vực của bạn, và nguồn điện phải được bật.

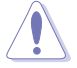

- Trước khi chỉnh điện áp đầu vào AC, đảm bảo đã rút phích cắm nguồn điện. Nếu không sẽ làm hỏng nghiêm trọng bộ nguồn.
- Không chỉnh bộ nguồn sang điện áp đầu vào AC thích hợp sẽ làm hỏng nghiêm trọng hệ thống.
- 2. Đảm bảo bạn đã cắm dây nguồn vào ổ cắm điện trên tường.
	- Cắm phích nguồn trực tiếp vào ổ cắm điện trên tường. KHÔNG được cắm nó vào đuôi mở rộng nguồn điện, bộ tích điện UPS hay các thiết bị khác.
	- Đổi các phích cắm nguồn của hệ thống và màn hình để kiểm tra xem ổ cắm điện trên tường có đang hoạt động bình thường không.

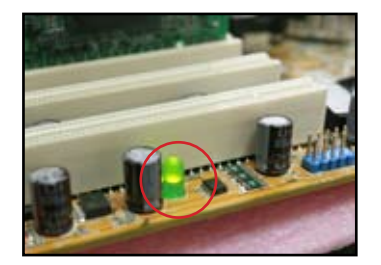

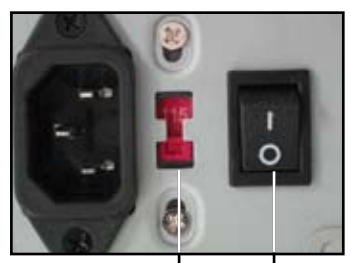

**Công tắc điện áp đầu vào** 

**AC Công tắc nguồn "–": Bật; "O": Tắt**

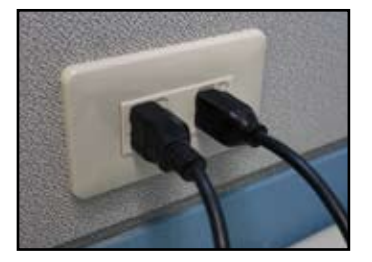

3. Nếu sự cố vẫn tiếp diễn, bạn có thể cần liên hệ với đại lý bán lẻ để có bộ nguồn mới. Nếu bộ nguồn hoạt động, hãy liên hệ với đại lý bán lẻ bo mạch chủ ASUS của bạn để được bảo hành bo mạch chủ.
## **3.2.2 Không thể khởi động; Không hiển thị màn hình**

Hầu hết các trường hợp không thể khởi động và không hiển thị màn hình là do hỏng thiết bị hay lắp đặt không đúng. Thực hiện theo các hướng dẫn bên dưới để khắc phục sự cố.

- 1. Đảm bảo đã cắm mọi cáp nguồn gồm hệ thống và màn hình.
- 2. Xác định xem sự cố có xảy ra từ các thiết bị mở rộng không.
	- Tháo mọi card và thiết bị mở rộng. Chỉ sử dụng bo mạch chủ, màn hình, card VGA, các thanh bộ nhớ, bộ nguồn, bộ tản nhiệt và quạt, bàn phím và chuột để khởi động lại hệ thống.
	- Nếu hệ thống đang hoạt động bình thường, chính một trong các thiết bị mở rộng gây ra sự cố này. Cài lại lần lượt các thiết bị mở rộng mà bạn đã tháo về hệ thống và xác định thiết bị bị lỗi.
- 3. Xác định xem sự cố có xảy ra từ các thiết bị mở rộng cơ bản không.
	- Nếu có một số thiết bị dự phòng, bạn có thể thay lần lượt các thiết bị này để xác định thiết bị bị lỗi theo trình tự "thanh bộ nhớ, CPU, bo mạch chủ, ổ đĩa cứng/ổ đĩa quang, bàn phím/chuột".

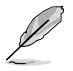

Khi bạn xác định thiết bị bị lỗi, hãy liên hệ với đại bán lẻ thiết bị để được trợ giúp.

## **3.2.3 Không thể vào hệ điều hành**

- 1. Nếu sự cố xảy ra sau khi bạn cài phần cứng. Tháo phần cứng vừa cài và khởi đông lại hệ thống. Nếu hệ thống đang hoạt động bình thường không có phần cứng, thiết bị có thể bị lỗi hay không tương thích với hệ thống. Liên hệ với đại lý bán lẻ thiết bị để được trợ giúp.
- 2. Nếu sự cố xảy ra sau khi bạn cài phần mềm hay driver. Thực hiện theo các hướng dẫn bên dưới để khắc phục sự cố.
	- a. Vào hệ điều hành ở chế độ an toàn và tháo phần mềm hay driver liên quan.
	- b. Liên hệ với công ty bán hệ điều hành để được hỗ trợ thêm.
	- c. Nếu các hướng dẫn ở trên không thể khắc phục sự cố, bạn có thể cần định dạng ổ đĩa cứng và cài lại hệ điều hành mới.
- 3. Nếu sự cố xảy ra sau khi bạn đổi các cài đặt BIOS, hãy khởi động lại và vào BIOS để tải các cài đặt mặc định. Tham khảo sổ tay hướng dẫn sử dụng bo mạch chủ để biết thêm chi tiết.
- 4. Nếu sự cố xảy ra vì nhiễm vi rút máy tính hay hỏng các tập tin, hãy thực hiện theo các hướng dẫn bên dưới để khắc phục sự cố.
	- a. Vào hệ điều hành ở chế độ an toàn và quét vi rút cho toàn bộ hệ thống qua ứng dụng chống vi rút.
	- b. Liên hệ với công ty bán hệ điều hành để được hỗ trợ thêm.
	- c. Nếu các hướng dẫn ở trên không thể khắc phục sự cố, bạn có thể cần định dạng ổ đĩa cứng và cài lại hệ điều hành mới.

## **3.2.4 Các câu hỏi thường gặp (FAQs)**

- H1: Bộ nhớ được thông báo trong POST khác với bộ nhớ đã cài đặt.
- Đ1: Bộ nhớ đã thông báo sự khác nhau có thể do các thanh bộ nhớ bị lỗi hay cài đặt thanh DIMM không đúng. Đảm bảo các thanh DIMM đang trong tình trạng tốt và chúng được lắp đặt đúng cách. Tham khảo sổ tay hướng dẫn sử dụng bo mạch chủ để biết thêm chi tiết. Nếu bạn cài đặt bộ nhớ 4 GB và nó thông báo là 3.X GB, thì nó hoạt động bình thường.
- H2. Hệ thống không thể tìm thấy ổ đĩa mềm, nhưng ổ đĩa mềm vẫn sáng.
- Đ2: Các cáp ổ đĩa mềm đã bị lắp đặt sai. Đảm bảo dải màu đỏ trên cáp (đầu cuối lỗ cắm 1) và phải khớp với chân cắm 1 trên ổ đĩa mềm.
- H3: Không thể vào hệ điều hành sau khi lắp vào ổ đĩa USB hay các ổ đĩa cứng ngoại vi.
- Đ3: Khi hệ thống tìm thấy ổ đĩa USB hay các ổ đĩa cứng giao diện USB, nó có thể thay đổi ưu tiên thiết bị khởi động. Tháo các thiết bị USB và khởi động lại hệ thống.
- H4: Khi cài đặt Windows XP, máy không thể xác định các ổ đĩa cứng đã cài vào bộ điều khiển RAID.
- Đ4: Windows XP không bao gồm driver điều khiển RAID, vì vậy máy không thể phát hiện các ổ đĩa cứng. Chép driver điều khiển RAID vào đĩa mềm và khi khởi động hệ thống bằng đĩa chứa Windows XP, nhấn phím <F6> để đọc driver từ đĩa mềm. Tham khảo sổ tay hướng dẫn sử dụng bo mạch chủ để biết thêm chi tiết.

# **Chương 4: Lời khuyên bảo dưỡng máy tính**

# **4.1 Bảo dưỡng PC đúng cách**

PC của bạn giống như các thiết bị gia đình khác. Đặt máy tính của bạn xa môi trường ẩm ướt, ánh nắng và nguồn tĩnh điện. Bạn không được di chuyển máy tính khi đang bật để tránh bị hỏng. Bụi bẩn bên trong sẽ làm ảnh hưởng đến hoạt động của ổ đĩa và góp phần gây ra sự cố quá nóng sẽ làm hỏng máy tính hoặc các phụ kiện.

# **4.2 Kiến thức cơ bản**

- 1. Đặt máy tính vào thùng với vỏ phủ chống bui khi không sử dụng.
- 2. Khi sử dụng máy tính, không được đặt bất cứ thứ gì trên màn hình CRT để bịt các lỗ thông gió. Nóng quá mức có thể làm hỏng màn hình.
- 3. Không được đặt máy tính gần tường và chừa một khoảng trống để xua tan hơi nóng. Nhiệt độ quá nóng sẽ làm hỏng hệ thống.
- 4. Đặt máy tính trên bề mặt cố định.
- 5. Đặt máy tính xa các khu vực có nhiệt độ quá mức. Từ 5°C 30°C là nhiệt độ môi trường tốt nhất. Sử dụng máy điều hòa nhiệt độ hay quạt điện để giúp xua tan hơi nóng tốt hơn.
- 6. Xếp gọn các cáp ruy băng để tránh thiếu lưu lượng khí.

# **4.3 Kiến thức sử dụng**

- 1. Bật và tắt máy tính thường xuyên. Nếu máy tính của bạn cần được bật trong thời gian dài, hãy sử dụng quạt hệ thống/CPU tốt hơn và bộ nguồn điện áp cao.
- 2. Mất điện đột xuất sẽ làm hỏng ổ đĩa cứng. Khi nguồn điện không ổn định, bạn nên lắp bộ tích điện UPS vào máy tính.
- 3. Sắp xếp lại các tập tin dữ liệu, quét vi rút, cập nhật phần mềm chống vi rút và chạy đĩa tiện ích DEFRAG thường xuyên.
- 4. Quét bụi và lau máy tính thường xuyên. (Rút mọi cáp nguồn trước khi lau máy)
	- Gỡ bỏ cài đặt bo mạch chủ và các ổ đĩa cứng/ổ đĩa quang, sau đó lau sạch chúng bằng bình xịt khí hay chổi mềm.
	- Quét sạch bui bẩn và mãnh vỡ lông trên bộ nguồn bằng máy hút bui chống tĩnh điện.

# **4.4 Lời khuyên**

- 1. Nếu không sử dụng máy tính của bạn trong một thời gian dài, hãy đặt một số thiết bị hút hơi ẩm khô vào vỏ máy để tránh thiệt hại vì độ ẩm.
- 2. Ở một số khu vực có khí hậu nóng và ẩm ướt, bạn nên tắt máy tính hai lần một tuần. Điều này cũng có thể giúp tránh thiệt hại vì độ ẩm.

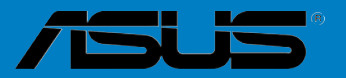

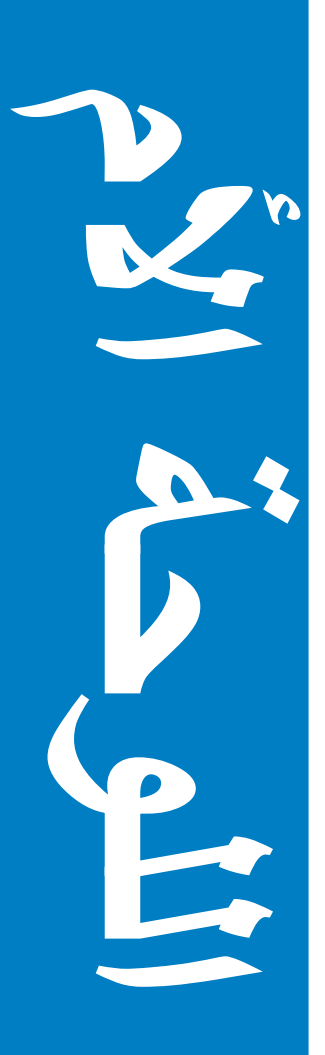

دليل تركيب اللوحة الأم

### **ARB3194**

الإصدار الأول للنسخة الأولى أبريل ٢٠٠٧

حقوق الطبع والنشر @ ٢٠٠٧ لشركة.ASUSTeK COMPUTER INC جميع الحقوق محفوظة.

لا يجوز إعادة إصدار أي جزء من هذا الدليل بما في ذلك المنتجات والبرامج الموضحة به أو نقله أو نسخه أو تخزينه في أي نظام استرجاع أو ترجمته إلى أي لغة بأي شكل من الأشكال وبأي طريقة فيما عدا الوثائق التي يحتفظ بها المشتري كنسخة احتياطية دون الحصول على إذن كتابي صريح من شركة .ASUSTeK COMPUTER INC ("ASUS").

لا يسر ي العمل بضمان أو خدمة المنتج في حالة: (١) إصلاح أو تعديل أو تغيير المنتج دون الحصول على إذن كتابي من شركة<br>ASUS أو (٢) إذا كان الرقم التسلسلي للمنتج مشومًا أو مفقودًا.

تقدم شركة ASUS هذا الدليل "كما هو" دون أية ضمانات من أي نوع، سواء كانت صريحة أو ضمنية، بما في ذلك على سبيل المثال لا الحصر الضمانات الضمنية أو الشروط الخاصة بقابلية التداول التجاري أو الملاءمة لغرض معين. ولن تتحمل شركة ASUS أو مديروها أو موظفوها أو وكلاؤها بأي حال من الأحوال مسؤولية الأضرار غير المباشرة أو الخاصة أو العرضية أو الأضرار المترتبة على أحداث معينة (بما في ذلك الخسارة في الأرباح أو العمل أو عدم القدرة على الاستخدام أو فقد البيانات أو مُقاطعة سير العمل وما إلَى ذلكٌ) حتى ولو تُم ابلًاغ ASUS بامكانية حدوث مثل هذه الأضرار نتيجة لأي عيب أو خطأ في هذا الدليل أو المنتج

المواصفات والمعلومات المقدمة في هذا الدليل لأغراض الاطلاع فقط ولشركة ASUS الحق في تغيير ها في أي وقت دون إخطار مُسبق بذلك، ولا يجوزُ تفسيرها على أنها النزام من جانب الشركة. ولا تتحمل الشركّة مسؤولية الأخطاء أو المعلومات غير الدقيقة التـي قد يشتمل عليها هذا الدليل ويشمل ذلك المنتجات والبرامج المشار إليها فيه.

قد تكون أسماء المنتجات والشركات التي تظهر في هذا الدليل علامات تجارية مسجلة أو<br>محموة بحقوق الطبع والنشر للشركات المالكة لها وقد لا تكون كذلك، ومن الممكن أن يكون استخدامها قاصرًا على أغراض التعريف والتوضيح بشكل يعود بالنفع على المالكين ودون أي نية لانتهاك الحقوق.

### معلومات السلامة

### السلامة الكهر بائية

- لتجنب حدوث صدمة كهر بائية، افصل الكبل من مأخذ التيار الكهر بائي قبل نقل النظام من موضعه.
- ينبغي عند القيام بإضافة أو إز الة أجهز ة من وإلى النظام التحقق من فصل كبلات التيار الكهر بائي من الأجهزة قبل الشروع في توصيل كبلات الإشارة. وافصل إذا أمكن كافة كبلات التيار الكهربائي من النظام الحالي قبل البدء في إضبافة جهاز معين.
- احر ص على فصل كافة كبلات التيار الكهر بائي قبل تو صيل أو نز ع كبلات الإشار ة من اللو حة الأم.
- اطلب المساعدة الفنية قبل استخدام مهايئ أو وصلة إطالة، إذ قد تتسبب هذه الأجهزة في قطع دائرة التأر بض الكهر بائبة.
	- تأكد من صبط مصدر الإمداد بالطاقة على الفولتية الصحيحة المستخدمة في منطقتك. فإذا لم تكن متأكدا من فولتية مأخذ التيار الكهربائي الذي تستخدمه، فاتصل بشركة الكهرباء المحلية.
		- في حالة تعر ض مصدر الإمداد بالطاقة للكسر ، لا تحاول إصلاحه بنفسك و اتصل بفني صبانة مختص أو بالبائع.

### سلامة التشغل

هزبي

- احر ص على قراءة كل أدلة الاستخدام المُرفقة داخل العبوة قبل تركيب اللوحة الأم وإضافة أجهزة إليها.
	- تأكد من توصيل جميع الكبلات بشكل صحيح وعدم وجود أي تلف بكبلات الطاقة قبل الشروع في استخدام المنتج. وفي حالة اكتشاف أي تلف، يرجى الاتصال بالموز ع على الفور .
	- لتفادي حدوث دوائر قصر، يرجى الاحتفاظ بالدبابيس الورقية والبراغي بعيداً عن أطراف التوصيل والفتحات والمقابس ومجموعة الدوائر الكهربائية
- تجنب تعريض المنتج للأتربة والرطوبة ودرجات الحرارة المتطرفة، كما يرجى عدم وضع المنتج في أي مكان قد يتعر ض فيه للبلل.
	- احرص على وضع المنتج فوق سطح ثابت.
	- عند مواجهة أية مشكلات فنية تتعلَّق بالمنتج، يرجى الاتصال بفني صيانة مختص أو بالبائع.

# الفصل الأول: التشغيل السريع

#### تركيب وحدة المعالجة المركزية  $\Delta$   $\Delta$

## 1-1-1 مقيس Intel LGA775

١- حدد موقع مقبس وحدة المعالجة المركزية ٢- قم بتحرير عروة الاحتجاز ثم ارفع لوحة على اللوحة الأم.

غطاء الفك والتركيب (غطاء Pnp)

التحميل باستخدام إصبع الإبهام. ثم ادفع غطاء PnP من نافذة لوحة التحميل لإخراجه

لتجنب تعر ض دبابيس المقبس للتلف، لا تقم بإزالة غطاء PnP إلا عند تركيب وحدة المعالجة المركزية

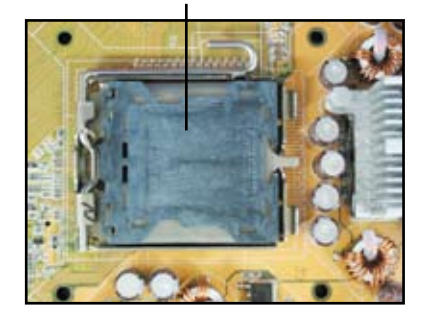

٣- ضمع وحدة المعالجة المركزية فوق المقبس. ٤- تأكد من وجود المثلث الذهبي في الركن

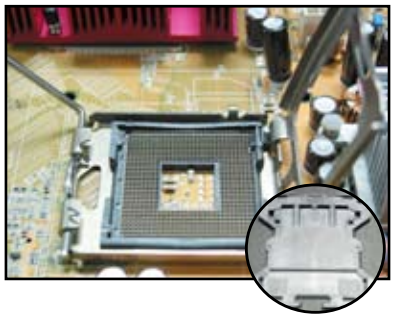

السفلي الأيسر من المقبس.

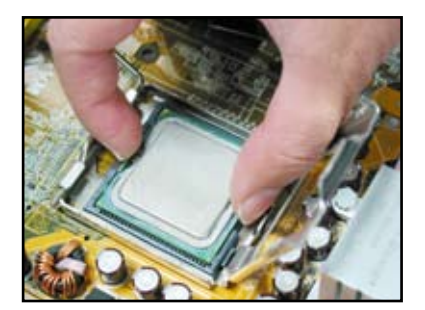

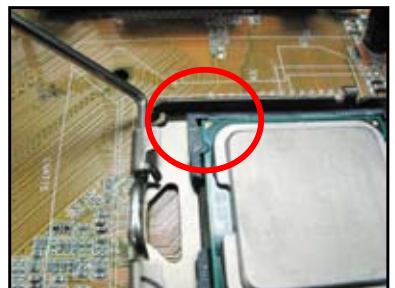

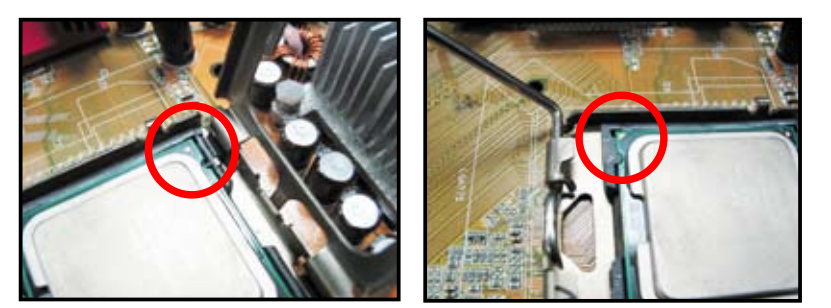

٦- أغلق لوحة التحميل، ثم ادفع ذراع التحميل إلى أن يتم تعشيقه داخل عروة الاحتجاز .

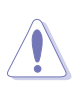

عزبي

لا يمكن تركيب وحدة المعالجة المركزية إلا في اتجاه صحيح واحد فقط تجنب استخدام القوة عند إدخال الوحدة داخل المقبس حتى لا تنثني أطراف التوصيل الموجودة بالمقبس وتتعرض الوحدة للتلف!

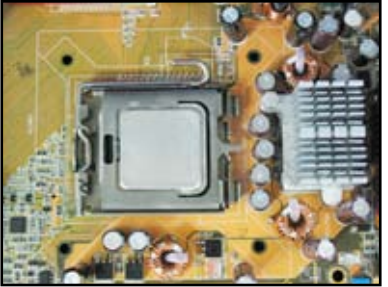

#### AMD AM2 مقبس  $Y - 1 - 1$

- $-1$ على اللوحة الأم.
- حدد موقع مقبس وحدة المعالجة المركزية متملا قم بالغاء قفل المقبس من خلال الضغط على جانبي الذراع، ثم قم برفعه بزاوية ٩٠ درجة.

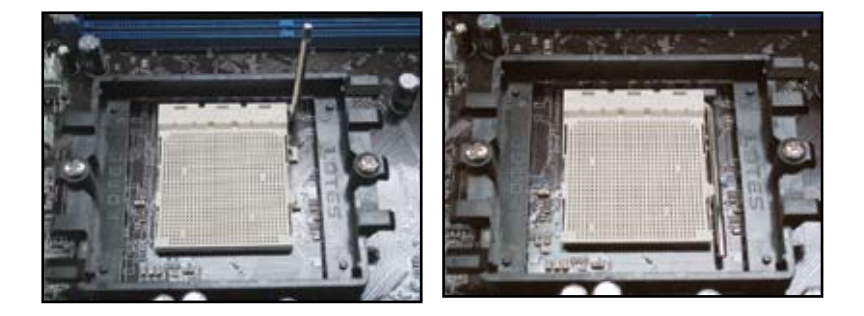

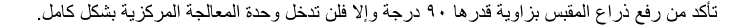

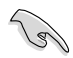

 $-2$ ضع وحدة المعالجة المركزية فوق المقبس  $-\tau$ بحيث يصبح ركن الوحدة الذي به شكل المثلث الذهبي في محاذاة ركن المقبس الذي به شكل مثلث صغير

> أدخل وحدة المعالجة المركزية بحرص داخل المقبس إلى أن تستقر في مكانها.

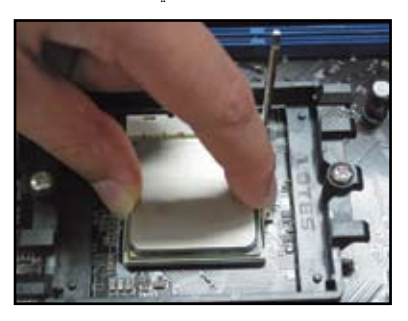

 $\sum_{i=1}^{n}$ 

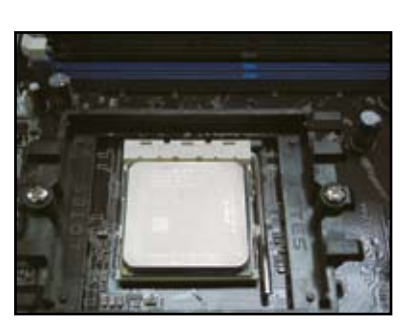

بعد استقرار الوحدة، ادفع ذراع المقبس لأسفل

لإحكام تثبيتها. يصدر عند دفع الذراع إلى ذلك

الوضع صوت يشير إلى إحكام التثبيت.

لا يمكن تركيب وحدة المعالجة المركزية إلا في اتجاه صحيح واحد فقط. تجنب استخدام القوة عند إدخال الوحدة داخل المقبس حتى لا تنتْني أطراف التوصيل الموجودة على المقبس وتتعرض الوحدة للتلف!

#### تركيب المشتت الحرارى والمروحة 2-1

لتركيب المشتت الحراري ومروحة وحدة المعالجة المركزية:

قم باختيار وحدة مشتت حراري ومروحة معتمدين من شركة Intel أوAMD وفقاً للوحة الأم التي بين يديك.  $\rightarrow$ يوجد طرف توصيل مزود بثلاثة دبابيس (ناحية اليسار) وأخر مزود بأربعة دبابيس (ناحية اليمين) للمروحة. تجدر الإشارة إلى أن مراوح وحدات المعالجة المركزية المشتملة على أطراف التوصيل ذات الأربع الدبابيس هي فقط التي تدعم تقنية Q-Fan الخاصة بشركة ASUS.

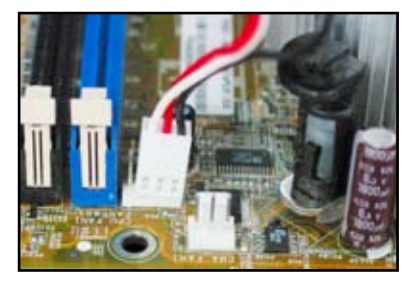

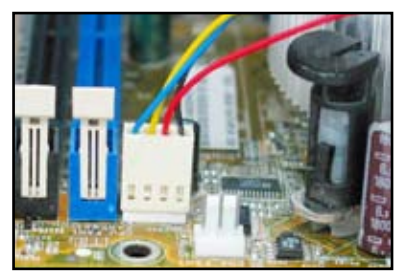

### لتركيب مشتت حرار ، معتمد من قبل شركة Intel:

تأتي بعض المشتتات الحرارية مزودة بشكل  $-\lambda$ مسبَّق بمعجون حراري. فإذا كان الأمر كذلك، فلا تقم بخدشه واحرص على عدم إزالة الغشاء الواقى إلا قبل عملية التركيب .<br>مُباشرةً. أما إذا لم يكن المشتت مزوداً بمعجون حراري، فقم قبل تركيبه بوضع عدة قطرات من المعجون على المنطقة المكشوفة من وحدة المعالجة المركزية والتي ستكون على مقربة من المشتت الحراري. واحرص كذلك على توزيع المعجون بحيث يُكون طبقة رقيقة متساوية السُمك.

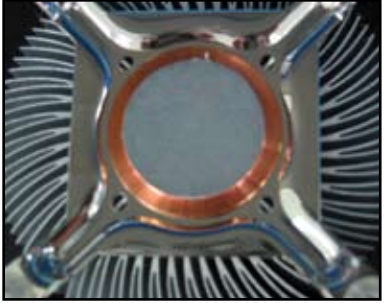

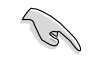

لتجنب تعر ض المعجون للتلوث، لا تقم بتوز يعه مباشر ةٌ بإصبعك.

قم بتوجيه كافة أدوات التثبيت بحيث يتجه  $-\tau$ الطرف الضيق من الحرّ البارز للخارج.

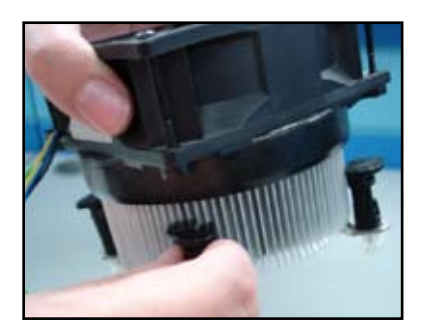

ادفع أداتي تثبيت في وقت واحد بتتابع  $-2$ فطري لإحكام تثبيت وحدة المشتت الحراري والمروحة في موضعهما.

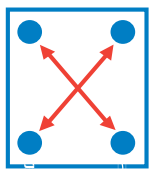

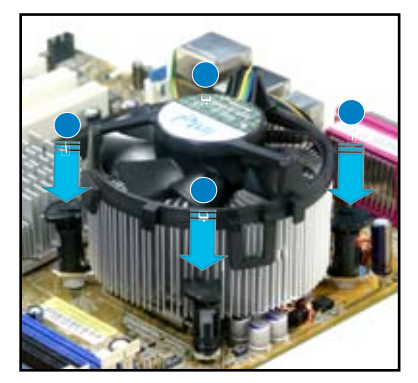

عزبي

قم بتوصيل كبل مروحة وحدة المعالجة المركزية  $\overline{\phantom{a}}$ بطرف التوصيل المناظر له باللوحة الأم

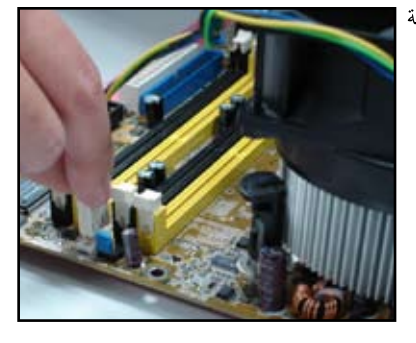

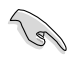

تذكر توصيل طرف توصيل مروحة وحدة المعالجة المركزية! إذ إن عدم توصيله قد ينجم عن وقوع أخطاء في مراقبة الأجهزة، ولذا فإننا نوصي باستخدام مشتت حراري متعدد الاتجاهات بغية الحصول على أكبر ۖ منطقة ممكنة لتشتيت الحر ار ة.

### لتركيب مشتت حراري معتمد من قبل شركة AMD:

اتبع التعليمات الواردة أدناه لتركيب مشتت حراري معتمد من قبل شركة AMD.

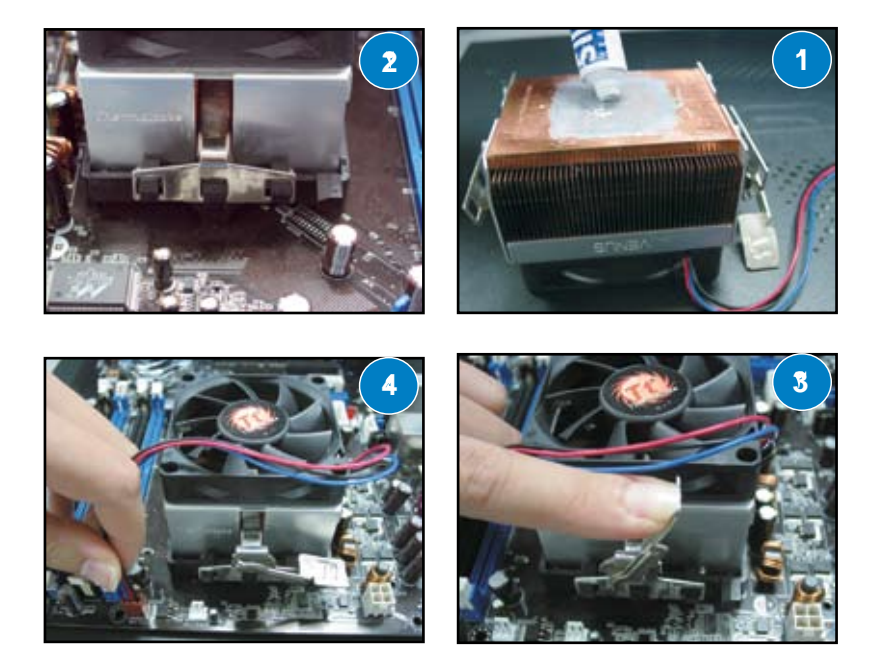

#### تر كبب و حدة ذاكر ة DIMM 3-1

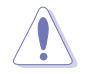

احرص على فصل وحدة الإمداد الطاقة قبل إضافة أو إزالة وحدات ذاكرة DIMM أو أي مكونات أخرى من أو إلى النظام. فقد يؤدي عدم الالتزام بذلك إلى حدوث أضرار بالغة بكل من اللوحة الأم و المكونات.

لتر كبب و حدة ذاكر ة DIMM:

- قم بالغاء قفل مقبس وحدة الذاكر ة DIMM  $\mathcal{L}$ بالضغط على مِشْبِكي الاحتجاز إلى الخارج.
- قم بمحاذاة وحدة ذاكر ة DIMM مع المقبس  $-\tau$ حتى يتلاءم السن الموجود على DIMM مع التجويف الموجود في المقبس.
- أدخل وحدة ذاكر ة DIMM داخل المقبس  $-\tau$ بإحكام إلى أن يعودا مشبكا الاحتجاز الى موضعهما وتستقر وحدة DIMM في مكانها على نحو سليم

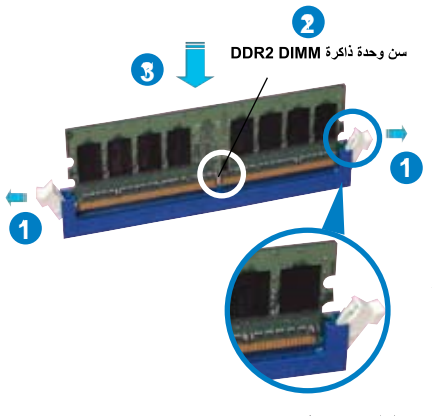

مشبك احتجاز مفتوح

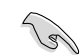

- و حدة الذاكر ة DIMM DDR2 مز و دة بسن بما لا يتيح تر كيبها إلا في اتجاه و احد فقط. واحرص على عدم استخدام القوة عند إدخال وحدة ذاكرة DIMM في المقبس لتفادي تعرضها للنلف
- ر اجع دليل الاستخدام المرفق داخل عبوة اللوحة الأم لتركيب اثنين أو أكثر من وحدات ذاكرة DIMM.
	- ر اجع الدليل كذلك للحصول على قوائم ببائعي وحدات الذاكرة المعتمدين.

#### تركيب اللوحة الأم ۱ ء ٤

تختلف منافذ الدخل/الخرج باختلاف اللوحات  $\sim$   $\sim$   $\lambda$ الأم، لذا يتعين عليك استخدام وتركيب لوحة منافذ الدخل/الخرج الخلفية المرفقة مع عبوة اللوحة الأم دون غير ها.

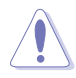

ر بما تتسبب الأطر اف و الحو اف الحادة في تعرضك للإصابة. لذا يُوصى بارتداء قفازات مقاومة للقطع أو الثقب قبل الشروع في تركيب اللوحة الأم ولوحة الدخل/الخرج.

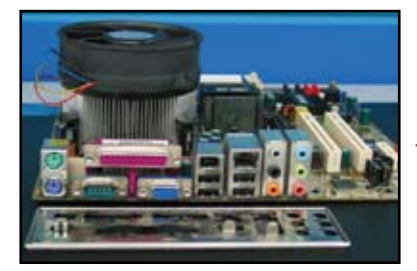

قم بتثبيت القو اعد على فتحات البر اغي  $\mathbf{-1}$ المناظرة في اللوحة المعدنية

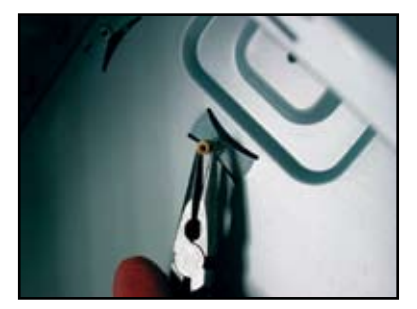

ضع اللوحة الأم بحيث يتجه جانب منافذ  $-\xi$ الدخل/الخرج نحو الجزء الخلفي من الشاسيه، ثم ضعها بداخله.

قد تتسبب النوابض الموجودة في حافة لوحة  $-\mathbf{r}$ الدخل/الخرج إلى تعرض منافذ الدخل/ الخرج للتلف، لذا يجب توخي الحذر عند تركيب لوحة منافذ الدخل/الخرج.

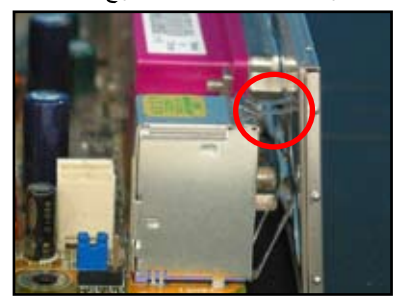

أدخل البر اغي أولاً ثم اربط كل منها بدون  $\sim$ إحكام في تتابع قطري. وبعد إدخال كافة البر اغي، قم بتثبيتها بيديك.

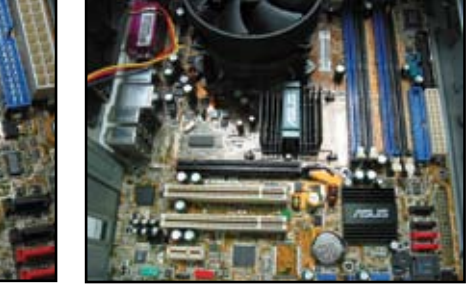

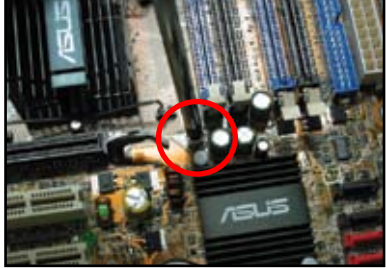

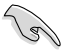

- قد يلزمك فك الأغطية المعدنية الخاصة بفتحات بطاقات التوسعة والموجودة في الجانب الخلفي من الشاسيه قبل تركيب اللوحة الأم. يذكر أنه قد يصعب في بعض الطرازات فك غطاء فتحة التوسعة بعد إجراء التركيب
	- لا تقم بإحكام تثبيت البر اغي أكثر مما ينبغي، فقد يؤدي ذلك إلى تعرض اللوحة الأم للتلف.

#### تركيب وحدة الامداد بالطاقة  $0 - 1$

هناك نوعان من وحدات الإمداد بالطاقة الشائعة الاستخدام. الأول يكون مزودا بمصحح معامل طاقة فعال (PFC) والثاني بمصحح معامل طاقة غير فعال.

> اختر إحدى وحدات الامداد بالطاقة  $\rightarrow$

وحدة إمداد بالطاقة مزودة بمصحح معامل طاقة فعال:

يقوم المصحح الفعال لمعامل الطاقة بتصحيح فو لتية دخل التيار المتر دد تلقائياً.

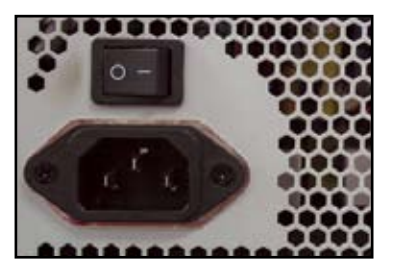

وحدة إمداد بالطاقة مزودة بمصحح معامل طاقة غير فعال:

يتطلب استخدام مصحح معامل طاقة غير فعال القيام بضبط فو لتية دخل التيار المتر دد يدو يأ.

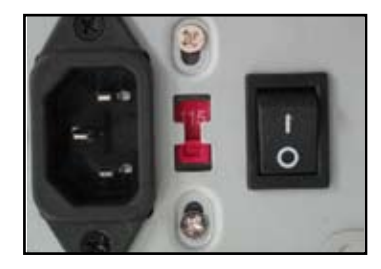

في حالة استخدام وحدة إمداد بالطاقة مزودة  $-\mathbf{y}$ بمصحح معامل طاقة غير فعال، يجب ضبط فولتية دخل التيار المتردد على النحو الصحيح المستخدم في المنطقة

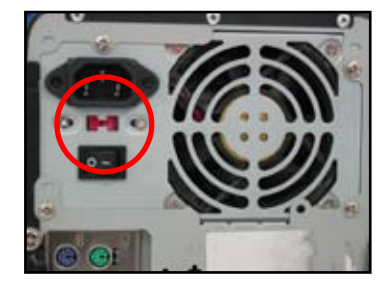

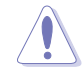

مع العلم بأن الإخفاق في القيام بذلك سيؤدي إلى إحداث أضر ار جسيمة بالنظام

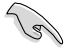

يوصمي باستخدام وحدات الإمداد بالطاقة المعتمدة صلاحيتها للاستخدام الأمن دون غيرها، إذ إن استخدام الوحدات غير المستقرة من شأنه إلحاق الضرر باللوحة الأم والمكونات الأخرى. يرجى الرجوع إلى دليل الاستخدام للتعرف على وحدات الإمداد بالطاقة التي تتوافق مع متطلبات اللوحة الأم.

#### تركيب بطاقة توسعة  $T - T$

لتر كيب بطاقة توسعة:

- قم بإز الة الغطاء المعدني المواجه لفتحة بطاقة التوسعة المراد تركيب البطاقة بها.  $-1$ 
	- قم بتركيب بطاقة التوسعة وتأكد من استقرار ها داخل الفتحة على نحو سليم.  $-\tau$ 
		- استخدم البر اغي في تثبيت البطاقة في الفتحة.  $-\tau$
		- كرر الخطوات السابق ذكرها عند تركيب بطاقة توسعة أخرى.  $-\epsilon$

### بطاقة PCI

بطاقة PCIE x16

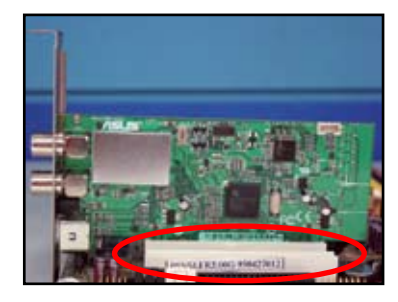

بطاقة PCIE x1

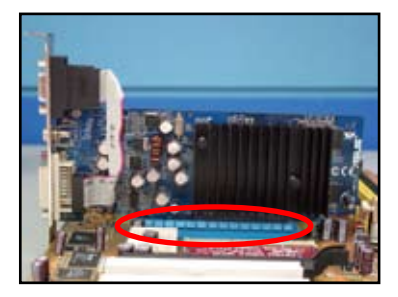

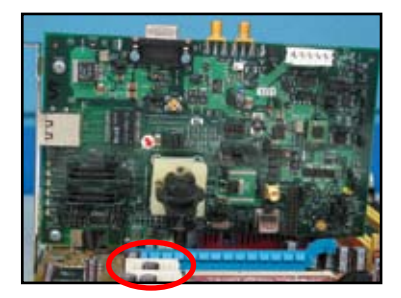

- يُرجى الرجوع إلىي الوثائق المرفقة مع البطاقة للتعرف على تفاصيل تهيئة البطاقة، وإلى دليل يُّرَّبُّ عَنْ رَبَّتٍ .<br>استخدام اللوحة الأم عند الحاجة إلى نتهيئة أية وصلات عبور عقب تركيب بطاقة التوسعة
- يرجى كذلك الرجوع إلى دليل استخدام اللوحة الأم لمعرفة التعليمات ذات الصلة بتوصيل كبل<br>الإشارة الخاص ببطاقة التوسعة.

#### تركيب محركات الأقراص  $Y - Y$

#### محرك الأقراص الضوئبة PATA  $\mathcal{N} = \mathcal{N} = \mathcal{N}$

فك الغطاء الواقي وأدخل محرك الأقراص  $-\tau$  $\rightarrow$ الضوئية في المكّان المخصص له.

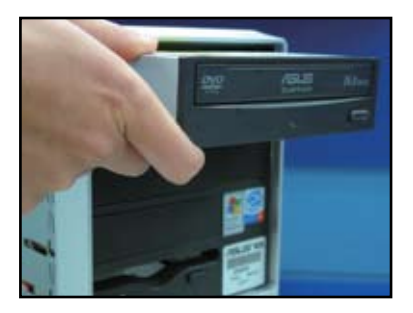

ضبع كبل IDE في المكان المخصص له  $-\tau$ ثم وصله بمحرك الأقراص الضوئية. يذكر أن الخط الأحمر الموجود بكبل IDE بمثل الدبوس ١ ويجب أن يقابل الدبوس ١ في محرك الأقراص الضوئية.

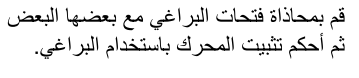

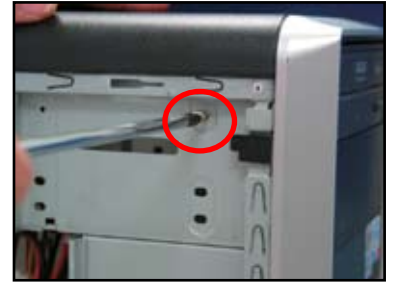

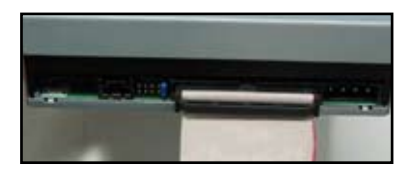

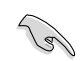

تتسم كبلات IDE بسهولة الاستخدام. ويرجى تجنب استعمال القوة تماماً عند إدخال كبل IDE في طر ف التوصيل.

- قم بتوصيل كبل الطاقة المزود بأربعة  $-5$ دبابيس بمحر ك الأقر اص الضو ئية.
- ٥- وصل كبل الصوت بطرف التوصيل الموجود بمحرك الأقراص الضوئية.

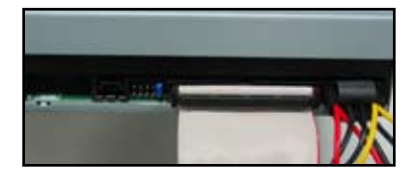

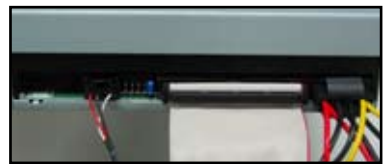

يحزبني

## 1-V-1 محرك الأقراص الضوئية SATA

- فك الغطاء الواقى وأدخل محرك الأقراص  $\rightarrow$ الضوئية في المكان المخصص له.
	-
- قم بمحاذاة فتحات البر اغي مع بعضها  $-\tau$ البعض ثم أحكم تثبيت المحرك باستخدام البر اغي.

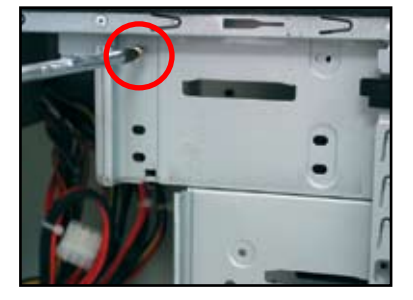

ضع كل SATA في موضعه ثم وصله  $-\tau$ بمحرك الأقراص الصوئية. علماً بأن كبلات SATA تتسم بسهولة الاستخدام. ويرجى عدم استخدام القوة تماماً عند إدخال كبل SATA في طرف التوصيل.

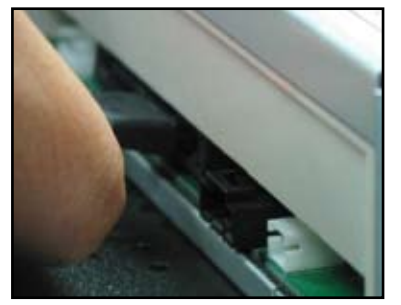

- قم بتوصيل كبل الطاقة SATA بمحرك  $\perp \xi$ الأقراص الضوئية.
- وصل كبل الصوت بطرف التوصيل  $\overline{\phantom{a}}$ الموجود بمحرك الأقراص الضوئية.

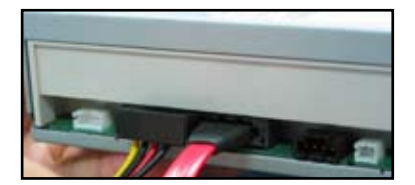

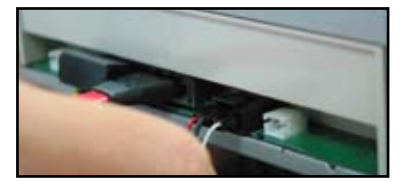

## ٦-٧-٣ محرك الأقراص المرنة

- فك الغطاء الواقي وأدخل محرك الأقراص ٢- $-1$ المرنة في المكان المخصص له.
	-
	- ضبع كبل توصيل محركات الأقراص  $-\tau$ المرّنة في موضعه ثم وصله بالمحرك. يذكر أن الخط الأحمر الموجود بالكبل يمثل الدبوس ٥، ومن ثم يجب أن يقابل الدبوس١ الموجود بمحرك الأقراص المرنة.

قم بمحاذاة فتحات البر اغي مع بعضها البعض ثم أحكم تثبيت المحرك باستخدام البر اغي.

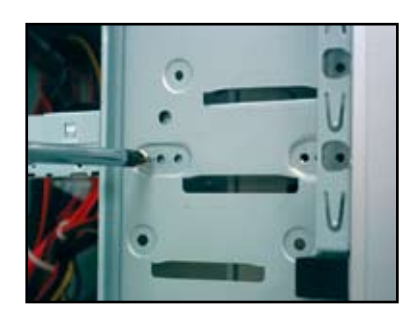

قم بتوصيل كبل الطاقة الخاص بمحرك  $\pm \xi$ الأقراص المرنة بطرف التوصيل الموجود في الجانب الخلفي من المحرك.

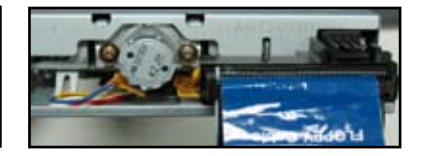

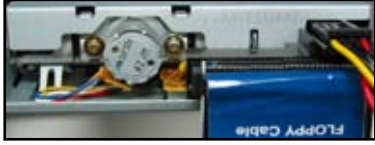

عزبي

### ٧-٧-٤ محرك الأقراص الثابتة PATA

أدخل محرك الأقراص الثابتة PATA في  $\sim$ المكان المخصص له.

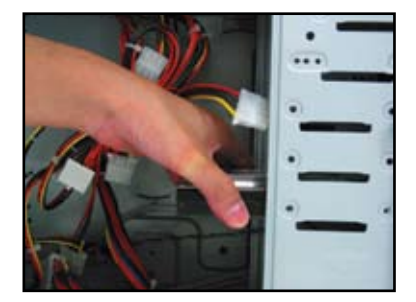

ضع كبل الإشارة في موضعه ثم قم بتوصيله  $-\tau$ بمحرك الأقراص الثابتة. وتذكر أن الخط الأحمر الموجود بالكبل يمثل الدبوس ٥، فاحرص على محاذاة السن الذي يسهل العثور عليه وعدم استخدام القوة عند إدخال الكبل في منفذ التوصيل.

قم بمحاذاة فتحات البر اغي مع بعضها البعض  $-7$ ثم أحكم تثبيت المحرك باستخدام البر اغي.

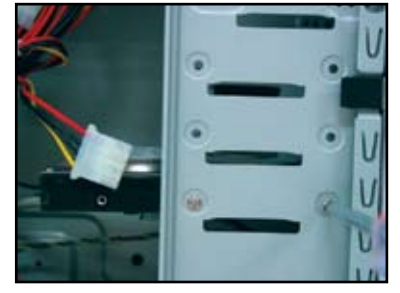

وصل كبل الطاقة المزود بأربعة دبابيس  $-2$ بطرف التوصيل الموجود في الجانب الخلفي من المحرك.

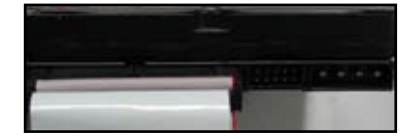

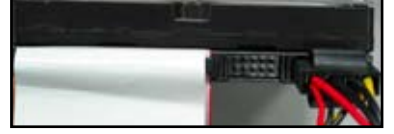

وصل الطرف الأخر من كبل الإشارة بالفتحة  $\overline{\phantom{a}}$ المناظرة له باللوحة الأم

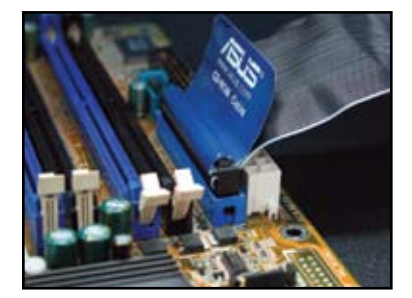

### ملاحظات حول تركيب محرك الأقراص الثابتة PATA

- إذا كان يتم التحكم في نظام التشغيل المثبت على محر ك الأقر اص الثابتة من خلال وحدة تحكم تدعم تقنية RAID أو غيرها من و حدات التحكم، فإنه يتعين عليك تثبيت بر نامج تشغيل وحدة التحكم على القرص الثابت أو لا .
- ر و عي عند تصميم الكبلات تز ويدها بألسنة سحب وبالتالي كل ما عليك فعله هو تركيب محركات الأقراص وفقا لما هو موضح بالملصق الموجود علمي كل كبل ولتفادى تعر ض الدبابيس للتلف، افصل الكبل عن طر يق سحب الألسنة الموجودة به.
- بوجد نو عان من كبلات محر كات الأقر اص ATA DE!، الأول وهو النوع الأحدث لا يحتوي على أية أسلاك (على اليمين)، والثاني وهو النوع الأقدم يحتوى على ٤٠ سلكا (على اليسار). وبالنسبة لمحر كات الأقر اص ATA/100/133، فإن النوع الذي لا يحتوي على أية أسلاك من شأنه تقديم أداء أفضل أما النوع الذي يحتوي على ٤٠ سلكًا فعادةً ما يستخدم مع محركات الأقراص الضوئية.
- تأخذ أطر اف تو صبل الكبلات ألو اناً ممبز ة لها. فطرف التوصيل ذي اللون الأزرق مخصص لطرف التوصيل المضيف، أما ذي اللون الأسو د/الر مادي فهو مخصص لمحر ك الأقراص الرئيسي/الثانوي.
- عند توصيل جهازين IDE، يجب عليك وضع وصلات العبور في مواضع مختلفة، بحيث يتم توصيل واحدة بالجهاز الرئيسي والأخرى بالجهاز التابع وفي حالة استخدام كبل يحتوى على ٨٠ سلكاً، فإنه يمكنك استخدام نمط اختيار الكبلات

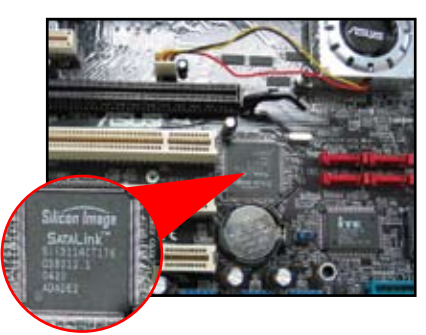

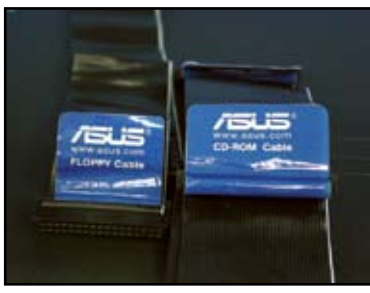

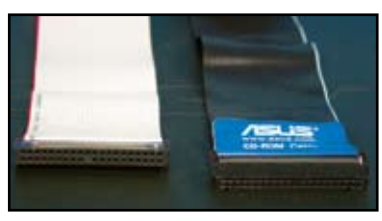

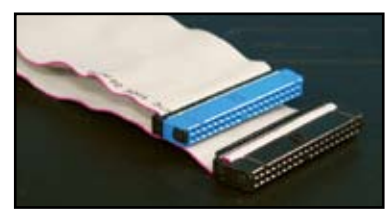

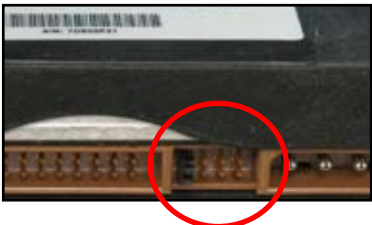

دليل تركيب اللوحة الأم من إنتاج شركة ASUS

#### محرك الأقراص الثابتة SATA  $O-V-1$

- أدخل محر ك الأقر اص الثابتة SATA في  $\rightarrow$ المكان المخصص له.
- 
- ضع كبل SATA في موضعه ثم قم بتوصيله لـ ٤- $-\tau$ بمحر ك الأقر اص الثابتة. علماً بأنه لا يمكن تركيب هذا الكبل إلا في اتجاه واحد.

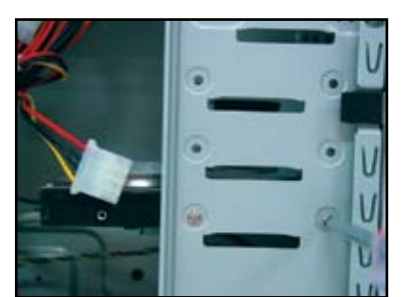

قم بمحاذاة فتحات البر اغى مع بعضها البعض

ثم أحكم تثبيت المحرك باستخدام البر اغي.

 $-7$ 

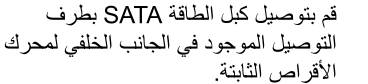

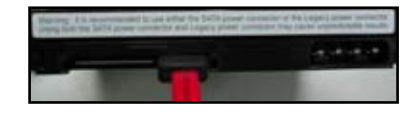

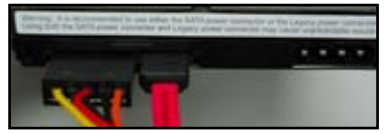

### ملاحظات حول تركيب محرك الأقراص الثابتة SATA

- توفر وسائل النوصيل ATA التسلسلية (SATA) سرعة أعلى لنقل البيانات ودرجة أفضل لتحمل تفاوت الفولتية. كما أن التصميم الرفيع الذي تتميز به هذه الكبلات يوفر الحل الأمثل لمشكلة تداخل الكبلات ويسمح بتدفق كمية أكبر ً من الـهو اء داخل الشاسيه.
- يختلف طرف التوصيل الخاص بكبل الطاقة SATA عن طرف توصيل الطاقة التقليدي ذي الأربعة دبابيس وجدير بالذكر أنه مرفق مع اللوحة الأم من إنتاج ASUS كبلات مهايئ طاقة تحسبا لعدم اشتمال وحدة الإمداد بالطاقة الخاصة بك على هذا النوع الجديد من منافذ التوصيل.

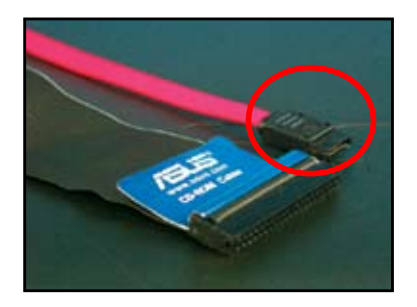

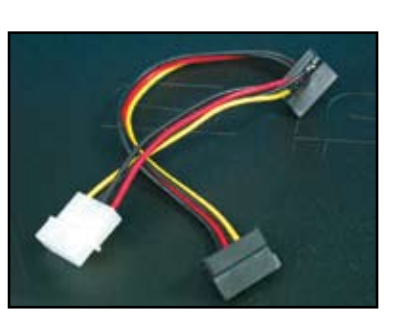

#### كبلات اللوحة الأمامبة  $\Lambda$ -1

لتو صبل كبلات اللوحة الأمامية:

- RESET (مفتاح إعادة التشغيل)
- PLED (مؤشر بيان حالة الطاقة)
	- PWRSW (مفتاح الطاقة)
- IDE LED (مؤشر بيان حالة محرك الأقراص الثابتة IDE النشط)
	- SPEAKER (طرف توصيل السماعة)  $\bullet$

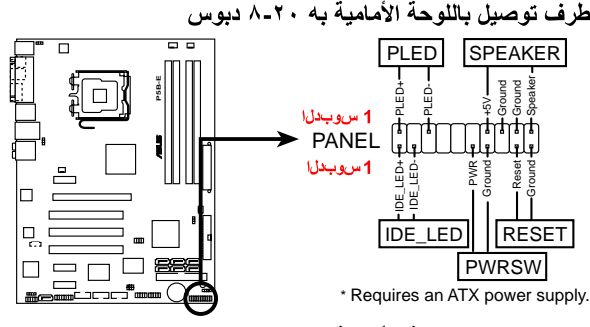

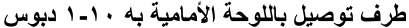

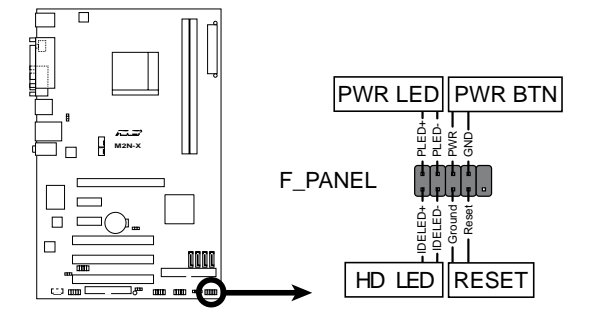

قد تختلف كبلات اللوحة الأمامية للشاسيه باختلاف الطرازات والتصميمات، لذا يرجى توصيل هذه المنافذ باللوحة الأم وفقا لما هو وارد بالملصقات.

- في حالة عدم إضاءة المؤشر ات بالر غم من صحة وضع الدبابيس، فريما تكون أبدلت دبابيس  $\ddot{\phantom{0}}$ التَّأريض مكان دبابيس الإشارة. يمثل السلك الأبيض علَّدة دبابيس التأريض، بينما يمثل السلك ذي الألوان المميزة دبابيس الإشارة.
- ليس هناك اتجاه محدد لتركيب كل من كبلات SPEAKER (السماعة) و RESET (مفتاح إعادة التشغيل) وPWRSW (مفتاح الطاقة) باللوحة الأمامية، بينما يجب الالتزام باتجاه محدد عند تركيب كبلي IDE\_LED (مؤشر بيان حالة IDE) وPLED (مؤشر بيان حالة الطاقة)، قم بتوصيل كبل الدبوس 1 بطرف توصيل الدبوس 1 باللوحة الأم.
- تختلف أطر اف توصيل اللوحة الأمامية وفقا لطرازات اللوحة الأم، راجع دليل الاستخدام للاطلاع على المزيد من المعلومات.

### طرف توصيل Q من ASUS يتيح طرف التوصيل Q من ASUS إمكانية التركيب في خطوة واحدة مما بوفر عليك الكثير من الوقت والمعاناة في التعامل مع كبلات اللوحة الأمامية. راجع دليل الاستخدام للحصو ل على مز يد من التفاصيل.

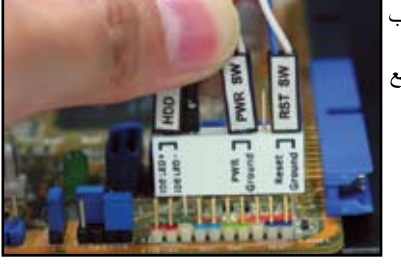

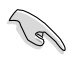

يتاح طرف التوصيل Q في طرازات محددة فقط، لذا يرجى الرجوع إلى دليل الاستخدام لمزيد من التفاصيل.

#### تو صبل مو صلات الطاقة ATX 9.1

لا يمكن تركيب كبلات موصلات الطاقة ATX إلا باتجاه واحد فقط. ولابد من استخدام المشبك الجانبي لتثبيت الموصلات باللوحة الأم. واحرص على ألا تدفع موصلات الطاقة الذكر بقوة عند إدخالها في المقابس الأنثى الموجودة باللوحة الأم. وعادة ما يوجد طرفي توصيل في اللوحة الأم، أحدهما يحتوي على ٢٤ دبوسا والأخر يحتوي على ٤ دبابيس قد لا تشتمل بعض وحدات الإمداد بالطاقة القديمة الطراز إلا على طرف توصيل ذي ٢٠ دبوسا إلا أنها تصلح كذلك للتوصيل بالطرف ذي الـ ٢٤ دبوسا الموجود باللوحة الأم.

طرف توصيل طاقة ذو ٢٤ دبوسا

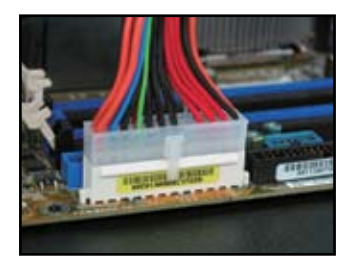

طرف توصيل طاقة ذو ٤ دبابيس

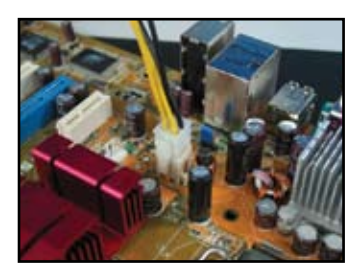

طرف توصيل طاقة ذو ٢٠ دبوسا (يتم تركيبه على المقبس الأنثي ذو ٢٤ دبوسا)

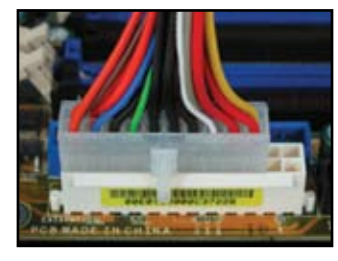

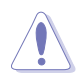

- تجنب توصيل التيار الكهربائي الخارجي عند تركيب موصلات الطاقة الخاصة باللوحة الأم.
	- تأكد من إحكام تثبيت الموصلات على اللوحة الأم.
	- إذا كانت وحدة الإمداد بالطاقة الخاصة بك تدعم الموصلات ذات ٢٠ دبوساً و ٤ دبابيس، ä فبوسعك دمج هذين الموصلين معاً، ومن ثم التركيب على منافذ التوصيل ذات ٢٤ دبوسا في اللوحة الأم.

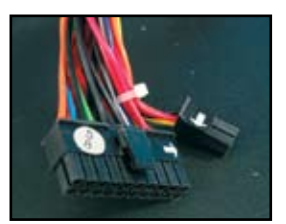

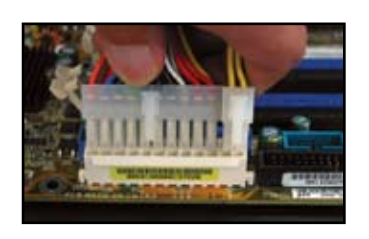

### موصلات الطاقة

موصل ATX + + + + + ( + ٢) دبوساً

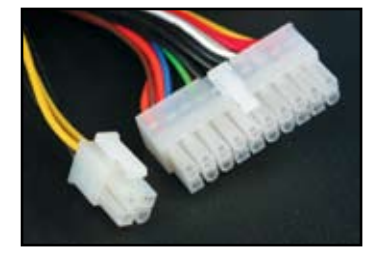

موصل طاقة للأجهزة الطرفية (على البسار)<br>موصل محرك أقراص مرنة (على البمين)

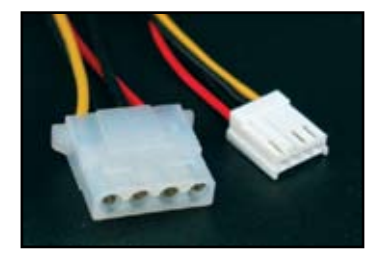

موصل ATX ؛ دبابيس

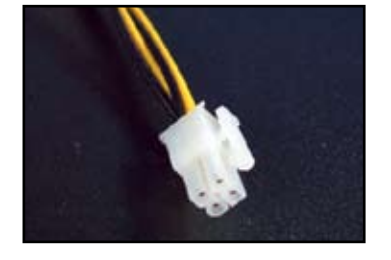

## ١-١٠ الملحقات و الأجهز ة الطر فبة

راجع الشكل التالي لتتمكن من توصيل الملحقات والأجهزة الطرفية.

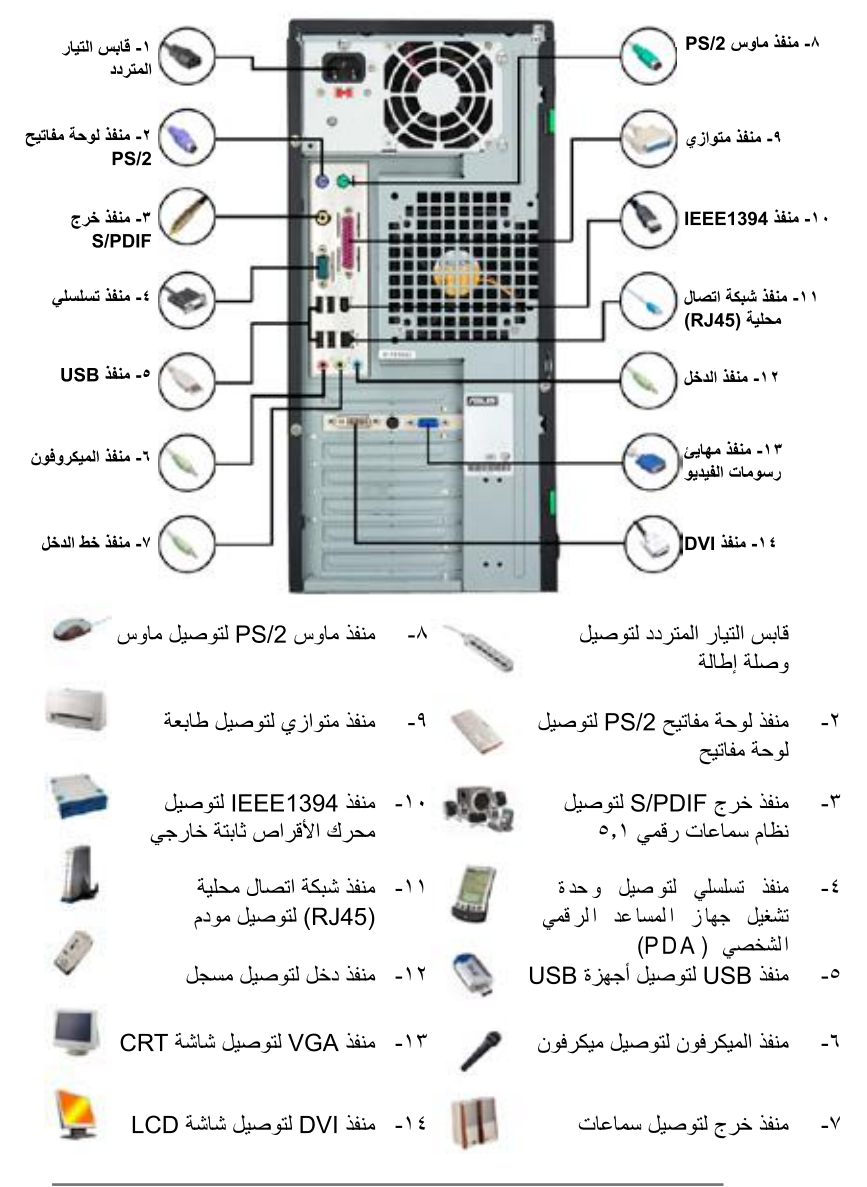

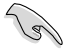

تختلف منافذ التوصيل الموجودة باللوحة الخلفية باختلاف الطرازات، لذا يرجى الرجوع إلى دليل الاستخدام للحصول على مزيد من التفاصيل.

#### بدء التشغيل للمرة الأولى  $(33 - 3)$

يبدأ النظام في إجراء اختبارات ذاتية عند بدء التشغيل تعرف اختصاراً باسم POST. وفي أثناء إجراء هذه الاختبار اّت، تصدر إشارة صوتية من نظام BIOS (راجع رموز الإشارات الصوتية الصادرة عن نظام BIOS في الجدول الوارد أدناه)

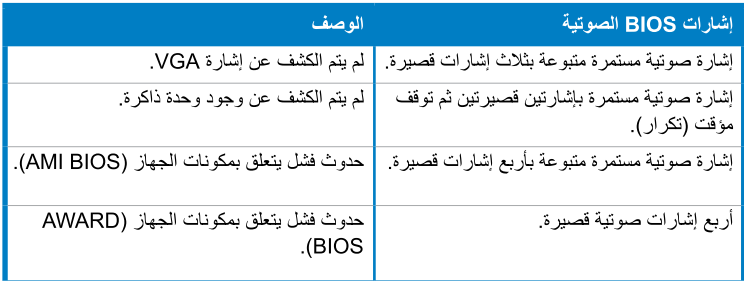

استكشاف الأعطال وإصلاحها

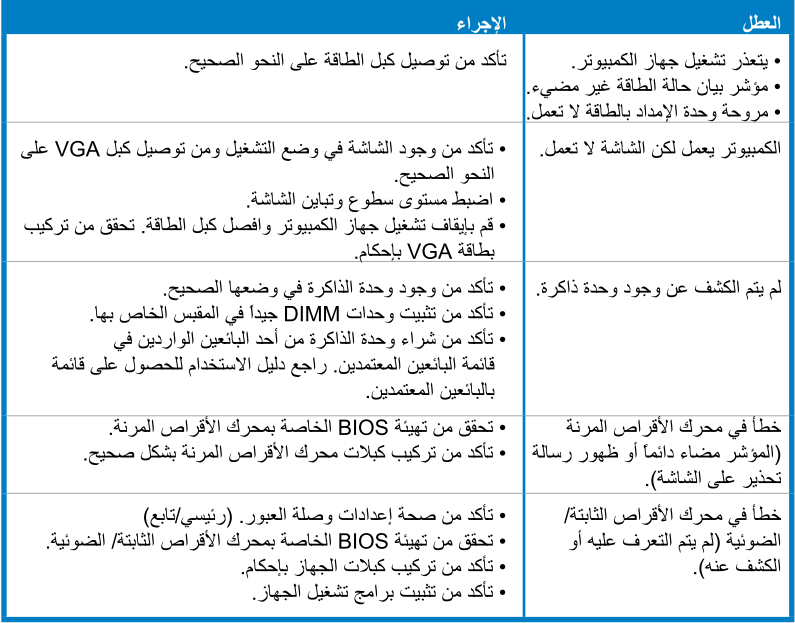

# الفصل الثاني: ادارة/تحديث BIOS

#### الأداة المساعدة AFUDOS 1 - 2

تتيح لك الأداة المساعدة AFUDOS إمكانية تحديث ملف نظام BIOS في وضع DOS باستخدام قرص مرن قابل لإعادة التمهيد مع ملف نظام BIOS الذي تم تحديثه. و هي تمكنك كذلك من نسخ ملف BIOS الحالي، ومن ثم يمكنك استخدامه كنسخة احتياطية في حالة فشل نظام BIOS أو تعرضه للتلف أثناء عملية التحديث

### نسخ ملف نظام BIOS الحالي

لنسخ ملف نظام BIOS الحالي باستخدام الأداة المساعدة AFUDOS:

- Ø
- تأكد من أن القر ص المرن غير محمى ضد الكتابة عليه وتتوفر به مساحة خالية تبلغ ١٠٢٤ كيلو بايت على الأقل لحفظ الملف.
	- شاشات BIOS التالي عرضها هي لأغراض التوضيح فحسب، وقد لا تتماثل شاشة BIOS الفعلية مع تلك التي تظهر أثناء عملية التحديث.
- قم بنسخ الأداة المساعدة AFUDOS (afudos.exe) من قرص DVD المرفق مع اللوحة الأم  $\rightarrow$ على القر ص المر ن القابل للتمهيد الذي قمت بإنشائه سابقاً.
	- قم بتمهيد تشغيل النظام في وضعDOS ثم عند ظهور موجه DOS، اكتب ما يلي: 7-

### afudos /o [اسم الملف]

[اسم الملف] هو اسم يحدده المستخدم بحيث لا يتجاوز ثمانية ر مو ز أبجدية ر قمية بالنسبة للاسم الأساسي للملف وثلاثة ر موز أبجدية رقمية للامتداد.

A:\>afudos /oOLDBIOS1.rom

اسم الامتداد - الاسم الأساسي للملف

اضغط على <Enter> (إدخال). تقوم الأداة المساعدة بنسخ ملف BIOS الحالي إلى القرص المرن.  $-\tau$ 

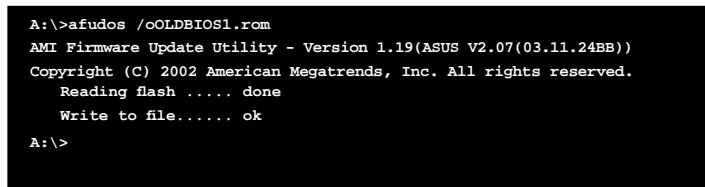

ثم تعود الأداة إلى موجه DOS بعد نسخ ملف BIOS الحالي.

### تحديث ملف BIOS

لتحديث ملف BIOS باستخدام الأداة المساعدة AFUDOS:

قم بزيارة موقع شركة ASUS الإلكتروني (www.asus.com) وتنزيل أحدث ملف لنظام  $\rightarrow$ BIOS للوحة الأم. احفظ ملف BIOS على أحد الأقر اص المر نة القابلة للتمهيد.

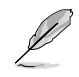

قم بتدوين اسم ملف BIOS على ورقة. مع العلم بأنه يتعين عليك كتابة اسم ملف BIOS بنفس الصيغة الموجودة في موجه DOS.

- قم بنسخ الأداة المساعدة AFUDOS (afudos.exe) من قرص DVD المرفق مع اللوحة الأم  $-\tau$ على القر ص المر ن القابل للتمهيد الذي قمت بإنشائه سابقاً.
	- قم بتمهيد النظام في وضعDOS ، ثم عند ظهور موجه النظام اكتب ما يلي:  $-\tau$ afudos /i [اسم الملف]

و [اسم الملف] هو اسم ملف BIOS الأحدث أو الأصلبي على القر ص المر ن القابل للتمهيد.

### A:\>afudos /iP5K3D.ROM

تقوم الأداة بالتحقق من الملف وتبدأ في تحديث BIOS.  $-\xi$ 

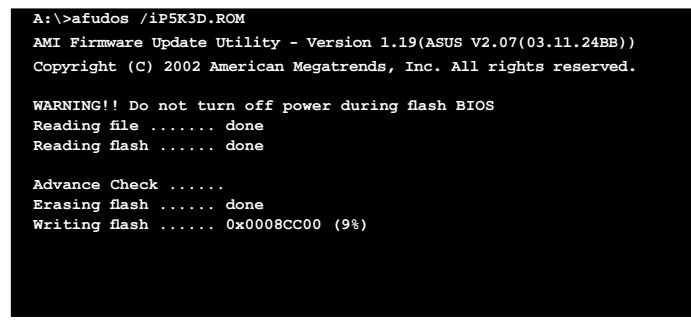

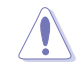

لا تقم مطلقًا بايقاف تشغيل النظام أو إعادة تشغيله أثناء تحديث BIOS وذلك لمنع حدوث فشل في عملبة تمهيد النظام!

تعود الأداة إلى موجه DOS بعد انتهاء عملية تحديث BIOS. أعد تمهيد النظام من محرك  $\overline{\phantom{a}}$ الأقر اص الثانتة.

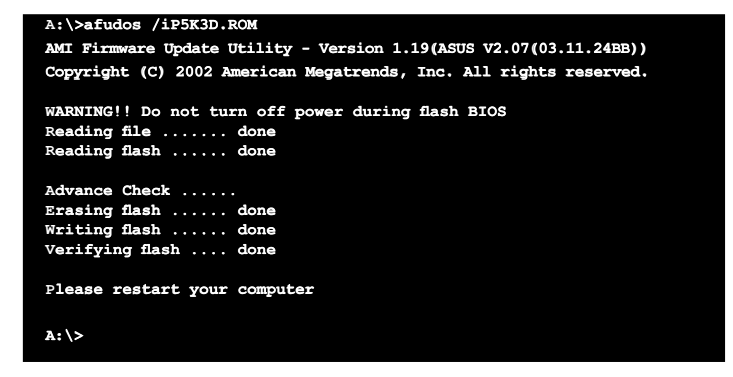

#### الأداة المساعدة Award BIOS Flash Utility  $Y - Y$

### تحديث BIOS

 $\mathscr{A}$ 

يمكن تحديث نظام الدخل/الخرج الأساسي (BIOS) باستخدام الأداة المساعدة AwardBIOS Flash Utility. يرجى اتباع التعليمات التالية لتحديث BIOS باستخدام هذه الأداة.

قم بتنزيل أحدث ملف BIOS من الموقع الإلكتروني الخاص بشركة ASUS، ثم أعد تسمية  $\rightarrow$ الملف واحفظه باسم M2N32SLI.BIN على فرص مرن أو قرص مدمج أو فرص فلاش USB بتنسيق FAT 16/12.

احفظ ملف BIOS الذي تم تحديثه فقط على القرص تجنباً لتحميل ملف BIOS خاطئ.

- انسخ أداة (AwardBIOS Flash Utility (awdflash.exe) من مجلد البرامج الموجود في  $-\tau$ القرص المدمج المرفق على القرص المرن أو المدمج أو قرص فلاش USB مع أحدث ملف BIOS .
	- قم بتمهيد النظام في وضع DOS باستخدام القرص المرن القابل للتمهيد أو القرص المدمج أو  $-\tau$ قر ص فلاش USB الذي قمت بإنشائه مسبقاً ِ
		- في وضع DOS، استخدم  $-2\epsilon$ <X:> (ترمز X لاسم الملف) للانتقال إلى المجلد الموجود على القرص المرن أو القرص المدمج أو قرص فلاش USB الذي قمت فيه بحفظ ملف BIOS و Award .BIOS Flash Utility
		- عند ظهور الموجه، اكتب  $\overline{\phantom{a}}$ awdflash ثم اضغط على <Enter> (إدخال). فتظهر شاشة .Award BIOS Flash Utility

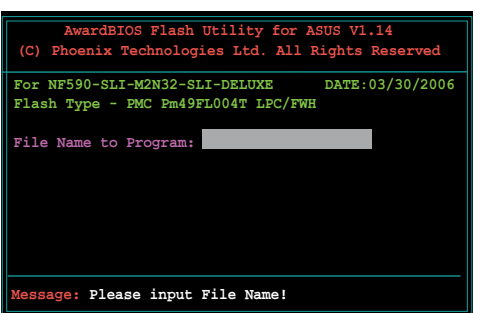

اكتب اسم ملف BIOS في حقل  $-7$ File Name to Program (اسم الملف المطلوب برمجته)، ثم اضغط على <Enter> (إدخال).

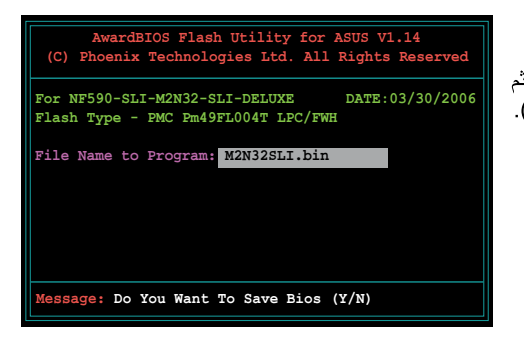

- اضغط على <N> عندما تطلب الأداة المساعدة حفظ ملف BIOS الحالي، حيث تظهر الشاشة التالية.  $-<sup>1</sup>$ 
	- تتحقق الأداة المساعدة من  $-\lambda$ وجود ملف BIOS في القرص المرن أو القرص المدمج أو قرص فلاش USB ثم تبدأ في نسخ ملف .BIOS

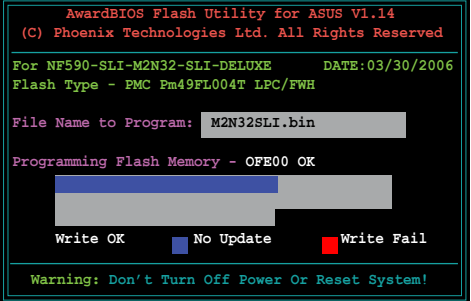

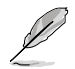

لا تقم بايقاف تشغيل النظام أو إعادة تشغيله أثناء عملية النسخ!

٩- تعرض الأداة المساعدة ر سالة **Flashing Complete** (الانتهاء من العرض) لتأكيد نجاح نسخ ملف BIOS. أخرج القرص ثم اضغط على <F1> لإعادة تشغيل النظام

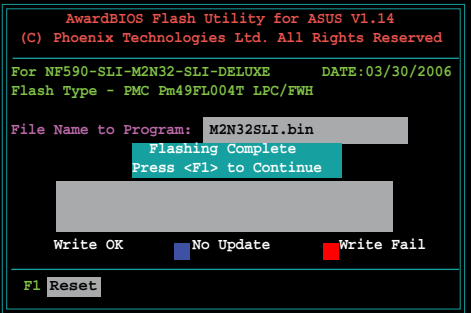

### حفظ ملف BIOS الحالي

يمكنك استخدام أداة AwardBIOS Flash Utility لحفظ ملف BIOS الحالي. كما يمكنك تحميل ملف BIOS الحالي عند تلف ملف BIOS أثناء عملية النسخ

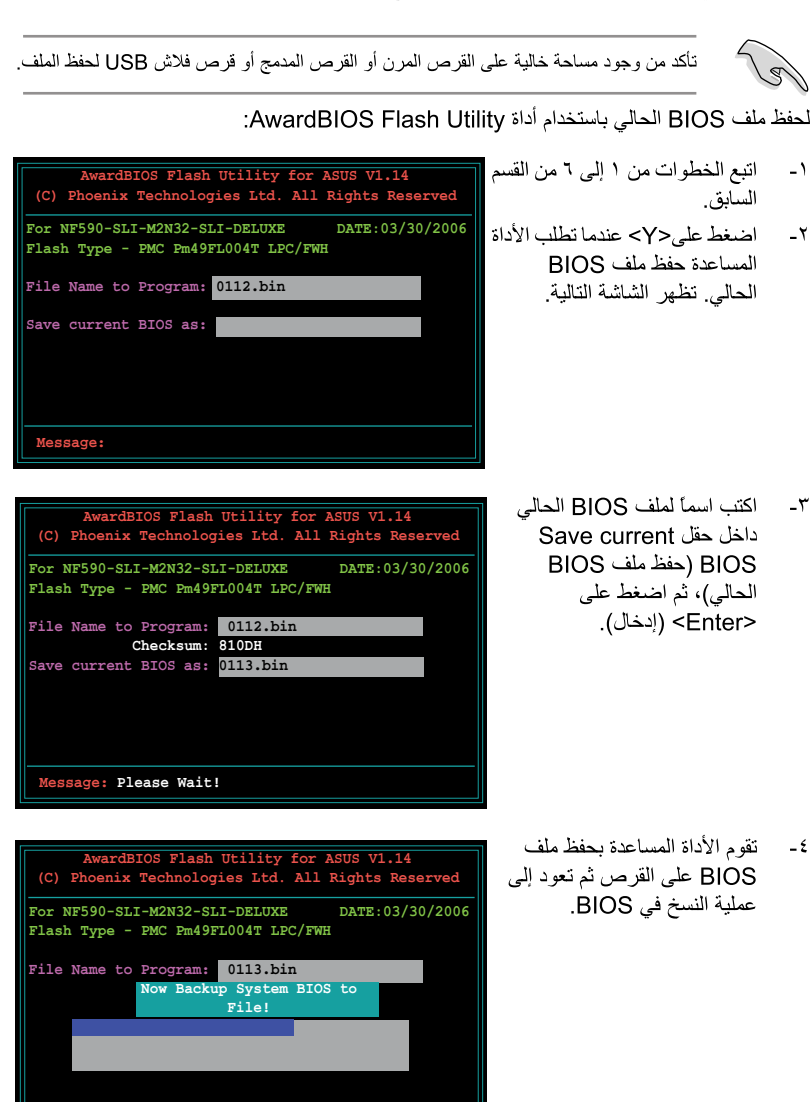

ssage: Please Wait!

#### الأداة المساعدة Update ASUS  $Y - Y$

الأداة المساعدة SUS Update هي أداة تمكنك من إدارة وحفظ وتحديث اللوحة الأم BIOS في بيئة ®Windows. حيت تتيح لك الأداة المساعدة ASUS Update:

- حفظ ملف BIOS الحالي  $\bullet$
- تنزيل أحدث ملف BIOS من شبكة الإنترنت
	- تحديث BIOS من ملف BIOS مُحدَّث
	- تحديث BIOS مباشر ة من شبكة الإنتر نت  $\bullet$ 
		- عرض المعلومات حول إصدار BIOS.

هذه الأداة المساعدة متوفرة على قرص DVD المرفق بعبوة اللوحة الأم.

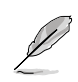

تتطلب أداة ASUS Update الاتصال بالإنتر نت إما من خلال شبكة اتصال أو مز ود خدمة الإنترنت (ISP).

### تثبيت الأداة المساعدة ASUS Update

لتثبيت الأداة المساعدة ASUS Update:

- ضع قرص DVD في محرك الأقراص الضوئية. تظهر قائمة برامج التشغيل.  $\rightarrow$
- انقر فوق علامة تبويب الأداة المساعدة، ثم انقر على Install ASUS Update VX.XX.XX  $-\mathsf{Y}$ (تثبيت ASUS Update VX.XX.XX).
	- يتم نسخ الأداة المساعدة ASUS Update إلى نظامك.  $-\tau$

عزبي

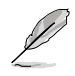

### تحديث BIOS عبر الإنترنت

لتحديث BIOS عبر الإنترنت:

قم بتشغيل الأداة المساعدة من سطح مكتب نظام @Windows بالنقر على **Start (بدء) >**  $\overline{\phantom{a}}$ Programs (برامج) > ASUSUpdate < ASUSUpdate < ASUS (برامج). الرئيسية للأداة المساعدة ASUS Update.

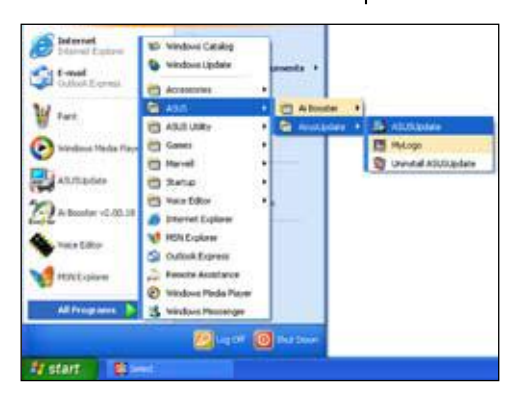

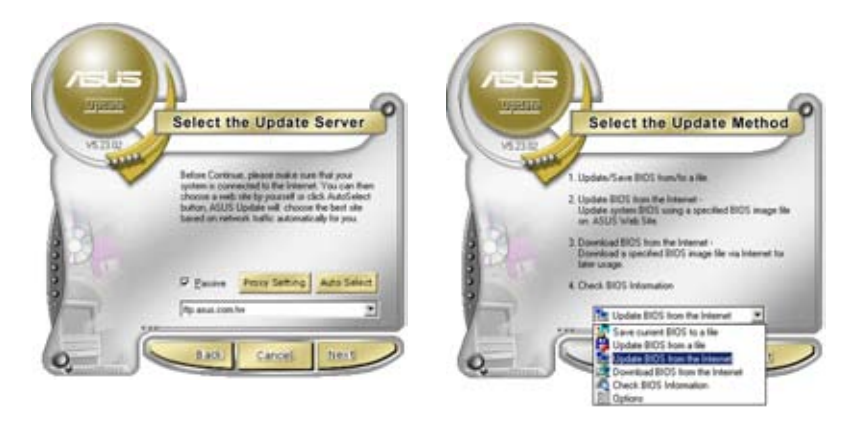

- اختر برنامج Update BIOS من -۲ خيار ات الإنتر نت من القائمة المنسدلة، ثم انقر فوق Next (التالي).
- اختر موقع ASUS FTP الأقرب إليك  $\mathcal{N}$ لتفادى حركة الاتصالات على الشبكة أو انقر فوق Auto Select (تحديد تلقاني) انقر فوق Next (التالي).

- من موقع FTP، اختر إصدار BIOS الذي  $-\xi$ ترغب في تنزيله. انقر فوق Next (التالي).
- اتبع التعليمات التي تظهر على الشاشة لإتمام  $\overline{\phantom{a}}$ عملبة التحديث.

الأداة المساعدة ASUS Update قادر ة على تحديث نفسها عبر الإنتر نت. قم دائما بتحديث الأداة المساعدة للاستفادة من كافة ممبز اتها.

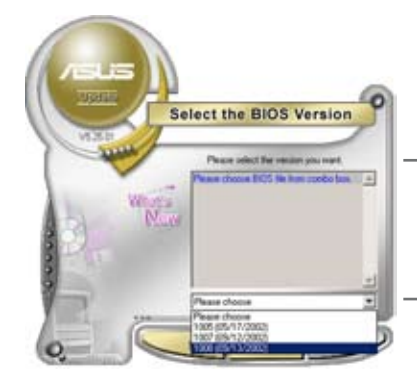

### تحديث BIOS من خلال أحد ملفات BIOS.

لتحديث BIOS عبر أحد ملفات BIOS:

- قم بتشغيل الأداة المساعدة ASUS Update من سطح مكتب نظام ®Windows بالنقر على  $\rightarrow$ Start (بدء) > Programs > ASUS > ASUSUpdate > ASUSUpdate آبدء). تظهر النافذة الرئيسية لبرنامج ASUS Update.
	- اختر Update BIOS (تحديث  $-7$ BIOS) من أحد خيارات الملفات من القائمة المنسدلة، ثم انقر فوق Next (التالى).

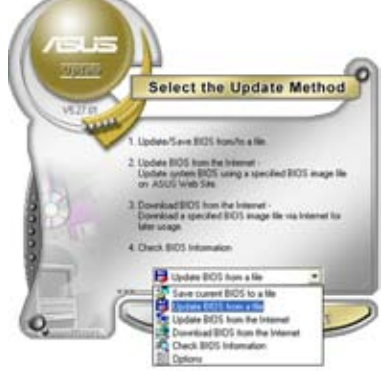

- حدد ملف BIOS من النافذة المفتو حة، ثم انقر  $-\tau$ فوق Open (فَتَح).
- اتبع التعليمات التي تظهر على الشاشة لإتمام  $-2$ عملية التحديث

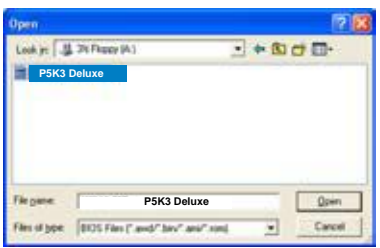

# الفصل الثالث-

# استكشاف الأعطال وإصلاحها

#### استكشاف أعطال اللوحة الأم Motherboard DIY وإصلاحها  $\mathcal{N}$  -  $\mathcal{N}$

بعد تجميع الكمبيو تر الخاص بك، قد تواجهك بعض المشكلات عند بدء تشغيله. يقدم هذا الفصل إجابات على بعض الأسئلة الشائعة بشأن الكمبيوتر الشخصى قبل الدخول إلى نظام التشغيل. اقرأ هذا الفصل للتعرف على أساسيات استكشاف الأعطال وإصلاحها؟ فذلك بوفر الوقت والجهد المبذولين للاتصال بفريق الدعم الفني لشر كة ASUS أو إعادة المنتج إلى خدمة الضمان.

#### أساسبات استكشاف الأعطال وإصلاحها  $\mathcal{N} = \mathcal{N} - \mathcal{N}$

#### $\overline{\phantom{a}}$ التوصيل الخاطئ

- تأكد من عدم وجود عوالق على طرف  $\rightarrow$ التوصيل الذهبي أو الدبابيس
- استخدم قطعة قطن أو ممحاة لحك طرف  $-\tilde{r}$ التوصيل الذهبي برفق. تذكر تنظيف فتات الممحاة

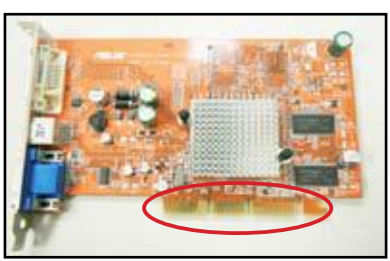

طرف التوصيل الذهبي لبطاقة VGA

طرف التوصيل الذهبي لمعالج LGA775

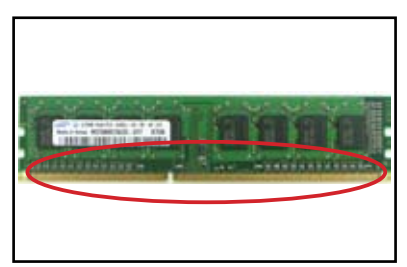

أطر اف التوصيل الذهبية لوحدات ذاكر ة DIMM

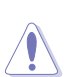

امسك البطاقة أو وحدة المعالجة المركزية من حافتيها ولا تلمس أطراف التوصيل الذهبية؟ علماً بأن الكهرباء الاستاتيكية تلحق أضرار أجسيمة بالجهاز تأكد من عدم كسر أو التواء دبابيس الموصل أو وحدة المعالجة المركزية CPU. قد يتسبب الدبوس  $-\tau$ الملتوي أو المكسور في حدوث خلل بهذا المكون. اتصل بالبائع للحصول على مزيد من الدعم.

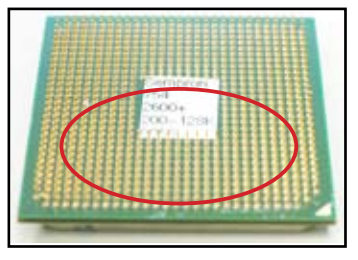

الدبابيس الذهبية لوحدة المعالجة المركزية AMD

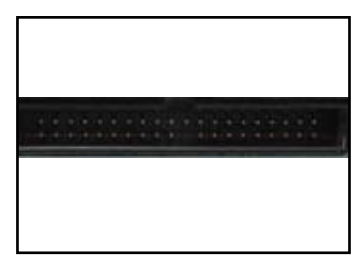

دبابيس الموصل

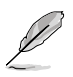

في حالة تعرض الدبابيس للكسر أو الالتواء بعد الشراء، فقد يطالبك البائع بدفع نفقات التصليح. وفي بعِّض الأحيان تكون الدبابيس المكسورة أو الملتوية غير قابلة للتصليح.

#### شدة ارتفاع حرارة وحدة المعالجة المركزية ے۔

امسح سطح وحدة المعالجة المركزية  $-1$ بقطعة قماش نظيفة. قم بإسقاط عدة قطر ات من المعجون الحراري على المنطقة المكشوفة من وحدة المعالجة المركزية التي يتصل بها المشتت الحر اري. تأكد من انتشار هذه القطرات في شكل طبقة رقيقة متساوية.

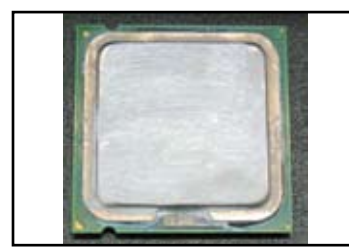

سطح وحدة المعالجة المركزية

نأكد من عدم وجود عوالق بالمشتت الحراري والمروحة.  $-\tau$ 

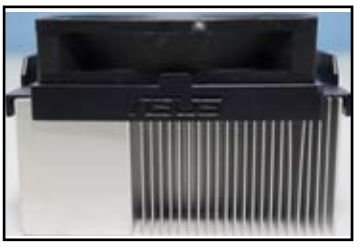

منظر علوى للمشتت الحرارى والمروحة

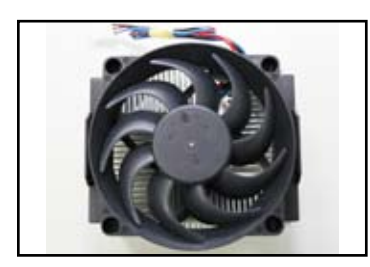

منظر جانبي للمشنت الحراري والمروحة

اتبع تعليمات الجهة المصنعة للمشتت الحراري والمروحة عند تنظيف العوالق التي تقلل من سرعة  $-\tau$ دوران المروحة.
### مشكلات أخرى شائعة  $Y - Y$

- عند فك بعض القطع من الجهاز وإزالتها، تأكد من فصل كافة كبلات الطاقة.
- يتم عرض كافة رسائل الخطأ على الشاشة خلال عملية اختبار التشغيل الذاتي (POST).  $\bullet$
- في حالة صدور صفير من BIOS، يرجى الرجوع إلى القسم ١-١١ لمزيد من التفاصيل.  $\bullet$ 
	- تفحص القائمة التفقدية الوار دة أدناه لمز بد من التأكد.  $\bullet$

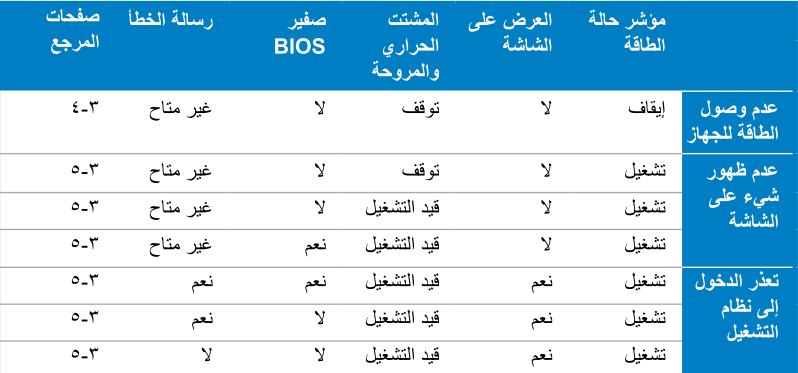

Ø

إذا تم إصلاح المشكلة وظهرت مشكلة جديدة، يرجى تفحص القائمة التفقدية ثانية. وفي حالة استمرار المشكلة، يرجى الاتصال بالبائع أو فريق الدعم الفني لشركة ASUS لمزيد من المساّعدة.

### عدم وصول الطاقة للجهاز  $1 - 7 - 7$

تُزِ وَّد اللهِ حات الأم من شر كة ASUS بلمبة بيان لوضع الاستعداد. وعندما تضيىء اللمبة فإنها ندل على أن النظام قيد التشغيلَ. وفي حالة عدم إضباءة اللمبة، يرجى اتباع التعليمات الوار دة أدناه لإصلاح المشكلة.

- تأكد من ضبط وحدة الإمداد بالطاقة على  $-1$ فو لتية دخل التيار المتر دد الصحيحة بمنطقتك، وتأكد من تشغبل وحدة الامداد بالطاقة
- قبل ضبط فولتية التيار المتر دد، تأكد من فصل قابس التيار ، فالإخفاق في القيام بذلك يلحق أضرار أجسيمة بوحدة الإمداد بالطاقة
- الإخفاق في ضبط فولتية التيار المتردد يؤدي إلى إلحاق أضرار جسيمة بالنظام
	- تأكد من تو صيل سلك الطاقة بمأخذ التيار  $-\mathbf{y}$ الموجود بالحائط
- وصل قابس الطاقة مباشر ة بمأخذ التيار الموجود بالحائط لا توصل قابس الطاقة بوصلة إطالة أو مزود الطاقة غير المنقطع (UPS) أو أجهزة أخرى.
	- قم بتبديل قابس الطاقة للنظام والشاشة لتتحقق من عمل مأخذ التيار بالحائط على نحو طبيعي.

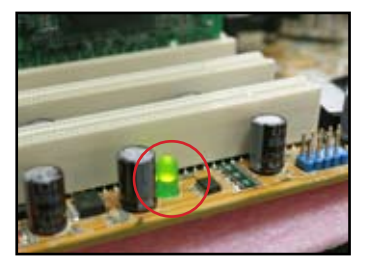

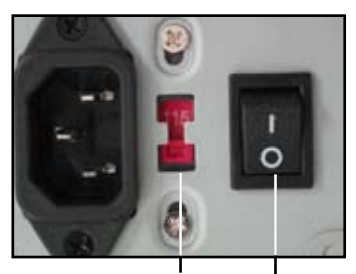

ددر تجاراي تالان خدةي تاروف حاتف ةقاطلا حاتفم 

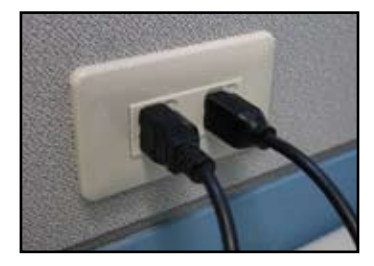

في حالة استمرار المشكلة، اتصل بالبائع للحصول على وحدة جديدة للإمداد بالطاقة. وفي حالة  $-\tau$ تشغيل وحدة الطاقة، يرجى الاتصال ببائع اللوحة الأم التابعة لشركة ASUS للحصول على خدمة ضمان اللوحة الأم.

### تعذر التمهيد: عدم ظهور شيء على الشاشة  $Y - Y - Y$

غالباً ما يرجع السبب في تعذر التمهيد وعدم ظهور شيء على الشاشة إلى خلل في الجهاز أو خطأ في التركيب. يرجى اتباع التعليمات الواردة أدناه لإصلاح المشكلة.

- تأكد من توصيل كافة كبلات الطاقة،بما في ذلك كبلات النظام والشاشة.  $\rightarrow$ 
	- تأكد مما اذا كانت المشكلة ناتجة من أجهز ة التوسعة.  $-\tau$
- قم بإز الـه كـافـة بطـاقات و أجـهز ة التوسـعـة. استخدم فقط اللو حـة الأم و الشـاشـة وبطاقة VGA ووحدات الذاكرة ووحدة الإمداد بالطاقة والمشتت الحراري والمروحة ولوحة المفاتيح والماوس لإعادة تمهيد النظام
- إذا كان النظام يعمل بصورة طبيعية، فهذا يعني أن أحد أجهزة التوسعة هو المتسبب في المشكلة. أعد تركيب أجهزة التوسع التي أزلتها إلى النظام واحداً تلو الأخر واكتشف الجهاز المعيب
	- تأكد مما إذا كانت المشكلة ناتجة من أجهز ة النظام الأساسية.  $-\tau$
- إذا كان لديك بعض الأجهز ة الاحتياطية، فيمكنك استبدال الأجهز ة لاكتشاف الجهاز المعيب بالترتيب التالي "وحدة الذاكرة، وحدة المعالجة المركزية، اللوحة الأم، القرص الثابت/محرك الأقراص الضوئية، لوحة المفاتيح/الماوس".

V

عند اكتشاف الجهاز المعيب، يرجى الاتصال بالبائع للحصول على الخدمة اللازمة.

### تعذر الدخول إلى نظام التشغيل  $Y - Y - Y$

- في حالة ظهور المشكلة بعد إضافة أحد الأجهزة، قم بإزالة الجهاز الجديد المضاف وإعادة تمهيد  $\overline{\phantom{a}}$ النظام وإذا كان النظام يعمل بصورة طبيعية بدون الجهاز، فقد يكون هذا الجهاز معيبا أو غير متوافق مع النظام. لذا يرجى الاتصال بالبائع لطلب المساعدة.
	- إذا ظهرت المشكلة بعد تثبيت برامج أو برنامج تشغيل، فيرجى اتباع التعليمات التالية لإصلاح 7-المشكلة
		- اجعل نظام التشغيل في وضع الأمان وقم بإزالة البرامج أو برنامج التشغيل. أ- أ
			- ب- اتصل بجهة تصنيع نظام التشغيل لمز يد من الدعم.
		- في حالة عدم جدوى التعليمات السابقة في إصلاح المشكلة، فقد تحتاج إلى تهيئة  $-7$ محر ك القر ص الثابت و إعادة تثبيت نظام تشغيل جديد.
		- وإذا ظهرت المشكلة بعد تغيير إعدادات BIOS، قم بالتمهيد والدخول إلى BIOS لتحميل  $-\tau$ الإعدادات الافتر اضية. راجع دليل المستخدم للحصول على مزيد من التفاصيل.
- إذا كان سبب المشكلة هو الإصابة بفيروس أو نلف الملفات، يرجى عمل التالي لإصلاح المشكلة.  $-2$
- اجعل نظام التشغيل في وضع الأمان وقم بعمل مسح كامل للنظام لاكتشاف اً۔ الفيروسات مستخدما أحد برامج مكافحة الفيروسات
	- ب- اتصل بجهة تصنيع نظام التشغيل لمزيد من الدعم.
- في حالة عدم جدوى التعليمات السابقة في إصلاح المشكلة، فقد تحتاج إلى تهيئة ج-محرك القرص الثابت وإعادة تثبيت نظام تشغيل جديد.

### الأسئلة الشائعة  $E - Y - Y$

عزبي

- س١: تختلف الذاكر ة الظاهر ة أثناء POST (اختبار التشغيل الذاتي) عن تلك المركبة في الجهاز .
- ج١: قد ينشأ الاختلاف في تحديد الذاكرة عن عيب في وحداتها أو عن خطأ في تركيب وحدات DIMM. تأكد من كون وحدات DIMM في حالة جيدة وتركيبها تركيباً صحيحاً. راجع دليل المستخدم للحصول على مزيد من التفاصيل. في حالة تركيب وحدات ذاكرة بحجم ٤ جيجا بايت وظهرت على أنها ٣ جيجا بيت، فهذا أمر طبيعي.
	- س٢ لم يتعرف نظام التشغيل على محرك الأقراص المرنة رغم إضاءة لمبة القرص المرن.
	- تم تركيب كبلات القرص المرن بصورة خاطئة. تأكد من أن الخط الأحمر على الكبل  $\mathbf{v}_z$ (طرف الدبوس ١) متوافق مع الدبوس ١ الموجود في محرك القرص المرن.
	- س٣: تعذر دخول نظام تشغيل بعد تر كيب ذاكر ة فلاش USB أو محر ك قر ص ثابت خار جي.
	- ج٣: عندما يتعرف النظام على ذاكر ة فلاش USB أو أقر اص صلبة بو اجهة USB، فقد تتغير أولوية تمهيد الجهاز . قم باز الـة أجهزة USB وأعد تشغيل النظام.
		- س٤: عند تثبيت نظام Windows XP، قد يخفق في تحديد محر كات الأقر اص الصلبة المر كبة في جهاز التحكم RAID.
- جءُ: لا يحتوي نظام Windows XP على برنامج تشغيل جهاز التحكم RAID، ولذا لا يتم التعرف على محركات الأقراص الصلبة. قم بنسخ جهاز التحكم RAID على قرص مرن، وعند تمهيد النظام بقرص Windows XP? اضغط على <F6> لقراءة برنامج التشغيل من القرص المرن. ر اجع دليل المستخدم للحصول على مزيد من التفاصيل.

# الفصل الرابع: نصائح للعناية بالكمبيوتر

### العناية الصحيحة بالكمبيوتر الشخصى ءُ - ۱

الكمبيو تر الشخصـي كأي جهاز منز لي آخر ، فاحر ص على إبعاده عن الر طو بـة و أشعة الشمس المباشر ة ومصادر الكهرباء الاستاتيكية. ينبغي عدم نقل الكمبيوتر أثناء التشغيل في حالة التلف. تؤثر الأتربة الداخلية على تشغيل محرك الأقراص كما أن لها دور ها في ارتفاع درجة الحرارة التي تتسبب في تلف جهاز الكمبيوتر أو المكونات.

### المع فة الأساسية  $Y - 2$

- احرص على تغطية الكمبيوتر بغطاء واق من الأتربة عند عدم استخدامه.  $\rightarrow$
- لا تضبع أي شيء على شاشة CRT عند استخدام الكمبيوتر حتى تسد فتحات التهوية، فالحرارة  $-\tau$ الزائدة تؤدي إلى حدوث خلل بالشاشة.
- تجنب ملاصقة الكمبيو تر للحائط و اتر ك مسافة كافية لتبديد الحر ار ة? فالحر ار ة الز ائدة كفيلة باتلاف  $-\tau$ النظام
	- احرص على وضع الجهاز فوق سطح ثابت.  $-\xi$
	- احرص على إبعاد الكمبيوتر عن المناطق التي ترتفع بها درجة الحرارة، علماً بأن أفضل الأجواء  $\overline{\phantom{a}}$ لتشغيل الجهاز تتراوح درجة حرارتها بين ٥ و٣٠ درجة مئوية. استخدم جهاز تكييف أو مروحة كهربية لتبديد الحر ارة بصورة أفضل.
		- ر تب الكبلات الشريطية بإحكام حتى لا يقل تدفق الهواء عن المستوى المناسب.  $\mathbf{r}_-$

### معرفة الاستخدام  $Y - 2$

- قم بتشغيل وإيقاف الكمبيوتر بانتظام. في حالة تشغيل الكمبيوتر لمدة طويلة، ينصح باستخدام مروحة  $\rightarrow$ وحدة معالجة مركزية/نظام ذات أداء مرتفع ووحدة إمداد بالطاقة عالية الفولتية.
	- الانقطاع المفاجئ للطاقة قد يؤدي إلى تلف محرك الأقراص الثابتة. و عندما تكون وحدة الإمداد  $-\tau$ بالطاقة غير ثابتة، يوصى بتوصيل الكمبيوتر بمزود الطاقة غير المنقطع.
	- أعد ترتيب ملفات البيانات والكشف عن الفيروسات وتحديث الرموز الخاصة بها وإلغاء تجزئة  $-\tau$ القر ص بشكل منتظم
	- قم بمسح وتنظيف الغبار عن جهاز الكمبيوتر بانتظام. (احرص على فصل كافة كبلات الطاقة قبل  $-\epsilon$ التنظيف)
		- أز ل تر كيب اللو حة الأم و محر ك الأقر اص الثابتة/محر ك الأقر اص الضوئية، ثم نظفها باستخدام بخاخ هواء أو فرشاة ناعمة
		- أزل الأتربة والشعر المتجمع حول وحدة الإمداد بالطاقة باستخدام مكنسة مضادة  $\bullet$ للكهر باء الاستاتبكبة

### إرشادات  $i - i$

- في حالة عدم استخدام الكمبيوتر لمدة طويلة، ينصح بوضع مجفف رطوبة في الهيكل لتفادي حدوث  $-1$ تلف بسبب الرطوبة.
	- في بعض المناطق التي ترتفع فيها درجة الحرارة والرطوبة، ينصح بتشغيل جهاز الكمبيوتر مرة  $-\tau$ كل أسبوعين فهذا يساعد على تفادي الأضرار الناجمة عن الرطوبة.

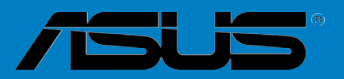

# $\Gamma$

راهنماي نصب مادربرد

FA3194 چاپ اول V1 آوريل سال ٢٠٠٧

### حق کپی محفوظ © ۲۰۰۷، شرکت کامپیوتر ASUSTEK. همه حقوق محفوظ است.

هيچ بخش اين دفترچه راهنما، شامل محصولات و نرم افزار هاي توصيف شده در آن، نبايستي بطور غير مجاز تكثير، ارسال، چاپ يا دّر سيستم پشتيبان قابل بازيابي ذخيره و نبايد به هر زباني يا با هر منظور ي، بجز مدارك و مطالبي كه توسط خريدار به منظور پشتيباني تهيه شده بدون اجاز ه شركت كامپيوتر ASUSTEK ("ASUS") ترجمه شود.

گارانتي ووارانتي محصولات و سرويس ادامه نخواهد يافت اگر : (١) محصول تعمير ، تغيير و عوض شده باشد، مگر چنين تعمير ، تغییر یا عوض کّردنی با نوشته کتبی توسط ASUS تایید شده باشد، یا (۲) شماره سریال محصول آسیب دیده یا محو شده باشد

اين دفترچه راهنما را مانند "أنچه هست" بدون هر نوع وارانتي، هم بياني يا بطور ضمني، بدون محدود بودن به وارانتي صمني يا شرايط تجاري يا مطابقت با هرمنظور خاصي تهيه كرده است. در هيچ صورتي شركت ASUS، مدیر ان، افسر ان، کار مندان یا نمایندگان آن مسئولیت هرگونه صدمات غیر مستقیم، خاص، تصادفی یا آثار نتیجه صدمات ( شامل صدماتي براي ضرر و از دست دادن منفعت، از دست دادن بازار تجاري، غير استفاده شدن يا قطع و اخْتلال ديتاي تجارّي و مانند آنها)، حتي اگر شرکت ASUS براي امکان چنين صدمات بوجود آمده به علت هرگونه خرابي يا خطا در اين دفترچه راهنما يا محصولات ASUS مطلع شود، نداشته و ندارند.

مشخصات و اطلاعات موجود دراين دفترچه راهنما فقط براي استفاده به عنوان معلومات تهيه شده اند، و هرموقعي ممكن است بدون اطلاع قبلي عوض شوند و نبايستي بمانند يك تعهد و قرارداد با شركت ASUS تلقي شوند. شركت ASUS هيچگونه مسنّوليت يا تعهدي براي خطاها يا اشتباهاتي كه ممكن است در اين دفترچه ر اهنما پيش بيايند، مانند محصولات و نرم افزار هاي توضيح داده شده در آن، را ندار د.

اسم محصولات و تعاوني هايي كه در اين دفترچه راهنما ظاهر مي شوند ممكن است علائم تجارتي ثبت شده يا حق كپي بر اي شركتهاي خود داشته و يا نداشته بآشند و فقط براي معرفي يا توضيح ودرر آبطه با منافع مالك، بدون هيچگونه تخطي استفاده شده باشند.

# اطلاعات ابمني

# ايمني الكتريكي

- براي جلوگيري از خطرات شوك الكتريكي، قبل از جابجايي سيستم كابل برق را از پريز برق در آو رید.
- هنگام افز و دن یا جدا کر دن و سایل و . قطعات به سیستم، مطمئن شوید که کابلهای بر ق و سایل و قطعات قبل از وصل کابل های سیگنال قطع شده باشند. در صورت امکان کابلهای برق را از سیستم موجود قبل از اضبافه کر دن یك قطعه یا وسیله قطع كنید.
- قبل از و صل یا جدا کر دن کابل های سیگنال از مادر بر د، مطمئن شوید که کابل های بر ق قطع شده باشند.
- قبل از استفاده از يك أداينور يا كابل ادامه دار كمك تخصصي و فني را بخواهيد. اين وسايل مي توانند باعث قطع مدار اتصال زمين بشوند.
- مطمئن شوید که منبع تغذیه شما برروي ولتاژ درست در محل زندگی شما تنظیم شده باشد. اگر شما دربار ه ولتاژ پریزی که از آن استفاده می کنید مطمئن نیستید، با شرکت برق منطقه خود تماس بگیر پد.
- اگر منبع تغذیه شکسته باشد، سعی نکنید که آن را خودتان تعمیر کنید. با تکنسین سرویس باتجربه و مخصوص در ِ محل فر وش سیستم تماس بگیر ید.

# ايمنى استفاده

فارسر

- قبل از نصب مادربرد و اضافه کردن وسایل به آن، همه این دفترچه راهنما را که در این بسته عر ضبه شده است، به دقت بخو انید.
- قبل از استفاده از محصول، مطمئن شوید که همه کابلها به درستی وصل شده اند و کابلهای برق صدمه ندیده اند. اگر شما هر گونه صدمه ای را مشاهده کنید، فورا با فر وشنده خود تماس بگیر ید.
- برای جلوگیری از اتصال کوتاه، گیره های کاغذ، پیچ ها و میخ های کاغذ را از کانکتورها، سلات ها، سوکت ها و مدار دور نگه دارید.
	- از گرد و خاك، رطوبت و درجه حرارت زياد دوري كنيد. اين دستگاه را در محلي كه خيس و مرطوب شود قرار ندهيد.
		- دستگاه را در محل صاف و ثابتی قرار دهید.
	- اگر شما در مورد این محصول با مشکلات نکنیکی مواجه شوید، با نکنسین سرویس ماهر و با تجر به در ِ محل خر ید خو د تماس بگیر ید.

# فش ۱: شروع سریع

### نصب CPU  $\mathbf{A} = \mathbf{A}$

۱-۱-۱ سوکت LGA775 اینتل

۱ـ سوکت CPU را درروي مادربرد قرار دهيد.

درپوش را بگیرید و درآنجا قرار دهید( درپوشPnP)Cap)

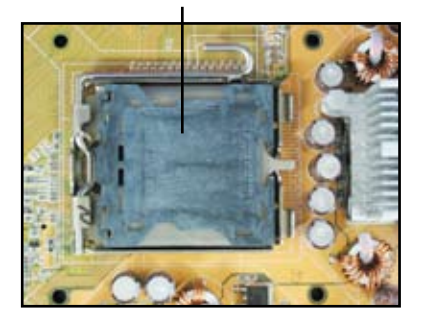

۳- CPU را روي سوکت قرار دهيد.

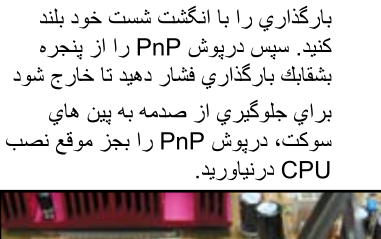

دگمه نگهدار نده ر ۱ آز اد کنبد و بشقابك

 $-7$ 

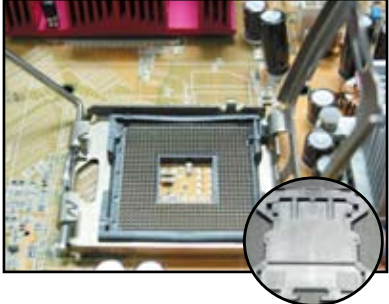

مطمئن شويد كه مثلث طلايي رنگ در  $-\mathbf{y}$ ۔<br>گوشه پابینی سمت چپ سوکت قرار گرفته ماشد

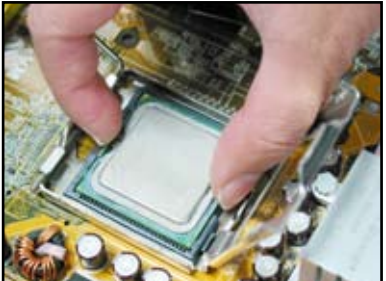

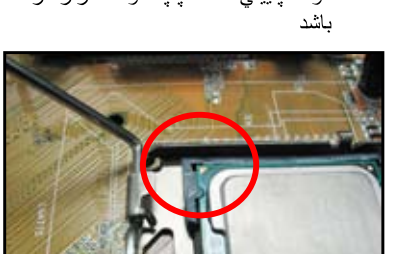

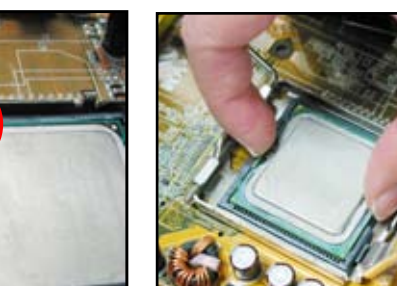

۵- كليد تراز كردن سوكت را به داخل بست CPU اندازه كنيد.

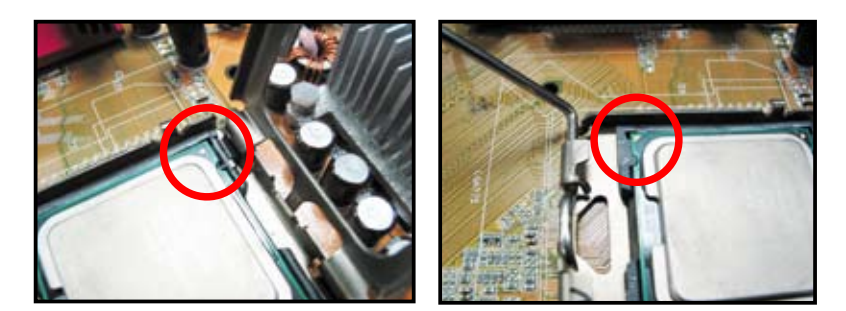

۶- پشقابك بارگذاري را ببنديد، سپس اهرم بارگذاري را فشار دهيد تا در دراخل دگمه نگهدارنده قرار بگيرد.

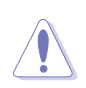

فارسى

CPU فقط در يك جهت در ست در جاي خود قرار مي گيرد. براي جلوگيري از خم شدن كانكتور ها در روي سوكت و صدمه دیدن CPU آن را با فشار در داخل سوكت قرار ندهيد!

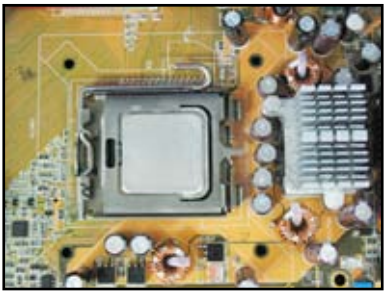

### سوكت AMD AM2  $Y - 1 - 1$

- CPU را درروي سوكت آن در مادربرد 7- $\sim$  -  $\lambda$ قرار دهيد.
- قفل سوكت را با فشار دادن اهرم كناري باز کنید، سپس آن را با زاویه ۹۰ درجه بلند كنيد

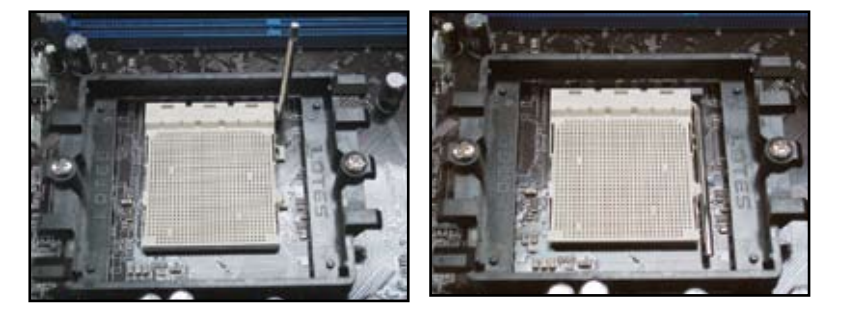

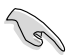

مطمئن شوید که اهرم سوکت با زاویه ۹۰ درجه بلند شده باشد، در غیر این صورت، CPU بطور كاملي درجاي خود قرار نخواهد گرفت.

CPU را بالای سوکت طوری قرار دهید  $-\tau$ که گوشه CPU با مثلث طلایی با گوشه سوکت که آن هم مثلث طلایی رنگی دارد، تطيبق كندر

با دقت و احتیاط CPU را به داخل سوکت داخل كنيد تا آن كاملا در جاي خود قرار بگيرد.

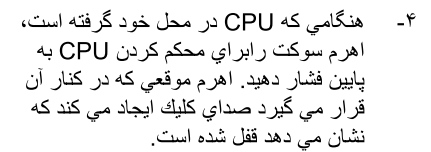

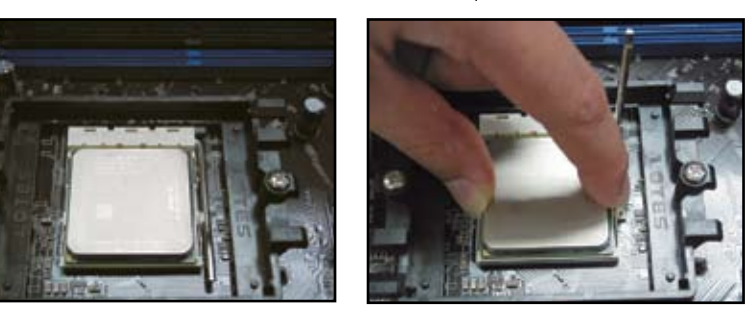

CPU فقط در يك جهت درست درجاي خود قرار مي گيرد. براي جلوگيري از خم شدن كانكتور ها در روی سوکت و صدمه دیدن CPU آن را با فشار در داخل سوکت قرار ندهید!

### نصب هيت سبنك وفن  $Y - Y$

 $\sqrt{\frac{1}{2}}$ 

برای نصب هیت سینك و فن CPU:

يك مجموعه هيت سينك تاييد شده اينتل يا AMD و فن را بر اساس مادربرد خود انتخاب كنيد.  $\rightarrow$ ٣ پين ( در سمت چپ) و ۴ پين (درسمت راست) كانكتور هاي فن وجود دارند فقط فن هاي CPU با کانکتور های دار ای ۴ بین تکنولوژی Q-Fan ASUS را بشتیبانی می کنند.

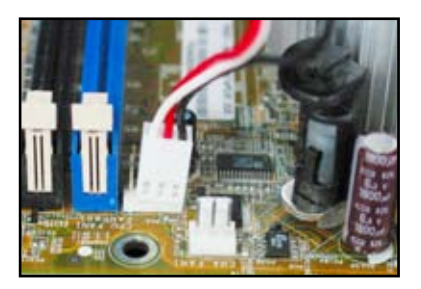

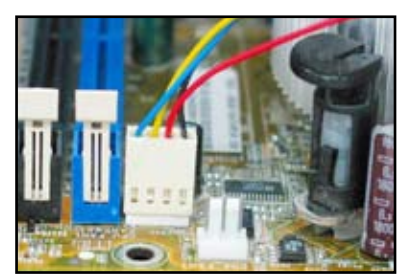

برای هیت سینك تایید شده اینتل:

بعضی هیت سینك ها با خمیر گر مایی كه  $-7$ قبلاً به روى أن ماليده شده است عرضه می شوند. اگر چنین باشد آن را جدا نکنید و فقط قبل از نصب فیلم محافظ روی آن را جدا کنید. اگر چنین نباشد، قبل از نصب هيت سينك جندين قطره از خمير گر مایی را بر روی محل تماس CPU با هیت سینك بمالید. مطمئن شوید كه آن در لايه يكنواخت برروي هيت سينك يخش شو د

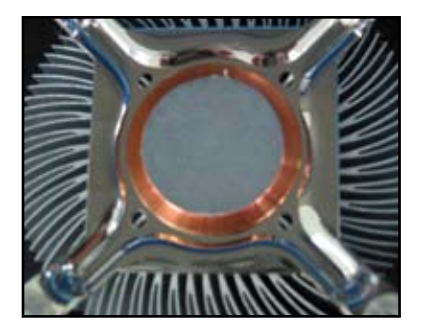

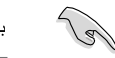

براي جلوگيري از آلودگي خمير ، آن را مستقيما توسط انگشت خود پهن نكنيد.

هرشكاف سفت كننده را با انتهاى باريك  $-\tau$ شیار یك اسباب كوچك در جهت مناسب قرار دهيد

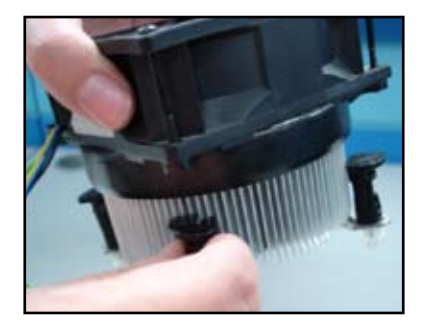

دو شكاف سفت كننده را دريك زمان با  $-\tilde{r}$ نوالی قابل مشاهده به پایین فشار دهید تا مطمئن شويد كه مجموعه هيت سينك و فن بطور محكمي در جاي خود قرار گر فته است.

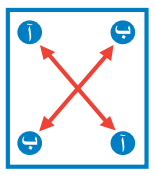

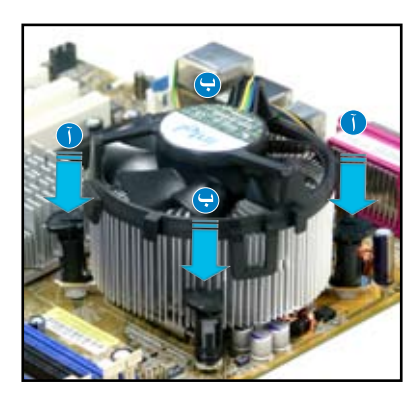

كابل فن CPU را به كانكتور مطابق  $-\Delta$ آن در روی مادربرد وصل کنید.

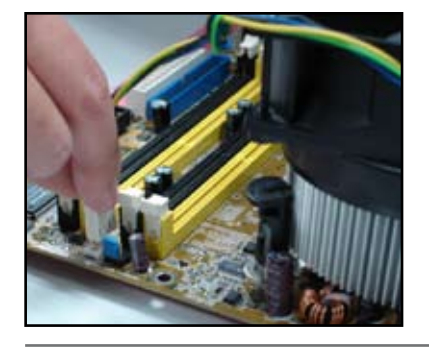

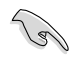

فراموش نكنيد كه كانكتور فن CPU را متصل كنيد! اگر شما اين كانكتور را متصل نكنيد خطاي نمايش و كشف سخت افزار اتفاق مي افتد و ما پيشنهاد مي كنيم كه شما از يك هيت سينك كامل ً استفاده کنید که حداکثر تهویه گرمای محل را بدست آورید ً.

# برای هیت سینك با تاييدAMD:

دستور العملهاي زير را براي نصب هيت سينك با تاييد AMD رعايت كنيد.

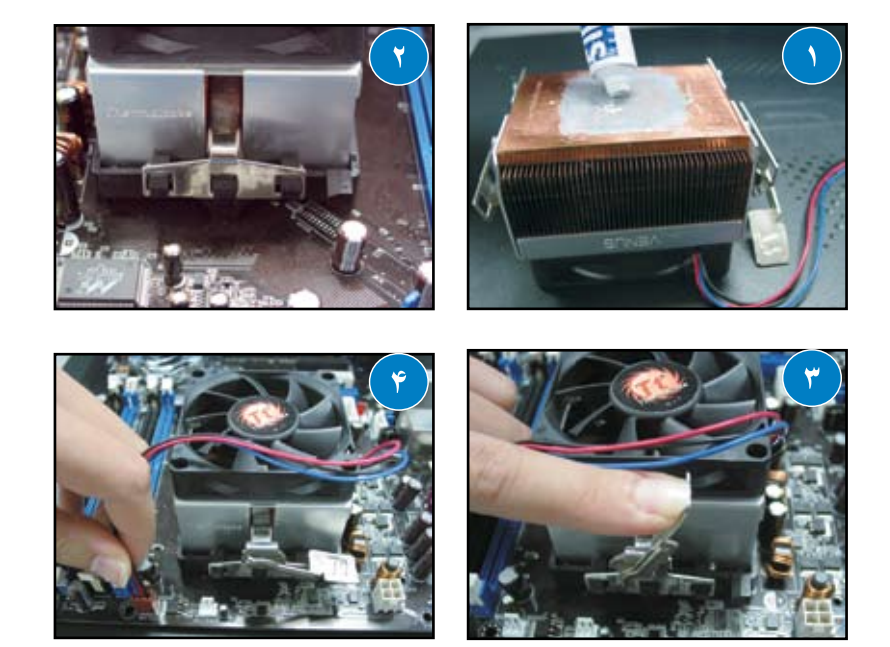

### نصب DIMM  $Y - Y$

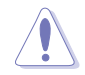

قبل از اضافه كردن يا در آوردن DIMM ها يا قطعات ديگر سيستم، منبع تغذيه ر ا از برق قطع كنيد. كوتاهي در انجام اين كار مي تواند باعث صدمه شديد هم به مادربرد و هم به قطعات بشود.

# بر ای نصب DIMM:

- قفل سوكت DIMM را با فشار دادن كليب  $-1$ نگهدار نده به خار ج باز کنید.
- DIMM را با سوكت مانند شكاف DIMM  $-7$ كه با شكاف سوكت تطبيق كند، تر از كنيد.
- DIMM را بطور محکم و کامل به سوکت  $-\tau$ داخل کنید تا کلیب نگهدار نده در محل خود برگردد و در این صورت DIMM بطور صحیحی در جای خود قر ار گر فته است.

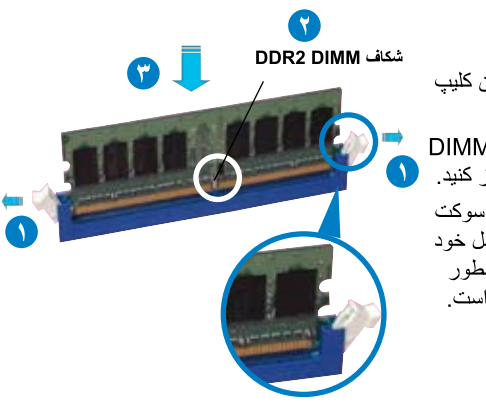

باز كردن قفل كليب نگهدارنده

- 
- يك DDR2 DIMM با شكاف خود طوري قرار كرفته كه فقط در يك جهت مي تواند قرار بگیرد. DIMM را به داخل سوکت با فشار وارد نکنید تا از صدمه دیدن آن جلوگیری کنید.
- بر ای نصب دو یا چند تا DIMM به راهنمای کاربر تهیه شده در دفترچه مادربرد مراجعه کنید.
- به ر اهنمای کار بر بر ای بدست آو ر دن لیست فر و شندگان و اجد شر ایط مدو لهای حافظه مر اجعه كنيد

### 4-1 نصب مادربرد

بورت های I/O در مادربرد های مختلف  $-1$ فرق می کنند<sub>.</sub> از شیلد O/J عقبی که همراه بسته مادر بر د عر ضبه شده است استفاده و نصب كنبدر

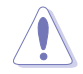

بعضبي لبه هاي و نقطه هاي نيز مي توانند باعث زخمي شدن و جراحت بدنی شوند. ما توصیه می کنیم که از دستکش هاي مقاوم در بر ابر اشياي نيز و برنده قبل از نصب شیلد 0/J و مادربرد استفاده كنبدر

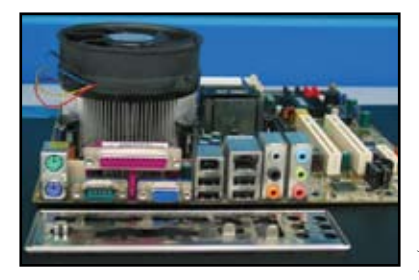

پايه هاي نگهدارنده را به سوراخهاي پيچهاي ٣- $-\tau$ منطبق درروى بشقابك فلزى نصب كنيد.

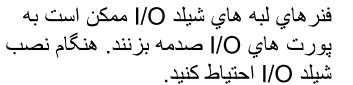

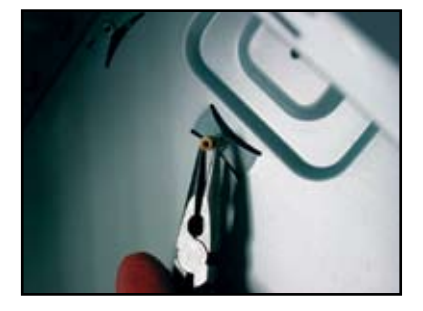

I/O را در کنار ه مادر بر د در جهت عقب  $-\tilde{r}$ شاسی قرار دهید و مادربرد را به داخل شاسی داخل کنید.

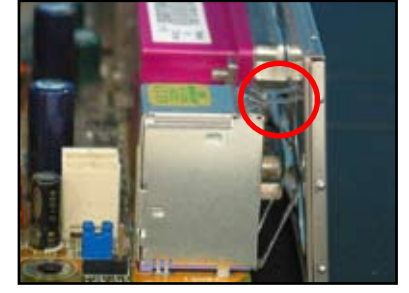

هر بیچ را با اولین توالی قابل مشاهده داخل  $-\Delta$ و کمی سفت کنید. بعد از داخل کردن همه پیچ ها، پیچها را بپیچانید تا در حد انگشت سفت شوند.

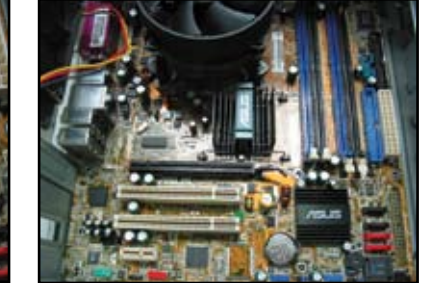

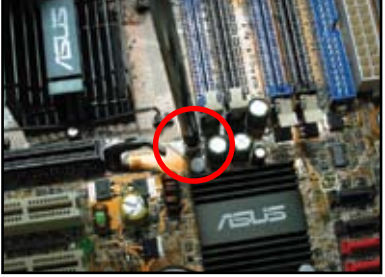

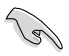

- شما مي توانيدقبل از نصب مادربر د پوشش هاي سلات فلز ي ر ا بر اي كارت هاي حايل در عقب شاسي جدا كنيد در بعضي از مدلهاي شاسي، ممكن است جدا كردن پوشش سلات حايل بعد از نصب دشوار باشد.
	- پيچ ها را بيش از حد سفت نكنيد. انجام اين كار به مادربرد صدمه مي زند.

### نصب واحد منبع تغذيه ۵-۱

دو نوع از واحدهاي منبع تغذيه وجود دارد كه معمولا استفاده مي شوند. يكي با عامل اتصال فعال برق (PFC) و دیگری با PFC غیر فعال است<sub>.</sub>

> واحد منبع تغذيه را انتخاب كنيد.  $-1$

> > منبع تغذيه با PFC فعال:

PFC فعال بطور انومانیکی ولتاژ ورودی را تنظیم می کند.

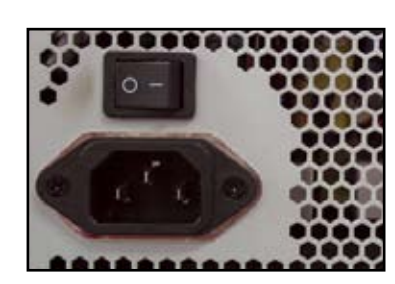

# منبع تغذيه با PFC غير فعال:

در PFC. غیر فعال لاز م است که کار بر بطور دستى ولتاژ ورودي متناوب را تنظيم كندر

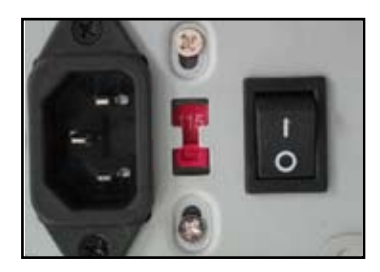

اگر شما از منبع تغذیه با PFC غیر فعال  $-\tau$ استفاده می کنید، آن را با ولتاژ ورودي را با و لتاژ متناو ب در ست منطقه خو د تنظیم كنيدر

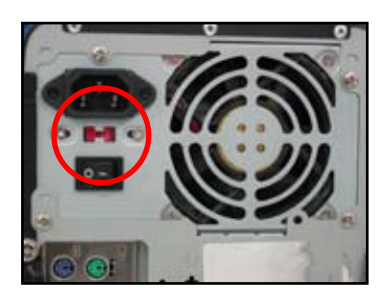

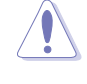

كوتاهي در تنظيم منبع تغذيه با ولتاژ متناوب درست باعث صدمه شديد به سیستم می شود.

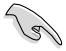

از واحد هاي منبع تغذيه فقط با تاييد ايمنى استفاده كنيد. استفاده از منبع تغذيه غير ثابت مى تواند باعث صدمه به مادربرد و قطعات ديگر شود. به راهنماي كاربر براي واحدهاي منبع تغذيه مراجعه كنيد تا كاملا با احتياجات مادر برد شما مطابقت كنند.

# ۰۱–۶ نصب کارت حایل

بر ای نصب کار ت حایل:

- ١- پوشش سلات فلز ي ر ١ در سمت مقابل سلات كارت حايل كه مي خواهيد كارت حايل ر ١ نصب كنيد حدا كنيد
	- كارت حايل را نصب كنيد و مطمئن شويد كه آن بطور درستي در سلا قرار گرفته است.  $-\tau$ 
		- بیچها را ببندید تا کارت حایل در سلات محکم شود.  $\mathcal{N}$
		- مراحل قبلي را براي نصب كارت حايل ديگر تكر ار كنبد.  $-\gamma$

# کارتPCI

كارت PCIE x16

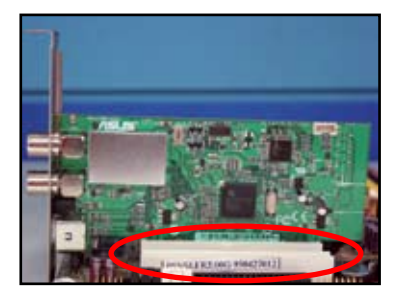

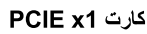

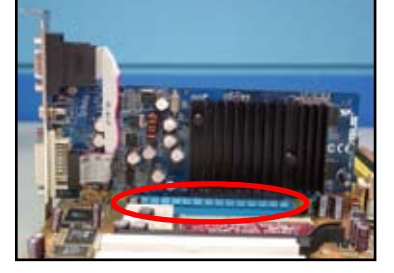

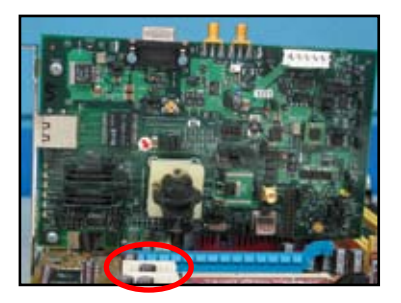

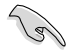

- به مدارك كارت براي مشخص سازي جزئيات آن، و به راهنماي كاربر مادربرد در كيسي كه شما می خواهید همه جامیر ها را بعد از نصب کارت حایل مشخص کنید، مراجعه کنید.
	- به راهنماي كاربر مادربرد براي دستور العملهاي اتصال كابل سيگنال كارت حايل مراجعه  $\bullet$ كنيدر

### نصب درايو ديسك ها  $V - V$

# ۰-۷-۱ نصب درایو دیسك نوری PATA

۱ـ پوشش ساختگی را دربیاورید و درایو دیسك ۲ـ سوراخ های پیچ ها را تراز كنید و درایو نوری را به کشویی محل آن بلغزانید و داخل كنيدر

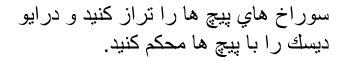

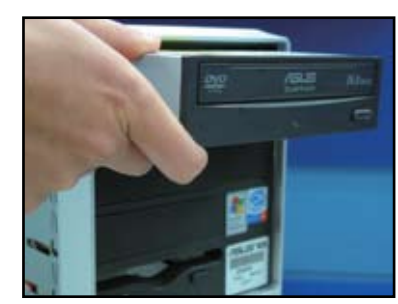

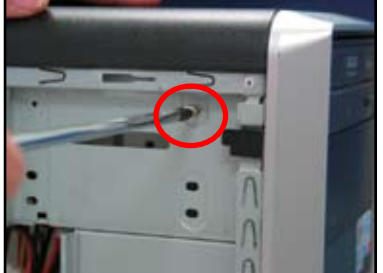

۳- کابل IDE را در جهت درست قرار دهید و به در ابو نوری را وصل کنید. نوار قرمز کابل IDE انتهای پین ۱ است و بایستی با علامت فرورفتگي پين ١ در روي درآيو نوری مطابقت کند.

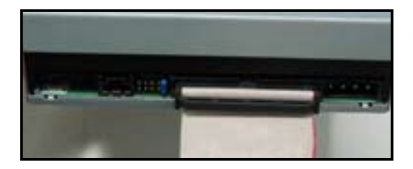

 $\sqrt{3}$ 

كابل هاي IDE بدون فرورفتگي هستند. هرگز كابل هاي IDE را با فشار به كانكتور داخل نكنيد.

۴ـ كابل برق ۴ پين را به درايو نوري وصل هـ كابل صدا را به كانكتور روي درايو نوري وصل كنيد. كنيد

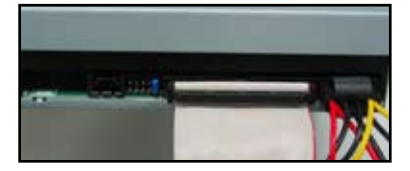

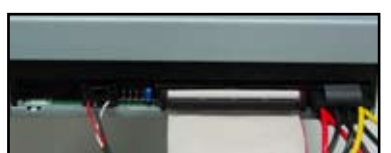

ELE

# ۲-۷-۱ درايو ديسك نوري SATA

پوشش فرورفتگی را جدا کنید و درایو دیسك \_ ۲- $\sim$  -  $\lambda$ .<br>نوري را به كشويي محل أن بلغزانيد و داخل كنيد

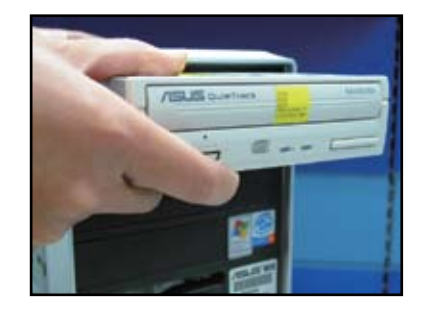

سوراخهاي پيچ ها را تراز كنيد و ديسك در ايو را با پيچ ها محكم كنيد.

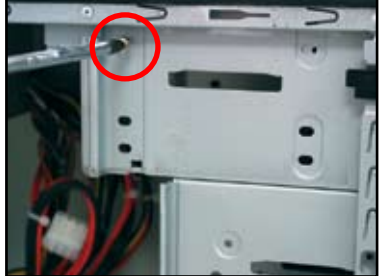

كابل SATA در در جهت مناسب قرار داده  $-\tau$ و به درايو نوري وصل کنيد. کابل هاي SATA بدون فرّو رفتگي مي باشند<sub>.</sub> هُرگز كابل SATA را با فشار به داخل كانكتور وصل نكنيد

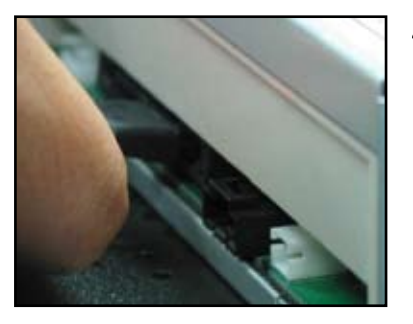

کابل برق SATA را به در ایو نوری وصل ۵- $-\mathbf{e}$ كنيد

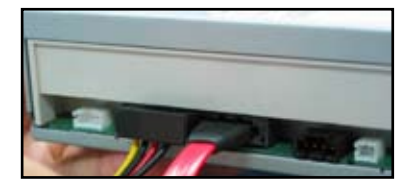

كابل صدا را به كانكتور درايو نوري وصل كنيد

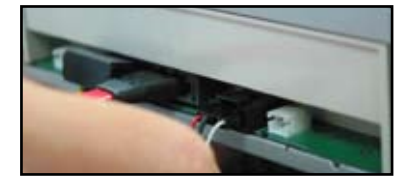

# ۰ ـ ۷ - ۲ - در ایو فلایی دیسك

پوشش فرورفتگي را جدا کنيد و درايو فلاپي ٢- $\sim$   $\sim$   $\lambda$ .<br>دیسك را به كشویی محل آن داخل كنید.

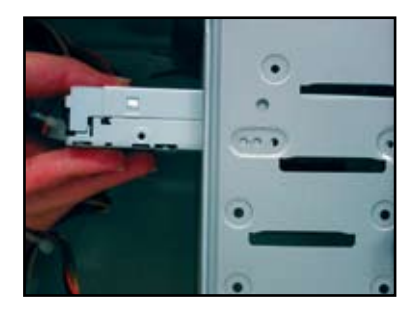

کابل ر ابط فلاپي ديسك ر ا در جهت مناسب ۴- $-\mathbf{v}$ قرار داده و به درایو فلاپی دیسك وصل كنيد. نوار قرمز روي كابل پين ١ انتهايي مي باشد و بايستي با پين ١ درايو فلاپي ً ديسك مطابقت كند.

سوراخ هاي پيچ ها را تراز کنيد و درايو دیسك را با پیچ ها محكم كنید.

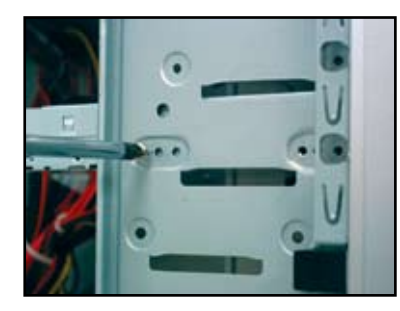

كابل برق فلايي ديسك را به كانكتور آن در عقب در ايو فلاَپي ديسك وصل كنيد.

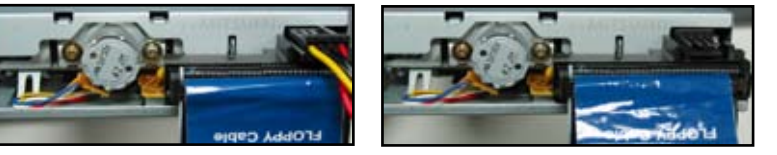

# ۴-۷-۱ در ایو هارد دیسك PATA

درایو هارد دیسك PATA را به كشويی محل ۲- $\sim$  -  $\lambda$ آن داخل کنید.

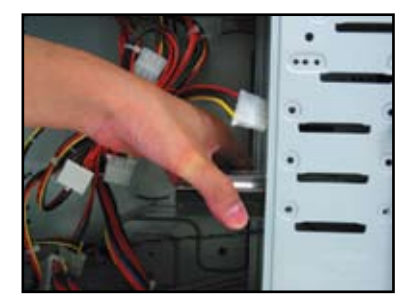

کابل سیگنال را در جهت مناسب به در ایو  $-\gamma$  $-\mathbf{r}$ هارد ديسك وصل كنيد<sub>.</sub> نوار قرمز روي كابل انتهای پین ۱ را نشان می دهد. شکاف بدون فرو رّفتگی را تطبیق دهیّد و کابل را با فشار به كانكتور ً داخل نكنيد.

سوراخهاي پيچ ها را ترازكنيد و درايو ديسك را توسط پيچها محكم كنيد.

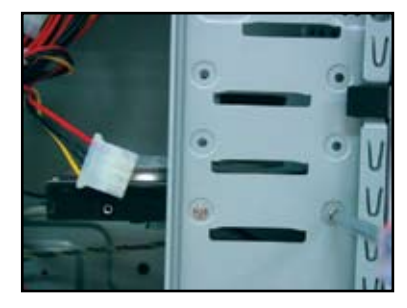

کابل برق ۴ پین را به کانکتور عقب درایو هارد ديسك وصل كنيد

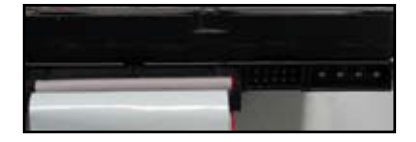

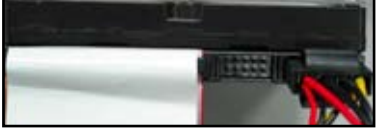

انتهای دیگر کابل سیگنال را به سلات منطبق  $-\Delta$ در روي مادربرد وصل کنيد.

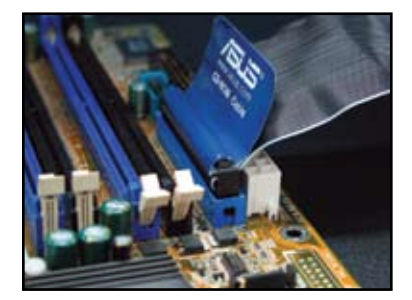

# نکته هایی برای نصب درایو هارد دیسك PATA

اگر سیستم عامل شما بر هار د دیسك كه تو سط RAID یا کنتر ل کننده های دیگر کنترل می شود، نصب شده است، شما باید اول در ایور کنترل کننده را بر هار د دیسك خود نصب كنید.

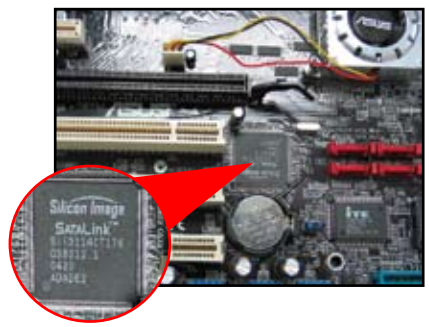

کابل های با دگمه های کشیدنی طر احی شده اند. لذا مي توانيد درايو هاي هارد ديسك را بر اساس بر چسب های کابل ها نصب کنید. بر ای جلوگیری از صدمه دیدن بین ها، کابل ر ا با کشیدن دگمه های کابل قطع کنید.

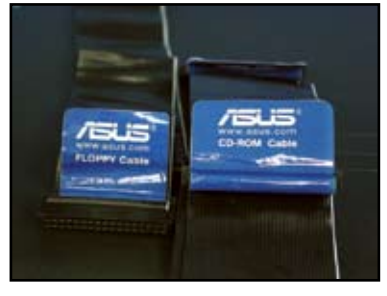

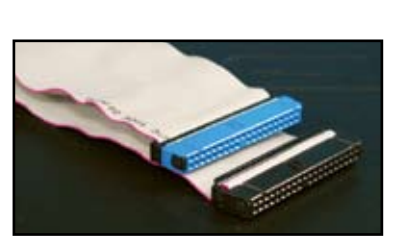

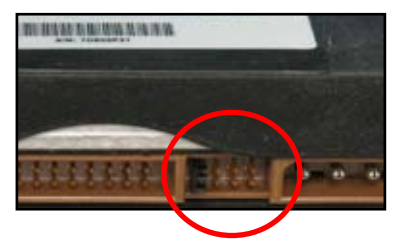

- دو كابل براى در ايو هارد ديسك ATA IDE یکی وایر - ۸۰ جدیدتر (سمت راست) و دیگری وایر-۴۰ (سمت چپ) قدیمی تروجود دارد. براي درايو هاي هارد ديسك ATA66/100/133، فقط كابل واير - ۸۰ مى تواند كارآيى بهتري داشته باشد. كابلهاي واير-۴۰ معمولا براي درايوهاي نوري هستندر
	- کانکتور کابل دار ای کد رنگی است. رنگ آبی برای کانکتور میزبان، رنگ سیاه/ خاکستری برای در ایو هارد دیسك اولی/ دومي است.
- هنگام وصل دو وسیله IDE، شما باید جامپر ها را در موقعیت های مختلفی، یکی به عنوان اصلي و ديگري به عنوان فرعي تنظیم کنید کر شما از کابل وایر -۸۰ استفاده می کنید، شما می توانید از کابل با انتخاب سبك ونوع استفاده كنيد

### در ایو هارد دیسك SATA  $\Delta$ -Y-1

در ايو هارد ديسك SATA را به كشويي  $-1$ محل آن داخل کنید ِ

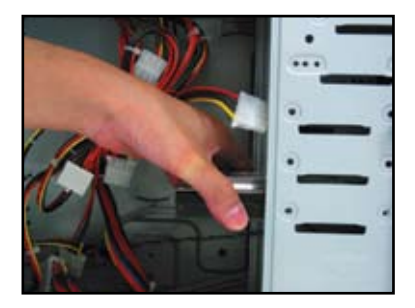

کابل SATA را در جهت مناسب به هارد  $-\tau$ دیسك و صل كنید. كابل فقط مى تو اند در یك جهت قرار گیر د.

سوراخهاي پيچهارا تراز كرده و درايو  $-7$ هار د ديسك را با پيچ ها محكم كنيد.

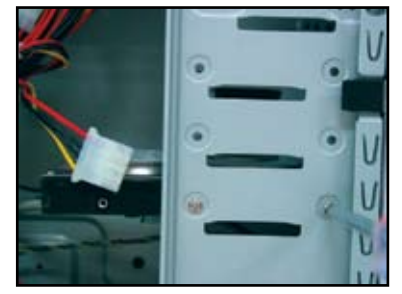

كابل برق SATA را به كانكتور عقب هارد  $-\mathbf{r}$ ديسك وصل كنيد

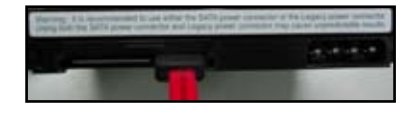

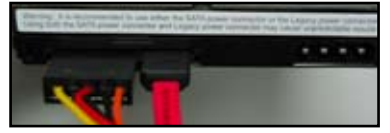

# نكته هايي براي نصب درايو هارد ديسك SATA

- حايل سريال SATA) ATA) سرعت ارسال بالاتر دیتا، و تلرانس بهتر ولتاژ را فراهم می کند. طرح ظریف جدید کابل های SATA مسائل كابل بندى ر ا بر طرف كرده و امکان جریان بهتر هوا در شاسی را ایجاد می کند.
- كانكتور كابل برق SATA از كانكتور برق سنتی ۴-پین متفاوت است. مادربرد ASUS كابلٌ هاي أداپتور هاي برق را در شاسي جمع وجور كرده بطوريكه واحد منبع تغذيه شامل این کانکتور جدید نمی باشد.

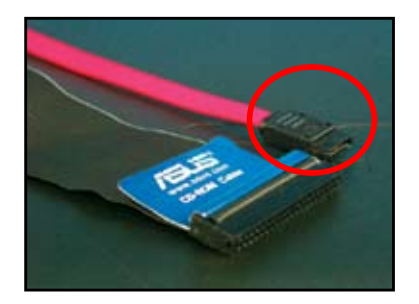

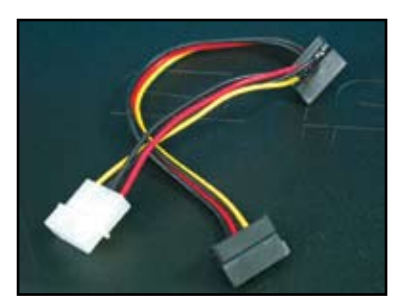

### کابل های یانل جلوی  $\Lambda$ -1

براي انصال كابل هاي يانل جلوي:

- رست (سويچ رست)
- PLED (برق LED)
- PWRSW (سويچ برق)
- LED) IDE LED فعال بودن هارد ديسك IDE)
	- بلندگو ( كانكتور بلندگو )

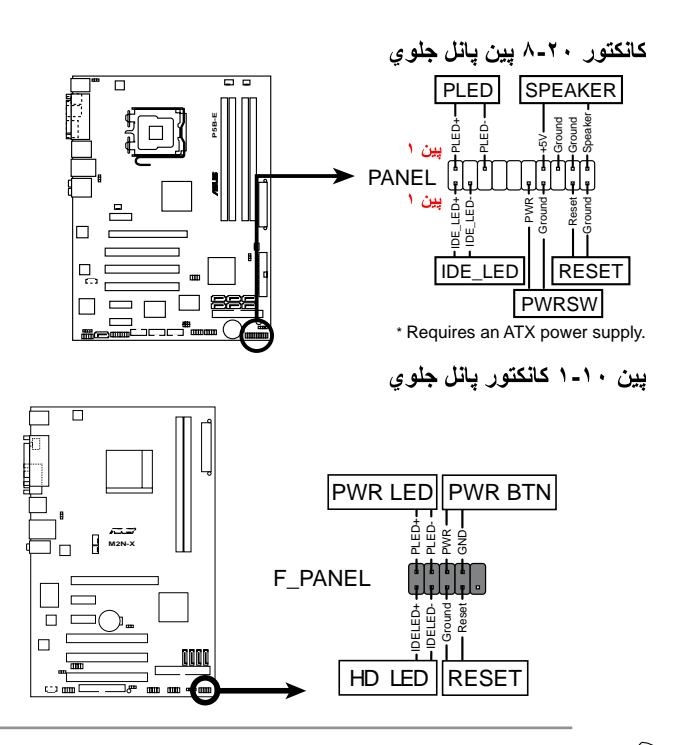

كابل هاي يانل جلوي شاسي شما ممكن است با مدل يا طرحهاي مختلف فرق كنند. اين کانکتور ها را برطبق برچسب آنها به مادربرد وصل کنید.

- اگر LED ها روشن نشوند محل پین أنها درست نمی باشد، شما ممکن است که پین های اتصال زمين را با پين هاي سيگنال اشتباهي وصل كرده ايد. معمولا واير هاي سفيد براي پين هاي انصال زمین ووایر های با کد رنگی بر ای بین های سیگنال می باشند
	- كابلهاي پانل جلوي مانند بلندگو، رست و PWRSW جهت مشخصمي ندارند، ولي كابلهاي  $\ddot{\phantom{0}}$ IDE\_LED وPLEAD بايد در جهت مناسب وصل شوند. پين ١كابل را به پين ١ كانكتور درروي مادربرد وصل كنيد.
		- کانکتور های بانل جلوی با توجه به مدل مادر برد شما متفاوت می باشند، به ر اهنمای کار بر بر اى اطلاعات بيشتر مر اجعه كنيد.

# كانكتور-Q ASUS

نصب يك مرحله اي كانكتور-Q ASUS زمان لازم را برای مرتب کردن کابل های در هم و زیاد پانل جلوي کاهش می دهد. به راهنماي کاربر براي جز ئيات بيشتر مر اجعه كنيد.

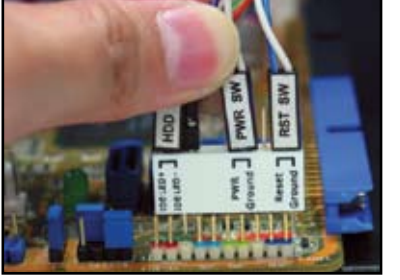

كانكتور - Q در مدلهاي انتخاب شده موجود است. به راهنماي كاربر براي جزئيات بيشتر مراجعه كنيد.

### اتصال به منبع برق ATX  $9 - 1$

كانكتور هاي منبع برق ATX مي توانند در هر جهتي قرار گيرند. از كليپ كناري براي وصل كردن کانکتور ها به مادربرد استفاده کنید. کانکتور های برق نر را با فشار به روی بخش های ماده آنها در روي مادربرد داخل نکنيد. معمولا دو کانکتوربرق ۲۴- پين و ۴- پين درروي مادربرد وجود دارند. بعضی از منبع های تغذیه قدیمی فقط یك كانكتور برق ٢٠- پین دارند كه می تواند برروي كانكتور ۲۴- پین در روي مادر برد قرار بگيرد.

کانکتور برق ۲۴- یین

 $\sqrt{g}$ 

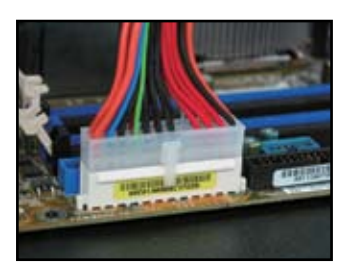

كانكتور برق ۴- پين

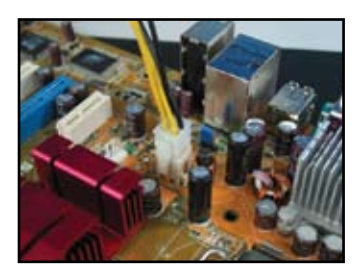

کانکتور برق ۲۰- پین 

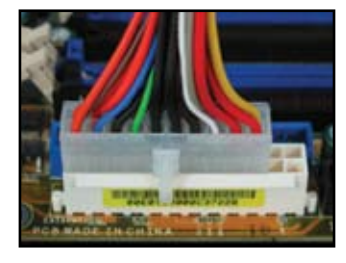

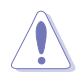

- هنگام وصل كردن كانكتور هاي برق به مادربرد منبع برق خارجي را وصل نكنيد.  $\bullet$ 
	- مطمئن شوید که کانکتور های برق کاملا به مادربرد محکم شده باشند.
- اگر منبع تغذيه ٢٠- پين+۴- پين را پشتيباني بكند، شما مي توانيد اين دو كانكتوررا با هم  $\bullet$ ترکيب کنيد و برروي کانکتور هاي ٢۴- پين روي مادربرد نصب کنيد.

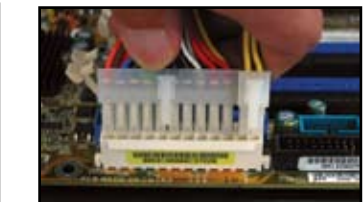

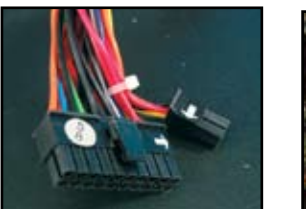

# كانكتور هاي برق

ATX نيپ (24)+20 روتكناك

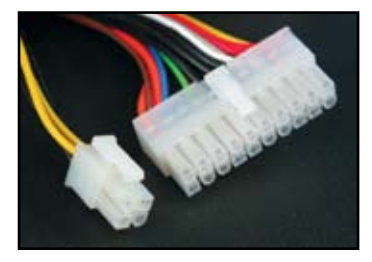

کانکتور برق جانب*ي* ( سمت چپ)<br>کانکتور برق فلاپ*ي د*يسك ( سمت راست)

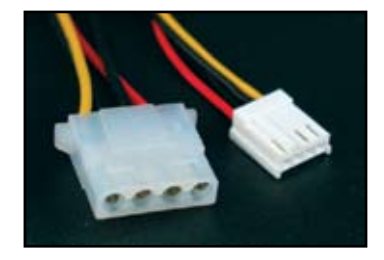

كانكتور ۴- بين ATX

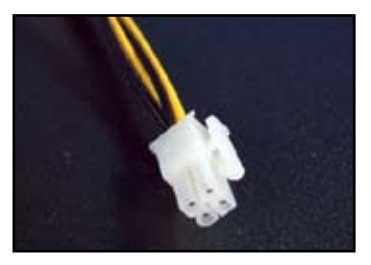

<sup>فارس</sup>ی

# ۰- ۱۰ وسابل و قطعات جانبی

به شکل زیر برای اتصال وسایل و قطعات جانبی مراجعه کنید.

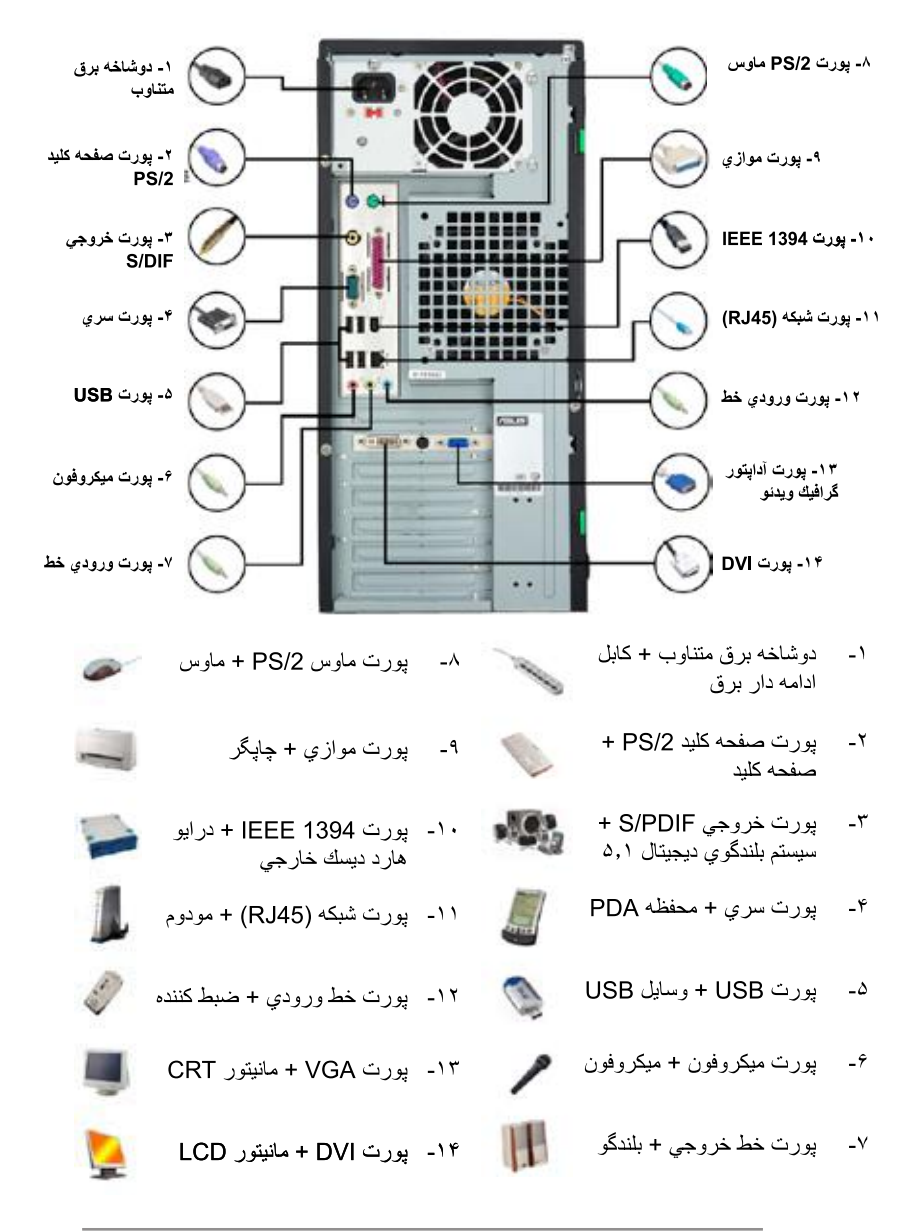

كانكتور هاي پانل عقبي با توجه به مدل فرق مي كنند. براي اطلاعات بيشتر به راهنماي كاربر مراجعه كنيد.

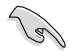

674

# ۱-۱۱ شروع براي اولين دفعه

سپس سيستم به حالت تست برق خود يا POST مي رود<sub>.</sub> هنگامي كه تست انجام مي شود، DIOS صداي بيپ مي دهد (جدول كدهاي بيپ BIOS را در زير ببينيد) ً

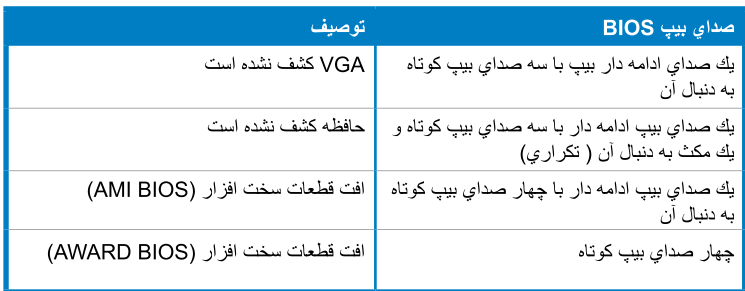

# عیب یابی

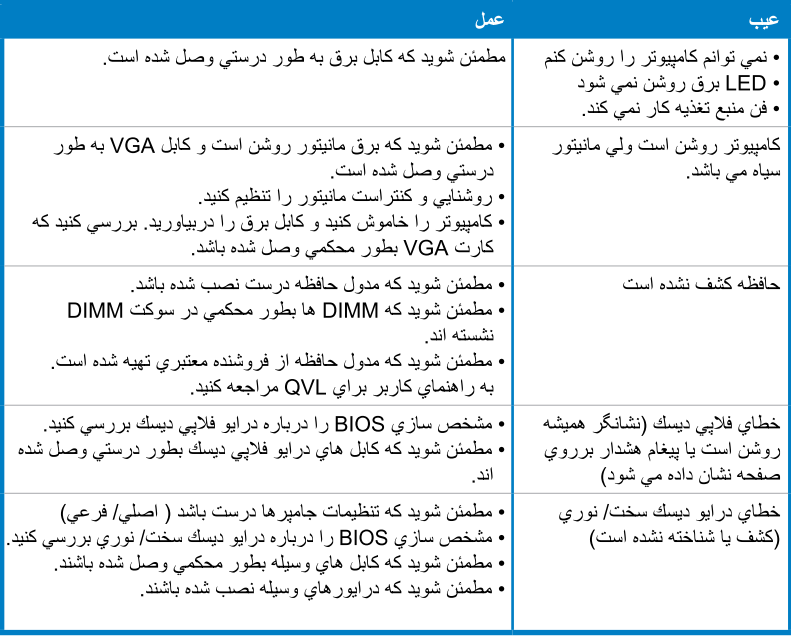

### مدیریت/ ارتقا BIOS خش ۲۰

### استفاده از برنامه AFUDOS 2- ۱

استفاده از بر نامه AFUDOS به شما امکان می دهد که BIOS ر ا در محیط DOS با استفاده از فلایی ديسك قابل بوت كردن با فايلهاى بهنگام شده BIOS ارتقا دهيد. اين استفاده همچنين به شما امكان مى دهد که فایل BIOS فعلی را کَپِی کنید و از آن به عنوان پشتیبان موقع افت BIOS یا اختلال در طیّ عملکر د ارتقا استفاده کنید.

# کیے کردن BIOS فعلی

بر اي كيي كردن فايل BIOS فعلي با استفاده از برنامه AFUDOS:

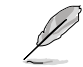

- مطمئن شوید که فلایی دیسك در بر ابر کپی محافظت نشده باشد و حداقل ۱۰۲۴ کیلوبایت فضای خالی بر ای ذخیر ه فایل داشته باشد.
- صفحه نمايش BIOS فقط براي اشاره است. صفحه BIOS اصلي ممكن است مانند مورد فو ق نباشد.
- برنامه afudos.exe) AFUDOS) از مادربرد با يشتيباني DVD از فلايي ديسك قابل بوت  $\rightarrow$ کر دن که شما قبلا آن ر ا تهیه کر ده اید کیی کنید.
	- سیستم را در مد DOS بوت کنید، سپس به مد Prompt بروید:  $-7$

# afudos /o [اسم فايل

اينجا بايد [اسم فايل] فايل انتخابي كاربر بيشتر از هشت كاراكتر الفبايي و حرفي براي اسم فايل اصلی و سه کار اکتر الفبایی و حرفی برای بسوند فایل نداشته باشد.

 $A:\>afudos$  /oOLDBIOS1.rom اسم يسوند فَايل اسم فايل اصلى

۳- دگمه <Enter> را فشار دهید. برنامه فایل bios فعلی را به فلایی دیسك كیی خواهد كرد.

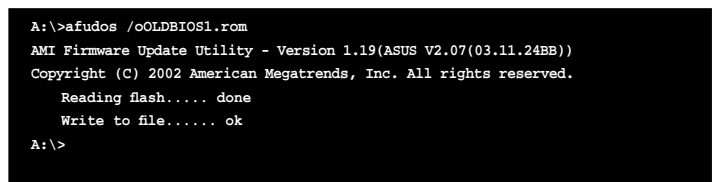

برنامه بعد از كيبي كردن فايل BIOS فعلى به محيط DOS Prompt برمي گردد.

# ار تقا فابل BIOS

بر ای ار تقا دادن فایل BIOS با استفاده از بر نامه AFUDOS:

از سایت وب www.asus.com) ASUS) دیدار کنید و تازه ترین فایل BIOS را برای  $\sim$   $\sim$   $\lambda$ مادربرد داونلود كنيد. فايل BIOS را در يك فلايي ديسك قابل بوت شدن ذخيره كنيد.

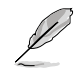

اسم فایل BIOS را روی یك نكه كاغذ بنویسید. شما باید در DOS prompt اسم دقیق فایل BIOS : ا تاب كنيد.

- بر نامه afudos.exe) AFUDOS) را از مادر بر د که DVD را بشتیبانی می کند به فلایی  $-\tau$ دبسك قابل بو ت شدن كه قبلا تهيه كر ده ابد، كبي كنيد.
	- سيستم را در مد DOS بوت كنيد و سپس به نوع prompt برويد:  $-\tau$ 1اسم فايل] Afudos /i

بطور بكه كه [اسم فايل] آخر بن نو ع يا فايل BIOS در فلايي ديسك قابل بوت شدن باشد.

A:\>afudos /iP5K3D.ROM

برنامه فایل را بررسی کرده و عمل ارتقا BIOS را شروع می کند.  $-\mathbf{e}$ 

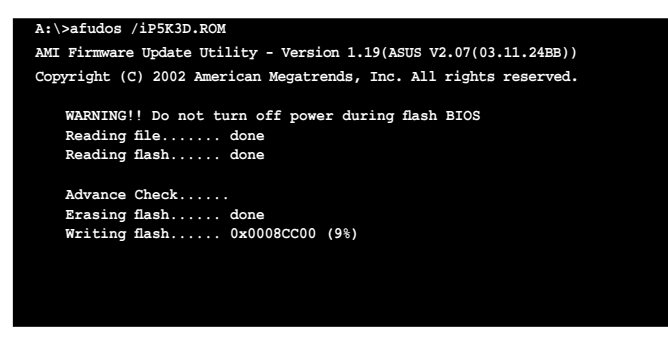

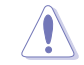

هنگام بهنگام كردن و ارتقا BIOS براي جلوگيري از اشكال در بوت كردن سيستم، آن را رست يا خامه ش نكنيد ا

برنامه بعد از كامل شدن عمليات ارتقا و بهنگام كردن BIOS به prompt DOS برمي گردد.  $-2$ حالا سیستم را از طریق در ایو هار د دیسك بوت كنید.

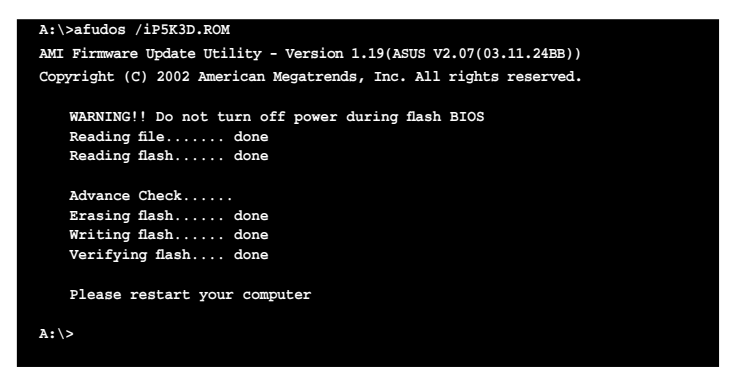

### برنامه فلاش AWARD BIOS  $Y - Y$

# ارتقا و بهنگام كردن BIOS

ورودي/ خروجي اصلي سيستم (BIOS) مي تواند با استفاده از برنامه AwardBIOS ارتقا يابد. اين دستور العملها را بر ای بهنگام کر دن و ارتقا BIOS با استفاده از این بر نامه ر عایت کنید.

آخرین ورشن فایل BIOS را از سایت وب ASUS داونلود کنید. اسم فایل را به  $\rightarrow$ M2N32SLI.BIN عوض كنيد و آن را در يك فلابي ديسك، CD-ROM يا يك ديسك فلاش USB در فرمت FAT 16/12 ذخير ه كنيد.

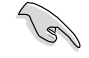

فقط فایل ار تقا یافته BIOS را در دیسك ذخیر ه كنید تا از بار گذار ی فایل نادر ست BIOS خو ددار ی کنید ِ

- برنامه فلاش awdflash.exe) AwardBIOS) را از پوشه نرم افزارکه CD را پشتیبانی ۲-مي كند به فلايي ديسك CD-ROM يا يك ديسك فلاش USB با أخرين ورشن فايل BIOS كيبي كنيد
	- سيستم را در مد DOS با استفاده از فلابي ديسك، CD-ROM با يك ديسك فلاش USB قابل  $-\tau$ بوت کر دن که شما قبلا آن ر ا تهیه کر ده اید، بوت کنید.
		- تحت مد DOS از <X>  $-\tilde{r}$ (X بجاي اسم ديسك اين كار قرار داده شده است) برای سويچ به پوشه فلايي ديسك، CD-ROM با ديسك فلاش USB كه شما قبلا فايل BIOS و بر نامه فلاش BIOS را ذخیر ہ کر دہ اید، استفادہ کنید۔
		- در مد prompt  $-\Delta$ awdflash را تايب كنيد و سپس دگمه <Enter> را فشار دهيد. صفحه بر نامه فلاش Award BIOS ظاهر می شود.

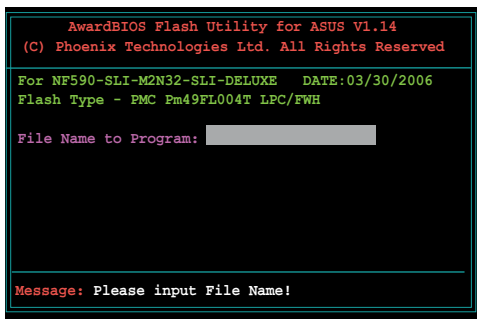

اسم فایل BIOS را در محل  $-\hat{z}$ اسم فایل فیلد بر نامه نوشته، سیس دگمه <Enter> را فشار دهيد.

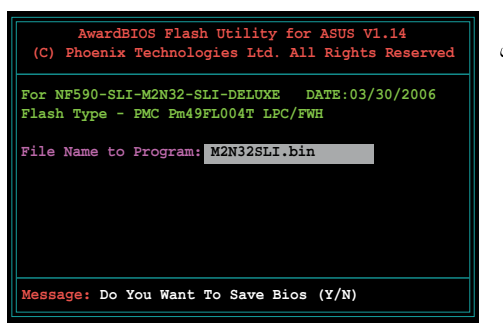

- هنگامی که برنامه از شما می خواهد که فایل فعلی BIOS را ذخیره کنید، دگمه <N> را فشار  $-V$ دهيد. صفحه فوق ظاهر مي شود.
	- این بر نامه فایل BIOS  $-\lambda$ در فلاپی دیسك، CD-ROM یك دیسك فلاش را بررسي مي كند و فلاش كردن فايل BIOS را انجام می دهد.

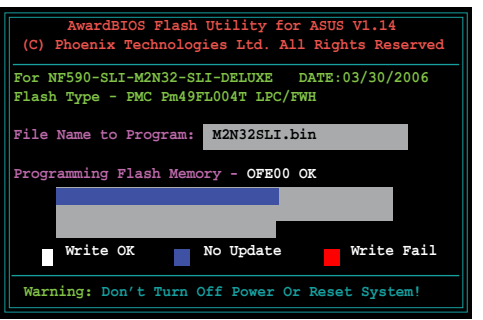

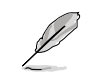

در طی عملیات فلاش سیستم را رست یا خاموش نکنید!

برنامه يك پيغام فلاش كردن  $-9$ کامل شد ر ا که نشان می دهد شما بطور ًموفقيت أميز ً فايل BIOS را فلاش كرده ايد, نشان می دهد. دیسك را در أوريد و سپس دگمه <F1> را بر ای استار ت دو بار ه سیستم فشار دهيدر

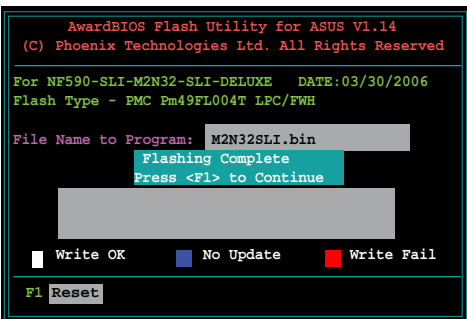

# نخيره كردن فايل فعلى BIOS

شما می توانید از برنامه فلاش AwardBIOS برای ذخیر ه فایل فعلی BIOS استفاده کنید. شما همچنین می توانید فایل فعلی BIOS را در صورتی که فایل BIOS در طی عملیات فلاش خراب شود، بار گذار ی کنید.

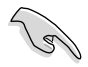

مطمئن شويد كه فلايي ديسك، CD-ROM يا يك ديسك فلاش USB فضباي كافي براي ذخير ه کر دذن فابل دار در

بر ای ذخیر ه کر دن فایل فعلی BIOS با استفاده از بر نامه فلاش AwdBIOS:

- ۱- مراحل ۱ تا ۶ بخش قبلی را دنبال کنید
- هنگامی که بر نامه از شما  $-\tau$ می خواهد که فایل فعلی BIOS را ذخیره کنید، دگمه <Y> را فشار دهيد. صفحه فوق ظاهر مي شو د
	- اسم فايل ر ابر اي فايل  $-\tau$ BIOS فعلي در فيلد ذخيره BIOS فعلى تايب كنيد، سيس دگمه <Enter> را فشار دهید.

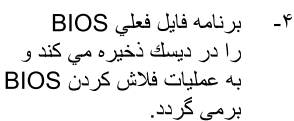

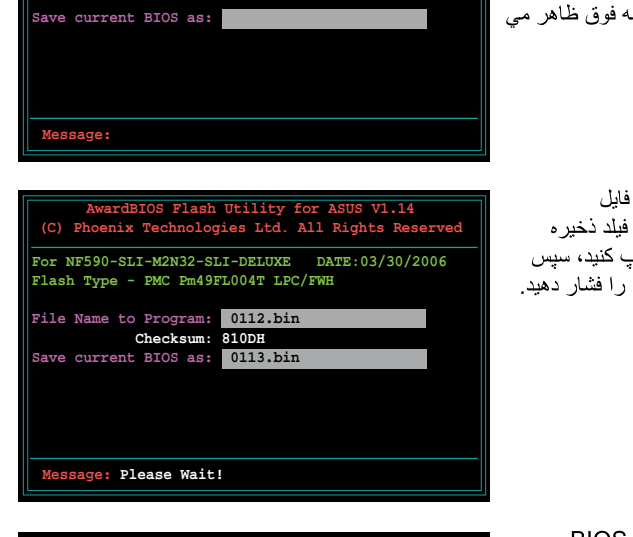

wardBIOS Flash Utility for ASUS V1.14<br>enix Technologies Ltd. All Rights Reserve

For NF590-SLI-M2N32-SLI-DELUXE DATE:03/30/2006<br>Flash Type - PMC Pm49FL004T LPC/FWH

File Name to Program: 0112.bin

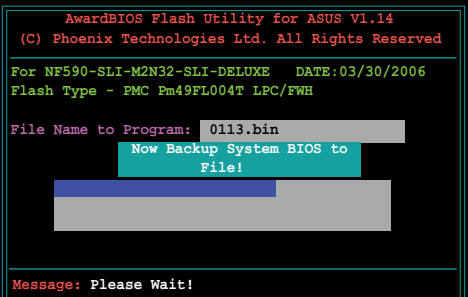

### برنامه ارتقا ASUS  $Y - Y$

ASUS بلك بر نامه اى است كه به شما امكان مى دهد كه BIOS مادر بر د ر ا در  $\mathbb S$  Uvindows environment مديريت، ذخيره و ارتقا دهيد. برنامه ارتقا ASUS به شما امكان مي دهد كه:

- فايل فعلى BIOS را ذخير ه كنيد.  $\bullet$
- آخرین ورشن فایل BIOS را از اینترنت داونلود کنید  $\ddot{\phantom{a}}$ 
	- BIOS را از فایل بهنگام شده BIOS ارتقا دهید
- BIOS را مستقیما از اینترنت ارتقا داده و بهنگام کنید، و  $\bullet$ 
	- اطلاعات ور شن BIOS را مشاهده کنید.

این بر نامه با بشتیبانی DVD همر اه بسته مادر بر د عر ضبه شده می شود.

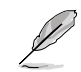

بهنگام و ارتقا ASUS به ارتباط اینترنتی خواه از طریق شبکه یا فراهم کننده سرویس اینترنت (ISP) نیاز دارد.

# نصب ارتقاى ASUS

بر ای نصب ار تقای ASUS:

- DVD بِشتیبان را در در ایو نوری بگذارید. منوی در ایور ها ظاهر می شود.  $-1$
- دگمه بر نامه ها ر ا کلیك کنید، سپس بهنگام و ارتقای ASUS VX.XX XX ر ا کلیك کنید.  $-1$ 
	- برنامه بهنگام و ارتقای ASUS به سیستم شما کیبی خواهد شد  $-\tau$

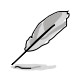

# ارتقا و بهنگام كردن BIOS از طريق اينترنت

بر ای ارتقا و بهنگام کردن BIOS از طریق اینترنت:

برنامه بهنگام كردن و ارتقاي ASUS را از Windows® desktop با كليك كردن  $\rightarrow$ Start>Program>ASUS>ASUSUpdate>ASUSUpdate اجرا كنيد ينجره اصلي بھنگام کر دن و ار تقای ASUS ظاہر مے شود.

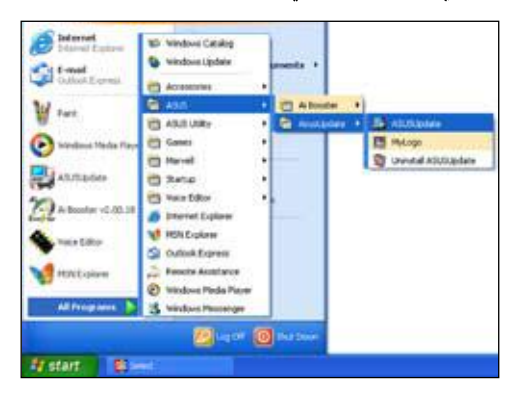

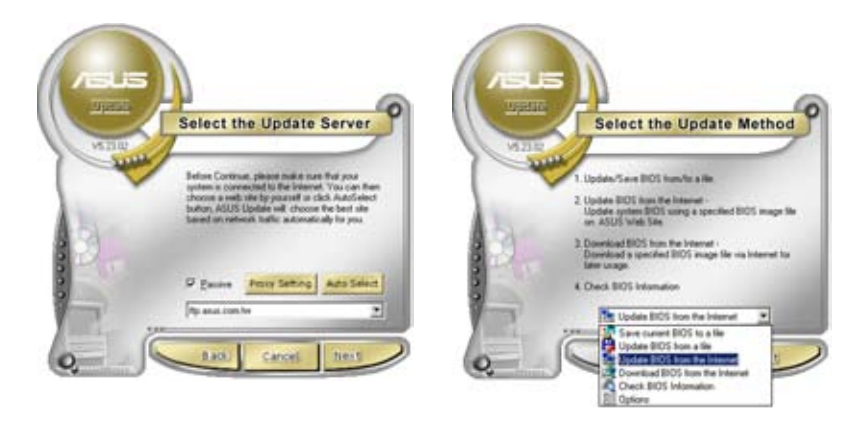

- بهنگام کردن و ا**رتقای BIOS** را از گزینه هم "- دزدیك ترین سایت FTP ASUS به  $-\tau$ اینترنتی۷ و از منوی پایین کشیدنی انتخاب کنید و سپس بر روی Next کلیك کنید.
- خود را انتخاب کنید تا از تر افیك شبكه جلوگیری کرده و Auto Select را كليك كرده، سپس Next را كليك كنيد.

 $-\tilde{r}$ از سابت FTP، ورشن BIOS را که می خواهید داونلود کنید را انتخاب کنید. سپس Next ر ا كليك كنيد .

برنامه ارتقاىASUS قابليت ارتقاى خود از طریق اینتر نت ر ادار در همیشه

دستور العملهاى روى صفحه را براى  $-\Delta$ تکمیل عملیات ار تقا دنبال کنید.

استفاده كنيدر

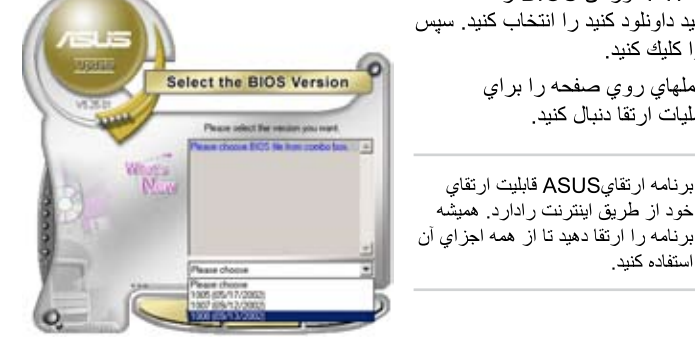

# ارتقای BIOS با فایل BIOS

V

برای ارتقای BIOS با فایل BIOS:

- برنامه بهنگام كردن و ارتقاي ASUS را از Windows® desktop با كليك كردن  $\rightarrow$ Start>Program>ASUS>ASUSUpdate>ASUSUpdate> اجرا كنيد بنجره اصلي بهنگام كردن و ارتقاي ASUS ظاهر مي شود.
	- ارتقای BIOS را از گزینه فایل منوی  $-\tau$ بابین کشیدنی انتخاب کنید، سپس Next را كلبك كنبدر

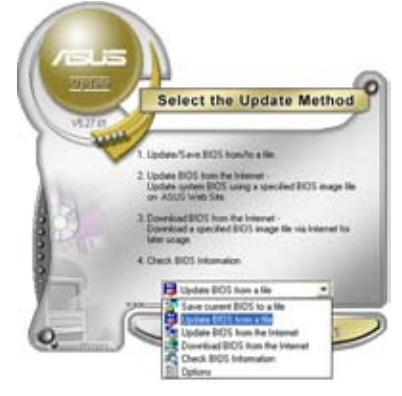

- فايل BIOS از ينجره بازشده قرارداده  $-\tau$ و سيس Open را كليك كنيد.
- دستور العملهاي روى صفحه براي تكميل  $-\epsilon$ عملیات ار تقا دنبال کنید

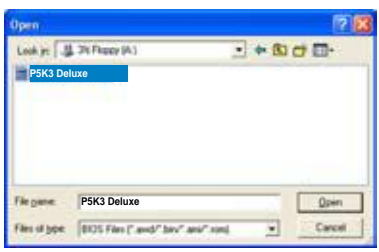
# خش ۳۰ عيب يابى

### عیب یابی مادربرد DIY  $1 - r$

بعد از سوار کردن و جمع آوری کامپیوتر خود، شما ممکن است با مشکلاتی در شروع کار آن مواجه شوید. این بخش باسخ هایی به سئوالات عمومی درباره کامپیوتر خود را قبل از داخل شدن به سیستم عامل فر اهم مي كند. اين بخش را براي عيب يابي اساسي بخوانيد. اين بخش در وقت و دردسر هاى تماس با تیم حمایت تکنیکی ASUA یا برگرداندن وسیله به سرویس وارانتی صرفه جویی و کمك می كند.

#### عیب یابی اساسی  $1 - 1 - 1$

- اتصال بد ونامناسب  $\tilde{=}$
- مطمئن شويد که هيچ آلودگي برروي  $\rightarrow$ اتصالات طلايي يا بين ها وجود ندار د.
- با استفاده از يك يار چه ينبه اى يا يك ياك  $-\mathsf{Y}$ کن به ملایمت اتصالات طلایی را تمیز کنید. بخاطر داشته باشيد كه كرك هاي پاك كن را دور ابر بزاید.

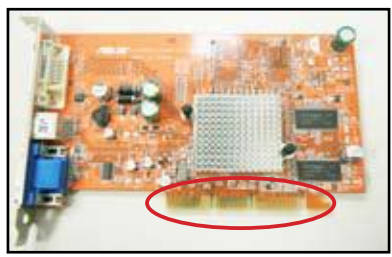

اتصالات طلایی کارت VGA

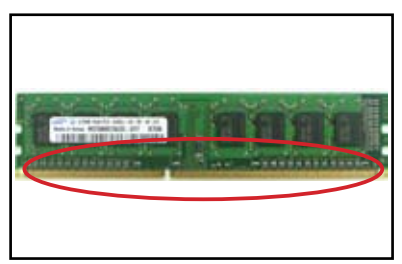

اتصالات طلابی DIMM

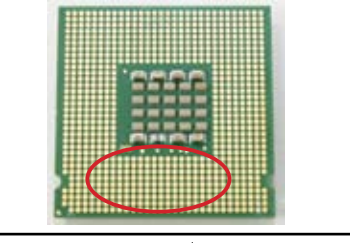

نقاط اتصالات طلابی بردازشگر LGA775

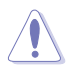

كارت با CPU را با گرفتن از كناره هاي آن جابجا كنيد و اتصالات طلايي را لمس نكنيد چون الکتریسیته ساکن بدن شما بطور خیلی شدیدی به وسیله صدمه می زند.

مطمئن شوید که هیچ بین شکسته یا خم شده در بین های کانکتور یا بین های CPU شما وجود  $-\tau$ داشته باعشد. يك بين شكسته يا خم شده مى تواند باعث اختلال كاركرد قطعه بشود. براي حمايت بیشتر با فروشنده محلی خود تماس بگیرید

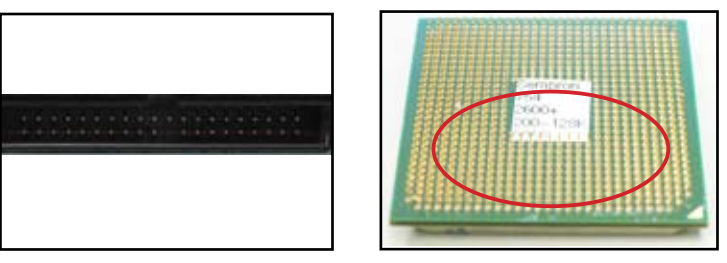

بين هاي طلابي AMD CPU

يين هاي كانكتور

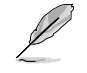

اگر بین های شکسته یا خم شده بعد از خرید ایجاد شده باشند. فروشنده شما هزینه تعمیر را از شما خواهد گرفت. بعضی وقتها بین های شکسته یا خم شده قابل تعمیر نیستند.

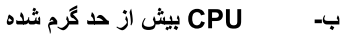

سطح CPU را با پارچه تمیزی پاك كنید.  $\rightarrow$ جندین قطره از خمیر گرمایی را به محل نماس CPU و هيت سينك بماليد. مطمئن شويد كه أن بصورت لايه يكنواختي پخش شده است.

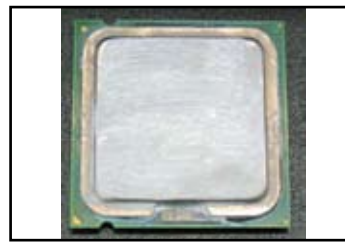

سطح CPU

۲- مطمئن شوید که هیچ آلودگی در روی هیت سینك و فن وجود ندارد.

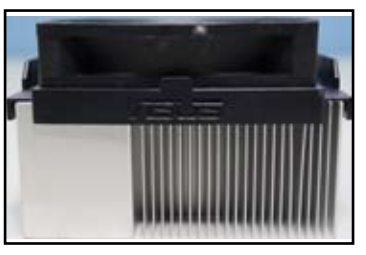

نفو كنيس تيء يرانك هدهاشم

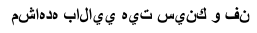

دستور العملهاي سازندگان هيت سينك و فن را براي تميز كردن آلودگي ها و مواد خارجي كه  $-\mathbf{v}$ سر عت چرخش فن را كاهش مى دهند، انجام دهيد.

## عیب های عمومی دیگر  $Y - Y$

- هنگام جدا كردن وسايل مختلف از سيستم، مطمئن شويد كه كابل هاي برق قطع شده باشند.
- همه بيغام هاي خطا در طي مرحله تست قدرت (POST) برروي صفحه نمايش داده خواهند شد.  $\bullet$ 
	- اگر صدای بیب BIOS وجود دارد به بخش ۱٫۱۱ برای جزئیات بیشتر مراجعه کنید.  $\bullet$ 
		- برای بررسیبیشتر جدول لیست بررسی را مرور کنید.

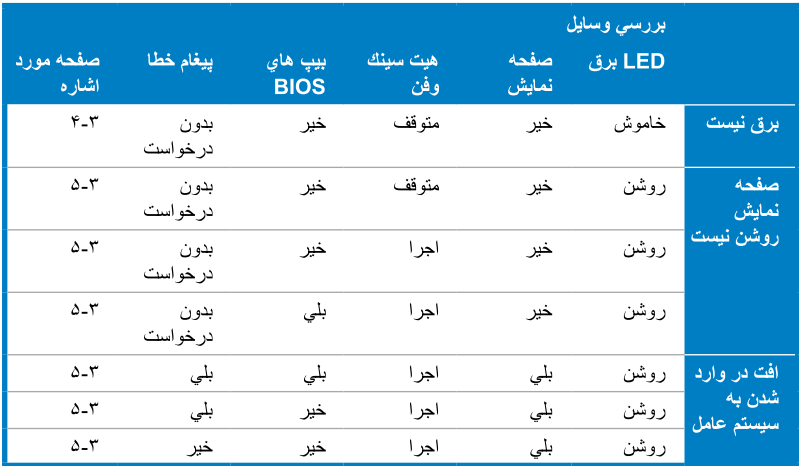

D

اگر مشكل حل شود ولي مشكل جديدي پيش بيايد، دوباره از طريق ليست بررسي آن را مرور كنيد. اگر مشكل ادامه بيابد، با فروشنده محلي خُود يا تيم حمايت تكنيكي ASUS بر اي كمكّ بيشتر تماس بگيريد ِ

#### برق نيست  $1 - 7 - 7$

مادر بر د ASUS با LED نشاندهنده روشن بودن برق عرضه می شود. روشن بودن این LED نشان می دهد که برق سیستم وصل است اگر این LED روشن نشود، دستور العملهای زیر را بر ای بر طرف کر دن مشكل انجام دهيد.

مطمئن شوید که منبع تغذیه کامپیوتر خود را  $\rightarrow$ برروي ولتاژ ورودي صحيح در منطقه خود تنظیم کرده اید، و منبع تغذیه به جریان برق وصل شده است.

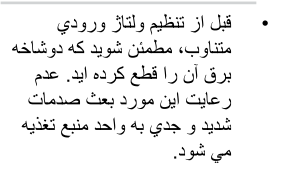

عدم تنظيم منبع تغذيه به ولتاژ ورودي درست متناوب بطور شديد و جدي به سيستم صدمه مي زند.

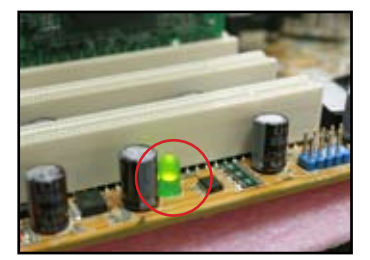

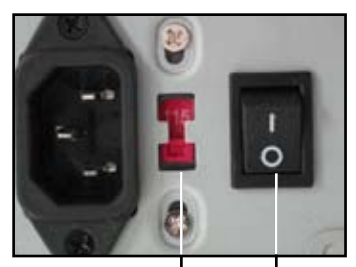

.<br>سويچ ولتاژ ورودي متناوب سويچ برق "---": روشن، : خاموش"O"

- مطمئن شوید که شما کابل بر ق ر ا به بر بز  $-7$ روي ديوار وصل كرده ايد:
	- دوشاخه برق را مستقیما به بریز روي ديوار وصل كنيد. أن را به ادامه كابل برق، منبع برق قطع نشدنس (UPS) یا وسایل دیگر و صل نکنید.
	- دوشاخه های برق سیستم و مانیتور را تعویض و بررسی کنید که بریز دیوار بطور معمولی کار می کند.

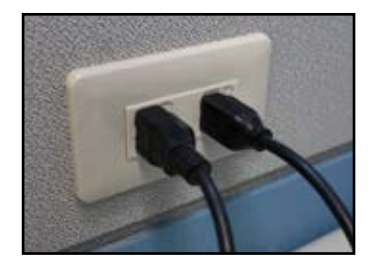

اگر مشکل ادامه بابد، شما باید با فروشنده خود بر ای خرید یك واحد منبع تغذیه جدید تماس  $-\mathbf{r}$ بگيريد. اگر واحد منبع تغذيه عمل نكند، با فروشنده مادربرد ASUS براي سرويس وارانتي مادر بر د تماس بگیر ید.

اختلال در بوت شدن: صفحه نمایش روشن نمی شود 7-7-7

بیشتر اختلالات بوت شدن و عدم نمایش صفحه تصویر از خرابی قطعات یا نصب نادرست نتیجه می شود. دستور العملهاي زير رابراي برطرف كردن ايرادات انجام دهيد.

- مطمئن شوید که کابل های برق، شامل کابل های سیستم ومانیتور متصل هستند.  $\overline{\phantom{a}}$ 
	- مطمئن شوید که ایر اد از وسایل و قطعات حایل ایجاد می شود.  $-\tau$
- همه کارت ها و قطعات حایل را در بیاو رید. فقط از مادر بر د، مانیتو ر ، کار ت  $\bullet$ VGA، مدول های حافظه، واحد منبع تغذیه، هیت سینك و فن، صفحه كلید و ماوس براي شروع ربوت سيستم استفاده كنيد.
- اگر سیستم بطور معمولی کار می کند، علت فقط یکی از کارتهای حایل آن است که مشکل ایجاد می کند. وقتی که شما دوباره أنهارا به سیستم وصل کردید همه وسایل حایل را یکی یکی دوبار ه نصب کنیدووسیله خراب را بیدا کنید.
	- مطمئن شوید که مشکل از یکی از قطعات اصلی سیستم ایجاد شده است.  $-\tau$
	- اگر چند قطعه ووسیله پدکی داشته باشید، شما می توانید قطعات را به ترتیب،  $\ddot{\phantom{0}}$ "مدولهاي حافظه" "CPU"، "مادربرد"، در ايو هارد ديسك/ ديسك نوري، صفحه كليد/ ماوس، عوض كنيد نا وسيله خراب را بيدا كنيد.

V

وقتی که شما وسیله خراب را یافتید، با فروشنده وسیله خود بر ای سرویس تماس بگیرید.

#### ايراد در وارد شدن به سيستم عامل  $Y - Y - Y$

- اگر مشكل بعد از اضافه كردن سخت افزار ايجاد شده باشد. سخت افرار هاى جديد اضافه شده را  $\rightarrow$ دربیاورید و سیستم را ربوت کنید. اگر سیستم بدون آن سخت افزار ها بطور معمولی کار کند، ممكن است أن قطعه ووسيله خراب يا با سيستم سازگار نمي باشد. با فروشنده وسيله براي كمك وراهنمایی تماس بگیرید.
	- اگر مشکل بعد از نصب نرم افزار یا درایور ایجاد شده باشد. دستورالعملهای زیر رابرای  $-\tau$ بر طر ف کر دن مشکل انجام دهید.
	- به سبستم عامل در حالت Safe mode داخل شوید و نرم افز ار با در ابور را حذف کنید. LĪ.
		- با شر کت سیستم عامل در بار ه حمایت بیشتر تماس بگیر ید. ب۔
	- اگر دستورالعملهاي قبلي براي حل مشكل موثر واقع نشوند، شما بايد درايو هارد ديسك خود را ت۔ فرمت كني و سيستم عامل جديدي نصب كنيد.
- اگر مشکل بعد از تغییر تنظیمات BIOS ایجاد شده باشد، سیستم ر ا ر بوت کنید و به BIOS  $-\tilde{r}$ داخل شويد كه آن را بطور پيش فرض بارگذاري كنيد. به راهنماي كاربر مادربرد براي جزئيات بيشتر ًمر اجعه كنيد.
- اگر مشکل از ویروس های کامپیوتری یا فایل های خراب شده، ایجاد شده باشد، دستور العملهای  $-r$ زیر را برای برطرف کردن ایراد انجام دهید.
- $\tilde{J}$ به سیستم عامل در حالت Safe mode وارد شوید و تمام سیستم را با استفاده از برنامه أنتبی ويروس، ويروس اسكن كنيد.
	- با شر کت سیستم عامل بر ای حمایت بیشتر تماس بگیر ید. ت-
- ت- اگر دستور العملهای قبلی مشکل ر ا حل نکند، شما باید در ابو هار د دیسك ر ا فر مت کنید و سیستم عامل جديدي را دوباره نصب كنيد.

### سئوالاتی که بعضی وقتها برسیده می شوند  $Y-Y-Y$

- Q1: حافظه گزارش داده شده در طی مرحله POST از حافظه نصب شده متفاوت است.
- A1: حافظه گز ارش داده شده متفاوت نتيجه نصب مدول هاي حافظه خراب يا DIMM نادرست است. مطمئن شوید که DIMM ها در شرایط خوبی می باشند و dimm ها به درستی نصب شده اند. به ر اهنمای کار بر مادر بر د بر ای جزئیات بیشتر مر اجعه کنید. اگر شما حافظه 4.0 GB نصب کنید و أن 3.X GB كَزارش كند طبيعي است.
	- Q2: سيستم نمي تواند فلايي ديسك را كشف كند ولي فلايي ديسك روشن است.
	- A2: کابل های فلایی دیسك بطور نادر ست نصب شده اند. مطمئن بشوید كه نوار فر مز ر و ی كابل (انتهای بین ۱) بایستی با بین ۱ روی در ایو فلایی دیسك تطبیق می كند.
- Q3: اختلال در وارد شدن به سیستم عامل بعد ازوصل کردن دیسك فلاش USB یا هارد دیسك خارجي.
- A3: هنگامی که سیستم دیسك فلاش USB یا هار د دیسك با USB حایل را كشف می كند، ممكن است نرتیب بوت شدن وسیله عوض بشود. وسایل USB را جدا کنید و سیستم را دوباره استارت کنید.
- Q4: هنگام نصب ویندوز XP، آن نمی تواند در ابو های هار د دیسك ر ا كه بر ر وی كنتر ل كننده RAID نصب شده اند، را قرار ادهد.
	- A4: ويندوز XP شامل در ايور كنترل كننده RAID نمى باشد، بنابر اين در ايو هاي هارد ديسك نمى تو انند كشف شوند. در ايور كنترل كننده RAID را به يك فلايي ديسك كيي كنيد ووقتي سيستم ر ا با دیسك ویندوز XP بوت می كنید، دگمه <F6> را فشار دهید تا در ایور را از فلایی دیسك بخو اند. به ر اهنمای کار بر مادر بر د بر ای جز ئیات بیشتر مر اجعه کنید.

689

ว<br>ไ

## <u>نکات مراقبت از کامییوتر</u> خش ۴:

#### مراقبت صحيح از كامييوتر خود  $1 - f$

کامپیوتر شخصبی شما مانند وسایل خانگی دیگر شماست. کامپیوتر خود را از رطوبت، تابش مستقیم نور خورشید ومنابع الکتریسیته ساکن دور نگه دارید. شما باید کامپیوتر خود را موقع روشن بودن جابجا نکنيد چون باعث صدمه به کامپيوتر مي شود. گرد وخاك داخلي باعث تاثير برروي درايوهاي ديسك های کامپیوتر شده و مشکل گرم شدن بیش از حد را ایجاد کرده و به قطعات کامپیوتر شما یا خود آن صدمه می زانند.

#### اطلاعات اساسى  $Y - Y$

- وقتی که از کامپیوتر خود استفاده نمی کنید آن را با کاور ضد گرد و خاك بپوشانید.  $\overline{\phantom{a}}$
- هنگام استفاده از کامپیوتر خود، هرگز چیزی روی مانیتور CRT قرار ندهید تا سوراخهای  $-\tau$ تهويه هوا را مسدود كنيد. گرماي اضافي باعث اختلال كاركرد مانيتور خواهد شد.
- کامبیوتر خود را نز دیك به دیوار نگذارید و مقدار ی فضا بین كامبیوتر خود و دیوار ها بر ای  $-\tau$ تھویه گرمایی بگذارید. گرم شدن بیش از حد باعث خرابی و اختلال کامپیوتر می شود.
	- كامپيوتر را درروي سطح صاف و محكمي قرار دهيد.  $-\tilde{r}$
- کامبیوتر را از مناطقی که گر مای بیش از حد ۵ تا ۳۰ در جه سانتیگر اد که بهتر بن در جه حر ار ت  $-\Delta$ بر اي كاركرد كامپيوتر است، دور نگهداريد. بر اي خار ج ساختن بهتر گرما از دستگاه تهويه هوا يا ينكه الكتريكي استفاده كنيد.
	- کابل ها را با نوار وباند بطور مرتب ببندید تا از ایجاد مانع در جریان هوا جلوگیری کنید.  $-9$

#### اطلاعات استفاده 3-3

- کامپیوتر خود را بطور منظمی روشن و خاموش کنید. اگر کامپیوتر شما لازم است که برای مدت  $\overline{\phantom{a}}$ طولانـي روشن بمـاند، ازفن CPU/ سيستم بـهتر وواحد منبـع تـغذيـه بـا ولتـاژ منـاسبـي استفاده كنيد.
- قطع ناگهانی بر ق باعث صدمه به در ابو ِ هار د دبسك می شود. هنگامی كه منبع بر ق نوسان دار د  $-\tau$ وثابت نیست، توصیه می شود یك منبع غیر قابل قطع برق به كامپیوتر خود اضافه كنید.
- فايل هاي ديتا را هرچندگاهي مرتب كنيد، و بطور منظمي ويروس اسكن، بهنگام كردن كدهاي  $-\tau$ ویروس ها و دفر اگمنت دیسك را انجام دهید.
- کامپیوتر خود را بطور منظمی از گرد و خاك تمیز كنید. (همه كابل ها را پیش از تمیز كردن از  $-\gamma$ بر ق قطع کنید)
- مادربرد و در ايوهاي ديسك سخت/ نوري را درآورده و حذف كنيد، سپس آانهارا با جريان هواي  $\bullet$ ملایم یا برس نرم تمیز کنید.
- گرد و خاك و ضايعات مو را از واحد منبع تغذيه با يك جاروي برقي كوچك دور و خارج كنيد.

#### نكات 4.4

- اگر از کامپیوتر خود برای مدت طولانی استفاده نمی کنید، مقداری مواد خشك کن جذب کننده  $-1$ رطوبت در شاسی آن بگذارید که از صدمات رطوبت جلوگیری کند.
- در بعضی از مناطق گرم و مرطوب، بهتر است که شما کامپیوتر را هر هفته روشن کنید. این  $-\tilde{v}$ كار باعث جلوگيري از صدمات رطوبت مي شود.